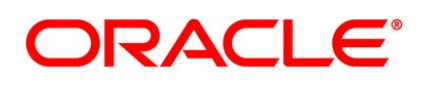

Derivatives User Guide

# **Oracle Banking Treasury Management**

Release 14.5.4.0.0

**Part No. F53253-01**

February 2022

# **Copyright**

Copyright: 2007, 2022

Copyright Holder: Oracle

Product Name: Oracle Financial Software Services, Oracle park, off western express highway, Goregaun (east) mumbai, Maharashtra 400 063, India, Phone Number - 91-22 6718 3000, 91-22 6718 3001. www.oracle.com/financial services

Oracle and Java are registered trademarks of Oracle and/or its affiliates. Other names may be trademarks of their respective owners.

U.S. GOVERNMENT END USERS: Oracle programs, including any operating system, integrated software, any programs installed on the hardware, and/or documentation, delivered to U.S. Government end users are "commercial computer software" pursuant to the applicable Federal Acquisition Regulation and agency-specific supplemental regulations. As such, use, duplication, disclosure, modification, and adaptation of the programs, including any operating system, integrated software, any programs installed on the hardware, and/or documentation, shall be subject to license terms and license restrictions applicable to the programs. No other rights are granted to the U.S. Government.

This software or hardware is developed for general use in a variety of information management applications. It is not developed or intended for use in any inherently dangerous applications, including applications that may create a risk of personal injury. If you use this software or hardware in dangerous applications, then you shall be responsible to take all appropriate failsafe, backup, redundancy, and other measures to ensure its safe use. Oracle Corporation and its affiliates disclaim any liability for any damages caused by use of this software or hardware in dangerous applications.

This software and related documentation are provided under a license agreement containing restrictions on use and disclosure and are protected by intellectual property laws. Except as expressly permitted in your license agreement or allowed by law, you may not use, copy, reproduce, translate, broadcast, modify, license, transmit, distribute, exhibit, perform, publish or display any part, in any form, or by any means. Reverse engineering, disassembly, or de-compilation of this software, unless required by law for interoperability, is prohibited. The information contained herein is subject to change without notice and is not warranted to be error-free. If you find any errors, please report them to us in writing

This software or hardware and documentation may provide access to or information on content, products and services from third parties. Oracle Corporation and its affiliates are not responsible for and expressly disclaim all warranties of any kind with respect to third-party content, products, and services. Oracle Corporation and its affiliates will not be responsible for any loss, costs, or damages incurred due to your access to or use of third-party content, products, or services.

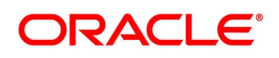

# **Contents**

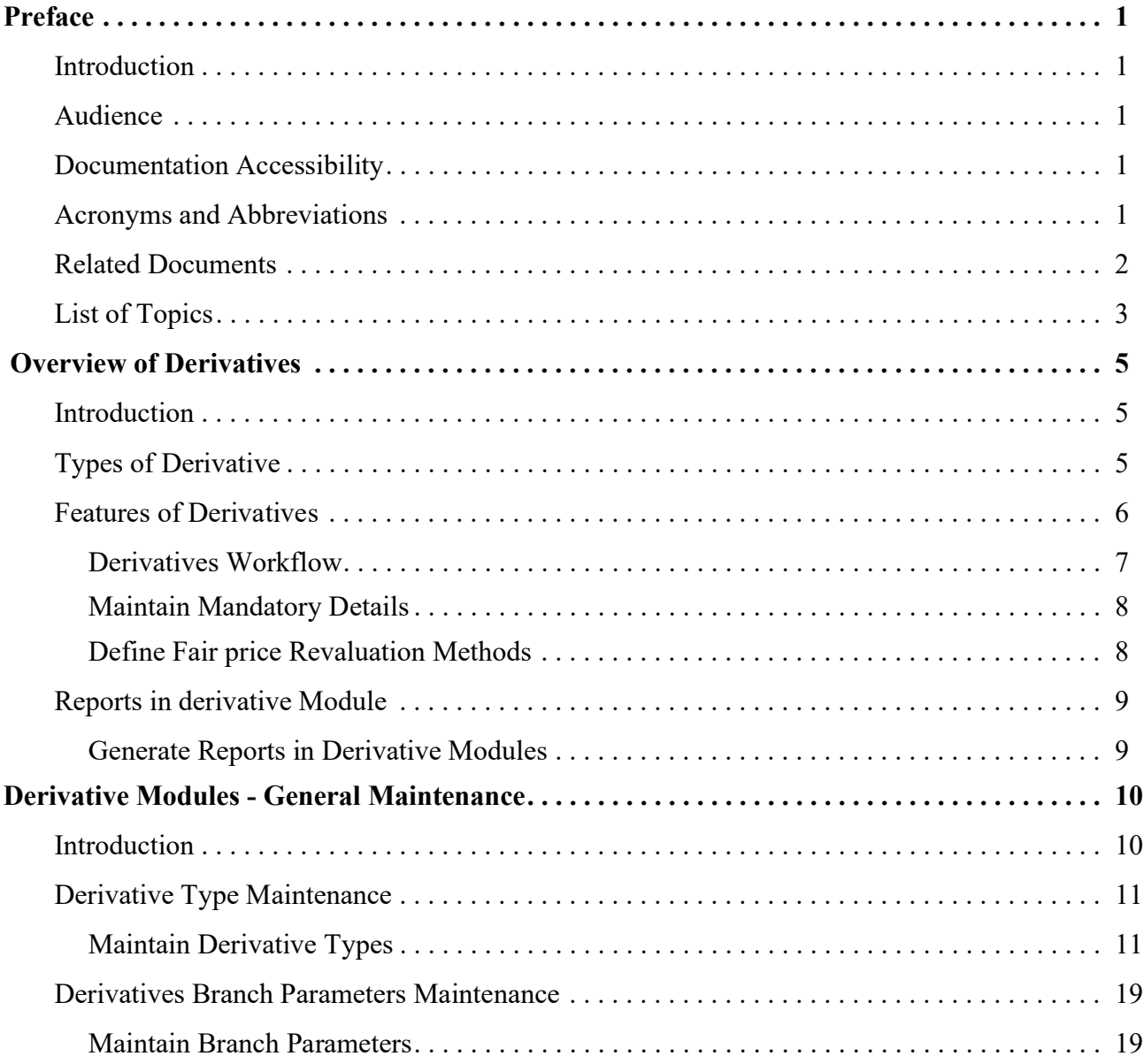

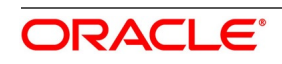

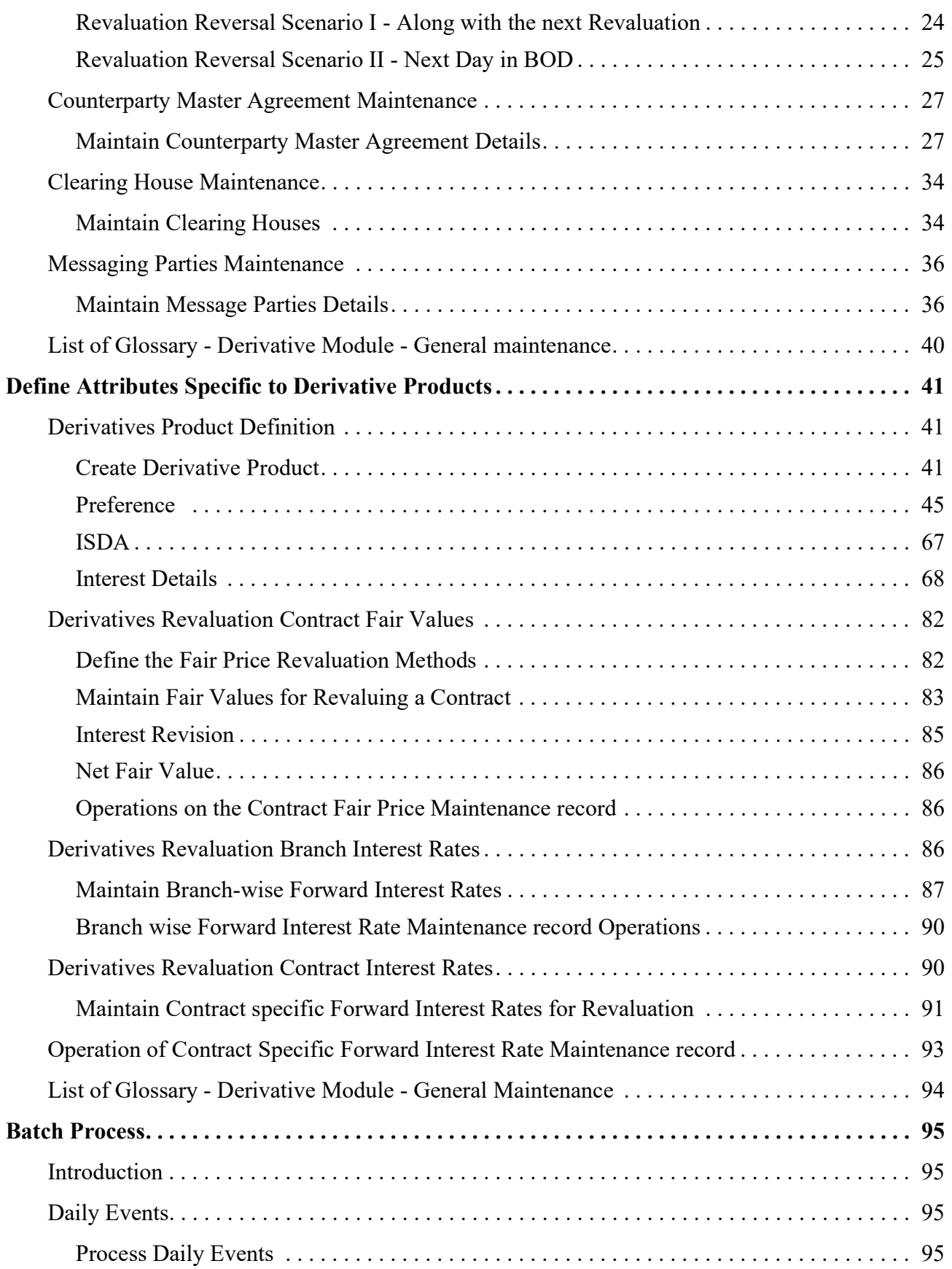

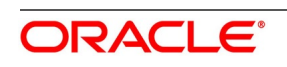

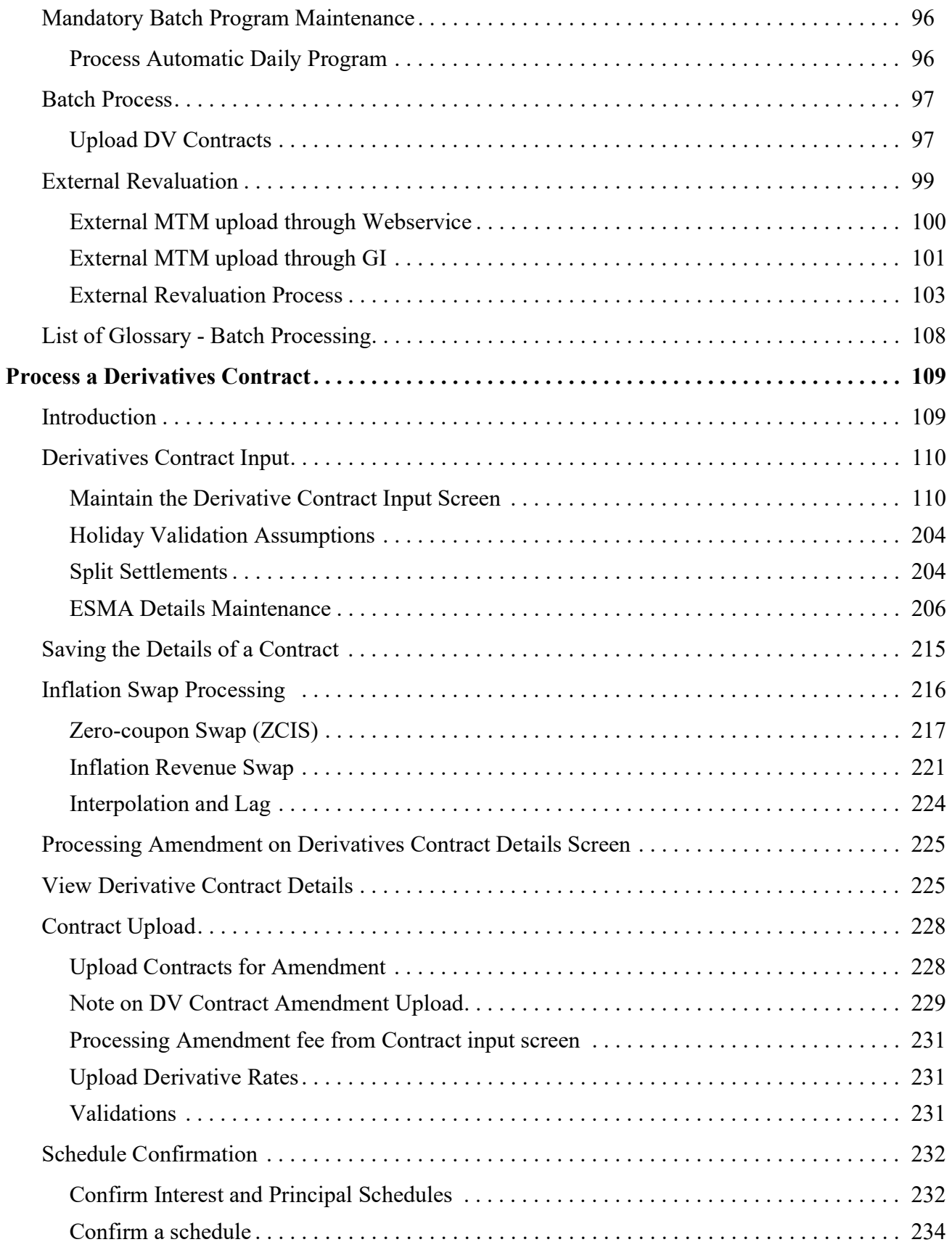

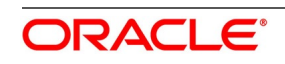

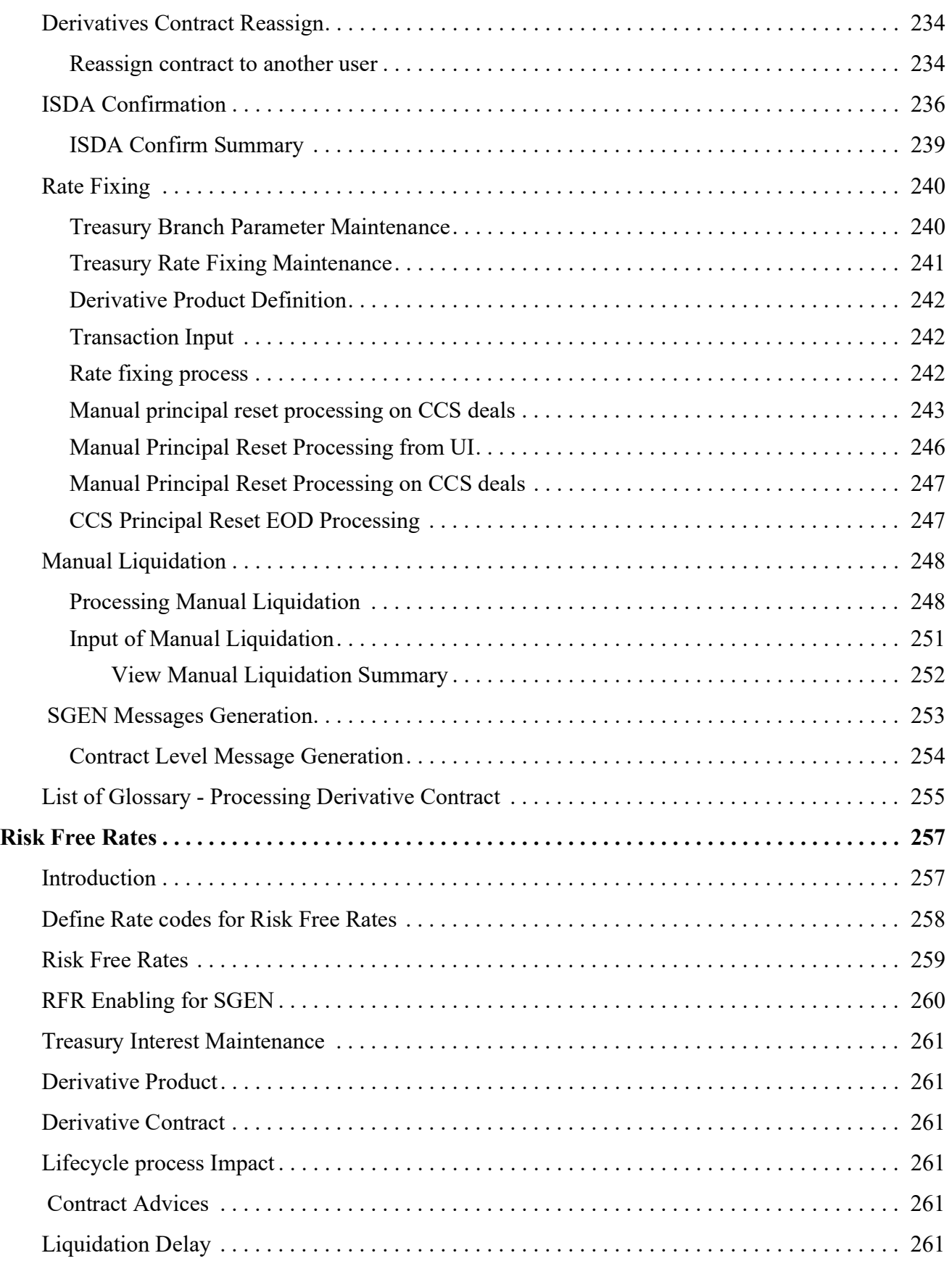

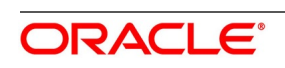

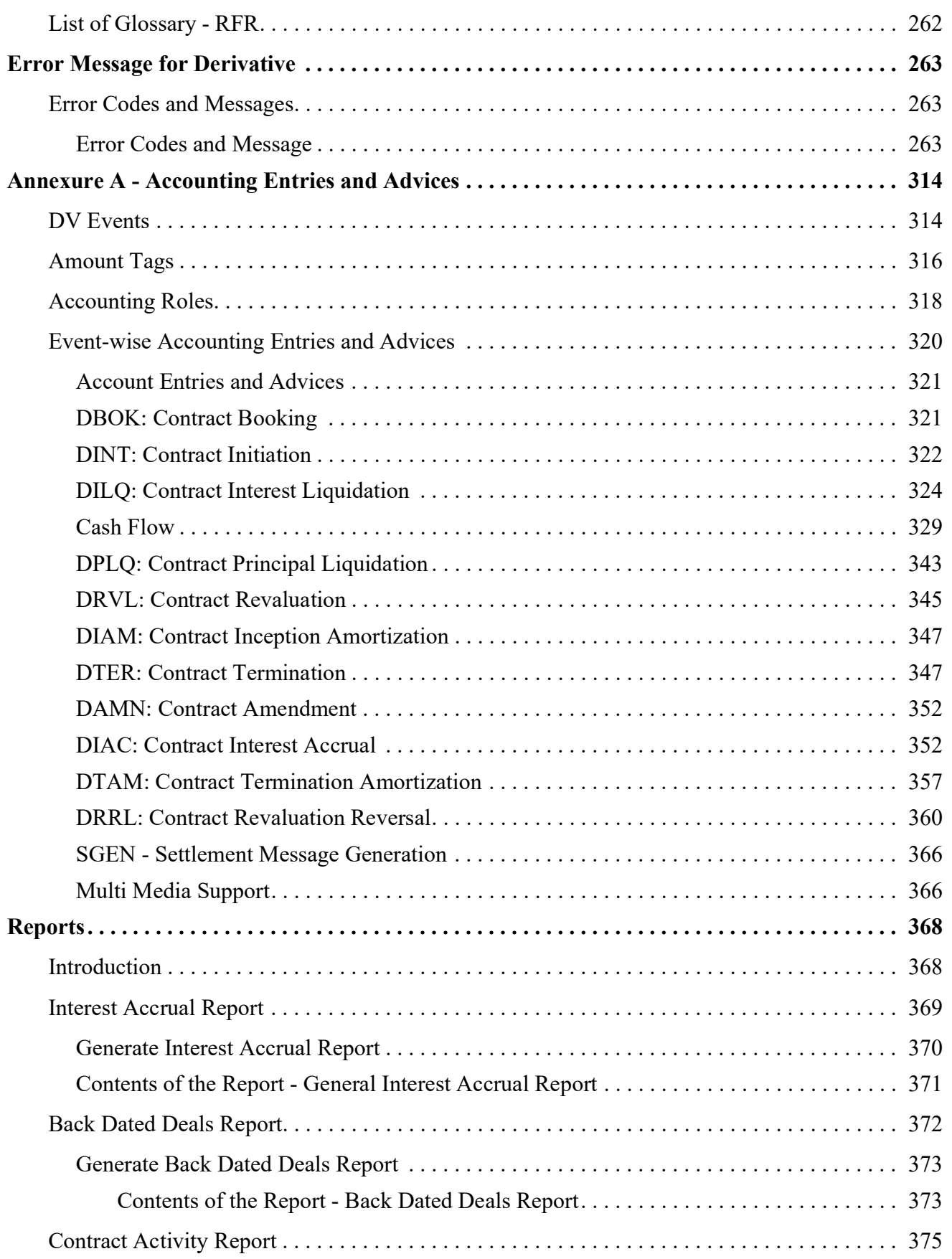

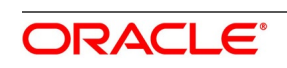

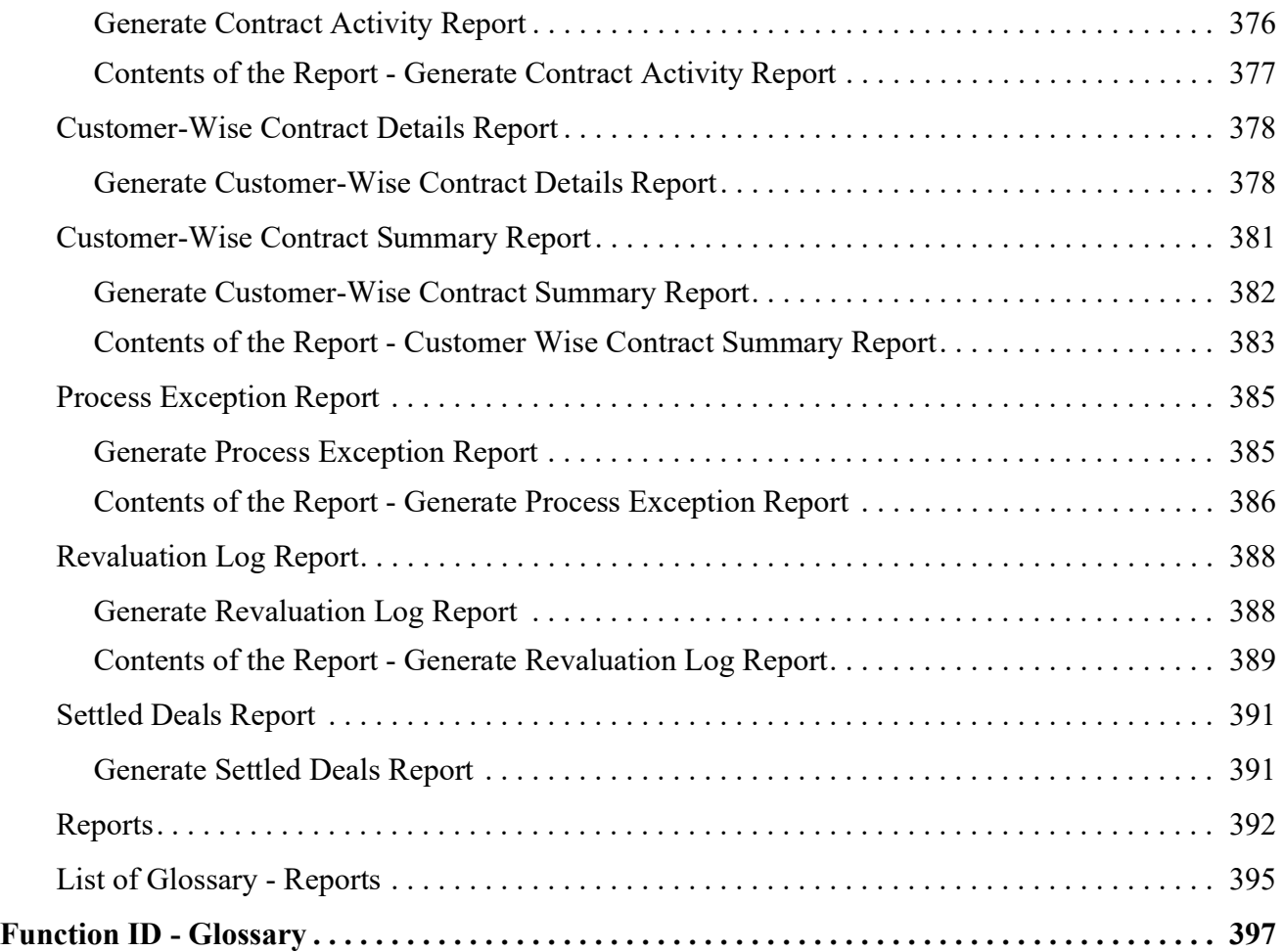

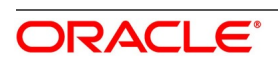

# <span id="page-8-0"></span>**1. Preface**

## <span id="page-8-1"></span>**1.1 Introduction**

This manual explains to maintain and process Derivative instruments in Oracle Banking Treasury. Once booked, it assists in handling all the necessary activities in the life-cycle of a derivative. This includes the generation of messages and reports, the accrual and liquidation of interest components, the application of charges and taxes. For further information, specify a particular field by placing the cursor on the relevant field and striking F1 on the keyboard.'

## <span id="page-8-2"></span>**1.2 Audience**

This manual is for the Customer Service Representatives (CSRs) and staff in charge of setting up new products in your bank.

## <span id="page-8-3"></span>**1.3 Documentation Accessibility**

For information about Oracle's commitment to accessibility, visit the Oracle Accessibility Program website at: <http://www.oracle.com/pls/topic/lookup?ctx=acc&id=docacc>

## <span id="page-8-4"></span>**1.4 Acronyms and Abbreviations**

The following are some of the acronyms and abbreviations you are likely to find in the manual:

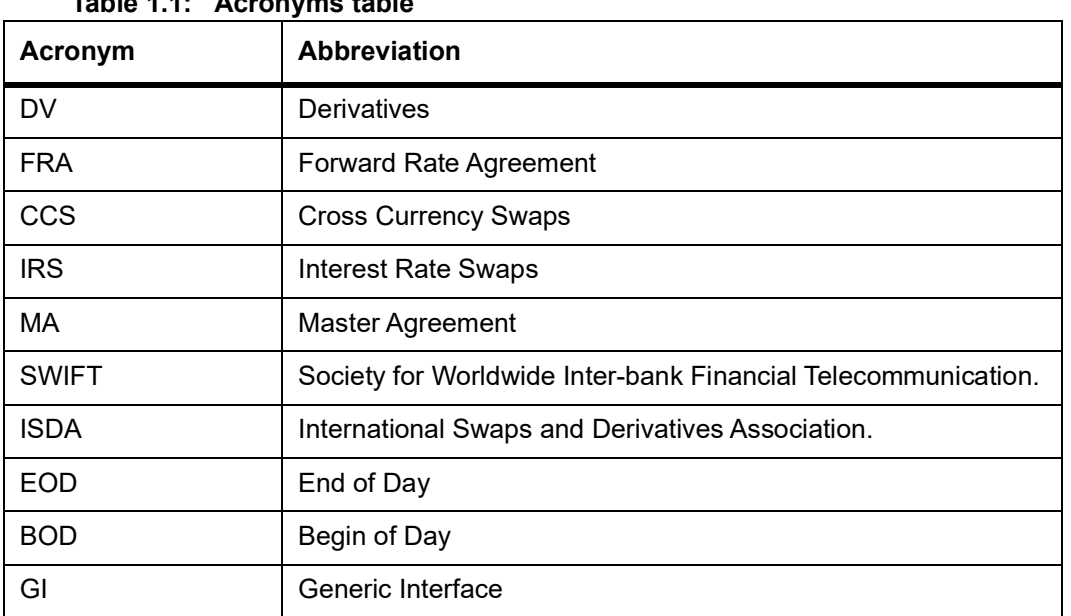

# **Table 1.1: Acronyms table**

## <span id="page-8-5"></span>**1.5 Related Documents**

The related documents are:

**•** Procedures User Manual

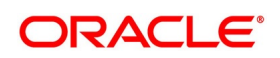

- **•** The Messaging System User Manual
- **•** The Central Liability User manual

## <span id="page-9-0"></span>**1.6 List of Topics**

This manual is organized as follows:

**Table 1.2: Topics**

| <b>Topics</b>                                                      | <b>Description</b>                                                                                                    |
|--------------------------------------------------------------------|----------------------------------------------------------------------------------------------------|
| <b>Overview of Derivatives</b>                                     | This topic provides the Overview of Derivatives.                                                                                                  |
| <b>Derivative Module - General Maintenance</b>                     | This topic provides the basic information maintenance<br>that needs to be set up before the Derivatives module<br>becomes operational.            |
| <b>Define Attributes specific to Derivative</b><br><b>Products</b> | This topic provides the procedure to Define Attributes<br>specific to derivative products.                                                        |
| <b>Process Derivative Contract List</b>                            | This topic explains the details of a derivative that<br>should be captured. It also explains how to associate a<br>DV product with a DV contract. |
| <b>Batch Process</b>                                               | This topic provides the Beginning and End of Day<br>functions that are processed by the system.                                                   |
| <b>Derivative - Error Messages</b>                                 | This topic provides the error messages that you<br>encounter while working with<br>Oracle<br>Banking<br>Treasury.                                 |
| <b>Reports</b>                                                     | This topic provides the a list of reports that can be<br>generated in this module and also explains their<br>contents.                            |
| <b>Annexure A-Accounting Entries and</b><br><b>Advices</b>         | This topic provides an event wise<br>list of suggested accounting entries and advices for<br>the Derivatives module.                              |
| Function ID -<br>Glossary                                          | Function ID Glossary has alphabetical listing of<br>Function/Screen ID used in the module with page<br>references for quick navigation.           |

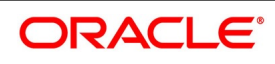

# <span id="page-10-0"></span>**2. Overview of Derivatives**

## <span id="page-10-1"></span>**2.1 Introduction**

Derivatives are contracts that derive their value from one or more underlying assets. The underlying assets can be stocks, bonds, commodities, currencies, interest rates, market indexes or even the weather. The value of the derivative is determined by fluctuations in these underlying assets.

Derivatives are generally used as an instrument to hedge risk. Additionally, it can also be used for the following purposes:

- **•** To speculate to reflect a view on the future direction of the market
- **•** To enhance liquidity
- **•** To change the nature of an investment without incurring the costs of selling one portfolio and buying another

This topic contains following sub-topics:

- 1) *[Introduction](#page-10-1)*
- 2) *[Types of Derivative](#page-10-2)*
- 3) *[Features of Derivatives](#page-11-0)*
- 4) *[Reports in derivative Module](#page-13-0)*

## <span id="page-10-2"></span>**2.2 Types of Derivative**

Based on the market in which they can be traded, derivatives are broadly classified as

- **•** Over-the-counter (OTC) derivatives These are contracts that are traded (and privately negotiated) directly between two parties, without going through an exchange or other intermediary. Products such as swaps, forward rate agreements, and exotic options are almost always traded in this way.
- **•** Exchange-traded derivatives (ETD) These are derivatives products that are traded via specialized derivatives exchanges or other exchanges.

The most common types of derivative instruments are as follows:

- **•** Futures and Forwards Futures/Forwards are contracts to buy or sell an asset on or before a future date at a price specified today. A futures contract differs from a forward contract in that the futures contract is a standardized contract written by a clearing house that operates an exchange where the contract can be bought and sold, while a forward contract is a non-standardized contract written by the parties themselves
	- A Forward rate agreement (FRA) is a specific type of a Forward. FRA is a contract between two parties in which one party agrees to lend and the other agrees to borrow a specific amount at a specified interest rate for a specified tenor. FRAs are settled through cash payments that represent the difference between the contracted rate and the spot value of the pre-determined market benchmark rate
- **•** Options An option is a contract between a buyer and a seller that gives the buyer the right but not the obligation to buy or to sell a specified amount of a particular asset (the underlying asset) at an agreed price on or before a particular day. In return for granting the option, the seller collects a payment called the 'premium' from the

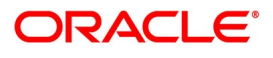

buyer. A 'call' option gives the buyer the right to buy an underlying asset; a 'put' option gives the buyer of the option the right to sell an underlying asset.

- **•** Swaps A swap is a transaction in which two counter parties agree to exchange one stream of cash flows against another stream over time. These streams are called the legs of the swap. Most swaps are traded over-the-counter. The most common type of swaps are:
	- Interest Rate Swaps also known as Vanilla Swaps. It represents contracts between two parties to exchange calculated interest obligations related to a certain amount of principal without exchanging the principal amount itself. For instance, One series of fixed rate interest rate flows is exchanged for another series of floating rate interest flows
	- Cross Currency Swaps A cross-currency swap is a contract between two counter parties for the exchange of loans in different currencies. Principal amounts are exchanged at the inception, with a re-exchange upon closure. Between the inception and the closing dates, a series of cash flows are made between the two parties reflecting the interest payments on the two swapped principal amounts.

## <span id="page-11-0"></span>**2.3 Features of Derivatives**

The Derivatives module in Oracle OBTR supports the processing of all types of Forward Rate Agreements, Interest Rate Swaps and Cross Currency Swaps.

The Oracle OBTR Derivatives module caters to the following requirements:

- **•** Processing the following types of instruments:
	- Forward Rate Agreements (FRAs)
	- Interest Rate Swaps (IRS)
	- Cross Currency swaps (CCS)
- **•** Creating products/instruments to suit the bank's requirements
- **•** Segregating hedge and trade deals increasing the flexibility to define the required accounting treatment
- **•** Integrating with standard Treasury front office systems to provide seamless processing

This topic contains the following sub-topics:

- 1) *[Derivatives Workflow](#page-11-1)*
- 2) *[Maintain Mandatory Details](#page-12-0)*
- 3) *[Define Fair price Revaluation Methods](#page-12-1)*

#### <span id="page-11-1"></span>**2.3.1 Derivatives Workflow**

The various operations and events in the life cycle of a derivatives contract are summarized below:

- **•** Booking, amendment, termination and settlements
- **•** Accounting treatment for life cycle events
- **•** Initial and final exchange of principal (if applicable) and interest schedules
- **•** Assumptions/purchase and assignments/sale of running contracts (trade deals)

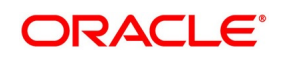

- **•** Brokerage Processing
- **•** Revision of floating interest indices and interest accruals
- **•** Revaluation of contracts
- **•** Amortizations Inception and Termination gains/losses
- **•** Counterparty limit tracking under credit lines
- **•** Exposure tracking under ISDA and other Master agreements
- **•** SWIFT Messaging including multi-party messaging
- **•** Queries and reports

#### <span id="page-12-0"></span>**2.3.2 Maintain Mandatory Details**

For Derivatives module to become completely operational you need to set up certain mandatory information. Before doing the module specific maintenance you need to complete the core static maintenance of Customer, GL, Accounts, Currency etc.

The information that you need to maintain in the Derivatives module includes:

- **•** Defining Derivative Types
- **•** Bank and Branch Parameter details
- **•** Revaluation details
- **•** Specifying Limits
- **•** Messaging party details
- **•** Counterparty details
- **•** Interest, Tax and Charges classes.

For more details on module specific and generic maintenance that you need to do, refer the chapters titled 'General Maintenance for the Derivatives Module' and 'Defining Attributes Specific to Derivative Products' in this User Manual

#### <span id="page-12-1"></span>**2.3.3 Define Fair price Revaluation Methods**

Maintaining Contract Fair Prices - whereby you have to indicate the fair price of individual contracts, which will be used for revaluation.

- **•** Maintaining Branch Interest Rates whereby you can maintain branch level forward interest rates, which will determine the fair price to be used for revaluation.
- **•** Maintaining Contract Interest Rates whereby you maintain contract specific forward interest rates which will determine the fair price to be used for revaluation.

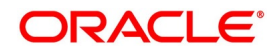

## <span id="page-13-0"></span>**2.4 Reports in derivative Module**

This topic contains the following sub-topic:

1) *[Generate Reports in Derivative Modules](#page-13-1)*

#### <span id="page-13-1"></span>**2.4.1 Generate Reports in Derivative Modules**

In Oracle OBTR, you can generate following reports for the Derivatives module:

- **•** Interest Accrual page
- **•** Back Dated Deals Report
- **•** Back Dated Deals report
- **•** Contract Activity report
- **•** Customer-wise Details report
- **•** Customer-wise Summary report
- **•** Customer-wise Summary report
- **•** Process Exception report
- **•** Revaluation Log report
- **•** Settled Deals report

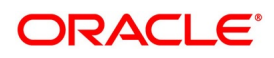

# <span id="page-14-0"></span>**3. Derivative Modules - General Maintenance**

## <span id="page-14-1"></span>**3.1 Introduction**

To begin any operations in the derivatives module maintain certain basic information. This information is necessary for the successful functioning of the module. The information that you need to maintain includes:

- **•** Defining Derivative Types
- **•** Bank and Branch Parameter Details
- **•** Revaluation details
- **•** Specifying Limits
- **•** Messaging party details
- **•** Counter-party details
- **•** Interest, Tax and Charge classes

Although you maintain this information at the outset before beginning any transactions in this module it is imperative that you periodically review and update this information to reflect the latest changes.

This chapter contains following topics:

- 1) *[Maintain Derivative Types](#page-14-3)*
- 2) *[Derivatives Branch Parameters Maintenance](#page-20-0)*
- 3) *[Counterparty Master Agreement Maintenance](#page-24-0)*
- 4) *[Clearing House Maintenance](#page-29-0)*
- 5) *[Messaging Parties Maintenance](#page-31-0)*

## <span id="page-14-2"></span>**3.2 Derivative Type Maintenance**

This topic contains the following sub-topic:

1) *[Maintain Derivative Types](#page-14-3)*

## <span id="page-14-3"></span>**3.2.1 Maintain Derivative Types**

This topic explains the systematic instruction to **Maintain Derivative Types.**

#### CONTEXT:

The difference between this module and the other modules in Oracle Banking Treasury is that before maintaining the products it is required to define Derivative Types. The derivative instruments are classified as an FRA, CCS or IRS in maintaining derivative types. Additionally, it is possible to capture relevant information about the instrument. For instance, indicating whether schedules are allowed or whether interest is to be paid in advance or arrears and so on. The advantage of defining derivative types is that at the time of creating a product you need to specify the

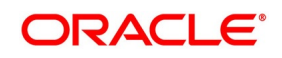

code assigned to the derivative type. The basic details you have specified for the derivative type will be automatically inherited by the product and consequently by any contract entered using that product.

PREREQUISITE:

Specify **User Id** and **Password**, and login to **Homescreen**.

1. On **Homescreen** screen, type **DVDDTMNT** in the text box, and click the next arrow.

**Derivative Type Maintenance** Screen is displayed.

#### **Figure 3.1: Derivative Type Maintenance**

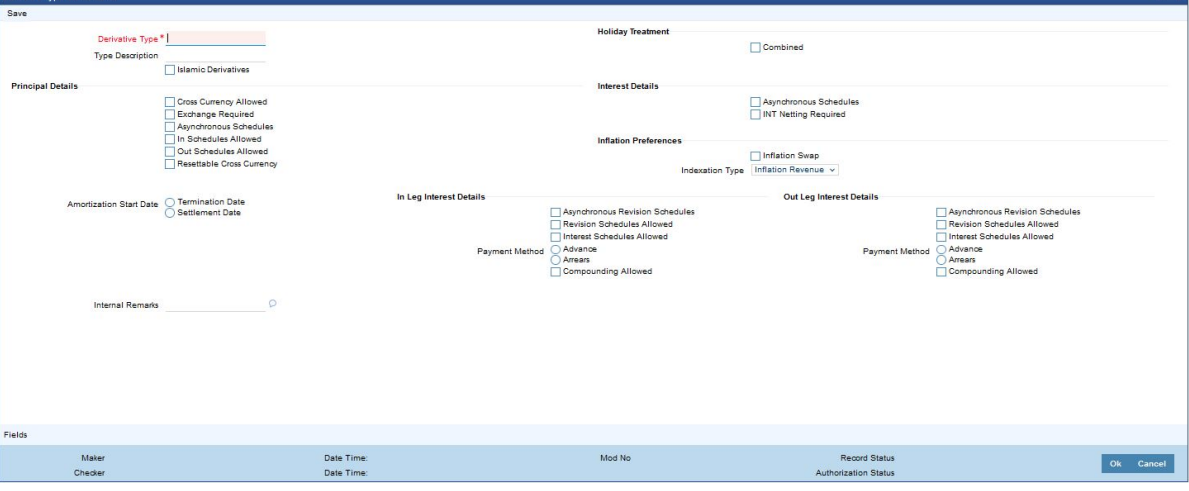

2. Select **New** from the Actions menu in the Application tool-bar or click the new icon, to maintain details of New Derivative Type. For more information o fields, please refer to field description table. For more information on the fields, refer *[Table 3.3: Derivative Type - Field Description](#page-16-0)*

When calling already defined derivative type maintenance record, choose the Summary option under Derivative Type. From the Summary screen, double click a record of your choice to open it.

STEP RESULT: **Derivative Type Detailed Maintenance** screen is displayed.

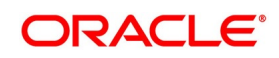

| <b>Field</b>             | <b>Description</b>                                                                                                    |
|--------------------------|----------------------------------------------------------------------------------------------------|
| <b>Derivative type</b>   | The first attribute that you define for the derivative is its type. A type defines<br>the basic characteristics of the instrument. It indicates whether the:<br>• Deal involves a single currency or two currencies.                                                                                                    |
|                          | • Deal involves multiple interest schedules.                                                                                                    |
|                          | • Interest will be liquidated in a single payment.                                                                                                    |
|                          | By suitably defining a derivative type, you will be able to define the following<br>basic instrument types and their variants:                                                                                                    |
|                          | • Forward Rate Agreements (FRA)                                                                                                    |
|                          | • Cross Currency Swaps (CCS)                                                                                                    |
|                          | • Interest Rate Swaps (IRS)                                                                                                    |
| <b>Type Description</b>  | Assign a brief description of the derivative type that you are defining. This<br>description will be associated with the type only for information purposes.<br>Under each Derivative Type, you can create any number of products.                                                                                                    |
| <b>Principal Details</b> | As part of specifying the principal details, you have to indicate whether two<br>separate currencies can be maintained for both the inward and outward legs<br>of all the contracts linked to the derivative type you are creating. If you<br>choose to allow cross currencies for the in and out legs of contracts linked to<br>the derivative type, then you have to also indicate whether the<br>contract principal has to be exchanged upon initiation and maturity.<br>Apart from this, you also have to indicate whether multiple schedules can be<br>defined for the principal component. If you choose to define multiple<br>schedules, then the frequency of these schedules can be indicated at the<br>time of specifying the product preferences. You can select anyone as the<br>frequency for the principal schedules:<br>• Daily<br>• Weekly<br>• Monthly<br>• Quarterly<br>• Half-yearly<br>• Yearly |
|                          | But if you choose not to define multiple schedules, then the principal<br>liquidation for all the contracts linked to this type will be done on contract<br>maturity.<br>Also, in the leg and out leg principal schedules, that you define for a contract<br>need not be in sync with each other. You can choose to have asynchronous<br>schedules for both the in and out legs of the contract.                                                                                                    |

<span id="page-16-0"></span>**Table 3.1: Derivative Type - Field Description**

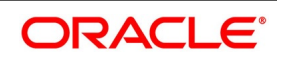

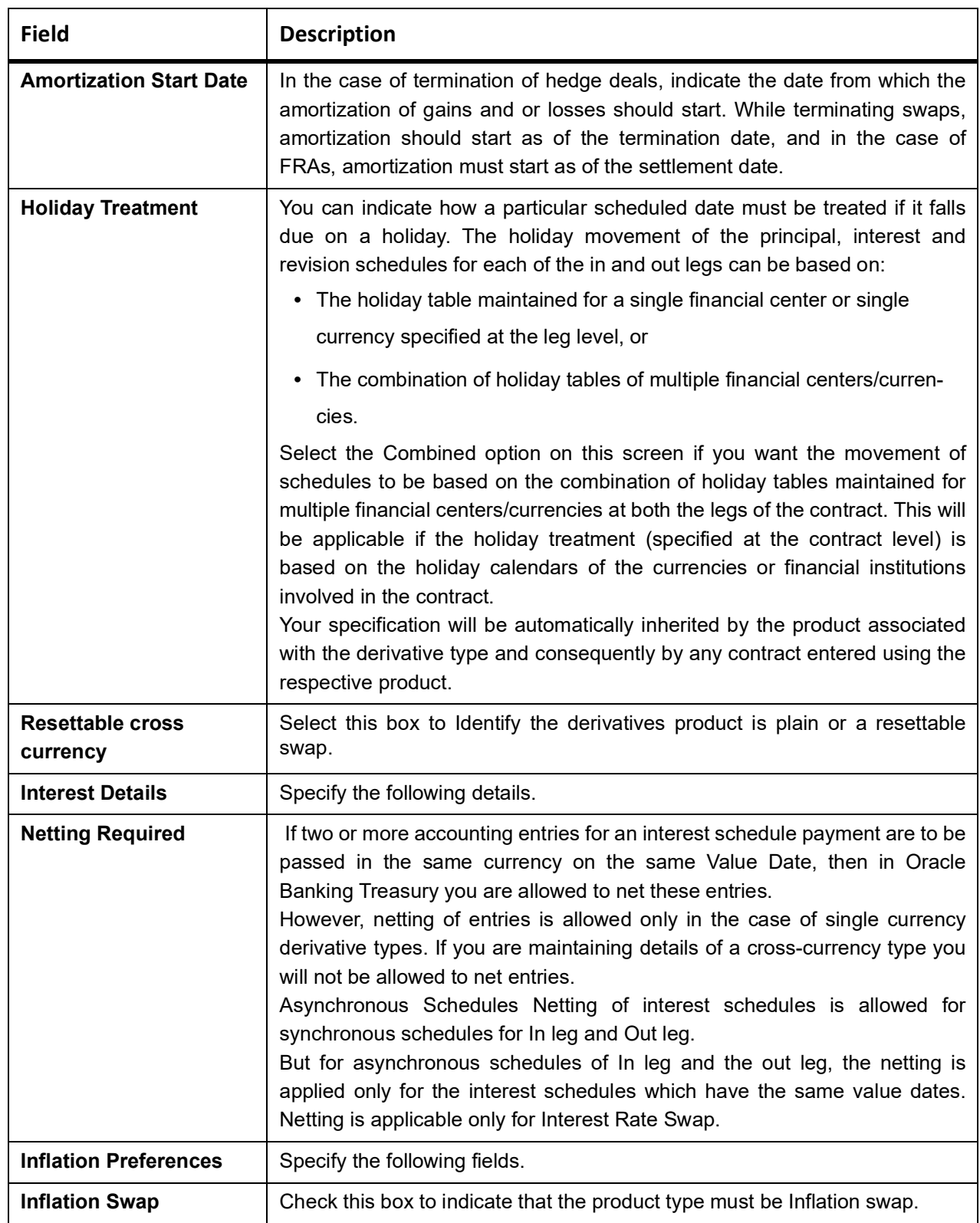

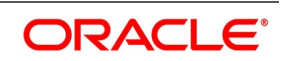

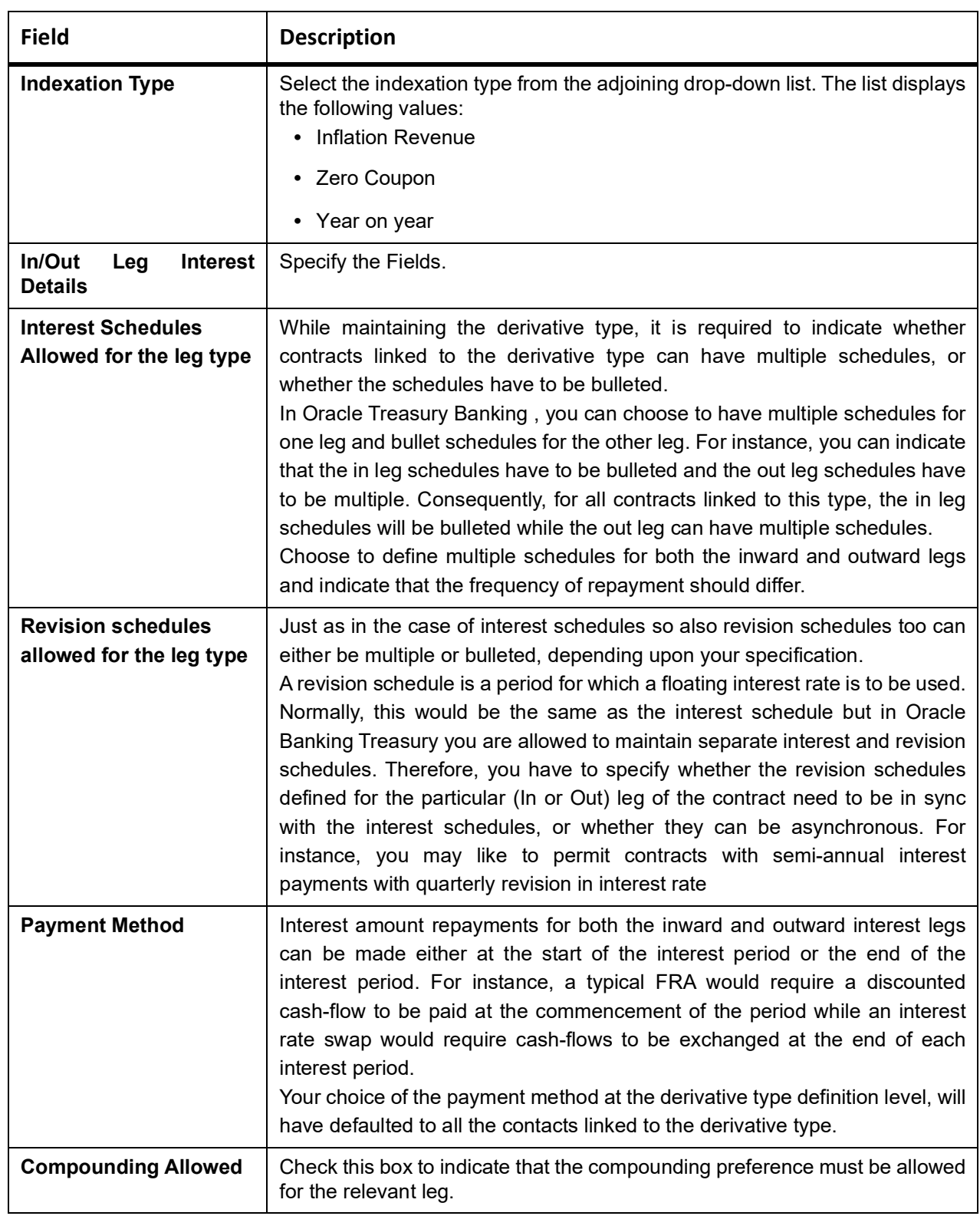

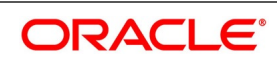

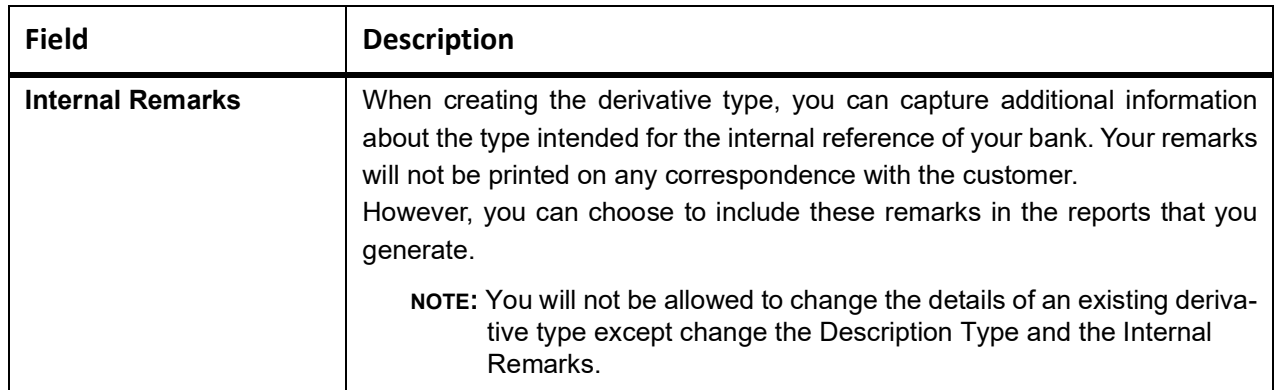

#### 3. On **Derivative Type** screen, click **Fields**

You can associate values to all the User Defined fields created and attached to the Derivative Type Maintenance screen.

You can specify the value for the UDFs listed here in the Value column.

For more details on how to create user Defined fields, refer chapter Creating custom fields in Oracle Banking Treasury in the User Defined Fields User Manual under Modularity.

STEP RESULT: **User Defined Fields** screen is displayed.

#### **Figure 3.2: User Defined Fields**

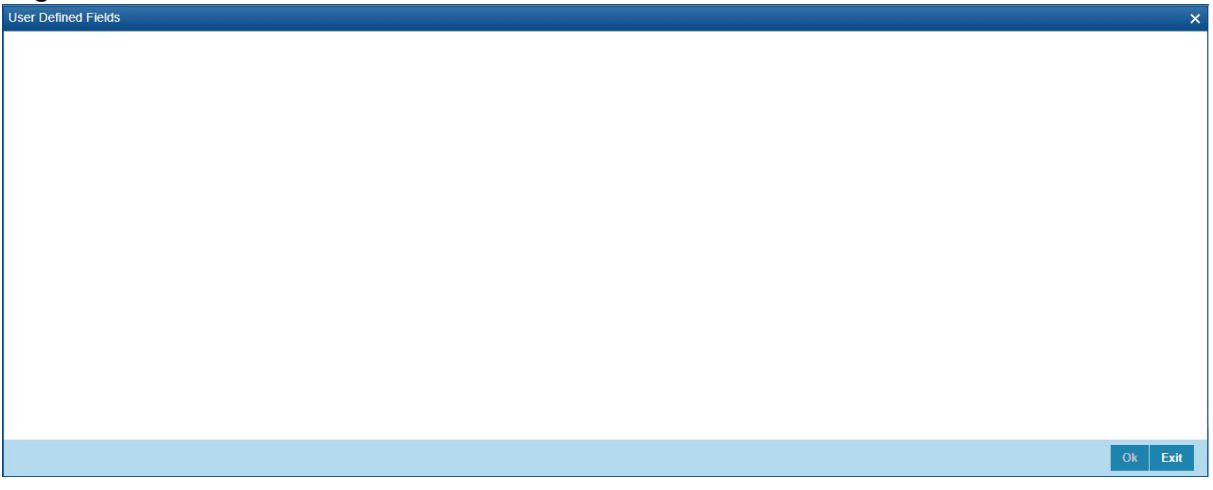

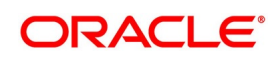

## <span id="page-20-0"></span>**3.3 Derivatives Branch Parameters Maintenance**

This topic contains the following sub-topic:

1) *[Maintain Branch Parameters](#page-20-1)*

#### <span id="page-20-1"></span>**3.3.1 Maintain Branch Parameters**

This topic describes the systematic instructions to maintain branch parameters.

#### CONTEXT:

Maintain branch level parameters that govern the processing of derivatives in a particular branch of your bank through the Derivatives Branch Parameters Maintenance screen.

PREREQUISITE:

Specify **User name** and **Password**, and login to Homepage.

1. On the Homepage, type **DVDBRNPM** in the text box, and click next arrow.

STEP RESULT: **Derivatives Branch Parameter Maintenance** screen is displayed.

#### **Figure 3.3: Derivatives Branch Parameters Maintenance**

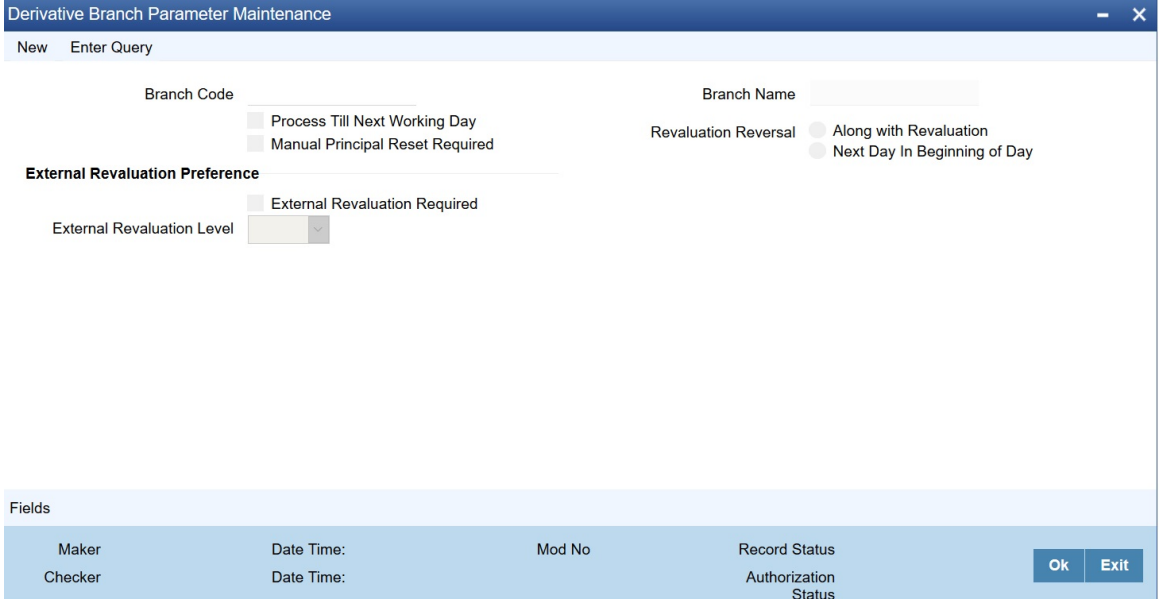

2. On **Derivative Branch Parameters** screen, specify the fields.

For more information about fields, refer to *[3.3 Derivatives Branch Parameters Maintenance](#page-20-0)*

Those events, which have to be triggered automatically, will be processed accordingly during the batch process. However, you are required to indicate how automatic events falling due on a

holiday should be processed.

| <b>Field</b>                         | <b>Description</b>                                                                                                    |
|--------------------------------------|----------------------------------------------------------------------------------------------------|
| <b>Process till Next Working Day</b> | You have the option to specify whether the batch process should<br>process automatic events falling due on a holiday either<br>• as part of the EOD process on the last working date before the<br>holiday; or<br>• as part of the BOD process on the next working day after the<br>holiday.<br>For example,<br>Assume today is 15th November 2000, 16th November 2000 and 17th<br>November 2000 are holidays. If you check this field, during the<br>Automatic Batch Update function run, only the events scheduled for<br>15th November 2000 will be processed.<br>The events scheduled for the holidays, i.e., 16th November 2000, and<br>17th November 2000 will be processed during the Automatic Batch,<br>Update function run during the beginning of day operations on 18th<br>November 2000.                                                                                                    |
| <b>Revaluation Reversal</b>          | As a branch level parameter, you can indicate how the deal level<br>reversal of Unrealized Revaluation with Previous Year Adjustment<br>should be processed. The available options are:<br>• Along with Revaluation - reversals of entries for a particular revalu-<br>ation will be performed at the time of the next revaluation.<br>• Next-Day in BOD – select this option to indicate that any revalua-<br>tion gain/loss should be reversed the very next day during the BOD<br>process. If the BOD processing date happens to be the first day of<br>the financial year, revaluation reversal will be done from the<br>Previous Year Adjustment GL maintained in the Chart of Accounts.<br>For instance, You have entered a deal with the following parameters:<br>Revaluation method is Fair Value<br>٠<br>• Revaluation Netting Required option is set to Yes; and<br>• Revaluation Frequency is monthly<br>• Frequency Start Day as 1.<br>Assume that the deal comes into existence on the 15th of July. The fair<br>value of the In Leg is USD 500, and that of the Out Leg is USD 350 as<br>on the 1st of August. This results in a revaluation gain of USD 150<br>$(500 - 350)$ |

**Table 3.2: Derivatives Branch Parameters Maintenance**

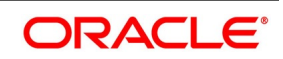

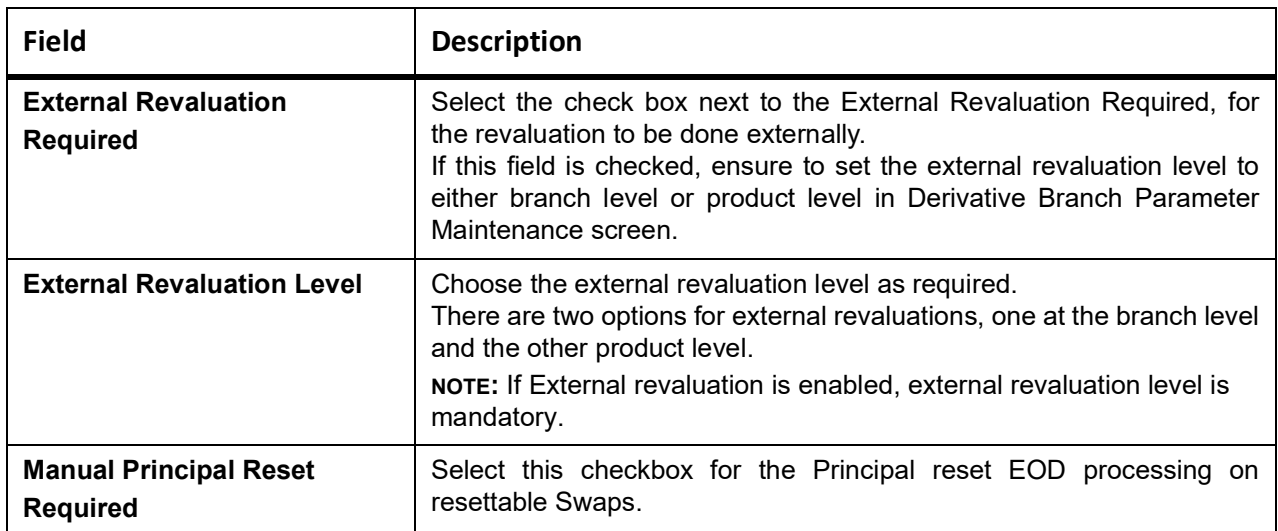

#### <span id="page-22-0"></span>**3.3.2 Revaluation Reversal Scenario I - Along with the next Revaluation**

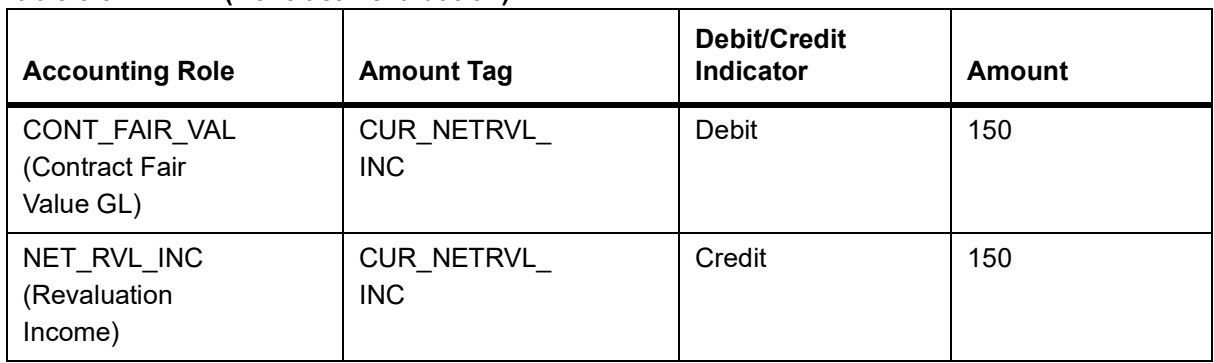

#### **Table 3.3: DRVL (Contract Revaluation)**

There is a net revaluation loss of USD 75 on the 1st of September. When the event DRRL (Revaluation Reversal) is triggered, the entries posted are as follows:

Next, the DRVL for the day is triggered.

#### **Table 3.4: DRVL**

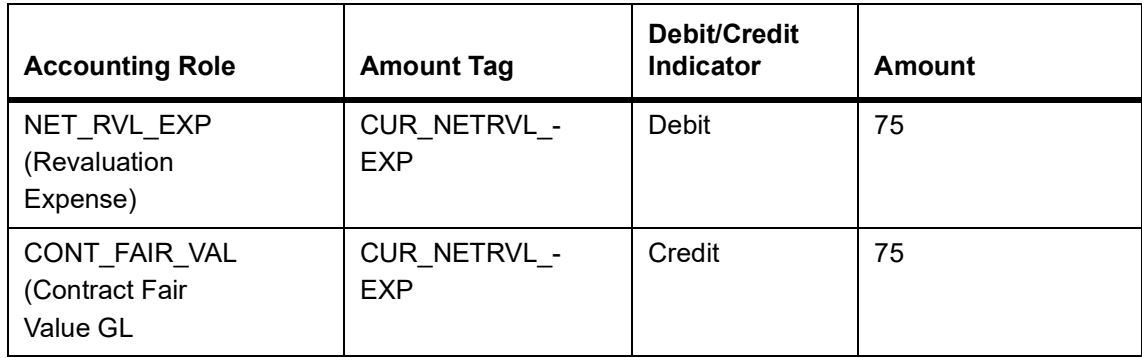

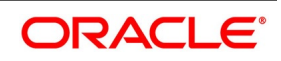

### <span id="page-23-0"></span>**3.3.3 Revaluation Reversal Scenario II - Next Day in BOD**

Accounting entries passed on 01 August EOD

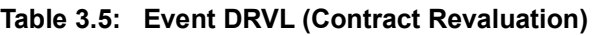

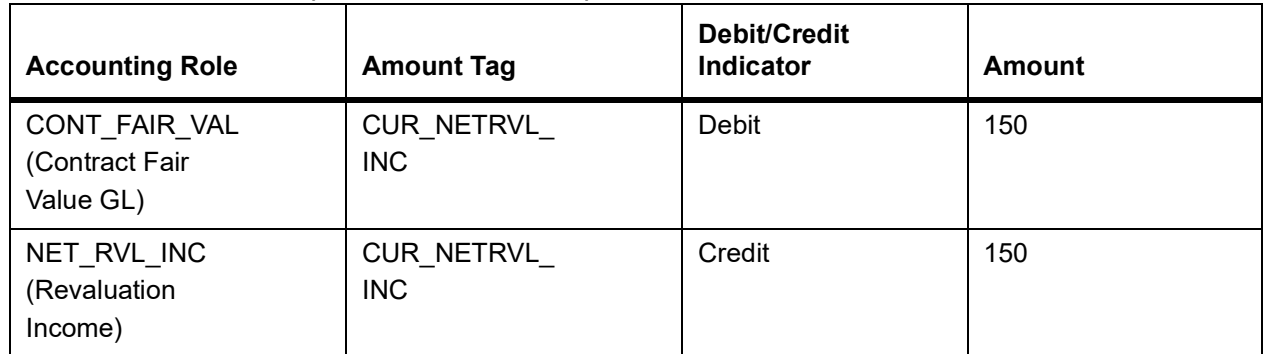

Accounting entries passed on the 2nd of August at BOD for the event DRRL are:

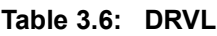

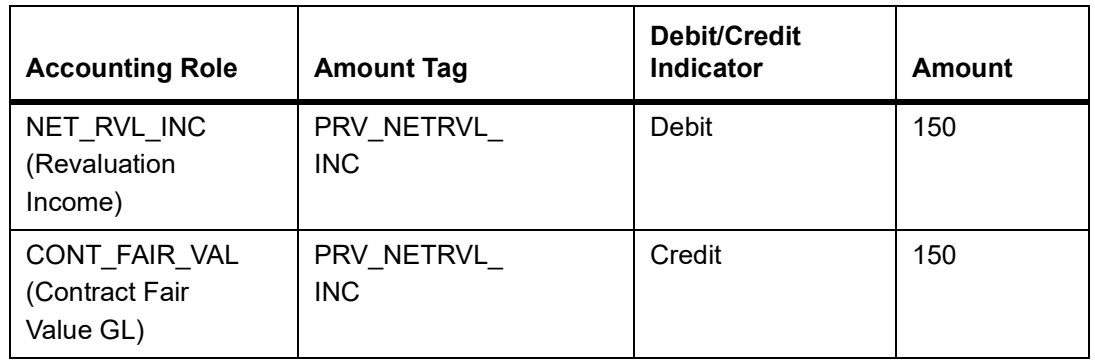

Entries passed on the 1st of September for the event DRVL are:

#### **Table 3.7: Accounting Entries**

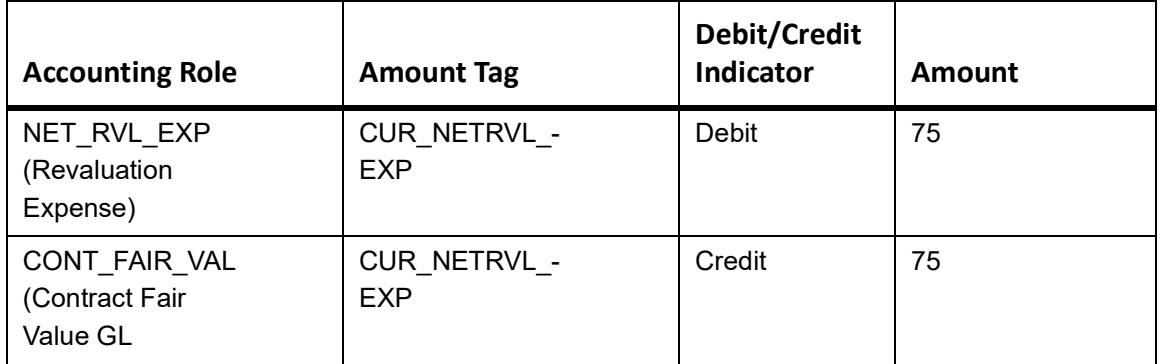

If the 2nd of August happens to be the first day of a new financial year, the entries passed on that day during BOD are:

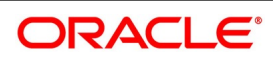

#### **Table 3.8: Event DRRL**

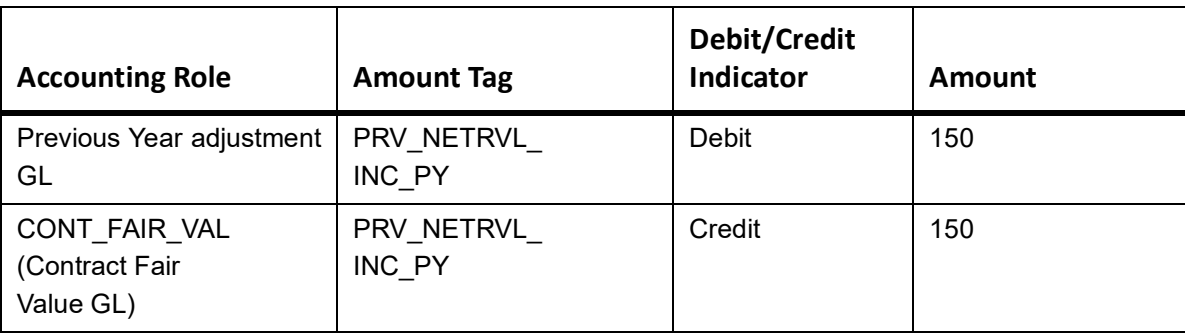

This is because the revaluation profit and loss for the previous year (ending 1st August) would have been transferred to the Previous Year P&L Adjustment GL.

**NOTE:** The revaluation reversal program will be called during the termination of the contract and final liquidation to reverse out any previous revaluation gain or loss. Refer the Accounting Entries of this manual.

## <span id="page-24-0"></span>**3.4 Counterparty Master Agreement Maintenance**

This topic contains the following sub-topic:

1) *[Maintain Counterparty Master Agreement Details](#page-24-1)*

## <span id="page-24-1"></span>**3.4.1 Maintain Counterparty Master Agreement Details**

This topic provides the systematic instructions to maintain counterparty master agreement details.

#### CONTEXT:

Through the Derivatives **Counterparty Master Agreement Maintenance** screen, you can enter the details of the master agreement(s) with each counterparty.

Query operation from an external system is supported for the master agreement maintenance.

If you are maintaining details of a new master agreement, click the new icon. The Counterparty Master Agreement Maintenance screen will be displayed without any details.

If you are calling a master agreement record that has already been defined, choose the Summary option under Counterparty. From the Summary screen, double click a record of your choice to open it.

#### PREREQUISITE:

Specify **User ID** and **password**, and login to Homepage.

1. On Homepage, type **DVDCPMNT** in the text box, and click next arrow.

STEP RESULT: **Counter Party Master Agreement Maintenance** screen is displayed.

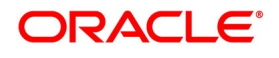

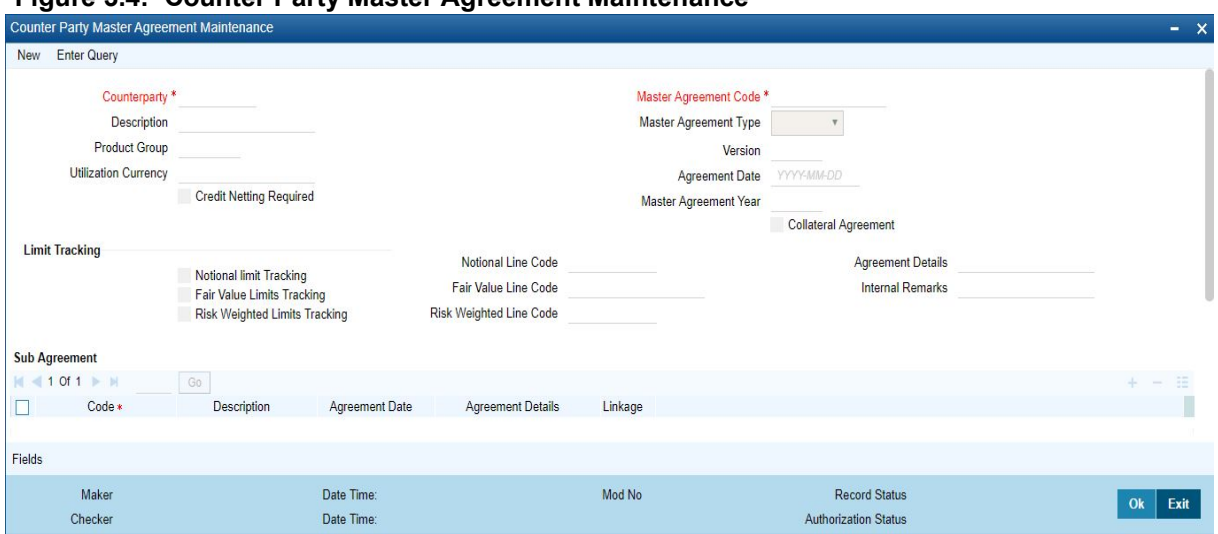

#### **Figure 3.4: Counter Party Master Agreement Maintenance**

2. On **Counter Party Master Agreement Maintenance,** specify the fields, and click **Ok**. For more information on fields, refer to *Table 3.11: [Counter party Master Agreement Maintenance - Field](#page-25-0)  [Description](#page-25-0)* [\(p. 28\)](#page-25-0).

| <b>Field</b>                                             | <b>Description</b>                                                                                                    |  |
|----------------------------------------------------------|----------------------------------------------------------------------------------------------------|--|
| <b>Counter Party and Master</b><br><b>Agreement code</b> | Each master agreement that you create can be associated with a<br>counterparty. You have to indicate the code assigned to the<br>counterparty for whom the master agreement is being<br>maintained.<br>After you specify the customer for which the master agreement is<br>being maintained, enter a code to uniquely identify the master<br>agreement. You can follow your conventions while devising this<br>code. |  |
| <b>Master Agreement Type</b>                             | Indicate the type of master agreement under which the contract<br>falls. The provided available options in the options list contains a<br>list of standard master agreement types. They are as follows:<br>$\cdot$ AFB                                                                                                    |  |
|                                                          | <b>BBAIRS</b>                                                                                                    |  |
|                                                          | <b>ISDA</b><br>$\bullet$                                                                                                    |  |
|                                                          | FRABBA<br>$\bullet$                                                                                                    |  |
|                                                          | <b>DEVR</b><br>$\bullet$                                                                                                    |  |
|                                                          | <b>FBF</b>                                                                                                    |  |
|                                                          | <b>OTHERS</b>                                                                                                    |  |

<span id="page-25-0"></span>**Table 3.9: Counter party Master Agreement Maintenance - Field Description**

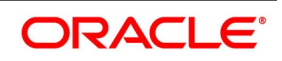

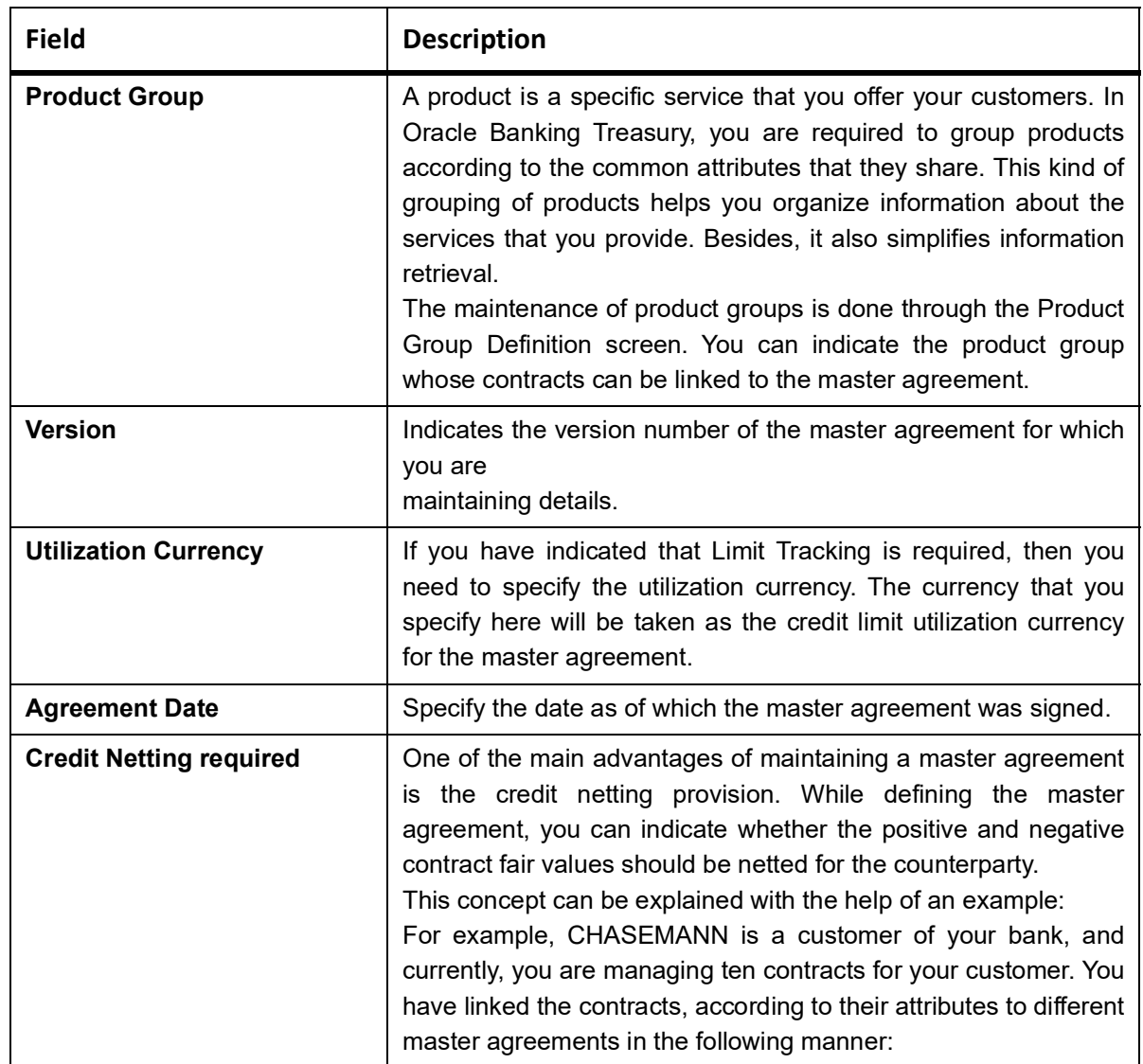

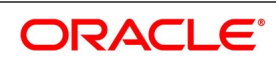

| <b>MA Code and Description</b>   | <b>Contract Reference No.</b> | <b>MTM Value</b>  |
|----------------------------------|-------------------------------|-------------------|
| MA 1 (Master Agreement for CCS)  | 000DV21992950261              | <b>USD 100</b>    |
|                                  | 000DV21992950262              | USD <sub>20</sub> |
|                                  | 000DV21992950264              | <b>USD 100</b>    |
| MA 2 (Master Agreement for FRAs) | 000DVFR992950002              | <b>GBP 100</b>    |
|                                  | 000DV21992950277              | <b>GBP 50</b>     |
|                                  | 000DV01992951117              | GBP-50            |
| MA 3 (Master Agreement for IRS)  | 000DV21992950278              | <b>FRF -20</b>    |
|                                  | 000DV21992950279              | <b>FRF 100</b>    |
|                                  | 000DV21992950182              | <b>FRF 50</b>     |
|                                  | 000DV21992950188              | <b>USD-50</b>     |

**Table 3.10: Crediting Netting required**

The Utilization Currency that you have indicated for the three Master Agreements is as follows:

MA 1 - USD

MA 2 - GBP

MA 3 - FRF

Scenario 1

You have indicated that for all contracts falling under MA 1 credit netting is required both at the MA level and the contract level. Since you have indicated that credit netting is required the system does the necessary computations and the credit exposure, in this case, will be USD 180.

Scenario 2

For all contracts falling under MA 2, you have indicated that credit netting is not required. The credit exposure, in this case, will be 100 GBP.

Scenario 3

While processing the contract, you have indicated that the contract bearing the reference number 000DV21992950188 should be excluded from netting.

Now the credit exposure, in this case, will be FRF 130.

**NOTE:** In the above example, you will notice that the contract currency and the utilization currency are the same. Therefore the system did not have to do any currency conversions. However, most often than not, the base currency of the contract will be different from the utilization currency. In such cases, the system converts the MTM value of the contract using the rates maintained in the 'Exchange Rates Maintenance' screen and thus arrives at the credit exposure amount.

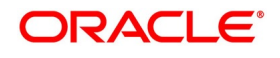

| <b>Field</b>                                        | <b>Description</b>                                                                                                    |
|-----------------------------------------------------|----------------------------------------------------------------------------------------------------|
| <b>Master Agreement</b><br>Year                     | Every master agreement that you define will invariably refer to the<br>Book of Definitions (ISDA Definition).<br>You have to indicate the year of definition, which applies to the master<br>agreement in this field.                                                                                                    |
| Collateral<br><b>Agreement</b>                      | Indicate whether collateral agreements are applicable for the master<br>agreement.<br>NOTE: The system checks this box by default. If you do not want<br>the collateral agreements to become a part of the master<br>agreement, leave this box unchecked.                                                                                                    |
| <b>Limits Tracking</b><br><b>Details</b>            | You have to indicate whether exposure against the master agreement<br>needs to be tracked for the counterparty limits. If you want to track<br>counterparty limits for exposure against the master the agreement<br>then you need to specify the default credit line against which the<br>credit limit utilization of contracts under the master agreement will be<br>tracked.<br>You can specify whether Notional Limits tracking is required for the<br>Customer and also specify the line code against which the notional<br>limit should be tracked. If you have indicated that Fair Value Limit<br>tracking is required for the master agreement then you are required to<br>specify the default fair value credit line against which the credit limit.<br>The utilization of contracts under the master agreement will be<br>tracked.<br>Additionally, you can specify whether Risk-Weighted Limits Tracking<br>is required and also select the line code against which the<br>Risk-Weighted Limit should be tracked.<br>The options Notional Limits Tracking, Fair Value Limits Tracking and<br>Risk Weighted Limits Tracking will be enabled only if the Limits<br>tracking option is selected.<br>Subsequently, you also have to indicate the utilization currency. This<br>currency will be taken as the credit limit utilization currency for the<br>master agreement. |
| <b>Agreement Details</b><br>and Internal<br>remarks | After specifying the main details about the master agreement you can<br>summarize the entire agreement and store details about it. This<br>information is basically for the internal reference of your bank and will<br>not be reflected on any customer correspondence. Additionally you<br>can also capture your own internal remarks about the master<br>agreement that you have created. These remarks too will not be<br>reflected in your correspondence with the customer.                                                                                                    |

**Table 3.11: Field Descrintion** 

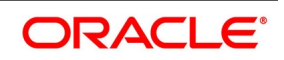

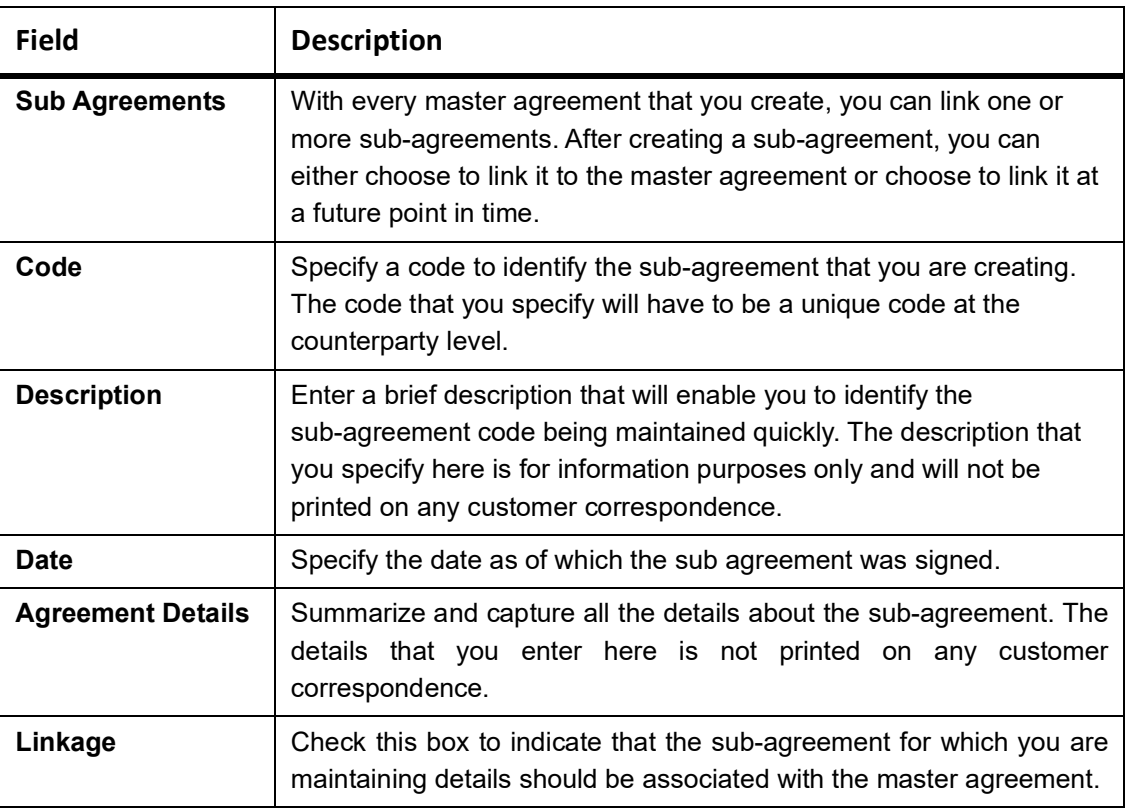

## <span id="page-29-0"></span>**3.5 Clearing House Maintenance**

This topic contains following sub-topic:

1) *[Maintain Clearing Houses](#page-29-1)*

#### <span id="page-29-1"></span>**3.5.1 Maintain Clearing Houses**

This topic describes the systematic instructions to maintain clearing houses.

#### CONTEXT:

You can maintain the details of financial centers through the Clearing House Maintenance screen. The reason for maintaining clearing houses or financial centers is during the time of processing the contract. You can indicate that holiday treatment for principal and interest schedules and rate resets must be according to the holiday calendar of the financial center.

PREREQUISITE:

Specify **User ID** and **Password**, and login to Homepage.

1. On Homepage, type **STDCLMNT** in the text box, and click next arrow.

STEP RESULT: **Clearing House Maintenance** screen is displayed.

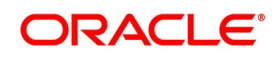

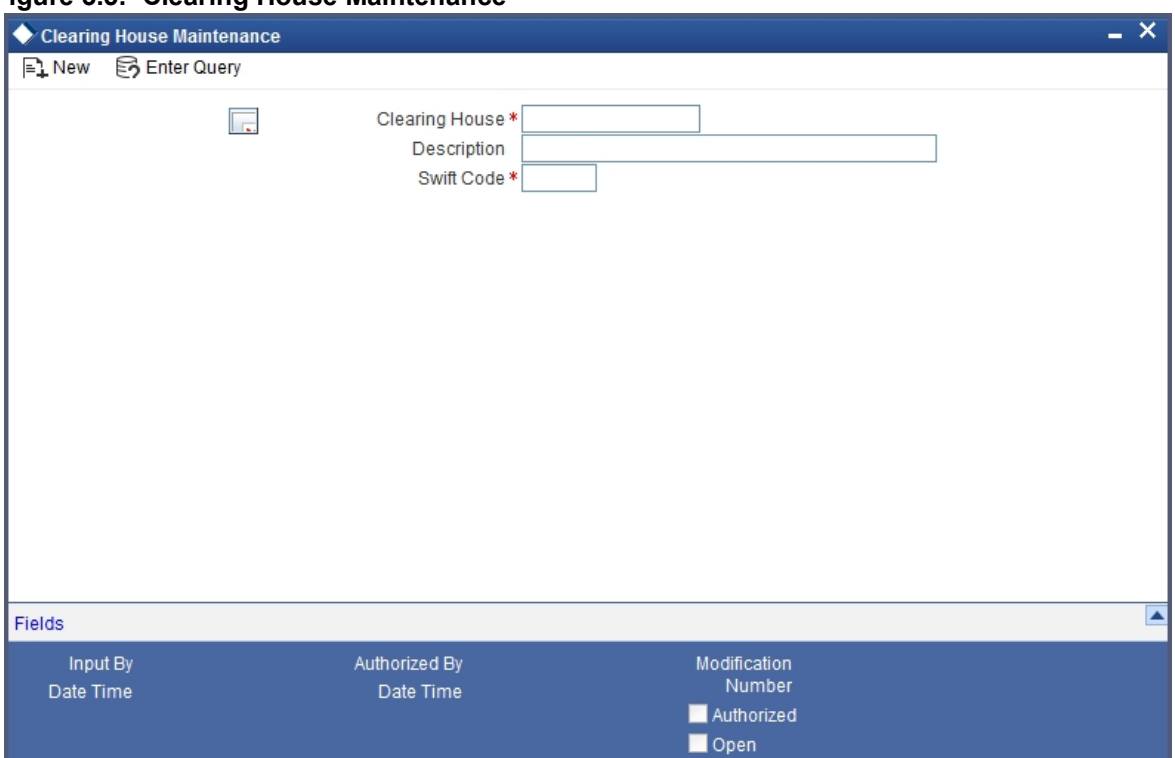

#### **Figure 3.5: Clearing House Maintenance**

#### 2. On **Clearing House Maintenance** screen, specify the fields and click **Ok**.

For more information about the fields, refer *[Table 3.14: Clearing House Maintenance - Field Description](#page-30-0)*

Select New from the Actions menu in the Application toolbar or click the new icon to maintaining details of a new financial center

If you are calling a clearinghouse record maintenance record that has already been defined, choose the Summary option under Clearing House. In the Summary screen double click on a record of your choice.

| <b>Field</b>          | <b>Description</b>                                                                                                    |
|-----------------------|----------------------------------------------------------------------------------------------------|
| <b>Clearing House</b> | In Oracle Banking Treasury, you have to assign a<br>unique three-character code to the clearinghouse<br>that you are maintaining. The code that you assign<br>is used to identify the particular clearing house<br>whenever you link it to a particular contract. You<br>can follow your convention while devising this code. |
| <b>Description</b>    | In addition to assigning a code, you can give it a<br>brief description so that you can identify it easily<br>while retrieving information. The description that<br>you enter is for information purposes only and will<br>not be printed on any customer correspondence.                                                     |
| <b>Swift Code</b>     | Specify the SWIFT Code that you wish to maintain<br>for the Clearing House.                                                                                                    |

<span id="page-30-0"></span>**Table 3.12: Clearing House Maintenance - Field Description**

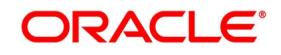

## <span id="page-31-0"></span>**3.6 Messaging Parties Maintenance**

This section contains the following sub-topic:

1) *[Maintain Message Parties Details](#page-31-1)*

#### <span id="page-31-1"></span>**3.6.1 Maintain Message Parties Details**

This topic describes the systematic procedure to maintain message parties details.

#### CONTEXT:

At every stage in the life cycle of a transaction, you will need to send various messages to your customer. You need to send these messages to the recipient of the message whom your customer has identified as the receiver of the message. The Messaging Parties Maintenance screen will enable you to capture details of the recipients of derivative messages that have to be sent to the various counter parties.

PREREQUISITE:

Specify **User ID** and **Password**, and login to Homepage.

1. On Homepage, type **DVDMGMNT** in the text box, and click next arrow.

STEP RESULT: **Messaging Parties Maintenance** is displayed.

#### **Figure 3.6: Messaging Parties Maintenance**

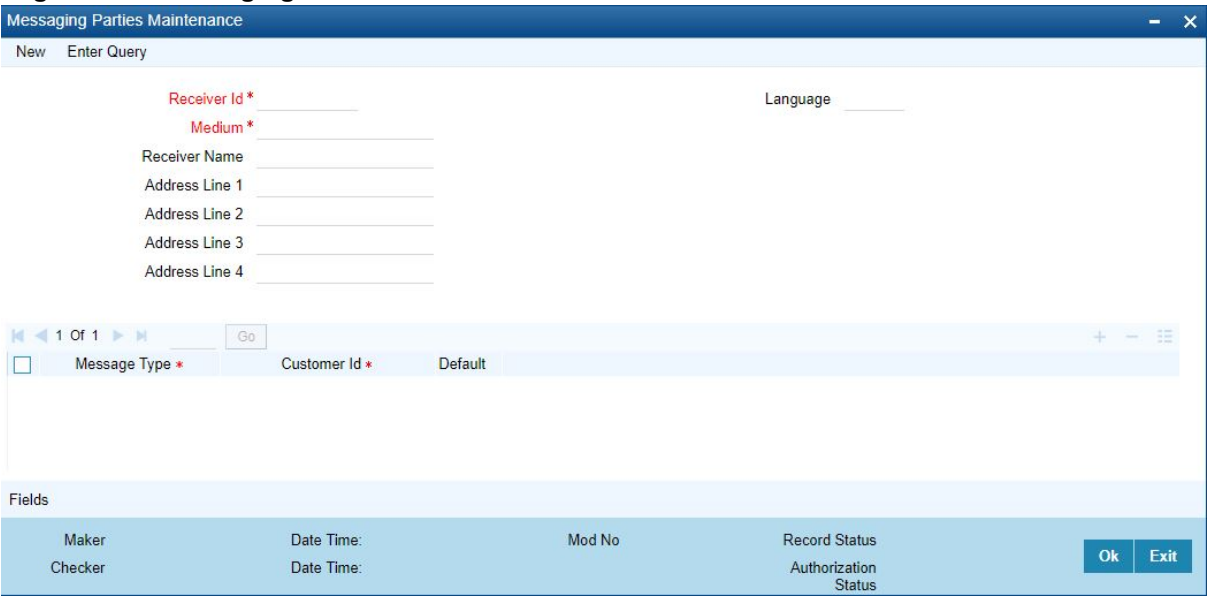

2. Select **New** from the Actions menu in the Application toolbar or click the new icon to maintain details of a new receiver on behalf of the counterparty,

STEP RESULT: The **Messaging Parties Maintenance** screen is displayed

3. On **Messaging Parties Maintenance** screen, specify the fields. For more information of fields, refer to field description table.

#### **Table 3.13: Messaging parties Maintenance - Field Description**

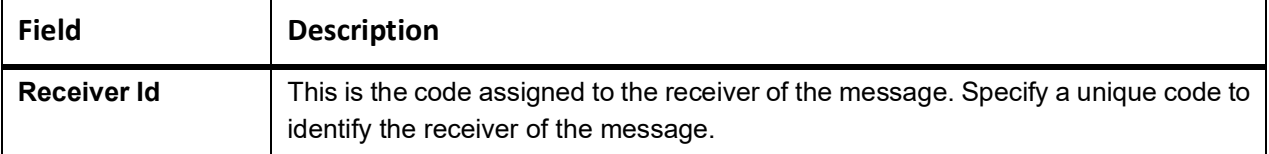

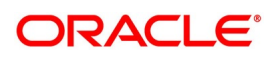

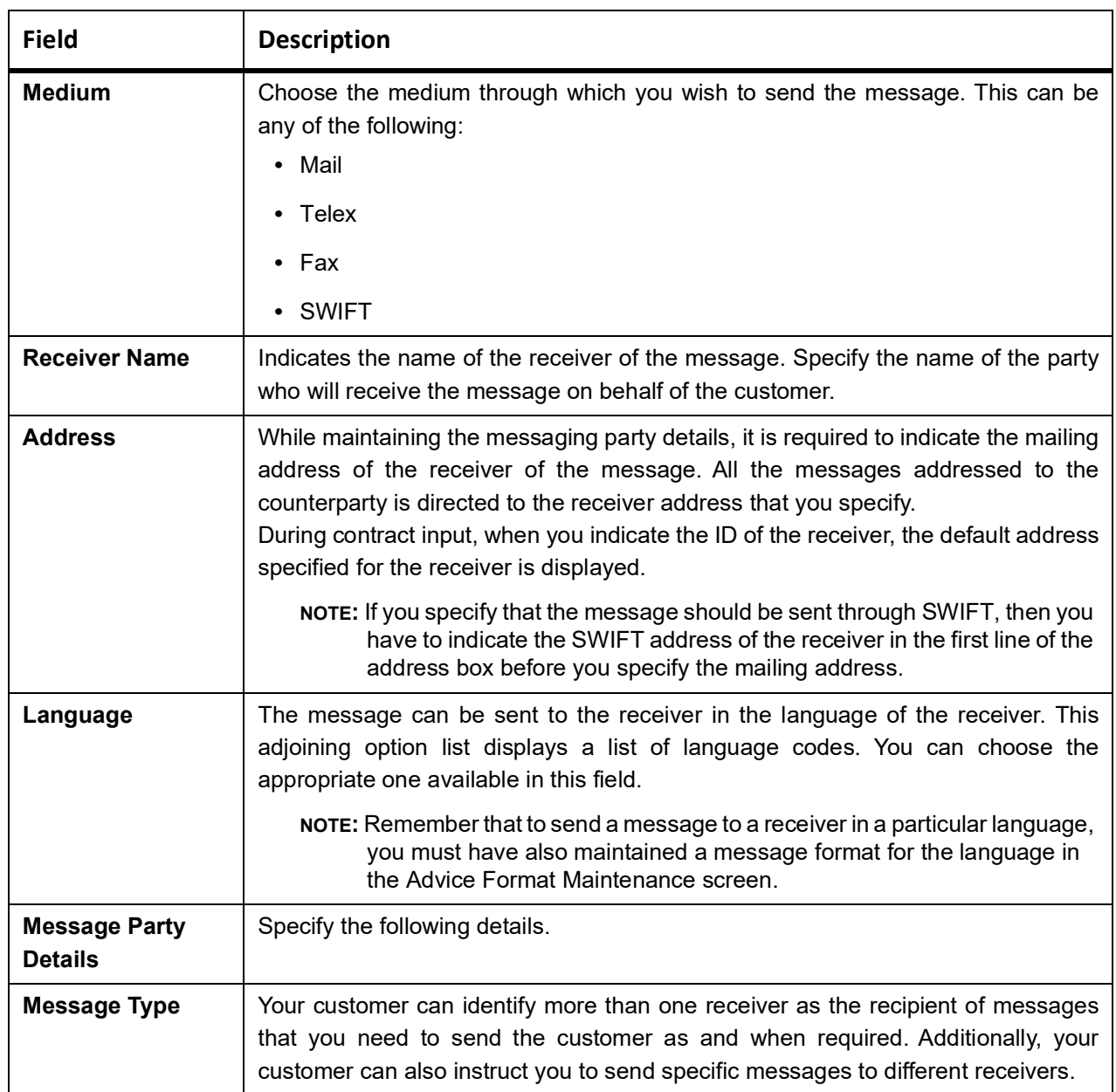

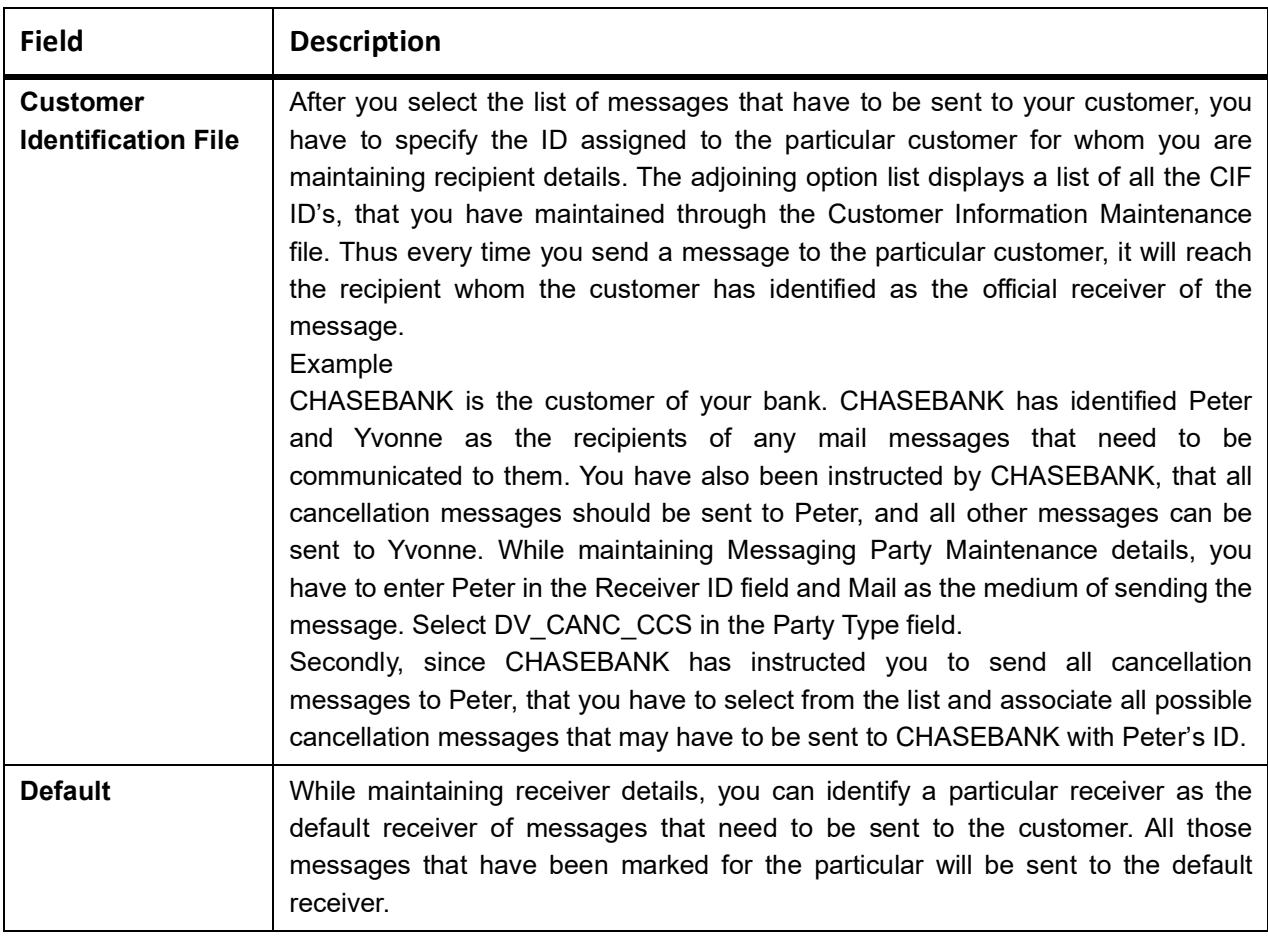

## <span id="page-33-0"></span>**3.7 List of Glossary - Derivative Module - General maintenance**

#### **DVDDTMNT**

Derivative Type - *[3.2.1 Maintain Derivative Types](#page-14-3)* (p. 11)

#### **DVDBRNPM**

Derivatives Branch Parameter Maintenance - *[3.3 Derivatives Branch Parameters Maintenance](#page-20-0)* (p. 19)

## **DVDCPMNT**

Counter Party Master Agreement Maintenance - *[3.4.1 Maintain Counterparty Master Agreement](#page-24-1)  [Details](#page-24-1)* (p. 27)

#### **STDCLMNT**

Clearing House Maintenance - *[Maintain Clearing Houses](#page-29-1)*

#### **DVDMGMNT**

Messaging Parties Maintenance - *[3.6.1 Maintain Message Parties Details](#page-31-1)* (p. 36)

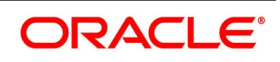

## <span id="page-34-0"></span>**4. Define Attributes Specific to Derivative Products**

This chapter explains how you to define attributes specific to a Derivative product.

This chapter contains the following sub-topics:

- 1) *[Derivatives Product Definition](#page-34-1)*
- 2) *[Derivatives Revaluation Contract Fair Values](#page-63-0)*
- 3) *[Derivatives Revaluation Branch Interest Rates](#page-66-3)*
- 4) *[Derivatives Revaluation Contract Interest Rates](#page-69-0)*

## <span id="page-34-1"></span>**4.1 Derivatives Product Definition**

This section contains the following sub-topics:

- 1) *[Create Derivative Product](#page-34-2)*
- 2) *[Preference](#page-37-0)*

### <span id="page-34-2"></span>**4.1.1 Create Derivative Product**

This topic describes the systematic instruction to create derivative product.

PREREQUISITE:

Specify **User ID** and **Password**, and login to Homescreen.

CONTEXT:

In **Derivatives Product Definition** screen, specify basic information about the derivative product such as Product code, the description, etc.

1. On Homescreen, type **DVDPRMNT** in the text box, and click next arrow.

STEP RESULT: **Derivative Product Definition** screen is displayed.

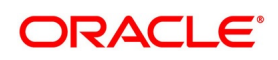

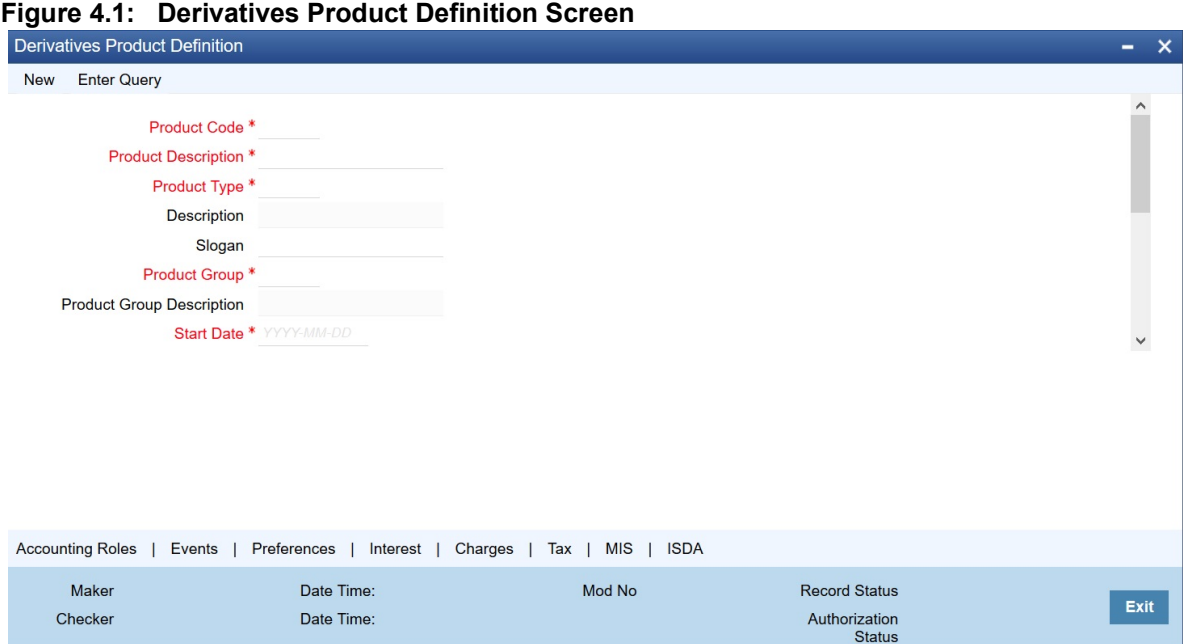

2. On **Derivative Product Definition** screen, specify the fields and click **Ok**.

For more information about the fields, please refer to *[Table 5.16: Derivative Type Field Description](#page-35-0)*.

For any product created in Oracle Banking Treasury, click the appropriate icon in the horizontal array of icons in the screen to define generic attributes such as:

- **•** Interest Details
- **•** Tax Details

For a derivative product, in addition to these generic attributes, define specific other attributes. These attributes are discussed in detail in this chapter.

Define the attributes specific to a derivative product in the Derivatives Product Maintenance screen and the Product Preferences screen. In these screens, specify the product type and set the product preferences respectively. For further information on the generic attributes refer to the following Oracle Banking Treasury User Manuals under Modularity:

- **•** Product Definition
- **•** Interest
- **•** Charges and Fees
- **•** Tax
- **•** User Defined Fields
- **•** Settlements

#### <span id="page-35-0"></span>**Table 4.1: Derivative Type Field Description**

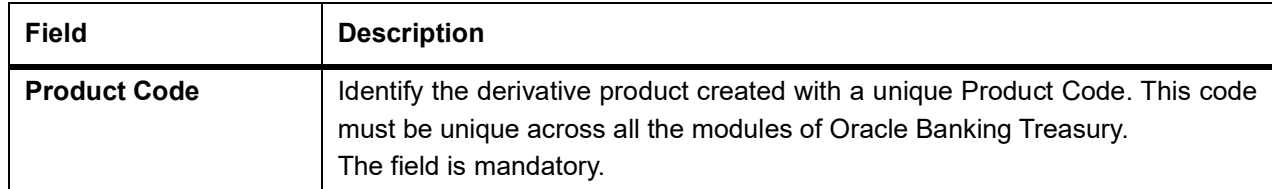

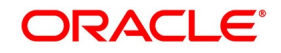
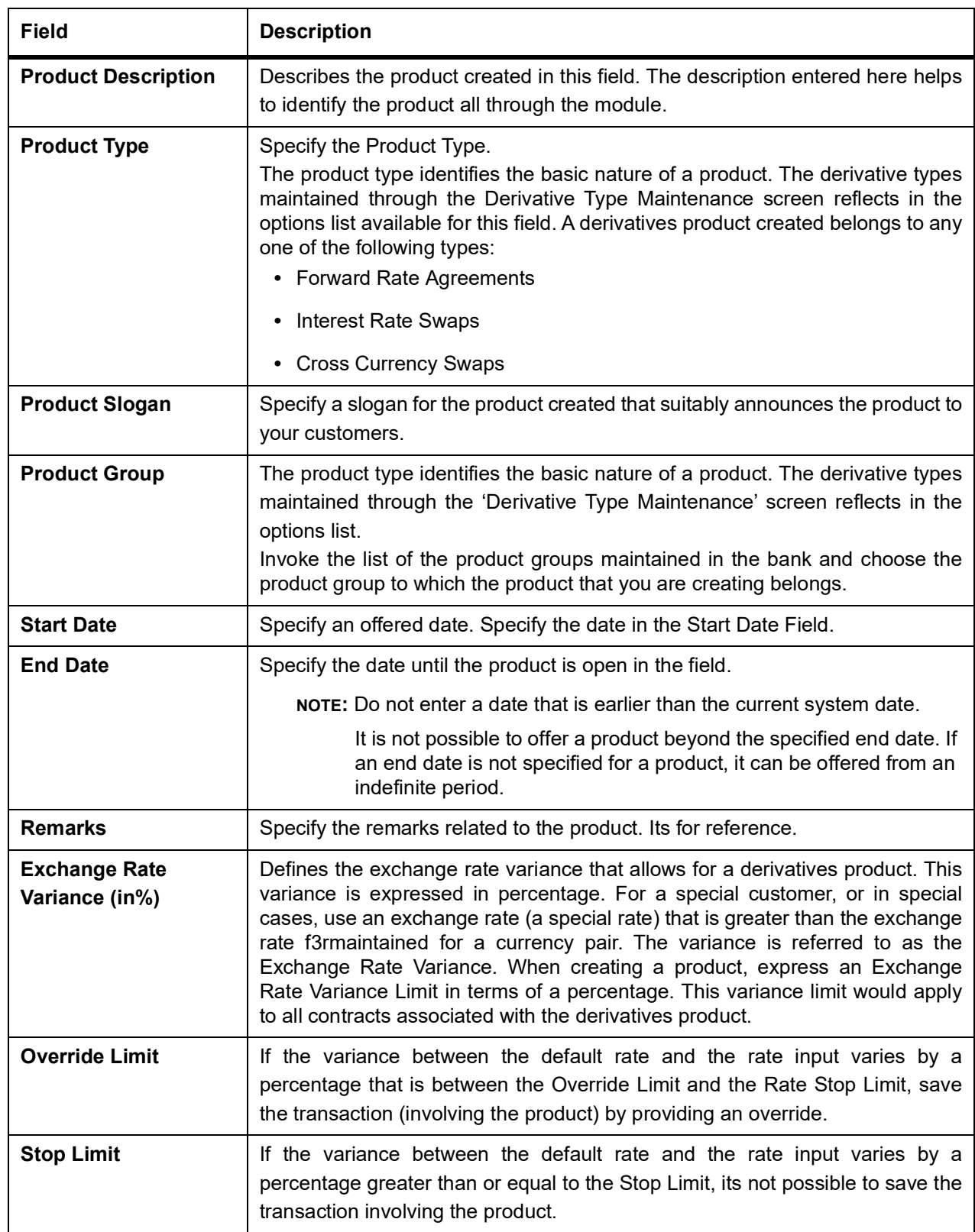

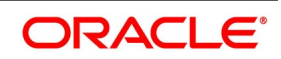

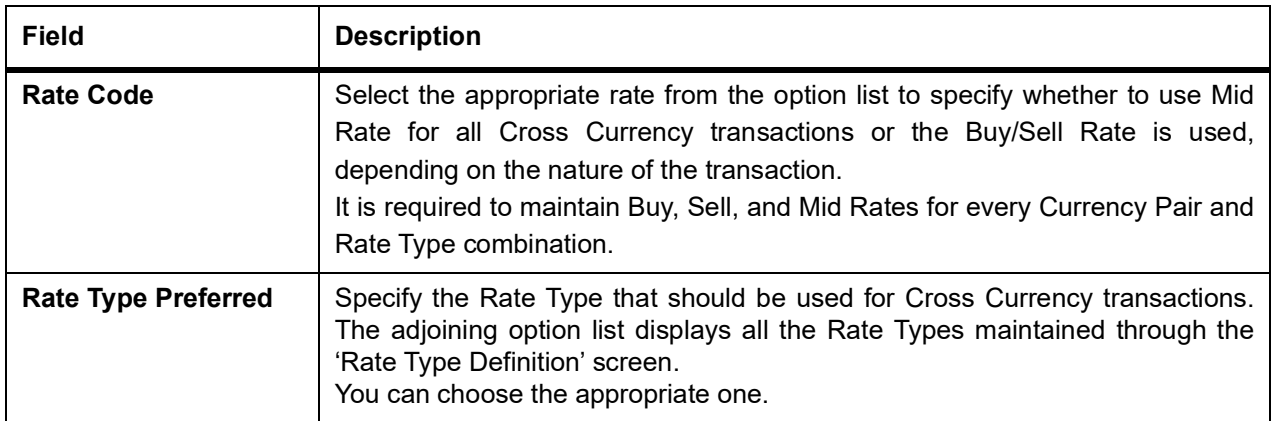

## **4.1.2 Preference**

This topic describes the systematic instruction to define specific preferences screen.

1. On **Derivative Product Preferences**, Click **Preference** to process the Derivatives Product Preferences and to define specific preferences for the product.

The Product Code and Product Type are defaults from the Product Maintenance screen.

Preferences options are available for defining the attributes of a product. The preferences that define for a product are inherited by all derivative contracts that are associated with the product.

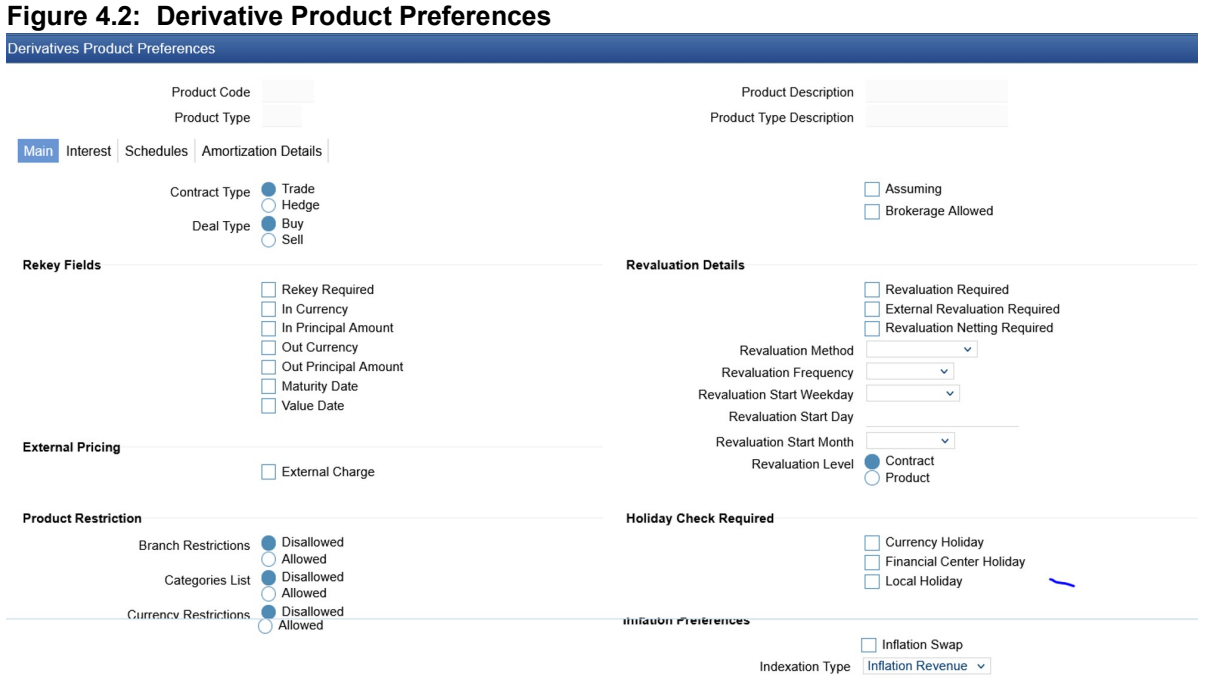

2. On **Derivative Product Preferences**, specify the fields and click **Ok**. For more information on fields, refer to the *[Table 5.17: Main Tab - Field Description](#page-38-0)*.

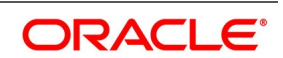

| <b>Field</b>             | <b>Description</b>                                                                                                    |
|--------------------------|----------------------------------------------------------------------------------------------------|
| <b>Contract Type</b>     | Indicate whether the product for which you are defining preferences is meant for<br>Trade contracts or Hedge contracts.                                                                                                    |
|                          | NOTE: Its possible to Amend this preference while entering the details of the<br>contract.                                                                                                    |
| <b>Deal Type</b>         | The first preference defines the derivative product is the Deal Type. Indicate the<br>default nature of deals processed under this product. The choices available for<br>these fields are:<br>$\bullet$ Buy                                                                                                    |
|                          | $\cdot$ Sell                                                                                                    |
|                          | NOTE: The deal type that you specify will default to contracts under this<br>product. However, you are allowed to change this while entering the<br>details of the contract.                                                                                                    |
| <b>Assuming</b>          | Check this box to indicate that the assumed contract is from the counterparty.<br>Uncheck this box if the product is used for a fresh contract.                                                                                                    |
| <b>Brokerage Allowed</b> | Specify whether brokerage must be applied to deals involving this product by<br>checking the box. If the brokerage is specified for the product, you can waive it<br>for specific deals. But if you have specified that brokerage is not applicable to the<br>product, it will not be able to levy brokerage on a specific deal involving the<br>product.                                                                                                    |
| <b>Rekey Fields</b>      | When a derivative contract is processed for authorization - as a crosschecking<br>mechanism, specify that the values of certain fields should be entered before the<br>contract is authorized called the Rekey option. While defining the product,<br>indicate the fields whose values need to specify before an authorized contract.<br>Thus, it becomes mandatory for you to specify the values of rekey fields for all<br>contracts linked to the product. |
|                          | NOTE: It is possible to amend this preference while entering the details of the<br>contract<br>Specify the following as rekey fields:<br>• In Currency                                                                                                    |
|                          | • Out Currency                                                                                                    |
|                          | • Maturity Date                                                                                                    |
|                          | • In Principal Amount                                                                                                    |
|                          | • Out Principal Amount                                                                                                    |
|                          | • Value Date                                                                                                    |
|                          | If no rekey fields are defined, the details of the contract are displayed<br>immediately, when the authorizer calls the product for authorization.                                                                                                    |
| <b>External Pricing</b>  | Specify the fields.                                                                                                    |

<span id="page-38-0"></span>**Table 4.2: Main Tab - Field Description**

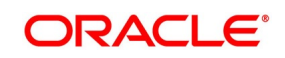

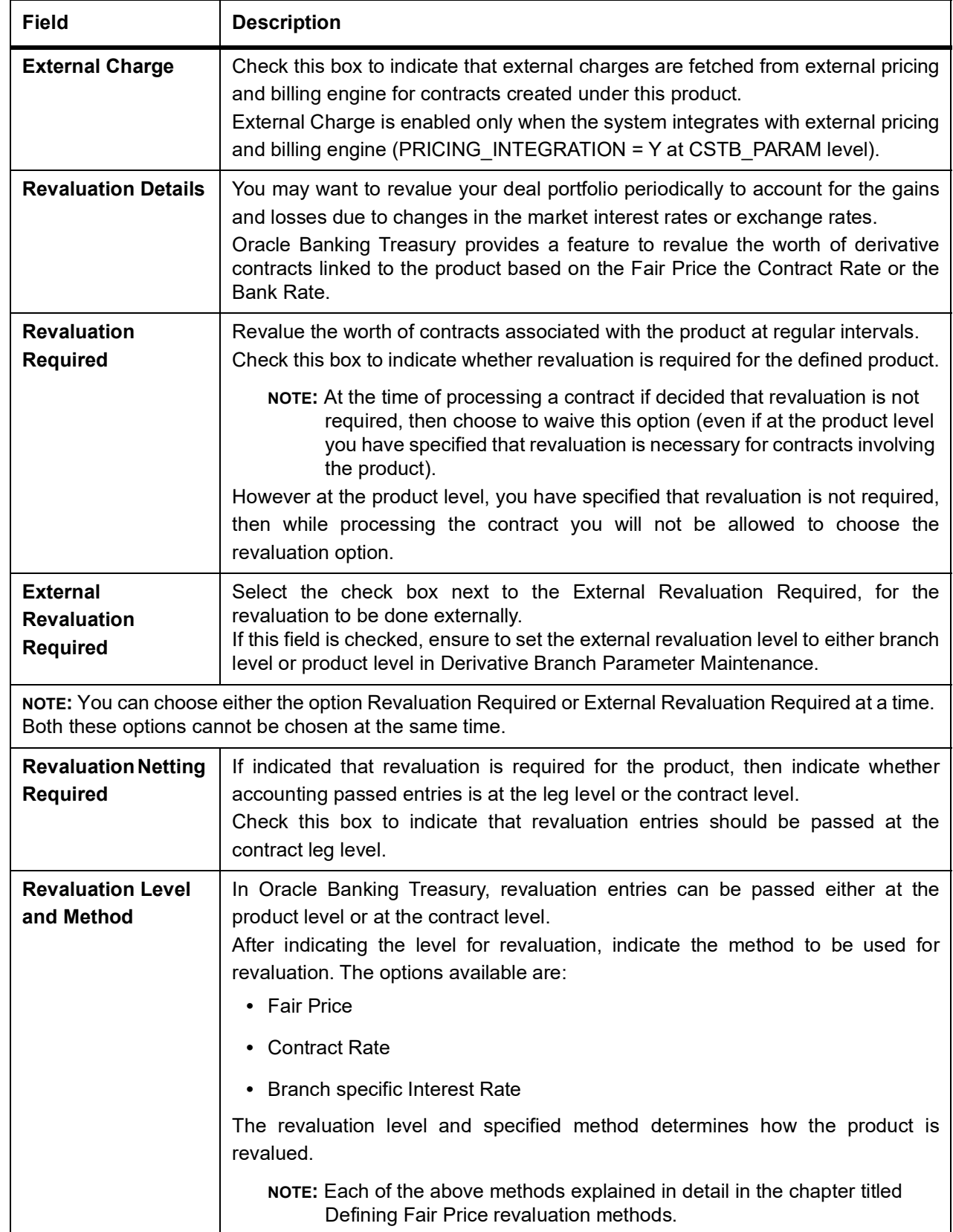

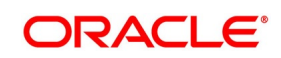

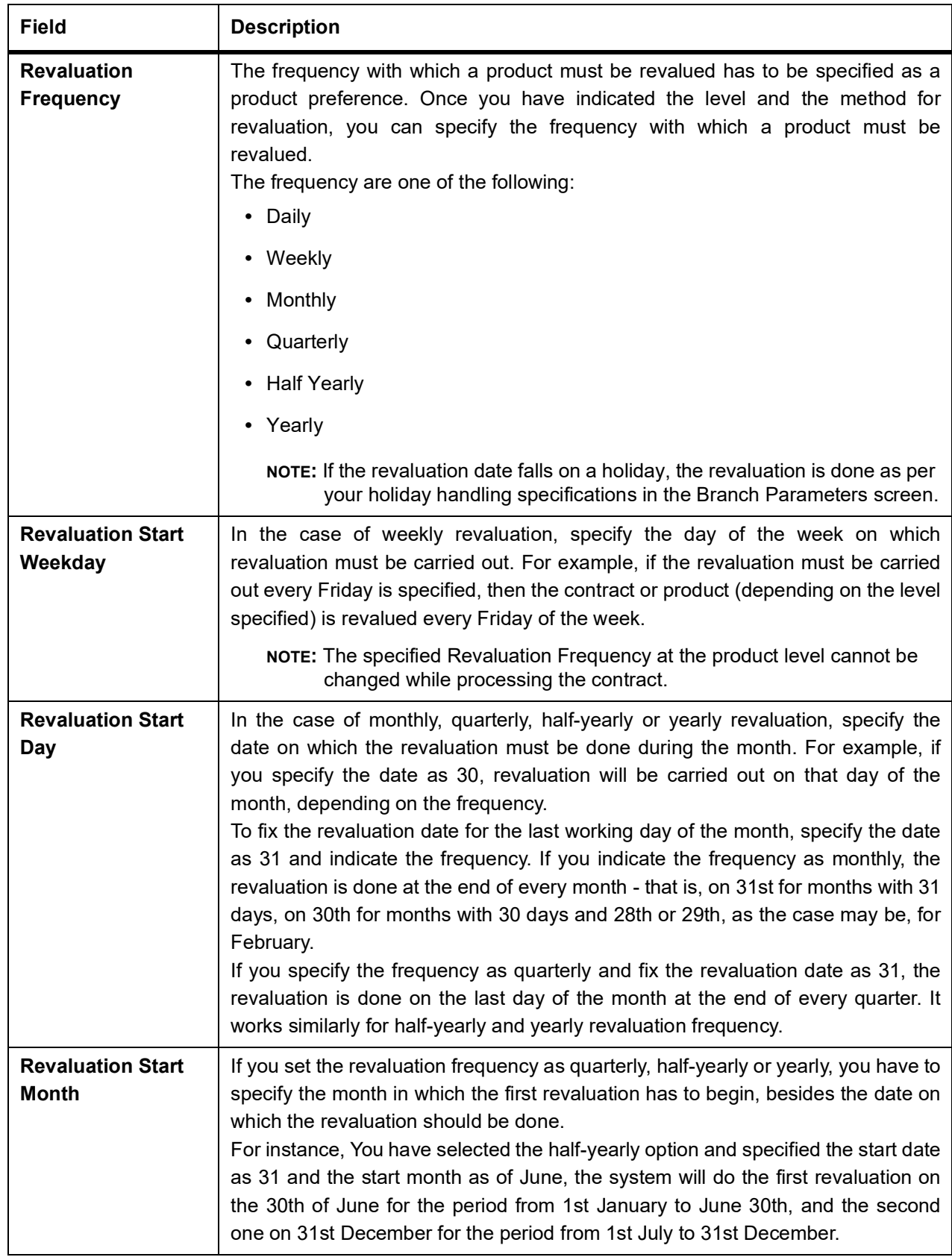

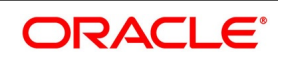

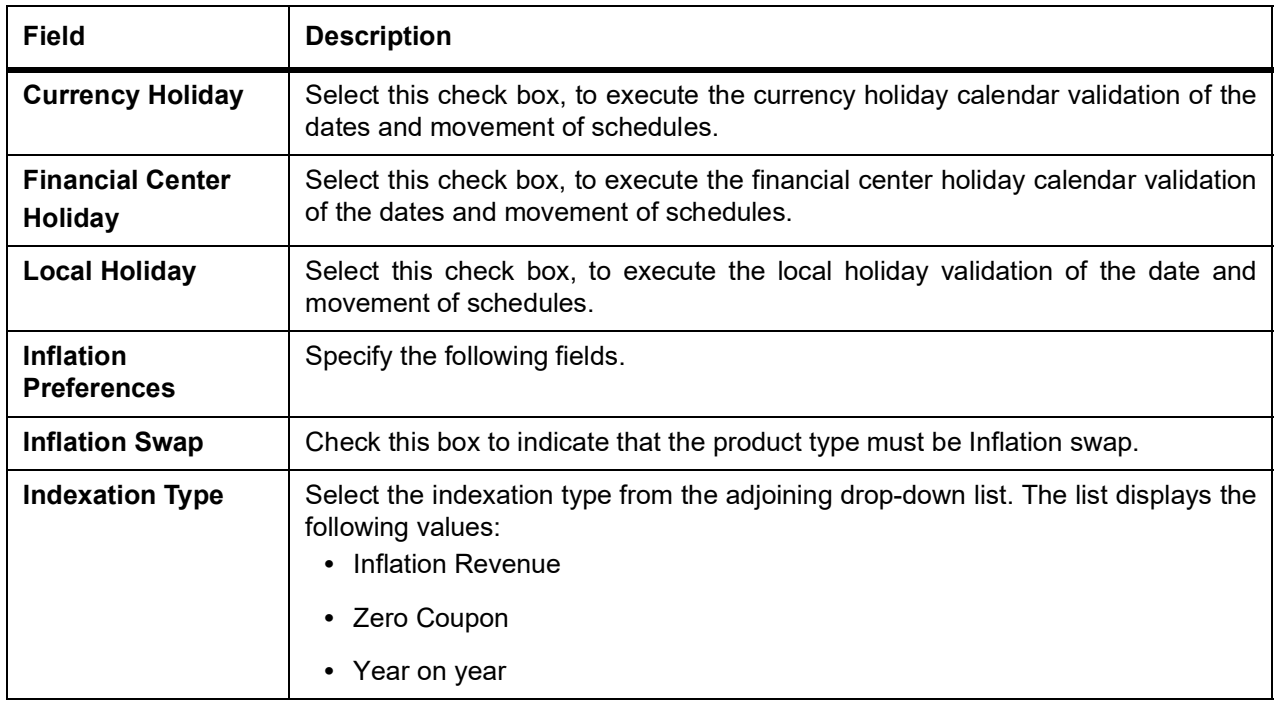

3. On **Derivatives Product Preferences** screen, click **Interest** Tab STEP RESULT: **Interest** screen is displayed.

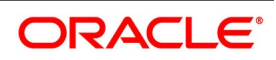

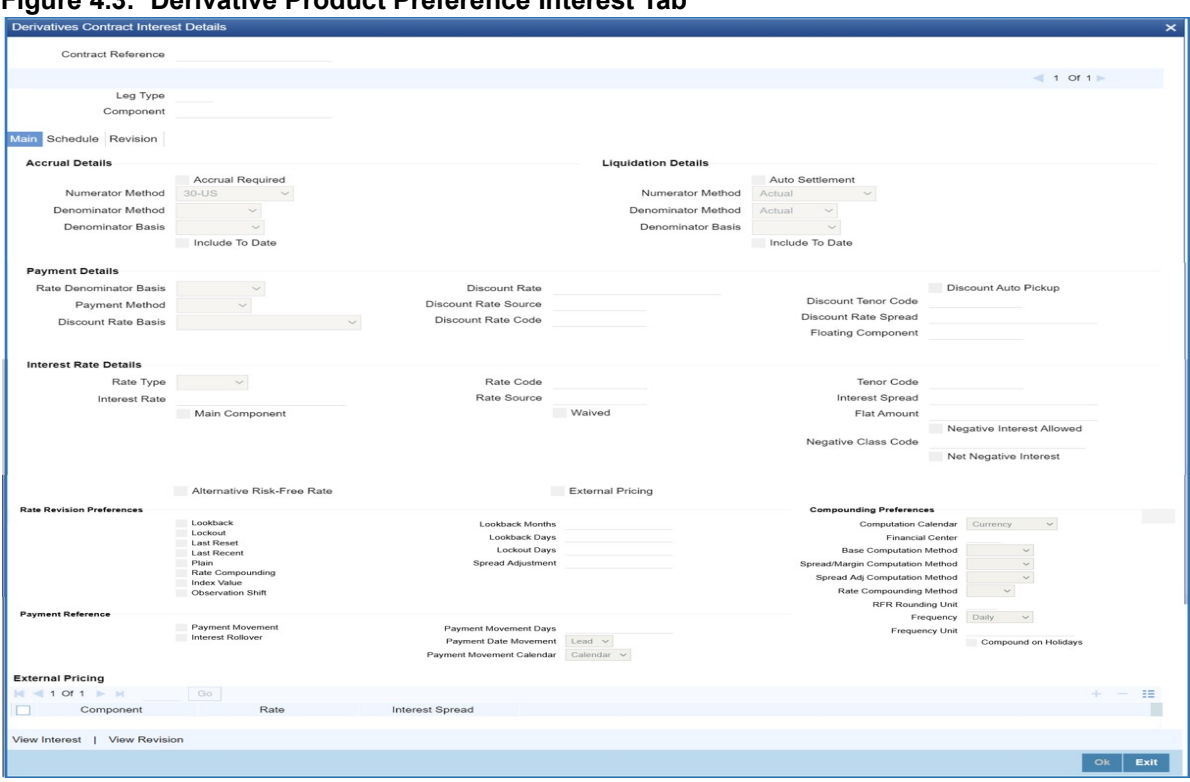

#### **Figure 4.3: Derivative Product Preference Interest Tab**

#### 4. On **Derivatives Product Preferences Interest** screen, specify the fields, and click **Ok**.

For more information on fields, please refer to *[Table 5.18: Interest Field tab- Field Description](#page-42-0)*.

As part of setting up the product preferences, you have to specify the relevant interest accrual details. The accrual details that you specify will be made applicable to all hedge contracts associated with the product.

Indicate whether interest must be accrued at the product or contract level for hedge deals. The interest accrual specifications must be done for both the inward and outward legs of the contract.

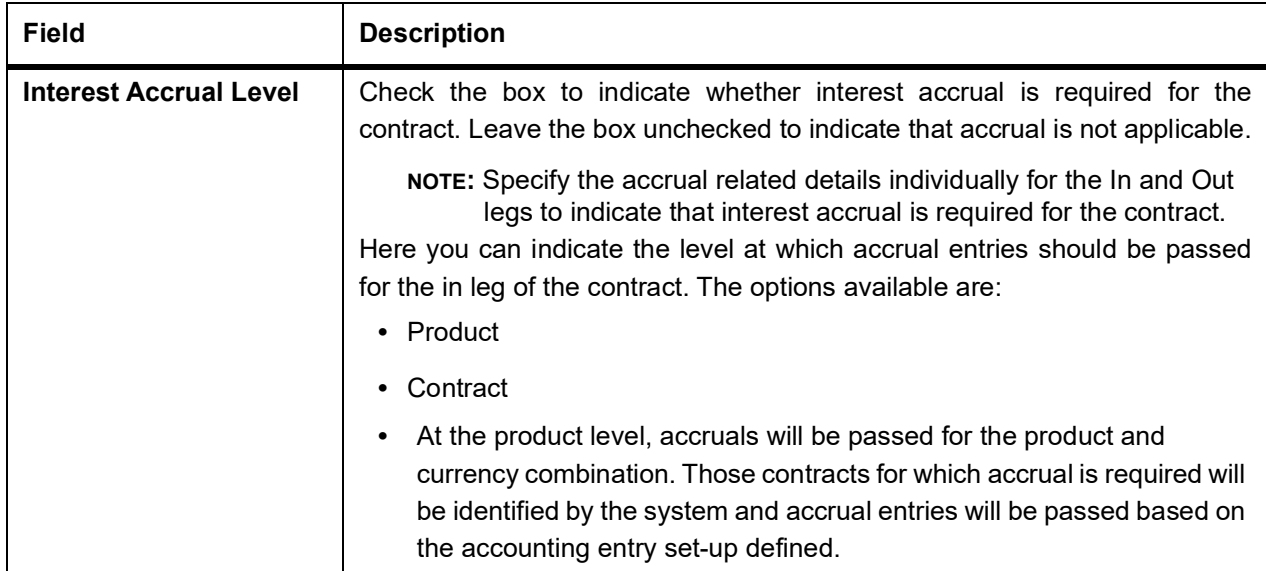

<span id="page-42-0"></span>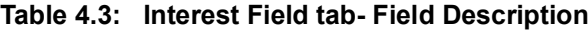

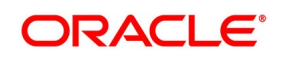

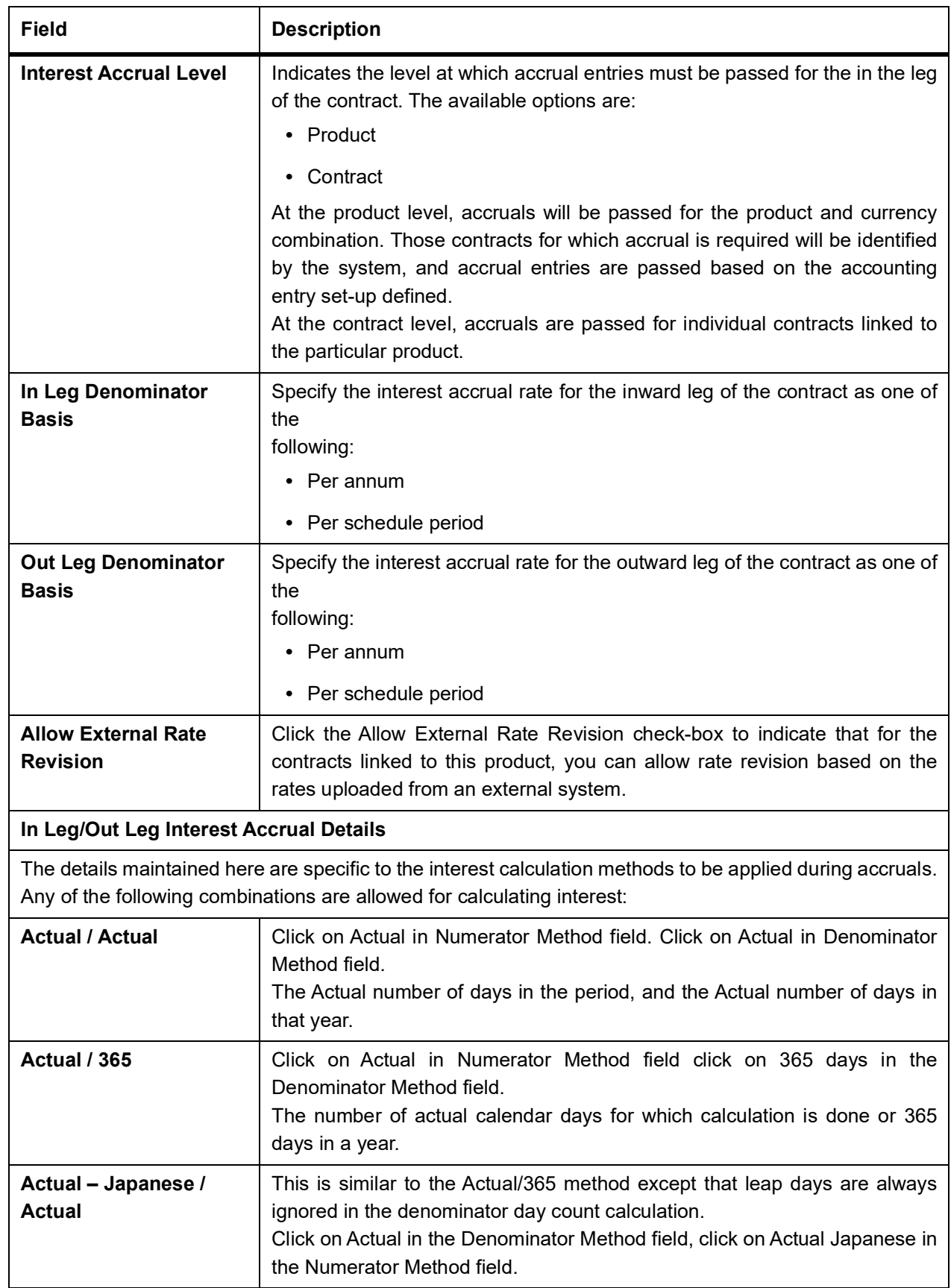

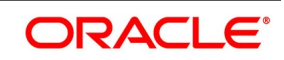

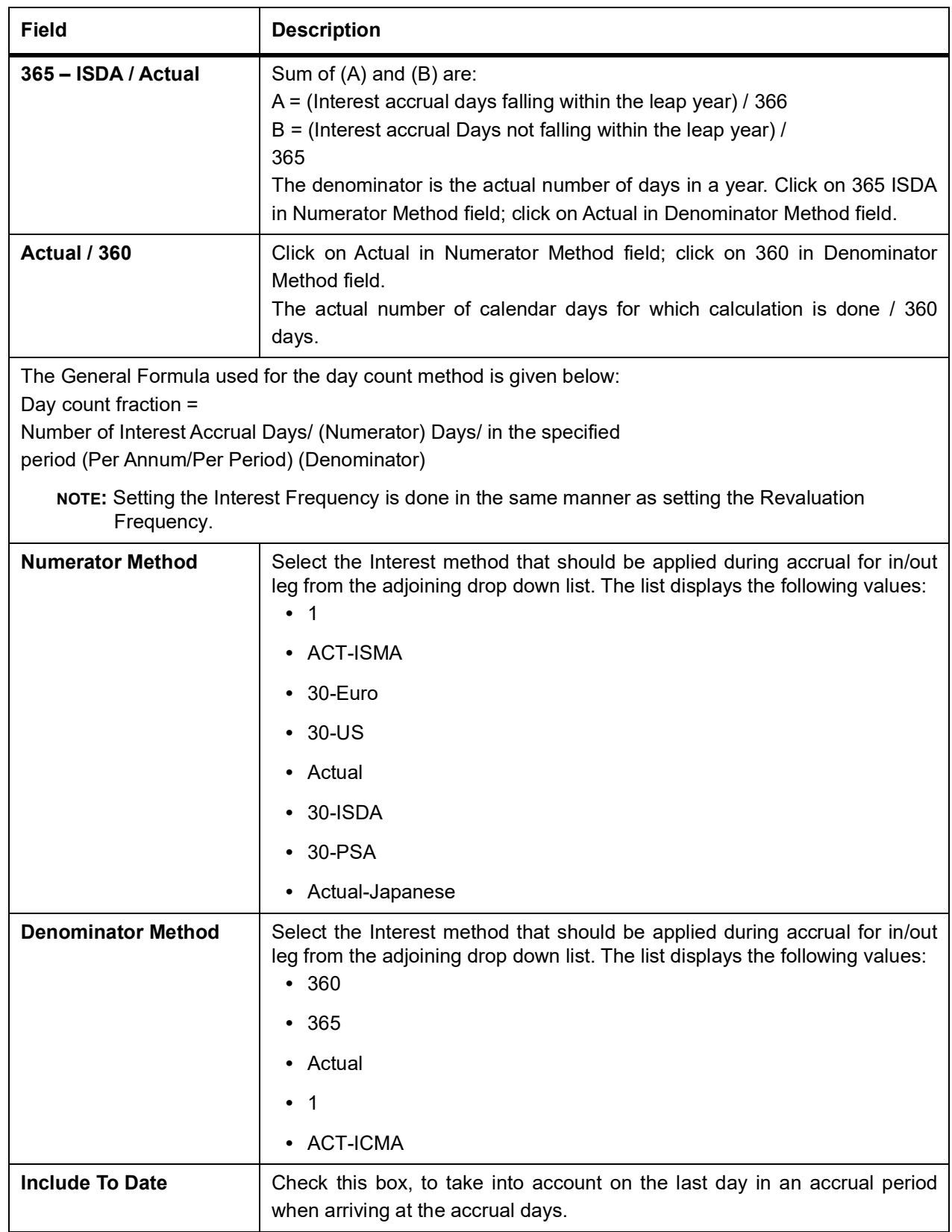

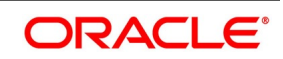

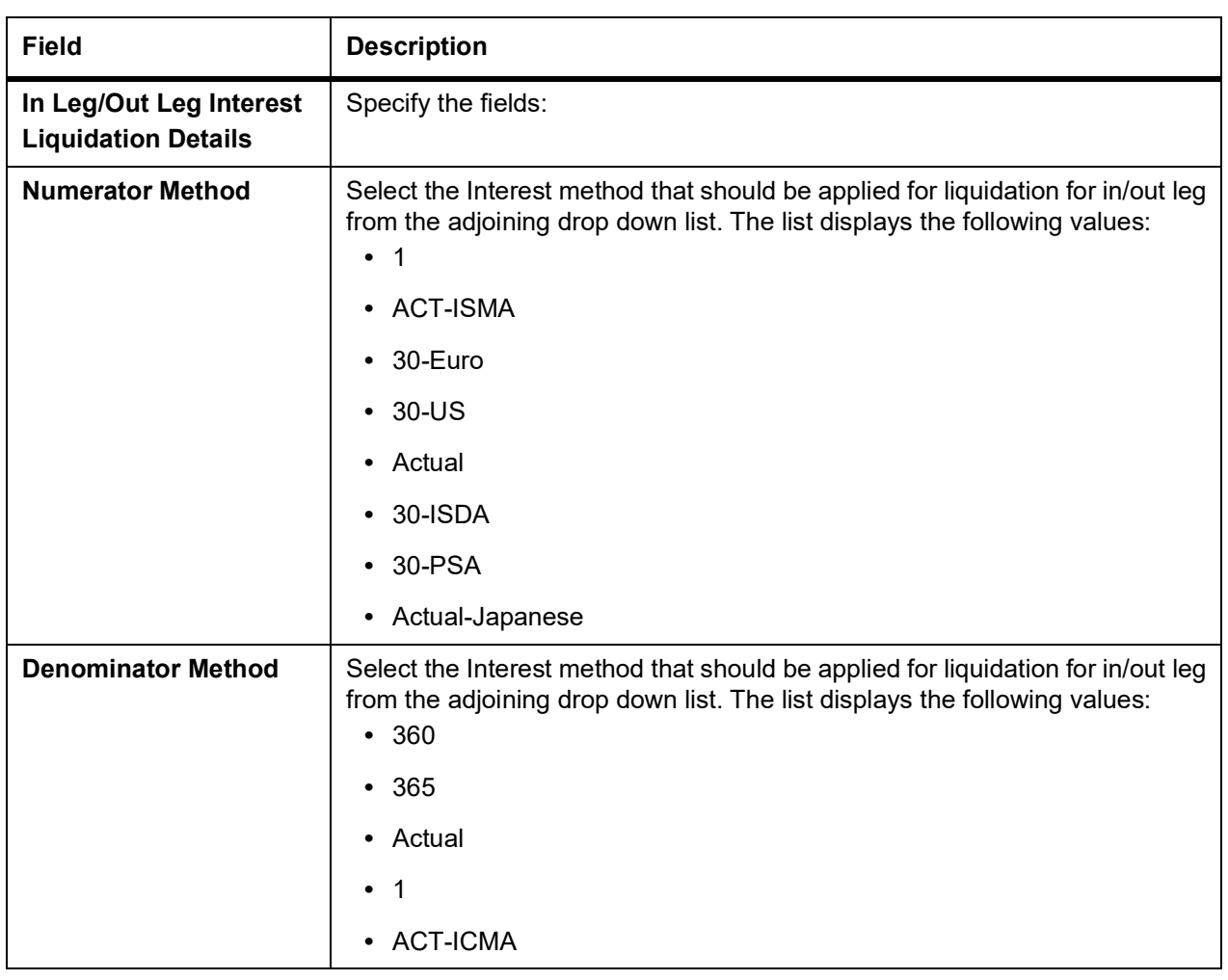

- 5. Once you authorize the deal at the contract level, no changes will be allowed at the deal level for contract.
- 6. On **Derivatives Product Preferences** screen, click **Schedules** Tab STEP RESULT: **Schedules** screen is displayed.

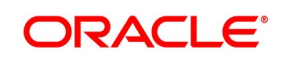

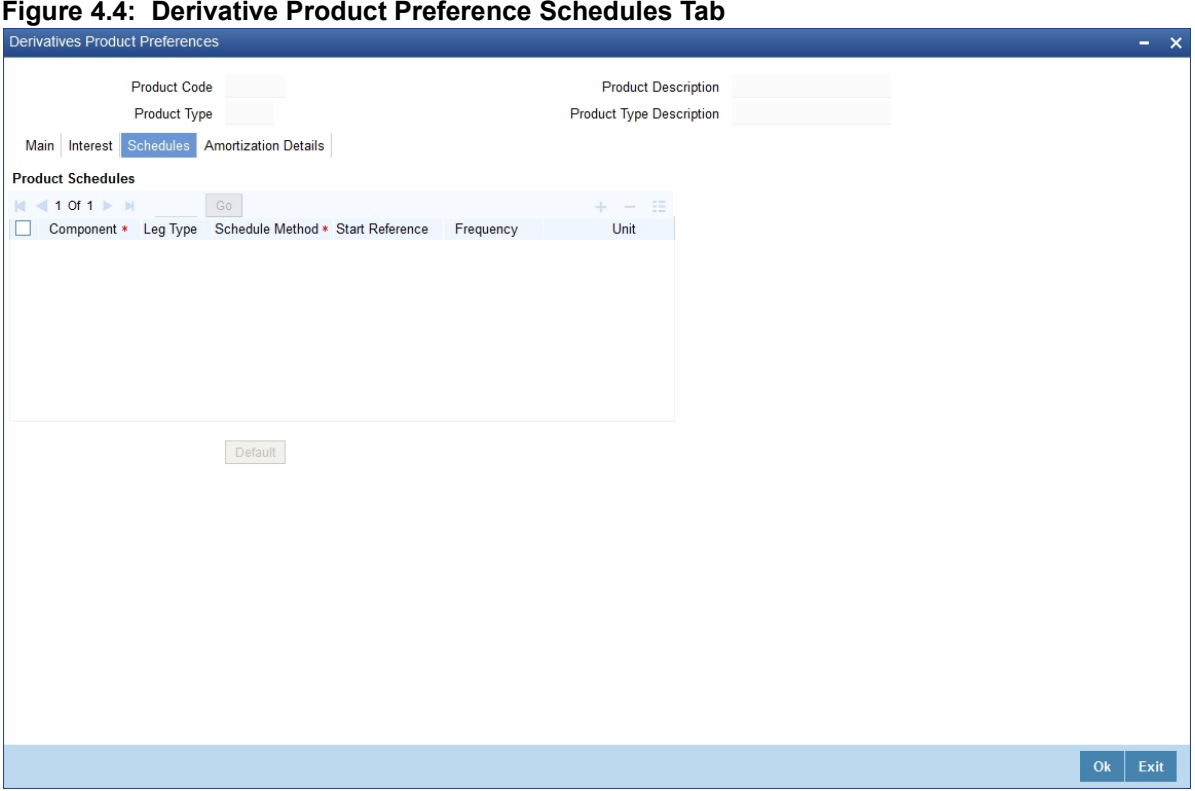

7. On **Schedules** screen, specify the fields, and click **Ok**.

For more information on fields, please refer to *[Table 5.19: Product Schedule Details - Field Description](#page-47-0)*.

The schedule preferences for each of these components have to be defined separately for both the In and Out legs. Click the Schedules tab in the Product Preferences screen.

Specify the interest accrual preferences you have to indicate the repayment schedules for the following components:

- **•** Principal (Repayment of principal schedules)
- **•** Interest (Repayment of interest schedules)
- **•** Revision of interest rates for a contract with periodic interest rates

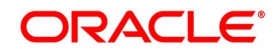

| <b>Field</b>           | <b>Description</b>                                                                                                    |
|------------------------|----------------------------------------------------------------------------------------------------|
| Component              | Specify the component for which you are defining the schedule.                                                                                                    |
| <b>Leg Type</b>        | Indicates whether the component displayed is an In leg component or an Out<br>leg component.                                                                                                    |
| <b>Schedule Method</b> | Indicates the schedule type to which the component belongs. The component<br>belongs to any one of the following types:<br>• Principal (Repayment of principal schedules<br>• Interest (Repayment of interest schedules<br>• Revision of interest rates for a contract with periodic interest rates<br>• Principal Reset: Identifies the schedule method as principal reset                                                                                                    |
| <b>Start Reference</b> | The reference date is the date based on which the repayment schedules for<br>the various components (Principal, Interest, Revision) is calculated. Specify<br>the scheduled start period must either be based on the Value Date of the<br>contract or that it must be based on a Calendar Date.<br>If you specify that the reference should be the Value Date the dates for<br>scheduled repayment dates will be determined by the date of initiation of the<br>contract and the frequency that you specify.<br>If the Reference is specified as Calendar Date, the dates for scheduled<br>repayments are based on the Start Day, Month, and Frequency combination.                                                                                                    |
| <b>Frequency</b>       | The frequency of schedules that you specify along with the Start Reference<br>and the Frequency Unit will determine the actual repayment schedules for the<br>particular component.<br>By default, the frequency will be Bullet, which means that all the repayments<br>are made on the maturity date of the contract.<br>Change the frequency to any one of the following options:<br>• Daily<br>• Weekly<br>Monthly<br>٠<br>Quarterly<br>$\bullet$<br>Half-yearly<br>٠<br>• Yearly<br>NOTE: If the Reference is set as the Value Date, the repayment dates will<br>be calculated using the Value Date, the frequency, and the Unit of<br>Frequency. If the Reference is set as Calendar Date, the repayment<br>dates will be calculated based on the Frequency, Unit of Frequency,<br>Start Month, and the specified Start Day. |

<span id="page-47-0"></span>**Table 4.4: Product Schedule Details - Field Description**

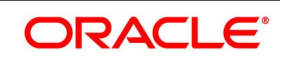

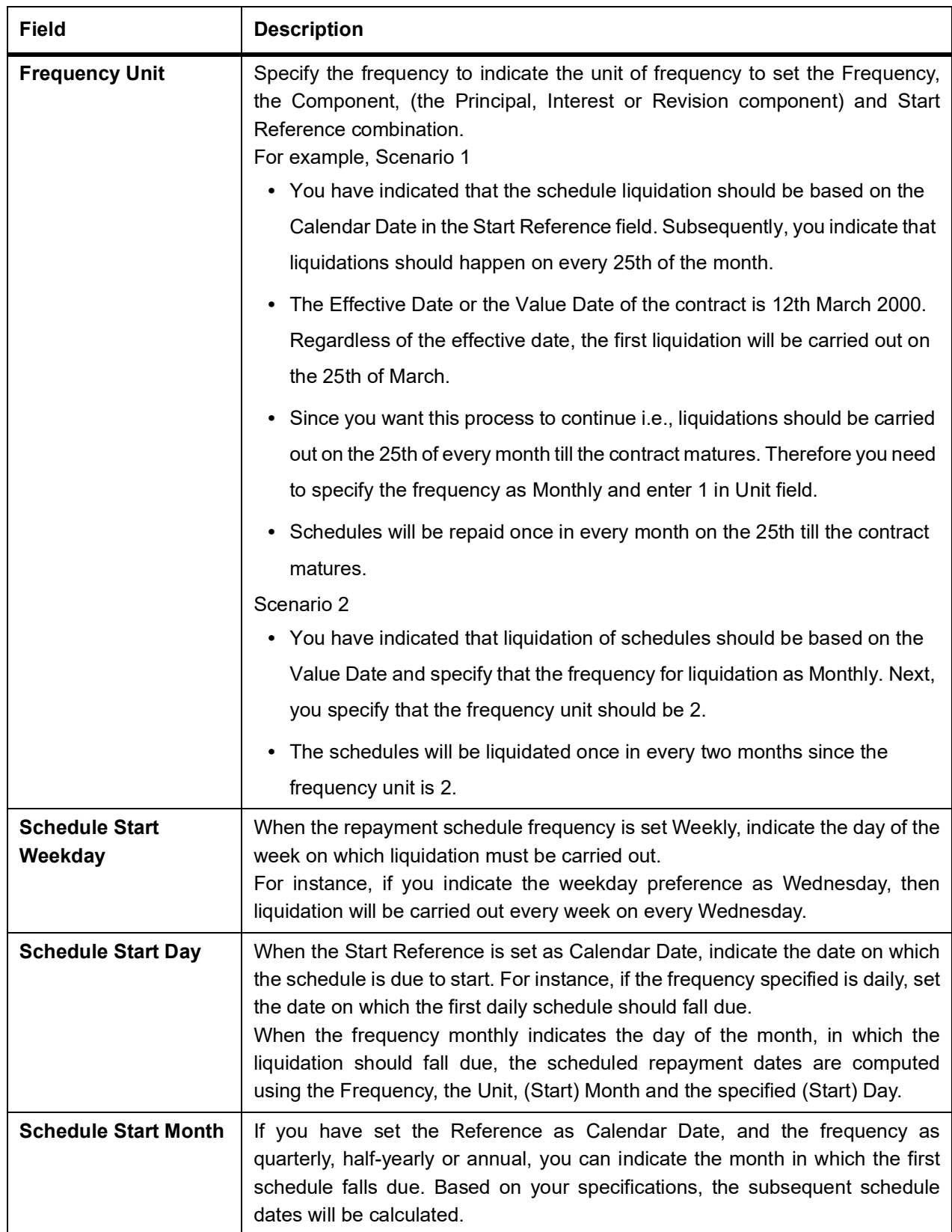

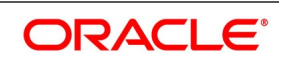

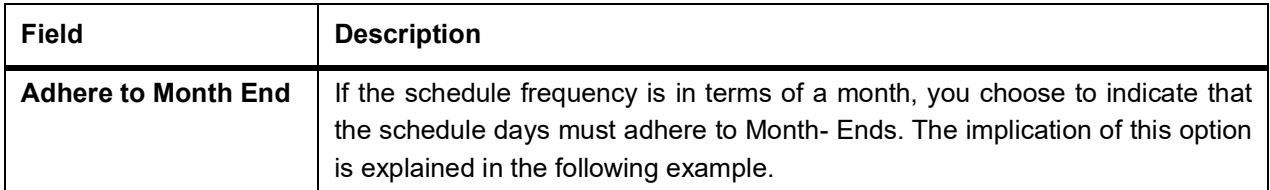

For example, during defining preferences for a derivative product. You would like to maintain several derivatives under this product. We study the impact of the Adhere to Month End option regarding a derivative maintained under the Product.

Assume the Effective Date of the contract (with floating interest) is 01 January 2000, and the Maturity Date is 31 December 2000.

You have specified that the principal schedule frequency is quarterly. If you choose the Adhere to Month End option, the schedules for this derivative would be due on the following dates:

- **•** 31 March 2000
- **•** 30 June 2000
- **•** 30 September 2000
- **•** 31 December 2000

If you do not choose the Adhere to Month End option, the schedules for this derivative would be due on the following dates:

- **•** 31 March 2000
- **•** 30 June 2000
- **•** 30 September 2000
- **•** 30 December 2000

The schedule dates for all derivatives maintained under the product is calculated similarly.

8. On **Derivatives Product Preferences** screen, click **Amortization** Details Tab STEP RESULT: **Amortization** screen is displayed.

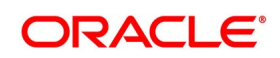

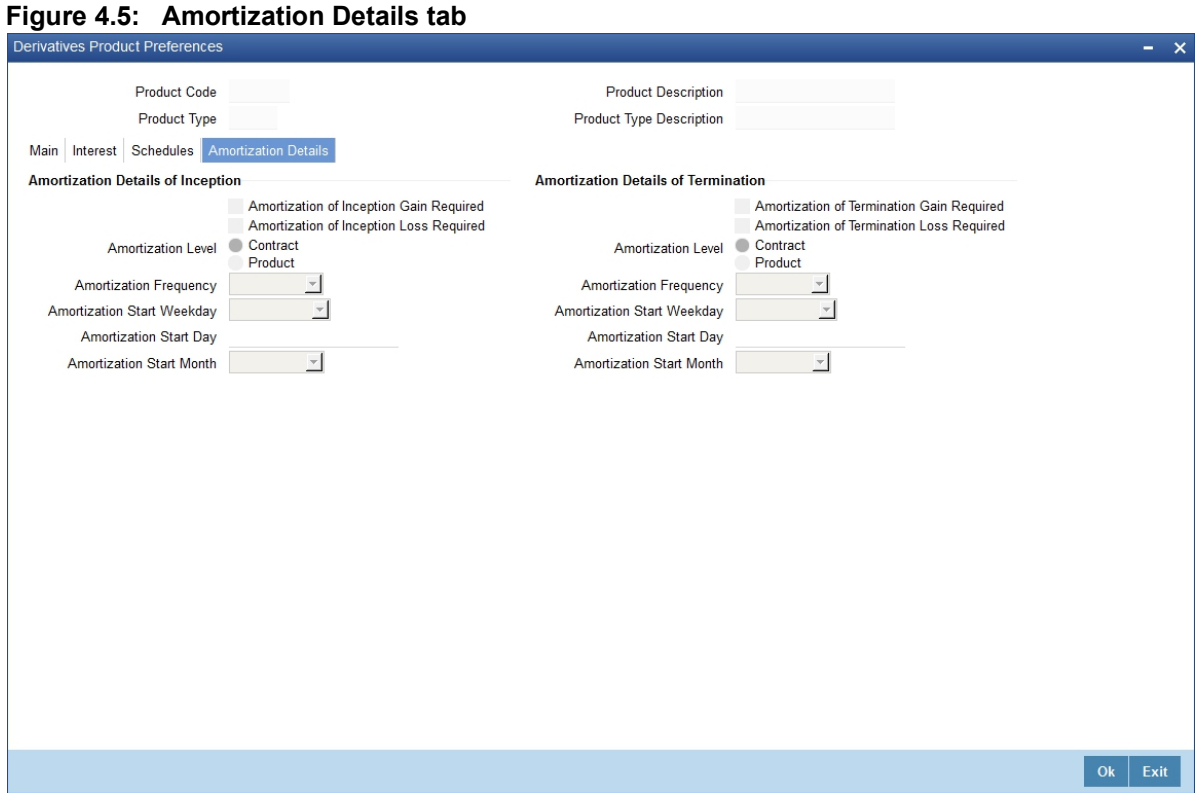

#### 9. On **Amortization** screen, specify the fields, and click **Ok**.

For more information on fields, please refer to *[Table 5.20: Amortization Details - Field Description](#page-50-0)*.

The Product Code and Product Type are by default from the Product Maintenance screen. In this screen, specify the following:

| <b>Field</b>                                                                   | <b>Description</b>                                                                                                    |
|--------------------------------------------------------------------------------|----------------------------------------------------------------------------------------------------|
| <b>Amortization of</b><br><b>Inception/Termination</b><br><b>Gain Required</b> | Indicates whether inception/termination gain requires amortization.<br>Check the respective box to indicate that amortization is required for<br>inception/termination gain. Uncheck if amortization is not required.<br>NOTE: If you choose these options, then amortization of inception/termina-<br>tion gain will be made applicable to all contracts associated with the<br>product. You can, however, change it while entering the details of<br>the contract. But if you indicate that amortization is not required, then<br>you will not be allowed to change this preference while processing<br>the contract. |

<span id="page-50-0"></span>**Table 4.5: Amortization Details - Field Description**

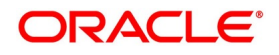

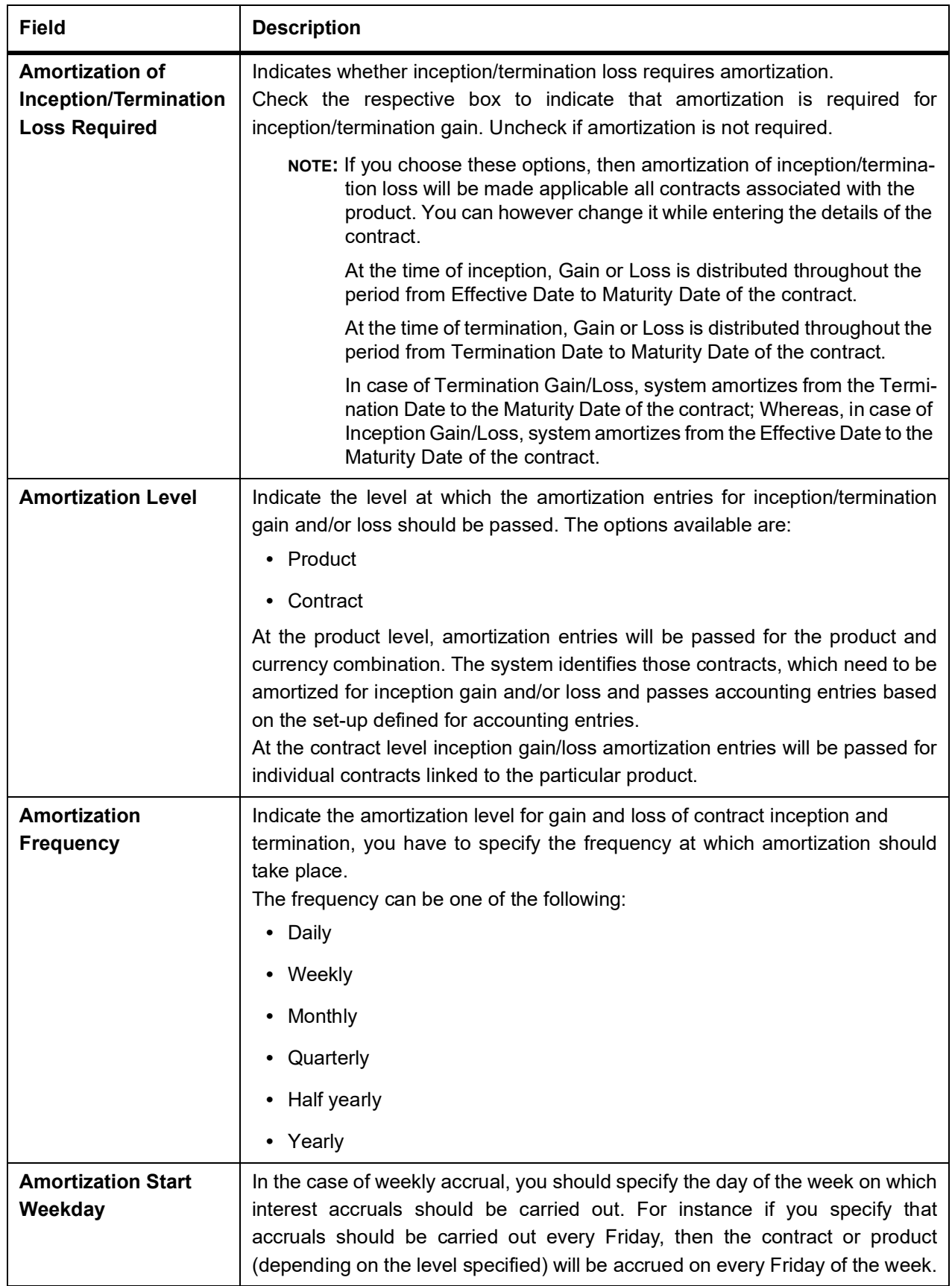

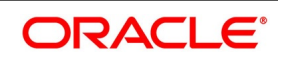

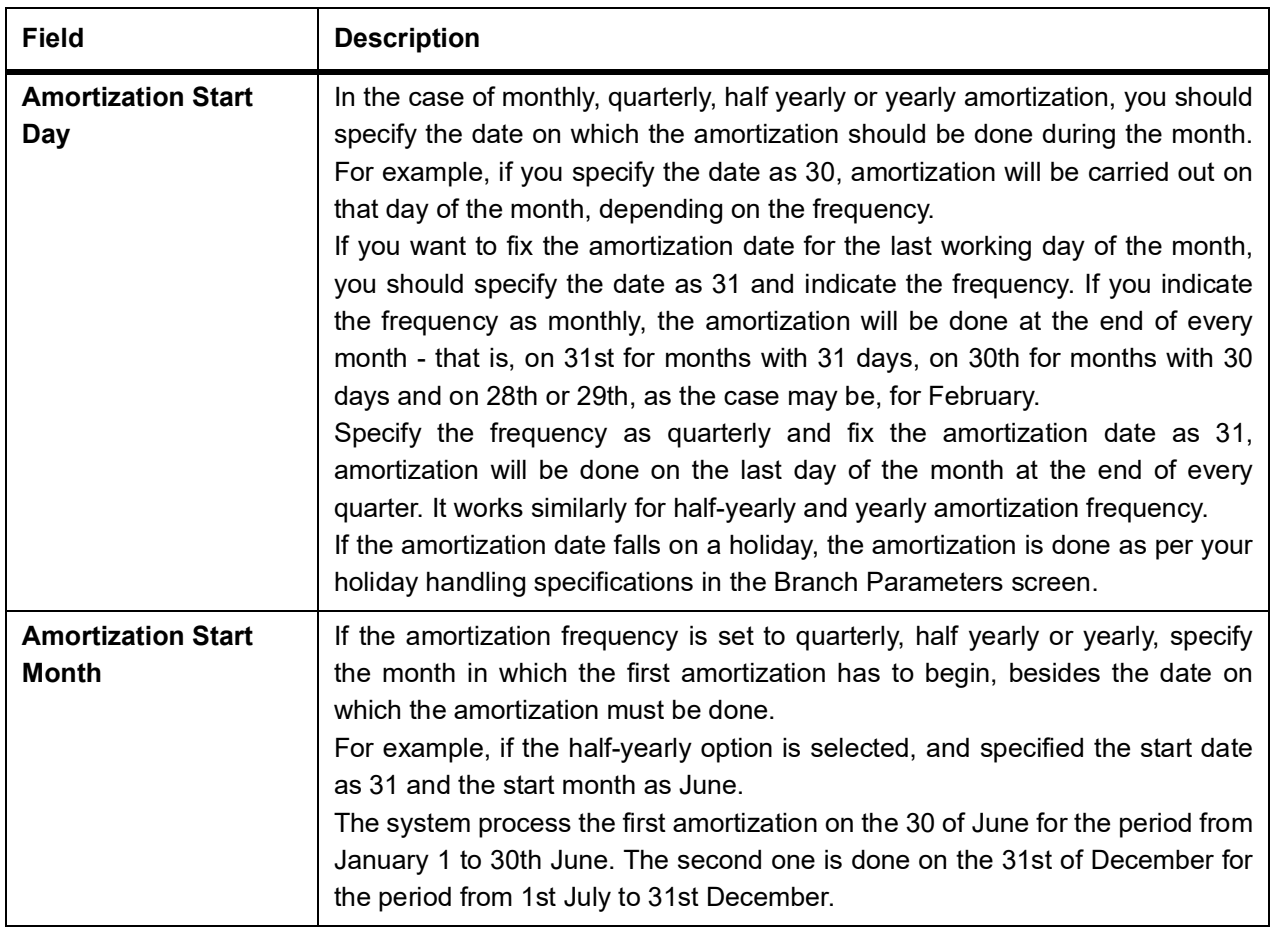

## **4.1.3 ISDA**

CONTEXT:

The maintenance in this screen is used for confirmation check of specific derivative deal events.

1. On **Derivatives Product Preferences** screen, click **ISDA**.

STEP RESULT: **ISDA Confirmation Preferences** is displayed.

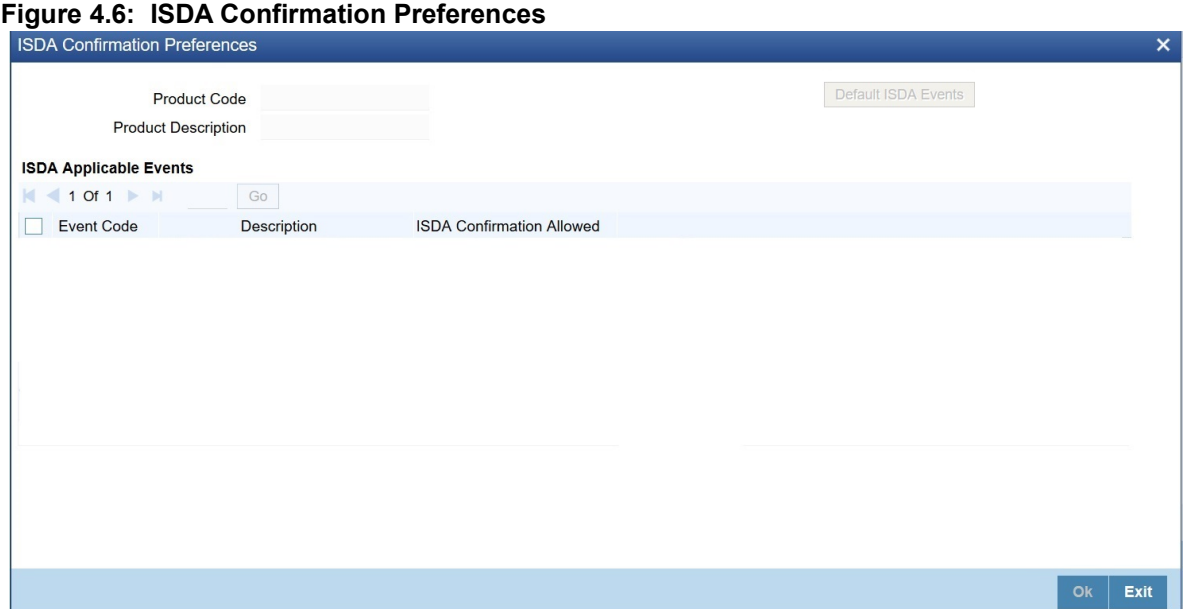

- 2. On the ISDA confirmation preferences screen, Click **ISDA Confirmation**, to populate the list of ISDA events applicable for the module.
- 3. Select the check box next to the Description based on the requirement.
- 4. Click **Ok** to save the details or **Exit** to close the screen.

### **4.1.4 Interest Details**

1. On **Derivatives Product Preferences** screen, click **Interest**. STEP RESULT: **Interest Details** screen is displayed.

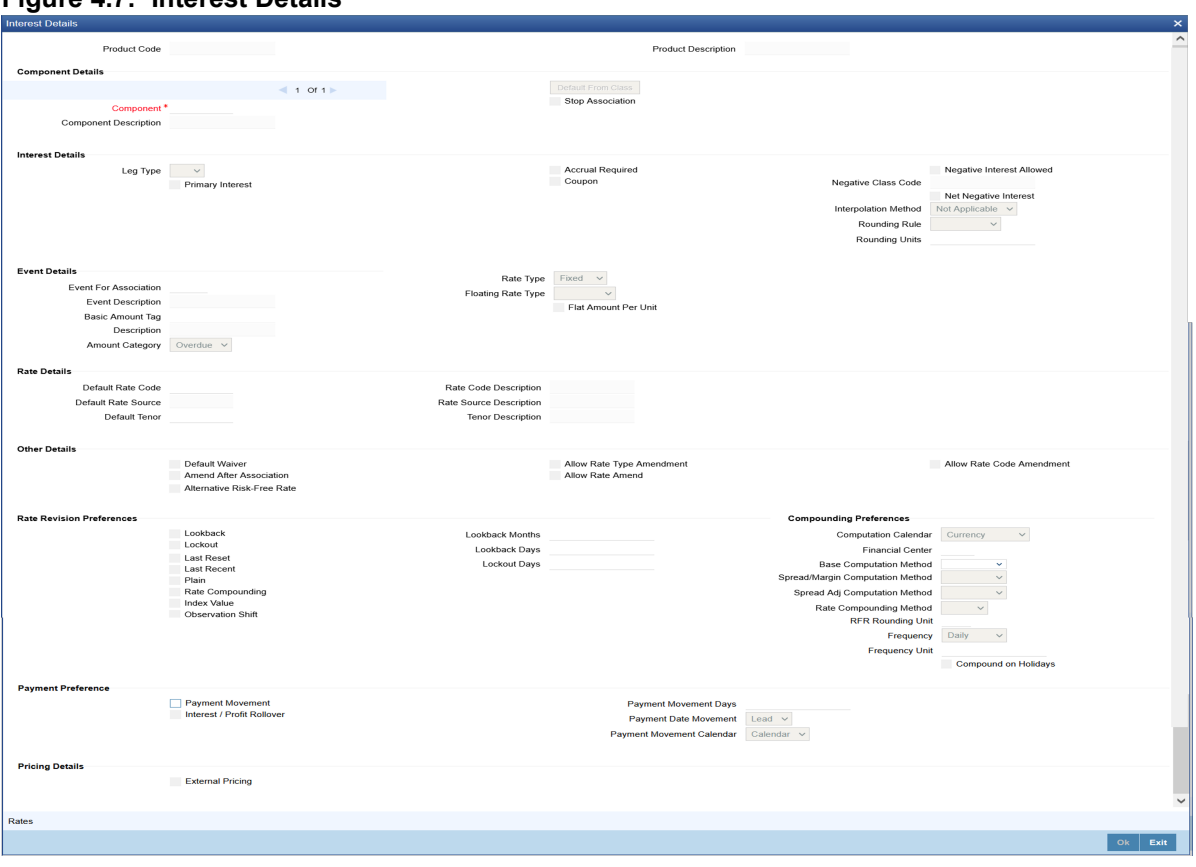

**Figure 4.7: Interest Details**

2. On the **Interest Details** screen, specify the details as required. For information on fields, refer to the below table

| <b>Alternate Risk Free Rate</b><br>Identifies if the interest class is enabled for RFR<br><b>Alternative Risk Free Rate</b><br>Select any one of the below RFR calculation methods check box from the<br>below options:<br><b>Preferences</b><br>• Lookback<br>• Payment Movement<br>• Lockout<br><b>Interest Rollover</b><br>• Last Reset<br>• Last Recent<br>• Plain<br>The user can also select the combination of the below RFR calculation<br>method:<br>• Lookback and Lockout<br>• Lookback, Lockout, and Payment Movement<br>Lookback<br>The user can select Lookback as RFR preference if the Rate Method is<br>In-Arrears.<br>The observation period for the interest rate calculation starts and ends<br>a certain number of days prior to the Interest period. As a result, you<br>can choose the interest payment to be calculated prior to the end of<br>the interest period. |  |
|----------------------------------------------------------------------------------------------------|--|
|                                                                                                    |  |
|                                                                                                    |  |
|                                                                                                    |  |
|                                                                                                    |  |
|                                                                                                    |  |
|                                                                                                    |  |
|                                                                                                    |  |
|                                                                                                    |  |
|                                                                                                    |  |
|                                                                                                    |  |
|                                                                                                    |  |
|                                                                                                    |  |
| <b>Lookback Days</b><br>Specify the Lookback days.<br>This field is relevant only if 'Rate Method' is 'In-Arrears' or bearing and<br>RFR method is Lookback.                                                                                                    |  |
| Lockout<br>The user can select Lockout as RFR preference if the Rate Method is<br>In-Arrears.<br>Lockout means that the RFR is frozen for a certain number of days prior to<br>the end of an interest period (lockout period).<br>During this time, the RFR of lockout period days is applied for the<br>remaining days of the interest period. As a result, the averaged RFR can<br>be calculated a couple of days before the end of the Interest period.                                                                                                    |  |
| <b>Lockout Days</b><br>Specify the Lockout Days.<br>This field is relevant only if Rate Method is In-Arrears or bearing and RFR<br>method is Lockout.                                                                                                    |  |
| <b>Payment Movement</b><br>The user can select <b>Payment Movement</b> as RFR preference if the Rate<br>Method is In-Arrears.<br>In this method, Interest payments are delayed by a certain number of days<br>and are due a few days after the end of an interest period.                                                                                                    |  |

**Table 4.6: Interest Details - Field description**

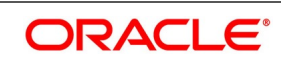

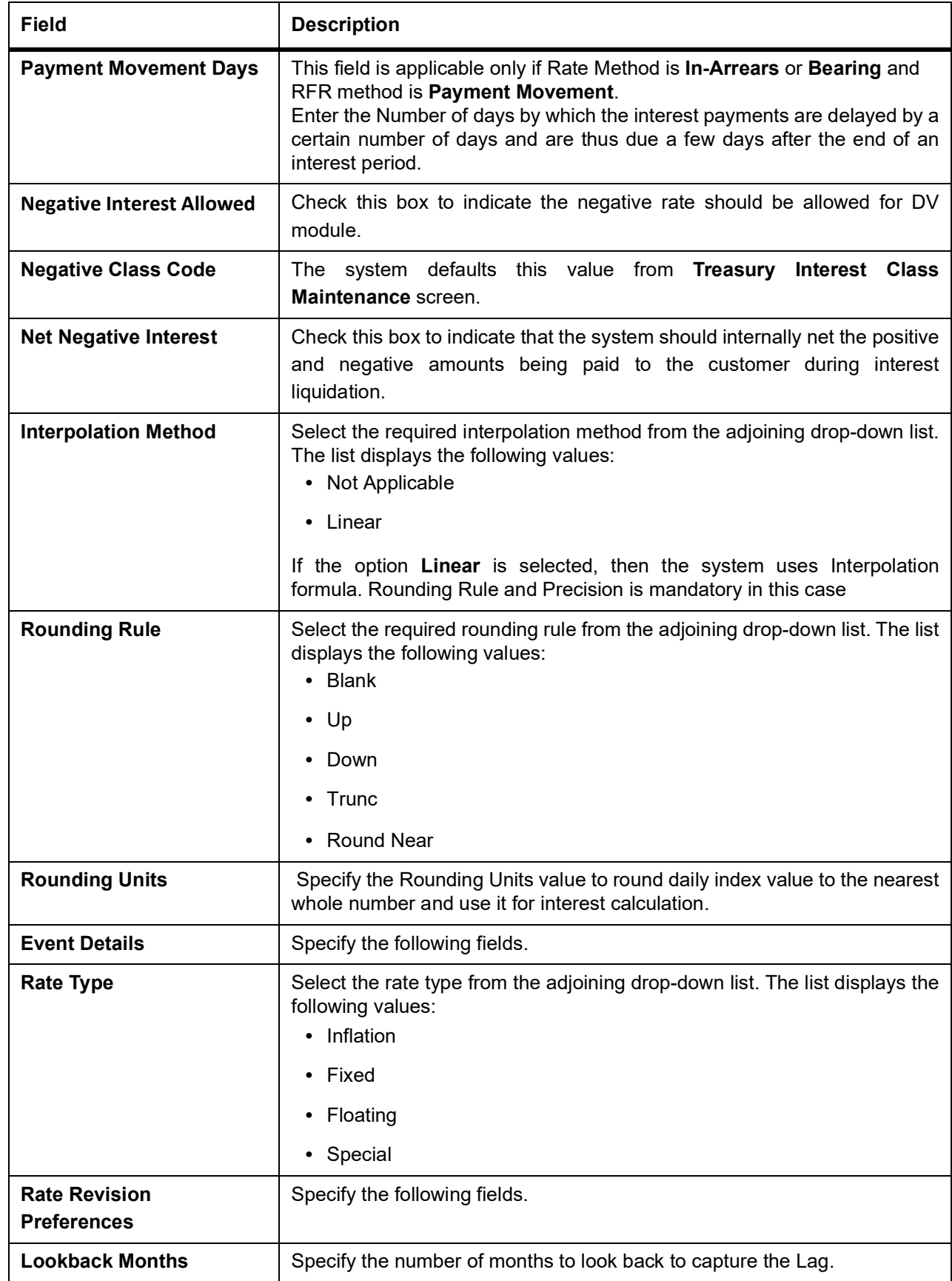

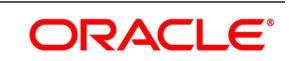

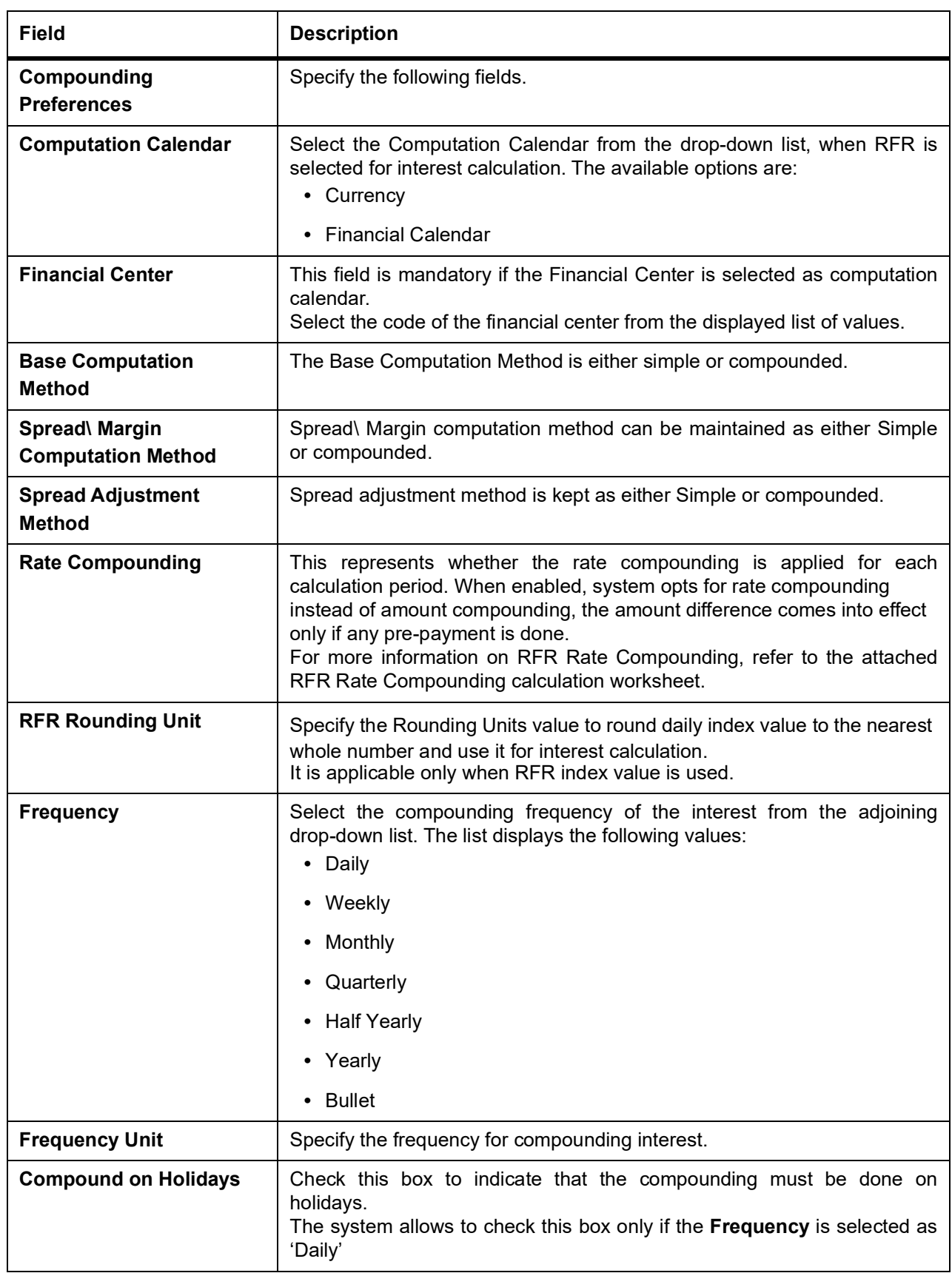

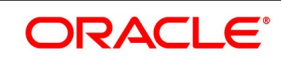

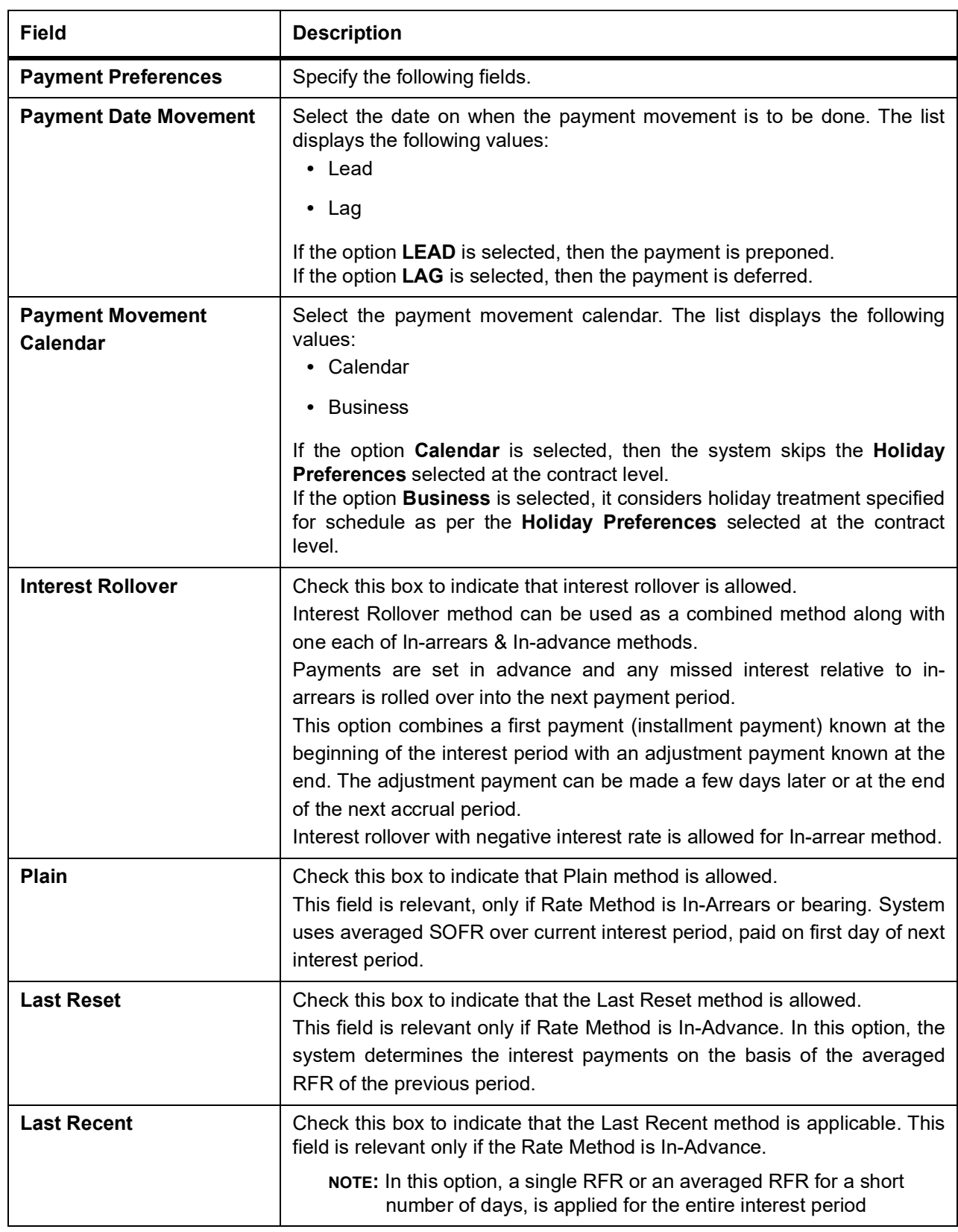

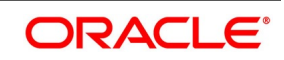

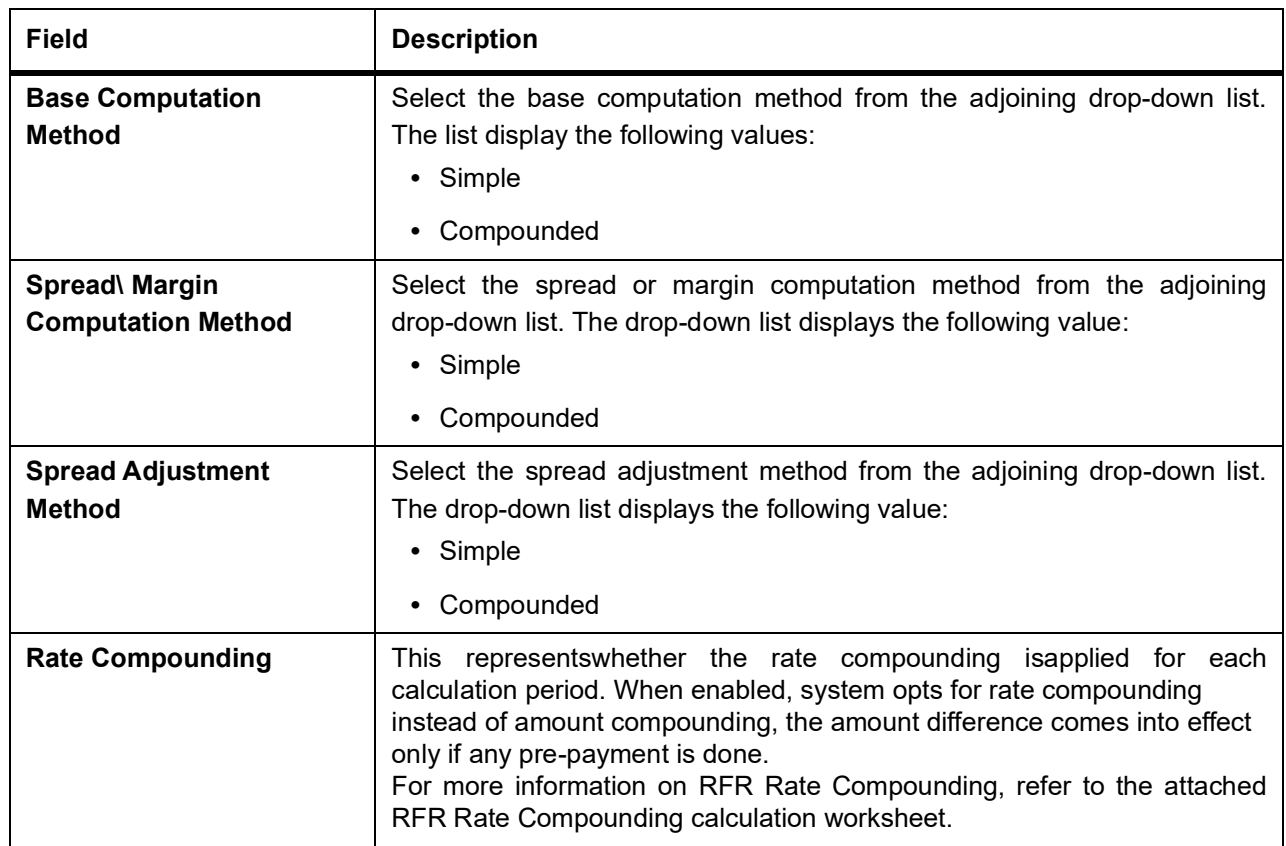

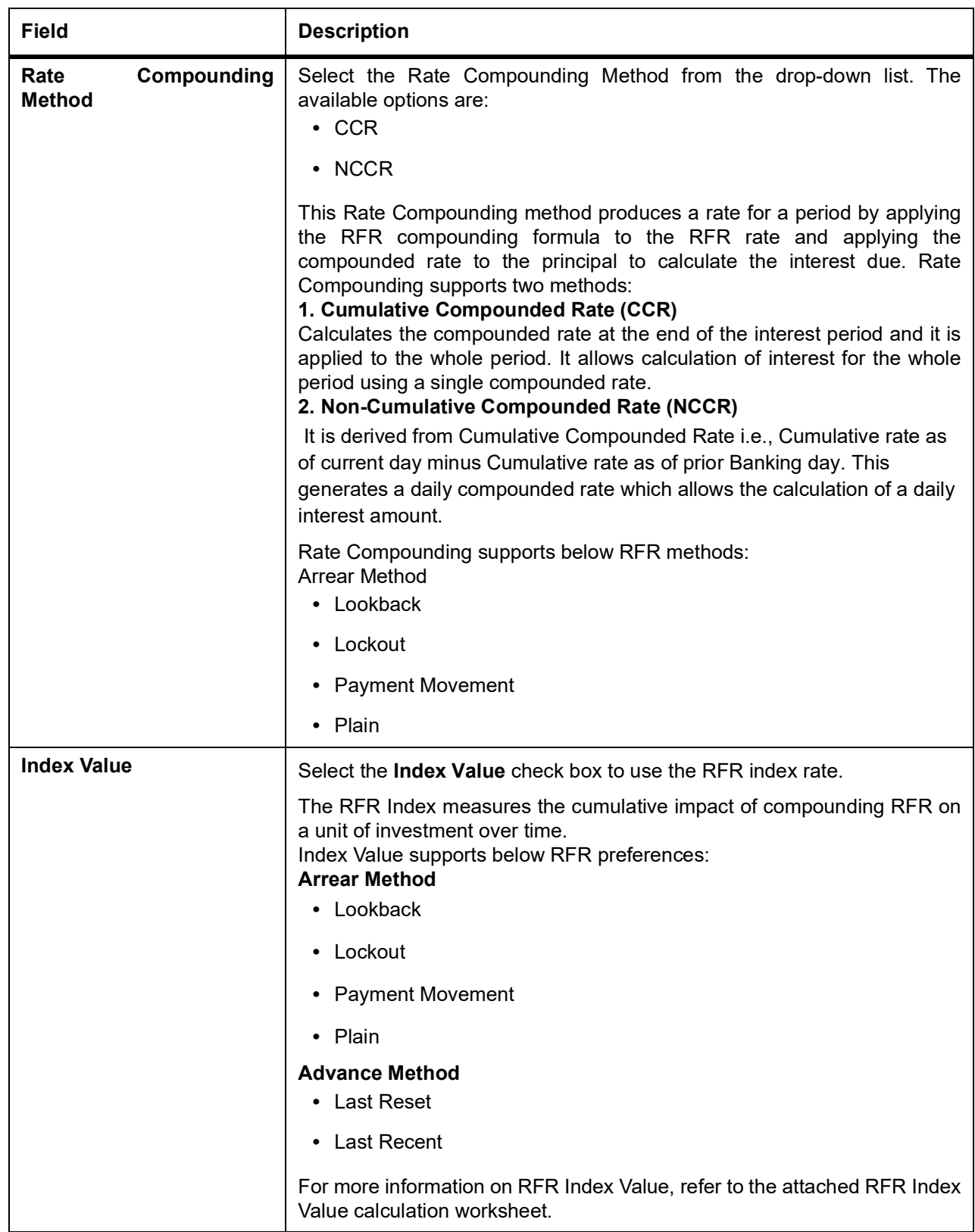

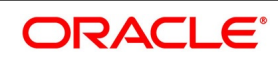

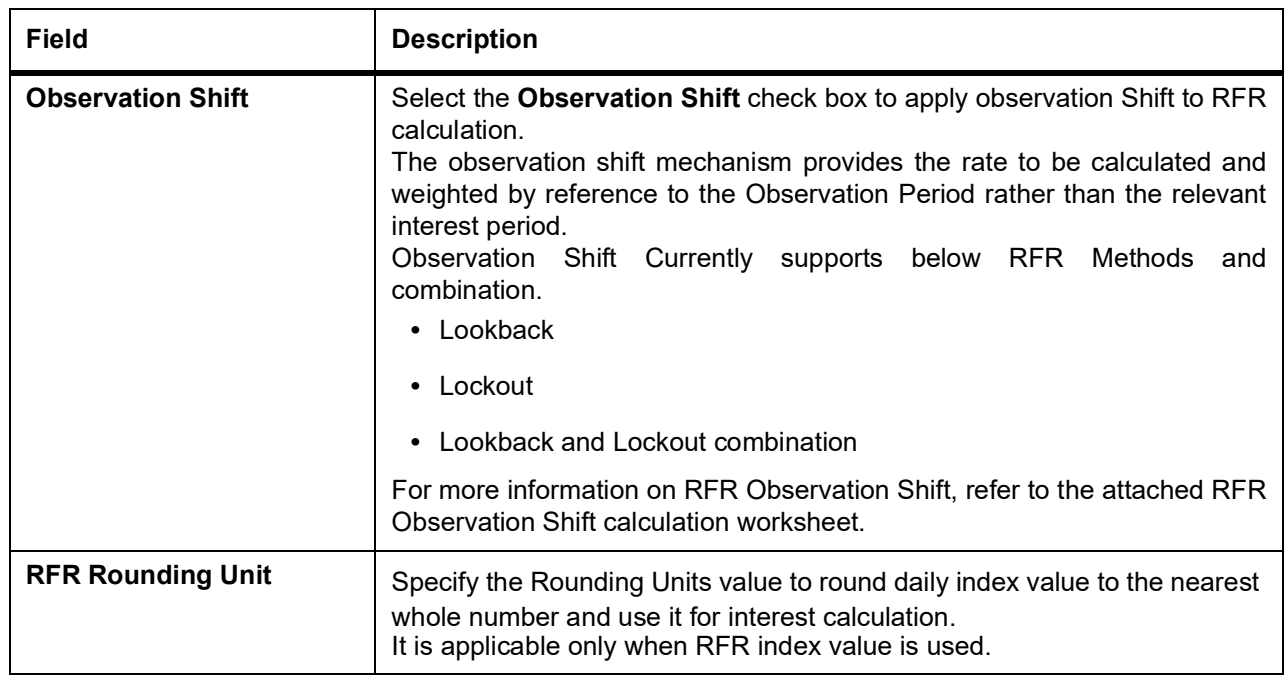

During **save**, the system performs the following validations:

- **•** Attribute of derivative type must be encapsulated at derivative product.
- **•** Only the below fields are enabled for inflation rate type component:
- **Lookback**
- Lookback Months
- Payment Movement
- Payment Movement Days
- Payment Date Movement
- Payment Movement Calendar
- During the process of selection or clearing the RFR flag, the respective rate code mapping is done.
	- The system allows the maintenance of two different RFR calculation methods on both the legs.
	- All the Amendment validations to RFR fields are applicable in the interest sub-screen.
	- Mapping of an interest class to in-advance RFR methods (Last reset and last recent) for an interest leg is allowed only when the derivative type of the product is with interest payment method as advance for that leg.
	- Mapping of an interest class to in-arrear RFR method (Lookback, Payment Movement, Lockout, Plain, Interest rollover) for an interest leg is allowed only when the derivative type of the product is with interest payment method as arrears for that leg. The system allows you to map RFR to only the primary component for each in and out legs.
	- System allows to map RFR only to the primary component for each in and out legs accrual frequency must be daily for the legs, which is RFR enabled.
	- Daily revision schedule is mandatory for RFR enabled interest component(s).

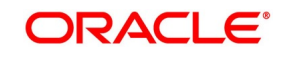

• Ensure the Accrual required flag is selected for RFR enabled interest component(s).

The system performs the following validations related to 'Net Negative Interest' and 'Negative Interest Allowed' fields:

- If you have checked the 'Net Negative Interest' check-box, then during interest liquidation the system internally nets the positive and negative amounts being paid to the customer for the contract.
- The system allows you to check this box, only for products with negative interest allowed main component. It will not allow you to modify once the authorization is done at the product level.

To ensure that the rates stay within the stipulated limits, the Derivatives module supports Minimum and Maximum Rate pick up for RFR enabled contracts.

If the derived RFR rate for a contract considering the base rate and spread adjustment is less than the minimum rate, the minimum rate maintained is applied on the contract.

If the derived RFR rate for a contract considering the base rate and spread adjustment is greater than the maximum rate, the maximum rate is applied on the contract overriding the RFR rates.

#### **Compounding Calculation Basis**

- **•** The system supports the compound calculation basis for fixed rate type on Holidays.
- **•** You can enable the 'Compound on Holidays' checkbox under Interest sub-screen, which defaults from product during creation of DV contract. The system will perform compounding calculation on holidays considering the Holiday preference.
- **•** If the Local/currency/financial holiday check-box is toggled-on under Holiday preference sub-screen and the 'Compound on Holidays' screen is enabled, the system will not perform the compounding calculation on holidays. The simple interest calculation will be carried out for both working and non-working days (holiday).
- **•** If the Base computation method is selected as 'Simple Interest' and 'Compound on holidays' checkbox is checked, the system will perform the simple interest calculation for working day and compound interest on holidays.
- **•** If the Base computation method is selected as 'Compound Interest' and 'Compound on holidays' checkbox is checked, the system will perform the compounding interest calculation for both working day and holidays.
- **•** If the Base computation method is selected as 'Compound Interest' and 'Compound on holidays' checkbox is not checked, then on holidays, it will be simple.
- **•** The basis computation preference is selected for Non RFR component for fixed rate type leg along with the RFR component.
- 3. On the **Interest Details** screen, click **Rates**.

STEP RESULT: **Interest Currency Limits** screen is displayed.

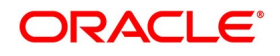

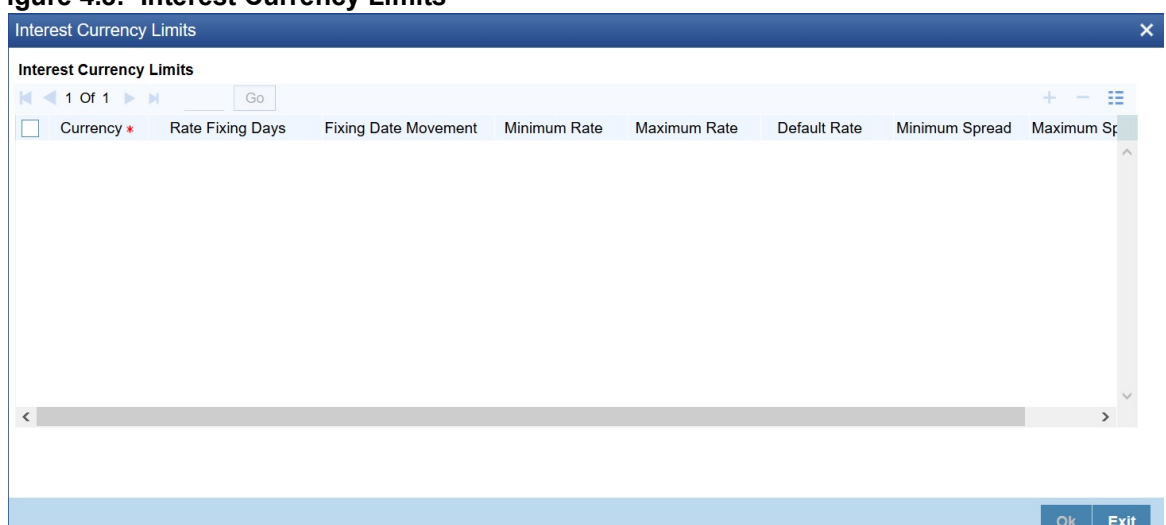

**Figure 4.8: Interest Currency Limits**

4. On the **Interest Currency Limits** screen, specify the details as required. For Field Description, see the below table:

| <b>Field</b>                | <b>Description</b>                                                                    |
|-----------------------------|---------------------------------------------------------------------------------------|
| Currency                    | Select the Currency from the list displayed.                                          |
| <b>Rate Fixing Days</b>     | Specify the rate fixing days as required.                                             |
| <b>Fixing Date Movement</b> | Select the movement from the list displayed, the options are Forward and<br>Backward. |
| <b>Minimum Rate</b>         | Specify the Minimum rate as required.                                                 |
| <b>Maximum Rate</b>         | Specify the Maximum rate as required.                                                 |
| <b>Default Rate</b>         | Specify the Default rate as required.                                                 |
| <b>Minimum Spread</b>       | Specify the Minimum Spread as required.                                               |
| <b>Maximum Spread</b>       | Specify the Maximum rate as required.                                                 |

**Table 4.7: Interest Currency Limits - Field Description**

## **4.2 Derivatives Revaluation Contract Fair Values**

This topic describes the following sub-topics:

- 1) *[Define the Fair Price Revaluation Methods](#page-64-0)*
- 2) *[Maintain Fair Values for Revaluing a Contract](#page-64-1)*
- 3) *[Operations on the Contract Fair Price Maintenance record](#page-66-0)*

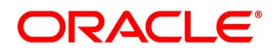

## <span id="page-64-0"></span>**4.2.1 Define the Fair Price Revaluation Methods**

Revaluation is used to revalue all active trade deals based on the revaluation frequency parameters specified through the Preferences screen while defining products. Since the market rates are constantly in a state of flux, revalue the worth of all active trade deals periodically.

In Oracle Banking Treasury, revalue the worth of contracts by using either one of the following methods. They are as follows:

- **•** Maintaining Contract Fair Prices whereby you have to indicate the fair price of individual contracts, is used for revaluation.
- **•** Maintain branch level forward interest rates through Maintaining Branch Interest Rates, determines the fair price used for revaluation. Fair price is calculated based on the interest rates and will apply to In or Out leg based on the contract.
- **•** Maintaining Contract Interest Rates to maintain contract specific forward interest rates determines the fair price used for revaluation. Fair price is calculated based on the interest rates apply to In or Out leg based on the contract.

Your preference for revaluing contracts linked to the particular product will default to all the contacts linked to that product. However, you can change this preference at the time of processing the contract.

Each of these revaluation methods have been explained in detail in the following sections.

## <span id="page-64-1"></span>**4.2.2 Maintain Fair Values for Revaluing a Contract**

This topic describes the systematic procedure to maintain fair values for revaluing a Contract.

#### CONTEXT:

If indicated that a particular contract must be revalued based on the contract fair price, the system automatically inserts a record in the Revaluation Contract Fair Price Maintenance screen for that contract. This is done during the Beginning of Day batch process based on the revaluation frequency specified at the product level. This concept can be explained with the help of an example:

You have set the revaluation frequency of the contract bearing the reference number 000DV21992950177 to monthly. The first revaluation was done on 1st January 2000. The next is due on the 1st of February 2000. On the 1st of February 2000 the system automatically inserts another record in the 'Contract Fair Price Maintenance' screen for the contract 000DV21992950177. You have to unlock the record, enter the in/out leg values and the net fair value of the contract.

#### PREREQUISITE:

Specify **User ID** and **Password**, and login to Home screen.

1. On Home screen, type **DVDCNVAL** in the text box, and click next arrow.

STEP RESULT: Derivatives Revaluation Contract Fair Values screen is displayed.

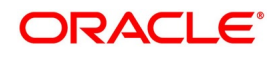

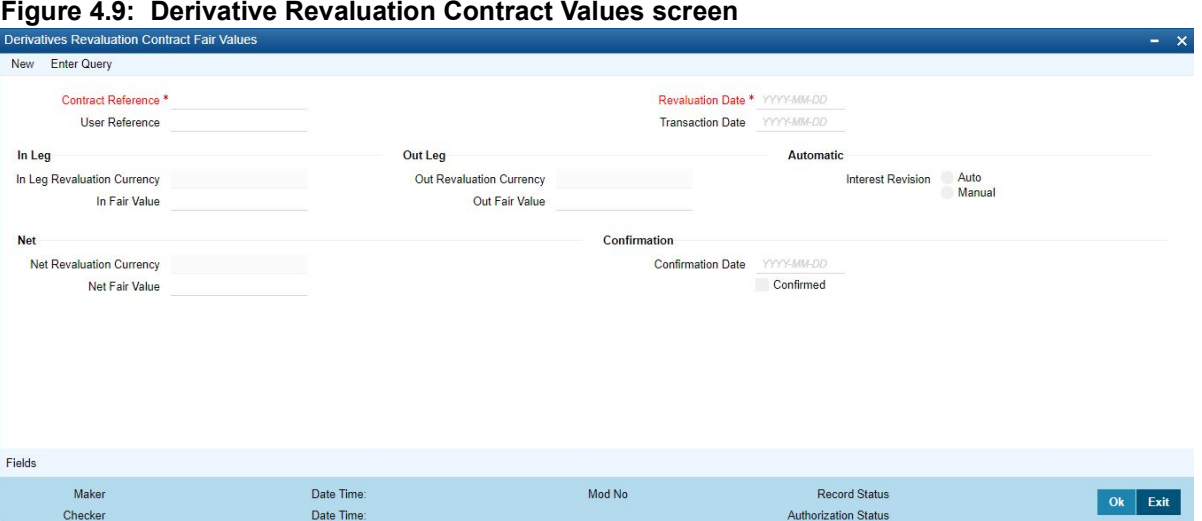

- 2. On **Derivatives Revaluation Contract Fair Values** screen, specify the fields.
- 3. On **Derivatives Revaluation Contract Fair Values** screen, select **new** to change the revaluation frequency of a specific contract.

STEP RESULT: **Revaluation Contract Fair Value** screen is displayed.

- 4. On **Revaluation Contract Fair Value** screen, select the reference number of the contact to change revaluation frequency. Enter the revaluation date, the new in and out leg values, and the net fair value.
- 5. Select the **Summary** option under Contract Price to call an existing contract price maintenance record. On the **Summary** screen, double click a record to open it.
- 6. Click the unlock icon or select Unlock from the menu to modify the in and out leg values. Enter the in and out leg values, and compute the new net fair value and save the record.

During bulk upload of these fair values for multiple contracts, Oracle Banking Treasury expects the following information to be present in the upload message:

- **•** Contract Reference No
- **•** Effective Date
- **•** InLeg Value
- **•** OutLeg Value

If any of these values are missing for any record, the system will terminate the upload process and raise an error as Net Fair value will default from Inleg and Outleg fair values.

The single record and bulk record uploads requests are handled in bulk requests itself for the following:

- **•** DV Fair value
- **•** DV Rate Revision

The system will also raise an error if:

- **•** Contract Reference Number is not valid
- **•** Duplicate record exists for the Contract Reference Number and Effective date
- **•** combination
- **•** Revaluation date is greater than the application date

Run the fair value upload process any time before the DV batch is processed during the day. During the DV batch, contract revaluation is done based on the fair value uploaded.

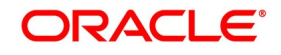

## **4.2.3 Interest Revision**

The system selects the option Auto if a revaluation record is created automatically during EOD batch. Create the revaluation record manually and select the option as Manual.

**NOTE:** Typically, the manual revaluation record is created on the booking date, as by then the EOD batch would not have run.

## **4.2.4 Net Fair Value**

Indicate the net fair value of the contract as of the revaluation date. The entered value includes the effect of the in the leg and out leg of the contract.

When the currencies of both the in and out leg of the contract are the same you have to calculate the net fair value of the contract by deducting the out leg amount from the in leg amount.

The Fair Value in the In Leg field amounts to USD 1,000,000.00.

The Fair Value in the Out Leg field amounts to USD 500,000.000

Since both the values are in the same currency, USD 500,000.000 deducted from USD 1,000,000.00 amounts to USD 500,000.000. Thus enter USD 500,000.000 as the Net Fair Value.

Suppose, the currencies of both the legs of the contract are different then the Base Currency specified at the time of Contract Input is accepted as the default currency for the Net Fair Value. Compute the Net Fair value using the existing exchange rates.

After indicating the respective values, indicate the confirmation. Only confirmed records will be picked up and processed for revaluation by the End of Day batch process.

## <span id="page-66-0"></span>**4.2.5 Operations on the Contract Fair Price Maintenance record**

Apart from maintaining a new fair price for a particular contract, you can perform any of the following operations (if any function under the Actions menu is disabled, it means that the function is not allowed for the record) on an existing record.

- **•** Amend the details of a record
- **•** Authorize a record

Refer to the Oracle Banking Treasury User Manual on Common Procedures for details of these operations.

## **4.3 Derivatives Revaluation Branch Interest Rates**

This section contains the following sub-topics:

- 1) *[Define the Fair Price Revaluation Methods](#page-64-0)*
- 2) *[Maintain Fair Values for Revaluing a Contract](#page-64-1)*
- 3) *[Operations on the Contract Fair Price Maintenance record](#page-66-0)*

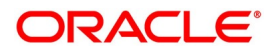

### <span id="page-67-0"></span>**4.3.1 Maintain Branch-wise Forward Interest Rates**

This topic describes the systematic procedure to maintain Branch-wise Forward Interest Rates

#### CONTEXT:

Branch level maintenance of forward interest rates is necessary for revaluing those contracts for which you have indicated that revaluation must be according to the Branch Rates.

Oracle Banking Treasury identifies those contracts, which are to be revalued according to the forward interest rates maintained at the branch level and creates records in the Revaluation Branch Interest Rate screen based on the revaluation date. Unlock each record and indicate appropriate interest rates for specific interest periods.

PREREQUISITE:

Specify **User ID** and **Password**, and login to home screen.

1. On Home screen, type **DVDBRRAT** in the text box, and click next arrow.

STEP RESULT: **Derivatives Revaluation Branch Interest Dates** screen is displayed.

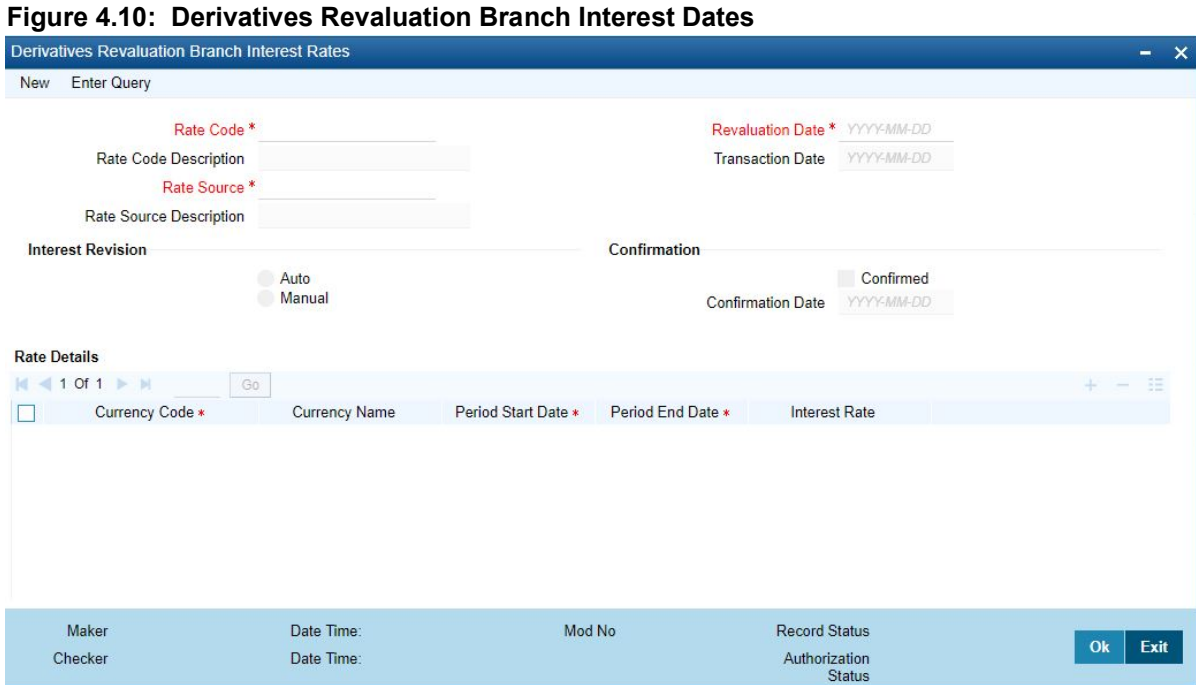

2. On **Derivatives Revaluation Branch Interest Dates** screen, specify the fields.

For more information on fields, refer to *[Table 5.23: Derivatives Revaluation Branch Interest Rates Field](#page-68-0)  [Description](#page-68-0)*.

The advantage in maintaining branch-wise interest rates is when multiple contracts require the same rate(s) for processing revaluation, (the tenor and currency combination should be the same) the BOD function identifies all the required rates and inserts a single record into this screen.

If you are maintaining details of a new interest rate for your branch, select New from the Actions menu in the Application tool-bar or click the new icon. The Branch Interest Rates Maintenance screen displays without any details.

If a branch interest rate record is defined, choose the Summary option under Branch Rates. From the Summary screen, double-click a record to open.

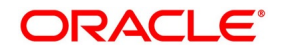

| <b>Field</b>                               | <b>Description</b>                                                                                                    |
|--------------------------------------------|----------------------------------------------------------------------------------------------------|
| <b>Rate Code and</b><br><b>Rate Source</b> | If the details of a new interest rate for your branch are maintained, indicate the rate<br>code that is to be associated with the interest rate. Identify a valid code from the list<br>of rate codes available. Subsequently, indicate the source to which the rate code<br>belongs.<br>When you indicate the codes linked to the rate code, and source the description<br>assigned to them will default in the adjacent fields.                                                                                                    |
| <b>Revaluation</b><br><b>Date</b>          | All those contracts, which must be revalued as per the interest rates maintained at<br>the branch level, will be revalued as of the revaluation date. While maintaining<br>details of a new interest rate, indicate the date based on which contracts is revalued.                                                                                                    |
| <b>Interest</b><br><b>Revision</b>         | The system revises interest rates automatically when the daily batch for derivatives<br>is run using the Branch specific Interest rate revaluation method.                                                                                                    |
| <b>Confirmation</b>                        | Check this box to confirm that the correct interest rate is entered. Once you check<br>this box, the current system date displays in the Date field.<br>NOTE: If this box left unchecked, then this record will not be taken up for revaluation<br>processing.                                                                                                    |
| <b>Rate Details</b>                        | Since the system identifies the currency and tenor of forwarding rates required for<br>each revaluation date, on the Revaluation Date revaluation is considered to only<br>those contracts with the particular Rate Code, Rate Source, and Currency<br>combination.                                                                                                    |
| <b>Currency Code</b>                       | Choose the currency to maintain the Interest Rate. Once the Currency Code is<br>selected, the description assigned to it displays in the adjacent field.                                                                                                    |
| <b>Period Start and</b><br><b>End Date</b> | Specify the start and end dates for the interest rate you are defining.                                                                                                    |
| <b>Interest Rate</b>                       | Enter the interest rate for the particular rate code. The interest rate specified is<br>meant for your branch and is used to determine the Fair Value of all those contracts<br>for which you have indicated that branch-level interest rates are to be used for<br>revaluation.<br>Further, the revaluation is done for only those contracts with the particular Rate<br>Code, Rate Source, and Currency combination for the particular Revaluation Date.<br>Click the add button and enter the relevant details to define a new forward interest<br>rate for a specific interest period. To delete an existing rate, highlight the rate and<br>click on the delete button. |

<span id="page-68-0"></span>**Table 4.8: Derivatives Revaluation Branch Interest Rates Field Description**

## **4.3.2 Branch wise Forward Interest Rate Maintenance record Operations**

Apart from maintaining a new forward interest rate, you can perform any of the following operations (if any function under the Actions menu is disabled, it means that the function is not allowed for the record) on an existing record.

**•** Amend the details of a record

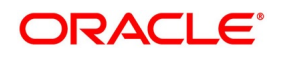

**•** Authorize a record

Refer to the Oracle Banking Treasury User Manual on Common Procedures for details of these operations.

# **4.4 Derivatives Revaluation Contract Interest Rates**

This section contains the following sub-topics:

- 1) *[Maintain Branch-wise Forward Interest Rates](#page-67-0)*
- 2) *[Maintain Contract specific Forward Interest Rates for Revaluation](#page-69-0)*

## <span id="page-69-0"></span>**4.4.1 Maintain Contract specific Forward Interest Rates for Revaluation**

This topic describes the systematic procedure to maintain contract specific Forward Interest Rates for Revaluation.

#### CONTEXT:

Maintain contract specific forward interest rates to revalue those contracts whose fair price is to be determined based on the forward interest rates maintained for the particular contract.

The system creates and stores records in the Contract Interest Rates Maintenance screen for those contracts whose fair price is to be determined based on the forward interest rates maintained for the contract.

#### PREREQUISITE:

Specify **User ID** and **Password**, and login to Homescreen.

1. On Homescreen, type **DVDCNRAT** in the text box, and click next arrow.

STEP RESULT: The **Derivatives Revaluation Contract Interest Rates** screen is displayed.

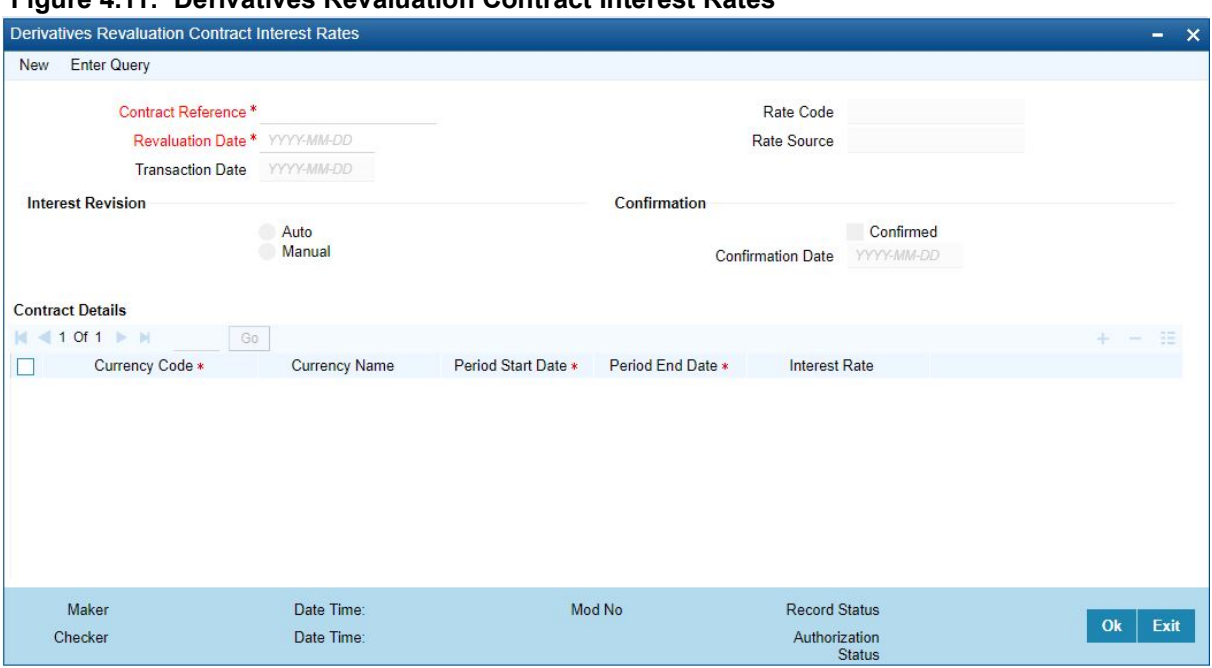

#### **Figure 4.11: Derivatives Revaluation Contract Interest Rates**

- 2. On **Derivatives Revaluation Contract Interest Rates** screen, specify the fields.
- 3. On the **Summary** screen, click **Summary** options under the contract screen to indicate the forward interest rates of individual contracts. Select Unlock from the Actions menu in the Application tool bar or click the unlock icon.

Enter the interest rate(s) required for each contract and confirm it.

4. Select **New** from the Actions menu in the Application tool bar or click the new icon, for an ad hoc revaluation of a particular contract.

#### **Contract Interest Rates Maintenance screen** is

be displayed.

**NOTE:** The interest rate(s) that entered is used to determine the Fair Value for revaluing that particular contract.

5. Select the reference number of the contract which is to be 4-23 revalued after indicating the new revaluation date of the contract, you can specify the new interest rate for the interest period.

## **4.5 Operation of Contract Specific Forward Interest Rate Maintenance record**

Apart from maintaining a new contract specific forward interest rate, you can perform any of the following operations (if any function under the Actions menu is disabled, it means that the function is not allowed for the record) on an existing record.

- **•** Amend the details of a record
- **•** Authorize a record

Refer to the Oracle Banking Treasury User Manual on Common Procedures for details of these operations.

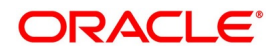

# **4.6 List of Glossary - Derivative Module - General Maintenance**

## **DVDPRMNT**

Derivative Product Definition - *[5.1.1 Create Derivative Product](#page-34-0)* (p. 41)

### **DVDCNVAL**

Derivatives Revaluation Contract Fair Values- *[5.2.2 Maintain Fair Values for Revaluing a Contract](#page-64-1)* (p. 83)

## **DVDBRRAT**

Derivatives Revaluation Branch Interest Rates - *[5.3.1 Maintain Branch-wise Forward Interest Rates](#page-67-0)* (p. [87\)](#page-67-0)

## **DVDCNRAT**

Derivatives Revaluation Contract Interest Rates - *[5.4.1 Maintain Contract specific Forward Interest](#page-69-0)  [Rates for Revaluation](#page-69-0)* (p. 91)
# **5. Batch Process**

# **5.1 Introduction**

The End of Cycle process constitutes a set of programs that mark the logical beginning or end of a cycle of events. It is required to execute many routine functions every day as part of the End of Cycle process. The functions are:

- **•** Beginning of day programs (BOD)
- **•** End of Documents (EOD)

The various BOD and EOD functions that are processed by the system is documented in this system.

This chapter contains following sub-topics:

- 1) *[Daily Events](#page-72-0)*
- 2) *[Mandatory Batch Program Maintenance](#page-73-0)*
- 3) *[Batch Process](#page-73-1)*

# <span id="page-72-0"></span>**5.2 Daily Events**

This topic contains the following sub-topic:

1) *[Process Daily Events](#page-72-1)*

## <span id="page-72-1"></span>**5.2.1 Process Daily Events**

As part of the batch processes, the following events are selected and processed:

- **•** Settlements
- **•** Accruals/Amortization
- **•** Revaluation population

**•** Revaluation processing

The batch function identifies the previous process to date (the date until which the previous batch was run) and the current process to date (the date until which the current batch is being run) for the current batch run. It then considers the type of batch being run. This can be either BOD batch run or EOD batch run.

Based on the parameters specified at the time of maintenance, the function selects the various events in the following order:

Events that need to be processed only once in a batch run and are applicable for the type of batch being run whether BOD or EOD.

Events that requires running for all holidays falling between the previous process to date and the current process to date.

Events running on every processing date and are applicable for the current type of batch being run for all the working days of the batch.

# <span id="page-73-0"></span>**5.3 Mandatory Batch Program Maintenance**

This section contains following sub-topics:

- 1) *[Process Automatic Daily Program](#page-73-2)*
- 2) *[Upload DV Contracts](#page-74-0)*

## <span id="page-73-2"></span>**5.3.1 Process Automatic Daily Program**

This topic explains the systematic instruction to process Automatic Daily Program.

CONTEXT:

It is necessary to maintain a mandatory program, to run the derivatives daily event program.

PREREQUISITE:

Navigate to **Mandatory Batch Program Maintenance** screen.

1. On **Mandatory Batch Program Maintenance** screen, specify **EIDMANPE** in the text box, and click next arrow.

FOR EXAMPLE: Maintain the function **DVBAUDLY** as a mandatory program to execute the End of Day batch For further details on running an EOD batch, refer to **Automated End of Day** User Manual

# <span id="page-73-1"></span>**5.4 Batch Process**

The year-end batch process is triggered to collect data about the unrealized income booked for each contract during the year. It is allowed to trigger this process only if the Track PY PnL Adjustment option is enabled for the branch through the Preferences section of the 'Branch Parameters' screen.

During liquidation, the information collected using the batch process is used to post-adjustment entries to the previous year's adjustment GL

Make sure to execute this batch process before executing the Year-end P and L balance transfer batch. The balances about the unrealized income booked for each contract during the year is stored at the Contract, Component and Currency level.

For unrealized accruals the batch process stores data for the in the leg and out leg interest components and for the unrealized accrual of termination gain/loss. For advance contracts, unrealized accrual signifies accruals for those

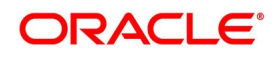

schedules, which have liquidated but for which accruals have not completed. For arrears contracts, unrealized accrual is indicative of the amount accrued until the date for those interest schedules, which are yet to be liquidated.

For termination gain or loss, unrealized accrual is the amount accrued for a terminated contract, which has not yet reached maturity.

## <span id="page-74-0"></span>**5.4.1 Upload DV Contracts**

Oracle Banking Treasury provides the facility of holiday treatment for principal schedules, interest and interest revision schedules of a DV online contract based on Multiple-currency and Multiple-financial centers if the following conditions are satisfied.

- **•** The derivative type for the product allows combined holiday treatment.
- **•** To specify the details of currencies or financial centers for combined holiday treatment for uploaded DV contracts in the table shown below:

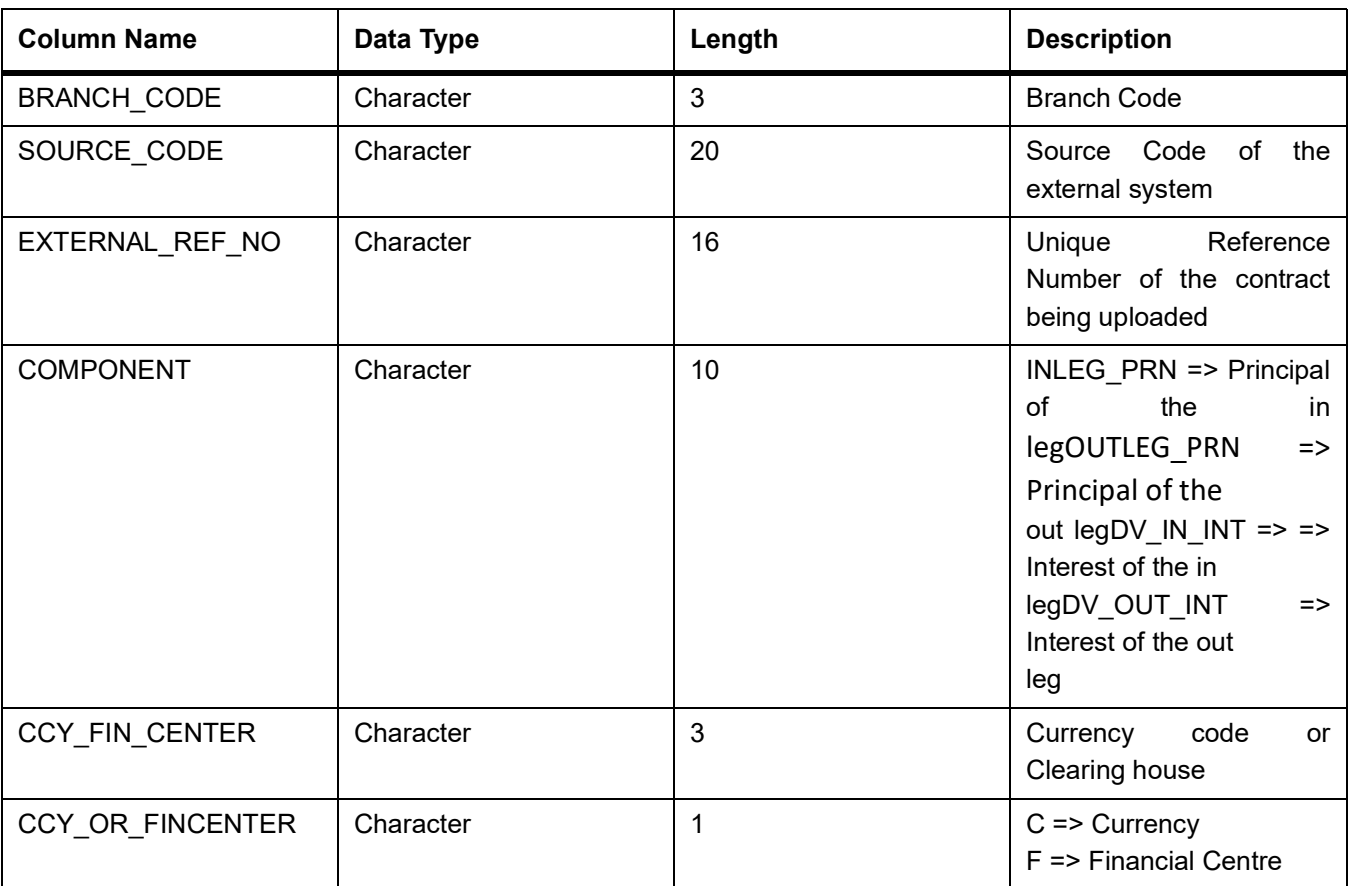

**Table 5.1: DV Contracts table**

If the value of CCY\_OR\_FINCENTER is C, then the value provided in CCY\_FIN\_CENTER must be an authorized and open currency

If the value of CCY\_OR\_FINCENTER is F, then the value provided in CCY\_FIN\_CENTER must be an authorized and open clearing house.

Provide details of the list of currencies or financial centers from the above table if the type of the derivative for the uploaded product supports combined holiday treatment and the holiday treatment for a specific component and schedule type is set as currency or financial center.

When holiday treatment is set as combined but schedule holiday treatment has been set as ignore or Local at the specific component level then the data provided in the combined holiday treatment table is not considered by Uploaded schedules.

In case of synchronous schedules for principal or interest supported by the derivative type, the OUT leg holiday preference will default from the IN leg and the already provided OUT leg will be ignored. While in case of synchronous revision for IN or OUT legs for interest revision supported by derivative type, IN/ OUT revision holiday preference defaults from IN/ OUT interest holiday preference.

In case of asynchronous schedules if you have to specify the holiday treatment in the existing upload tables as Currency/ Financial center for IN and OUT legs and the holiday treatment in type maintenance is defined as combined, then you must provide for combined holiday treatment details for IN and OUT leg separately else an error

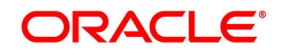

is displayed. If the holiday treatment has been specified as Ignore/ Local for the component in the existing table, then the new upload table for combined holiday treatment is ignored for that component and schedule type.

# **5.5 External Revaluation**

Here the revaluation is done based on the external values which is provided as the input (revaluated profit or loss) to the system.

Once the External revaluation option is enabled at branch parameter, the EOD batches in the system does not calculate any profit or loss for the contracts, the accounting entries which is given to the system is posted and the revaluation event is triggered.

**NOTE:** If the option external revaluation is enabled and if the MTM value is not received, the system skips the revaluation for the particular contract and the system logs exception into a table.

## **5.5.1 External MTM upload through Webservice**

The External MTM value received is in XML format for a contract.

An Operation **CreateExtMTMValue** is used to upload DV External MTM Value for a contract through the gateway. The following fields are mentioned in the XML:

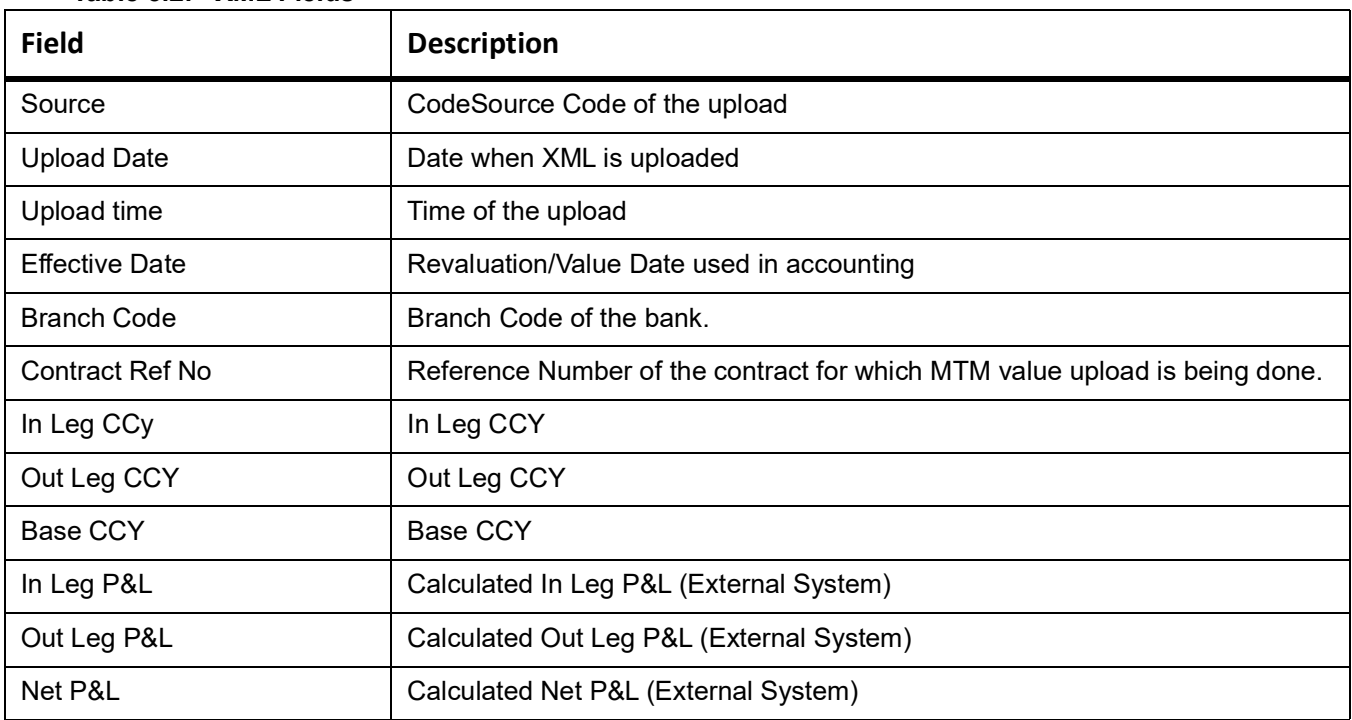

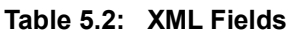

An error is raised when:

- **•** The Contract reference number is not valid.
- **•** Duplicate record exists for the contract reference number and revaluation date.
- **•** Revaluation date is greater than the application date.

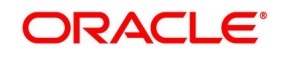

- **•** Contract is not active.
- **•** If Netting required flag is checked and Net P&L, Base CCY is not there in XML.
- **•** If Netting required flag is unchecked and In Leg P&L, Out Leg P&L, In Leg and Out Leg CCY is not there in XML.

## **5.5.2 External MTM upload through GI**

The Bulk Upload of external MTM value is supported though GI.

User can define properties, formats and components associated with interface file in the Interface Definition **GIDIFTDF** screen. For uploading rate fixed contracts from external system into OBTR select interface type as Incoming, interface code as **DVDETMTM**.

When an Incoming Interface Definition is saved, a dynamic package and external tables for each component is created in the Database. The generated dynamic package consists of fn\_process\_file and fn\_upload for maintenance functions.

External tables per component is created on the file name mentioned in the Interface Maintenance, which is used for reading the corresponding component's data from the file.

The processing of the incoming interface takes place in:

- **•** File process (FP): This process transfers data from file to upload tables.
- **•** Data process (DP): This process transfers data from upload table to the base tables.

The following fields are mentioned in the incoming files:

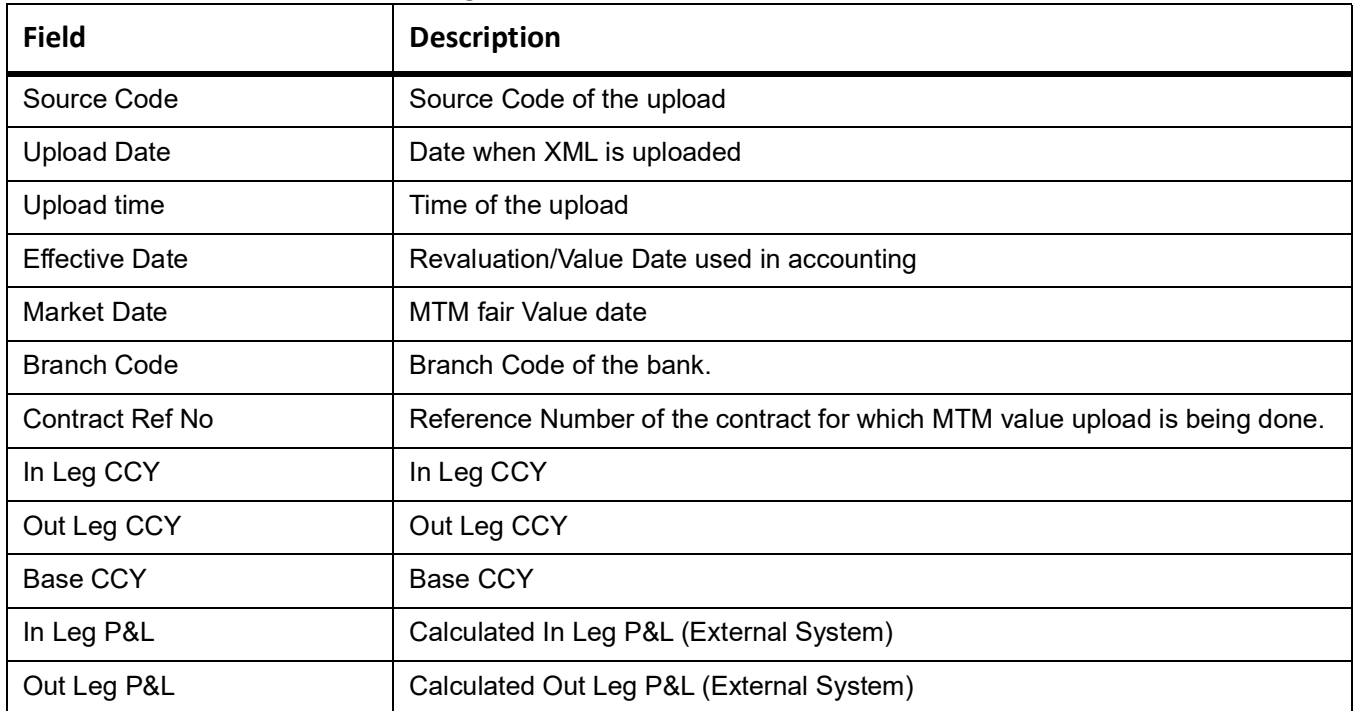

**Table 5.3:** Fields in the Incoming file

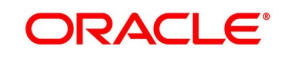

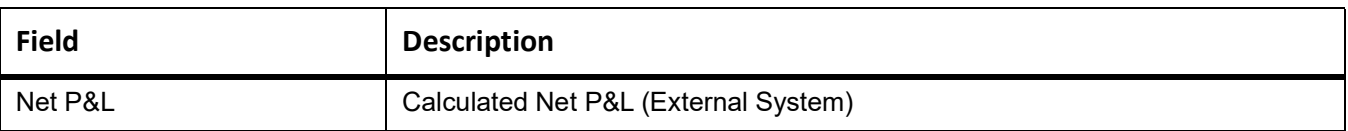

- **•** For the error validation refer to the error validation of the Web Services in the above section.
- **•** The Job DV\_MTMUPLOAD is defined and scheduled to pick the records from external system though GI for processing.
- **•** User can trigger the process of Generic Interface using the Interface Trigger screen (**GIDIFPRS**).
- **•** For more information on the GI process, refer to the Generic Interface User Manual.
- **•** Move the incoming file to the DB server 'Read' folder manually or through file upload feature.
- **•** Before starting the file upload, ensure that user has sufficient access permissions/grants to move and copy the files in the following folders inside file path specified while defining the interface.
- **•** ready
	- wip
	- file\_processed
	- processed
	- error
- **•** On successful upload of external MTM Value, the external revaluation event is triggered and system will post accounting entries will trigger online..

## **5.5.3 External Revaluation Process**

- **•** External Revaluation is done based on DV Branch Parameter. If External Revaluation is at Branch Level, the branch revaluation is always executed externally.
- **•** If External Revaluation is at Product Level, system checks the External Revaluation Required flag at Product. If the flag is checked, the revaluation happens externally and if the flag is Unchecked revaluation happens internally on EOD batch processing.
- **•** If the MTM value is uploaded for only one contract, the data is received using Webservice, and on successful acknowledgment, the external revaluation (EXRV) event is triggered online to perform the revaluation entries online.
- **•** In case of the bulk upload, the data is received though Generic Interface, and on successful acknowledgment the external revaluation (EXRV) event is triggered online to perform the revaluation entries online.
- **•** All other entity related to accounting and revaluation works as per existing functionality.
- **•** If the Revaluation Reversal is along with Revaluation at branch parameter level, the reversals of entries for a particular revaluation is performed at the time of the next revaluation with EXRR Event.

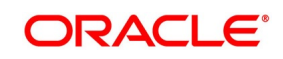

- **•** If the Revaluation Reversal is Next Day in BOD at branch parameter level, any revaluation gain or loss is reversed the very next day during the BOD process with EXRR Event.
- **•** If the BOD processing date is the first day of the financial year, revaluation reversal is done from the previous Year adjustment GL maintained on upload External Revaluation table is populated with respective values.
- **•** If External revaluation parameter is enabled, and is the revaluation level is branch, the DV batch does not execute the internal revaluation.
- **•** In case OBTR does not receive any MTM value for any particular day, the system skips the revaluation for the particular contract on that day.

**NOTE:** The System supports the back dated External revaluation.

**•** When OBTR receives back dated External revaluation after year- end, Profit and Loss adjustment entries are posted manually as Journal entry. User operationally handle the same.

### **Example for External Revaluation**:

Consider the contract is booked on 15th July with external revaluation required.

### **Scenario 1:**

On 17th receiving P&L amount as 150 GBP for 16th July.

#### **Table 5.4: Event EXRV (External Contract Revaluation)**

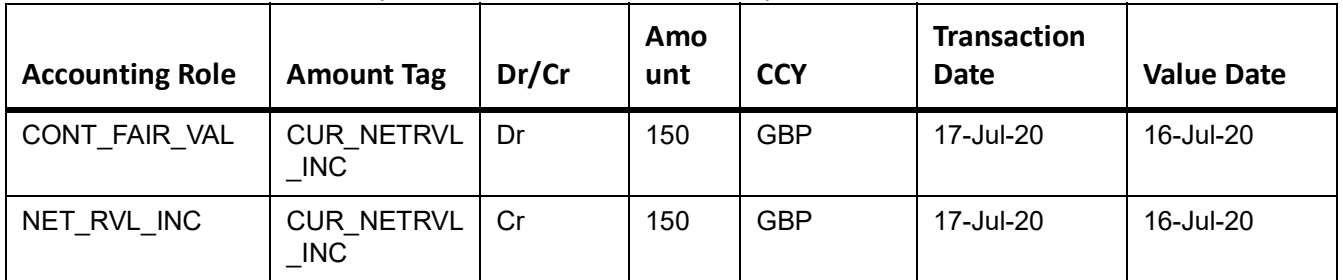

On 18th receiving P&L amount as 75 GBP for 17th July

1st Revaluation reversal is triggered.

**Table 5.5: Event EXRR (External Contract Revaluation reversal)**

| <b>Accounting Role</b> | <b>Amount Tag</b>        | Dr/Cr | Amo<br>unt | <b>CCY</b> | <b>Transaction</b><br><b>Date</b> | <b>Value Date</b> |
|------------------------|--------------------------|-------|------------|------------|-----------------------------------|-------------------|
| NET RVL INC            | PRV NETRVL<br><b>INC</b> | Dr    | 150        | GBP        | 18-Jul-20                         | 18-Jul-20         |
| CONT FAIR VAL          | PRV NETRVL<br><b>INC</b> | Cr    | 150        | GBP        | 18-Jul-20                         | 18-Jul-20         |

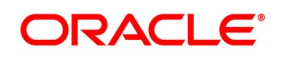

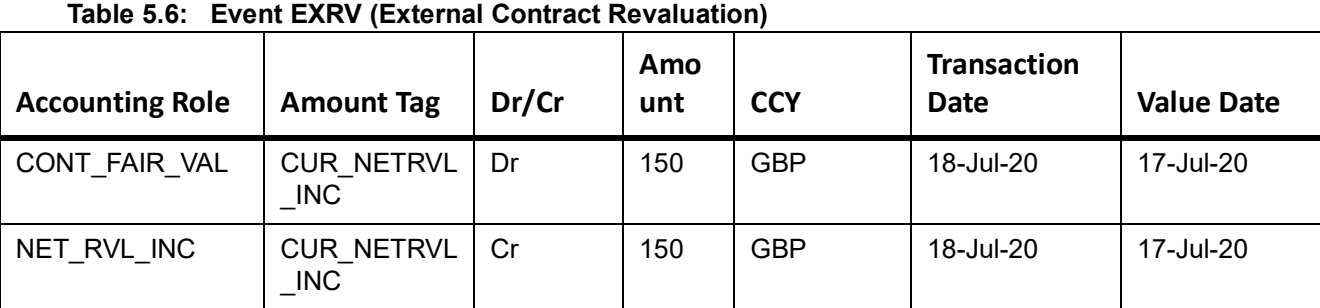

### **Scenario 2 - Next Day in BOD:**

On 17th receiving P&L amount as 150 GBP for 16th July.

#### **Table 5.7: Event EXRV (External Contract Revaluation)**

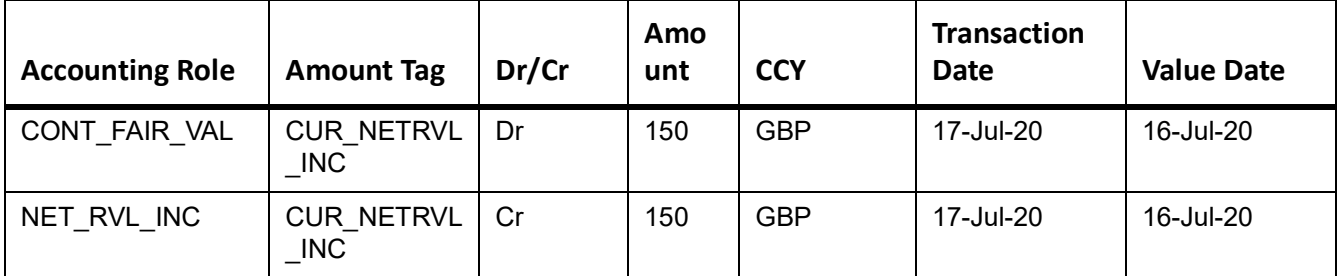

On 18th BOD during batch revaluation reversal is triggered.

**Table 5.8: Event EXRR (External Contract Revaluation reversal)**

| <b>Accounting Role</b> | <b>Amount Tag</b>        | Dr/Cr | Amo<br>unt | <b>CCY</b> | <b>Transaction</b><br><b>Date</b> | <b>Value Date</b> |
|------------------------|--------------------------|-------|------------|------------|-----------------------------------|-------------------|
| NET RVL INC            | PRV NETRVL<br><b>INC</b> | Dr    | 150        | GBP        | 18-Jul-20                         | 18-Jul-20         |
| CONT FAIR VAL          | PRV NETRVL<br><b>INC</b> | Cr    | 150        | GBP        | 18-Jul-20                         | 18-Jul-20         |

On 18th receiving P&L amount as 75 GBP for 17th July.

#### **Table 5.9: Event EXRV (External Contract Revaluation)**

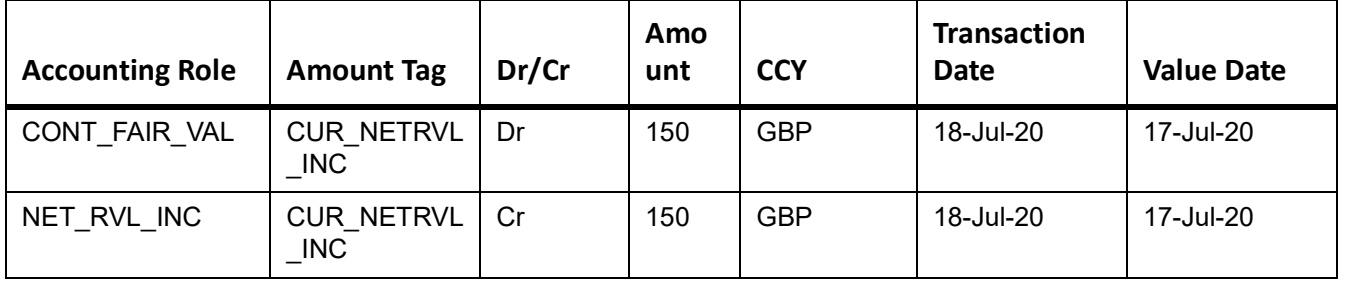

On 19th BOD during batch revaluation reversal is triggered.

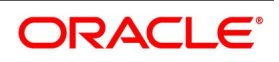

|                        | Table 5.10: Event EXRR (External Contract Revaluation reversal) |       |            |            |                            |                   |
|------------------------|-----------------------------------------------------------------|-------|------------|------------|----------------------------|-------------------|
| <b>Accounting Role</b> | <b>Amount Tag</b>                                               | Dr/Cr | Amo<br>unt | <b>CCY</b> | <b>Transaction</b><br>Date | <b>Value Date</b> |
| NET RVL INC            | PRV NETRVL<br><b>INC</b>                                        | Dr    | 150        | <b>GBP</b> | 19-Jul-20                  | 19-Jul-20         |
| CONT FAIR VAL          | PRV NETRVL<br><b>INC</b>                                        | Cr    | 150        | <b>GBP</b> | 19-Jul-20                  | 19-Jul-20         |

**Table 5.10: Event EXRR (External Contract Revaluation reversal)**

On 19th OBTR does not receive revaluation from external system, then the revaluation event is not triggered and revaluation is skipped.

# **5.6 List of Glossary - Batch Processing**

### **EIDMANPE**

Mandatory batch Program Maintenance - *[5.3.1 Process Automatic Daily Program](#page-73-2)* (p. 96)

## **EIDMANPE**

Mandatory batch Program Maintenance - *[5.3.1 Process Automatic Daily Program](#page-73-2)* (p. 96)

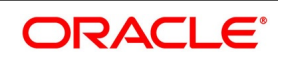

# **6. Process a Derivatives Contract**

# **6.1 Introduction**

Capture the details of the contract through the Contract Input Details screen. Before we proceed to discuss the details of the Derivatives Contract Input screen, briefly recall the work flow in the Derivatives module.

Maintain the basic information that is necessary for the successful functioning of the module. This information includes the maintenance of:

- **•** Derivative Types
- **•** Bank and Branch Parameter details
- **•** Revaluation details
- **•** Messaging party details
- **•** Counterparty details
- **•** Interest, Tax and Charge class details

The next step in the process is the creation of products for the derivatives module. Products help you group or categorize contracts, which share broad similarities. Associate a derivative type with each of the products that you create. Thus the product inherits all the attributes of the type. Subsequently associate the various interest, charge and tax classes with the product.

Under each product that you define, you can enter specific contracts for this module. By default, a contract inherits the attributes of the product to which it is associated. This means that you do not have to define the attributes that default from the product every time you input a contract involving the product. It is possible to change some of the attributes to suit the product you are defining.

This topic contains the following sub-topics:

- 1) *[Derivatives Contract Input](#page-82-1)*
- 2) *[Contract Upload](#page-165-0)*
- 3) *[Schedule Confirmation](#page-169-0)*
- 4) *[Derivatives Contract Reassign](#page-170-0)*

## <span id="page-82-1"></span>**6.2 Derivatives Contract Input**

This topic contain the following sub-topic:

1) *[Maintain the Derivative Contract Input Screen](#page-82-0)*

## <span id="page-82-0"></span>**6.2.1 Maintain the Derivative Contract Input Screen**

This topic describes the systematic procedure to maintain the derivative contract input screen.

#### PREREQUISITE:

Specify **User ID** and **Password**, and login to Homepage.

1. On Homepage, type **DVDTRONL** in the text box, and click next arrow.

STEP RESULT: **Derivative Contract Input** screen is displayed.

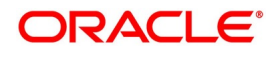

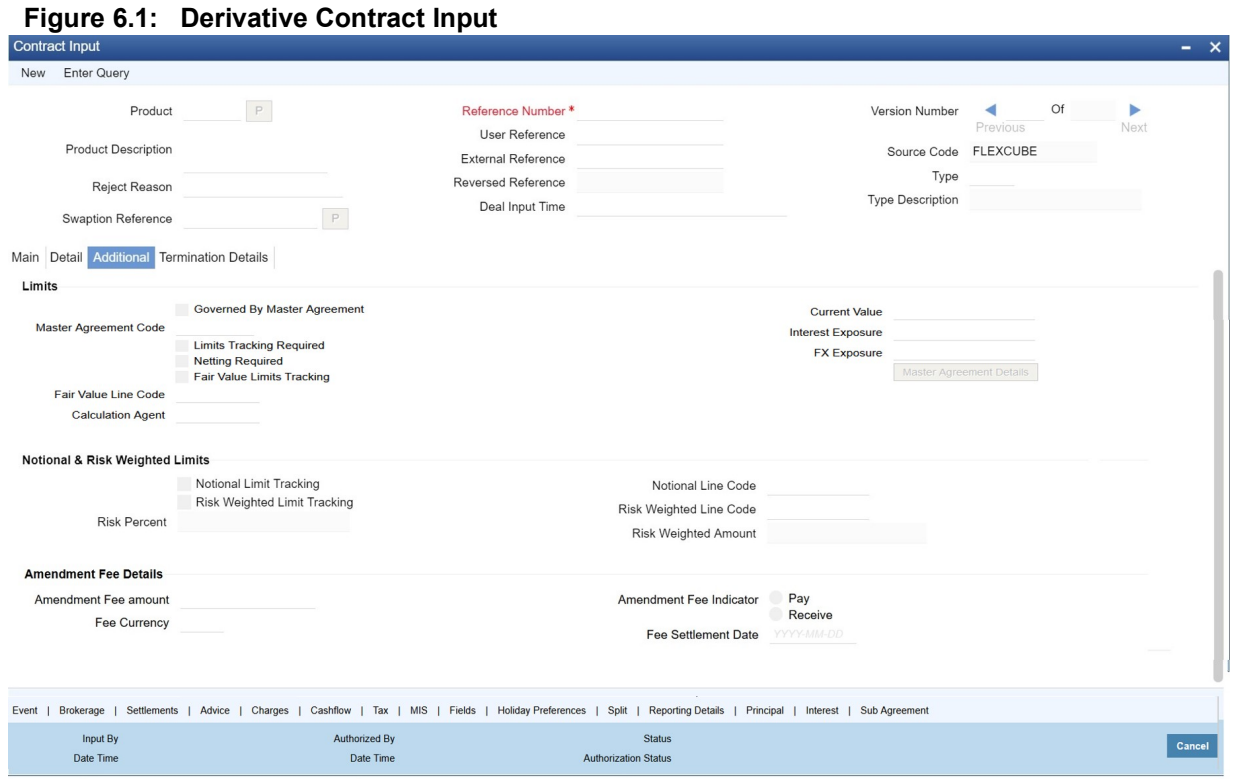

2. On **Derivative Contract Input** screen, select **New** to specify the details of new contract.

3. Choose the Contract Input Summary option to call a created contract. The details of all the contracts that entered earlier display in a tabular form.

4. Double click the summary screen to open an existing deal.

The Contract On-line screen contains the following that captures information specific to the contract that you are maintaining.

- **•** Header
- **•** Footer
- **•** Body of fields

Capture these details in addition to the attributes that the contract acquires as a result of being linked to the product.

The screen fields contains two tabs. First capture the main details of the derivative contract such as the Contract Type, Counterparty, and the In and Out Leg interest and principal details.

5. Click **Principal**, to specify the Contract Principal Schedules for both the in and out legs separately.

6. Click **Interest** to indicate the interest details for both the legs of the contract. Start capturing additional information relating to the derivative by moving to the Detail tab.

- Revaluation details
- **•** Inception

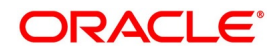

#### **•** Termination details

Besides the existing fields in the Derivative Contract Online screen, you will also notice a vertical array of icons. Click on an icon launches a screen that captures details specific to an attribute, Settlement Message details, for example.

These icons are briefly described below:

| <b>Icons</b>         | <b>Description</b>                                                                                                    |
|----------------------|----------------------------------------------------------------------------------------------------|
| <b>Brokerage</b>     | Click this icon to indicate brokerage details applicable to the contract.                                                                                                    |
| <b>Advice</b>        | Click on this button to enter the leg advice. View suppress and prioritize<br>the devices that are to be generated for each<br>leg of the transaction.                                                           |
| Event                | Click this icon to view details of the events and accounting entries that<br>the contract involves. The screen displays the overrides encountered for<br>the contract.                                           |
| <b>Fields</b>        | Click this icon to process the User Defined Fields screen. Indicate the<br>user-defined fields for which information needs to be captured.                                                                       |
| <b>Charges</b>       | This button process the Charge service of Oracle Banking Treasury. On<br>processing this function, charge rate, amount, and waive charge<br>parameters are specified.                                            |
| <b>MIS</b>           | Click to enter the transaction MIS details.                                                                                                    |
| <b>Settlements</b>   | Click this icon to process the Settlement screens. The contract is settled<br>based on the specified details in the settlement screens. The details of<br>these screens are discussed in the Settlements manual. |
| <b>Tax</b>           | This icon process Tax services. The application of the tax on a deal is<br>discussed under the head Levying tax on a contract.                                                                                   |
| <b>Interest</b>      | This icon process the Interest screen. The application of interest is<br>discussed in this chapter.                                                                                                    |
| <b>Principal</b>     | This icon process the Principal screen. The application of the principal is<br>discussed in this chapter.                                                                                                    |
| <b>Sub Agreement</b> | This icon process the Sub Agreement screen.                                                                                                    |

**Table 6.1: Icons Description - Field Description**

Through the Derivatives Contract Input screen, it is possible to process all types of derivative contracts.

Enter the details of a contract using a derivative product. Based on the type of entered contract, it is possible to select a product from the option list available at the Product field.

Once the product is linked with a contract, the attributes defined for the product and consequently the derivative type associated with the product are inherited by the contract automatically. It is allowed to change a few of these details such as revaluation details, the in and out leg interest details, before saving the contract.

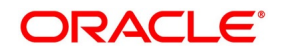

| <b>Field</b>              | <b>Description</b>                                                                                                    |
|---------------------------|----------------------------------------------------------------------------------------------------|
| <b>Reference Number</b>   | Specify the Reference Number in the text box. The field is Mandatory.<br>Oracle Banking Treasury, reference numbers are<br>generated<br>In.<br>automatically and sequentially by the system. This numbered tag is used to<br>identify the entered contract. It is also used in all the accounting entries and<br>transactions related to this contract. Hence the system generates a unique<br>number for each contract.<br>The contract reference number is a combination of a three-digit branch<br>code, a four-character product code, a five-digit Julian Date, and a four-digit<br>serial number. The Julian Date has the following format:<br><b>YYDDD</b><br>Here, YY stands for the last two digits of the year and DDD for the number<br>of days (s) that has/ have elapsed in the year. |
| <b>User Reference</b>     | Enter a reference number for the contract. A contract is identified by this<br>number in addition to the Contract Reference Number generated by the<br>system.<br>NOTE: Make sure that the number is unique and cannot be identified in any<br>other contract. By default, the Contract Reference Number generated by<br>the system will be taken as the User Reference No.                                                                                                    |
| <b>External Reference</b> | Specify the identification for the transaction in the external source, as the<br>external reference number, if the transaction is uploaded from an external<br>source.                                                                                                    |
| <b>Reject Reason</b>      | Specify the Reject reason Code for payment reversal message. The option<br>list displays all valid code maintained in the system. Choose the appropriate<br>one.                                                                                                    |
| <b>Reversed Reference</b> | The reference number displays the reversed and re-booked contract.                                                                                                    |
| Deal Input time           | This field captures the deal execution time at the time of deal booking<br>received from front office.<br>Format: YYYY-MM-DD HH:MM:SS:SSS (Default).<br>Here SSS is milliseconds.<br>NOTE: The above format can be changed in the user setting option based on<br>requirement.<br>System throws an error when you give the wrong date or time format on<br>modification.                                                                                                    |
| <b>Source Code</b>        | Indicates the indicate the source from which contracts have to be uploaded.                                                                                                    |

**Table 6.2: Derivate Contract Input Main Tab - Field Description**

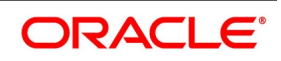

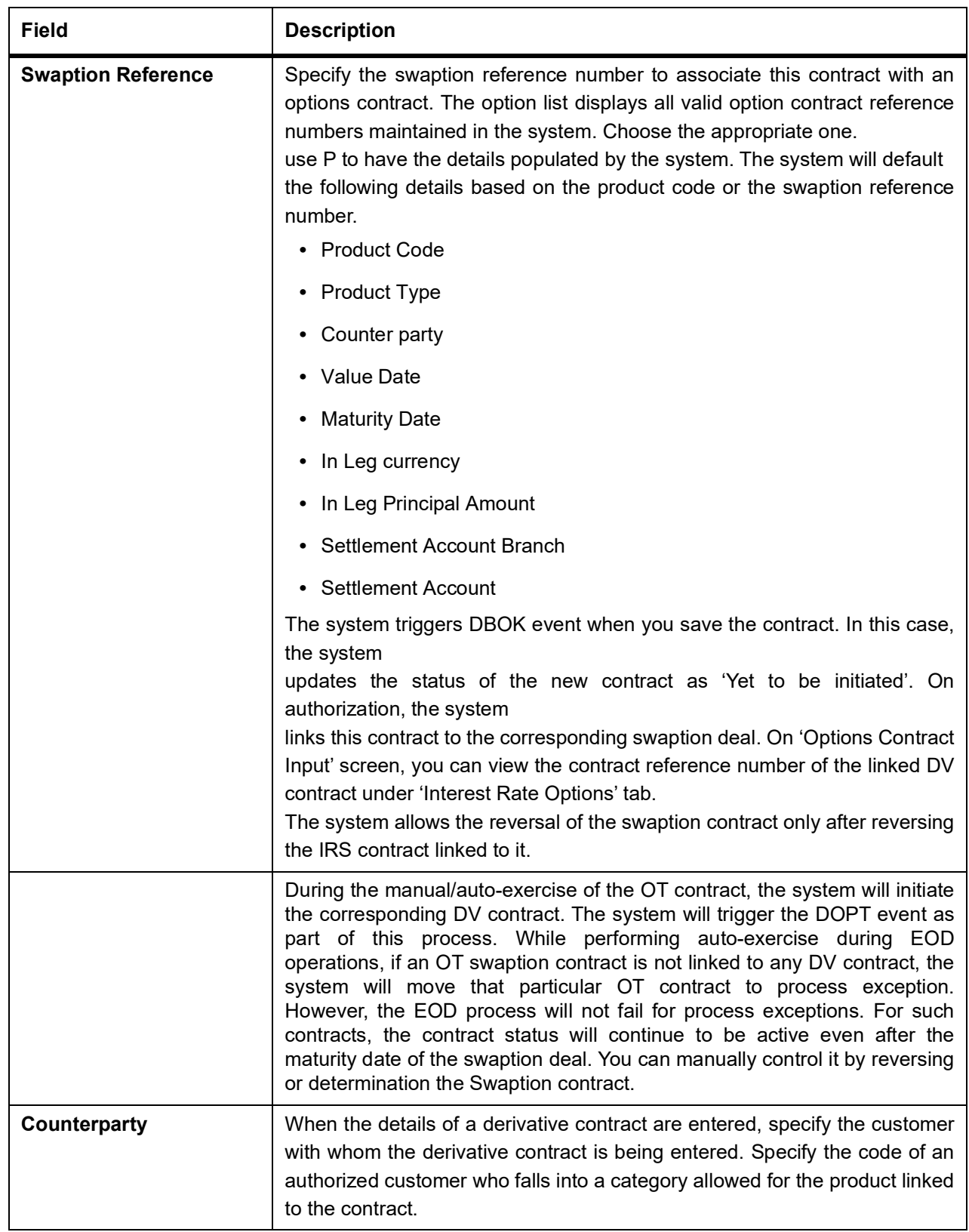

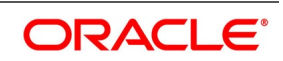

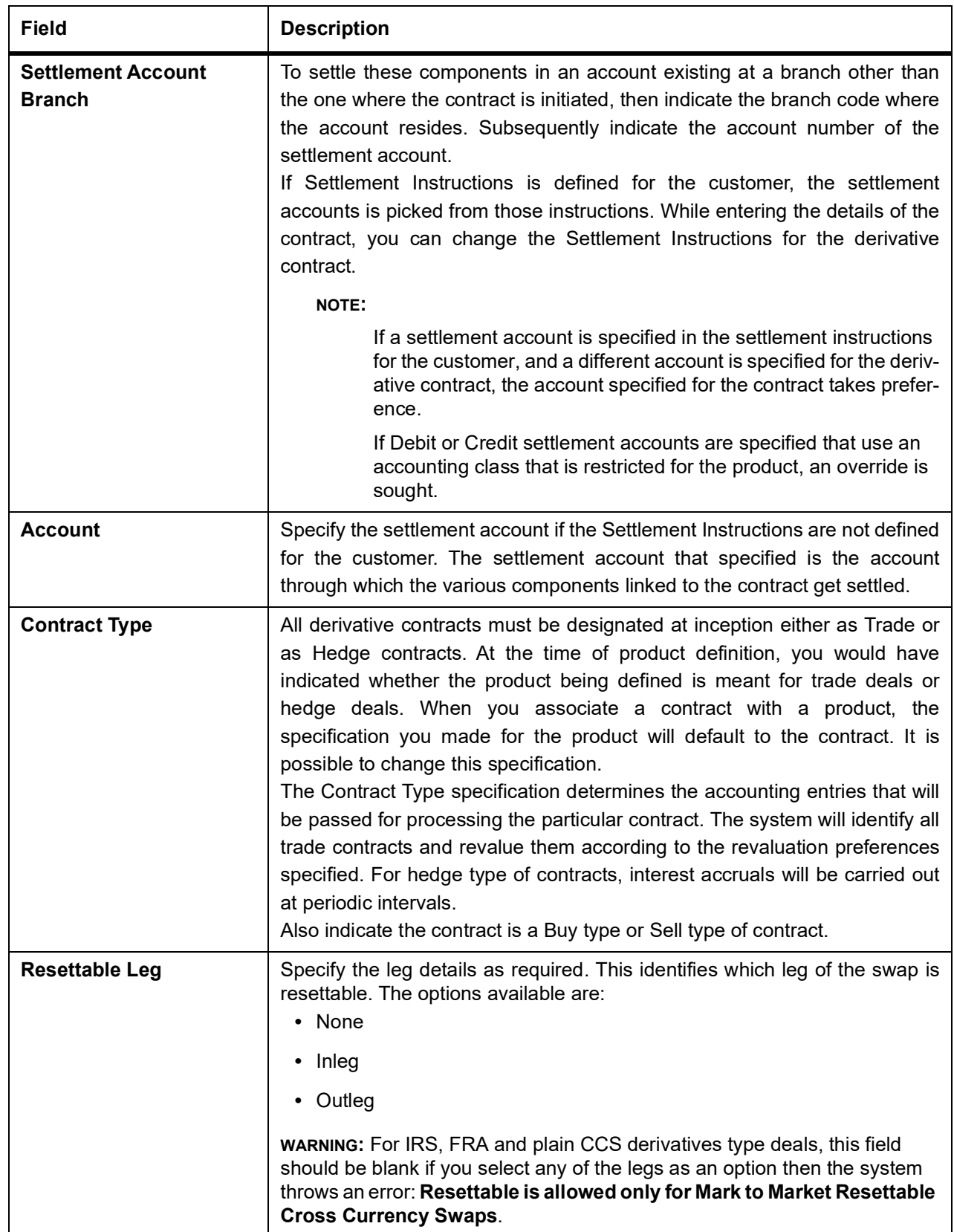

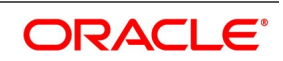

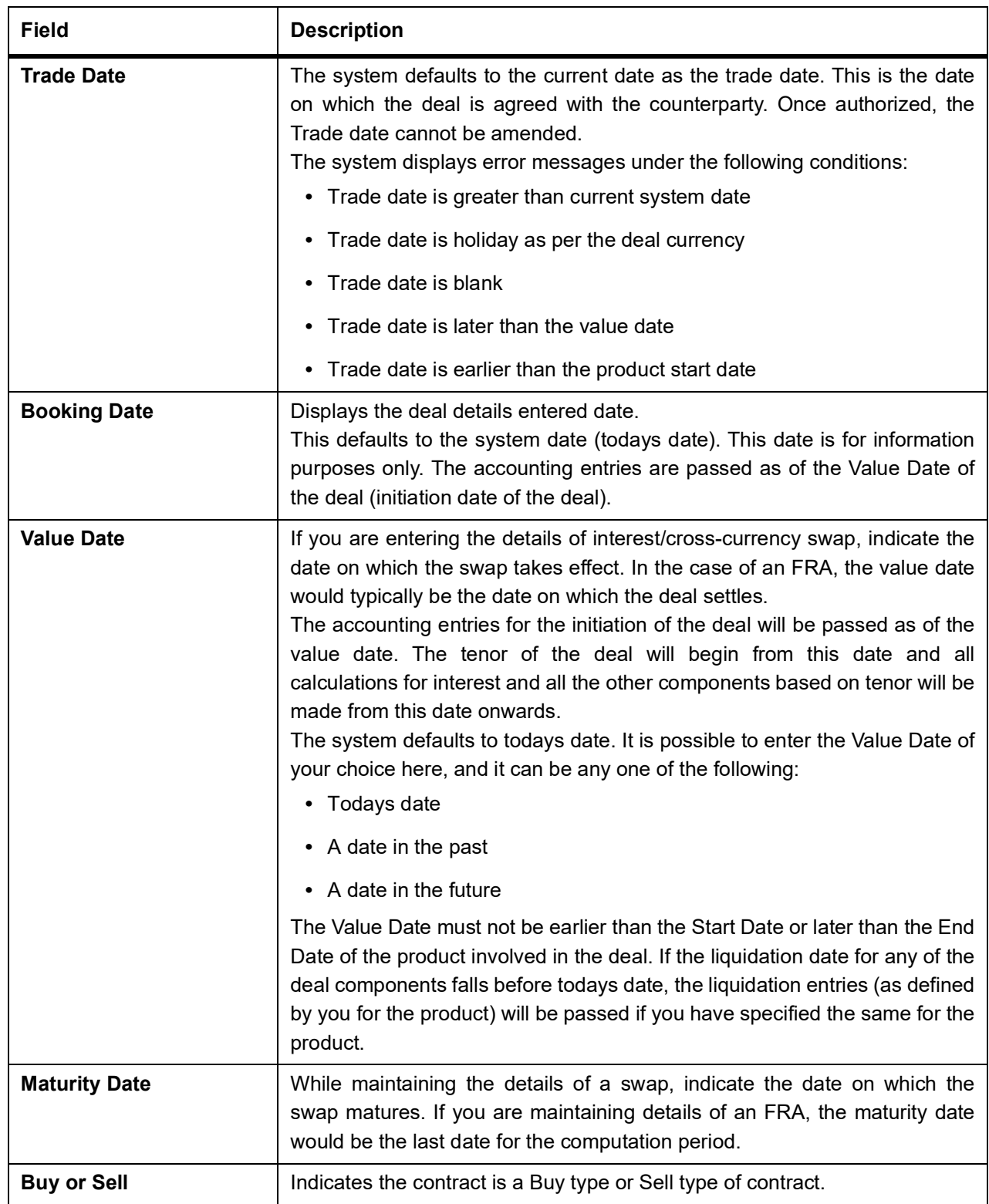

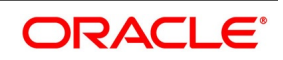

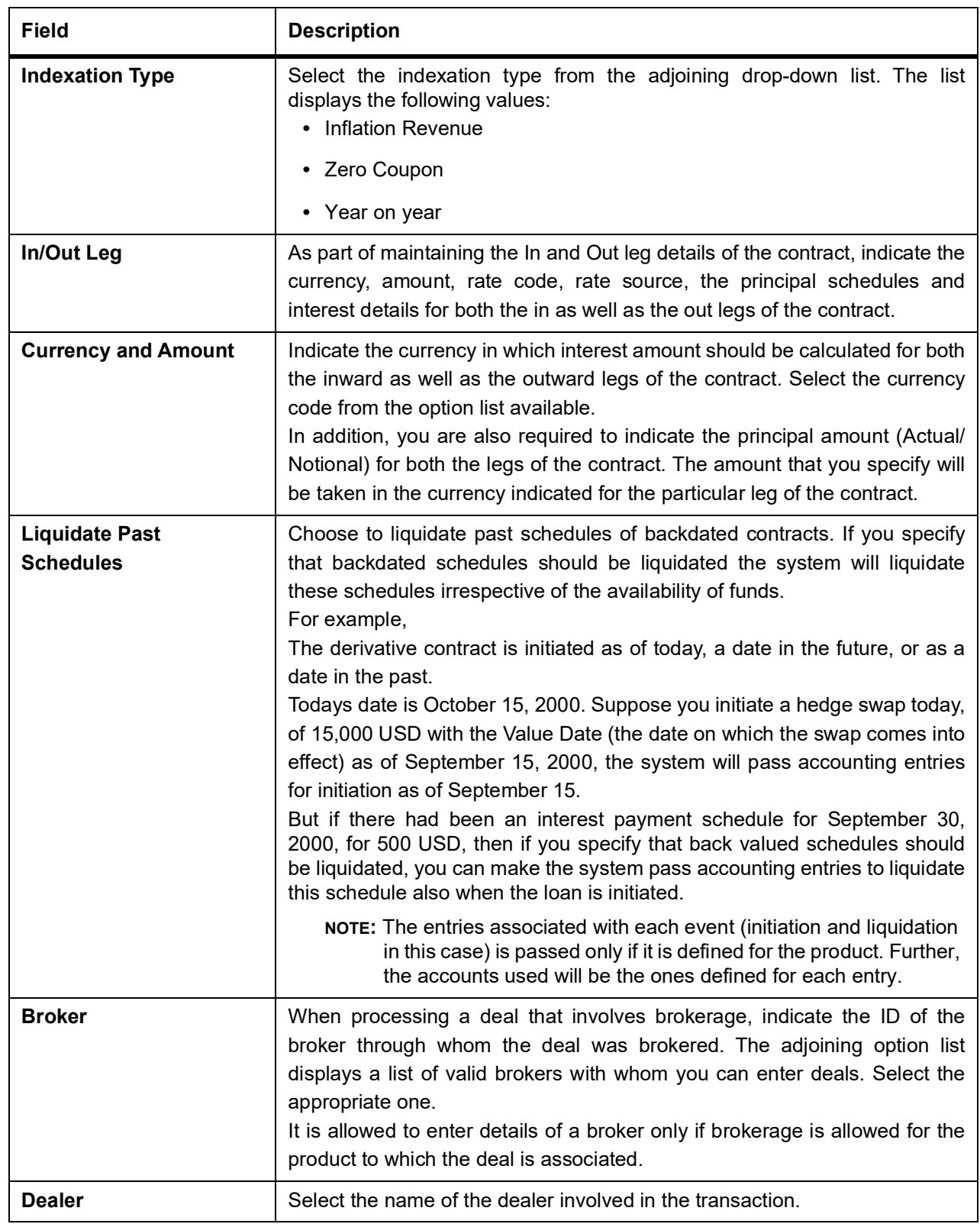

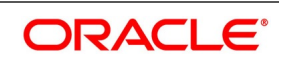

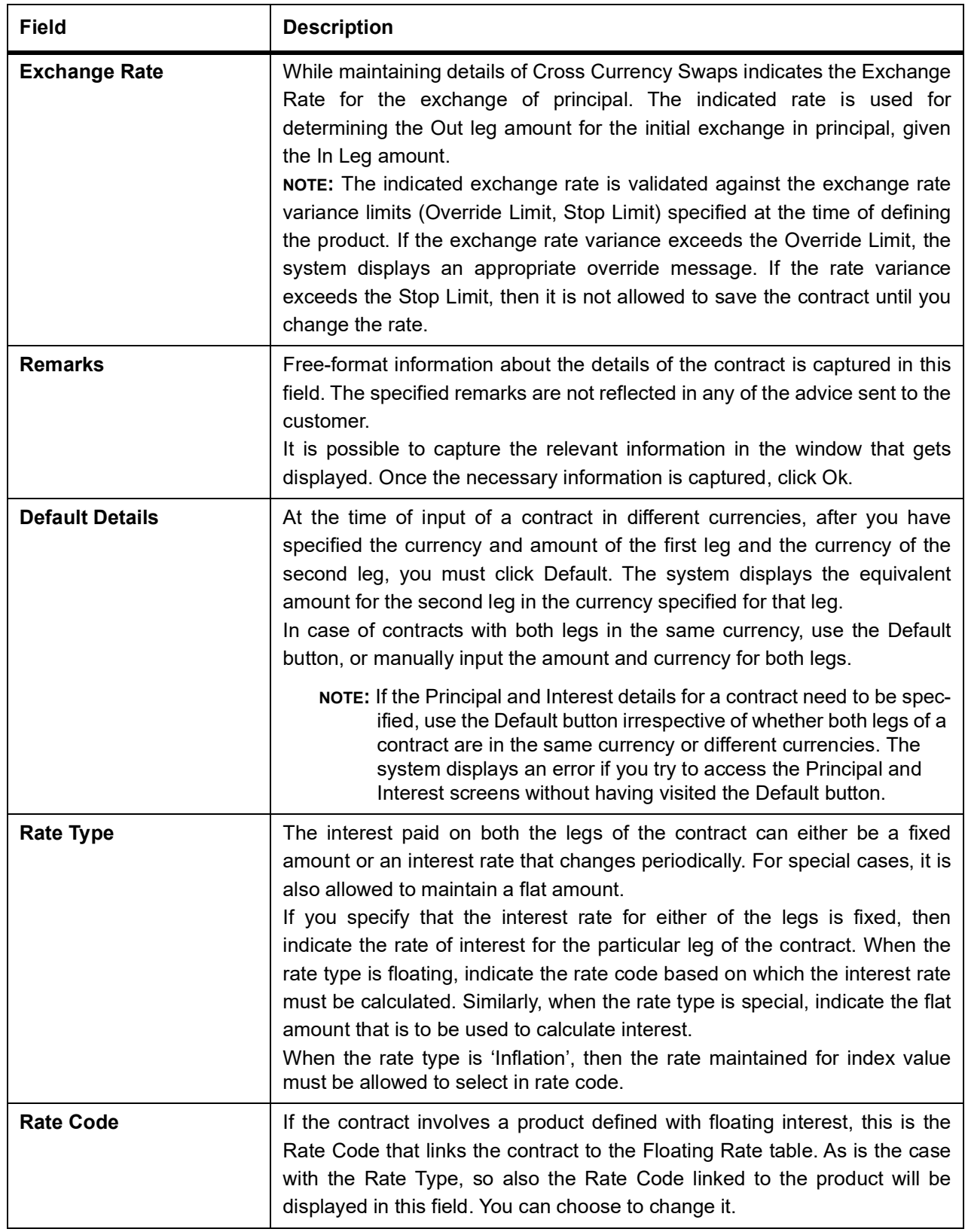

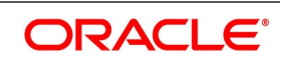

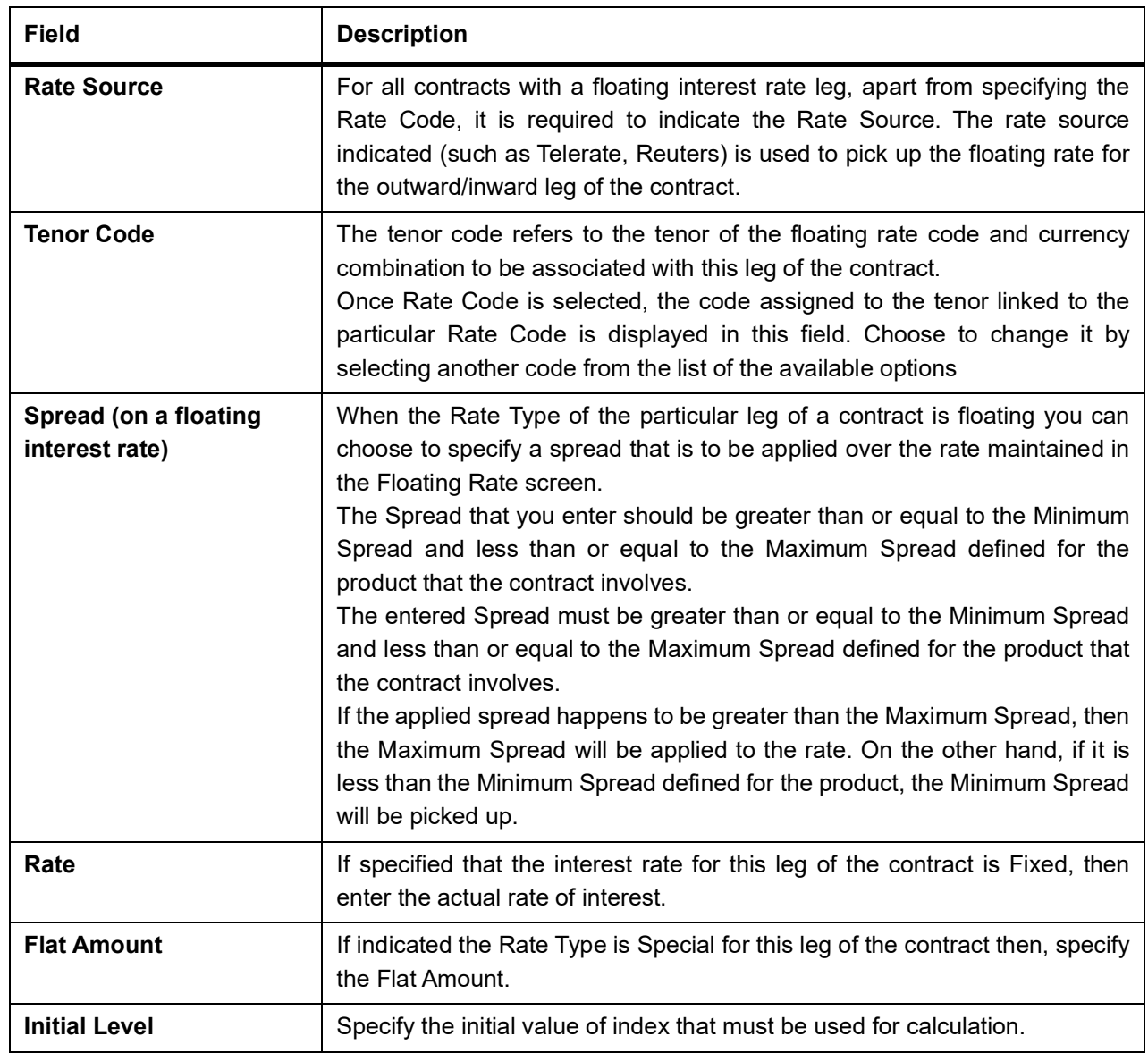

7. On **Derivative Contract Input** screen, select **Detail** tab.

STEP RESULT: **Derivative Contract Input** screen with **Detail tab** is displayed.

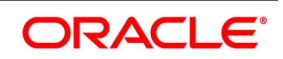

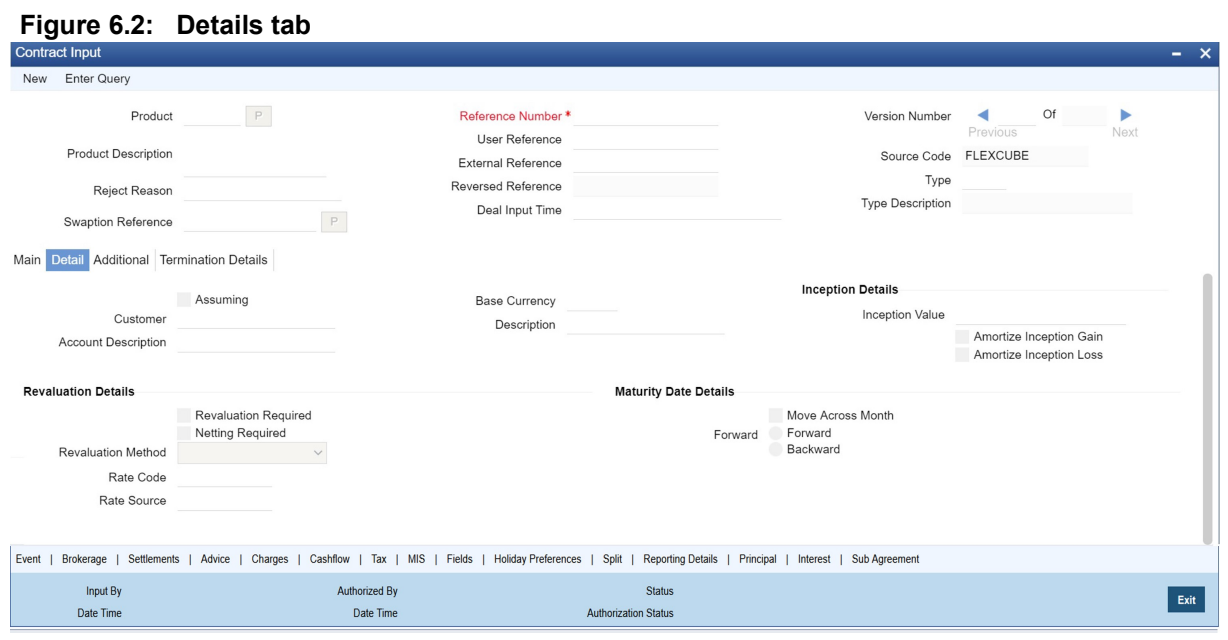

8. On **Details** tab, specify the fields and click **Exit**.

For more information on fields, refer *[Table 6.3: Details tab - Field Description](#page-93-0)*

To process the contract, once the essential details of the derivative contract are entered, it is mandatory to enter the additional details that are required. Click on the tab that corresponds to Detail.

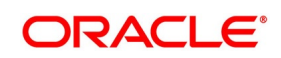

| <b>Field</b>              | <b>Description</b>                                                                                                    |
|---------------------------|----------------------------------------------------------------------------------------------------|
| <b>Assuming</b>           | If the contract you are processing is assumed from another counterparty,<br>you are required to indicate so before you begin to specify the other<br>details. Uncheck the box if you are processing a fresh contract. Currently<br>this functionality not supported. But the check box is available on the<br>screen. The functionality will be supported in a future release.                                                                                                    |
| <b>Customer</b>           | If the counterparty from whom you are assuming the contract is a<br>customer of your bank, indicate the name of the customer. When the<br>counterparty is not in any way connected to your bank, it is not<br>necessary to specify the name.                                                                                                    |
| <b>Base Currency</b>      | Since you can maintain different currencies for both the in and out legs of<br>the contract, you have to identify one single currency as the Base<br>Currency of the contract. The specified base currency is used to<br>compute the contract fair value to be used for revaluation purposes.                                                                                                    |
| <b>Revision Schedules</b> | Revaluation is typically applicable to trade deals. The revaluation<br>preferences that you made at the product level will default to the<br>contract. You may change these preferences while processing the<br>contracts.<br>If indeed revaluation is required for the contract being processed, it is<br>done, according to the chosen revaluation method.                                                                                                    |
|                           | NOTE: Each of the revaluation methods is thoroughly explained in the<br>chapter Defining the Fair Price revaluation methods.                                                                                                    |
| <b>Netting Required</b>   | This field indicates whether contracts with positive and negative MTM<br>values are netted, for computing credit limit utilization.<br>Once the MA Code is specified, the other details linked to the code, such<br>as Limits Tracking Required, Netting required, and so on being defaulted<br>to the contract.                                                                                                    |
|                           | NOTE: At the MA level, if indicated that Netting is required, and while<br>entering the details of the contract, decided that netting is not<br>required, for that particular contract, it will be allowed to<br>Uncheck this box.<br>However, at the MA level, if you have specified that netting is not<br>required, then you will not be allowed to change this default at the time of<br>entering the contract details.<br>Similarly, how revaluation entries must be passed, whether at the leg<br>level or the contract level, will also default from the Product Preference<br>screen.<br>At the product level, if you have specified that revaluation netting is not<br>required, then you will not be allowed to change this at the contract level.<br>However, at the product level, if you have indicated that revaluation<br>netting is required, then you can change this to Not Required at the<br>contract level. |

<span id="page-93-0"></span>**Table 6.3: Details tab - Field Description**

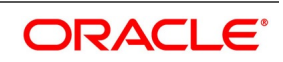

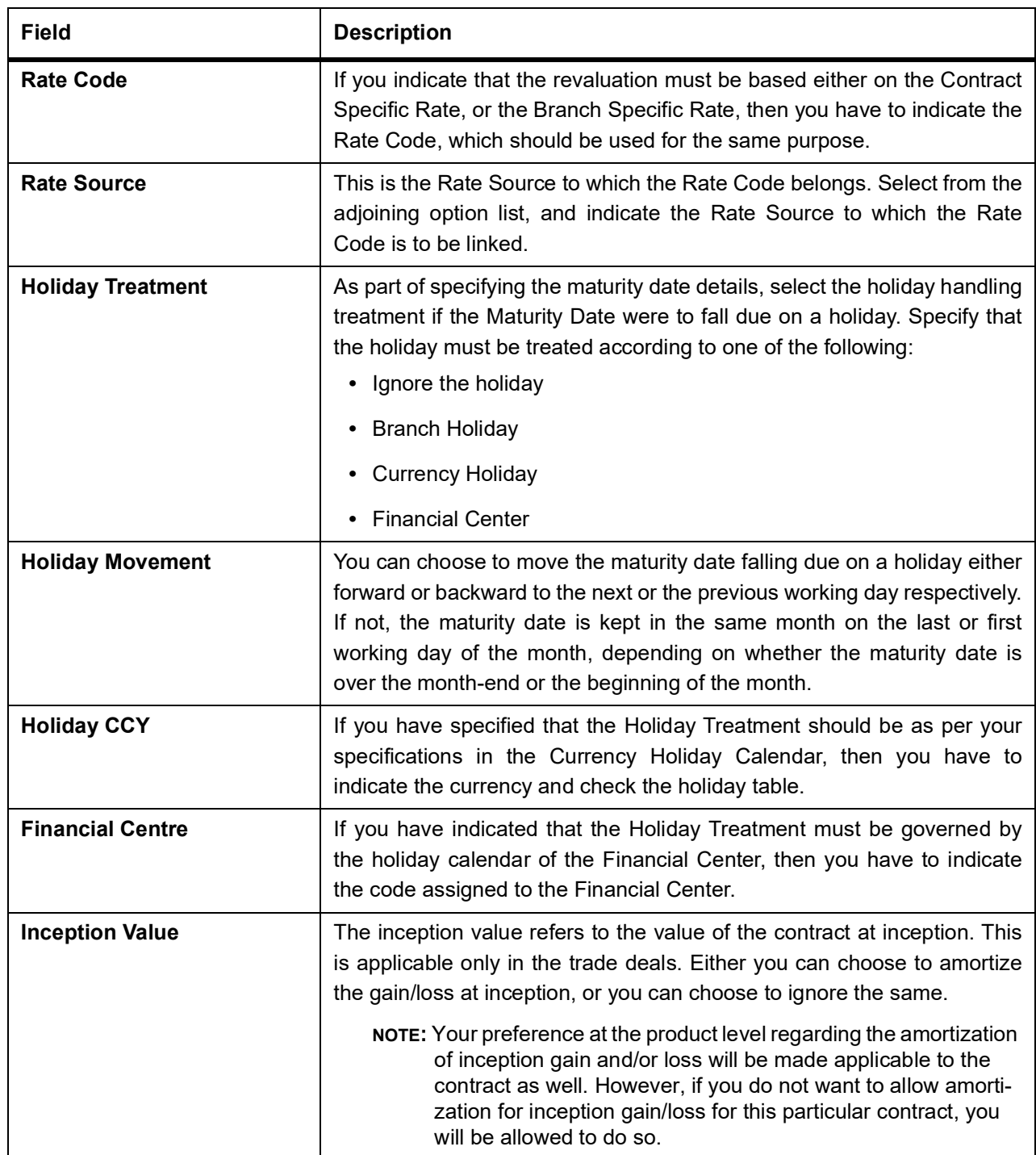

9. On **Derivative Contract Input** screen, select **Additional** tab. STEP RESULT: **Derivative Contract Input** screen with Additional tab is displayed.

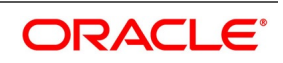

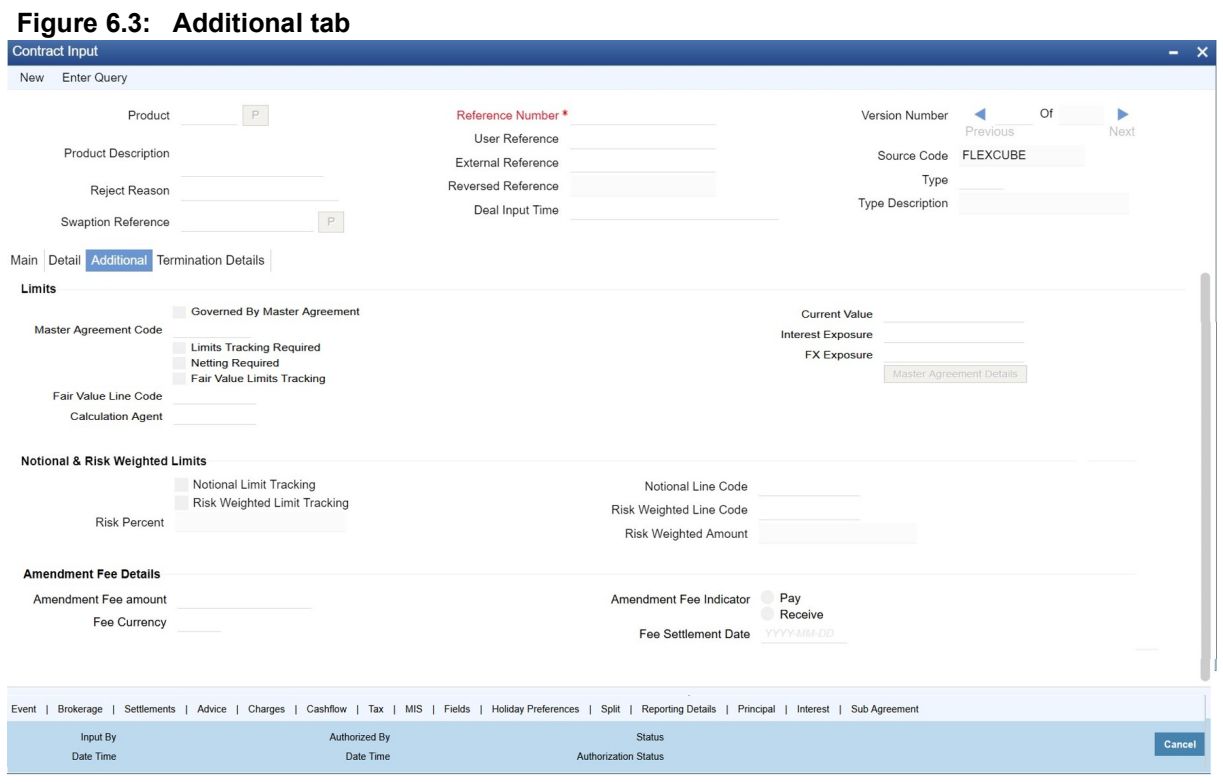

10. On **Additional Details** tab, specify the fields, and click **Exit**. For more information about fields, refer to *[Table 6.4: Additional Details Tab - Field Description](#page-96-0)*.

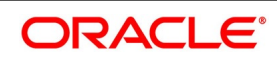

| <b>Field</b>                                  | <b>Description</b>                                                                                                    |
|-----------------------------------------------|----------------------------------------------------------------------------------------------------|
| <b>Governed By Master</b><br><b>Agreement</b> | Check this box to indicate that the contract for which you are capturing<br>details comes under the purview of a master agreement that exists<br>between your bank and the counter-party.                                                                                                    |
| <b>MA Code</b>                                | If you have specified that, the contract is governed by a master agreement,<br>then indicate the code assigned to the Master Agreement in the Master<br>Agreement Maintenance screen.<br>Once the MA Code is chosen, the other details linked to the MA code, such<br>as Limits Tracking Required, Netting required, and so on will default to the<br>contract.<br>Once the MA Code is chosen, the other details linked to the MA code, such<br>as Limits Tracking Required, Netting required, and so on will default to the<br>contract.<br>NOTE: If you input the MA Code, click the MA Details button. The system<br>displays the related details for the MA code specified. |
| <b>Limits Tracking Required</b>               | At the MA level, if you have indicated that limit tracking is required, and<br>while entering the details of the contract, you decide that tracking is not<br>required, then you will be allowed to un check this box.<br>However, at the MA level, if you have specified that limit tracking is not<br>required, then you will not be allowed to change this default at the time of<br>entering the contract details.                                                                                                    |
| <b>Fair Value Limits Tracking</b>             | Check this option for fair value limit tracking is required.                                                                                                    |
| <b>Fair Value Line Code</b>                   | This field is the Line Code for the Fair Value Limits tracking and will be<br>defaulted from the master agreement maintenance once the master<br>agreement is chosen.<br>If the Fair Value Limits Tracking option is checked, the field is mandatory.                                                                                                    |
| <b>Calculation Agent</b>                      | Select the Calculation agent for a cash-settled trade from the displayed list<br>of values.<br>This field specifies the party that acts as calculation agent for a<br>cash-settled trade.<br>Text values allowed for the calculation agent field are ISDA, Joint, Party A,<br>Party B, JOIN, PTYA and PTYB, for other text values the system displays<br>an error message.<br>The calculation agent cannot be overwritten as Master Agreement is<br>maintained, default value from Agreement will be picked.                                                                                                    |
| <b>Current Value</b>                          | The Current Value represents the current Mark-to-Market value of the<br>contract. This value changes when the contract is revalued.<br>When entering a contract, specify the inception value in this field. This is<br>taken as the current value of the contract.                                                                                                    |

<span id="page-96-0"></span>**Table 6.4: Additional Details Tab - Field Description**

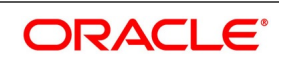

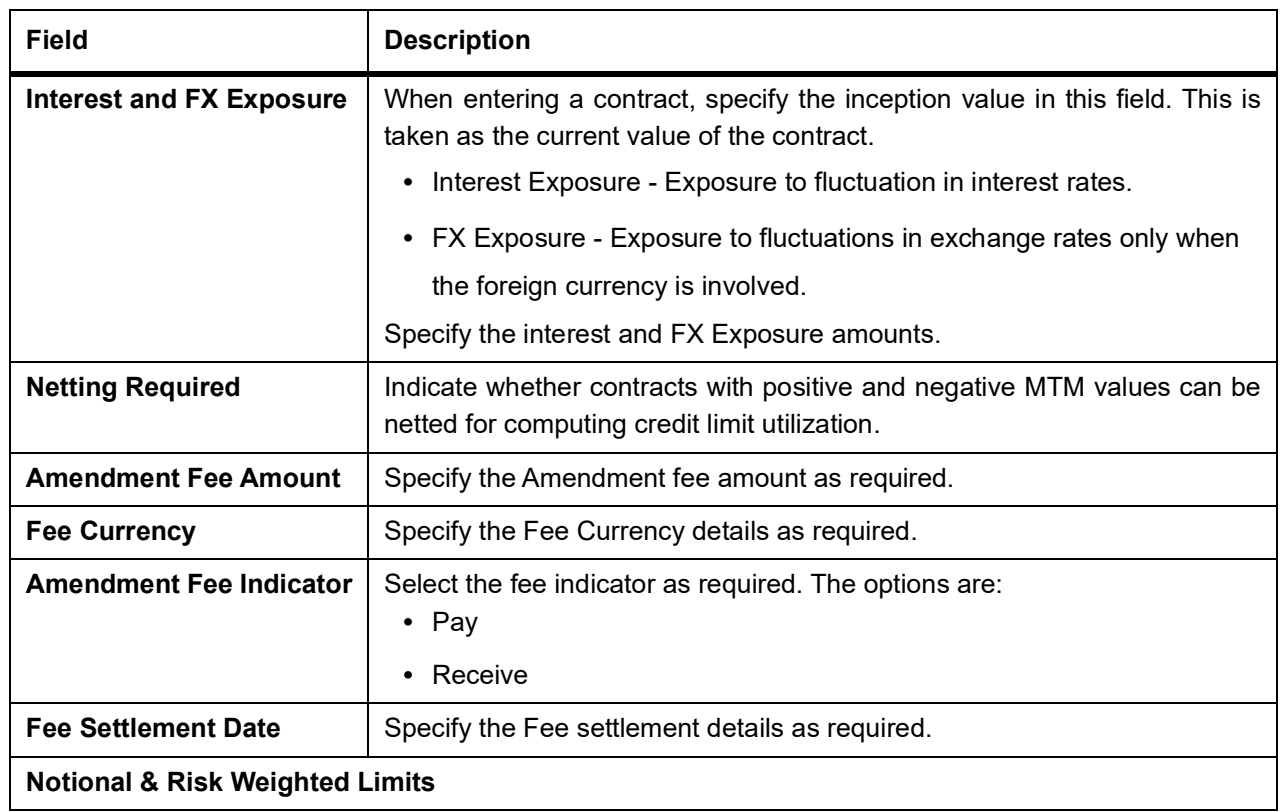

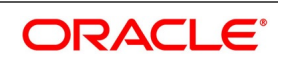

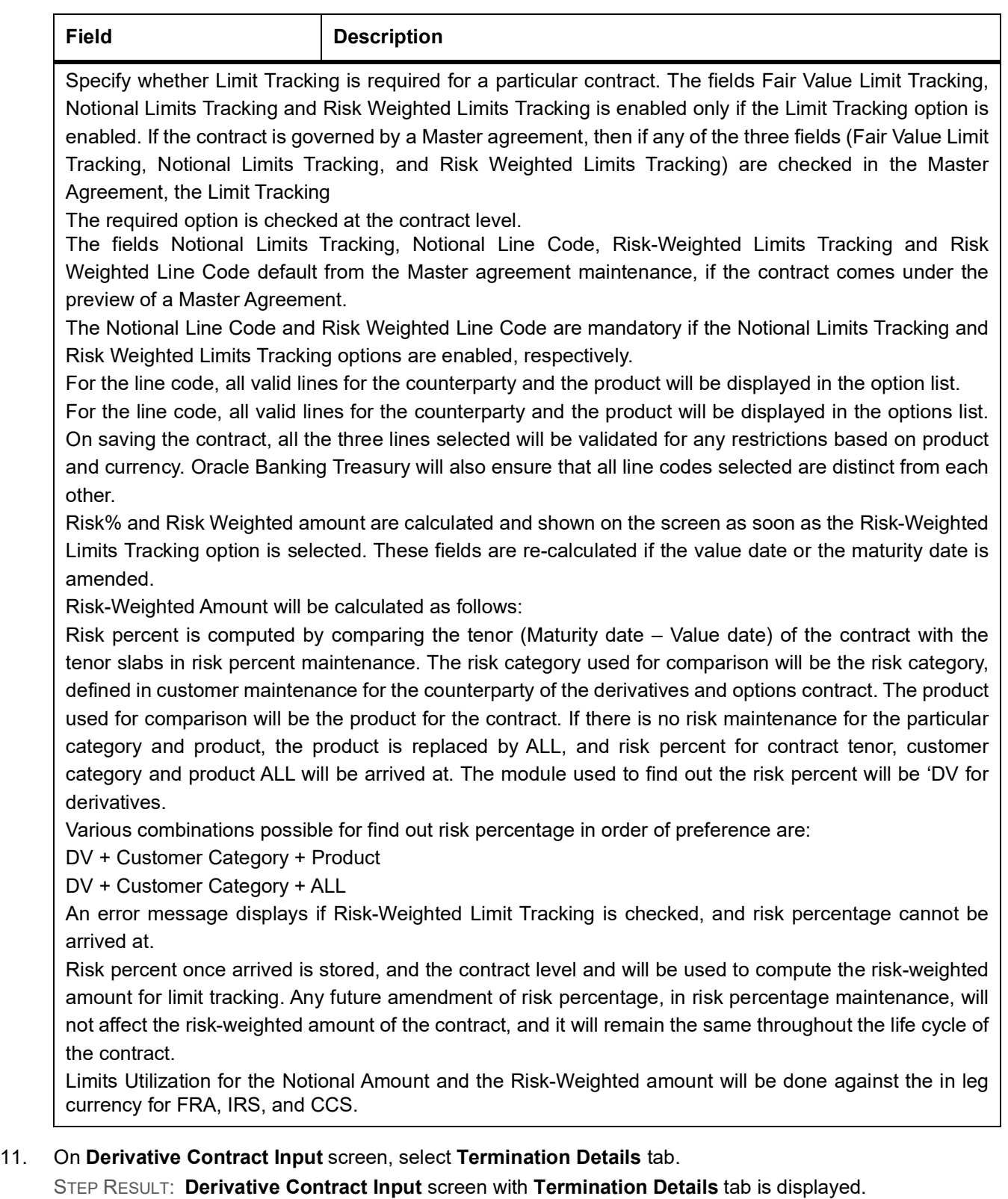

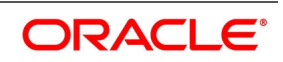

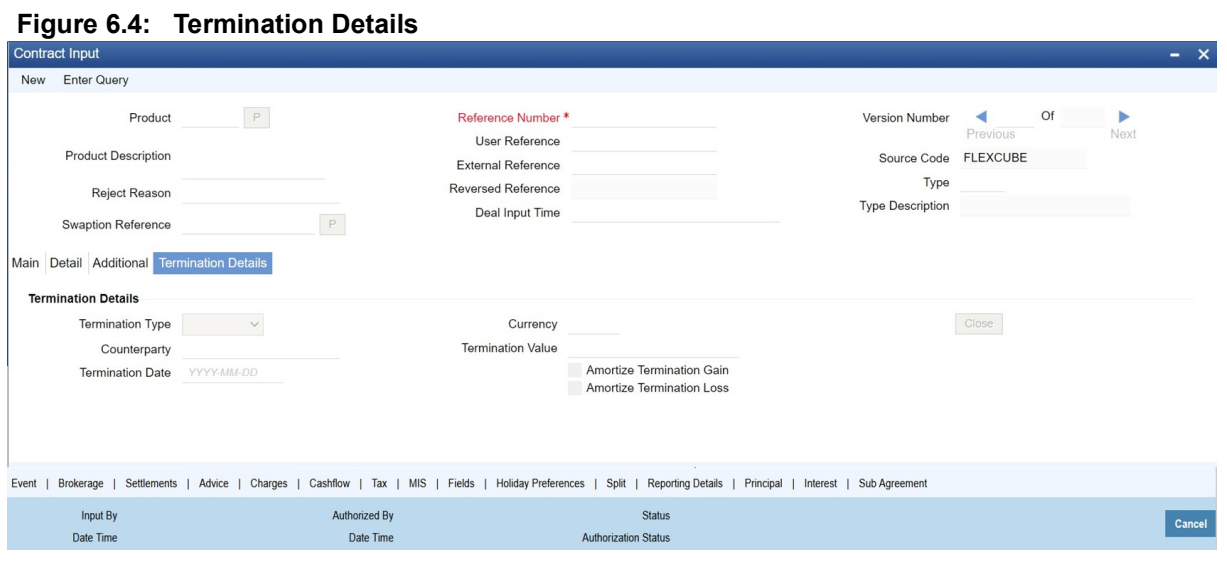

12. On **Termination Details** tab, specify the fields and click **Exit**. For more information about the fields, please refer to *[Table 6.5: Termination Details Tab](#page-100-0)*.

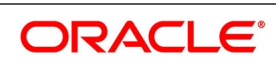

| <b>Field</b>                                    | <b>Description</b>                                                                                                    |
|-------------------------------------------------|----------------------------------------------------------------------------------------------------|
| <b>Termination Type</b>                         | When you are terminating a particular contract, indicate whether it is a<br>normal termination or whether the contract is going to be assigned to<br>another counterparty. In the latter case, indicate the counterparty to which<br>the contract is to be assigned.                                                                                                    |
|                                                 | NOTE: This is not applicable when entering a new contract.                                                                                                    |
| Counterparty                                    | If the contract is to be assigned to another counterparty, indicate the ID of<br>the counterparty to whom the contract is to be assigned.                                                                                                    |
| <b>Termination Value and</b><br><b>Currency</b> | If there is any gain or loss due to termination, indicate the gain or loss in<br>value by specifying a positive or negative amount and the currency in<br>which the termination gain or loss must be settled.<br>Either choose to amortize the termination gain/loss, or choose to ignore<br>the same.                                                                                                    |
| <b>Termination Date</b>                         | Specify the Termination Date. Termination can either be back-valued,<br>current dated, or future-valued. The specified date must adhere to the<br>following conditions:<br>• For FRA contracts, the termination date must be between the Booking<br>Date (inclusive), and the Value Date (exclusive). For IRS/CCS<br>contracts, the termination date is anywhere between the Booking Date<br>(inclusive), and Maturity Date (exclusive). Any deviation from these<br>conditions will result in an error message.<br>• If back-dated termination for an IRS/CCS contract is specified, ensure<br>that the termination date is not greater than the most recent schedule<br>settlement date that is executed.<br>The termination date defaults as the System date. You can modify this<br>date. Make sure not to leave this field blank.<br>When you save the contract after specifying the Termination Date, the<br>DTRB event is triggered. No accounting entries are passed for this<br>event. The contract status remains active, after DTRB and a new<br>version is created. |

<span id="page-100-0"></span>**Table 6.5: Termination Details Tab**

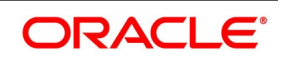

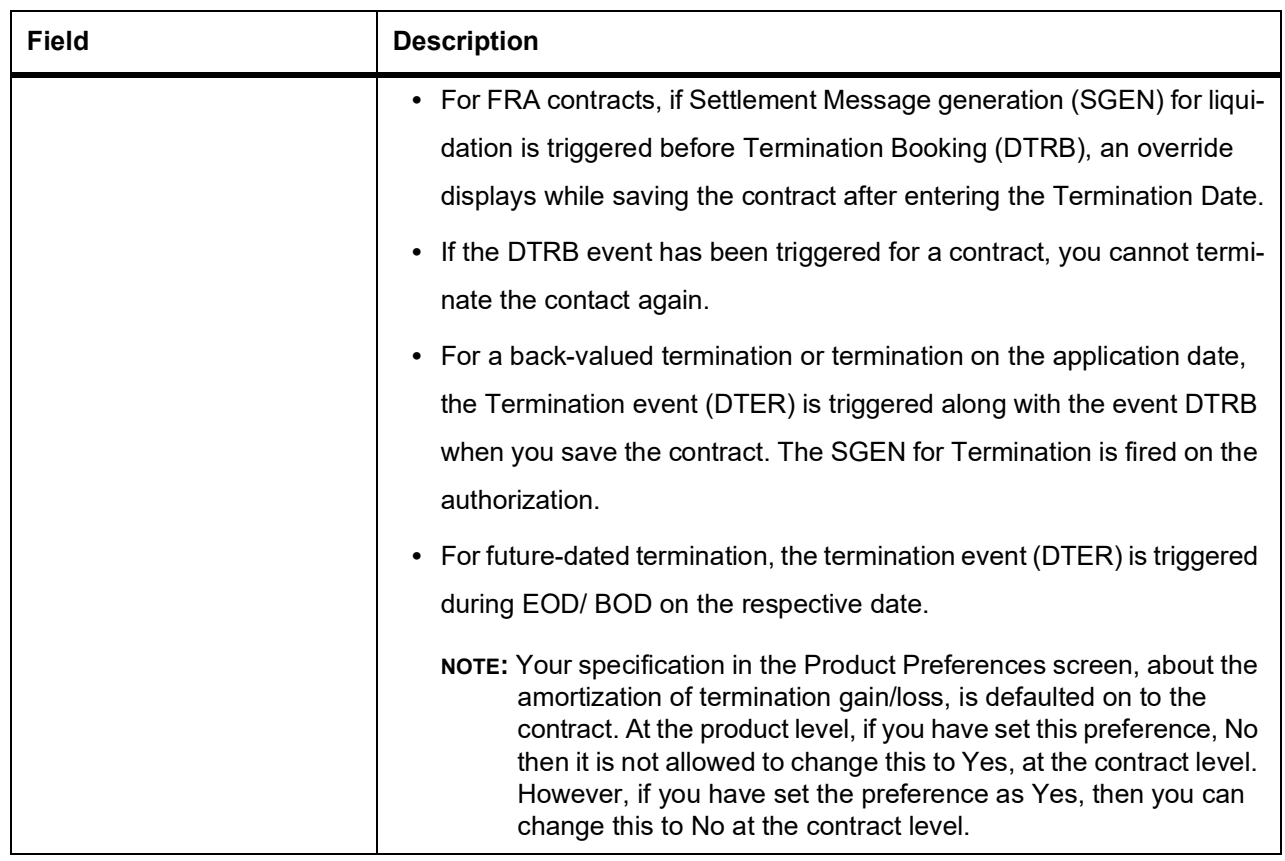

13. On **Derivative Contract Input** screen, select **Cash Flow** tab. STEP RESULT: **Derivative Contract Input** screen with **Cash Flow Details** tab is displayed.

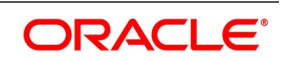

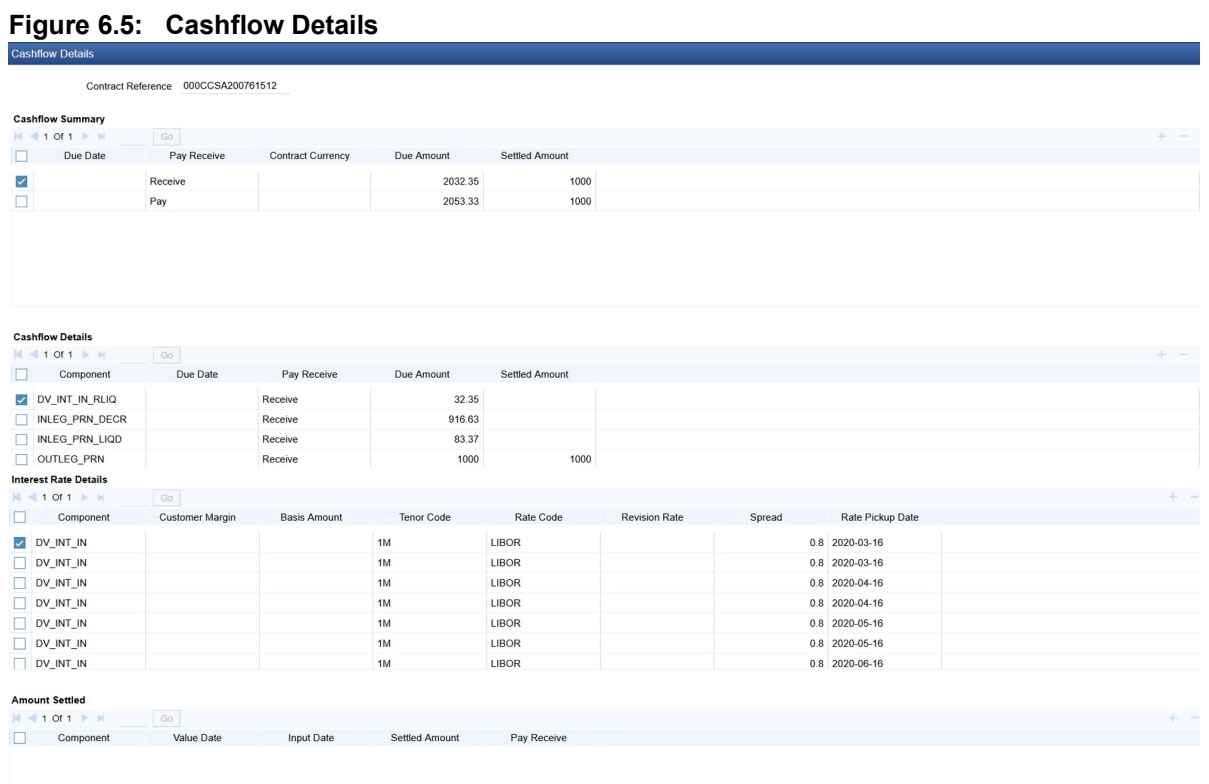

14. On **Cashflow Details** tab, you can capture the cash flow break up for the components. Specify the fields and click **Exit**.

#### **Table 6.6: Cashflow Details Tab**

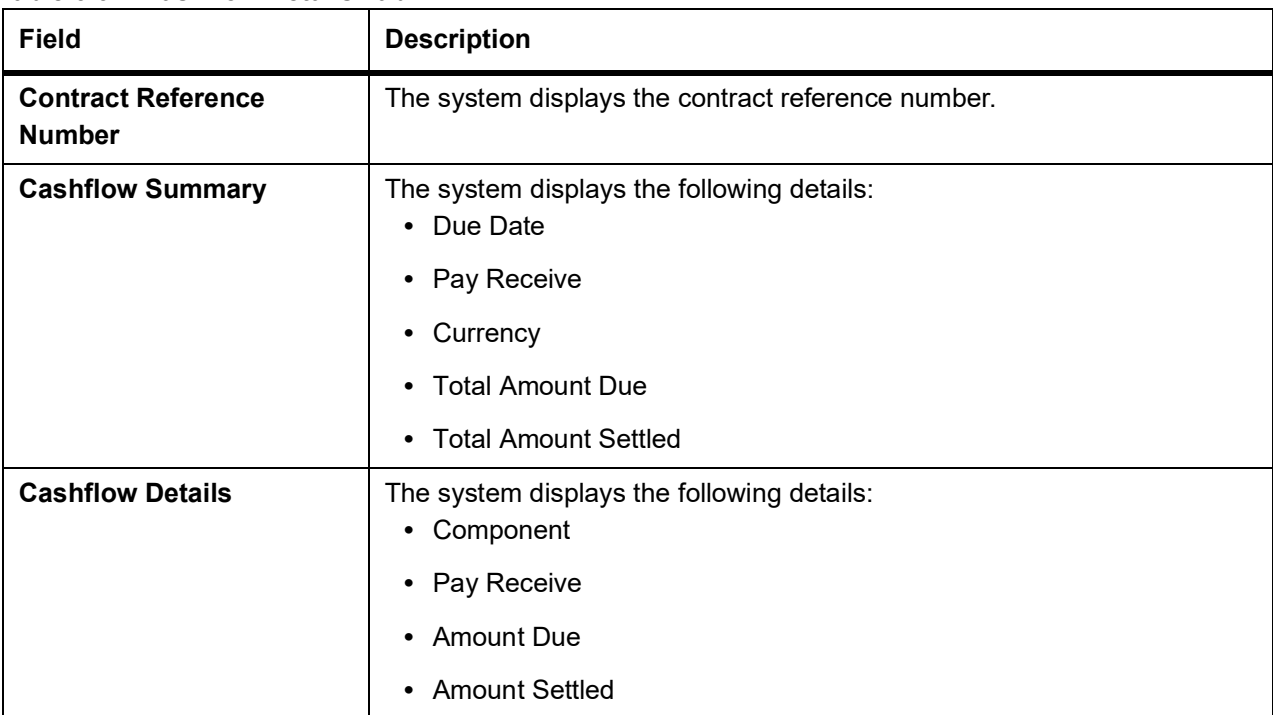

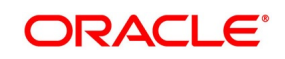

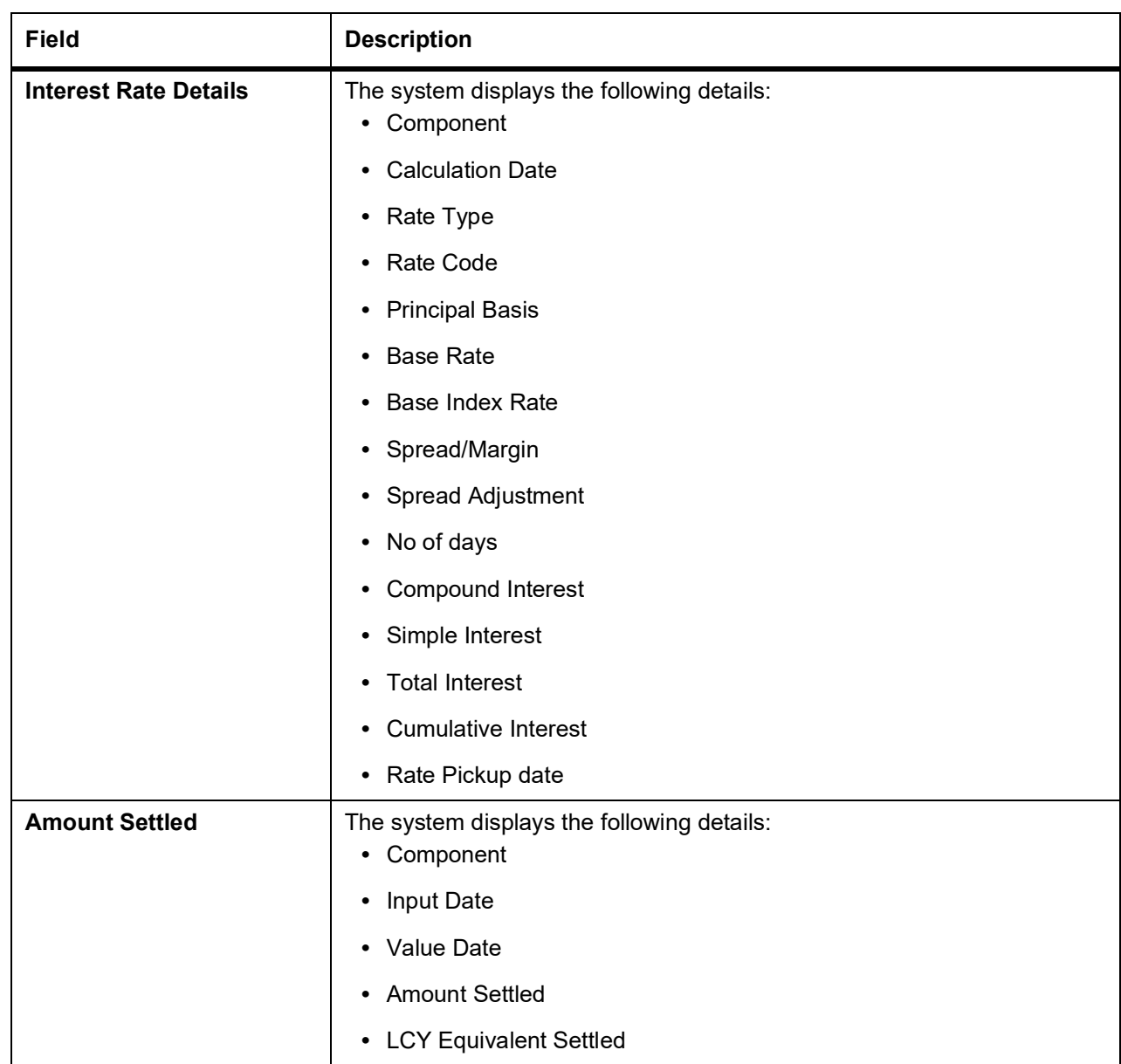

15. On **Contract Input Details** screen, click **Event**. STEP RESULT: **Event** screen is displayed.

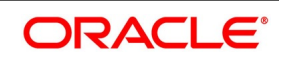

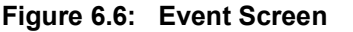

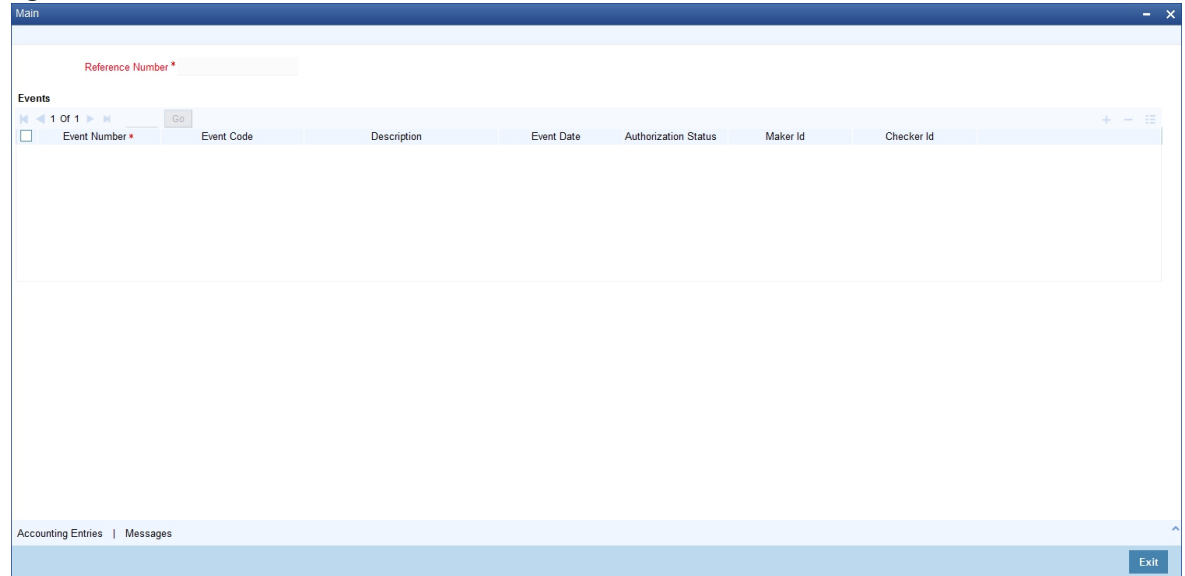

- 16. On **Event** screen, specify the fields, and click **Exit**. The details of events that have already taken place for the transaction log is displayed, along with the date on which the event took place.
- 17. Click the **Accounting Entries** to view the View the accounting entries details for a specific event. STEP RESULT: **View Details** screen is displayed.

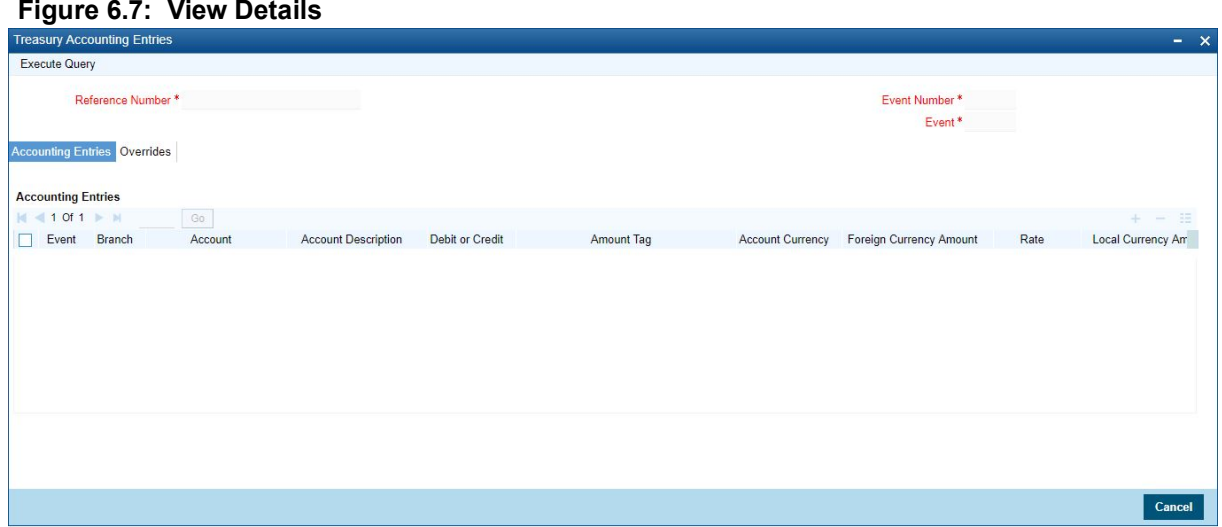

#### 18. On **Contract Input** Screen, click **Brokerage**.

When capturing the details of a contract that involves brokerage, specify the brokerage details applicable to the contract. To recall, you have already specified the name of the broker, through whom the contract was brokered, in the Derivatives Contract Input screen. The details specified for the broker, including the brokerage rule linked to the broker defaults. However, you can change some details, like - whether brokerage must be booked in advance, in arrears, or whether it must be waived altogether.

Click **Brokerage** to define the brokerage details, that are applicable to the processed contracted log. t is allowed to enter details of a broker, only if brokerage was allowed for the product to which the contract is asso-

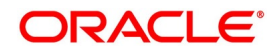

ciated.The code assigned to the broker, through whom the deal was brokered displays along with the broker name.

| <b>Field</b>                 | <b>Description</b>                                                                                                    |
|------------------------------|----------------------------------------------------------------------------------------------------|
| <b>Currency</b>              | If the brokerage payable currency is the same as the brokerage paid currency,<br>then the same amounts (brokerage paid and brokerage payable) are<br>displayed against the currencies. You have the option to change these<br>currencies.                                                                                                    |
| <b>Amount</b>                | While you cannot input the brokerage payable amount, the brokerage paid<br>amount can be changed.<br>The following brokerage details are displayed:<br>The brokerage liquidation status. If it has been liquidated, the liquidation<br>٠<br>preference number is displayed.<br>The rule code and description that has been linked to the broker.<br>$\bullet$                                                                                                    |
| <b>Booking</b>               | Indicates preferences as to when the brokerage applicable to the contract<br>must be linked. The options available are:<br>No Booking<br>٠<br>Advance<br>٠<br>Arrears<br>٠                                                                                                    |
| <b>Consider for Discount</b> | Check this option if the brokerage charges are considered for a discount.<br>The preference specified for the broker will be displayed. It is possible to<br>change it on this screen, say, from advance to arrears or vice-versa.<br>The third option is waiving brokerage. If you opt for no booking, no accounting<br>entries are passed for a brokerage for this deal.<br>NOTE: If the Contract Brokerage Details screen is processed, for operations<br>like delete, change, authorize, liquidate, and detailed view, this<br>screen displays brokerage details. You can change brokerage<br>details for a deal, only if you have clicked the Modify option from the<br>Actions Menu. |

**Table 6.7: Brokerage - Field Description**

STEP RESULT: **Brokerage** screen is displayed.

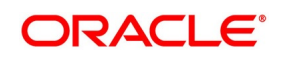

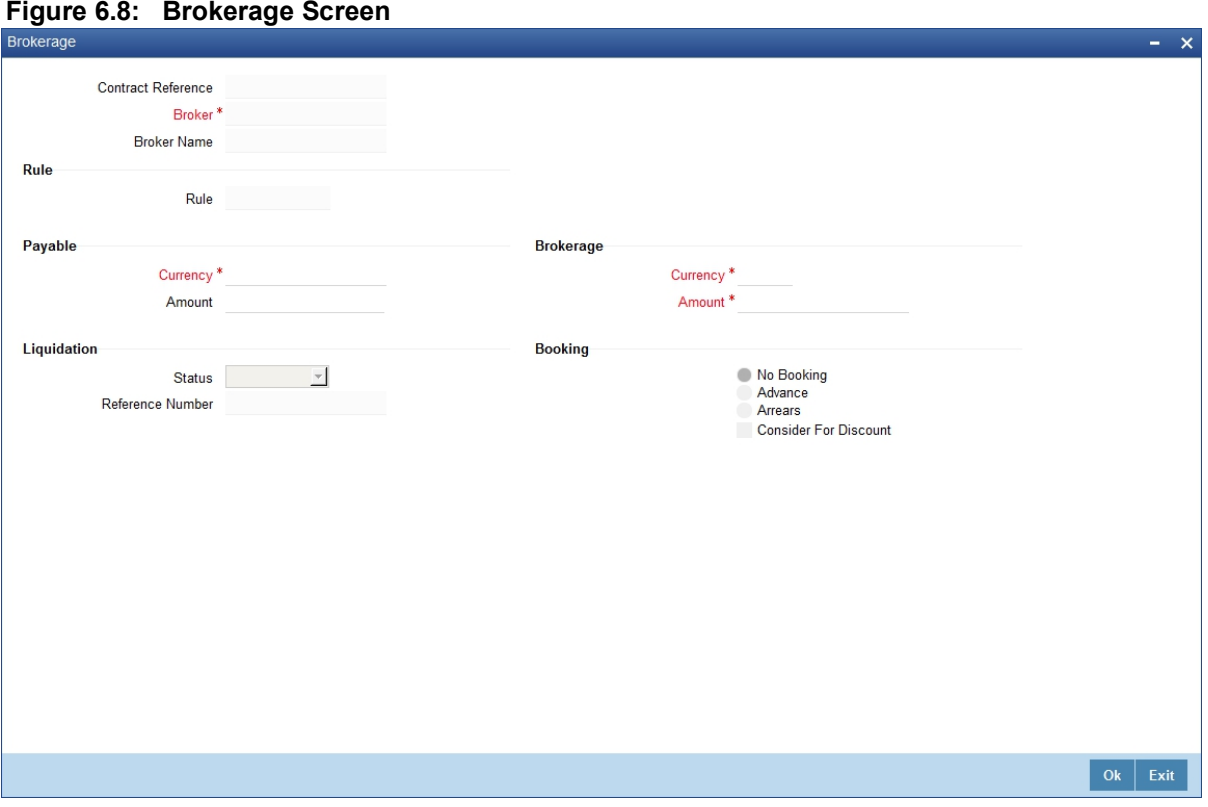

19. On **Derivatives Contract** Input screen, click **Settlements**.

To successfully capture the details of a contract, capture the following details:

- **•** The accounts to be debited for charges if there are any.
- **•** The accounts to be debited for the interest that the contract involves.
- **•** The method in which the contract is to be settled whether it is an instrument or a Message (as in a SWIFT or TELEX message).
- **•** Details about the route through which the money settlement must take place.

The information that is related to the settlement method and route applicable for a transfer is referred to as Settlement Instructions.

The Settlement Instructions are captured through four different screens. Click **Settlements** in the Contract Input Details screen, to process the Settlement Instructions screen. Through the four screens, capture the following information:

- **•** Account details (about the accounts details involved in the contract that is either debited or credited in your branch).
- **•** Message details
- **•** Party details (about the various parties details involved in the contract)

STEP RESULT: **Settlement** Details page is displayed.

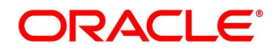

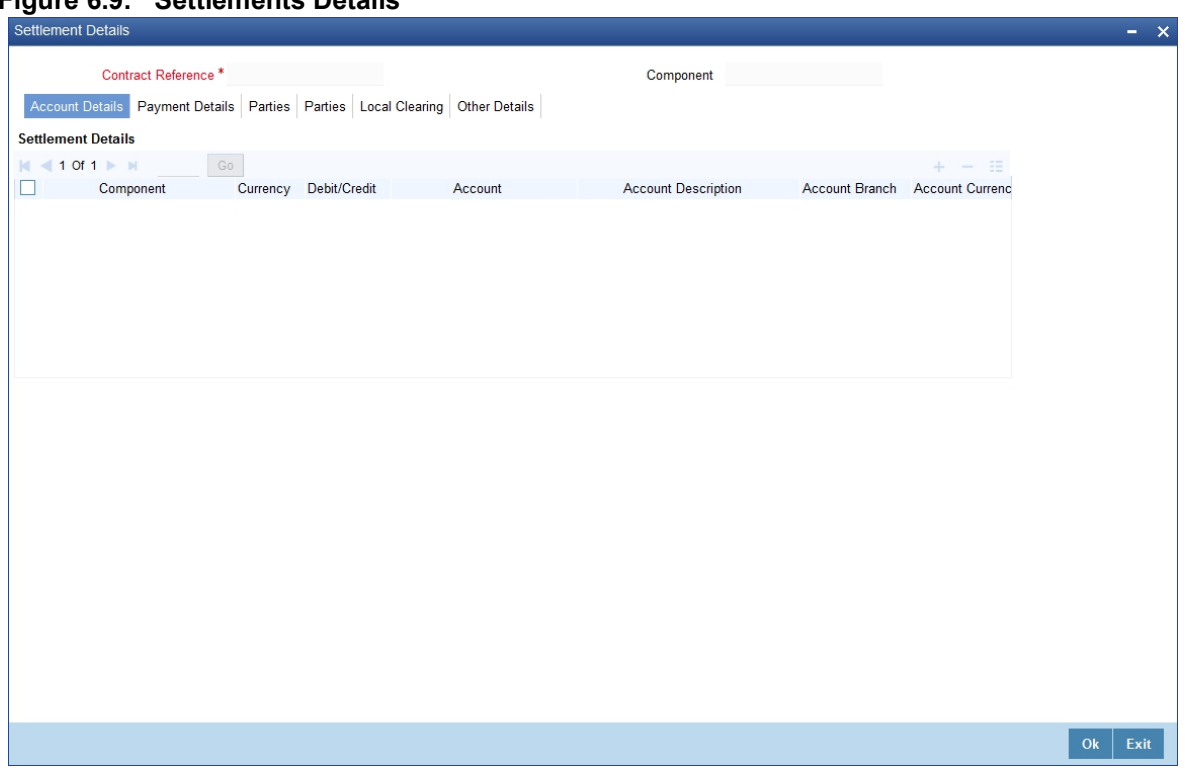

#### **Figure 6.9: Settlements Details**

#### 20. On **Settlement Details** tab, click **Account Details** tab.

For the various components involved in a transaction like charges etc. specify the account details on this screen. These details include the component, the currency in which it is paid, the payment account and its currency, the branch of your bank, to which the account belongs, the exchange rate (in the case of the component currency being different from the account currency).

Depending on the component, the system will also display whether the account involved in an entry has to be debited or credited:

- **•** P indicates your credit (Pay to) the account involved.
- **•** R indicates you debit (Receive from) the account involved.

STEP RESULT: Account Details tab is displayed.

#### 21. On **Settlement Details** tab, click **Message** Details.

A transaction is settled in either the form of an instrument, (a Demand Draft, a Manager Check or a Check) or a Message (a S.W.I.F.T, TELEX, or Mail message is sent to the receiver). The details regarding the instrument or message is specified in the Message Details screen.

The message details that you specify here are applicable only for S.W.I.F.T. The type of S.W.I.F.T. message that is generated depends on the parties involved in the contract. Depending on the method in which you want to settle the transaction, you should input either Instrument or Message details.

#### 22. On **Message Details** tab, specify the fields.

For more information on fields, refer to *[Table 6.3: Details tab - Field Description](#page-93-0)*

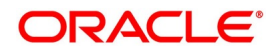
| <b>Field</b>                         | <b>Description</b>                                                                                                    |  |  |
|--------------------------------------|----------------------------------------------------------------------------------------------------|--|--|
| <b>Specifying Instrument Details</b> | For a transaction that is being settled through an instrument,<br>specify the type of instrument being used. It could be Managers<br>Check, Check, or a Demand Draft. Specify the number that will<br>identify the instrument. This number will be printed on the<br>instrument.<br>If the settlement is through an instrument, you cannot specify<br>party details for the transaction. |  |  |
| <b>Specifying Message Details</b>    | For a SWIFT message, you have to specify:<br>• Whether a Cover has to be sent to the Reimbursement<br>Bank, along with the payment message to the receiver.<br>• Bank to bank payment details, (these can be in the form of<br>instructions or additional<br>• information to any of the parties involved in the transaction).<br>Information from the sender to the receiver.           |  |  |

**Table 6.8: Message Detail - Field Description table**

23. On **Settlement Details** tab, click **Party** Details.

To effect a transaction, you may have to pass on funds through a series of banks before it reaches the ultimate beneficiary. Through the two Parties screens you can capture details of all the parties that will be involved in settlement of the transaction. These screens contain fields that explore the possible routes in which the transaction components can be transferred.

24. On **Party Details** page, specify the details, and click **Ok**.

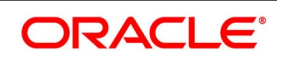

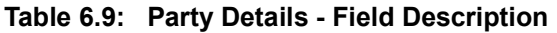

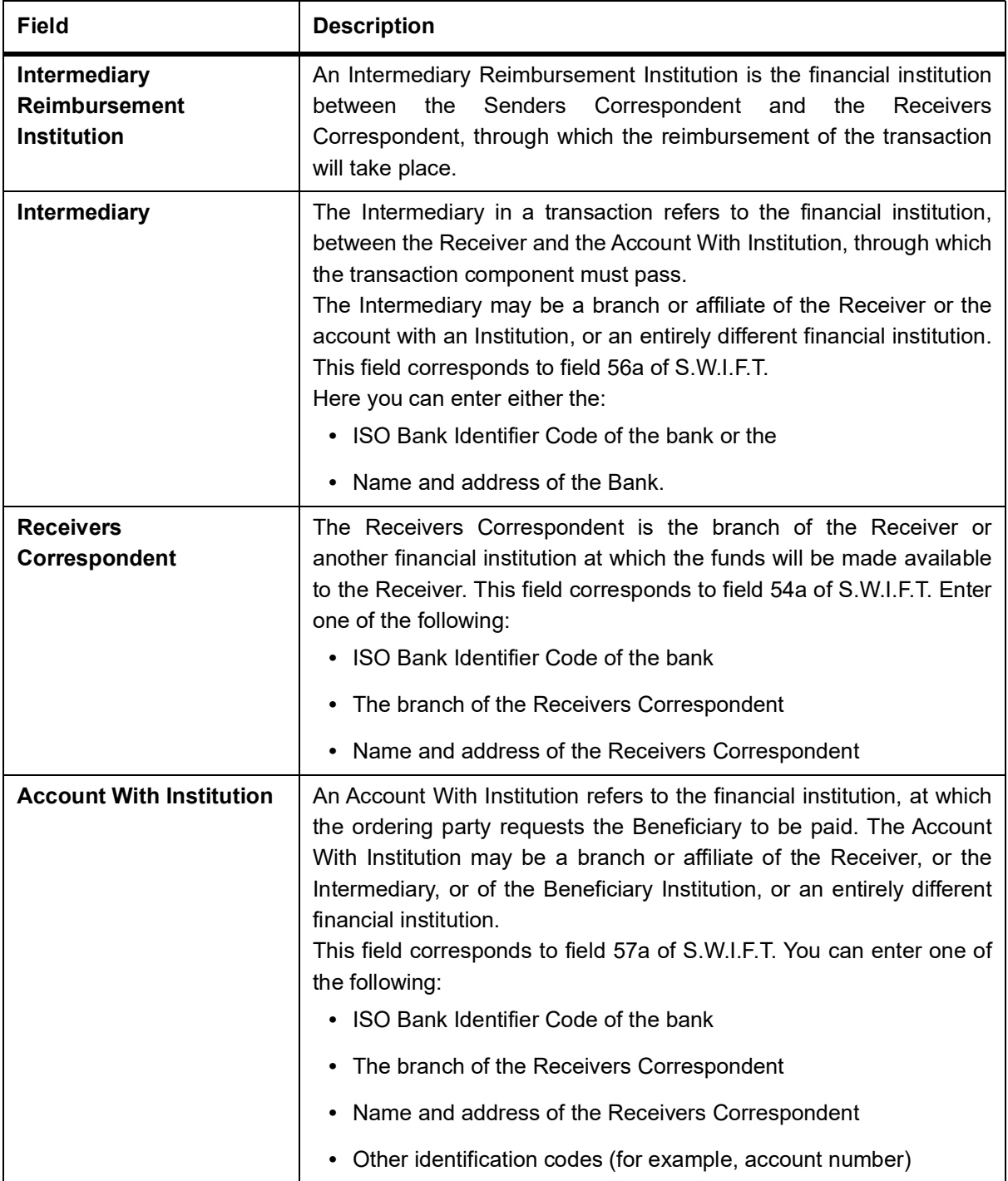

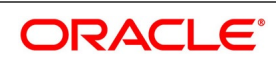

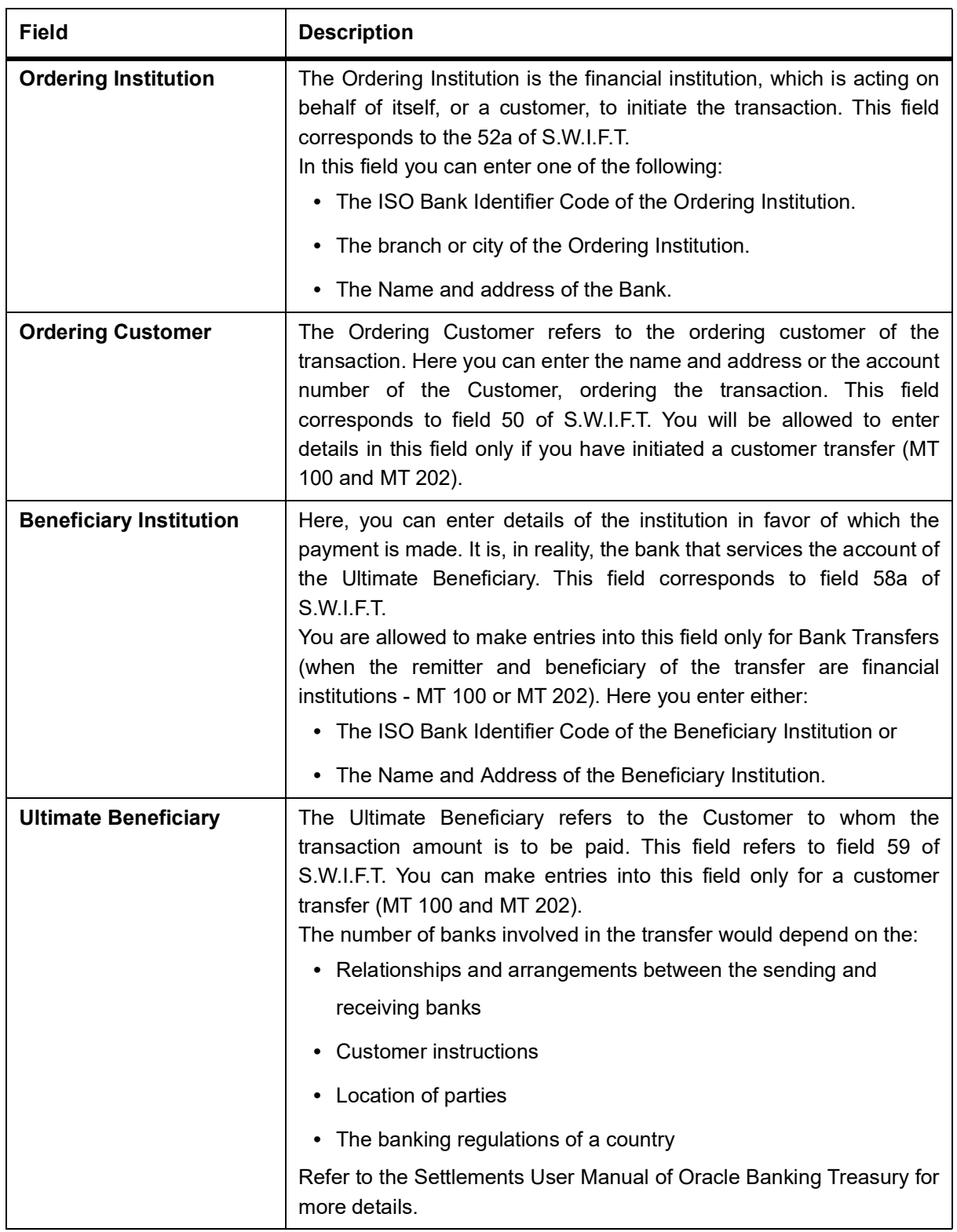

# 25. On **Contract Input screen**, click **Advice**.

STEP RESULT: **Advice** screen is displayed.

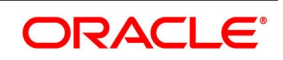

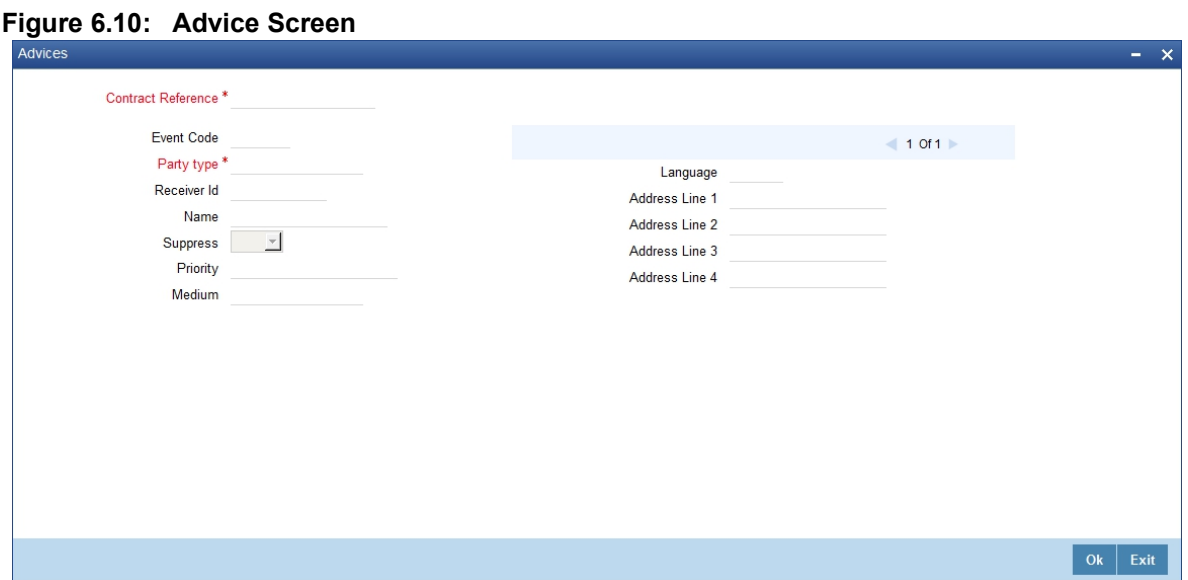

26. On **Advice** screen, specify the fields, and click **Ok**.

To recall, the advice that is generated for the events that occur during the life-cycle of a contract is defined for the product to which the contract is associated and is generated after the authorization of the product.

The details of the advice applicable for an event are displayed in the Advices screen. For more information about the fields refer to *[Table 6.10: Advice Screen - Field Description](#page-112-0)*

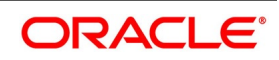

| <b>Field</b>       | <b>Description</b>                                                                                                    |  |  |  |
|--------------------|----------------------------------------------------------------------------------------------------|--|--|--|
| <b>Party Type</b>  | The party type to whom specific advice should be sent is picked up<br>automatically based on the type of contract you are entering and the<br>parties specified in the contract.<br>You can change either of them.<br>The address of the party who is the recipient of the message will be<br>picked up by default, based on the media and address maintenance for<br>the party.<br>For a payment message by SWIFT, you also have the option to change<br>the priority of the message. |  |  |  |
| <b>Receiver ID</b> | Specify the Customer to whom the Advice is being dispatched.                                                                                                    |  |  |  |
| <b>Suppress</b>    | By default, all the advice defined for a product will be generated for<br>contracts involving it. If any of the advice does not apply to the contract<br>you are processing, you can suppress its generation.                                                                                                    |  |  |  |
| <b>Priority</b>    | For a payment message by SWIFT, you also have the option to change<br>the priority with which the message should be generated. By default, the<br>priority of all advice is marked as Normal.<br>You have the option to prioritize a payment message to one of the<br>following options:<br>• Normal<br>• Medium<br>$\bullet$ High                                                                                                    |  |  |  |
| <b>Medium</b>      | The medium through which advice is transmitted and the corresponding<br>address will be picked up based on the address and media maintained<br>for the customer who is the recipient of the message. You can, however,<br>change either of these while processing the contract. Typically, if<br>changed, both of them will be changed.                                                                                                    |  |  |  |

<span id="page-112-0"></span>**Table 6.10: Advice Screen - Field Description**

# 27. On **Contract Input** screen, click **Interest**.

STEP RESULT: **Derivative Contract Interest Details** screen is displayed.

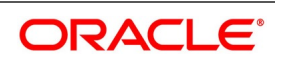

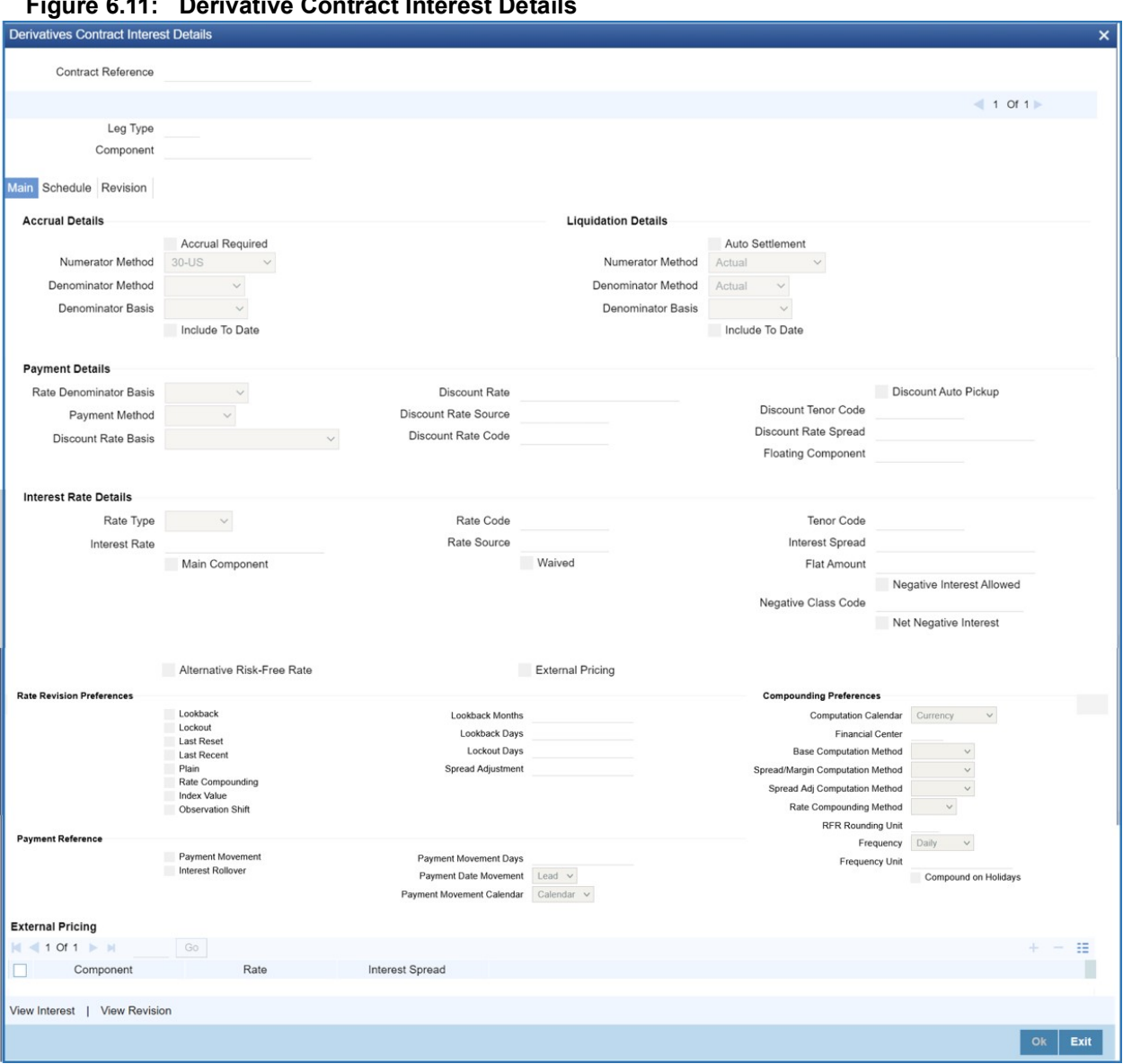

## **Figure 6.11: Derivative Contract Interest Details**

### 28. On **Derivative Contract Interest Details** screen, specify the fields.

For more information on fields, refer to *[Table 6.11: Main Tab - Field Description](#page-114-0)*

Just as you maintain principal schedule details for the in and out legs of the contract so also you are required to indicate the interest schedule, interest revision schedule, and accrual related details for every contract that you process.

As a result of linking a product to a contract, all the product-specific preferences defined at the product level will be inherited by the contract. These preferences include the interest accrual preferences, liquidation preferences, and the schedules for the various interest and revision interest components.

**NOTE:** Except for the interest accrual frequency, which you have defined at the product level, you are allowed to modify all the other preferences (accrual as well as liquidation) to suit the contract you are processing.

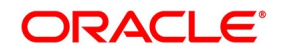

| <b>Field</b>                      | <b>Description</b>                                                                                                    |  |  |
|-----------------------------------|----------------------------------------------------------------------------------------------------|--|--|
| <b>Accrual Required</b>           | You can choose not to accrue interest for a particular contract although you have<br>indicated this preference at the product level.<br>The accrual function when running as part of the batch process run at EOD<br>calculates the accrual amount and passes accrual accounting entries for the<br>accruable interest components of a derivative contract. The function will pick up<br>derivative contracts for processing on the following criterion:<br>For instance, when you are processing a trade deal, interest accrual details are not<br>required, since trade deals are always revalued. In the Interest Details screen,<br>indicate that interest accrual is not required for the specific contract by disabling<br>the option.<br>However if indeed interest accrual is required for the contract you are processing<br>and you merely want to change the accrual related details such as the interest<br>calculation method, the basis on which interest is to be calculated for the accrual<br>period, you are allowed to do so.<br>• Active and authorized contracts which are yet to be liquidated. |  |  |
|                                   | • Contracts whose accrual date falls on the current processing date or contracts<br>whose accrual date falls between the current processing date and the next<br>working date.                                                                                                    |  |  |
|                                   | The date on which accrual is due for a contract is calculated based on the accrual<br>date and accrual frequency defined for the product associated with the contract.<br>If the accrual date of a bill falls on a holiday, the accruals are done as per your<br>holiday handling specifications for automatic processes.                                                                                                    |  |  |
| <b>Numerator</b><br><b>Method</b> | Select the Interest method that should be applied for accrual for both in and out leg<br>from the adjoining drop down list. The list displays the following values:<br>- 1<br>٠<br>• ACT-ISMA<br>30-Euro<br>٠<br>$\cdot$ 30-US<br>• Actual<br>30-ISDA<br>30-PSA<br>• Actual-Japanese                                                                                                    |  |  |

<span id="page-114-0"></span>**Table 6.11: Main Tab - Field Description**

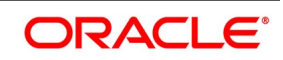

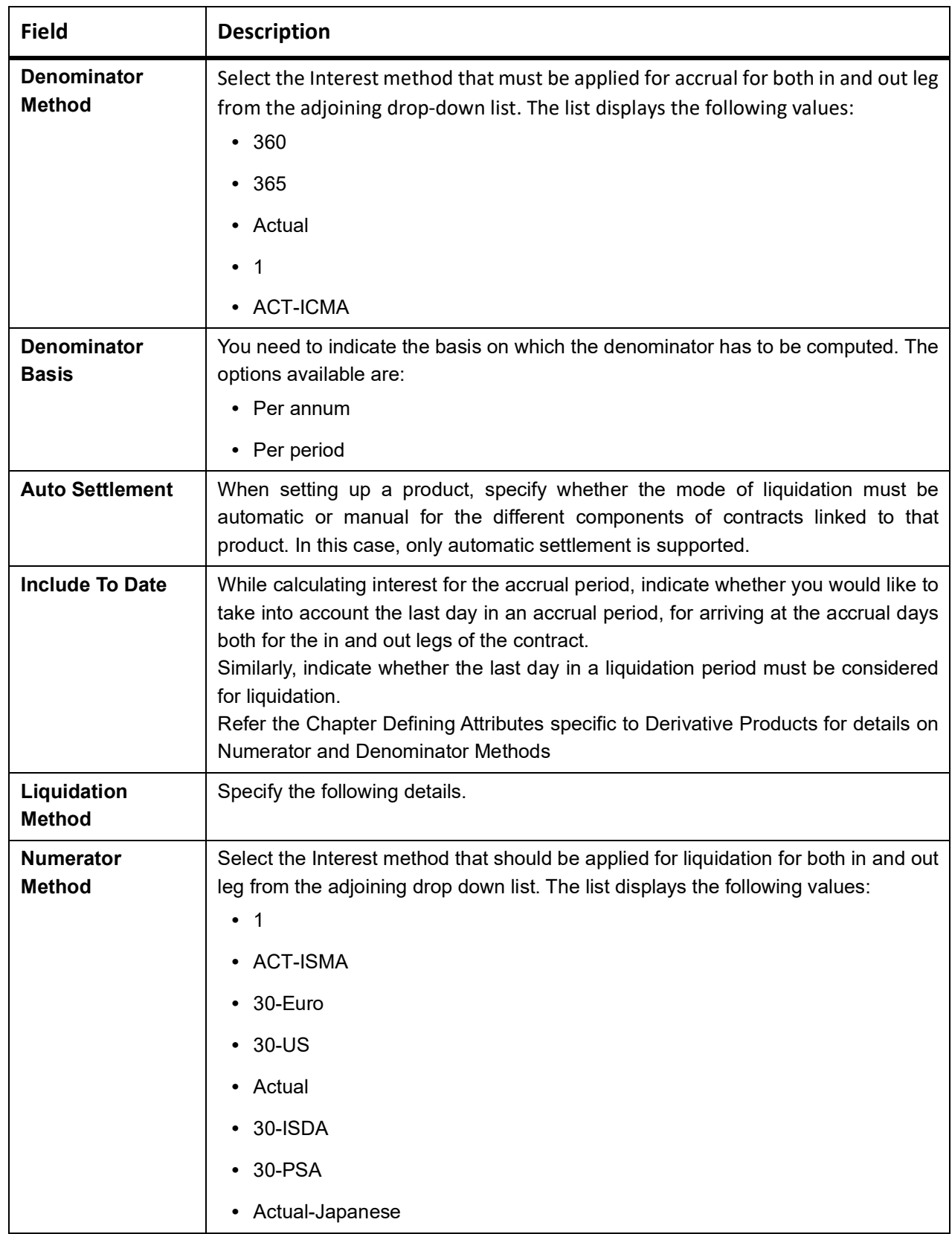

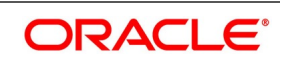

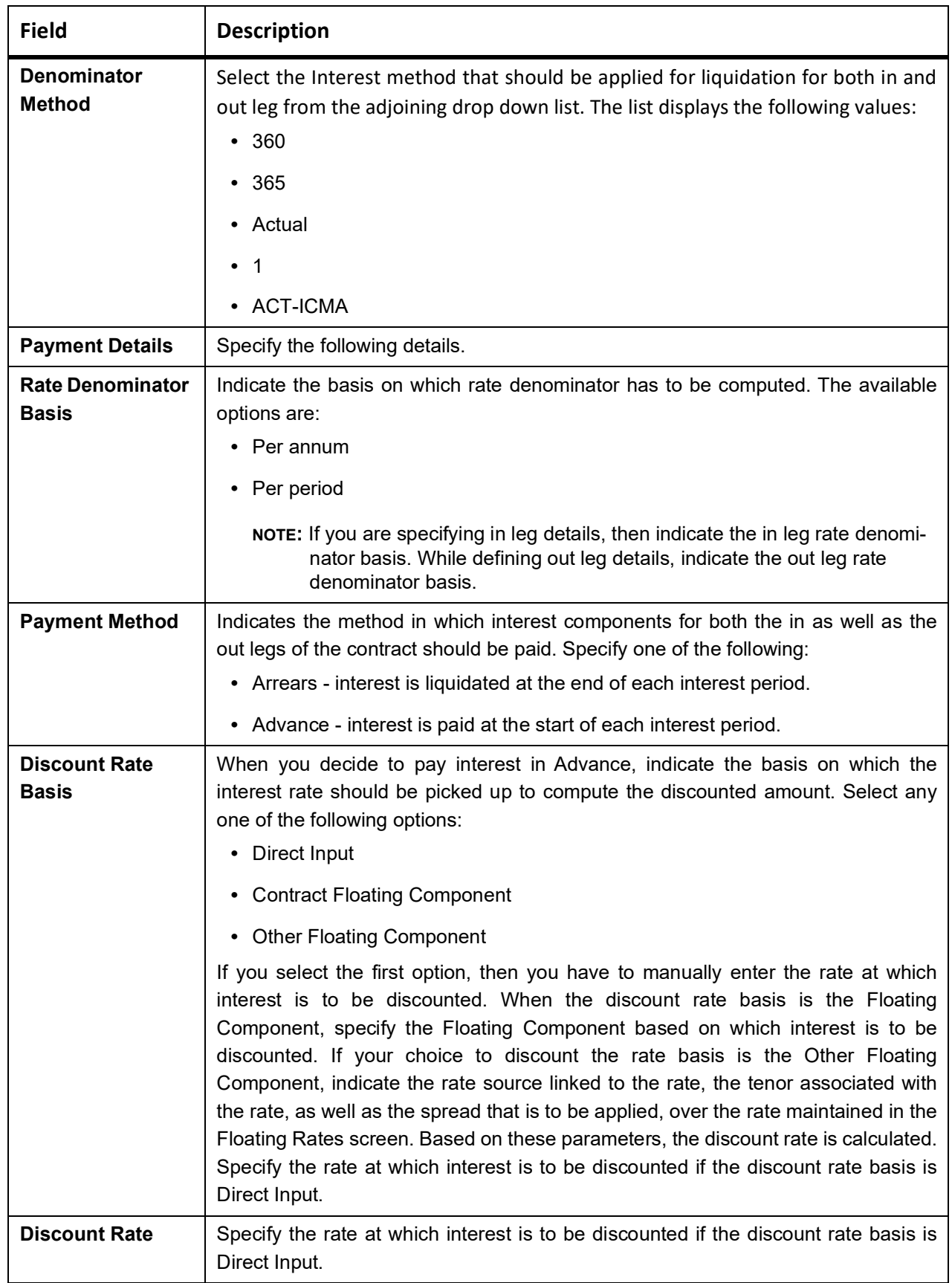

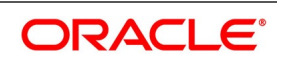

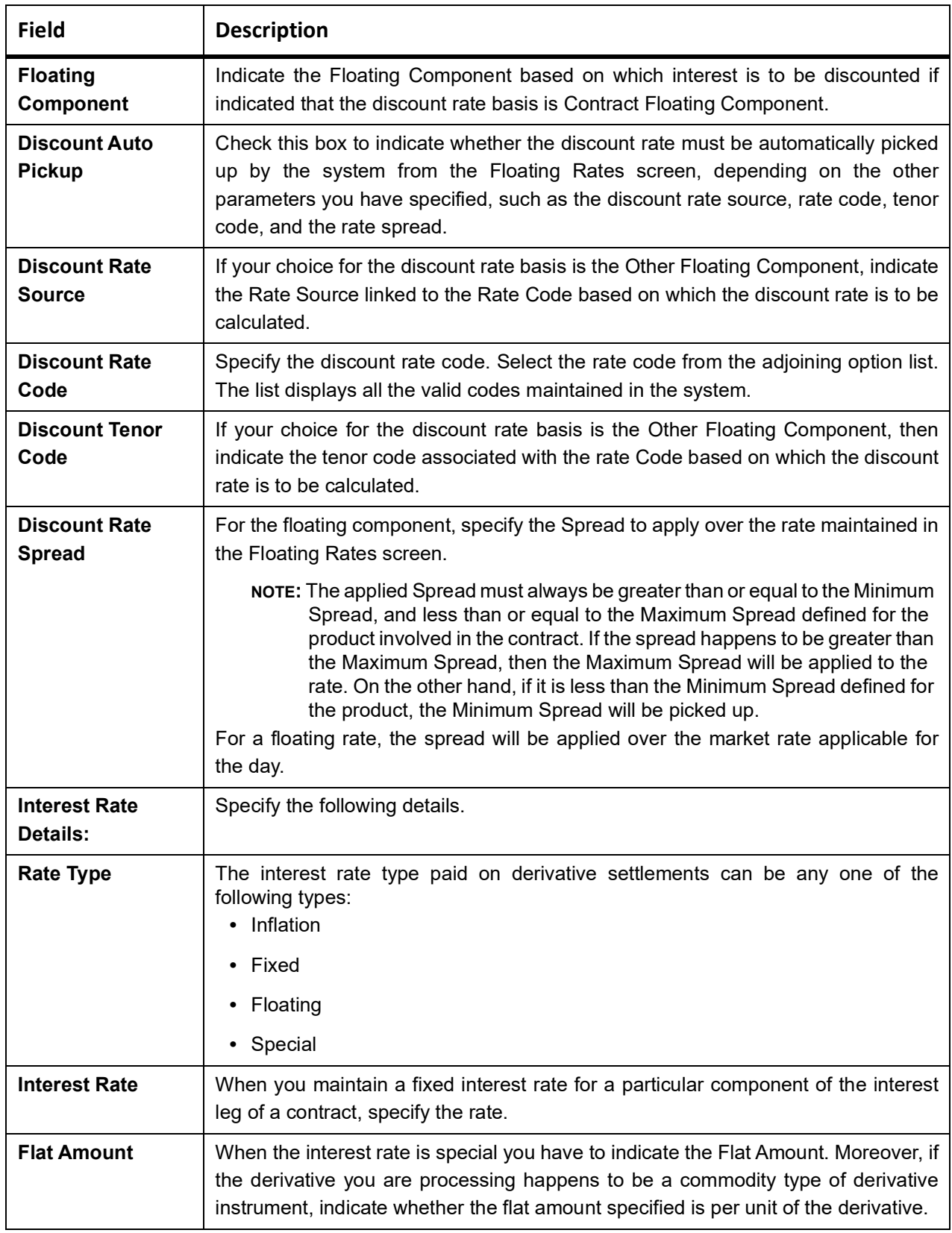

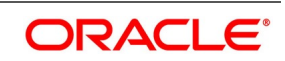

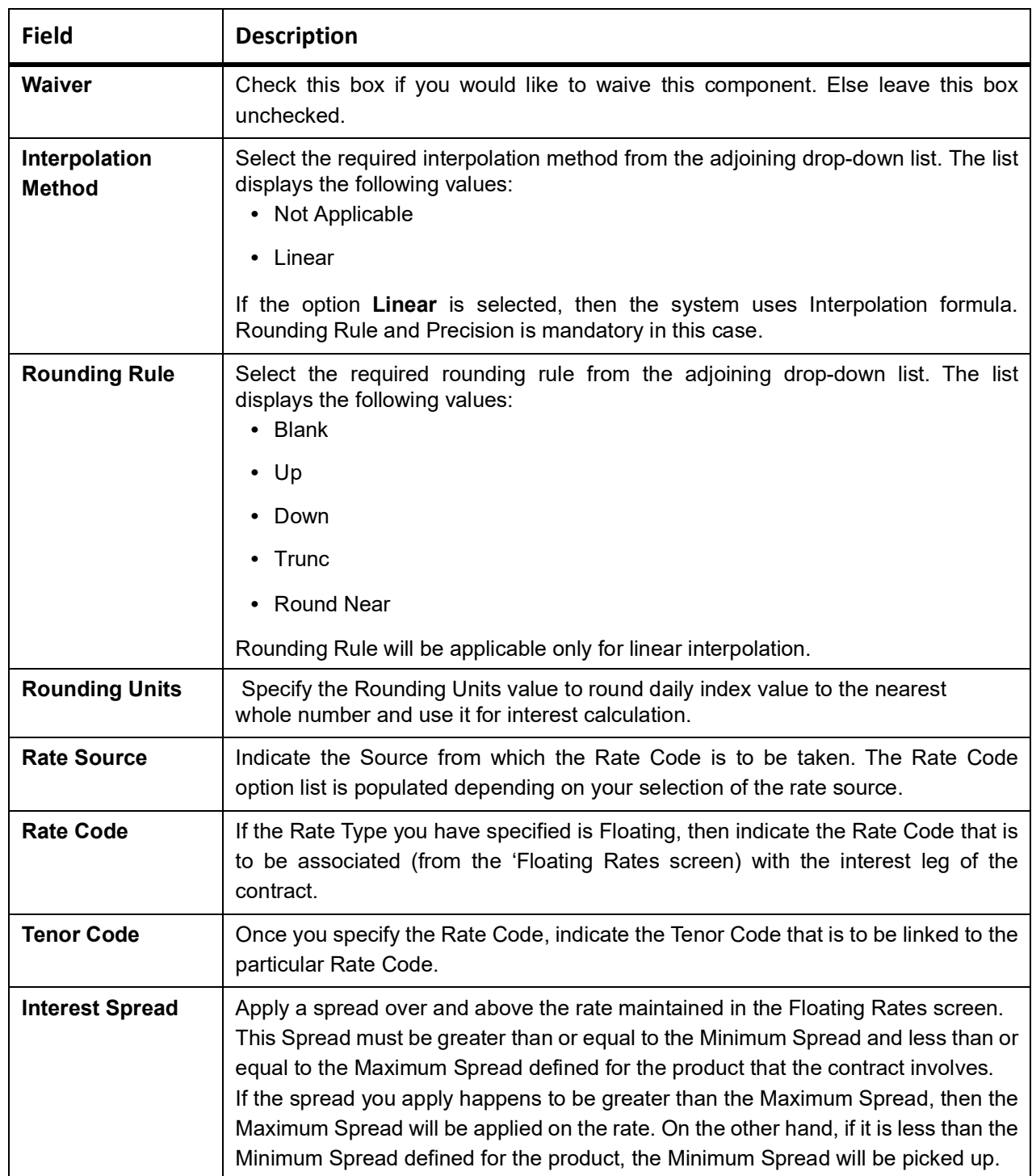

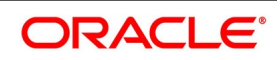

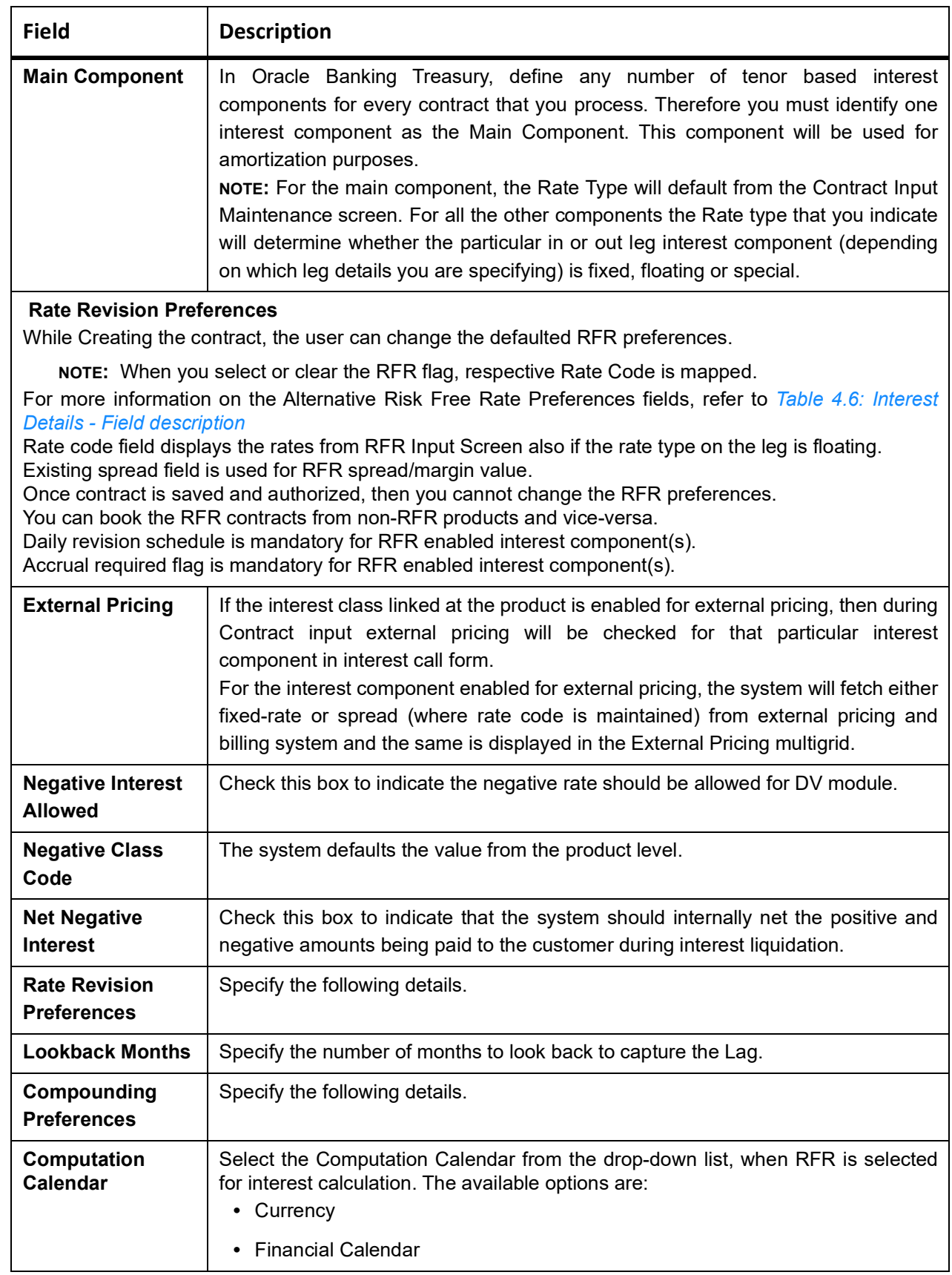

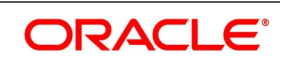

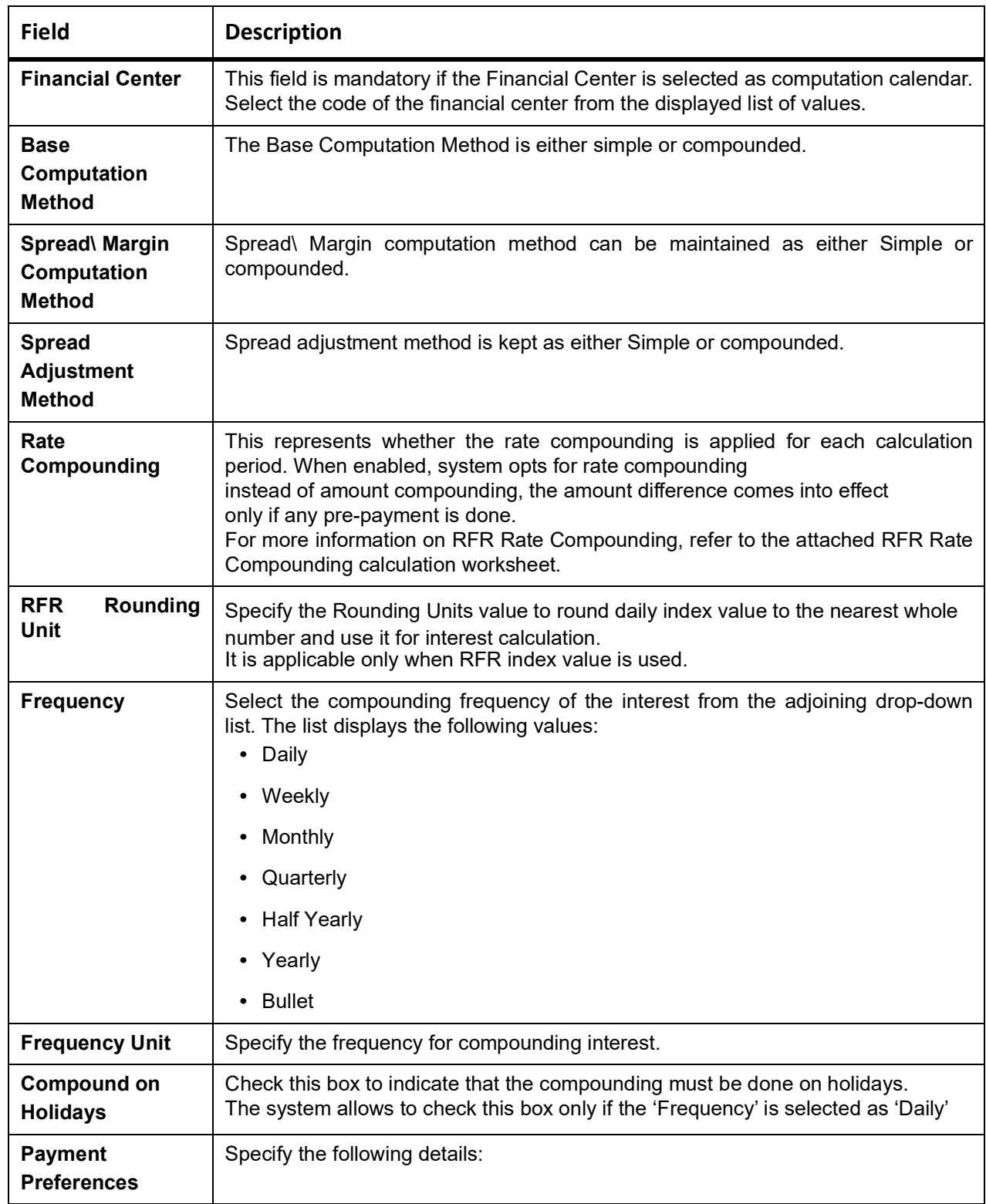

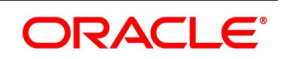

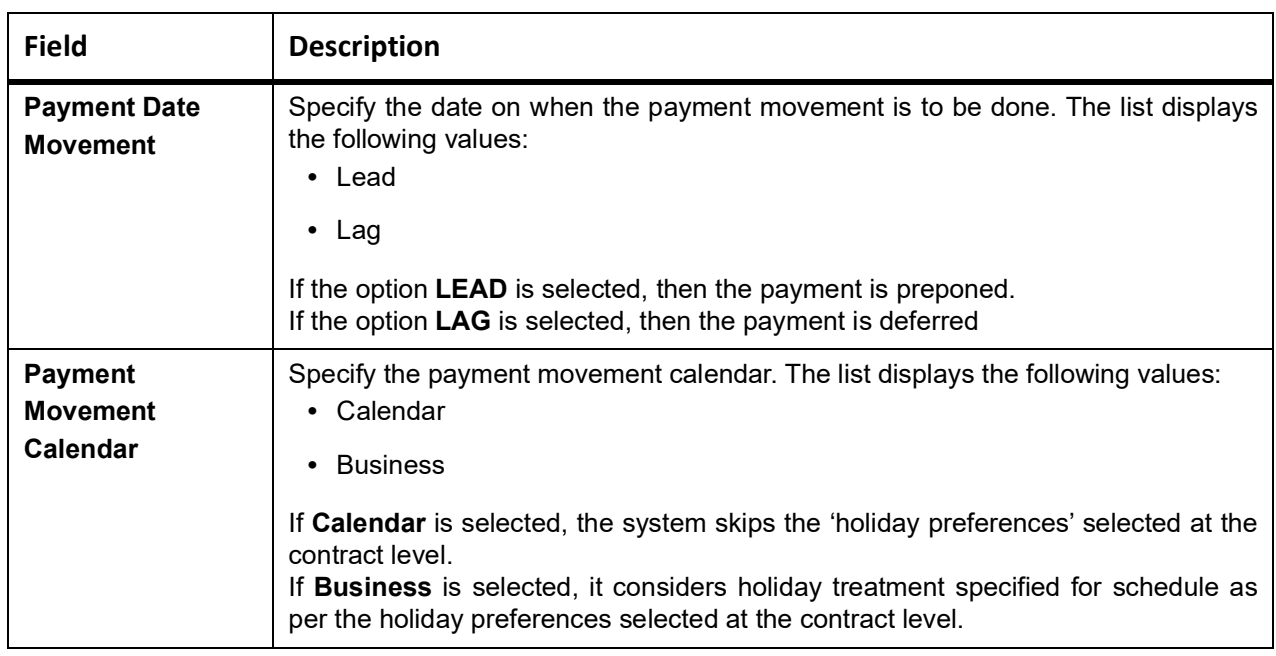

- 29. 1/1 calculation is specified as 1. Here Numerator method = 1 and Denominator Method = 1. Similarly, when Numerator is Act than denominator to be Act-ICMA. Modification of this field not allowed once the deals are authorized
- 30. The validations related to Interest Schedules are as follows:
	- The In leg has two component one for positive rate and another for negative rate.
	- The Out leg has two component one for positive rate and another for negative rate.
	- Positive and negative component are shown in the same for In leg and Out leg.
	- The Schedule amount for negative component will be shown in absolute.
- 31. The validations related to Interest Accrual are as follows:
	- Any accrual based on the negative interest rate will be done at a negative component level. The Main interest component will continue to support positive interest rate-based accrual.
	- Accrual amounts for negative interest component will be posted with absolute value. Accrual adjustments will retain the sign of the adjustment amount.
- 32. Only the below fields are enabled for Non-RFR deals:
	- **•** Lookback
	- **•** Lookback Months
	- **•** Payment Movement
	- **•** Payment Movement Days
	- **•** Payment Date Movement
	- **•** Payment Movement Calendar
- 33. During **save**, the system performs the following validations for inflation and fixed leg:
	- **•** System generates the payment schedule for IN LEG and OUT LEG based on Inflation leg and compounding leg.

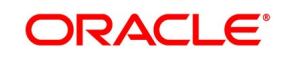

- **•** In case the Index lag is specified, the system applies those lag to generate the schedule for Inflation leg. Lookback Days Months is used to capture 'Indexation Lag'.
- **•** In case the Interpolation method is specified, the system takes the interpolation into consideration to derive the Inflation leg computation.
- **•** System generates the compounding schedule based on frequency specified- 'Daily', 'Weekly', 'Monthly', 'Quarterly', 'Half Yearly', 'Yearly', 'Bullet'.
- **•** System performs the accrual and cashflow based on Inflation & Fixed rates.
- 34. On **Derivative Contract Interest Details** screen, click **Schedule** tab.

STEP RESULT: **Derivative Contract Interest Details** schedule tab is displayed.

## **Figure 6.12: Derivative Contract Interest Details screen**

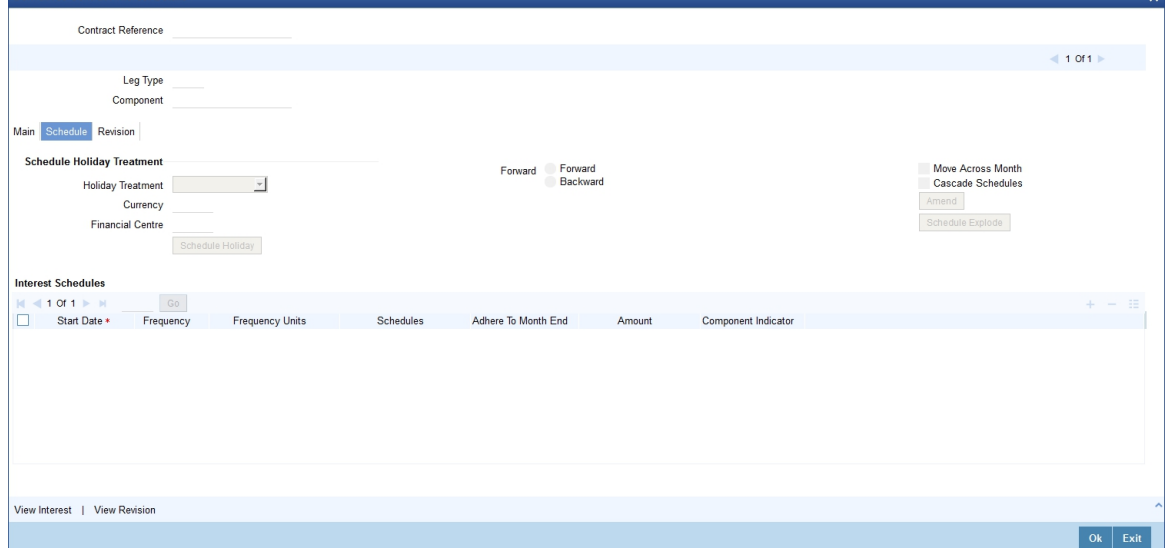

### 35. On **Derivative Contract Interest Details** screen, specify the fields, and click **Ok**.

For more information on the fields, refer to *[Table 6.12: Derivative Contract Interest Details screen - Field](#page-123-0)  [Description](#page-123-0)*.

The schedule preferences that you specify at the time of creating the product like the frequency of schedules, the unit of frequency, and so on, will be defaulted to the contract. You are allowed to change these preferences for the contract you are processing. Interest liquidation process will pass netted entries for in leg and out leg schedules only if the in leg interest liquidation date matches with the out leg liquidation date. To facilitate netting for asynchronous schedules netting amount tags should be separately maintained at the product level.

Please refer to the Annexure A – Accounting Entries and Advice manual for details on maintaining the netting amount tags.

**NOTE:** Netting for Asynchronous schedules is possible only for Interest Rate Swaps (IRAs) and not FRAs and CCS.

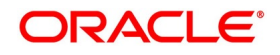

| <b>Field</b>                                | <b>Description</b>                                                                                                    |  |  |  |  |
|---------------------------------------------|----------------------------------------------------------------------------------------------------|--|--|--|--|
| <b>Schedule Holiday</b><br><b>Treatment</b> | You have to specify the holiday treatment that has to be followed when<br>schedules fall due on a holiday. The holiday treatment method has been<br>explained at length in the earlier section on Indicating Principal Schedule<br>Details.                                                                                                    |  |  |  |  |
| <b>Interest Schedules</b>                   | Specify the following details.                                                                                                    |  |  |  |  |
| <b>Start Date</b>                           | Enter the date on which the particular interest schedule should start.                                                                                                    |  |  |  |  |
| <b>Frequency</b>                            | To define periodic interest schedules, you should indicate the frequency<br>of the schedules for a particular interest component. From the options list<br>provided, select one of the following by clicking on the option:<br>Daily<br>٠                                                                                                    |  |  |  |  |
|                                             | • Weekly                                                                                                    |  |  |  |  |
|                                             | Monthly<br>٠                                                                                                    |  |  |  |  |
|                                             | • Quarterly                                                                                                    |  |  |  |  |
|                                             | • Half-yearly                                                                                                    |  |  |  |  |
|                                             | • Yearly                                                                                                    |  |  |  |  |
|                                             | • Bullet                                                                                                    |  |  |  |  |
|                                             | NOTE: Choose to have a bullet schedule for a particular interest<br>component, in which case liquidation for the component will<br>happen only as of the Maturity Date.                                                                                                    |  |  |  |  |
| <b>Frequency Units</b>                      | Specify the number of units of the frequency in this field. The number that<br>you specify will determine the actual schedule frequency.<br>For instance, for a particular schedule, you want to have a bi-weekly<br>frequency. The options list available for Frequency does not have this<br>option. In the Frequency field, indicate the option Weekly, and in the<br>Frequency Unit field you enter 2, the particular schedule is due every<br>once in two weeks.  |  |  |  |  |
| <b>Number of Schedules</b>                  | For a particular Frequency and Frequency Unit combination, you can<br>choose to have several schedules depending on how many you want to<br>define for the particular interest component.<br>For instance, for a particular schedule, you have indicated that the<br>Frequency should be Weekly and the Frequency Unit as 2.<br>Subsequently, you indicate that the Number of Schedules as 12. This<br>particular schedule will be run once in two weeks twelve times. |  |  |  |  |
| <b>Adhere To Month End</b>                  | If the interest liquidation schedule is in terms of a month, choose to<br>indicate whether the schedule days should adhere to Month-Ends. Check<br>this box to indicate that interest schedules should adhere to month ends.                                                                                                    |  |  |  |  |

<span id="page-123-0"></span>**Table 6.12: Derivative Contract Interest Details screen - Field Description**

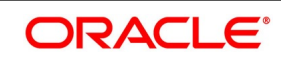

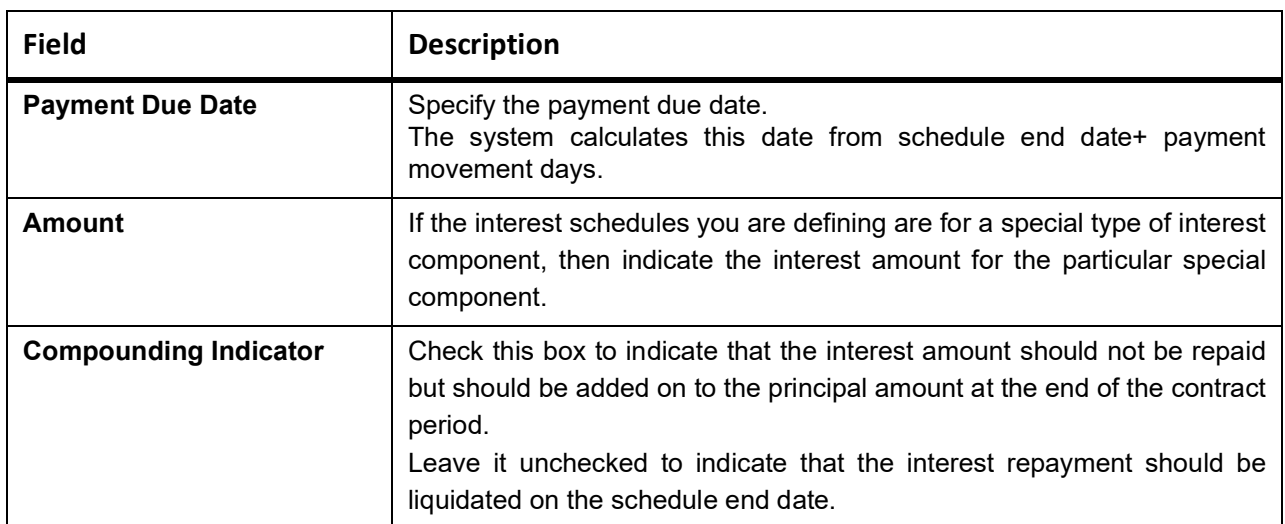

## 36. On **Derivative Contracts Interest Details** tab, click **Revision**.

STEP RESULT: **Revision** details is displayed.

## **Figure 6.13: Revision Details**

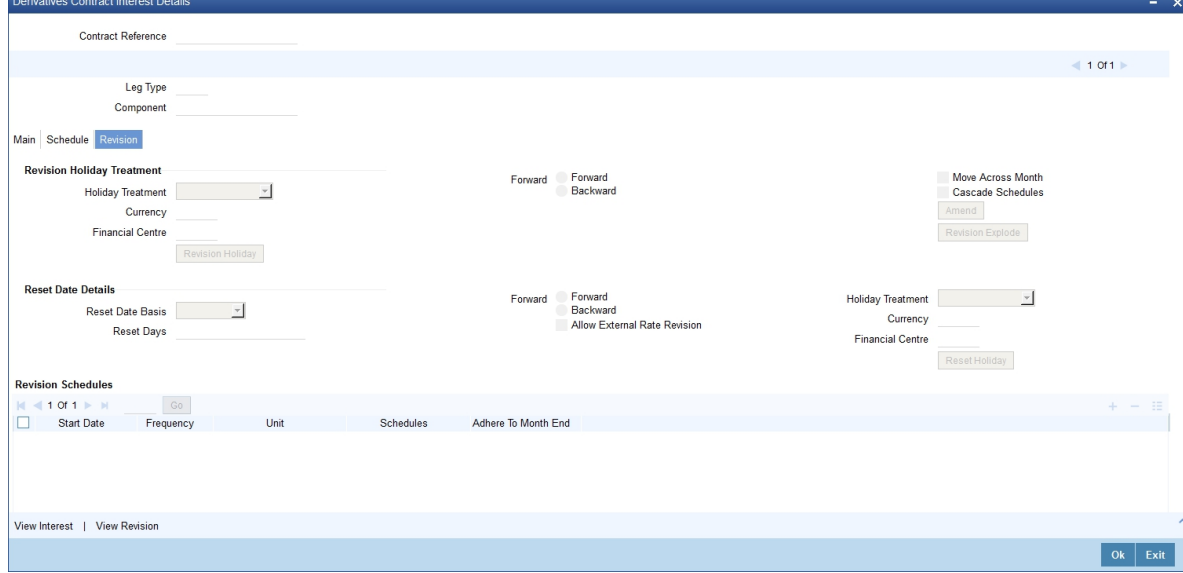

37. On **Revision** tab, specify the details, and click **Ok**. For more information on fields, refer *[Table 6.13: Revision Details - Field Description](#page-125-0)*.

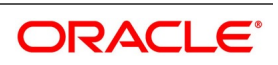

| <b>Field</b>                        | <b>Description</b>                                                                                                    |  |  |
|-------------------------------------|----------------------------------------------------------------------------------------------------|--|--|
| <b>Revision Holiday Treatment</b>   | Specify the holiday treatment to be followed, when schedules fall<br>due on a holiday. The holiday treatment method is explained at<br>length in the earlier section on Indicating Principal Schedule<br>Details Holiday Treatment.                                                                                                    |  |  |
| <b>Reset Date Details</b>           | Specify the following details.                                                                                                    |  |  |
| <b>Reset Date Basis</b>             | Since the floating interest rates are entirely dependent on the<br>market conditions, periodically reset the floating rate for each<br>interest component over the tenor of the contract.<br>For this purpose, you need to specify the date basis on which<br>interest rates must be reset. The available options are:<br>Start Date - The rate will be refreshed as of the start date of the<br>schedule, depending on the reset movement and the reset days.<br>End Date- The rate will be refreshed as of the start date of the<br>schedule, depending on the reset movement and the reset days<br>indicated.<br>Other - Specify any other date basis as the reset date basis. |  |  |
| <b>Reset Date Movement</b>          | Specify the basis on which rate must be reset you have to indicate<br>whether the reset movement should be backward or forward from<br>the schedule Start/ End Date or any other date.                                                                                                    |  |  |
| <b>Allow External Rate Revision</b> | Checking this option indicates that for a contract, allow the rate<br>revision based on the rates uploaded from an external system. If<br>the option is checked, but no rate is uploaded for the contract, the<br>rate would be picked up from the maintenance.                                                                                                    |  |  |
| <b>Reset Days</b>                   | For the reset basis and reset date movement specified to indicate<br>the number of days before or after the start/end or any other date<br>that should be used to determine the rate reset date.                                                                                                    |  |  |

<span id="page-125-0"></span>**Table 6.13: Revision Details - Field Description**

For example, Scenario 1

The Start Date of a revision schedule is 01 Jan 2000. The other specifications you make are as follows:

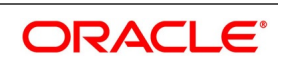

## **Table 6.14: Specification Details**

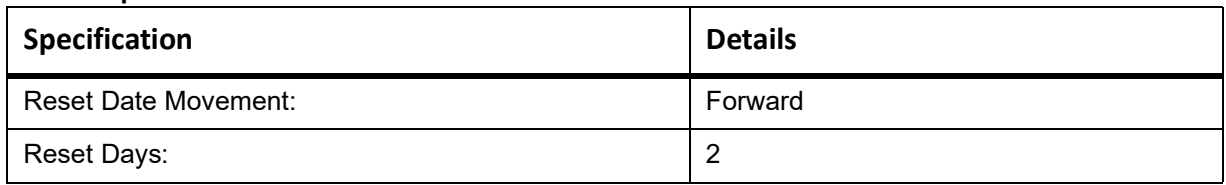

The Start Date of a revision schedule is 01 Jan 2000. The other specifications you make are, as per your specifications the floating rate, that will be reset two days, after the start date of the schedule, This will be on the 3rd of January 2000 as follows:

For example, Scenario 2

## **Table 6.15: Specification Details - 2**

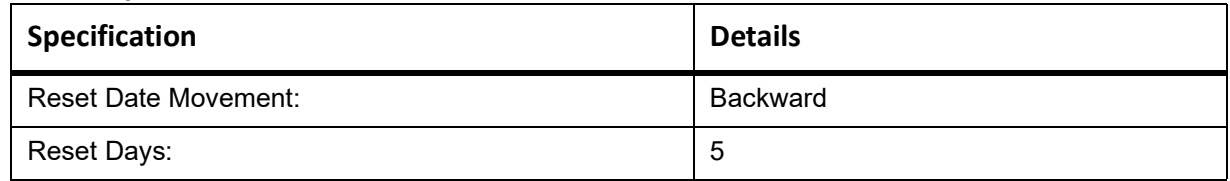

For example, Scenario 3

The revision schedule for a particular component is from 1st January 2000 to 1st February 2000. The other specifications you make are as follows:

## **Table 6.16: Specification Details - 3**

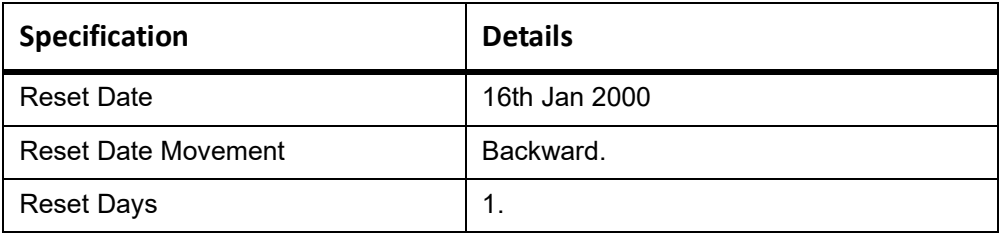

The floating rate will be reset on the 15th of January 2000.

**NOTE:** If a particular reset date falls on a holiday, then you are required to indicate how the holiday must be treated.

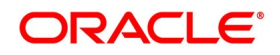

| Field                      | <b>Description</b>                                                                                                    |  |  |
|----------------------------|----------------------------------------------------------------------------------------------------|--|--|
| <b>Start Date</b>          | Specify the date on which the particular interest revision schedule<br>should start                                                                                                    |  |  |
| <b>Frequency</b>           | If you want to define periodic interest revision schedules, you<br>should indicate the frequency of the revision schedules for a<br>particular interest component. The options are:<br>• Daily                                                                                                    |  |  |
|                            | • Weekly                                                                                                    |  |  |
|                            | • Monthly                                                                                                    |  |  |
|                            | • Quarterly                                                                                                    |  |  |
|                            | • Half-yearly                                                                                                    |  |  |
|                            | • Yearly                                                                                                    |  |  |
|                            | • Bullet                                                                                                    |  |  |
|                            | If you prefer to keep the revision schedules as bullet, then the<br>particular interest component will be liquidated only as of the<br>Maturity Date.                                                                                                    |  |  |
| <b>Frequency Units</b>     | Specify the number of units of the frequency in this field. The<br>number that you specify here determines the actual schedule<br>frequency.<br>For instance, for a particular schedule, you want to have a<br>bi-weekly frequency. The options list available for Frequency does<br>not have this option. In the Frequency field indicate option<br>Weekly, and in the Frequency Unit field, if you enter 2, the<br>particular schedule will be due to each one in two weeks. |  |  |
| <b>Number Of Schedules</b> | For a particular Frequency and Frequency Unit combination,<br>choose to have several schedules, depending on how many you<br>want to define for the particular revision component.<br>For instance, for a particular schedule, you have indicated that the<br>Frequency should be Weekly and the Frequency Unit as 2.<br>Subsequently, you indicate that the Number of Schedules as 12.<br>This particular schedule will run every two weeks twelve times.                     |  |  |
| <b>Adhere To Month End</b> | If the interest revision schedule is in terms of a month, choose to<br>indicate whether the schedule days should adhere to Month-Ends<br>by checking this option.                                                                                                    |  |  |

**Table 6.17: Revision Schedules - Field Description**

During rate revision, the system picks up the floating rate applicable to the contract. If the 'Related Component (spread) is not zero, the interest rate of the related component is also picked up as part of rate revision. This

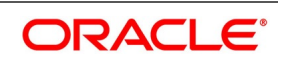

floating rate along with the spread is then compared with Cap, or Floor rate depending on the Interest Type specified for the contract, to arrive at the final rate.

How the system determines the final rate for each of the four interest types is given below:

- **•** For Interest Type Cap, if the total floating rate arrived at by the system plus interest rate of related component is greater than Cap Rate, the final rate is taken as the Cap Rate minus interest rate of a related component if the same is specified. If a related component is not selected, the final rate will be Cap Rate minus the spread part. The rate of the related component cannot be more than the Cap Rate.
- **•** For Interest Type Floor, if the total floating rate is less than the Floor Rate, and if Related Component is specified, the final rate will be taken as Floor Rate minus interest rate of the Related Component. If the Related Component is not maintained, the final rate will be the Floor Rate minus the spread component.
- **•** If Interest Type is Corridor then, the final rate will lie between the Floor Rate and Cap Rate. If the final rate is above Cap Rate, then the final rate is decided, as in the case explained for Cap interest type (where the spread is zero). Similarly, if the final rate is below Floor Rate, the final rate is decided, as explained for the Floor interest type above.
- **•** If the interest type is Normal, both the final rate as well as the spread will be taken as it is. Also, Related Component will not be applicable in this case.

## 38. On **Contract Input Detail** screen, click **charges**.

STEP RESULT: **Charge Detail** screen is displayed.

#### Contract Reference<sup>\*</sup> **Charge Association**  $1.011$ Go  $\begin{array}{|c|c|c|c|}\n\hline\n\text{M} & 1 & \text{Of} & 1 & \text{N} \\
\hline\n\end{array}$  Creation ESN Component \* Consider as Discount Waived Accrual Required Description **Charge Application** M < 1 Of 1 → M<br>Creation ESN Component \* Tag Currency Tag Amoun Charge Currency Charge Amount Consider as Discount Waived Liquidated AR-AP Tracking **Charge Liquidation** | ( 10f 1 ⊳ )|<br>| Event Sequence Number Component Charge Currency Charne Amount Ok  $\overline{\phantom{a}}$  Exit

## **Figure 6.14: Charge Detail**

39. On **Charge Detail** screen, specify the fields, and click **Ok**.

For more information of fields, refer *[Table 6.18: Charge Details - Field Description](#page-130-0)*.

For each leg of the transaction, you can specify the charges that you levy. Charges are applicable only the for customer legs of a transaction.

The characteristic feature of a charge is that it is always booked in advance and is not accrued, as a charge is collected only when it is due.

To recall, you have defined the attributes of a charge by defining a Charge Rule in the 'ICCF Rule Definition screen. A rule identifies the basic nature of the charge. You have further defined a Charge class in the Charge

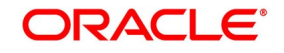

Class Maintenance screen where you have enriched the attributes of a rule. We shall refer to these classes as components.

Each charge component, in turn, is linked to a product. All the charge components linked to a product default to the contracts associated with it. Thus each time you enter a contract, you need not specify when and how charges should be collected.However, while capturing the details of a transaction, you can choose to associate a component to the transaction. Further, you can modify some of the attributes defined for the applicable component.

The reference number of the transaction leg for which you are defining charge details is displayed. The screen will contain a list of all the charge components applicable to the transaction leg.

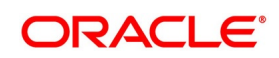

| <b>Field</b>                             | <b>Description</b>                                                                                                    |  |  |  |  |  |
|------------------------------------------|----------------------------------------------------------------------------------------------------|--|--|--|--|--|
| <b>Charge Association</b>                | All the charge components applicable to the transaction leg you are<br>processing is displayed together with the rule that is linked to the<br>component.<br>In this section of the screen you can:<br>• Change the charge rule linked to the component                                                                                                    |  |  |  |  |  |
|                                          | • Disassociate a charge component from the transaction leg                                                                                                    |  |  |  |  |  |
|                                          | Changing the charge rule linked to a component:                                                                                                    |  |  |  |  |  |
|                                          | • The rule that is linked to a charge component will be displayed next                                                                                                    |  |  |  |  |  |
|                                          | to the component. Select a new rule to link to the component from the                                                                                                    |  |  |  |  |  |
|                                          | adjoining option list. A list of all the charge rules maintained is                                                                                                    |  |  |  |  |  |
|                                          | displayed. Choose the appropriate one. The new rule will be made                                                                                                    |  |  |  |  |  |
|                                          | applicable to the charge component.                                                                                                    |  |  |  |  |  |
|                                          | Disassociating a charge component from the transaction leg:<br>You can disassociate a charge component from the transaction leg. In<br>the Association section of the Contract Charge Details screen, click<br>against the waive option positioned next to the component. In this case,<br>the charge component is attached to the transaction leg but is not<br>calculated. |  |  |  |  |  |
| <b>Charge Application</b>                | In the application section of the screen, you can indicate the charge<br>components that must be applied to the transaction leg. The list of<br>components that is displayed depends on the charge components that<br>have associated with the transaction leg. The following details of the<br>component are also displayed                                                 |  |  |  |  |  |
|                                          | The basis component on which the charge is levied                                                                                                    |  |  |  |  |  |
|                                          | The currency of the basis amount                                                                                                    |  |  |  |  |  |
|                                          | The basis amount                                                                                                    |  |  |  |  |  |
|                                          | The charge amount                                                                                                    |  |  |  |  |  |
|                                          | The currency in which the charge amount is defined<br>You can change the charge amount that is calculated using the class<br>applicable to the<br>component.                                                                                                    |  |  |  |  |  |
| Waiving a charge on a<br>transaction leg | You also have the option to waive the component for the transaction leg<br>that you are processing. If for some reason, you want to waive the<br>charge on the transaction you are processing, check against the waiver<br>option in the application section of the screen. The charge will be<br>calculated but not applied.                                                |  |  |  |  |  |
|                                          | NOTE: You can waive a charge only if it is yet to be liquidated.                                                                                                    |  |  |  |  |  |

<span id="page-130-0"></span>**Table 6.18: Charge Details - Field Description**

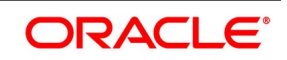

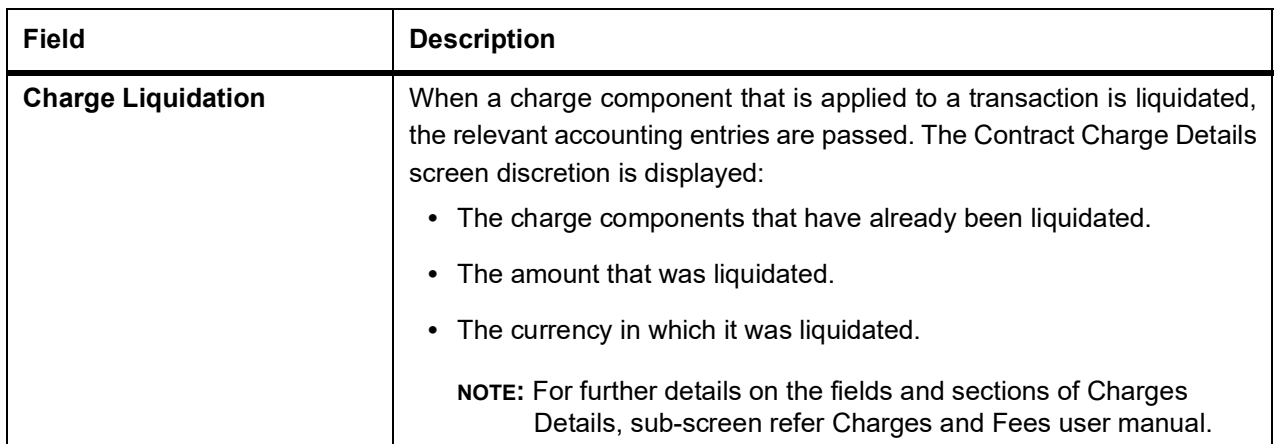

## 40. On **Contract On-line** screen, click **Tax**.

STEP RESULT: **Tax Details** screen is displayed.

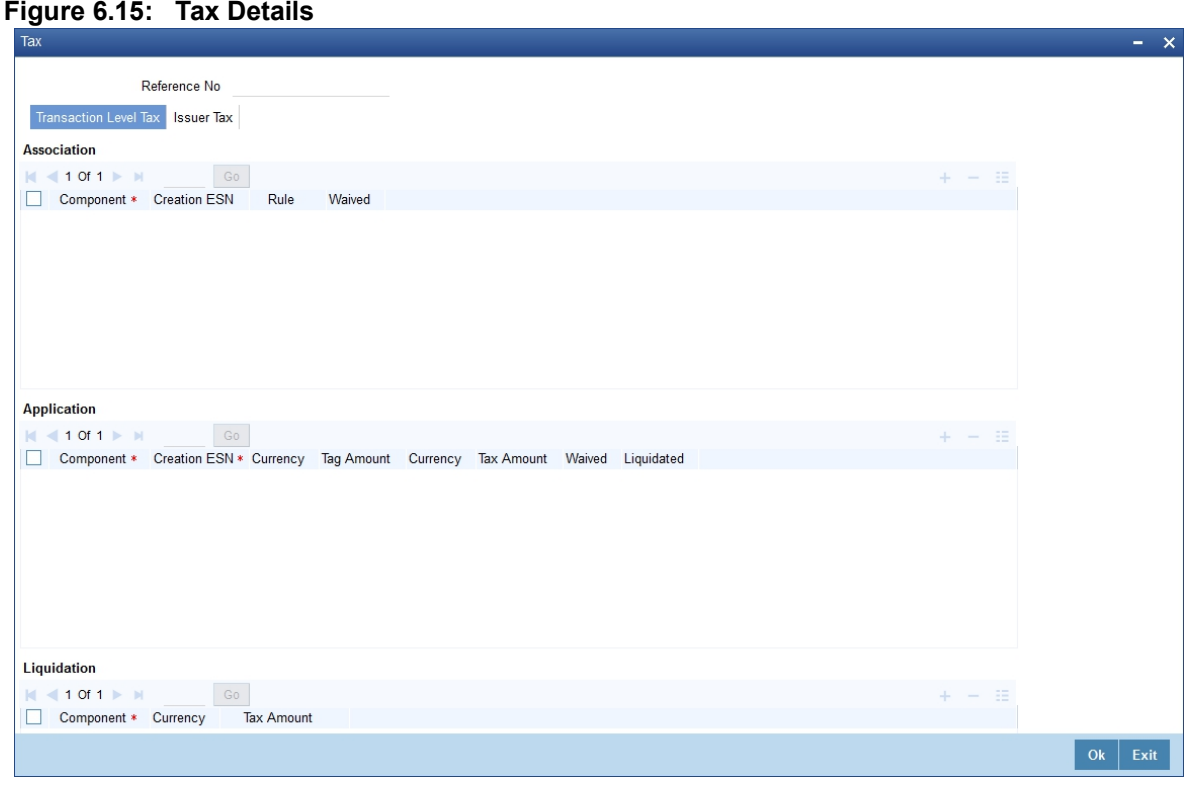

41. On **Tax Details** screen, specify the fields, and click **Ok**.

The tax details specified for the product to which the contract is associated will be automatically applied to the contract. However, while processing a contract, you can waive the application of the tax on the contract.

Refer to the Tax User Manual of Oracle Banking Treasury for more details.

42. On **Contract Input** screen, click **Fields**. STEP RESULT: **Fields** screen is displayed.

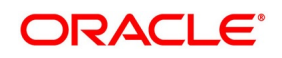

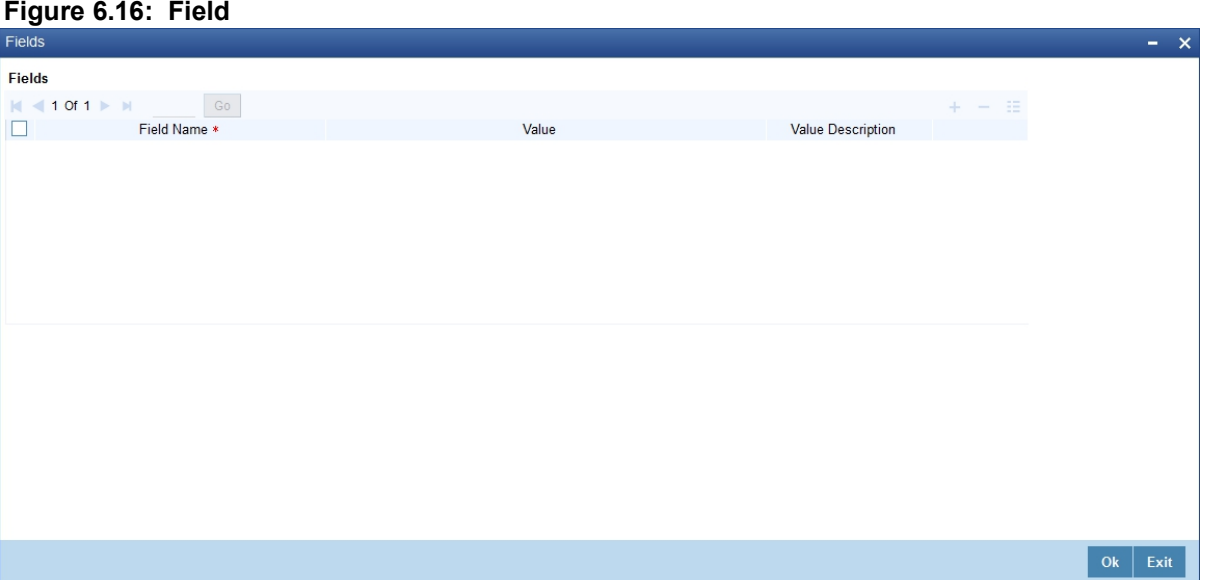

- 
- 43. On **Field** screen, specify the fields, and click **Ok**.

The user-defined fields that have been linked to the product will default to the contract. Capture the relevant information about these fields.

**NOTE:** For more details on how to create user Defined fields, refer chapter Creating custom fields in Oracle Banking Treasury in the User Defined Fields User Manual under Modularity.

#### 44. On **Contract Input** screen, click **Principal**.

Limit tracking for Notional Contract amount will be carried out on the in leg principal. For risk-weighted limit tracking, notional amount will be multiplied with the risk percent for finding out the risk-weighted amount and limit tracking will be done on this amount.

If credit netting is checked during contract input and the contract is governed by a master agreement, then the limit tracking will be done against a single reference number. This reference number will be the master agreement code of the master agreement for the counterparty of the contract.

STEP RESULT: **Derivative Contract Principal Details** screen is displayed.

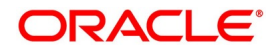

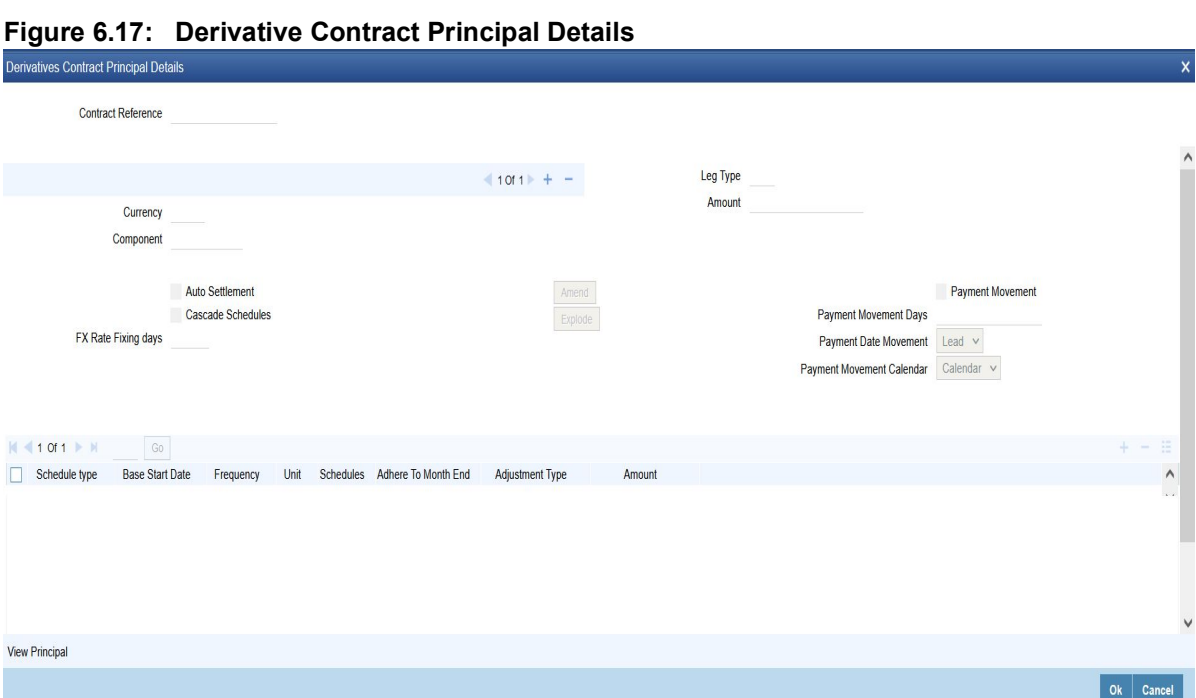

### 45. On **Contract Principal Schedule** screen, specify the fields, and click **Ok**.

For more information of fields, refer *[Table 6.19: Derivatives Contract Principal Details - Field Description](#page-134-0)* In this screen, you can specify the holiday treatment, the holiday movement, and the frequency of the principal schedules.

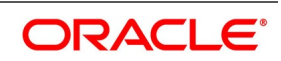

| <b>Field</b>                                           | <b>Description</b>                                                                                                    |  |  |  |  |
|--------------------------------------------------------|----------------------------------------------------------------------------------------------------|--|--|--|--|
| <b>Holiday Treatment</b>                               | In Oracle Banking Treasury, a scheduled date on a holiday is treated in<br>the following ways:                                                                                                    |  |  |  |  |
|                                                        | • Ignore the holiday - In which case the holiday will be ignored, and the                                                                                                    |  |  |  |  |
|                                                        | scheduled date will be retained on that day.                                                                                                    |  |  |  |  |
|                                                        | Choose to follow the Local holiday - The holiday will be treated as<br>$\bullet$                                                                                                    |  |  |  |  |
|                                                        | per your specifications in the Branch Holiday Maintenance screen.                                                                                                    |  |  |  |  |
|                                                        | Choose to follow the Currency holiday - The movement of schedules<br>$\bullet$                                                                                                    |  |  |  |  |
|                                                        | will be based on the holiday calendars maintained for all the curren-                                                                                                    |  |  |  |  |
|                                                        | cies that you have specified for the contract in the Holiday Currency                                                                                                    |  |  |  |  |
|                                                        | screen (explained in detail in the subsequent section.                                                                                                    |  |  |  |  |
|                                                        | Indicate that the holiday treatment should be governed by the Finan-<br>٠                                                                                                    |  |  |  |  |
|                                                        | cial Center - In such a case, the movement of schedules is based on                                                                                                    |  |  |  |  |
|                                                        | the holidays maintained for the financial institutions involved in the                                                                                                    |  |  |  |  |
|                                                        | contract (multiple financial institutions are also maintained in the                                                                                                    |  |  |  |  |
|                                                        | Holiday Currency screen).                                                                                                    |  |  |  |  |
| <b>Holiday Currency and</b><br><b>Financial Centre</b> | Choose to follow either the currency holiday or the holiday calendar<br>maintained for the financial center, you need to specify the currencies/<br>financial institutions that are involved in the contract. In the event, the<br>scheduled date of a component falls due on a holiday, the system<br>computes the next schedule date based on the combination of holiday<br>calendars maintained for all the currencies/ financial institutions that<br>you have specified for the contract (whether principal, interest or<br>revision). Therefore, in effect, the next scheduled date for a component<br>will be a working day in all the calendars involved in the contract. |  |  |  |  |
| <b>Auto Settlement</b>                                 | The principal exchange schedules can either be settled automatically or<br>manually. In this case, only automatic settlement is supported.                                                                                                    |  |  |  |  |

<span id="page-134-0"></span>**Table 6.19: Derivatives Contract Principal Details - Field Description**

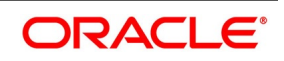

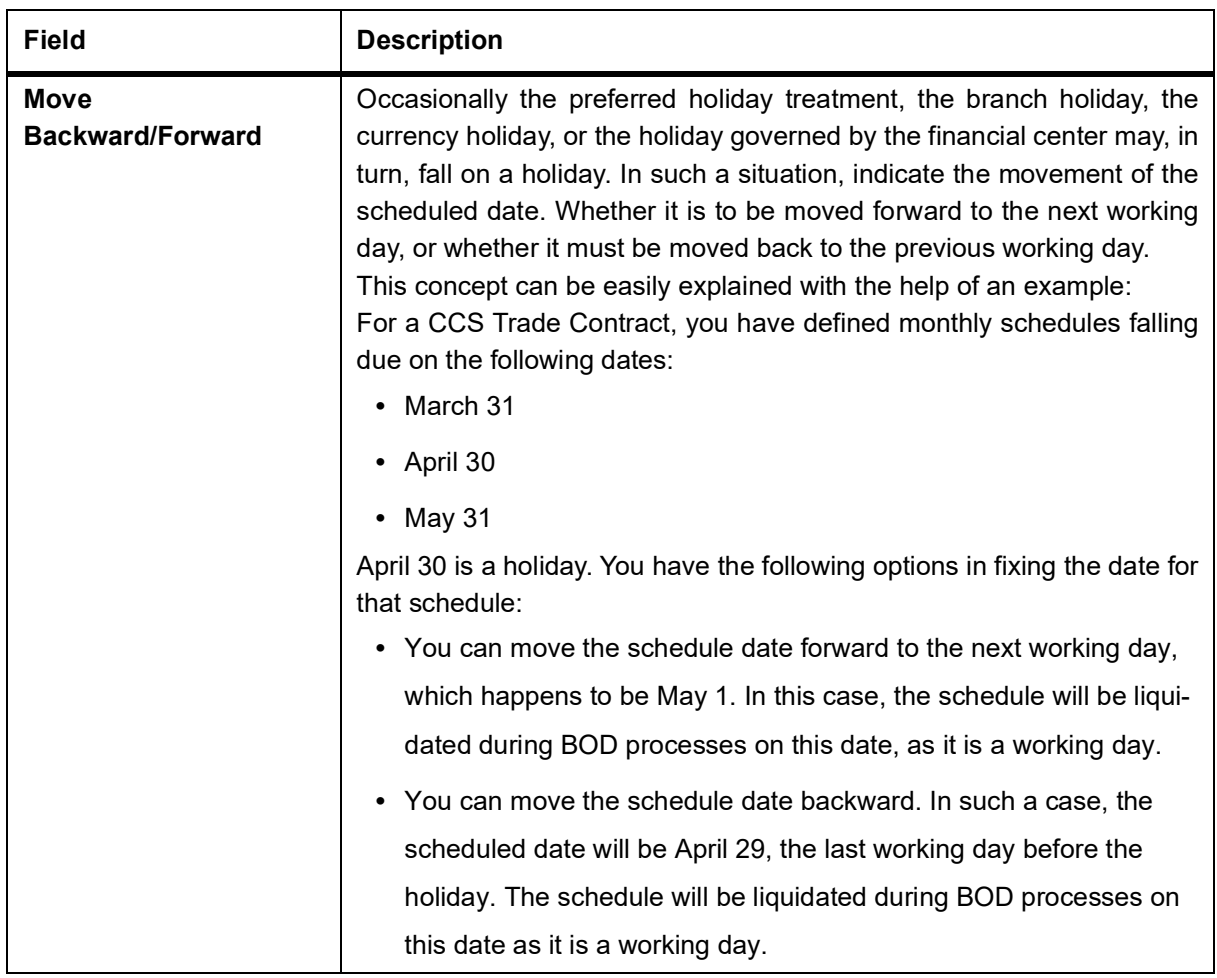

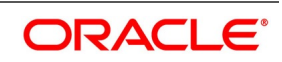

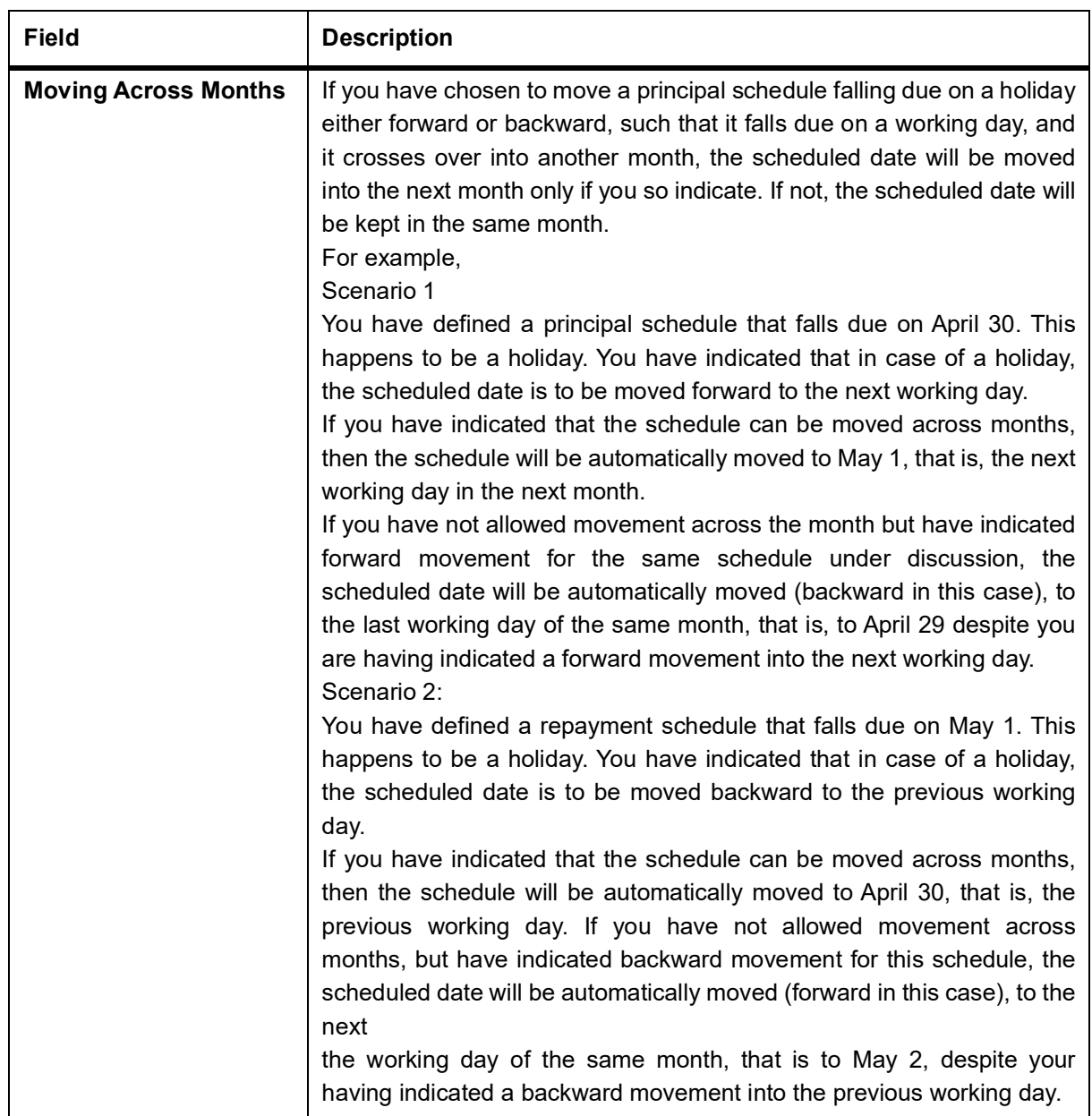

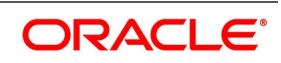

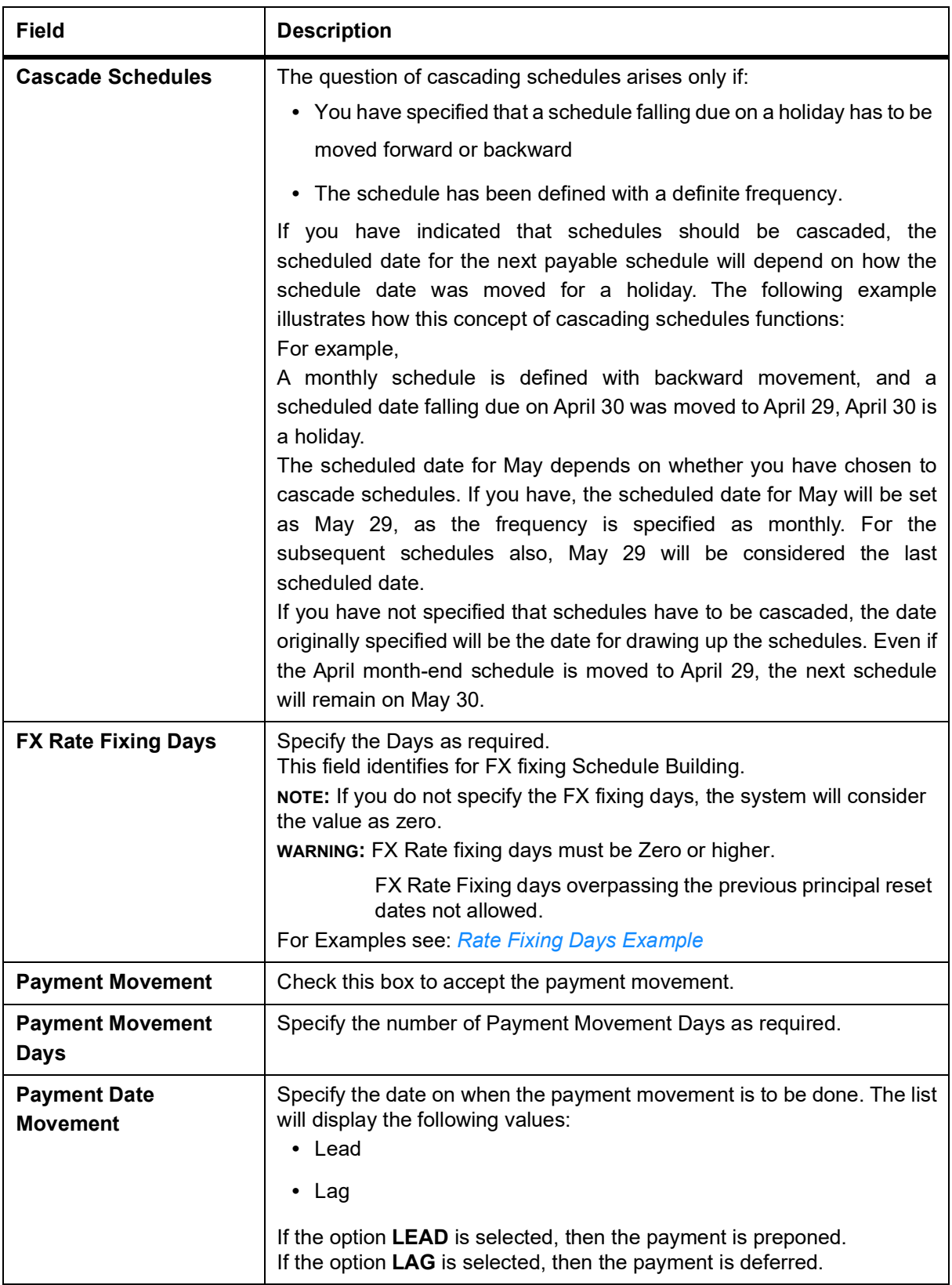

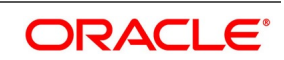

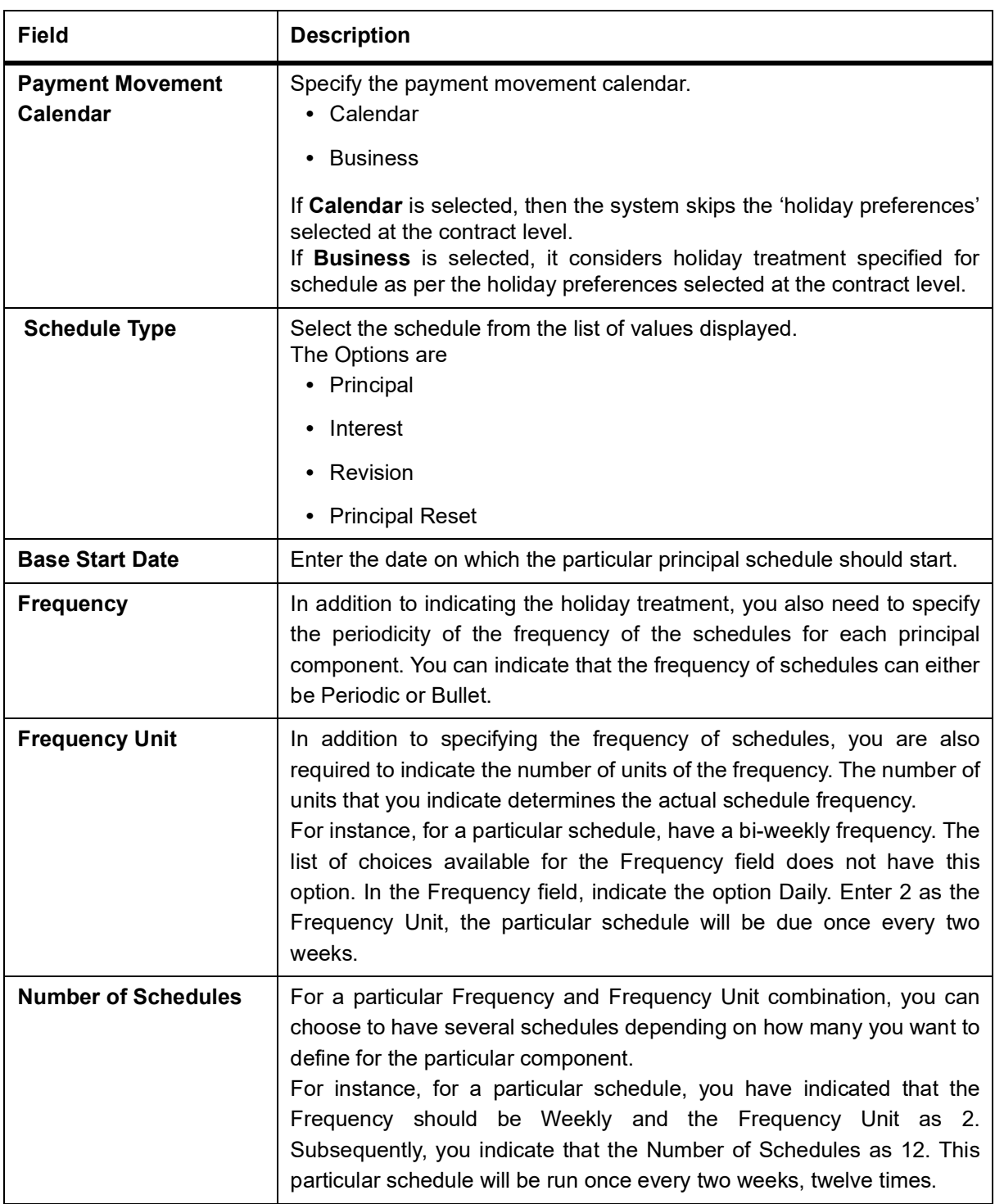

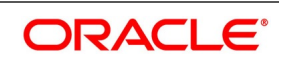

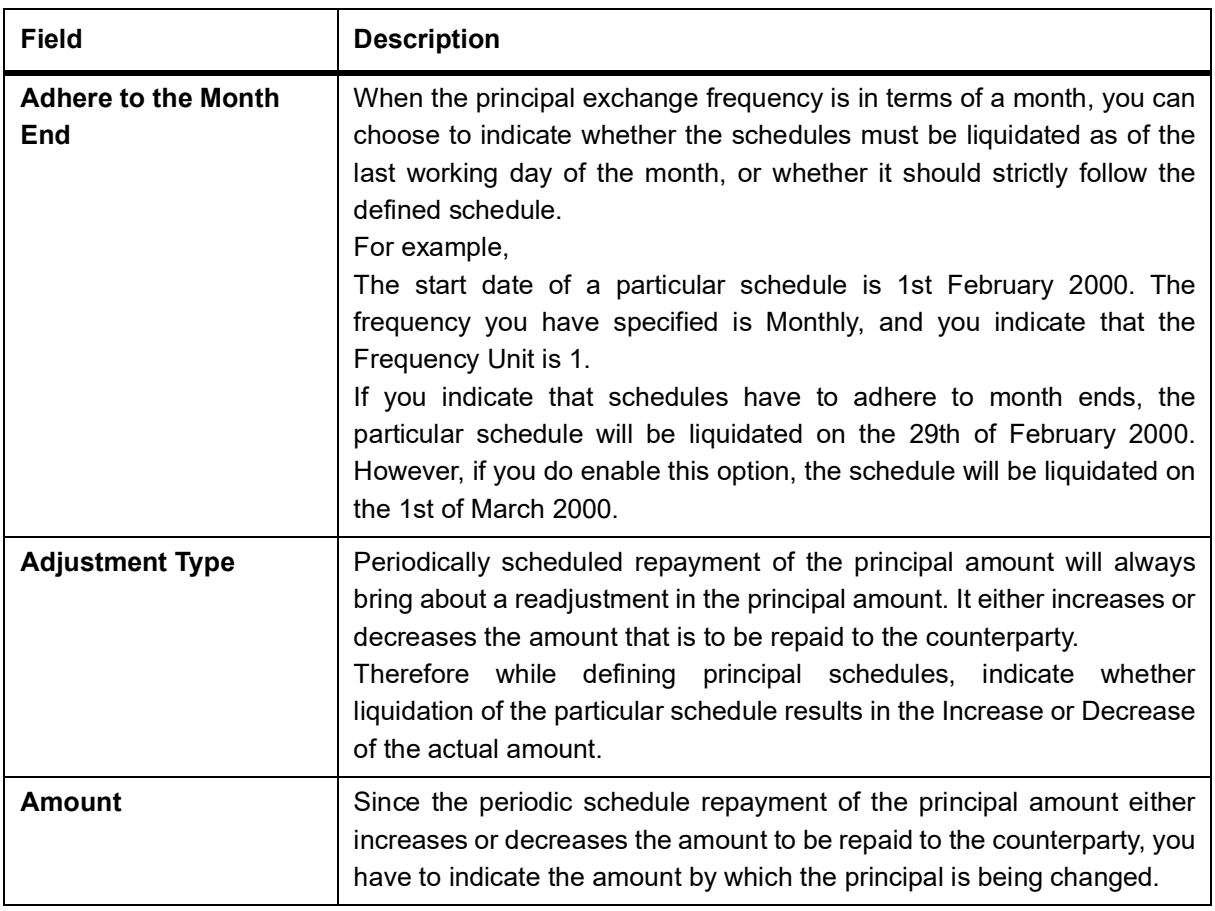

<span id="page-139-0"></span>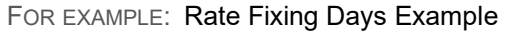

### **Table 6.20: Example1 - All days are working**

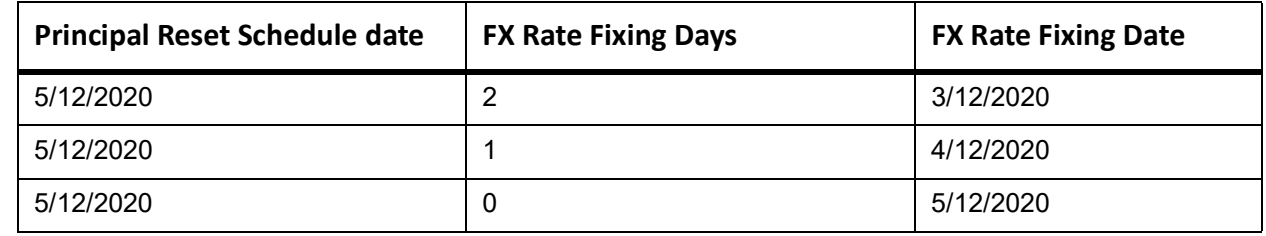

## **Table 6.21: Example2 - Considering holiday preference chosen as currency is a holiday on 4-12-2020. FX rate fixing date movement taken care as below.**

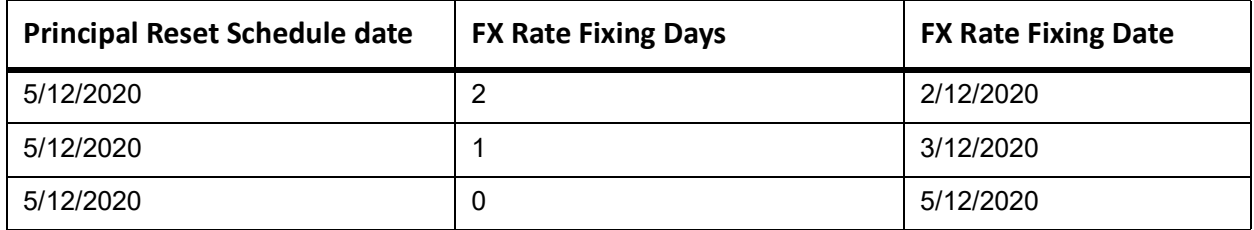

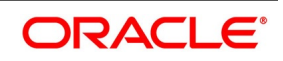

## **Table 6.22: Example3 - For Error Message**

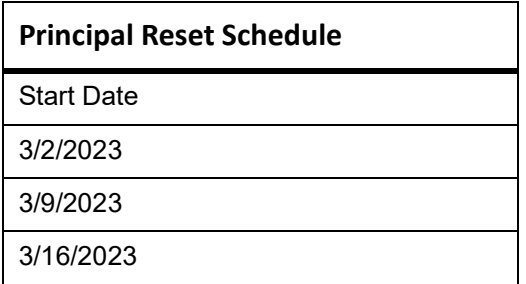

From the second principal reset date, fixing is allowed. As 3/1/2023 is the book and value date.

Fixing days up to 6 days is only allowed, beyond which crosses the first schedule date 3/2/2023. (considering 3rd and 4th as a holiday).

# 46. On the **Derivative Contract Input Details** screen, click **Explode**.

STEP RESULT: **Principal Schedules Explode** screen is displayed.

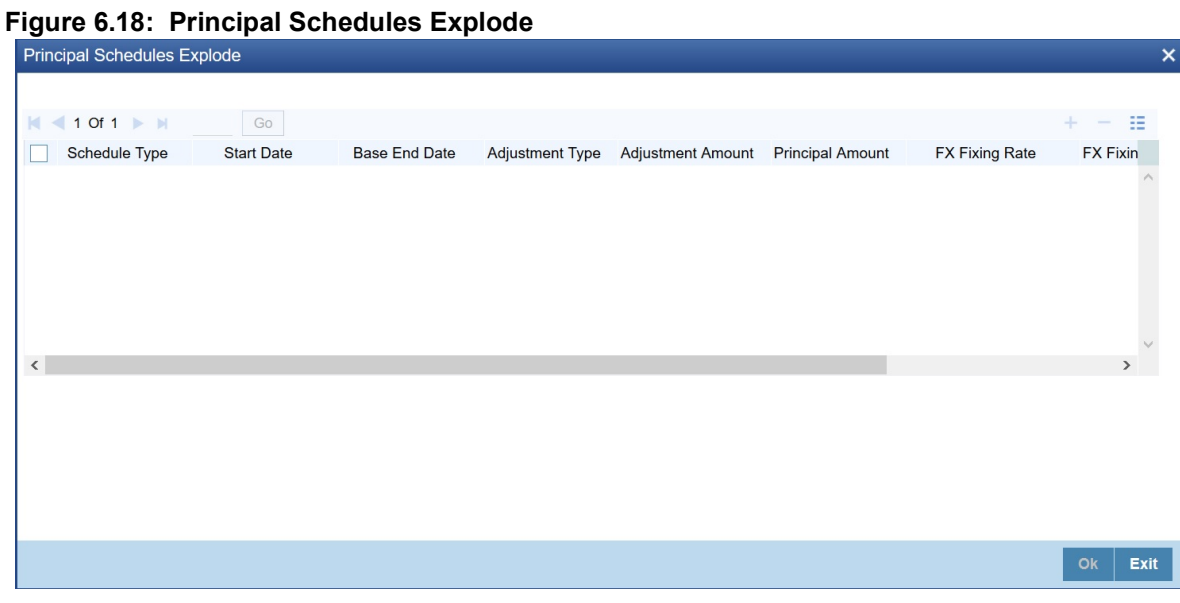

47. On the **Principal Schedules Explode** screen, refer to the details as required. See the below table for field descriptions:

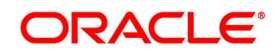

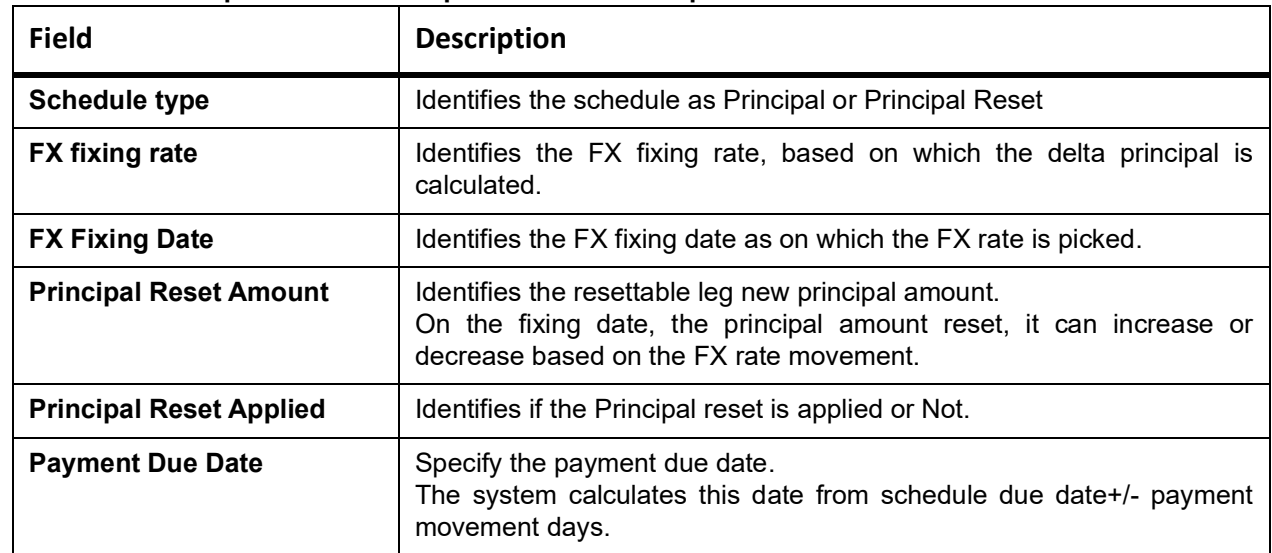

### **Table 6.23: Principal Schedules Explode - Field Description**

## **Principal Schedules Explode for Resettable Cross Currency Swaps**

- **•** Schedule Type: Principal Reset
- **•** FX Fixing Rate: According to the FX revaluation system calculates the principal adjustment amount and the new principal amount of the resettable leg changes accordingly. The FX fixing rate is fetched from the exchange rate field of new derivative Principal reset screen DVDPRSET after every FX fixing reset or during EOD processing the rate picked up as on date.
- **•** FX Fixing Date: System builds these dates based on the principal reset schedule start date and FX rate fixing days at the time of contract save.
- **•** Principal Reset Amount: On the fixing date, the principal amount reset, it can increase or decrease based on the FX rate movement.
- **•** Principal Reset Applied: The values will be Y or N. At the time of booking the value will be N. As and when FX rate fixing is done manually through UI or GW, and during the EOD process on the fixing date the value will change to Y.
- **•** Adjustment Type: Can be Increased or Decreased depending on the FX rate going up or down respectively.
- **•** Adjustment amount: On the FX fixing date, the current FX rate between the two currencies is observed. The difference between the previous FX rate and the new FX rate is the adjustment amount or change in principal that gets cash-settled in resettable currency.
- **•** Principal Amount: Principal after amortization

# **Principal Schedules Explode for Plain Cross Currency Swaps and Interest rate swaps**

- **•** In case of Interest rate and plain cross currency swaps the Schedule type must be Principal.
- **•** FX fixing rate, FX fixing Date, Principal Reset Amount, and Principal Reset Applied fields are not applicable and will remain blank for both principal legs explode.
- **•** Adjustment Type, Adjustment amount and Principal Amount will display values as agreed at the time of booking. Also during instances when a financial amendment is done.

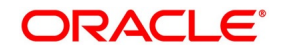

- **•** The explode fields of principal Schedules are for Read Only purpose.
- 48. On **Contract Principal Schedule** screen, click **Holidays** to process the Holiday Currency screen to indicate the currencies or the financial institutions (depending on your selection of the holiday treatment) involved in the contract. This option is enabled only if you have selected the Combined option for the Derivative Type involved in the contract.

STEP RESULT: **Holiday** screen is displayed

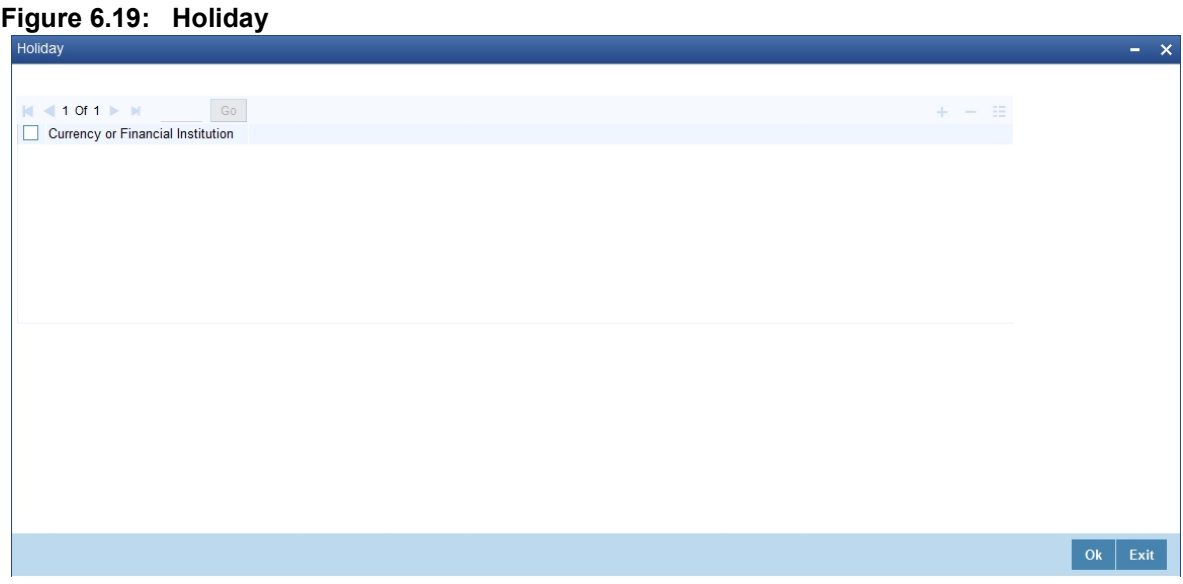

49. Click add icon to select a currency /financial institution from the option list. If you wish to delete a currency/financial institution, click the delete icon.

The following example illustrates the procedure for combined holiday processing as handled by Oracle FLEXUBE:

For example,

Your bank enters into a CCS trade contract involving USD and GBP on 1st March 2001. You have defined multiple schedules falling due on the following dates:

- **•** March 31
- **•** April 30
- **•** May 31

The other holiday handling specifications are as follows:

- **•** Move Forward Yes
- **•** Move Across Months Yes

The following is a section of the holiday calendar maintained for the two currencies for the year 2001:

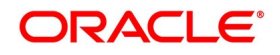

**Table 6.24:** 

| .          | <b>Days</b>          |                             |                     |                     |                     |
|------------|----------------------|-----------------------------|---------------------|---------------------|---------------------|
| Currency   | 30th<br><b>March</b> | <b>31st</b><br><b>March</b> | 1st<br><b>April</b> | 2nd<br><b>April</b> | 3rd<br><b>April</b> |
| <b>USD</b> | Working              | Working                     | Holiday             | Holiday             | Working             |
| <b>GBP</b> | Working              | Holiday                     | Working             | Holiday             | Working             |

The first schedule falls due on March 31st. As per the calendar for USD, 31st March is a working day. But GBP is closed on 31st; hence the schedule will not be liquidated on this day. The next scheduled date is computed, such that it is a working day for both USD and GBP. The system, therefore, moves forward (as the Move Forward option is selected) to check the specification for the next day. As per the calendars, 1st April is a holiday for USD and 2nd April is a holiday for both USD and GBP. Therefore, liquidation is not possible on either of these days. 3rd April is the next working day for USD, which is also marked as a working day for GBP. Therefore, 3rd April 2001 is the next valid schedule date (for the schedule due on 31st March) since it is marked as a working day in both the calendars.

The net result due to the combination of both the calendars is as follows:

### **Table 6.25: Calendar**

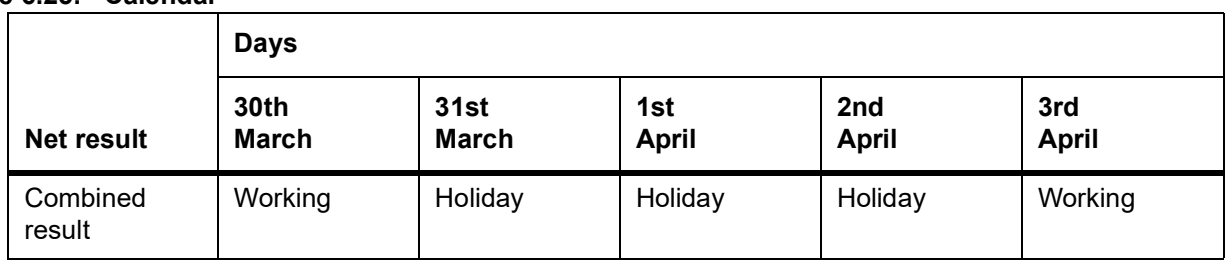

In this example, if you choose the Move Backward option, the system checks the status of the previous day to arrive at the next scheduled date. In this case, 30th March is a working day for both currencies. Hence, 30th March 2001 will be the next scheduled date for the contract.

The relevant contract confirmations (both SWIFT and MAIL) will also reflect the fact that the holiday treatment is based on multiple holiday calendars.

- **NOTE:** The holiday treatment for the interest and revision schedules (if allowed for the derivative type involved in the contract) is also handled similarly.
- 50. On **Contract Principal** screen, click **Explode** to view the details of the all scheduled contract. STEP RESULT: **Principal Schedules Explode** screen is displayed.

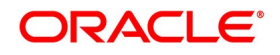
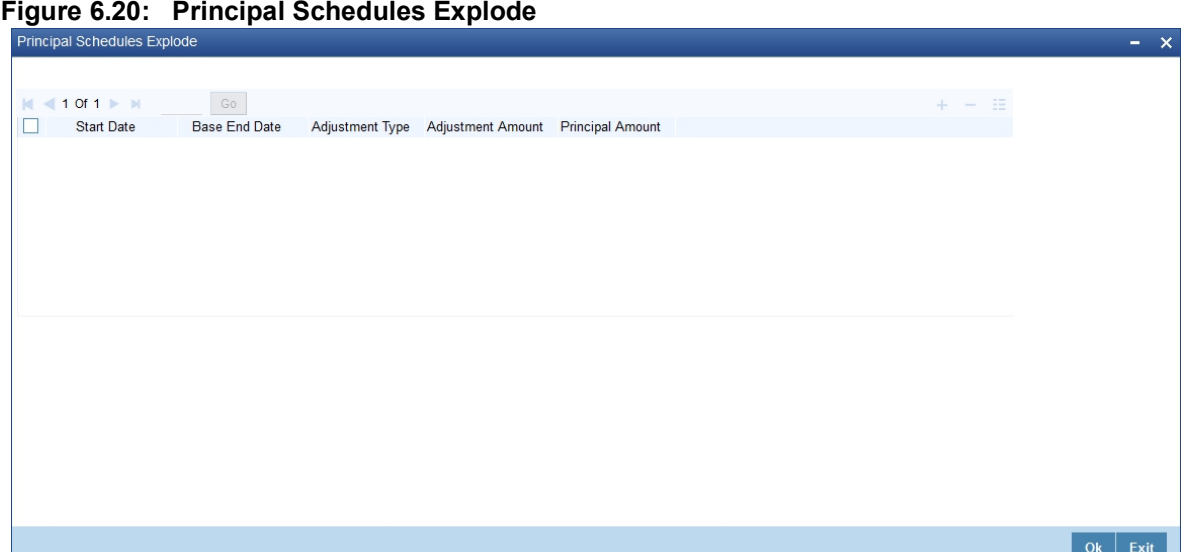

**NOTE:** Click **Amend** to change the details of existing schedule.

- 51. On **Principal Explode** screen, specify the details, and click **Ok**.
- 52. On the **Contract Input** screen, click **Holiday Preferences**.
	- **•** The system validates the financial center holidays during contract input for OTC derivatives transactions. Users should modify the dates appropriately during deal input.
	- **•** The system validates the financial center holidays during contract input for transactions received through interface. Appropriate validation message(s) is returned to the interface.
	- **•** The system regulates the existing Financial Center holiday validation and maturity date movement functionality.

STEP RESULT: **Holiday Preferences** screen is displayed.

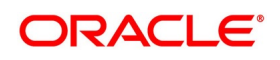

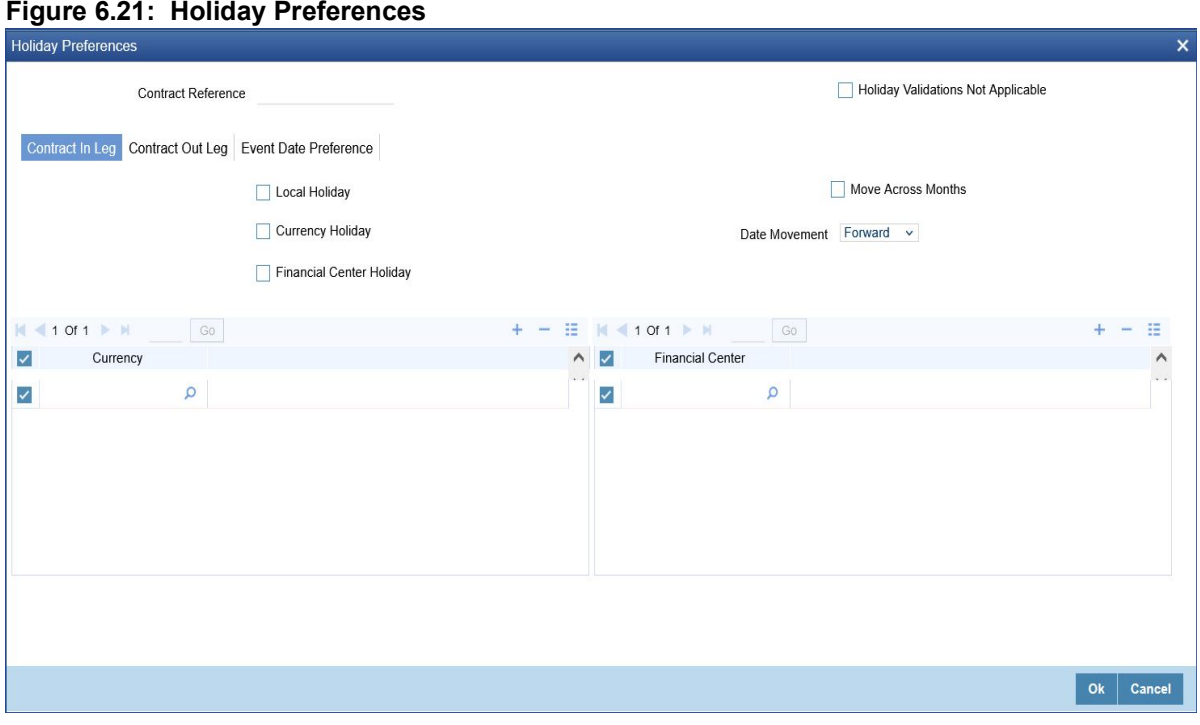

53. On the **Holiday Preferences** screen, Specify the details as required. See the below table for field descriptions:

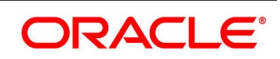

| Table 6.26:<br><b>Field Description</b>             |                                                                                                    |  |
|-----------------------------------------------------|----------------------------------------------------------------------------------------------------|--|
| <b>Field</b>                                        | <b>Description</b>                                                                                                    |  |
| <b>Contract Reference</b>                           | The Contract Reference number from the main screen is displayed here.                                                                                                    |  |
| <b>Holiday Validations Not</b><br><b>Applicable</b> | Check this box to indicate that the holiday calendar validation must not be<br>performed.                                                                                                    |  |
| <b>Contractin Leg/Contract Out Leg</b>              |                                                                                                    |  |
| <b>Local Holiday</b>                                | Select this check box, if the local holiday validation of dates and schedule<br>movement is required, which is defaulted from product and amendable.                                                      |  |
| <b>Currency Holiday</b>                             | Select this check box, if the currency center holiday calendar validation of<br>dates and schedule movement is required, which is defaulted from product<br>and amendable.                                |  |
| <b>Financial Center Holiday</b>                     | Select this check box, if the financial center holiday calendar validation of<br>dates and schedule movement is required, which is defaulted from product<br>and amendable.                               |  |
| <b>Move Across Months</b>                           | Check this box to indicate that the final date must be derived next month if<br>the date falls on holiday. Otherwise, final date becomes end of the month<br>though actual date derived is on next month. |  |
| <b>Date Movement</b>                                | Select the holiday date movement when the date falls on holiday. The<br>adjoining drop-down list displays the following values:<br>• Forward                                                              |  |
|                                                     | • Backward                                                                                                    |  |
| <b>Currency</b>                                     | Specify the currency details for which the holiday validation for dates and<br>schedules movement is required, which is defaulted from product and<br>amendable.                                          |  |
| <b>Financial Center</b>                             | Specify the financial center from the adjoining option list. The list displays<br>all active financial centers maintained in the system. You can choose the<br>appropriate one.                           |  |

**Table 6.26: Field Description** 

54. On the **Holiday Preferences** screen, click **Event Date Preference tab**

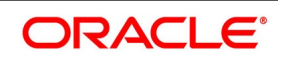

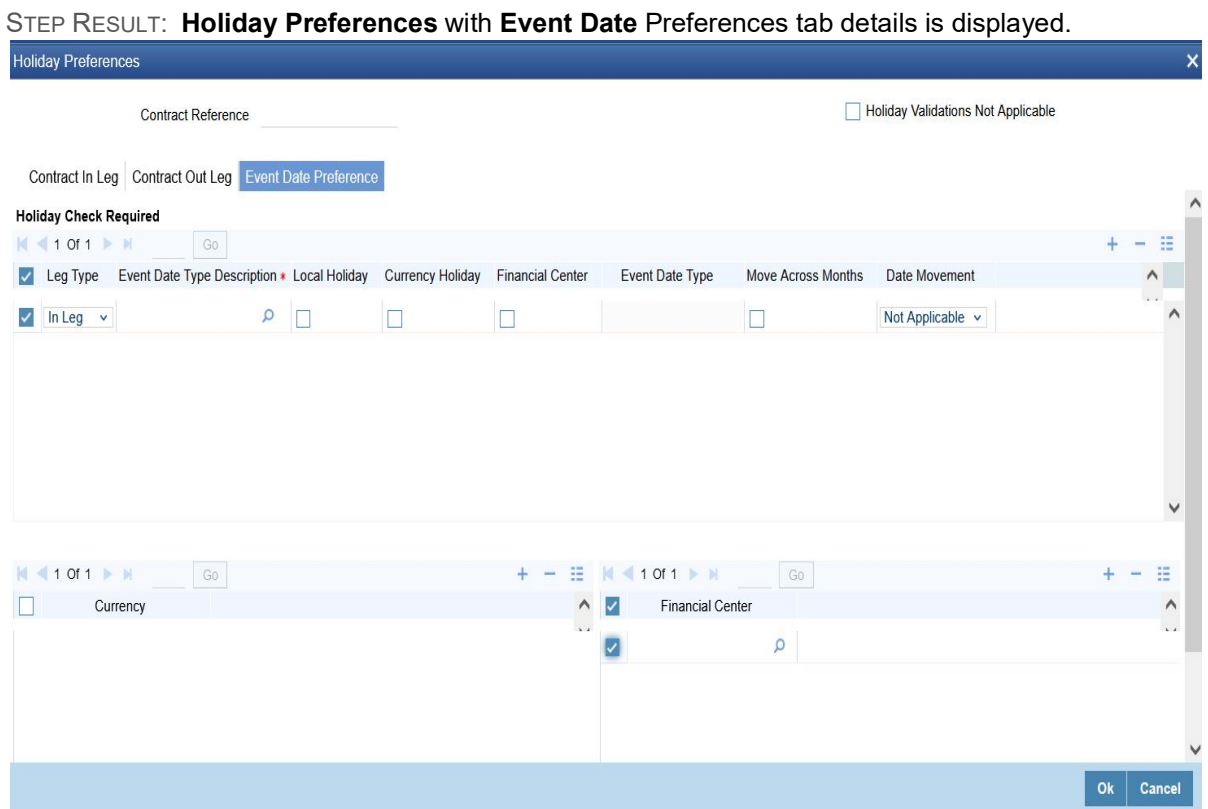

# 55. On the **Event Date Preference** tab, specify the details as required.

The following are the field descriptions:

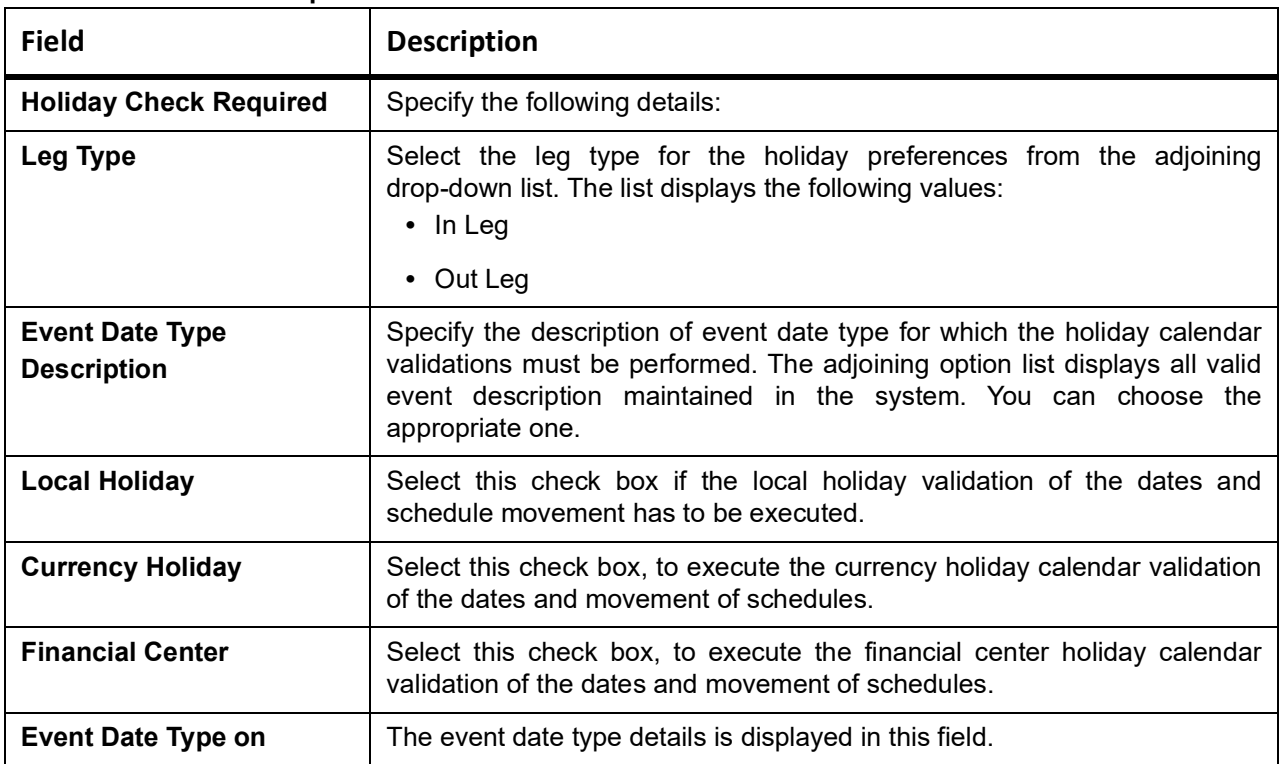

#### **Table 6.27: Field Description**

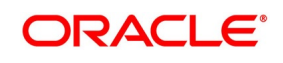

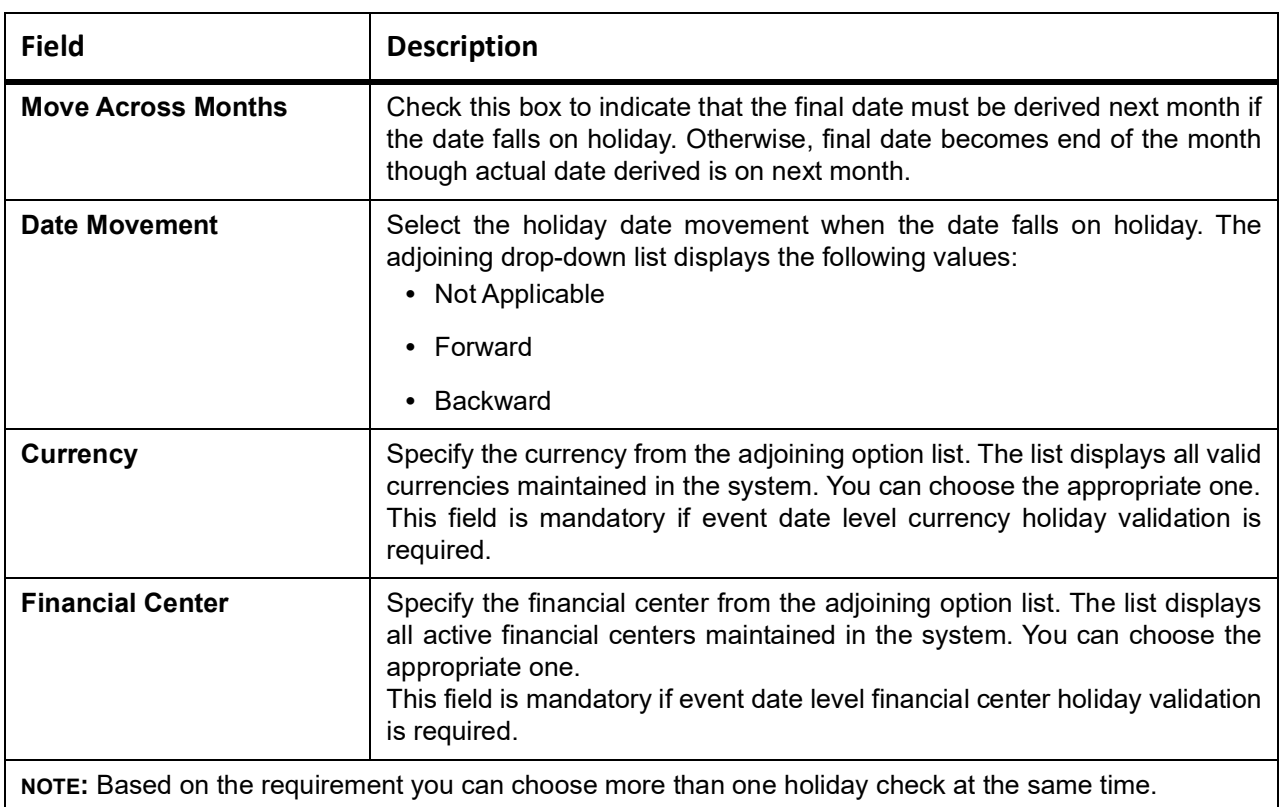

# **6.2.2 Holiday Validation Assumptions**

- **•** Automatic schedule movement is applicable only for **Payment** and **Rate Revision** schedules across the modules.
- **•** Validations is done only for fields like **Trade Date** and **Value Date** the dates are modified manually by the user in the User Interface.
- **•** In case of any exceptions (like adhoc holiday, post contract authorization) during EOD or BOD, the system updates the exception log. The users must manually make the necessary amendments appropriately.

### **Holiday Preference Example**

If a DV contract is a comparing two currencies USD and GBP validations, as an addition, the user selects the **Currency Holiday** under **Holiday Check Required** section in **Holiday Preferences** screen and adds the INR as currency to validate, the system validates the same based on the INR holiday calender. As per the validation, if the currency date falls on a holiday the accounting entries or the transaction is done the next working day. If the INR holiday details is not present to validate, the INR validation is discarded by the system and the original validation of the USD and GBP is continued by the system.

**NOTE:** When the **Currency Holiday** is checked and the currency details is specified, ensure the holiday calender of the specified currency is added.

Also, the decision making is mainly in the contract level and the details on the contract level are defaulted to product level.

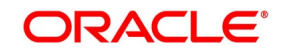

If the schedule of a contract falls on a holiday/adhoc holiday the value date of the contract remains same as the holiday date but the transaction date is marked to the previous or the next working day based on the Schedule Movement set by the user in the contract.

### **6.2.3 Split Settlements**

This topic provides the instructions to capture the split settlement details for a deal.

1. On the **Contract Input** screen, click **Split**.

STEP RESULT: **Split Settlement** screen is displayed.

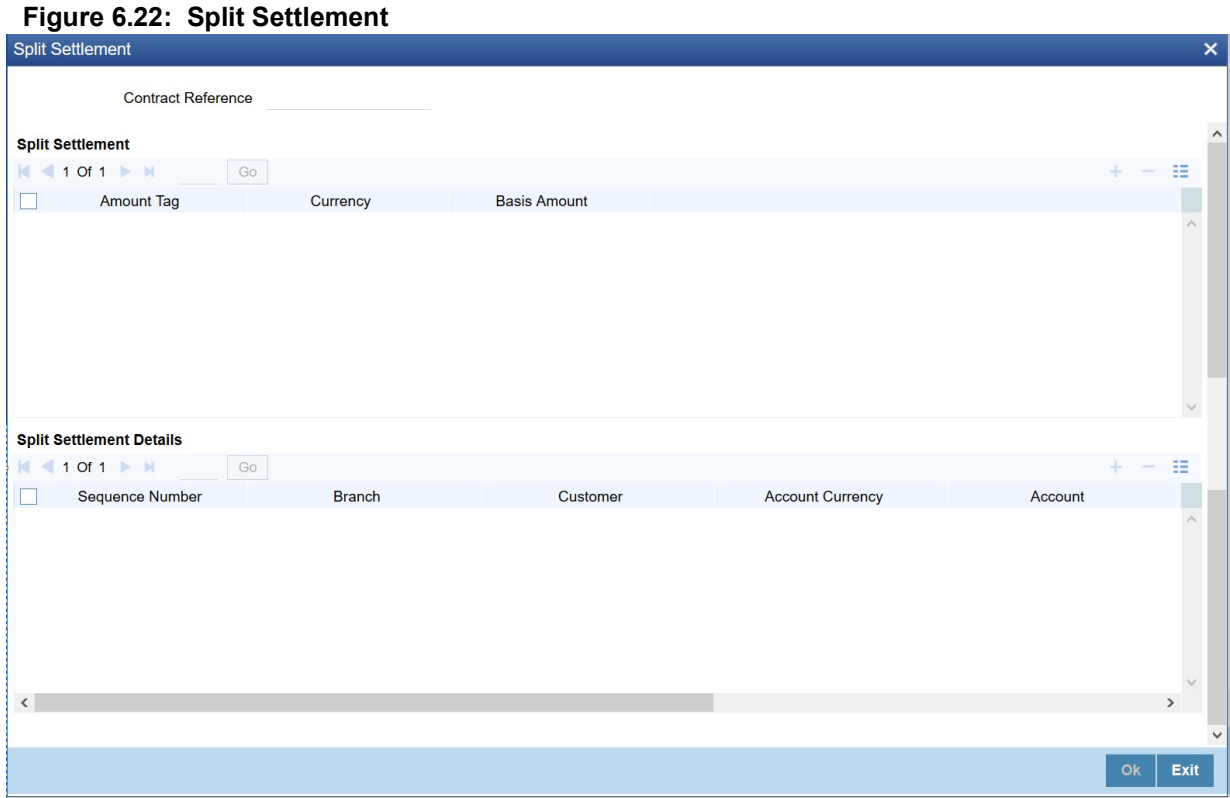

- 2. From the displayed list, select a contract.
- 3. On the **Split Settlement** screen, under the **Split Settlement** Details, click the **Plus** symbol. STEP RESULT: A new row is added under **Split Settlement** Details as shown below.

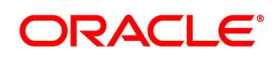

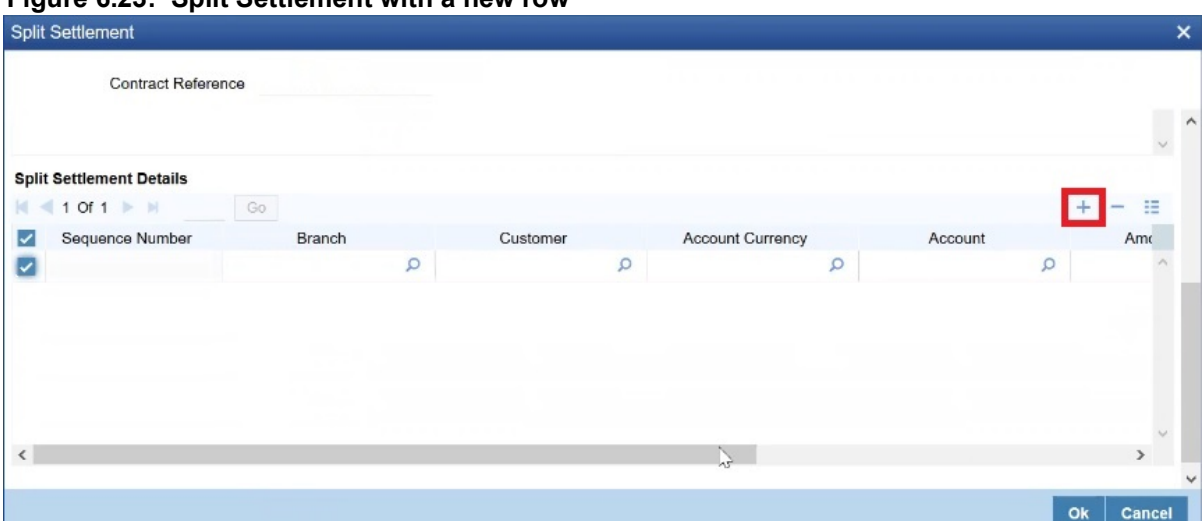

**Figure 6.23: Split Settlement with a new row** 

**NOTE:** This process of splitting the settlements for a contract is allowed on the principal, Interest (Anticipated Interest for new contracts), and charges.

- 4. Choose the Account Currency, Account, and other necessary details, to create a split.
	- **•** For every Settlement contract the system allows a maximum of twelve splits.
		- **•** In case of auto-liquidation, you must unlock the contract and register the split, prior to auto-liquidation. The provision to update, split settlement for interest component, is available only after save and first authorization. SGEN is generated for each split amount. System will suffix the reference number in field 72(Sender to Receiver Information) of MT202 and MT202COV for the code '/BNF/'(Beneficiary). The format is "/BNF/ <16 Digit Contract Ref> -(hyphen) two digit running number of split / count of splits.
	- **•** Only if split settlement details are available, system will process the transaction accordingly, else the payment/settlement is treated as a single payment transaction.
	- **•** If you are splitting the contract during the rollover, the application considers the latest available split details and process the liquidation amount, if any. If split settlement details are not available, the transaction (partial (liquidation as part of rollover) is treated as normal/regular/non-split liquidation. The split is allowed in manual rollover as well.
	- **•** For a single component, you can split the settlement amount and use the same settlement account more than once. There is no restriction on the repetition of split settlement amount for the same NOSTRO/settlement account.
	- **•** DV cross currency split settlement is not supported. System is validate with an error message when currency of the settlement account is different from contract currency.
	- **•** Appropriate Amount tags are available for the relevant event(s) for enriching the split settlement details.
	- **•** The Percentage of Proceeds column is a display-only field that is automatically computed by the system and displayed after save of the transaction.

#### **6.2.4 ESMA Details Maintenance**

The ESMA Details call form is enhanced in Contract Input screen for assisting the third-party reporting system to report OTC trades in the required format of the respective CCP. European Securities and Market Authority (ESMA)

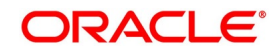

introduced European Market infrastructure regulation (EMIR) reporting regulation to increase the transparency of the over-the-counter (OTC) derivatives market, and to reduce the operational risk of the market.

1. On the **Contract Input** screen, click the **Reporting Details** tab. STEP RESULT: The **European Market Infrastructure Regulation** screen is displayed.

#### **Figure 6.24: European Market Infrastructure Regulation**

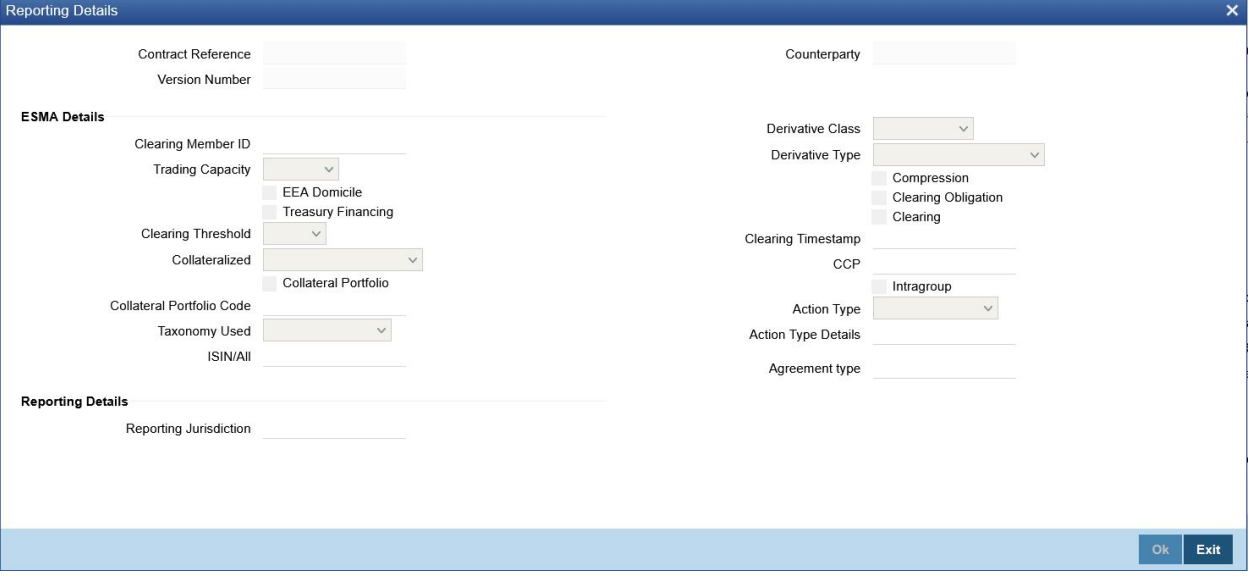

2. On the **European Market Infrastructure Regulation** screen, specify the details as required, and click **Ok**. For more information on the fields, refer to *[Table 6.28: ReportingDetails- Field Descriptions](#page-151-0)*

| <b>Field</b>              | <b>Description</b>                                                                                                    |
|---------------------------|----------------------------------------------------------------------------------------------------|
| <b>Contract Reference</b> | Indicates contract reference number specified<br>during report<br>generation.                                                                                                    |
| <b>Version Number</b>     | Indicates the latest version number of the report.<br>The system assigns a version number to a contract<br>whenever it<br>is created in the system. From then, each<br>amendment and<br>reinstatement results in the next version of the<br>contract being<br>created. When a report is generated, the latest<br>version number of<br>the contact is reported. |
| Counterparty              | Specify the code of an<br>authorized customer who falls into a category<br>allowed for the product linked<br>to the contract. When the details of a derivative<br>contract are entered, specify the customer<br>with whom the derivative contract is being entered.                                                                                            |

<span id="page-151-0"></span>**Table 6.28: ReportingDetails- Field Descriptions**

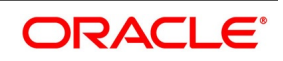

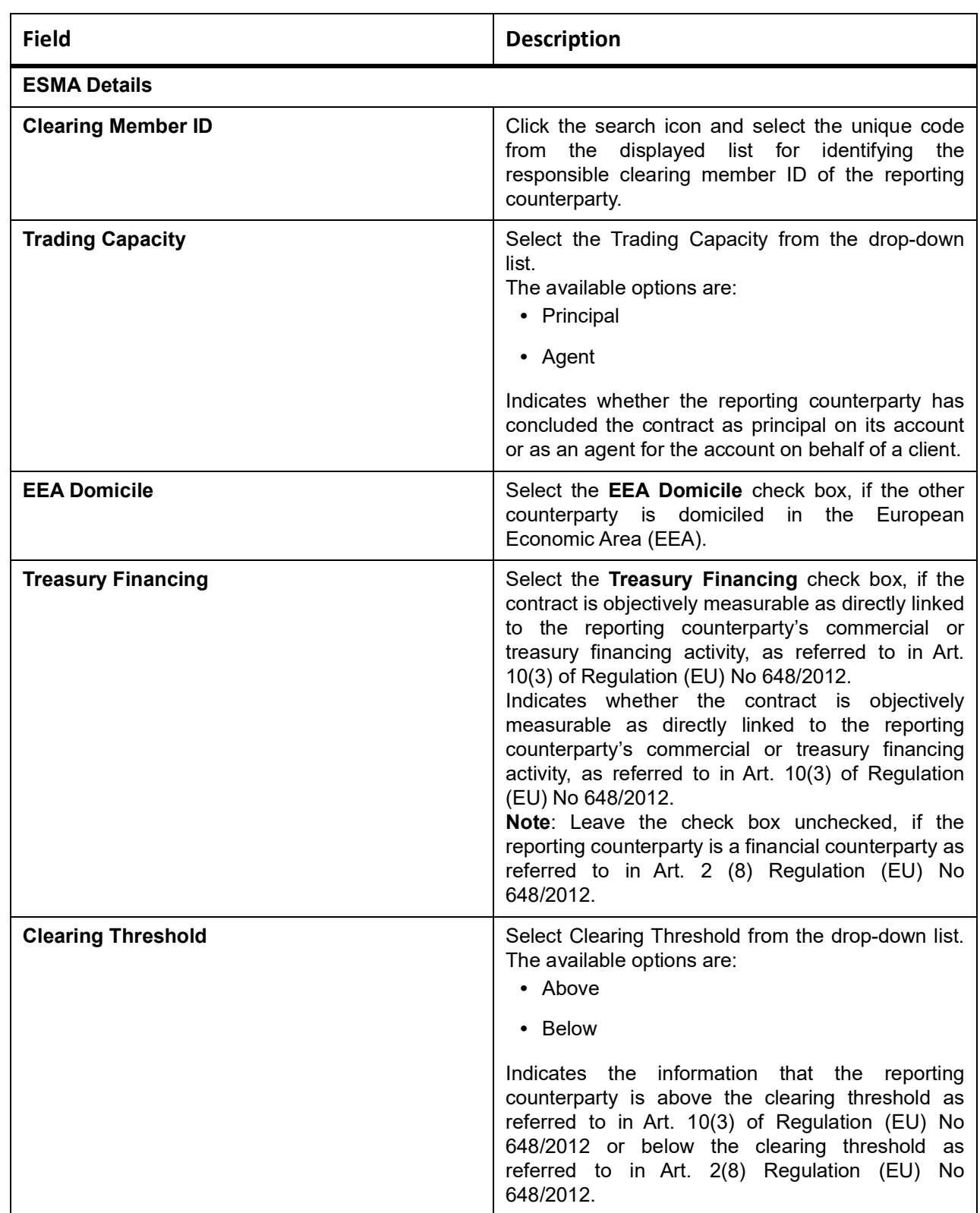

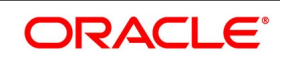

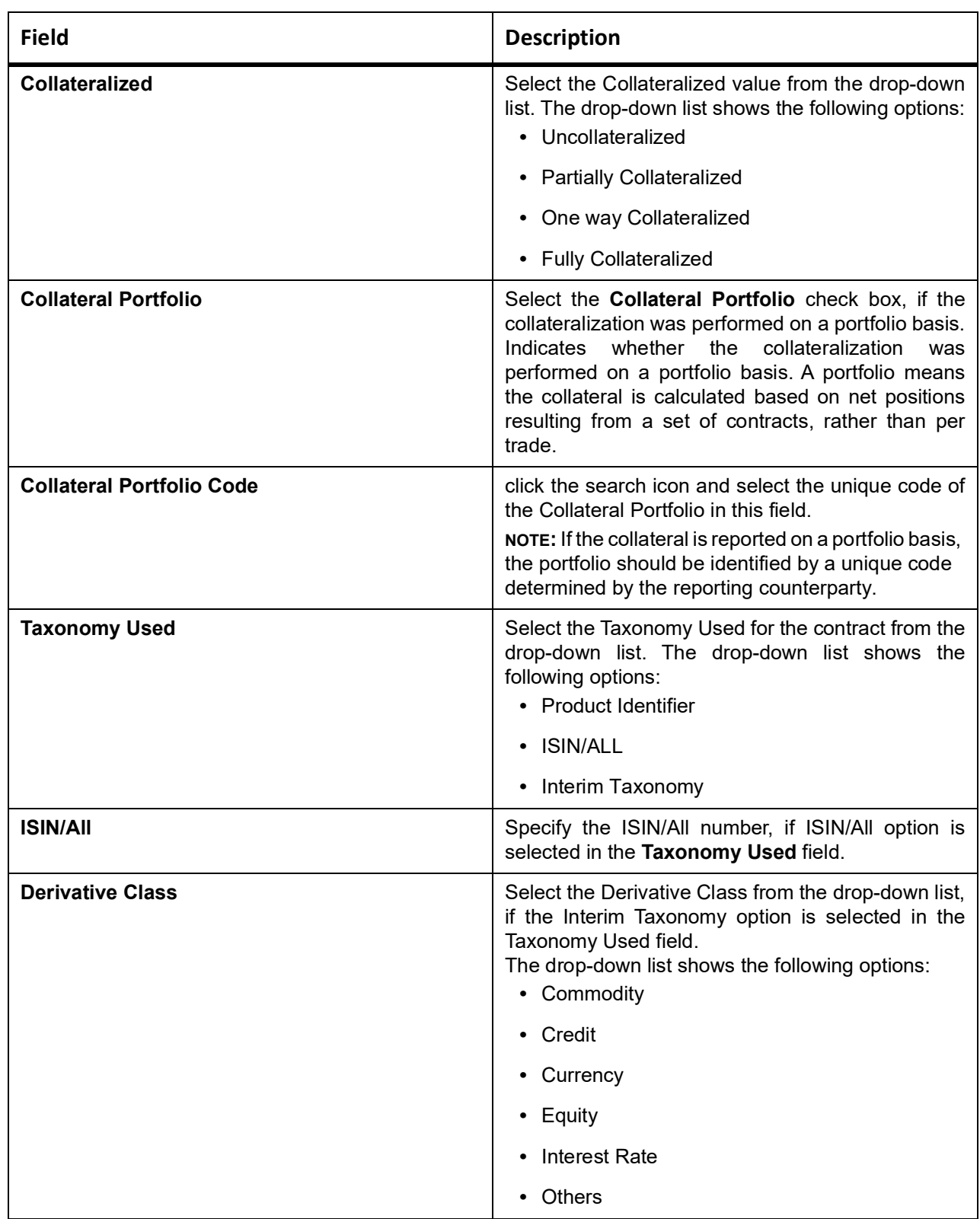

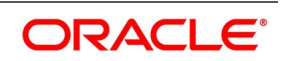

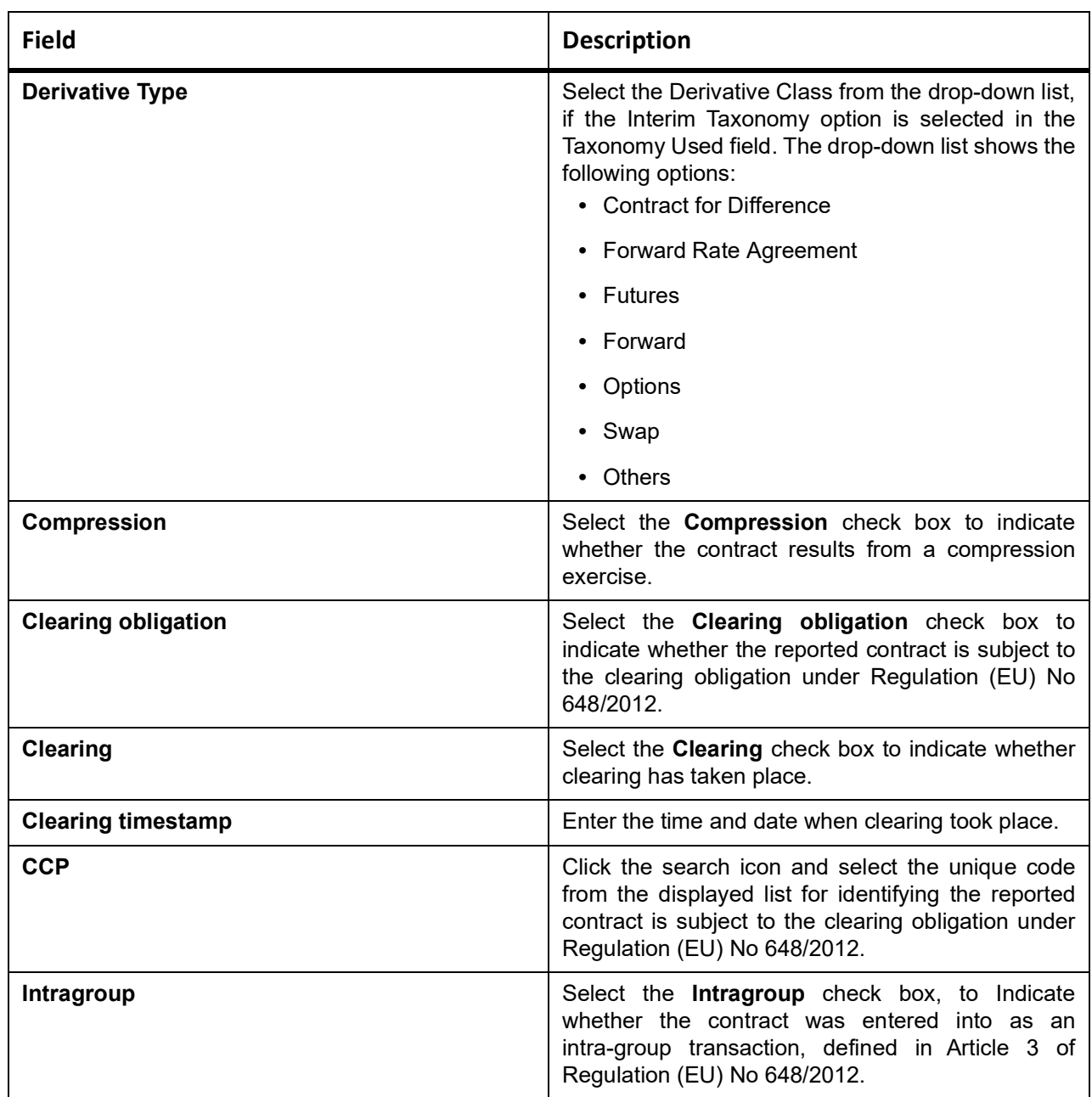

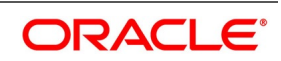

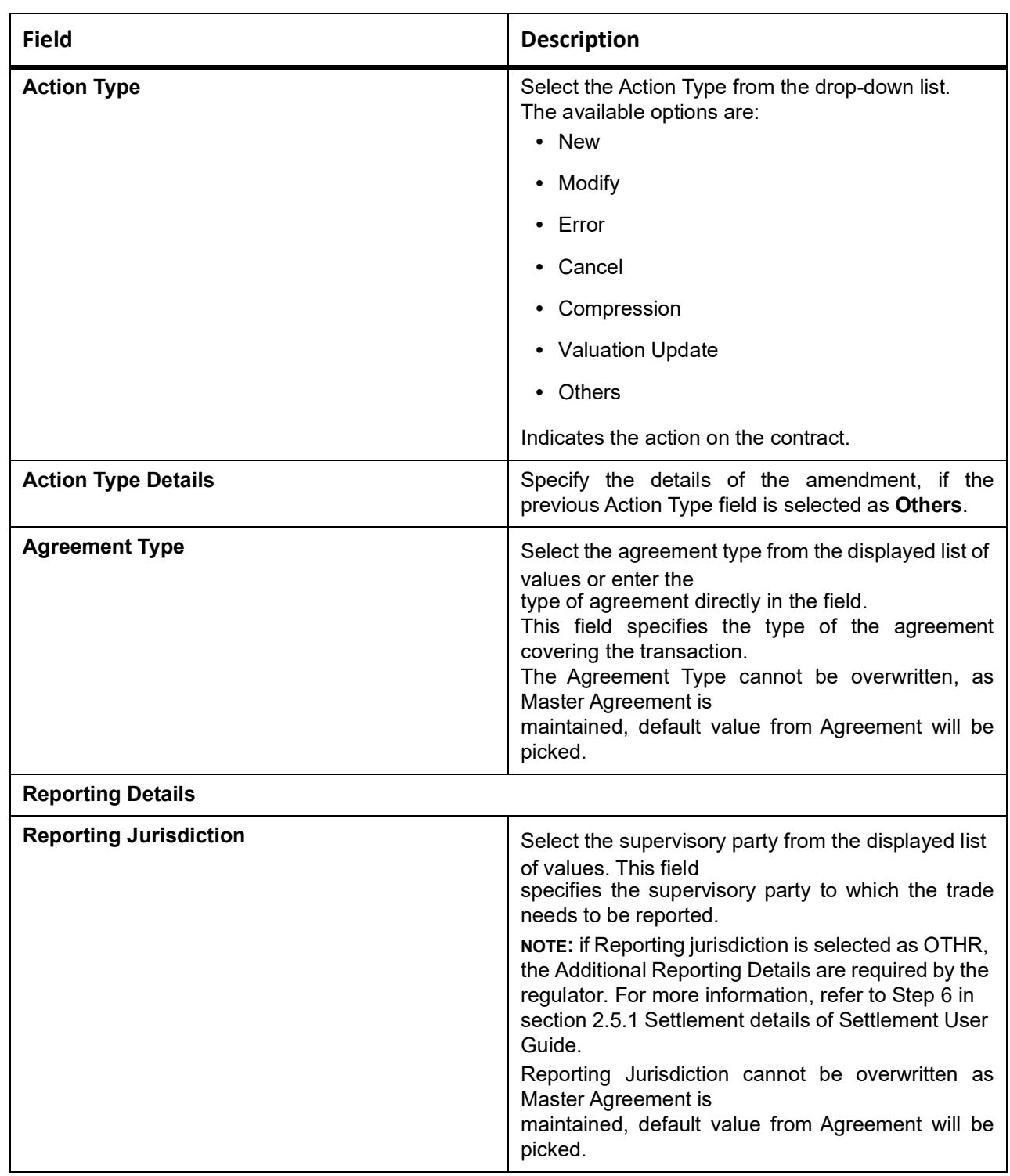

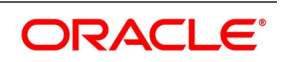

# **6.3 Saving the Details of a Contract**

Enter valid inputs into all the mandatory fields, or you will not be able to save the contract.

After you have made the mandatory entries, save the contract by either selecting 'Save from the Actions menu in the Application tool-bar or by clicking the save icon.

On saving the contract, your User Id will be displayed in the Entry By field at the bottom of the screen. The date and time at which you saved the deal will be displayed in the Date/ Time field.

A contract that you have entered should be authorized by a user bearing a different login ID before the EOD is run. Once the contract is authorized, the ID of the user who authorized the

contract will be displayed in the Auth By field. The date and time at which the deal is authorized will be displayed in the Date/ Time field positioned next to the Auth By field.

The current status of the contract is also displayed in the field of Deal Status. The field will

display one of the following: active, closed, expired, reversed, canceled, and on hold.

During the authorization of the contract, the External Payment System generates messages

by applying the floating interest rate at that point in time.

The system handles the payment messages in two different ways: In case maturity/ liquidation date falls before the settlement days of the currency, the messages are generated after authorization

In case maturity/ liquidation date is after the settlement days, the messages are generated on the settlement day (Maximum of both Legs of the transaction)

The payment messages are generated for the principal exchange and interest liquidation as

of the system date. However, the system will not reset the floating rate of the interest

schedules for which settlement messages are already generated.

The system will trigger the event DRVN (Rate Reset) once you save the DV contract with interest schedules. Subsequently, the SGEN event will be triggered on authorization.

When you enter a contract in Oracle Banking Treasury, it is assigned a version number of 1. From then on, each amendment of the contract results in its next version. When you come to the

Derivatives Contract Input Detailed screen, the latest version of the contract will be displayed.

To navigate between the versions of a deal, use the icons provided for the same,

- **•** Click the back arrow icon to view the previous version
- **•** Click the forward arrow icon to view the next version.

# **6.4 Inflation Swap Processing**

An inflation swap is a contract used to transfer inflation risk from one party to another through an exchange of fixed cash flows.

 In an inflation swap, one party pays a fixed rate cash flow on a notional principal amount while the other party pays a floating rate linked to an inflation index, such as the Consumer Price Index (CPI). The party paying the floating

.

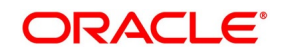

rate pays the inflation adjusted rate multiplied by the notional principal amount. Usually, the principal does not change hands. Each cash flow comprises one leg of the swap.

Inflation Swaps (IIS) are derivatives contracts that enable one counterparty to transfer inflation risk to another. There are three types of the Inflation Swaps;

- **•** Zero-coupon Swap (ZCIS) The standard form in the inter-bank market is a Zero-coupon Swap, where the accrued inflation payment is only made at maturity based on the final index level, in exchange for the accrued fixed flows.
- **•** Year-on year Swap (YYIS) Year-on-year Swap are Inflation Swap where one counterparty of the pays an annual fixed rate and the other side pays an annual coupon determined by the year-on-year rate of the price index.

**•** Inflation Revenue Swap (INIS) (also called Inflation Income Swap). - It is an aggregation of the Zero-coupon Swaps.

Inflation Revenue Swap Indexation lag exist for INS because it takes time to process consumer price data and compute inflation numbers. Due to delay in processing time, price index is typically announced about two weeks after the month under consideration. The lag is currently 2 months in GBP, 3months in USD and EUR.

### **6.4.1 Zero-coupon Swap (ZCIS)**

Zero coupon is enabled through the Derivative Contract Input screen.

For Zero coupon Inflation Swap, the system uses the formula and will generate the payment schedules, using Inflation index. The system to use the formula for the floating leg.

#### $N$ <sup>\*</sup> [ P(T\_M) / P\_0 - 1 ]

where, P\_0 and P( $T_M$ ) are the initial price index and the final price index respectively.

The compounding formula for the Fixed Leg is:

Inflation linked coupon formula = N\*((RPIt/RPI0)-1)\*(Days/Year)/100

where,

- **•** N=Notional Amount.
- **•** RPIt= Reference Rate at the time of payment.
- **•** RPi0= Reference base Rate at the time of Deal booking.

Fixed Rate Formula =  $N^*(1+r)^n-1$ 

where,

- **•** N=Notional Amount.
- **•** n=number of period.

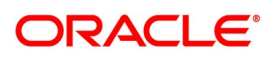

**•** r= Interest Rate.

Below is the example for Zero Coupon Swaps:

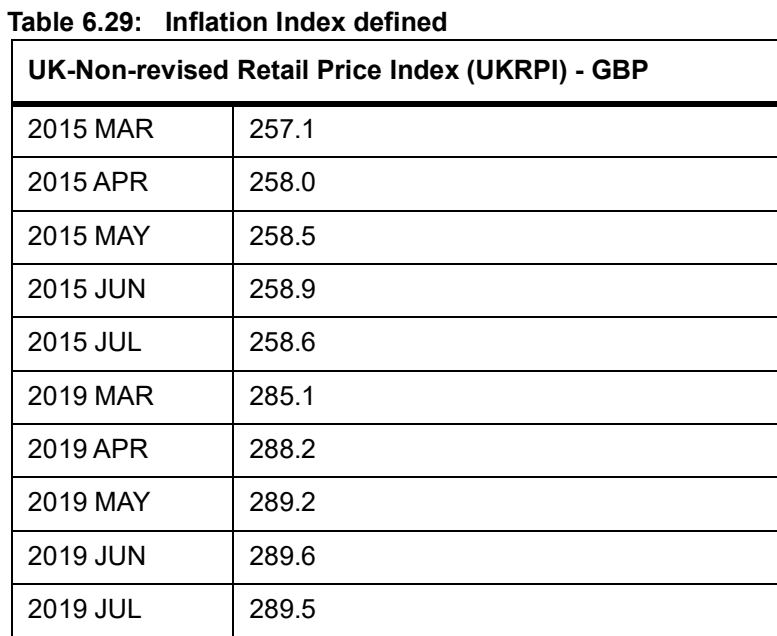

#### **Table 6.30: Zero Coupon swap contract details**

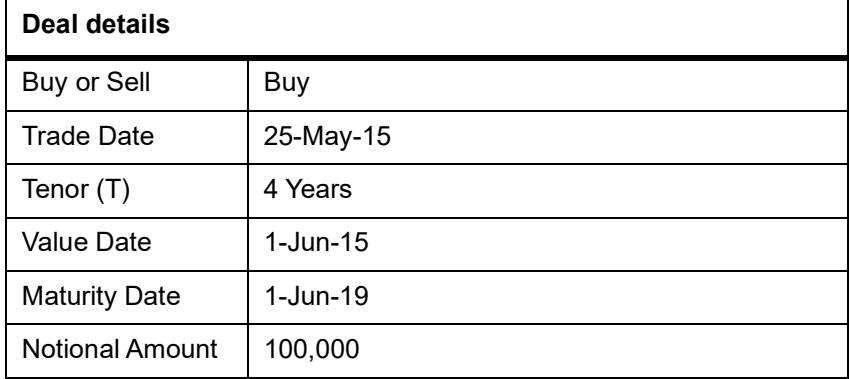

### **Table 6.31: In and Out Leg Details**

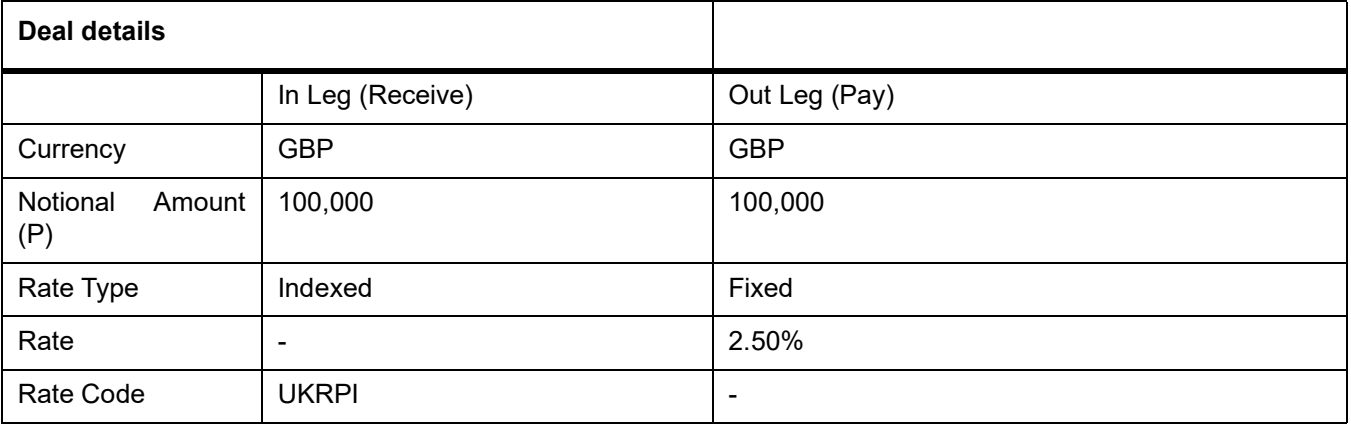

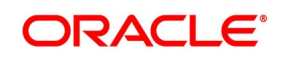

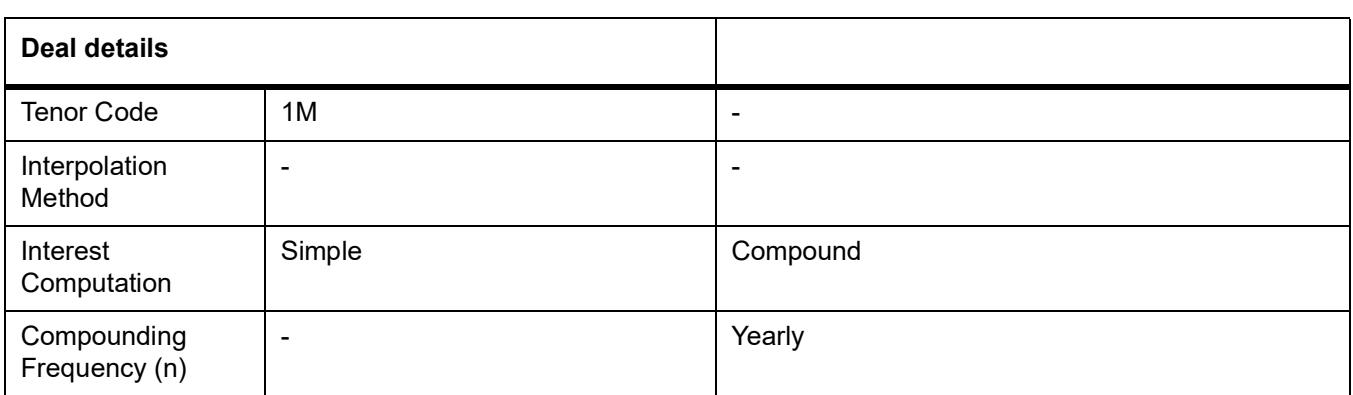

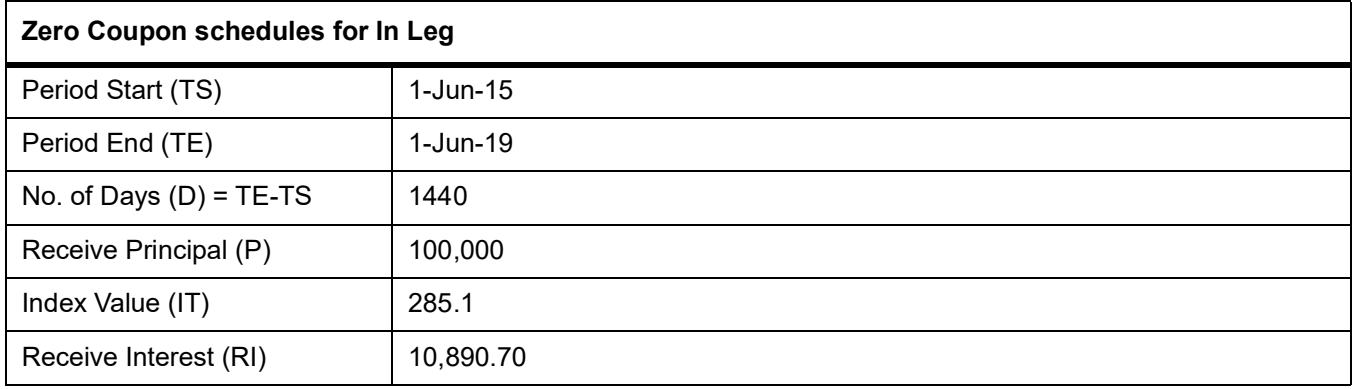

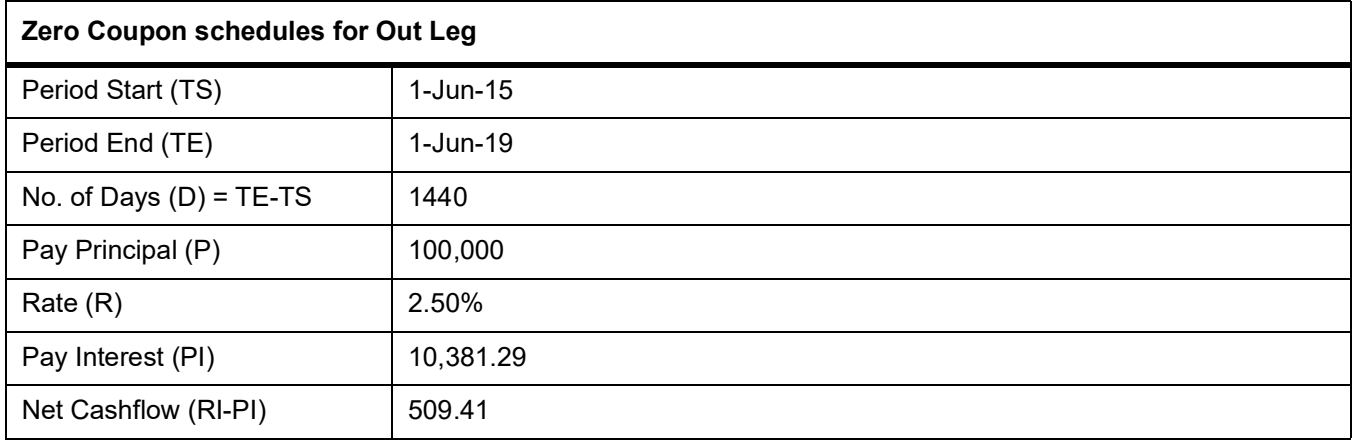

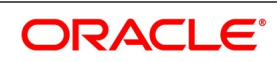

## **6.4.2 Inflation Revenue Swap**

Inflation revenue swap contract booking is enabled through the Derivative Contract Input screen.

Given a set of dates  $T_1, \ldots, T_M$ , In an Inflation Revenue Swap, at each time  $T_i$ , assuming  $T_i = N$  years, the fixed rate payer pays the fixed rate receiver the fixed amount

 $N$ <sup>\*</sup>  $[(1+K)$ <sup>^</sup> N - 1]

where K and N are, respectively, the contract fixed rate and nominal value.

In exchange for this fixed payment, the fixed rate receiver pays the fixed rate payer, at each time  $T$  i, the floating amount

 $N$  \* [ P(T\_i) / P\_0 - 1 ]

where P\_0 and P(T\_i) are, respectively, the initial price index and the price index at time T\_i.

System supports compounding coupon calculation for the following frequencies:

- **•** Daily
- **•** Weekly
- **•** Monthly
- **•** Quarterly
- **•** Half yearly
- **•** Yearly

Below is the example for Interest Rate Swaps:

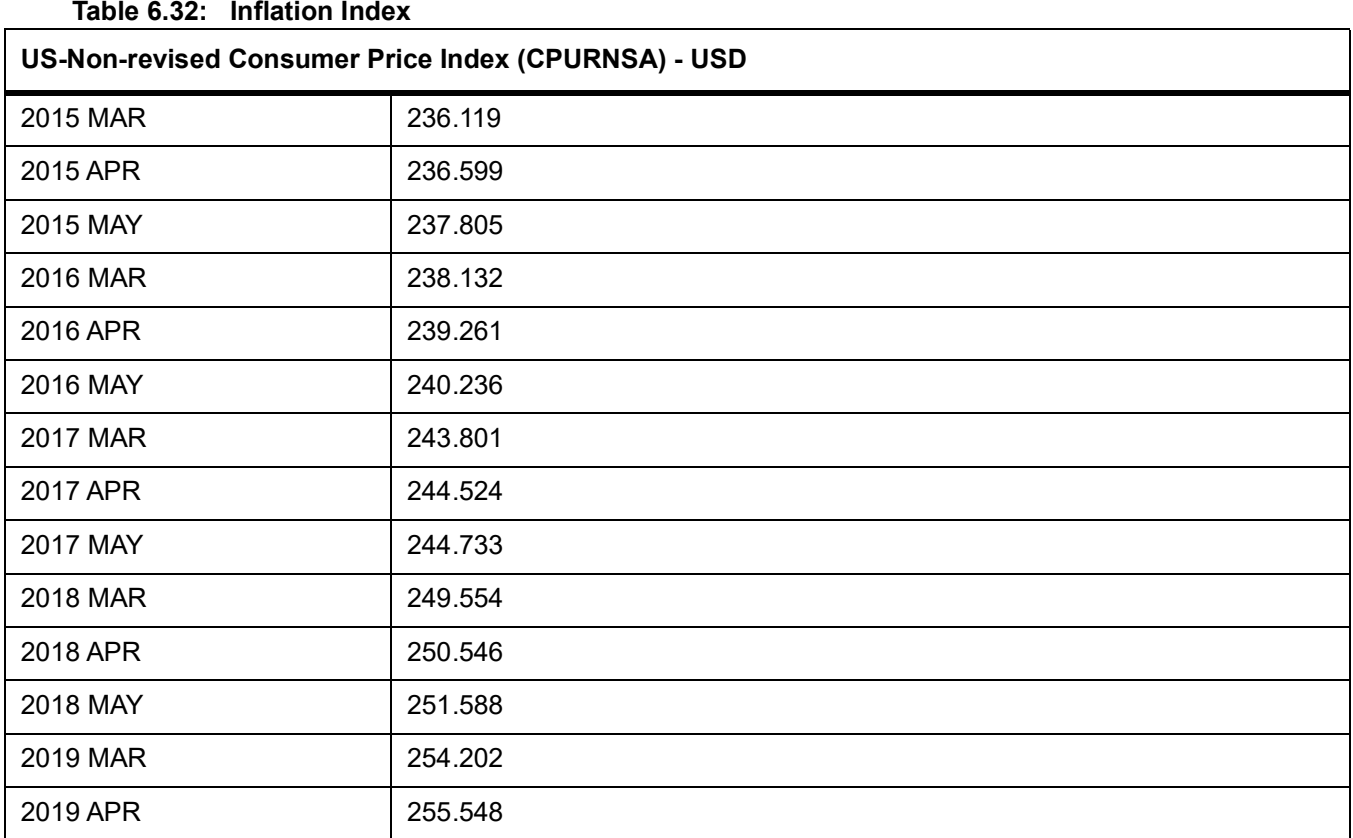

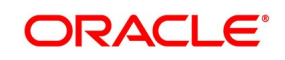

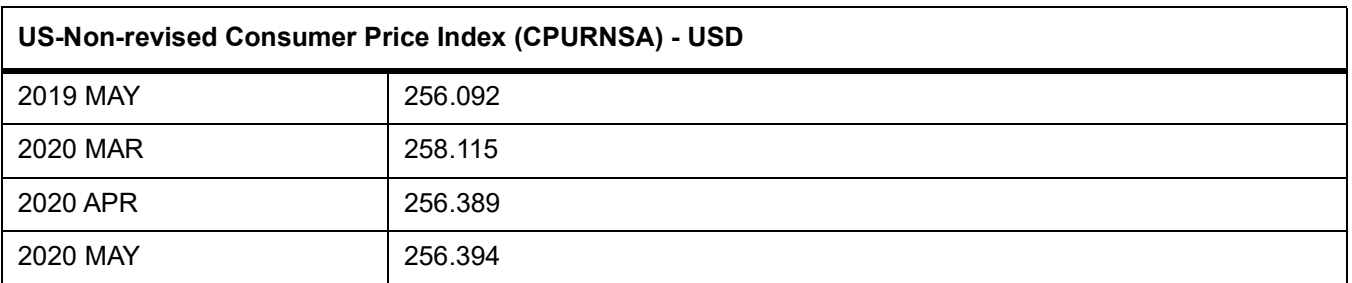

### **Table 6.33: Inflation swap contract details**

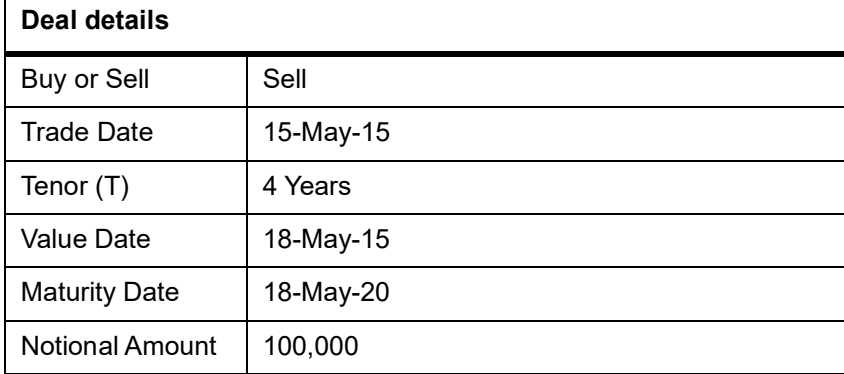

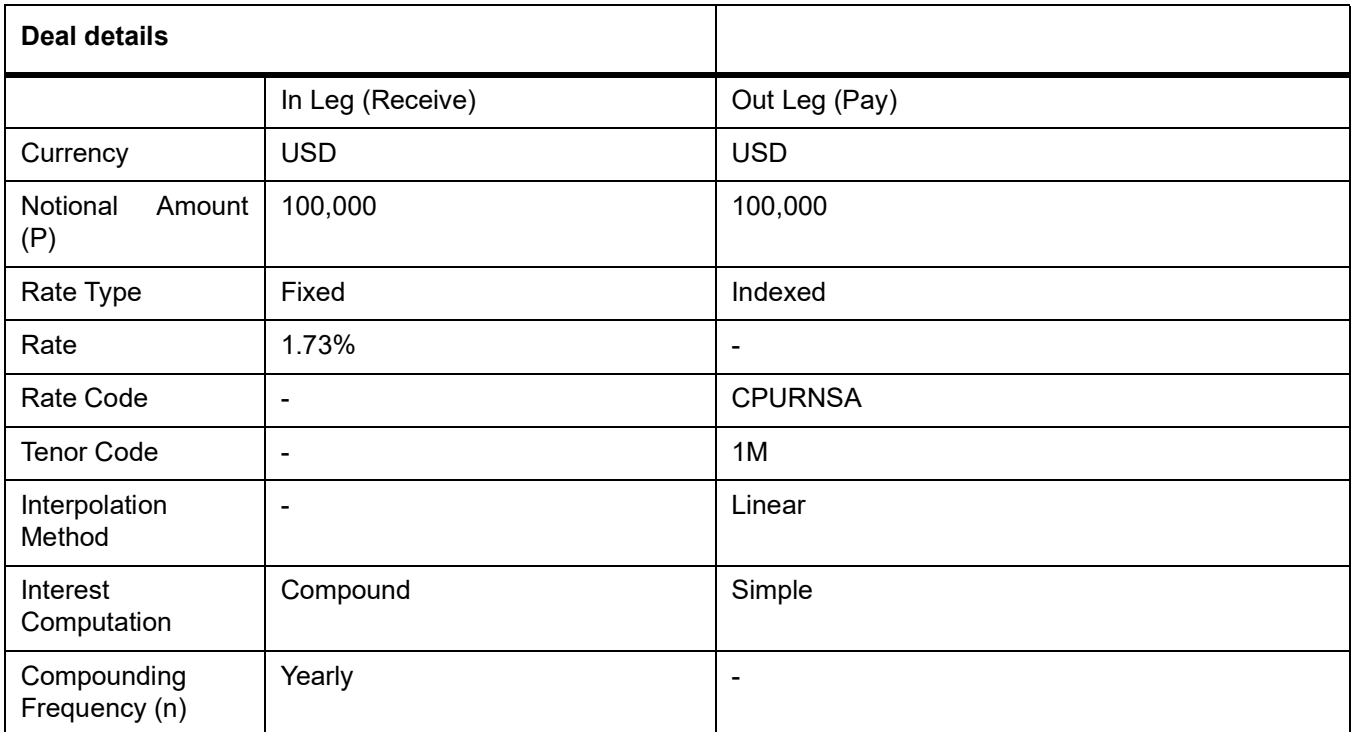

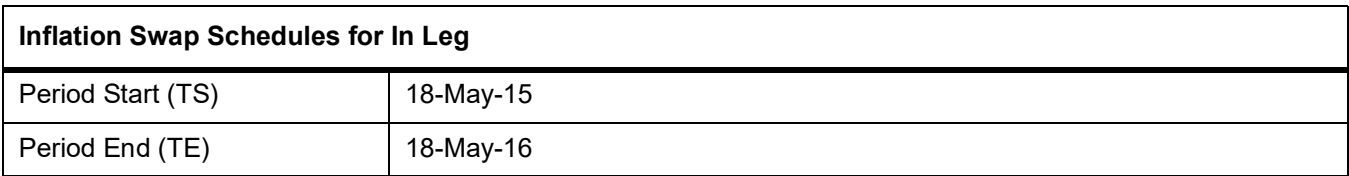

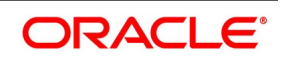

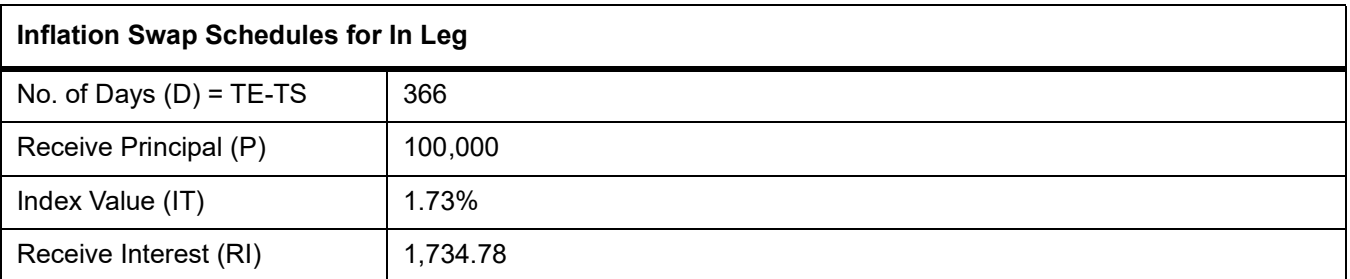

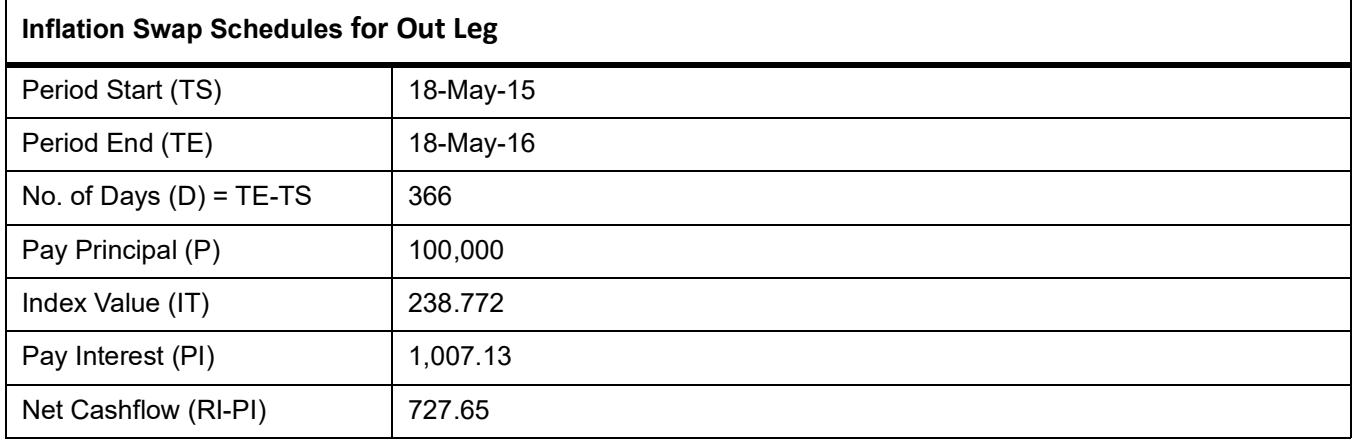

# **6.4.3 Interpolation and Lag**

The Derivative Contract Input screen has the interpolation capability. It has two values 'None' and 'Linear'.

It takes time to process consumer price data and compute inflation numbers. Due to the processing time, price index is, typically, announced about two weeks after the month under consideration. This is the reason for indexation lags. The lag is currently 2 months in GBP, 3 months in USD and EUR.

In the case of USD Inflation Swap, Liner Interpolation is applied to compute the reference price index. The reference number for the first of any calendar month equals the index value of the calendar month three months earlier. P(01-May-19)=CPI(Feb-19), P(01-Jun-19)=CPI(Mar-19), and so on. The reference numbers for other dates can then be computed using Liner Interpolation of the reference numbers of the first days of the calendar months. In general, the daily reference number can be computed as follows:

Interpolation:

Applied formula  $P_t = P_t1 + (d_t - 1)/D_t * (P_t2 - P_t1)$ 

where,

- **•** P\_t1 is the price index lagged 3 months.
- P t2 is the price index lagged 2 months.
- **•** d\_t is day of the reference date.

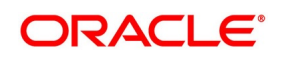

• D t is number of days in the month containing the reference date.

Interpolated Index to be applied on schedules = Initial Index+ Slope\* Period Slope = Index Diff/Time Diff

# **6.5 Processing Amendment on Derivatives Contract Details Screen**

You can amend derivative deals from Contract input screen, system allows amendment of In leg and Out Leg Principal amounts upon pressing the unlock button. The Principal amount can be either increased or decreased during the life cycle of the contract even after initiation and authorization.

On such financial amendment operation system accepts it as a plain amendment with version change triggering Derivatives amendment (DAMN) event posting principal increase or decrease entries. An amendment confirmation gets generated on amendment event.

# **6.6 View Derivative Contract Details**

This topic describes the systematic instruction to process derivative contract details.

#### PREREQUISITE:

Specify **User ID** and **Password**, and login to Homescreen.

1. On Homescreen, type **DVSTRONL** in the text box, and click next arrow.

STEP RESULT: **Derivative Contract Summary** screen is displayed.

**Figure 6.25: Derivative Contract Summary**

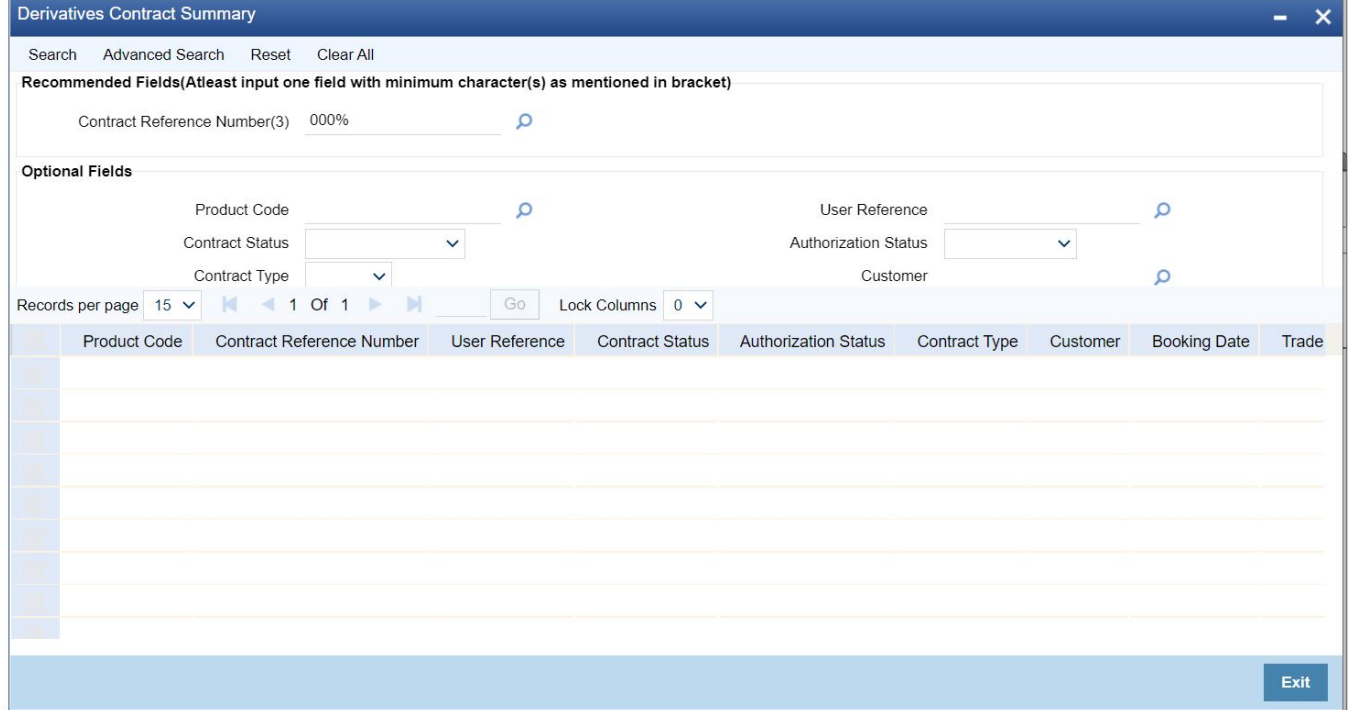

2. On **Derivative Contract Summary** screen, specify the fields.

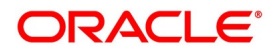

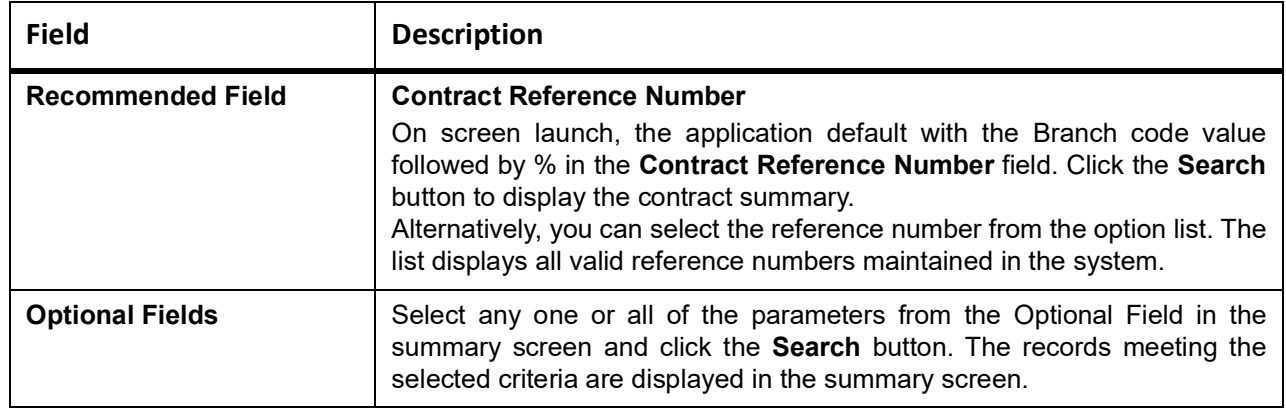

#### **Table 6.34: Queries - Parameters**

Click **Search** to view all the pending functions. However, you can filter your search, based on any of the following criteria:

- **•** Product Code
- **•** Contract Reference Number
- **•** User Reference
- **•** Contract Status
- **•** Authorization Status
- **•** Contract Type
- **•** Customer
- **•** In Leg Currency
- **•** In Principal Amount
- **•** Out Leg Currency
- **•** Product Code
- **•** Contract Reference
- **•** User Reference
- **•** User Reference
- **•** Contract Status
- **•** Authorization Status
- **•** Contract Type
- **•** Customer
- **•** Booking Date
- **•** Trade Date
- **•** Value Date
- **•** Maturity Date
- **•** In Leg Currency
- **•** In Principal Amount
- **•** Out Leg Currency
- **•** Out Principal Amount

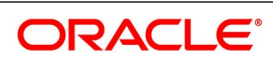

- **•** Branch Code
- **•** Checker ID
- **•** Maker Id
- 3. Click **Search**.

STEP RESULT: The records matching the specified search criteria are displayed. For each record fetched by the system, based on your query criteria, the following details are displayed:

# **6.7 Contract Upload**

This section contains the following sub-topics:

- 1) *[Upload Contracts for Amendment](#page-165-0)*
- 2) *[Processing Amendment fee from Contract input screen](#page-167-0)*
- 3) *[Upload Derivative Rates](#page-167-1)*

### <span id="page-165-0"></span>**6.7.1 Upload Contracts for Amendment**

From an external system, you can upload contracts that require amendment in Oracle Banking Treasury. The system will distinguish between the new and the contracts that require amendment based on the action code of the uploaded record. For a contract requiring amendment, the action code will be AMND. If the action code is AMND, Oracle Banking Treasury will first check whether the contract exists in the system or not. If the contract does not exist in the system, an error message will be displayed to notify that the contract cannot be amended.

The Reference Number provided by the external system has to same if it is an amendment to an existing contract. The User Reference Number will be the basis for checking whether the contract exists or not.

The upload for the contract amendment will trigger the DAMN event. The same event is triggered even when you amend the Derivatives Contract Input screen.

- The fields that can be amended for the Derivatives module through external system upload are as follows:
	- **•** Remarks
	- **•** Rate Type (IN LEG)
	- **•** Rate (IN LEG)
	- **•** Rate Type (OUT LEG)
	- **•** Rate (OUT LEG)
	- **•** Reval Required
	- **•** Reval Netting Required
	- **•** Reval Method
	- **•** Holiday Treatment
	- **•** Holiday Currency
	- **•** Finance Centre
	- **•** Holiday Movement
	- **•** Move Across Months

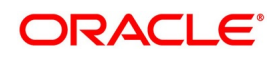

**•** Inception Value

# **6.7.2 Note on DV Contract Amendment Upload**

The following fields are sent by the external system as amendment upload:

- **•** Internal Remarks
- **•** Rate Type (In & Out)
- **•** Rate Code (In & Out)
- **•** Rate Source (In & Out)
- **•** Tenor Code
- **•** Spread
- **•** Interest Rate
- **•** Remarks

#### **Table 6.35: Contract Amendment Upload**

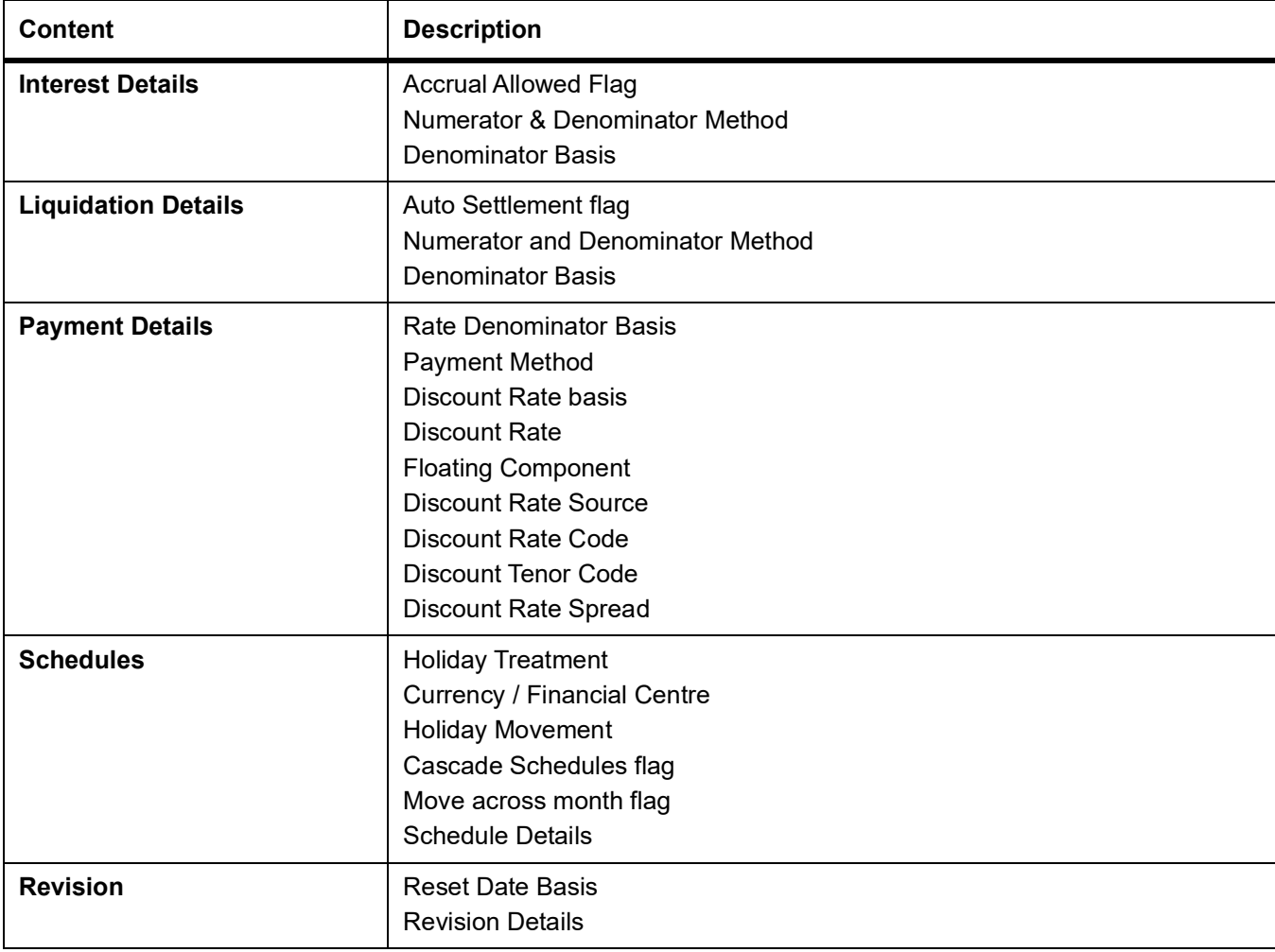

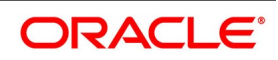

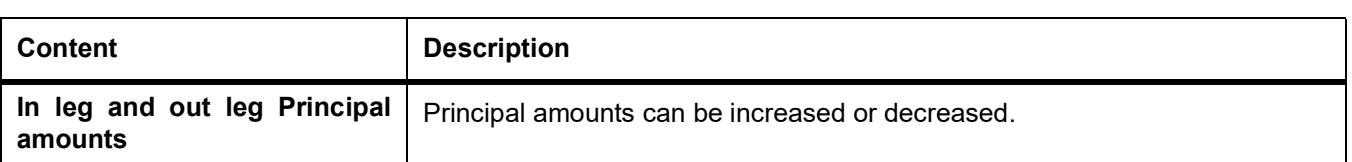

A financial amendment of principle, schedules is allowed through the External system (Gateway) and user interface through unlock operation.

The following points are noteworthy:

- **•** In such a case, the system modifies the fields and accepts as a version change on the existing contract reference.
- **•** In case of a financial amendment, the system generates an amendment confirmation message as part of the DAMN event for the existing deal. This applies to both mail messages and SWIFT messages.
- **•** Any amendment of a contract is not allowed if the contract is canceled or liquidated or reversed (for a contract status L, V or D).

# <span id="page-167-0"></span>**6.7.3 Processing Amendment fee from Contract input screen**

Amendment fee details such as Amendment fee amount, fee currency, fee indicator pay or receive and fee Settlement date which can be on a future date and not necessarily on the amendment date can be captured under addition tab of derivative contract input screen during an amendment operation in case if amendment fee is to be collected or paid to the counterparty.

On the Fee settlement date during batch process amendment fee will be applied on the contract and Fee liquidation event FELR will be triggered posting accounting entries. Payment message based on the customer type, account and currency configured SGEN days will get generated according to the fee settlement date.

Amendment fee amount can only be a positive value and Fee settlement date cannot be less than the application date.

# <span id="page-167-1"></span>**6.7.4 Upload Derivative Rates**

Oracle Banking Treasury allows the uploading of derivative rates. During the upload, Oracle Banking Treasury expects the following information to be present in the upload message:

- **•** Rate Code
- **•** Rate Source
- **•** Tenor Code
- **•** Currency

If any of these values are missing for any record, then the system will raise an error.

# **6.7.5 Validations**

**•** If the effective date is Null, then the current application date defaults.

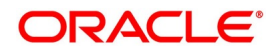

**•** All the validations are performed for the received fields.

Based on the data, it identifies whether the request is creation or amendment. For new records, new maintenance is created else, the details of the existing record are updated.

**•** During the upload, even if one record fails to process, the entire upload will get rejected.

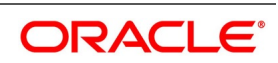

# **6.8 Schedule Confirmation**

This topic contains the following sub-topic:

1) *[Confirm Interest and Principal Schedules](#page-169-0)*

## <span id="page-169-0"></span>**6.8.1 Confirm Interest and Principal Schedules**

The interest and principal schedules (for FRAs/ Single / Cross-currency swaps) defined for a derivative contract would typically be confirmed by the counterparty involved in the contract. In Oracle Banking Treasury you can capture the details of each such confirmation received.

The details that need to be confirmed have to be entered in the Confirmation screen, available under the Derivatives Menu in the Application Browser.

The schedule details about the contract are automatically populated in the Confirmation screen upon authorization of the contract.

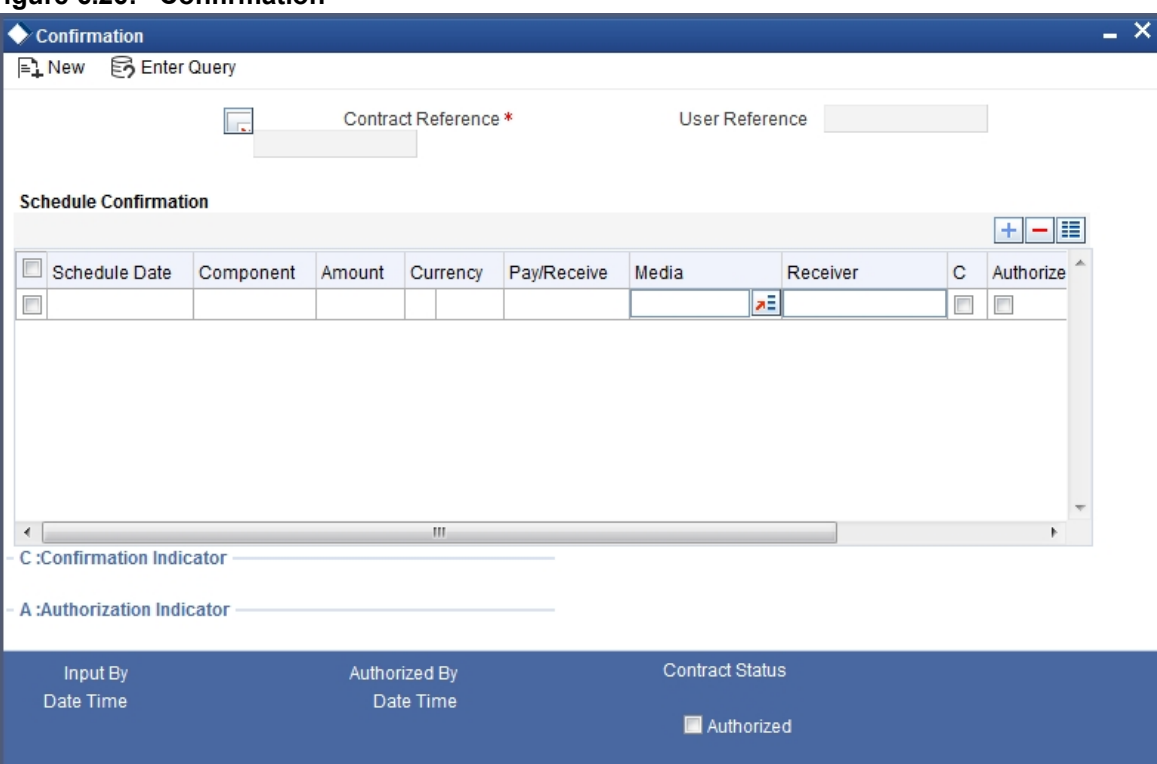

#### **Figure 6.26: Confirmation**

The following details are displayed in the screen:

**Table 6.36: Confirmation - Field Description**

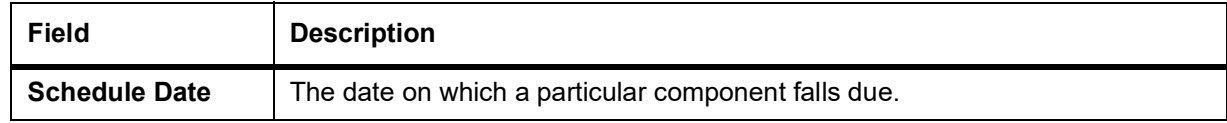

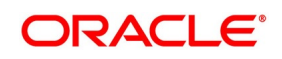

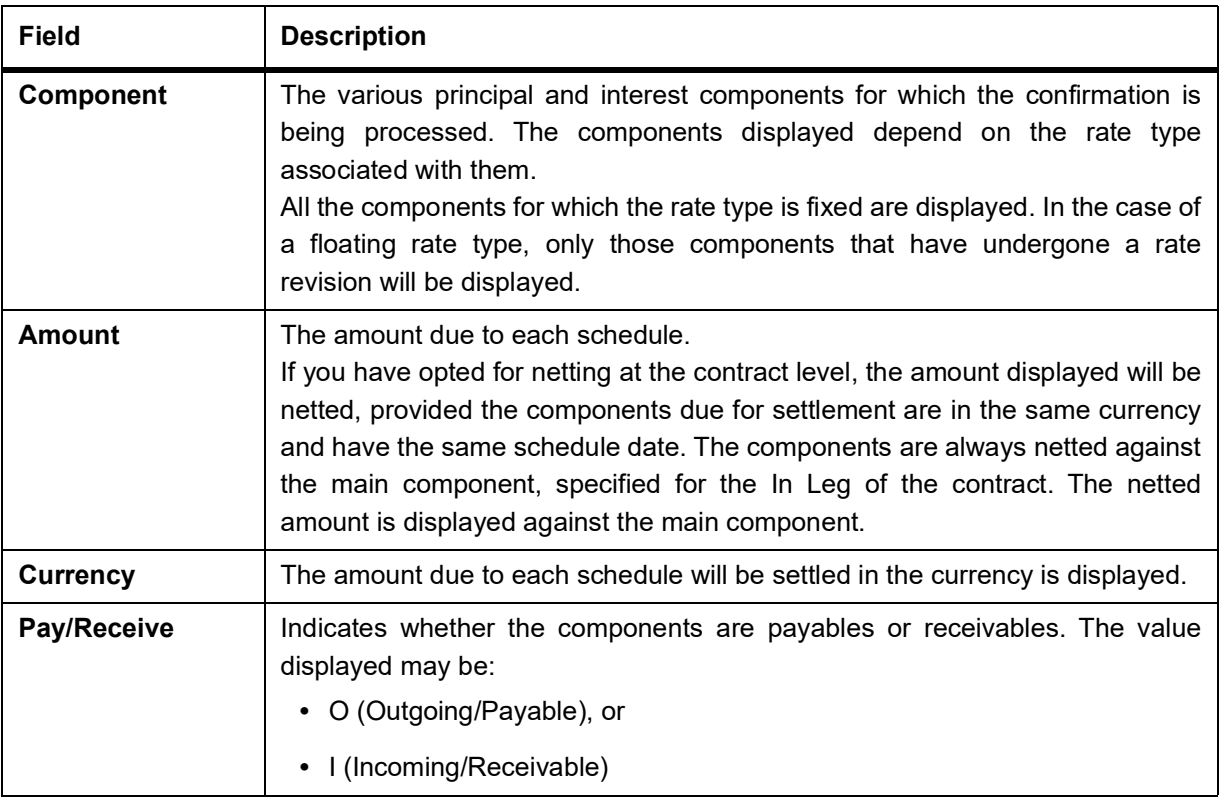

## **6.8.2 Confirm a schedule**

Mark the schedules, for which confirmation is required from the counterparty. Select the Confirmation option (by checking the C option) for each schedule.

At the time of saving the record, the system triggers the Derivative Schedule Confirmation (DCON) event for the selected schedules on the relevant Derivatives contract. You can view this event at the contract level by invoking the Contract Input screen and click events.

After the confirmation is saved, the contract status becomes unauthorized. On authorization of the confirmation, through the Confirmation screen, the contract status is also updated to Authorized.

**NOTE:** After you authorize the record (the A option appears checked), it is not allowed to make any modifications in the Schedule Confirmation screen about a confirmed schedule. If the counter-party confirms another schedule, later on, the above process must be repeated for the relevant schedule.

# **6.9 Derivatives Contract Reassign**

This section contains the following sub-topic:

1) *[Reassign contract to another user](#page-170-0)*

### <span id="page-170-0"></span>**6.9.1 Reassign contract to another user**

This topic describes the systematic instruction to reassign topics to another user.

CONTEXT:

A contract is deleted only by the user who entered it. If a contract has to be deleted and the user who inputs the same is not available to do it, you can reassign the contract to another user, so that the other user can delete it.

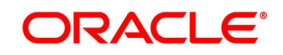

Typically, this situation may arise during EOD operations, when a contract that is not authorized, has to be deleted, and the user who inputs has left the office for the day.

PREREQUISITE:

Specify **User ID** and **Password**, and login to Homepage.

1. On Homepage, type **DVDTREAS** in the text box, and click next arrow.

STEP RESULT: **Derivative Contract Reassign** screen is displayed.

#### **Figure 6.27: Derivative Contract Reassign**

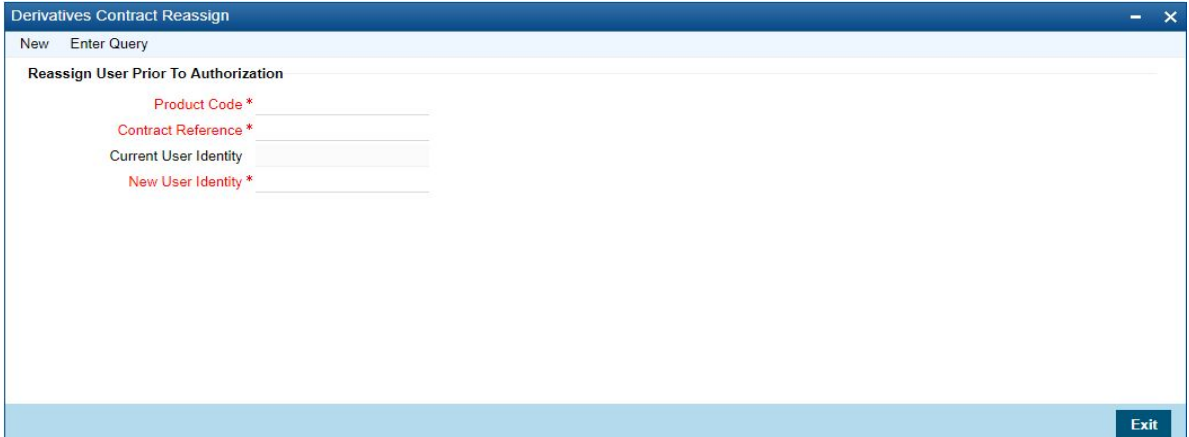

#### 2. On **Derivative Contract Reassign** screen, specify the fields, and click **Exit**.

For more information of fields, refer *[Table 6.37: Derivative Contract Reassign - Field Description](#page-171-0)* To reassign a contract to another user, the following steps are required:

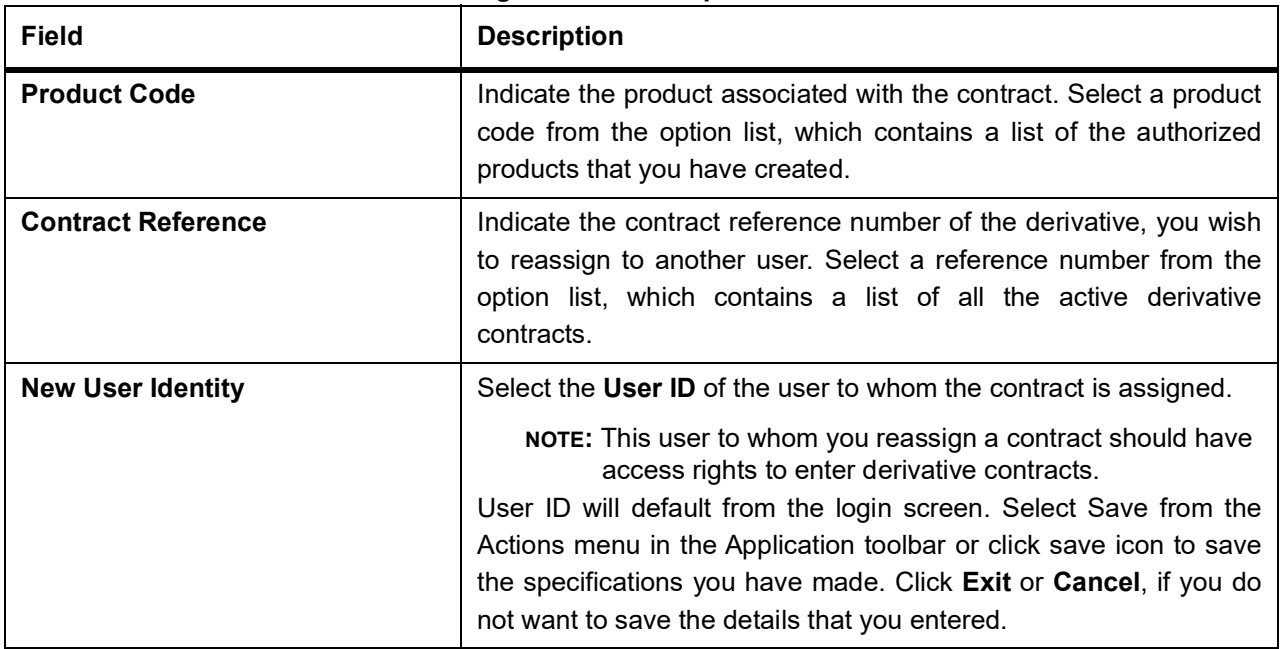

#### <span id="page-171-0"></span>**Table 6.37: Derivative Contract Reassign - Field Description**

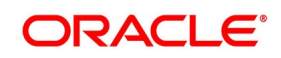

# **6.10 ISDA Confirmation**

This topic provides the details to capture the confirmation check for derivative deal events. Using this ISDA check at deal product level, the trigger of an authorized event at contract level would trigger creation of a record in this screen with details used from the contract.

### CONTEXT:

ISDA confirmations are designed to confirm the terms of a trade and will not have any processing impact for the contract.

ISDA confirmation status will be marked as unconfirmed by default and would be manually updated by a user action to confirm once the ISDA confirmation is counter-signed and agreed by both the parties of the trade

During the processing of the DV contract, a record is available for ISDA confirmation based on the event, if the product has the ISDA confirmation check applicable for that particular event.

1. On the Homepage, type **DVDISDCO** in the text box, and click the next arrow.

STEP RESULT: **ISDA Confirmation** screen is displayed.

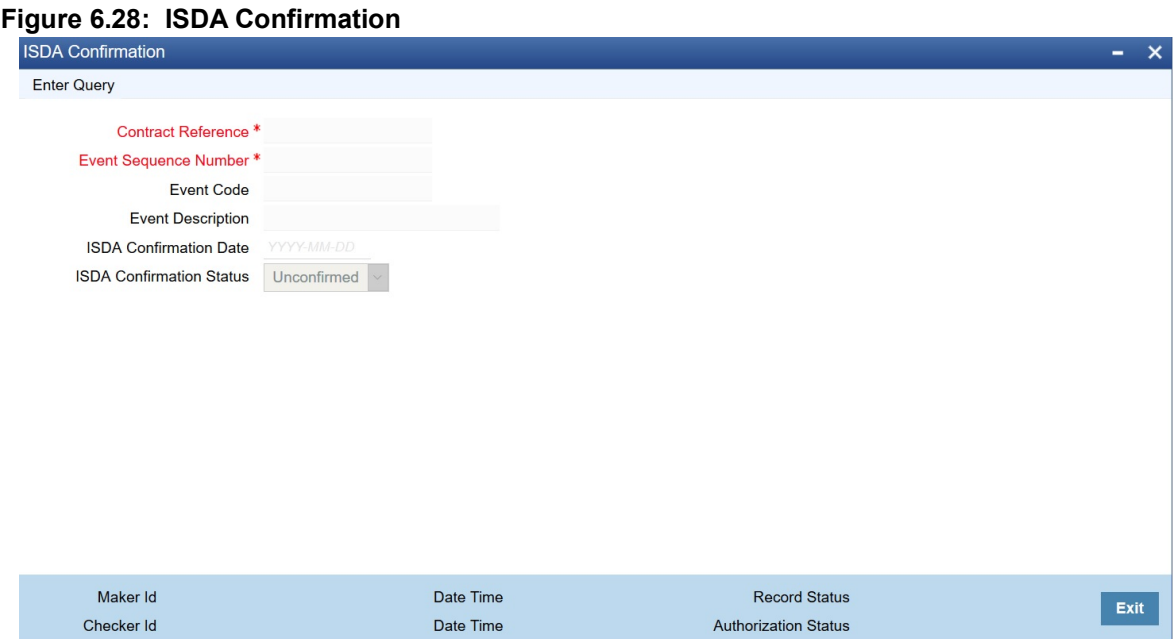

- 2. On the **ISDA Confirmation** screen, click **Enter Query**.
- 3. Specify the details as per requirement and execute query.
	- You will have three options:
	- **•** Unlock: This allows you to make changes to the record if the record is not authorized. After Unlock user you will have a option to save the changes.
	- **•** Authorize: This option allows authorization of a record by a user different from the maker of the record. The Authorize sub screen displays same options as the Authorize screens. If a record is unconfirmed and another user is trying to authorize the record then he will get a message "**Record is not confirmed**".
	- **•** Print: This option allows the user to print a record.

The list of the events below are applicable to ISDA confirmation in DV:

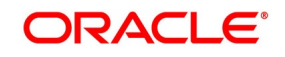

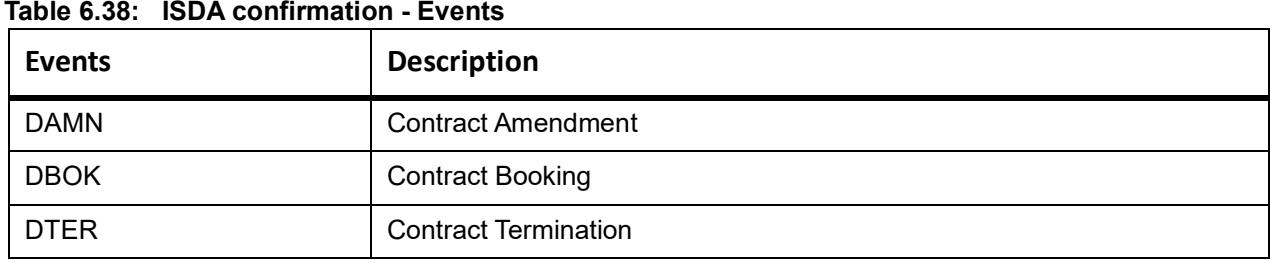

For information on product level events mapping, refer to the section: *[4.1.3 ISDA](#page-52-0)* For information on fields, refer to: *[Table 6.39: ISDA Confirmation - Field Description](#page-173-0)*

| <b>Field</b>                    | <b>Description</b>                                                                                                    |
|---------------------------------|----------------------------------------------------------------------------------------------------|
| Contract reference              | This is the number assigned in the contract online screen of the respective<br>instrument. This field as non-amendable for a record and mandatory for<br>any query                                                   |
| Event                           | This displays the list of events allowed for ISDA confirmation for the<br>product code used in the contract which is non amendable for a record and<br>mandatory for a query.                                        |
| <b>Event Sequence</b>           | This displays the event seq no. as generated in contract online screen. To<br>be useful for cases where an event is triggered more than once which is<br>non amendable for a record and mandatory for a query.       |
| <b>Event Description</b>        | This displays the description of the non amendable event.                                                                                                    |
| <b>ISDA Confirmation Date</b>   | This field allows you to select the date of the event.<br>NOTE: By default this is same as system date. This date cannot be more<br>than system date and can be back dated till the Booking date of the<br>contract. |
| <b>ISDA confirmation Status</b> | This field allows you to allow the user to select:<br>Confirmed<br>$\bullet$<br>• Unconfirmed                                                                                                    |
|                                 | NOTE: Note: By default all the records created in this screen are unautho-<br>rized and require manual action to confirm the same.                                                                                   |

<span id="page-173-0"></span>**Table 6.39: ISDA Confirmation - Field Description**

# **6.10.1 ISDA Confirm Summary**

This topic provides the details to capture the ISDA confirmation summary.

1. On the Homepage, type **DVSISDCO** in the text box, and click the next arrow. STEP RESULT: **ISDA Confirmation Summary Screen** is displayed.

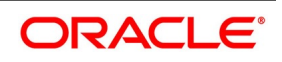

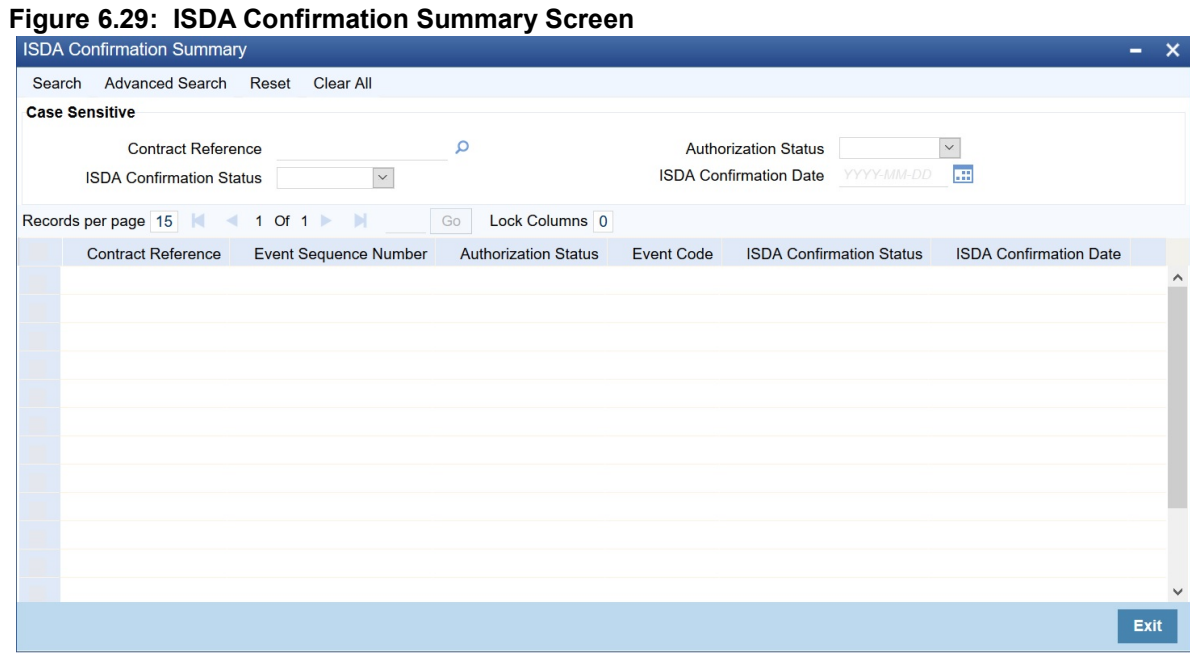

2. Choose the entry from the list displayed and authorize the entry in the **ISDA Confirmation** screen based on the confirmation.

# **6.11 Rate Fixing**

The System allows you to define the Rate fixing days and the Fixing date movement as a market standard based on the specified rate code and currency combination in a predefined frequency.

# **6.11.1 Treasury Branch Parameter Maintenance**

1. On the Homepage, type **STDTRBRN** in the text box, and click the next arrow. STEP RESULT: **Treasury Branch Parameter Maintenance** screen is displayed.

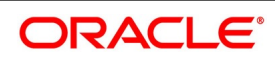

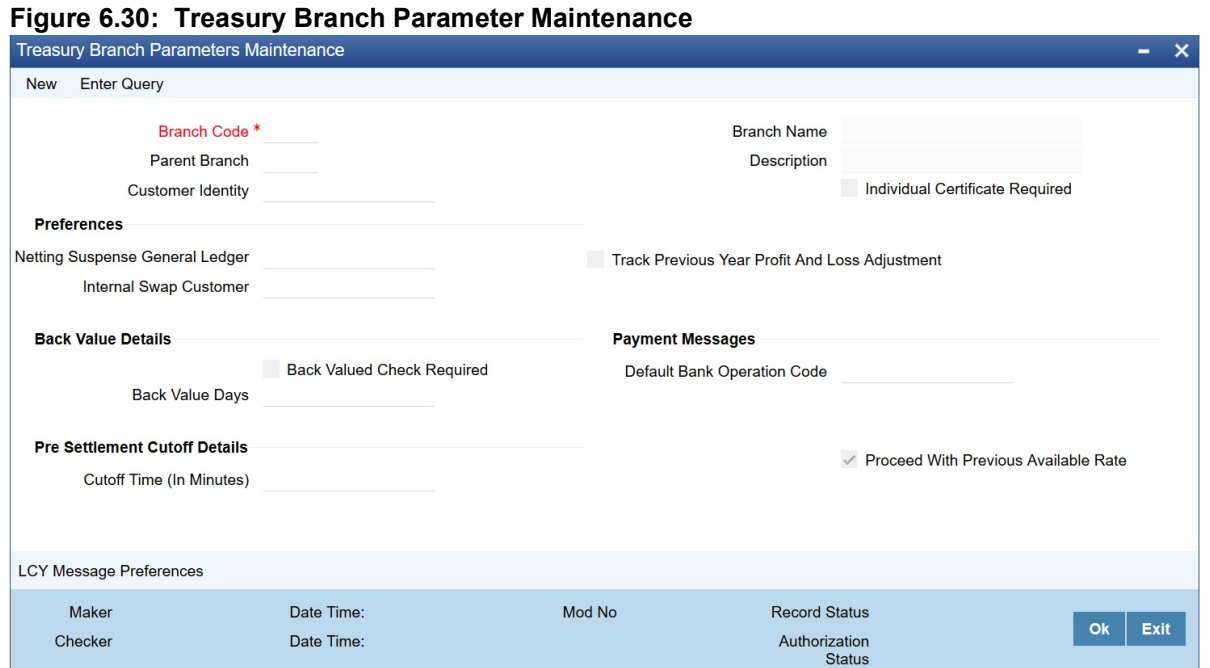

2. On the **Treasury Branch Parameter Maintenance** screen, specify the details as required. For more information, refer to the Core Entities and Services User Manual, section 2.2 Treasury Branch Parameters Maintenance

### **6.11.2 Treasury Rate Fixing Maintenance**

#### CONTEXT:

The Floating Rate is fixed for every period for the cash flow settlement of the floating rate leg. The Rate fixing days is defined based on trade-to-trade basis. The system allows you fix the floating rate in advance or at the end of the period based on the rate fixing days and movement set for the trade.

1. On the Homepage, type **TRDRTFXD** in the text box, and click the next arrow.

STEP RESULT: **Treasury Rate Fixing Maintenance** screen is displayed.

#### **Figure 6.31: Treasury Rate Fixing Maintenance**

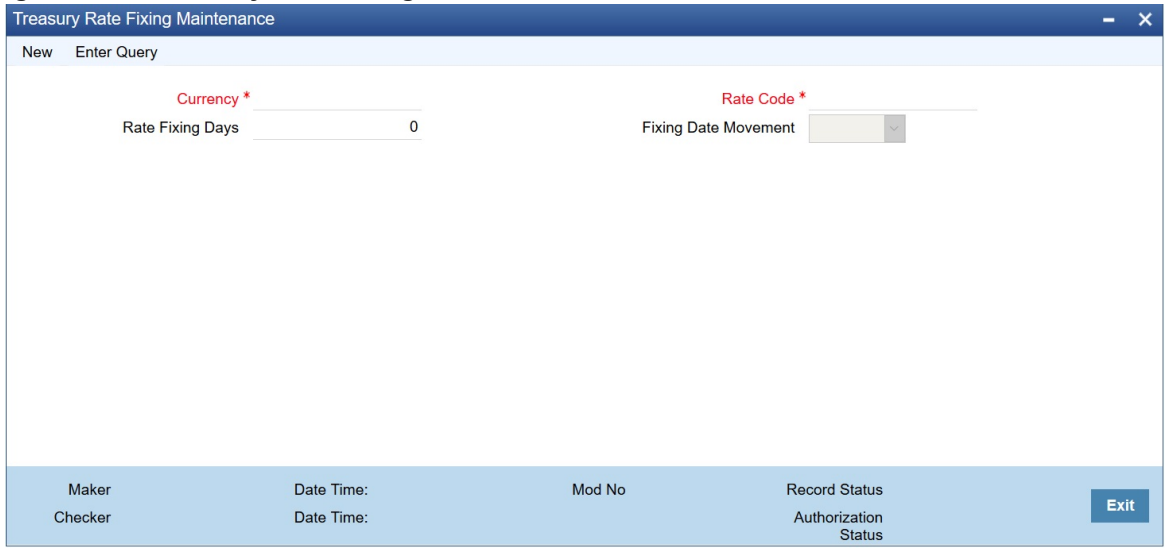

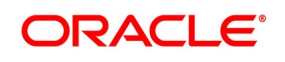

2. On the **Treasury Rate Fixing Maintenance** screen, Specify the details as required.

**NOTE:** The system allows the Manual Rate fixing through interface/web service.

The Event RTFX is triggered on authorization of rate fixing.

For more information, refer to the Interest User Manual, Chapter 2, Section 2.4 Treasury Rate Fixing Maintenance.

### **6.11.3 Derivative Product Definition**

The system will fetch the values maintained in Interest Currency Limits under interest component maintenance for processing (defaulting at the contract/transaction Input level).

For more information, refer to: *[4.1.4 Interest Details](#page-53-0)*

### **6.11.4 Transaction Input**

The Contract Input screen defaults the values maintained in the product definition screen. These values defined by users in the transaction input screen is used for validation of holiday calendars.

### **6.11.5 Rate fixing process**

As a treasury Management system, OBTR can handle rate-fixing procedure on floating interest rate type of contracts. Interest rate for floating transactions are adjusted from time to time at an agreed upon frequency and date. Floating interest rates typically change based on a reference rate.

On the fixing date, the rate is set according to a predetermined index, plus a spread. After a rate fix the floating interest rate is established for the next period. System triggers a new Rate fixing event RTFX through online process and an outgoing confirmation message mapped to rate fixing event generates instantly notifying the new rate and interest amount.

On the scheduled revision date the rate fixed comes into effect, the rate revision event picks the rate fixed during the rate fixing process and further accruals happen on the new revised rate.

If rate fixing event is not processed either manually from the Rate fixing screen or during BOD batch then during MM EOD batch processing system checks for effective date rate and if available, rate fixing is processed based on the flag set for Proceed with previous available rate.

At Treasury branch parameter maintenance screen **STDTRBRN**, a preference check Proceed with previous available rate is introduced and is considered during both rate revision and rate fixing process during EOD. Default value of this field is checked.

In case when Proceed with previous available rate preference is enabled, during EOD processing system will check for rate availability for that particular effective date in the Floating rate table and if rates are not available for that date, then Rate fixing & revision event will be applied on instruments with the previous latest rate available in the system.

Whereas when **Proceed with previous available rate** check box is not selected, during EOD processing system skips the Rate fixing and revision event on respective contract in case when the rate for that effective date is not available.

For every revision schedule, which applies a rate fixing during EOD processing, a new rate-fixing event RTFX will trigger at the contract level and a SWIFT MT362 message is generated mapped to the RTFX event. In case of a

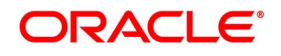

forward movement on fixing days from the revision effective date, rate fix will happen after the revision effective date and interest catch up entries is posted during EOD processing.

### **6.11.6 Manual principal reset processing on CCS deals**

1. On the Homepage, type **DVDPRSET** in the text box, and click the next arrow. STEP RESULT: **Contract Manual Principal Reset** screen is displayed.

#### **Figure 6.32: Contract Manual Principal Reset**

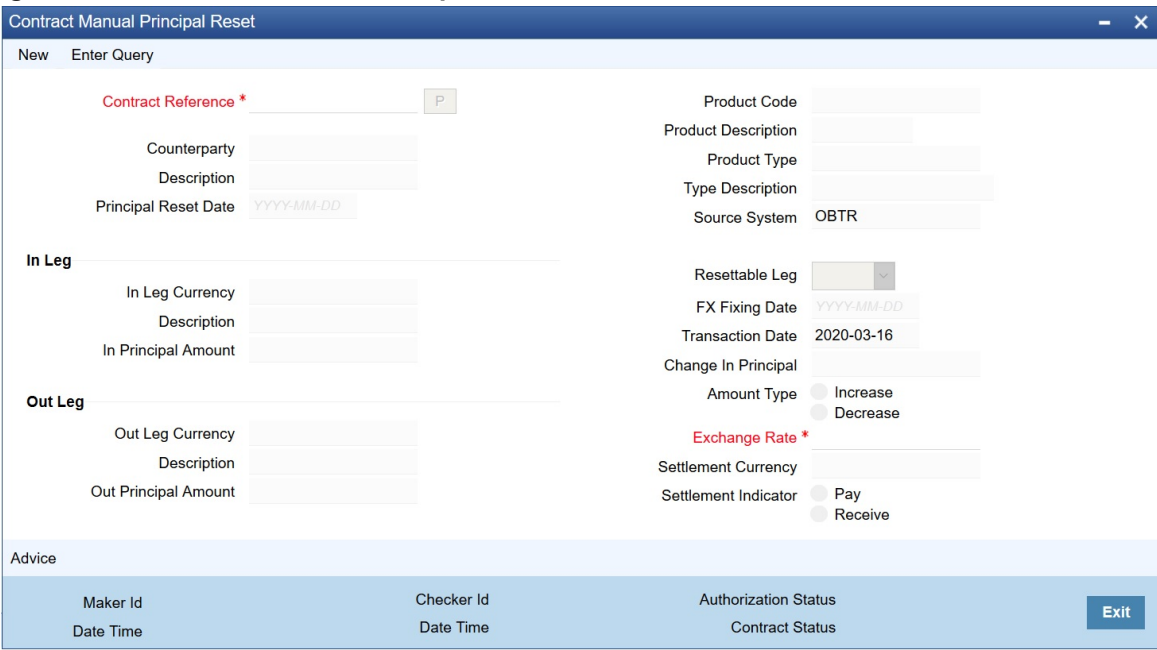

- 2. On the **Contract Manual Principal Reset** screen, click **New**.
- 3. On the **Contract Manual Principal Reset** screen, Specify the details as required. For information on fields refer to the below table:

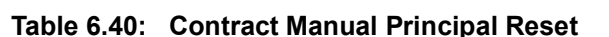

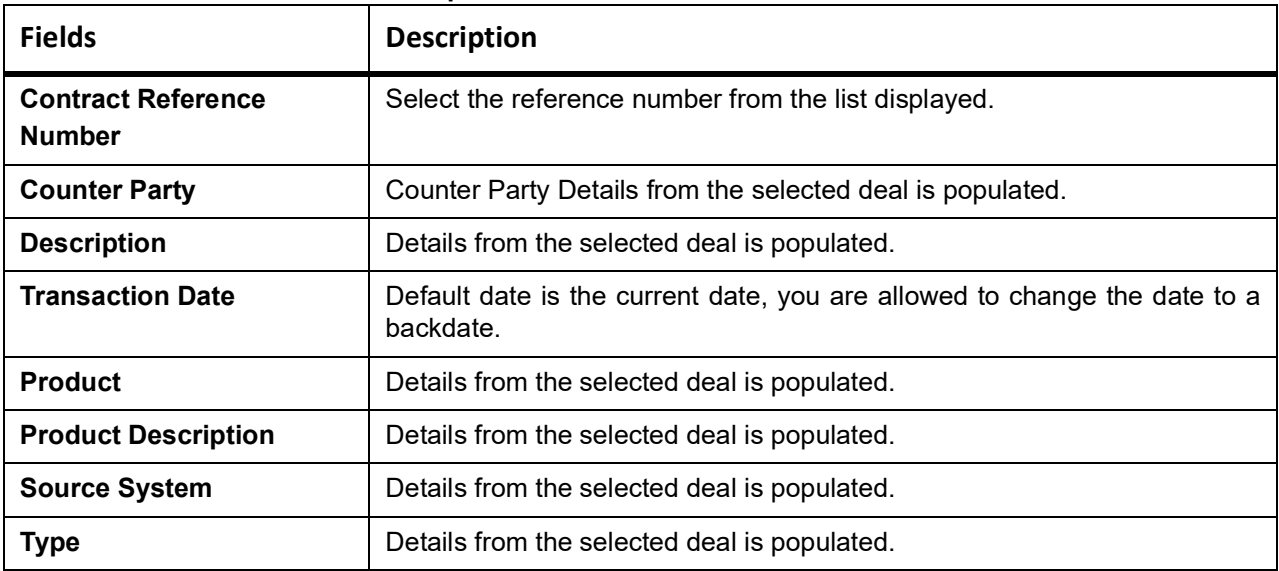

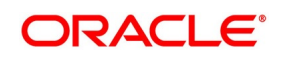

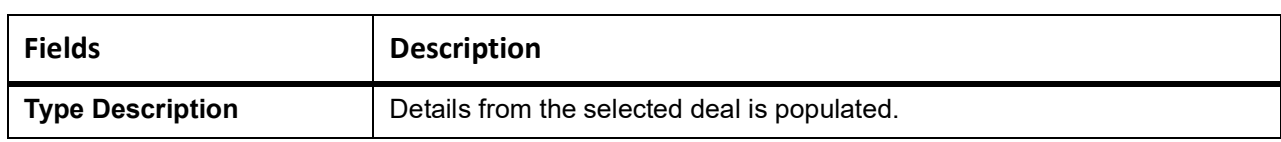

## **Manual Principal Reset Summary**

1. On the Homepage, type in the text box, and click the next arrow. STEP RESULT: **Manual Principal Reset Summary** screen is displayed.

### **Figure 6.33: Manual Principal Reset Summary**

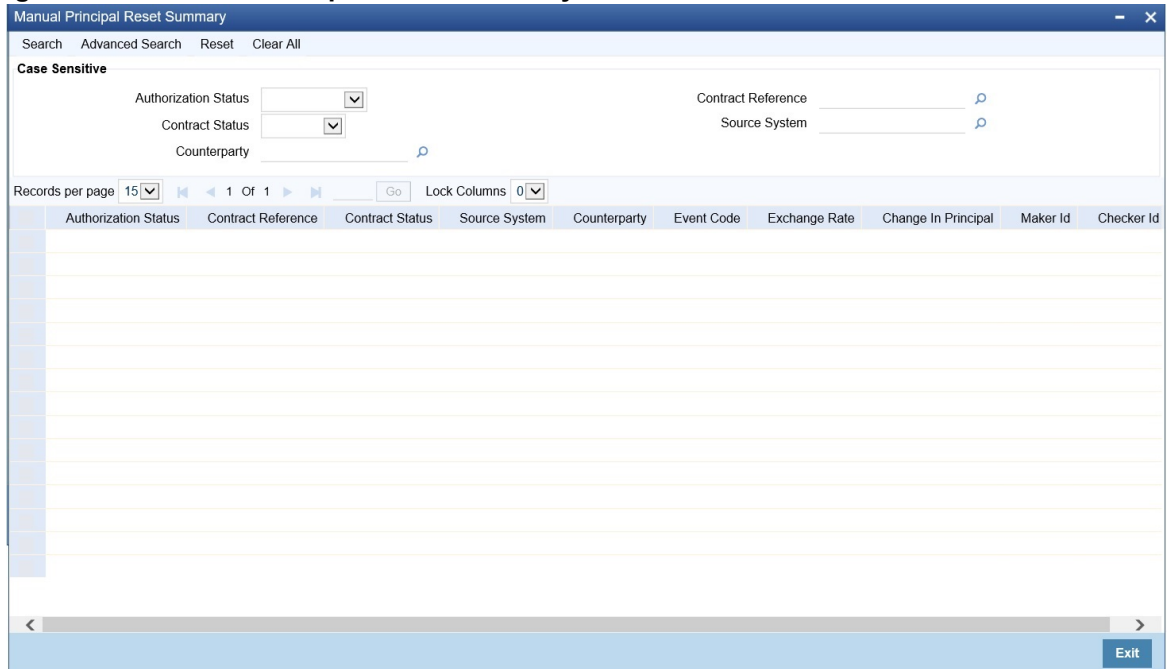

2. On the **Manual Principal Reset** Screen, specify the details as required.

STEP RESULT: The Following details are displayed here:

- **•** Authorization Status
- **•** Contract Status
- **•** Counterparty
- **•** Contract Reference
- **•** Source System
- **•** Event Code
- **•** Exchange Rate
- **•** Change in Principal
- **•** Marker Id
- **•** Checker Id

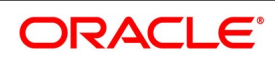

# **6.11.7 Manual Principal Reset Processing from UI**

The system will fetch the contract reference of resettable CCS for Principal Reset and defaults all the values applicable for Principal reset from the contract details. Exchange rate defaults from the currency exchange rate maintenance, and the user are allowed to overwrite the same.

Based on the exchange rate of in leg and out leg currency, the change is principal is calculated, and the amount type is selected as increase or decrease. All fields except the exchange rate are read only from this new screen.

View the advices linked to the principal reset event from this screen, and the user is allowed to suppress any message if required.

Upon save of record new event principal reset DPRS triggers, and MT362 swift message generates detailing the reset principal amount. Payment of resettable leg will generate as per the SGEN days of resettable currency from the principal reset scheduled start date.

Reversal of Principal reset event after authorization is possible from this screen. A new principal reversal event DPRV fires generating Reversal swift message for MT 362. Payment message if already sent will also be reversed.

After a reversal of principal reset, the same contract reference is available for another principal reset event on or before the principal reset schedule date.

The transaction date be before or on the principal reset scheduled start date. Both Reversal and backdated operations of Principal reset are not permitted beyond the principal reset scheduled start date. Upon every schedule, principal reset the respective reset details are auto-populated to the explode of principal schedules at DV contract input screen. Events and messages generated can be viewed.

# **6.11.8 Manual Principal Reset Processing on CCS deals**

In case of a CCS deal, on the FX fixing date, which is possible on or before the Principal reset schedule date, the Principal reset amount is derived based on the exchange rate of in leg and out leg currency.

On save of principal reset record on the FX fixing date for a CCS deal, the event DPRS – Derivatives principal reset event will fire with no accounting entries.

MT 362 – Interest Rate Reset / Advice of payment SWIFT confirmation is generated online mapped to the DPRS event.

DPRS – Derivatives principal reset event supports the mail advice generation.

For CCS deals after every principal reset, there is a cash settlement process, and hence payment message generation should be supported. Either a MT 210 or a MT 202 depending on the principal increase or decrease should be handed off to OBPM based on SGEN days maintained for the resettable currency.

On the Principal reset schedule, date DPLQ event will fire posting the actual entries of Principal Increase or decrease on one of the resettable legs. The Interest accruals' DIAC event is calculated on the revised principal amount from the scheduled start date, and during Interest liquidation accrued amount to be considered for cash flows.

Principal reset record saved on the fixing date can also be reversed before the principal reset schedule date.

Upon reversal, either via UI or Gateway the event DPRV Derivatives Principal Reset Reversal will trigger. If the payment message is already generated, then the same is reversed.

Through the gateway or UI, the principal reset is done on or before the principal reset schedule date.

# **6.11.9 CCS Principal Reset EOD Processing**

If the preference field Manual Principal Reset Required is checked then CCS type of contracts on the fixing date when principal reset request is not received from external System nor manually reset through the new screen then

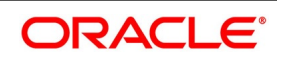
during the EOD batch the process of Principal reset on concerned contracts is executed. The respective Principal schedule reset is skipped, and the principal reset event should be pending /overdue from schedule date.

When the Manual Principal Reset Required is unchecked, during the EOD of Fixing date the process of Principal reset on concerned CCS contracts is auto executed, System picks the exchange rate available between the in the leg and out leg currency, and the respective schedule reset is triggered.

New Principal Reset event DPRS is triggered on the EOD of fixing the date.

Confirmation messages linked to Principal reset event DPRS is generated as part of EOD Processing.

Payment message is generated based on the SGEN days of resettable currency.

On the Principal reset schedule date, event DPLQ- Derivatives Principal liquidation will fire posting the actual entries of Principal Increase or decrease on the resettable leg.

During EOD if for a specific principal reset schedule fixing has not happened or fixing is reversed and later no fixing again then a dummy DPRS event will fire on principal reset schedule EOD date with zero change in principal. There will not be any message generation on such reset dates.

For plain CCS deals on the principal schedule date system will do a principal liquidation based on the available principal amount.

# **6.12 Manual Liquidation**

A new screen is introduced to enable Online manual liquidation on Derivative type of contracts.

The contracts that are due on the scheduled date or after the scheduled date can be manually liquidated through this manual liquidation screen.

## **6.12.1 Processing Manual Liquidation**

This topic describes the systematic information to perform Manual Liquidation on Derivative type contracts.

## CONTEXT:

The various components in a deal are liquidated either automatically or manually. The mode of liquidation of each component is specified at the time of deal booking. In deal input screen **DVDTRONL**, the **Auto settlement** check box on each leg component of interest andprincipal subsystem can be used to indicate if the liquidation is Manual or Auto.

An automatic settlement is done on schedule payment days by the Automatic Contract Update program. Even if you have defined a deal with automatic liquidation, you can liquidate it manually on or after the schedule date through the Manual liquidation screen.

1. On the Home page, enter **DVDTRPAY** in the text field and then click the next arrow.

STEP RESULT: The **Manual Liquidation** screen is displayed.

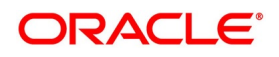

#### **Figure 6.34: Manual Liquidation**

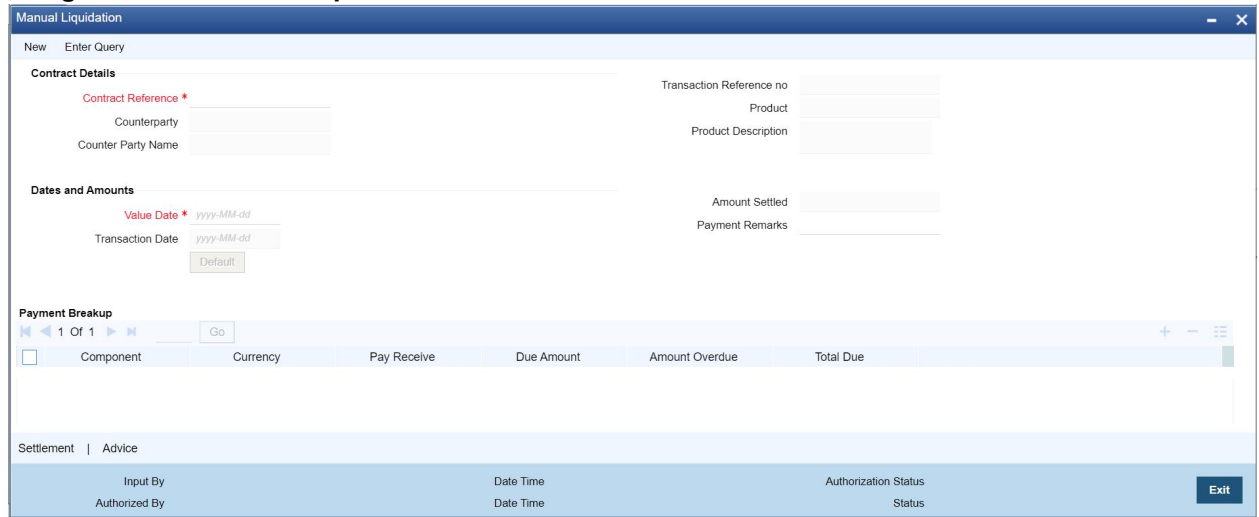

2. On the **Manual Liquidation** screen, click **New** and specify the fields.

For more information on the fields, refer to the *[Table 6.41: Manual Liquidation- Field Description](#page-181-0)*

| <b>Field</b>                 | <b>Description</b>                                                                                                    |  |
|------------------------------|----------------------------------------------------------------------------------------------------|--|
| <b>Contract Details</b>      |                                                                                                    |  |
| <b>Contract Reference</b>    | Enter the <b>Contract Reference</b> Number or Select the Contract<br>Reference number form the displayed list of values.<br>The system displays the below contract details based on the selected<br>contract:<br>• Counterparty number<br>• Product Code<br><b>Counterparty Name</b><br><b>Product Description</b> |  |
| <b>Transaction Reference</b> | The System generates a unique reference number on save of manual<br>liquidation.                                                                                                    |  |
| <b>Dates and Amounts</b>     |                                                                                                    |  |
| <b>Value Date</b>            | Enter the Value Date that is the schedule due date and click Default.                                                                                                    |  |
| <b>Transaction Date</b>      | The system displays the default branch date.                                                                                                    |  |
| <b>Amount Settled</b>        | The system displays the out leg settled amount.                                                                                                    |  |
| <b>Payment Remarks</b>       | Enter Payment Remarks if any in this field.                                                                                                    |  |

<span id="page-181-0"></span>**Table 6.41: Manual Liquidation- Field Description**

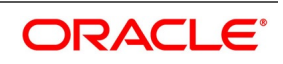

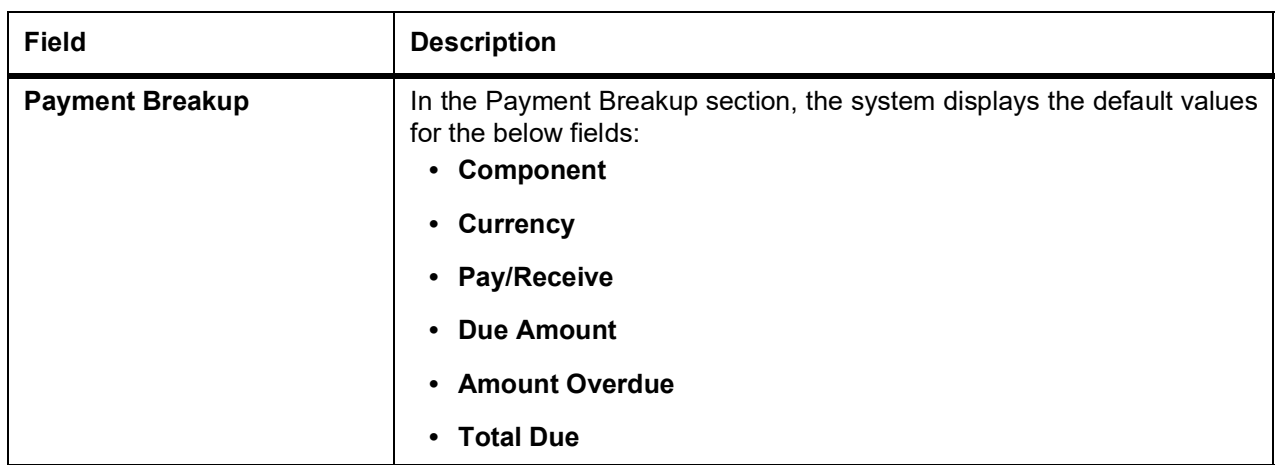

## **6.12.2 Input of Manual Liquidation**

On the **Manual Liquidation** screen, click **New** and specify the fields. For more information on the fields, refer to the *[Table 6.41: Manual Liquidation- Field Description](#page-181-0)*.

**NOTE:** The user can also perform Authorize and Delete Operations.

Once you enter the deal reference number in the Manual liquidation screen, the following details displayed on the screen:

- **• Counterparty Number**
- **• Counterparty Name**
- **• Product Code**
- **• Product Description**

The Value date in the Manual Liquidation is the date on which the liquidation entries is passed. When you enter a Value date in the **Manual Liquidation** screen, if there are any schedules due on this date is displayed in the **Payment Breakup** section and user can liquidate them. If there are no schedules due on that date then no liquidation processing will happen.

**NOTE:** If the Value Date is today or back dated only then Manual liquidation is possible. No future dated and partial amount settlement processing is allowed.

Settlement covering both amount overdue and present schedule due amount can be made, the system forces user to pay out the past schedules along with the current due.

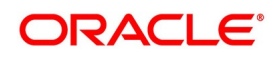

Settlement of manual liquidation considering the netting indicator i.e. netting of in-leg and out-leg cash flow, if the

notional currency is same for IRS type contracts and netting between principal and interest in case of CCS type

contracts for each leg can be made from this function.

In the **Manual Liquidation** screen, you have a set of icons using which you can navigate to the following screens:

**Settlements** - Click **Settlements,** the system displays the **Settlement Message Details** screen, The payment accounts can also be changed for the various components at the time of payment. The new payment accounts will be used for that particular session of the manual payment function.

**Advices** - Click **Advices**, the system displays the **Advices** screen. You can suppress advices using this Advices screen.

#### **6.12.2.1 View Manual Liquidation Summary**

This topic provides the systematic description to view the Manual Liquidation summary.

1. On the Home page, enter **DVSTRPAY** in the text field.

STEP RESULT: The **Derivatives Manual Liquidation Summary** screen is displayed.

#### **Figure 6.35: Derivatives Manual Liquidation Summary**

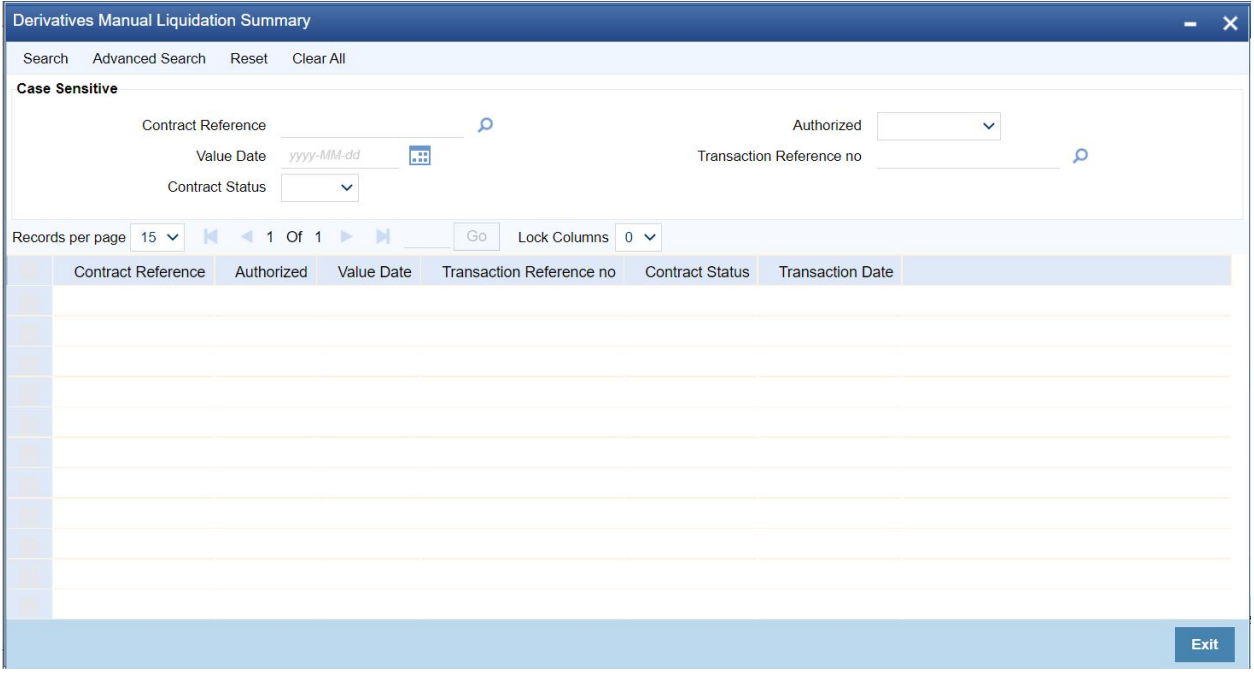

- 2. Enter the Contract Reference number or select the Contract Reference number from the displayed list of values.
- 3. Click **Search** to fetch the summary for the selected contract.

You can also fetch the summary by inputting the Value Date, Contract Status, Authorized or Unauthorized, Contract Status, or Transaction Reference No.

You can also view the contract records by using Advanced Search option.

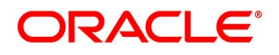

## **6.13 SGEN Messages Generation**

The system sends SGEN messages for future dated events 'n' number of days before the due date where 'n' is the value maintained as settlement days in'Currency Definition' screen. In case of current or back dated deals , the message is generated online

This is applicable for IRS and FRA contracts for the following events:

- **•** DILQ (Interest liquidation)
- **•** FELR (Amendment fee liquidation)
- **•** DTER (Termination loss/Termination Gain)

This is applicable for CCS contracts for the following events:

- **•** DINT (Contract Initiation)
- **•** DILQ (Interest liquidation)
- **•** DPLQ (Principal liquidation)
- **•** FELR (Amendment fee liquidation)
- **•** DAMN (Principal amendment)
- **•** DTER (Termination loss/Termination Gain)

In the case of future-dated events of the contracts, SGEN messages are required to be sent before the value date or payment date. For such contracts, the system generates the settlement message after taking into account both currency holidays and local holidays maintained. It generates the SWIFT messages in the BOD batch.

For SGEN Message on contract initiation, when the SGEN date is calculated as branch date or lesser than the branch date, the system sends out an online SGEN message during contract initiation itself.

When you reverse a contract for which SGEN has been generated, the system displays an appropriate override message.

If you accept the override and continue with contract reversal, the system generates the Cancellation request messages MT 292 /192 (REVSWIFT).

You can maintain payment messages either at the SGEN event or at the respective events only, not at both levels.

You can also maintain a product without the SGEN event and attach the payment message in the respective events.

## **6.13.1 Contract Level Message Generation**

You need to perform the following for contract level message generation:

- **•** For corporate customer with settlement account as normal or nostro, system generates Credit/Debit advice when CUST\_PMT\_ADV is configured for DINT, DAMN, DLIQ, DPLQ, FELR and DTER events at product level
- **•** System generates the Payment Message MT210/MT202 for customer type as Bank and settlement account as Nostro, when PAYMENT\_MESSAGE advice is configured for DINT, DAMN, DLIQ, DPLQ, FELR and DTER events at product level.
- SGEN event will be supported only for PAYMENT\_MESSAGE advice MT210/MT202. The SGEN functionality remains to be the same.

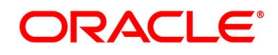

- **•** System will generate the settlement message based on the currency parameter and ensure the SGEN message is generated SGEN days before the value date or payment date. In the BOD batch, the system will generate the SWIFT messages.
- In case CUST\_PMT\_ADV is not configured to any of the event at product level, system will not generate any MT900/MT910 message assuming the customer type is corporate and settlement account type is Normal.

You need the maintain the following details for the contract level message generation:

- **•** Treasury message type for DV module and message type 'CUST\_PMT\_ADV' using the 'Treasury Message Type Maintenance' screen.
- Maintain new advice 'CUST\_PMT\_ADV' for DINT, DAMN, DLIQ, DPLQ, FELR and DTER Event using the 'Derivative Product Definition 'screen.
- **•** The system validates whether the CUST\_PMT\_ADV is maintained to SGEN event.
- When CUST\_PMT\_ADV advice is maintained at specific events, the system will restrict you to maintain CRED-IT\_ADVICE DEBIT\_ADVICE and displays an appropriate error message.
- **•** Both PAYMENT\_MESSAGE and CUST\_PMT\_ADV can be mapped to same event. The system generates the messages at contract level based on the product and the events maintained.

# **6.14 List of Glossary - Processing Derivative Contract**

## **DVDTRONL**

Derivatives Contract Input - *[6.2.1 Maintain the Derivative Contract Input Screen](#page-82-0)* (p. 109).

## **DVSTRONL**

Derivative Contract Summary - *[6.6 View Derivative Contract Details](#page-163-0)* (p. 190).

## **DVDTREAS**

Derivative Contract Reassign - *[6.9.1 Reassign contract to another user](#page-170-0)* (p. 197)

## **DVDISDCO**

ISDA Confirmation - *[6.10 ISDA Confirmation](#page-172-0)* (p. 199)

## **TRDRTFXD**

Treasury Rate Fixing Maintenance - *[6.11.2 Treasury Rate Fixing Maintenance](#page-175-0)* (p. 202)

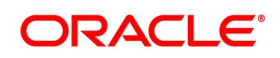

# **7. Risk Free Rates**

This topic contains the following subtopics:

- 1) *[Introduction](#page-186-0)*
- 2) *[Define Rate codes for Risk Free Rates](#page-187-0)*
- 3) *[Risk Free Rates](#page-187-1)*
- 4) *[Treasury Interest Maintenance](#page-189-0)*
- 5) *[Derivative Product](#page-189-1)*
- 6) *[Derivative Contract](#page-189-2)*
- 7) *[Lifecycle process Impact](#page-189-3)*

# <span id="page-186-0"></span>**7.1 Introduction**

The System accepts the Risk Free Rates (RFR) and other index rate daily from a published source. There is provision to consume RFR or any other the index rate daily from a published source. The Product Processor sends appropriate parameters to the Interest Calculation Engine per contract and receives the interest rate and computed interest amount.

RFR supports interest rate calculation on both simple average method and the compounding method, where the accrued interest is added to the principal. The system maintains the daily interest amount and daily rate for each contract.

RFR supports negative interest rate calculations for arrears method.

The required accruals are posted on currency working days only and are reconciled for payouts at the end of the interest period.

RFR Supports IRS, CCS, and FRA products with positive interest rate.

RFR Supports IRS and CCS products with negative interest rate.

RFR supports both the back and future value date bookings with proper interest application.

The Derivative module supports the below RFR methods:

In the Arrear Method, includes the below the types:

- **•** Lookback
- **•** Lockout
- **•** Payment Movement
- **•** Plain
- **•** Interest Rollover

In addition to the above, the Derivative module also supports the below RFR combination methods:

- **•** Lookback and Lock out
- **•** Lookback, Lockout, and Payment Movement

In Advance Method, the supported types include the below:

**•** Last reset

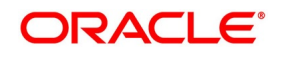

**•** Last recent

For detailed information on RFR calculation method for each type, refer to *Invoking Product Definition Screen* section in the Interest User Guide.

## <span id="page-187-0"></span>**7.2 Define Rate codes for Risk Free Rates**

This topic provides the instructions to define the rate codes for risk free rates.

#### CONTEXT:

RFR codes are maintained in the Rate Code Definition screen.

1. On the Homepage, type **CFDFRTCD** in the text box, and click the next arrow. STEP RESULT: **Rate Code Definition** screen is displayed.

#### **Figure 7.1: Rate Code Definition**

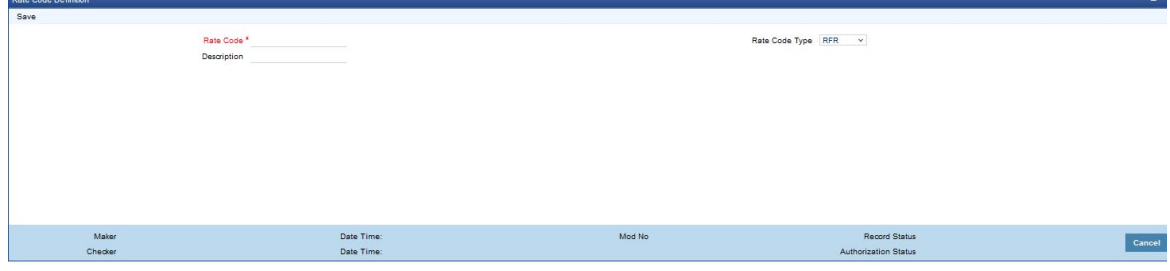

2. On the Rate Code Definition screen, specify the details as required. For information on fields, refer to: *[Table 7.75: RFR Rate Input - Field Description](#page-188-0)*

## <span id="page-187-1"></span>**7.3 Risk Free Rates**

This topic provides the instructions to capture the Risk Free Rates details.

CONTEXT:

Selected Risk Free rate is maintained in this screen.

1. On the Homepage, type **CFDRFRRT** in the text box, and click the next arrow. STEP RESULT: **RFR Rate Input** screen is displayed.

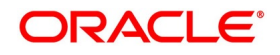

**Figure 7.2: RFR Rate Input**

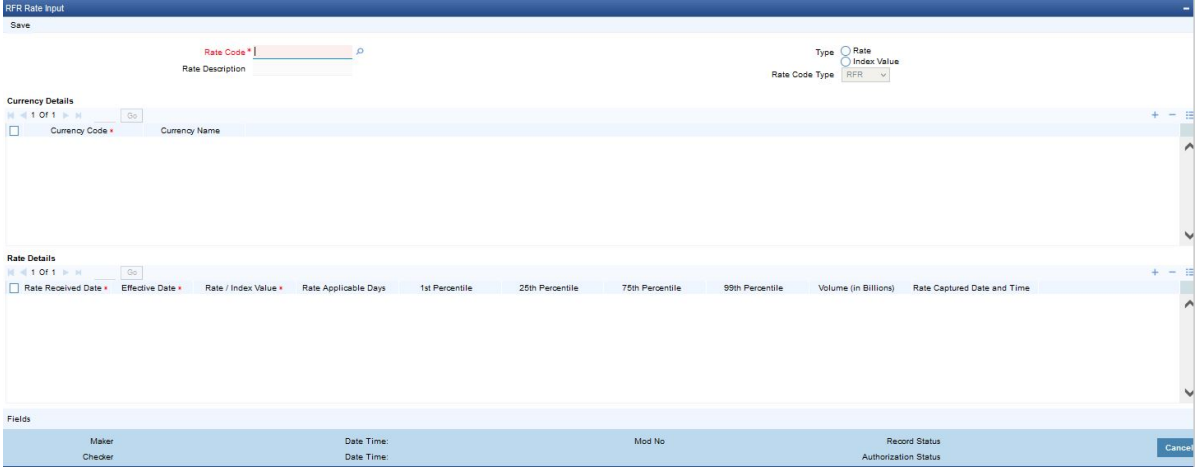

2. On the **RFR Rate Input** screen, specify the details as required.

For information on fields refer to:

| <b>Field</b>                | <b>Description</b>                                                                                                    |
|-----------------------------|----------------------------------------------------------------------------------------------------|
| <b>Rate Code</b>            | Choose the Risk Free Reference Rate Code from the list of values<br>displayed.                                                      |
| <b>Rate Description</b>     | Define the RFR rate code                                                                                                    |
| <b>Type</b>                 | Choose the type of Maintenance:<br>$\cdot$ Rate                                                                                     |
|                             | <b>Index Value</b>                                                                                                    |
| <b>Rate Code Type</b>       | Select the rate code type from the adjoining drop-down list. The list<br>displays the following values:<br>$\cdot$ RFR<br>Inflation |
|                             |                                                                                                    |
|                             | Others                                                                                                    |
| <b>Currency Code</b>        | Specifies the currency mapped to RFR code.                                                                                          |
| <b>Rate Received Date</b>   | Specify the date on which the system received the RFR rate.                                                                         |
| <b>Effective Date</b>       | Specify the applicable RFR effective date.                                                                                          |
| Interest rate               | RFR on the respective effective date                                                                                                |
| <b>Rate Applicable days</b> | Number of days the RFR is applicable.                                                                                               |
| <b>Percentile</b>           | Percentile of RFR defined as 1st, 25th, 75th and 99th                                                                               |
| <b>Volume in Billions</b>   | Specify the RFR volume in count of billions                                                                                         |

<span id="page-188-0"></span>**Table 7.1: RFR Rate Input - Field Description**

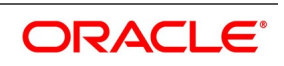

# **7.4 RFR Enabling for SGEN**

In the case of RFR contracts with Payment movement preferences, the SGEN messages are required to be sent before the due date considering the maturity date + payment movement days along with the currency settlement days maintained. For such contracts, the system generates the settlement message after considering the currency holidays maintained. It generates the SGEN messages during BOD.

# <span id="page-189-0"></span>**7.5 Treasury Interest Maintenance**

Treasury Interest Maintenance supports the RFR methods and preferences. For More information refer to the Class User Manual Section **2.3.1 Invoking Interest Class Maintenance.**

# <span id="page-189-1"></span>**7.6 Derivative Product**

The Interest Call form in Derivate product screen also contains the RFR preference details. For more information see: *[4.1.4 Interest Details](#page-53-0)*

## <span id="page-189-2"></span>**7.7 Derivative Contract**

The Interest Call form in Derivate contract screen also contains the RFR preference details. For more information see: *[Step 25. Derivative Contract Interest Details](#page-112-0)*

## <span id="page-189-3"></span>**7.8 Lifecycle process Impact**

## **Back Dated and Current Dated Contract Booking**

Following swift messages capture the applicable RFR details :

- **•** MT 360
- **•** MT 362

# **7.9 Contract Advices**

RFR details as applicable are captured in advices same as floating rates.

# **7.10 Liquidation Delay**

The system supports the delay in liquidating the contract till all the RFR rates are available. Liquidation will happen once the rate is received on the maturity date during EOD batch processing.

**Note**: This functionality is applicable to RFR related contracts only (Plain Method).

# **7.11 List of Glossary - RFR**

## **CFDFRTCD**

Rate Code Definition - *[7.2 Define Rate codes for Risk Free Rates](#page-187-0)*

## **CFDRFRRT**

RFR Rate Input - *[7.3 Risk Free Rates](#page-187-1)*

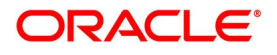

# <span id="page-190-0"></span>**8. Error Message for Derivative**

# **8.1 Error Codes and Messages**

This section contains the following sub-topic:

1) *[Error Message for Derivative](#page-190-0)*

## **8.1.1 Error Codes and Message**

#### **Table 8.1: Error Codes and Messages**

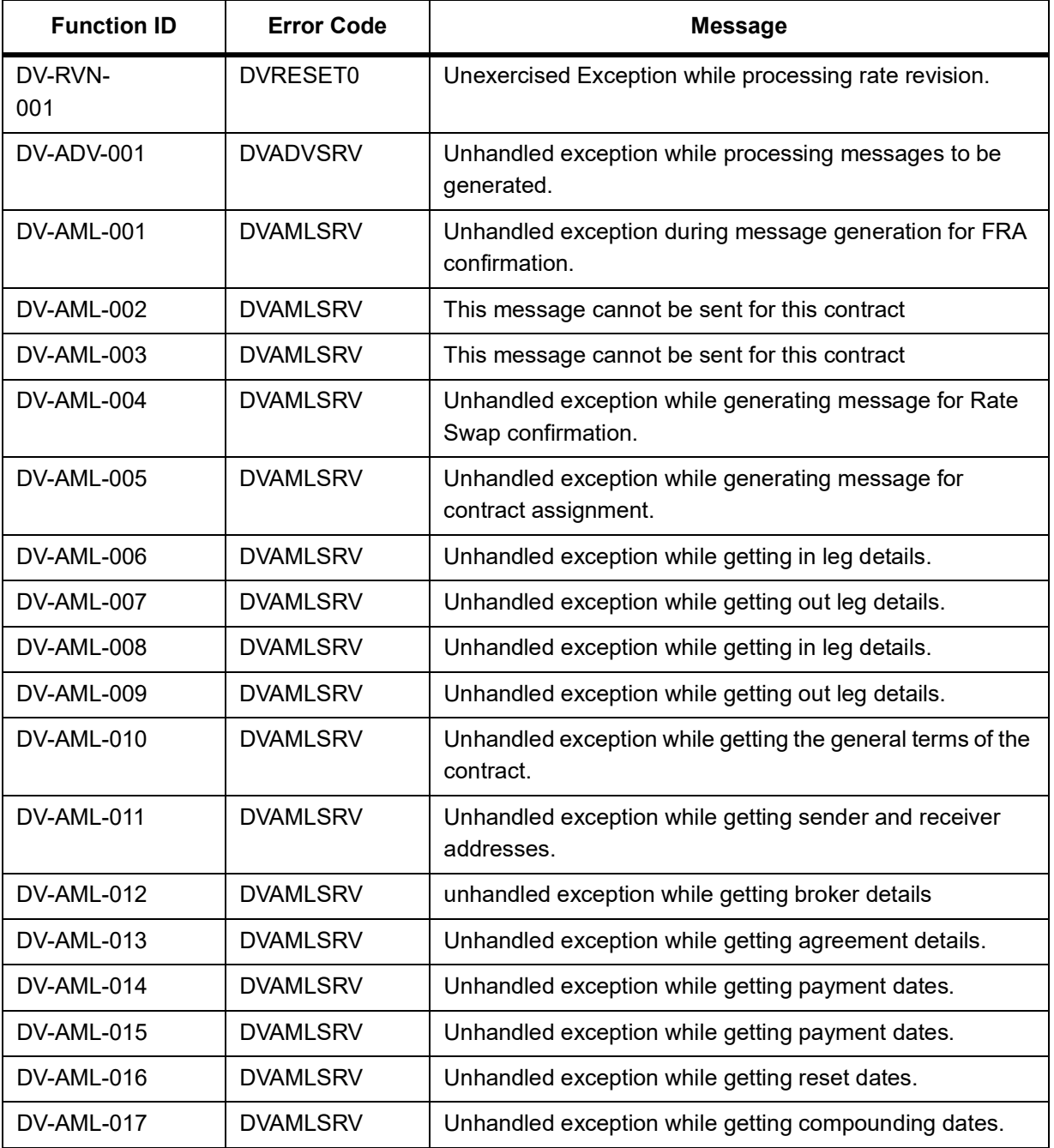

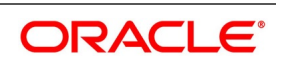

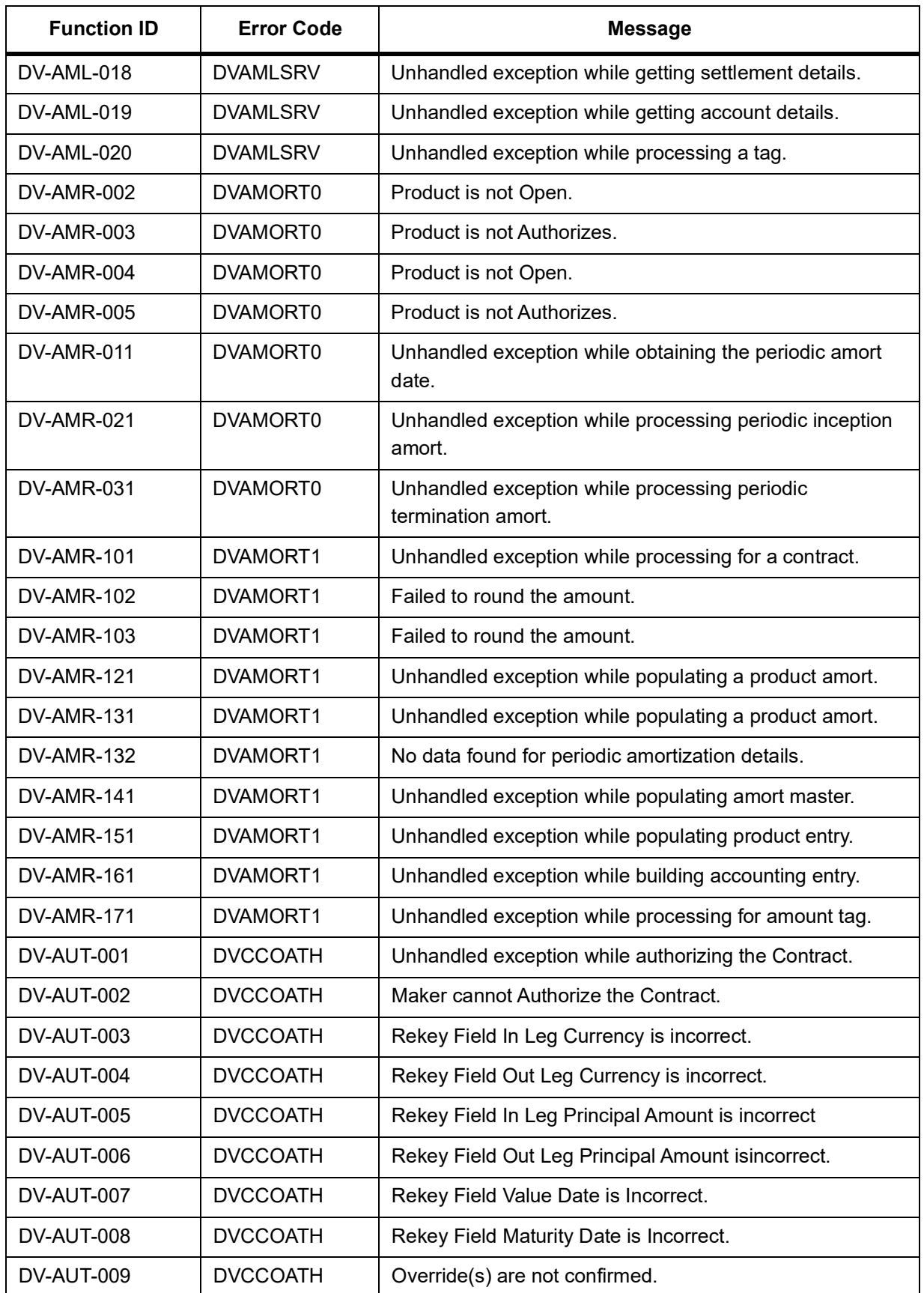

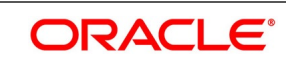

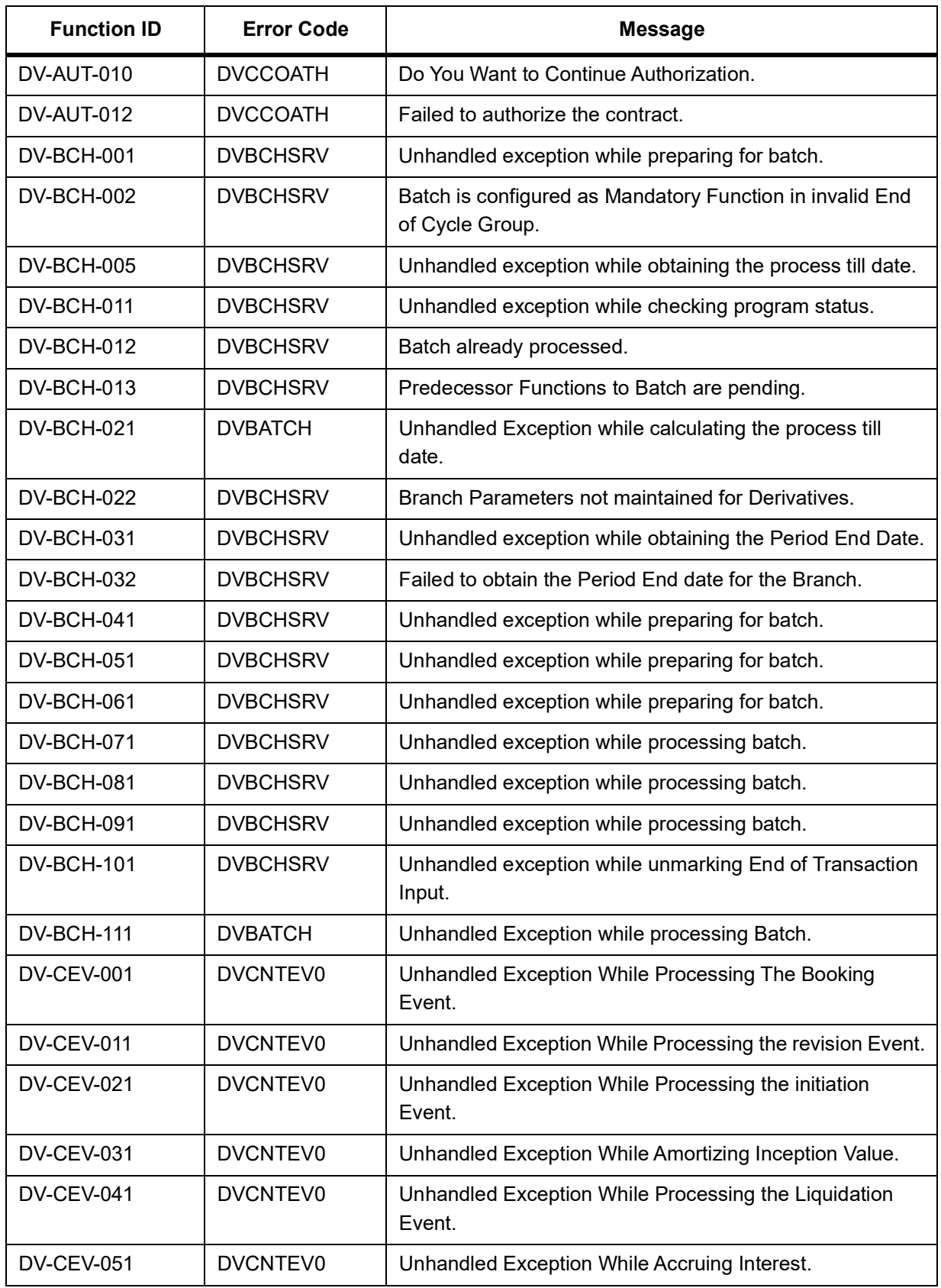

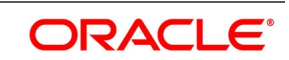

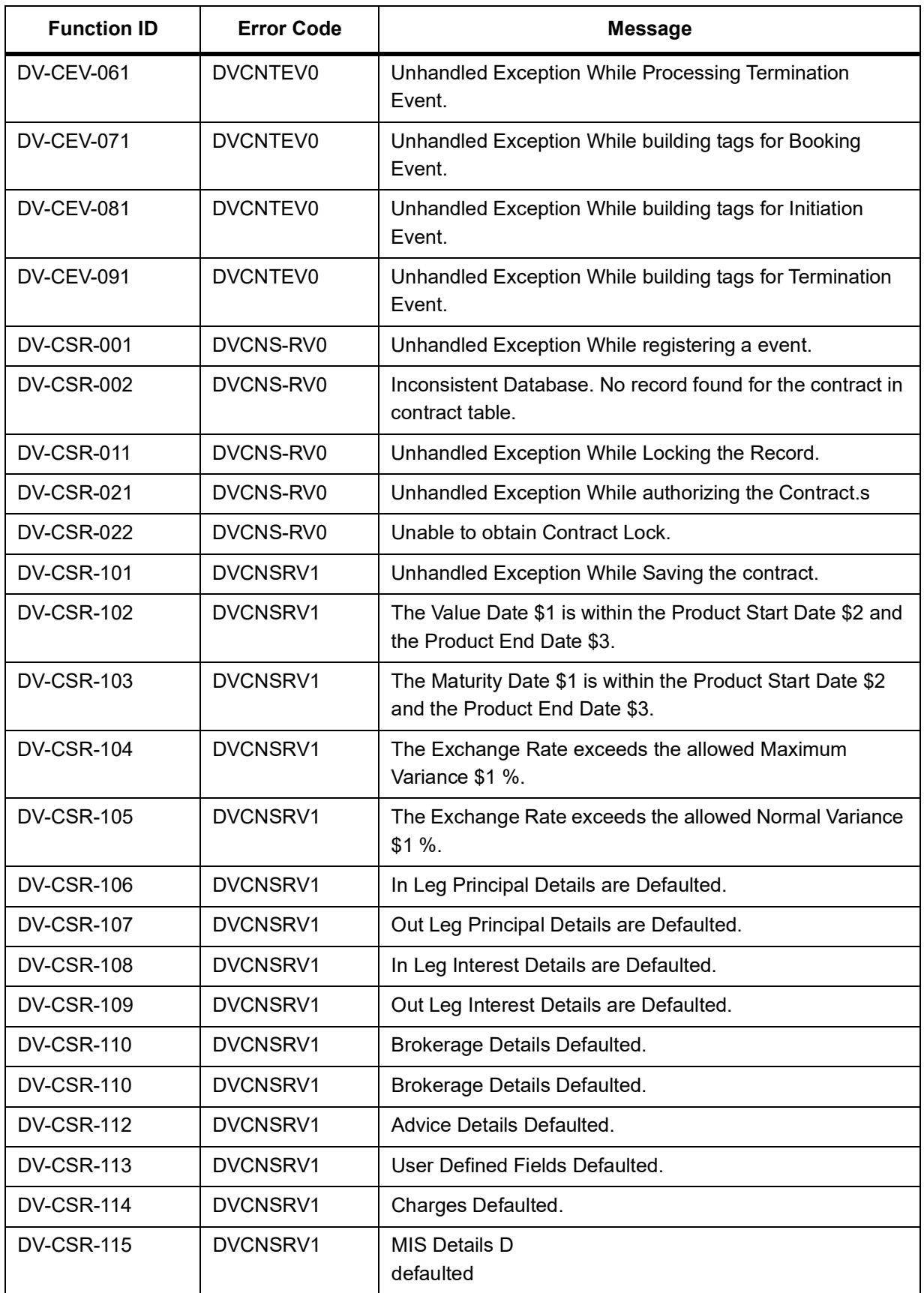

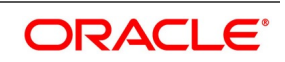

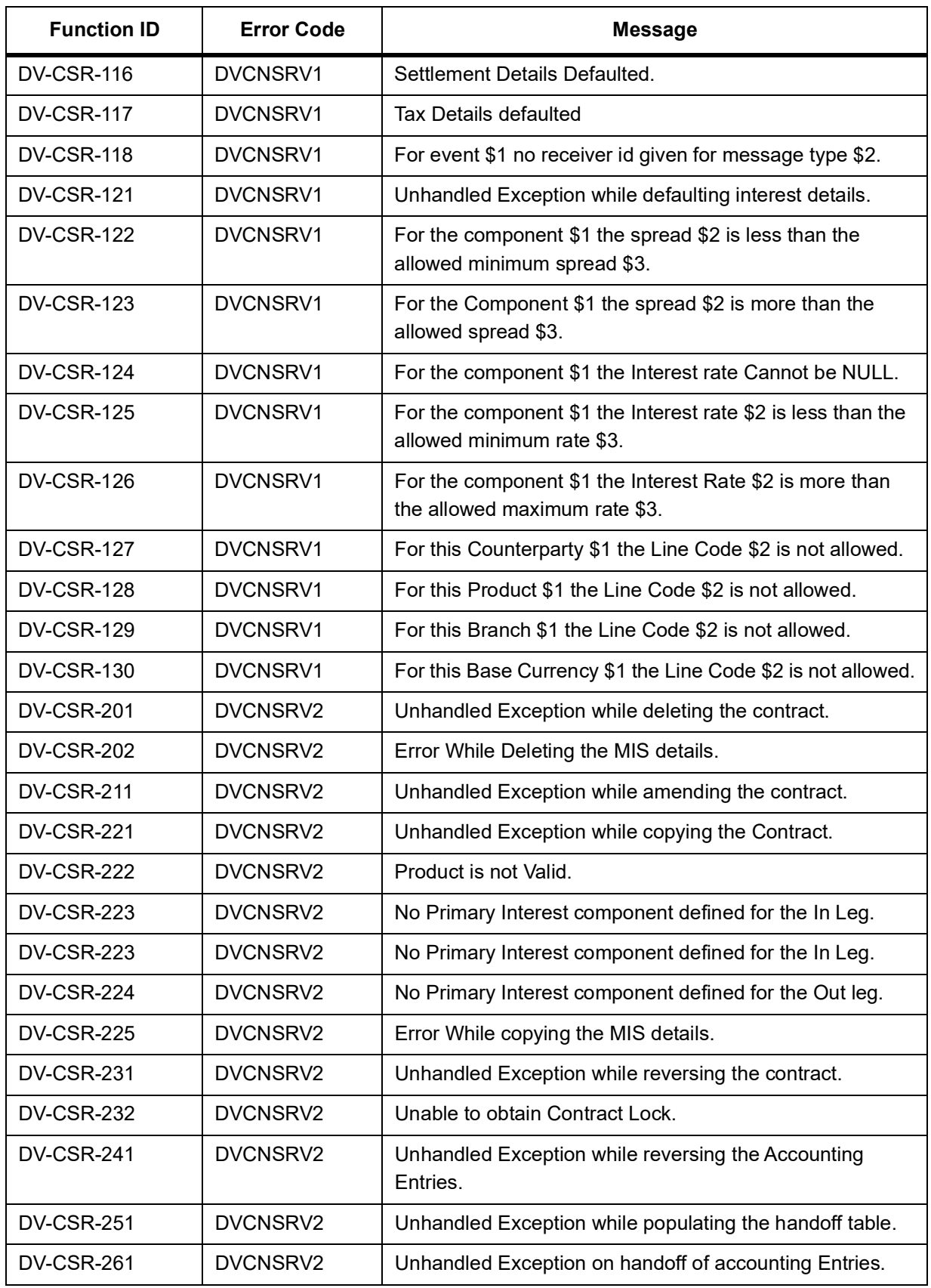

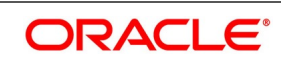

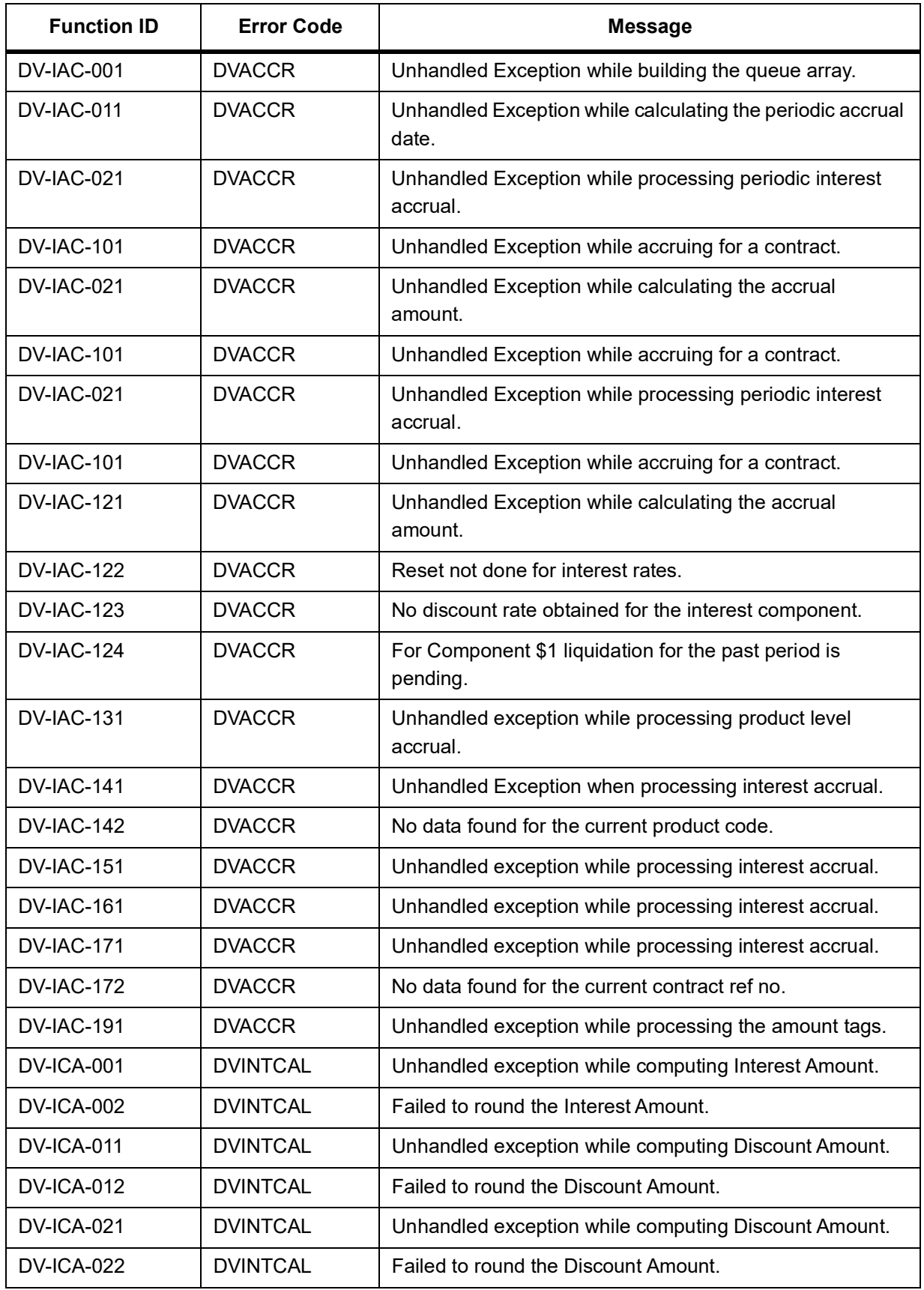

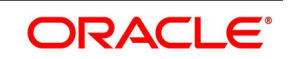

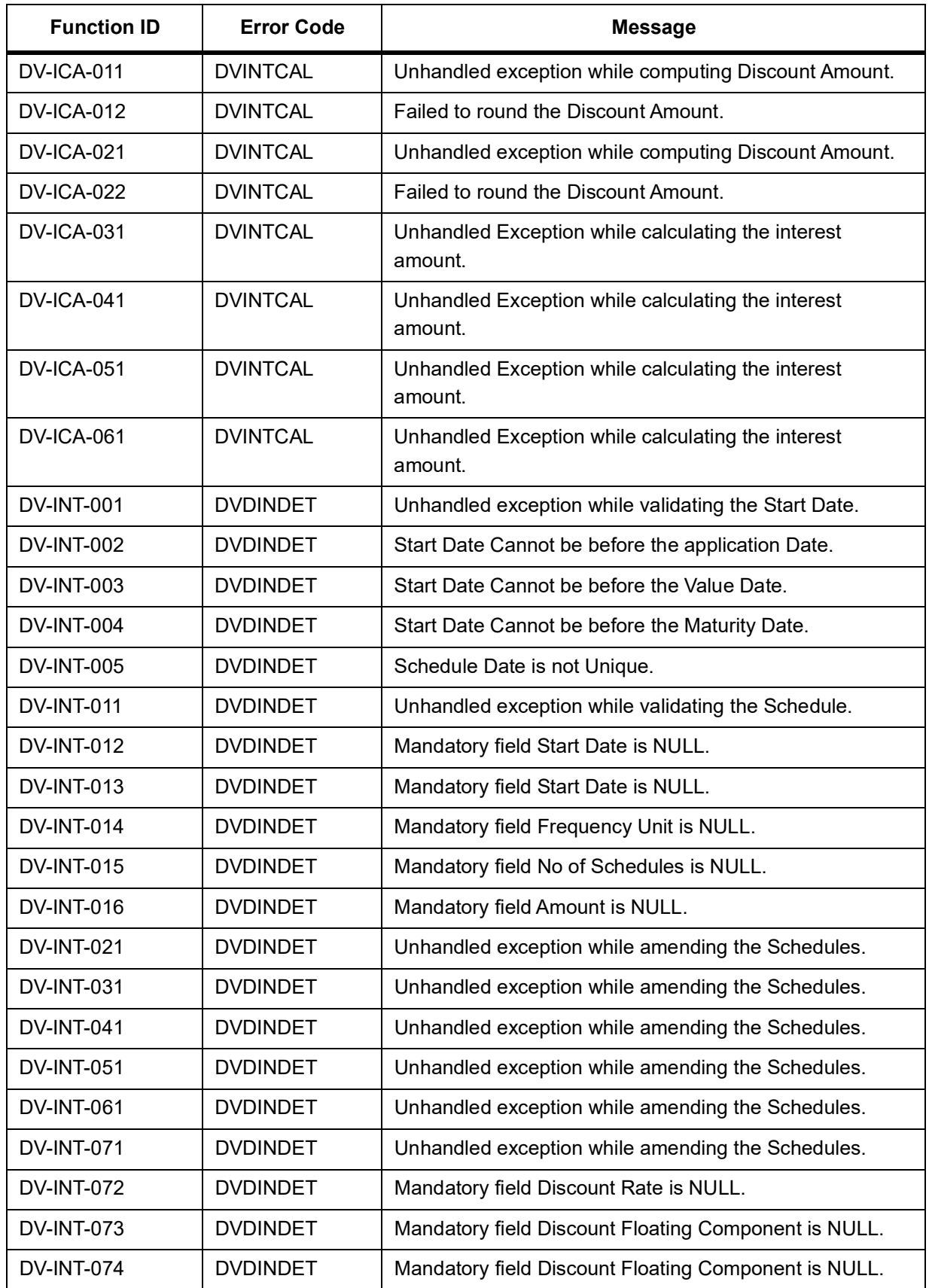

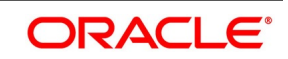

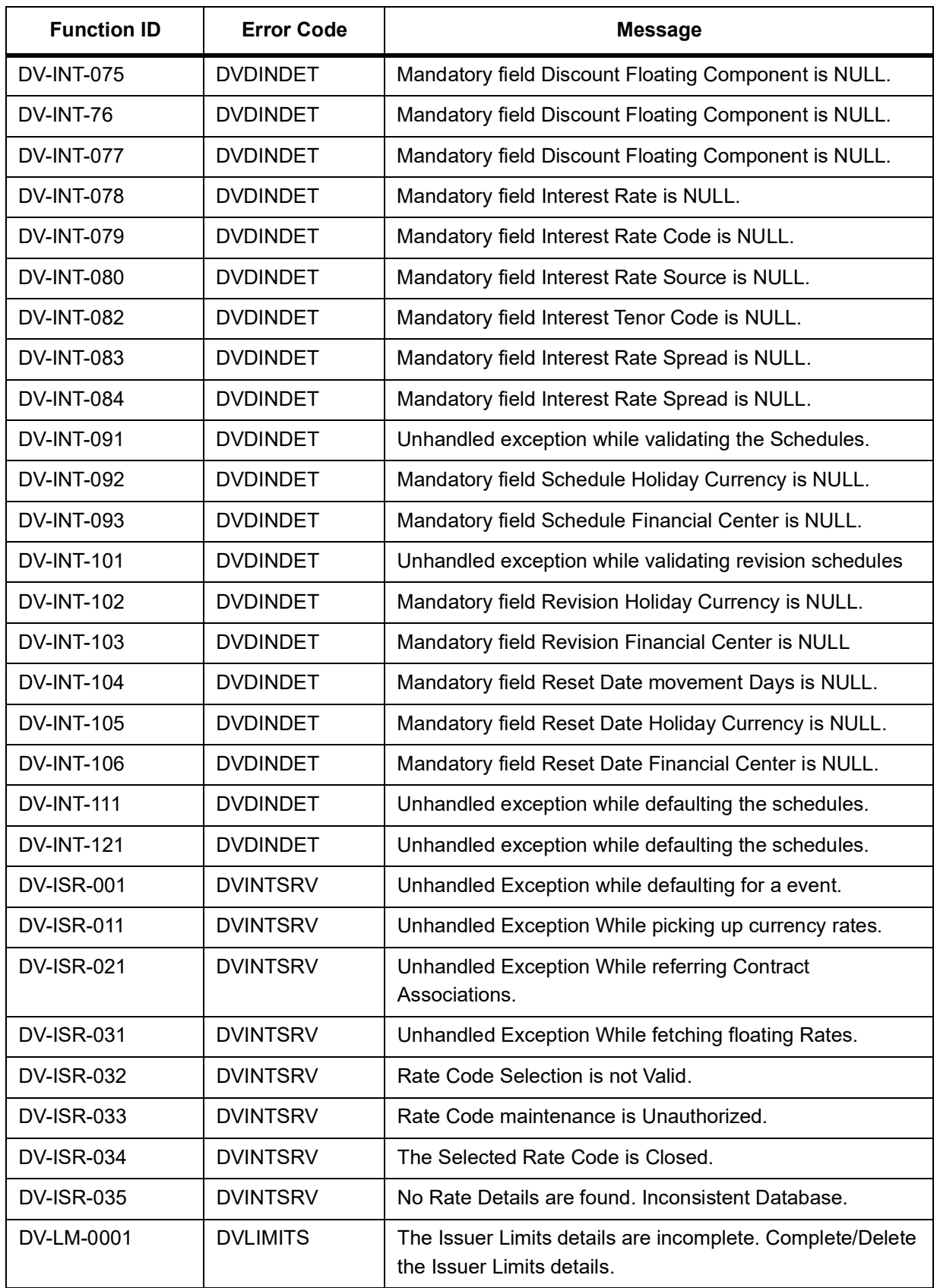

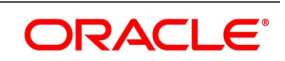

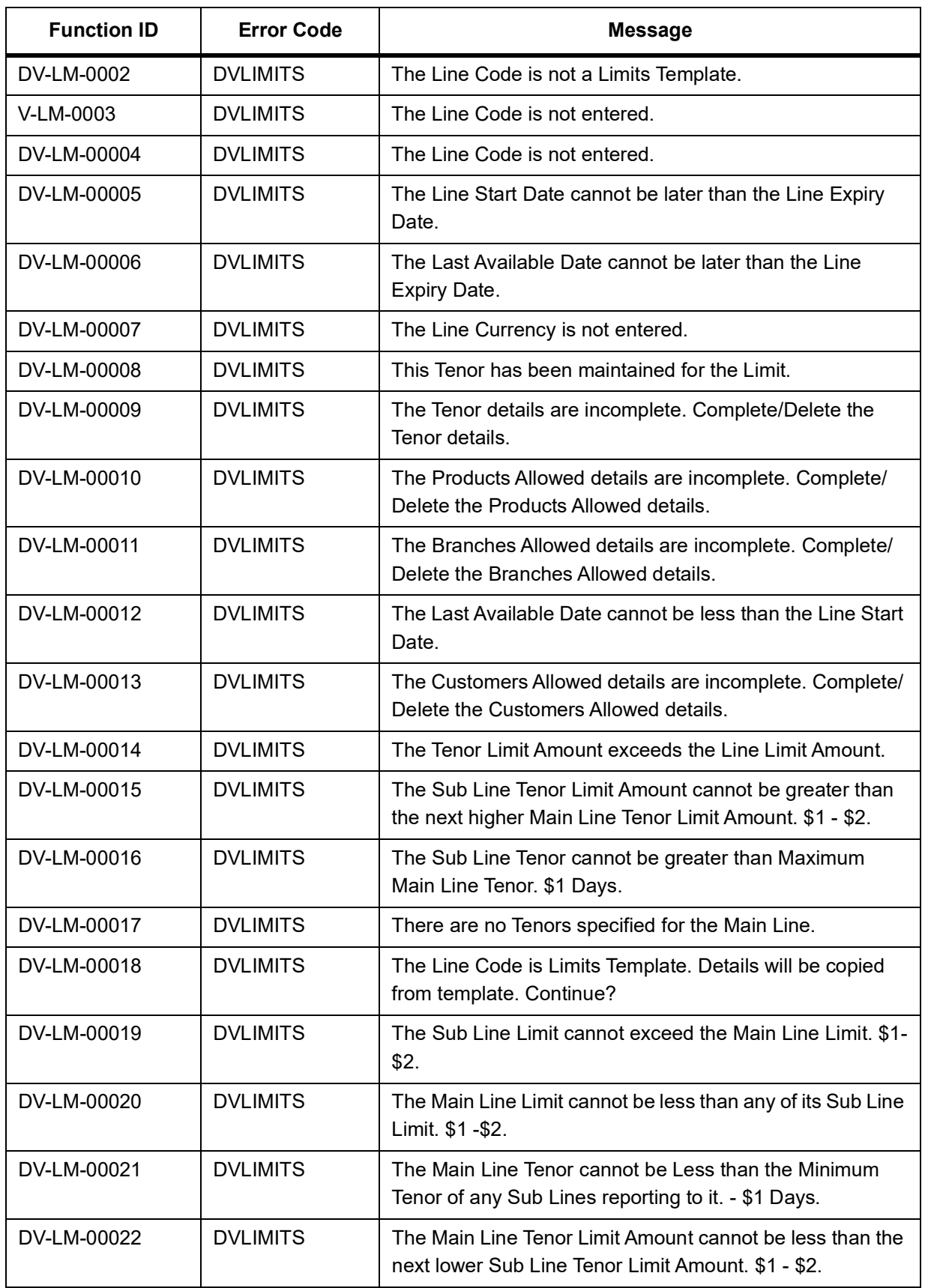

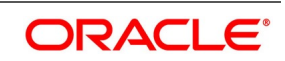

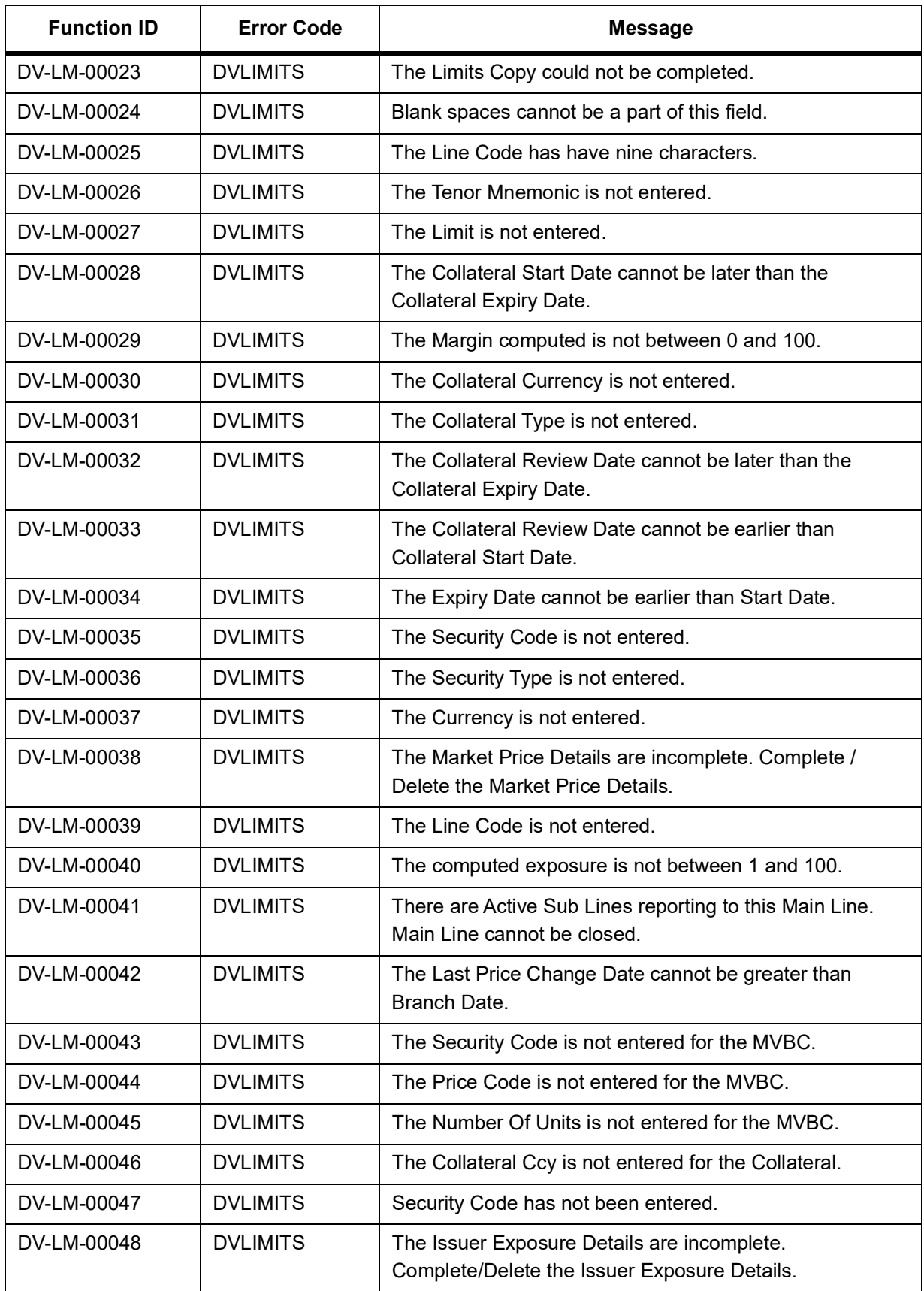

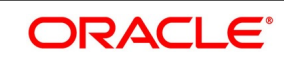

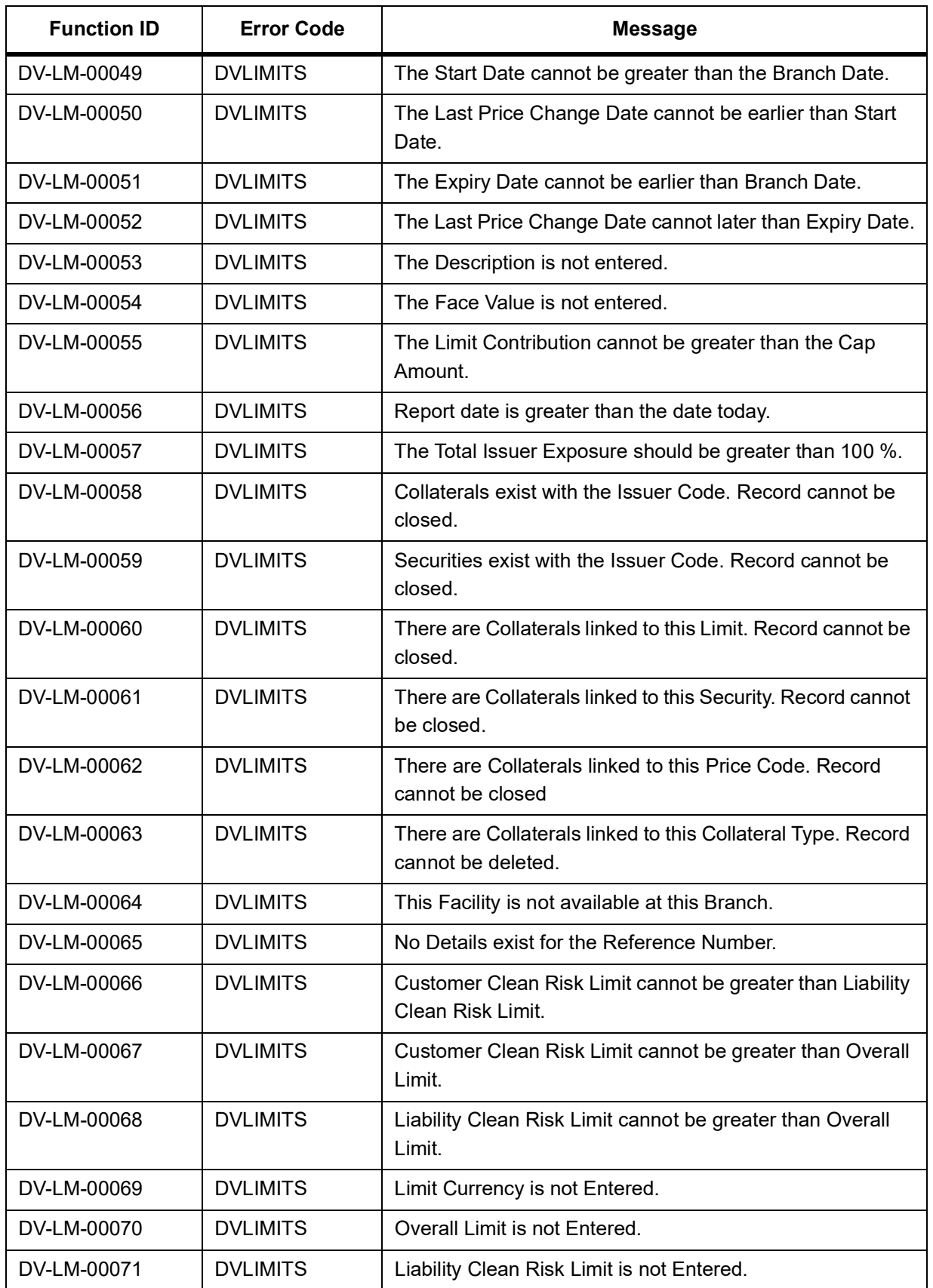

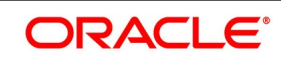

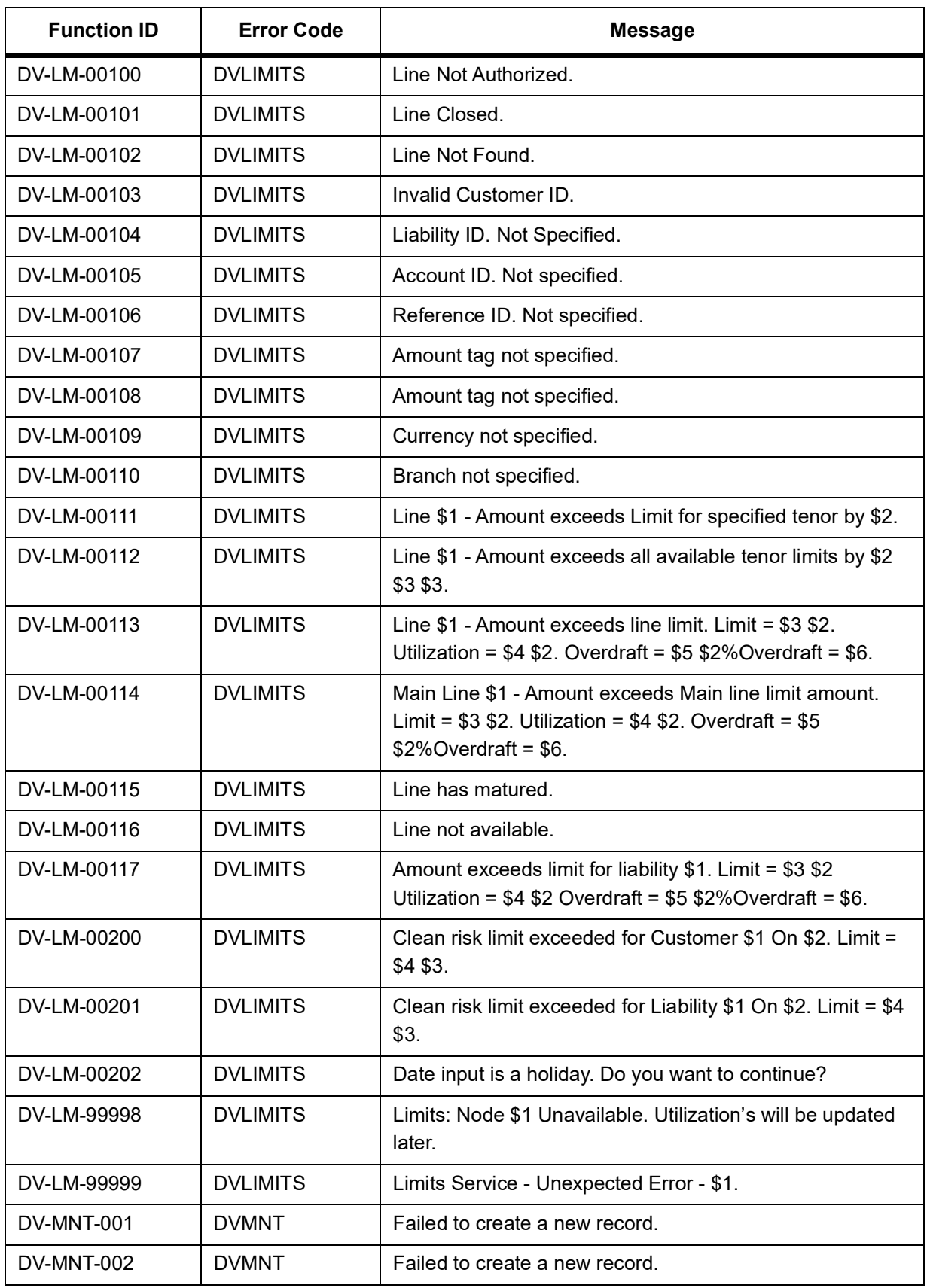

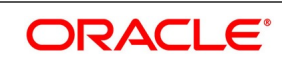

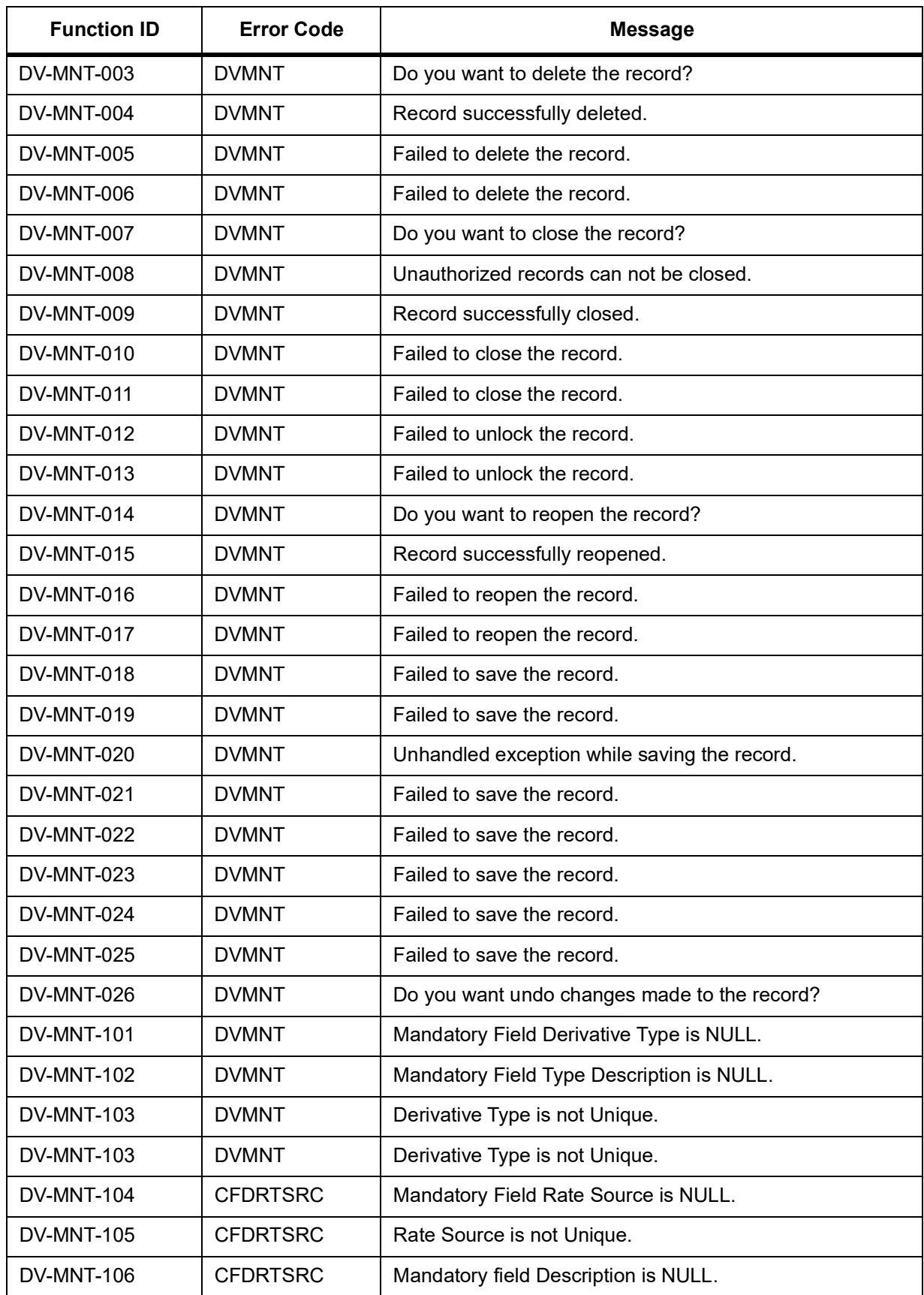

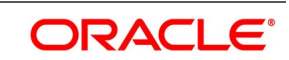

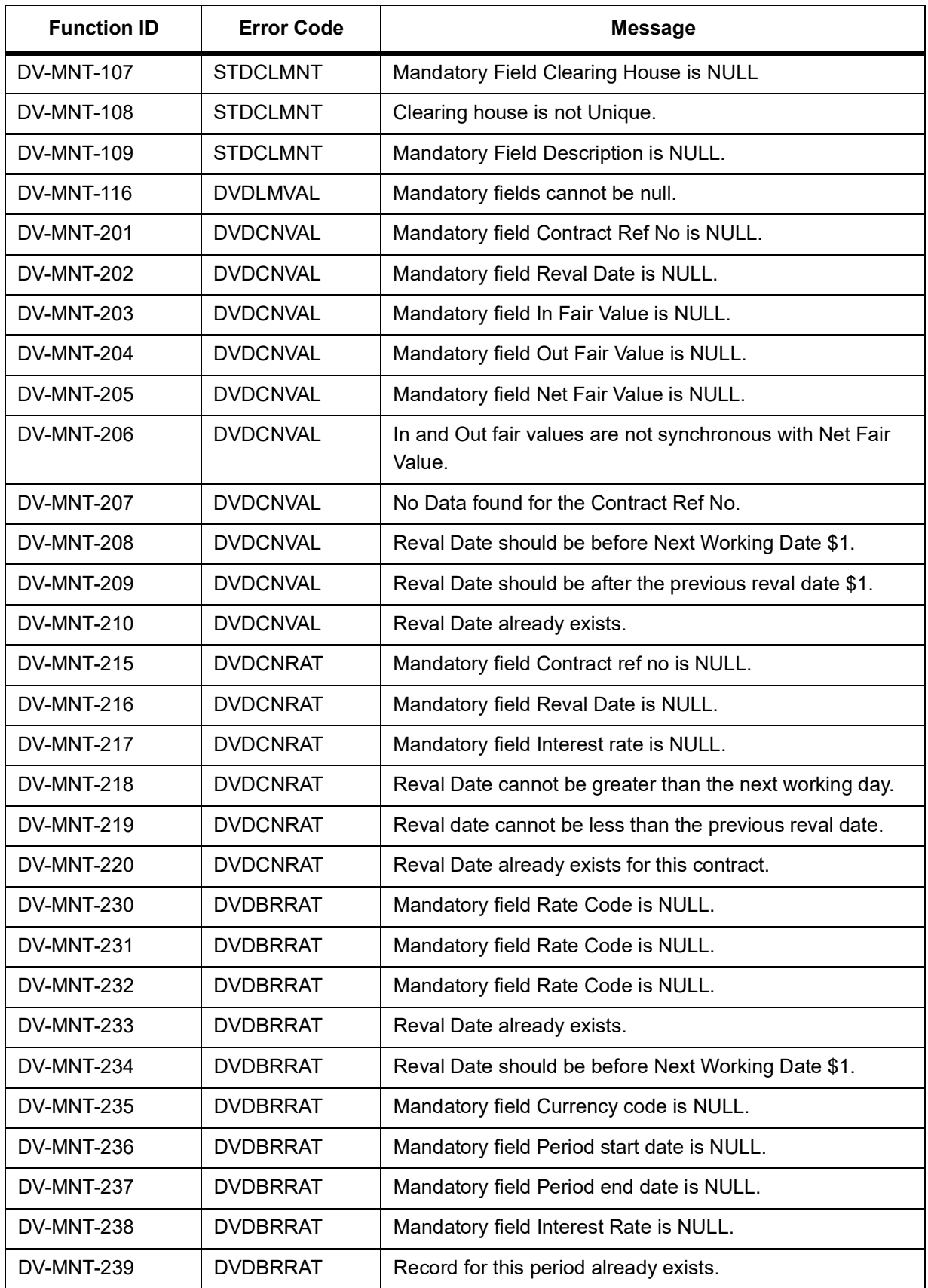

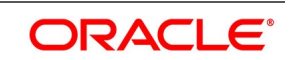

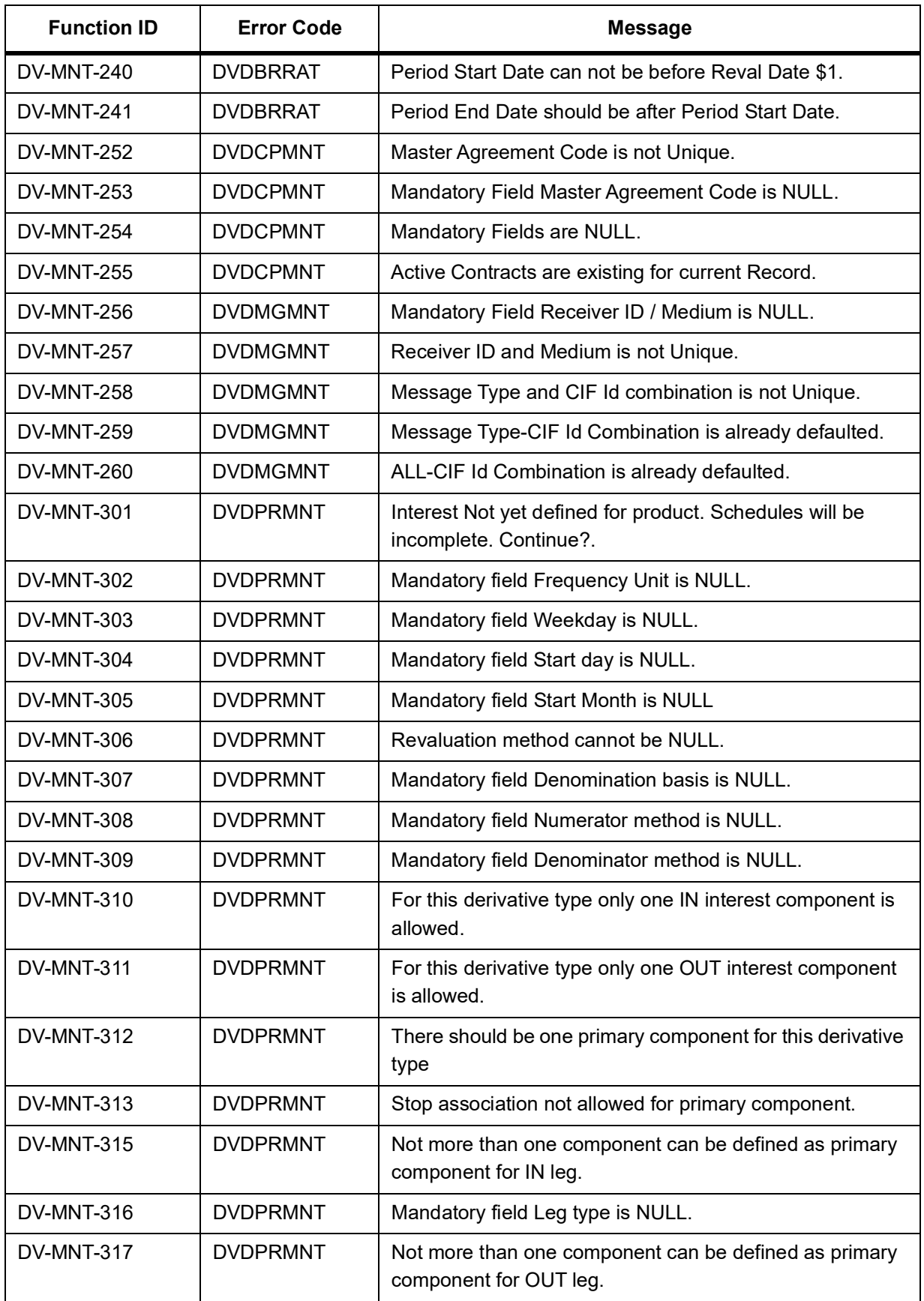

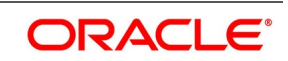

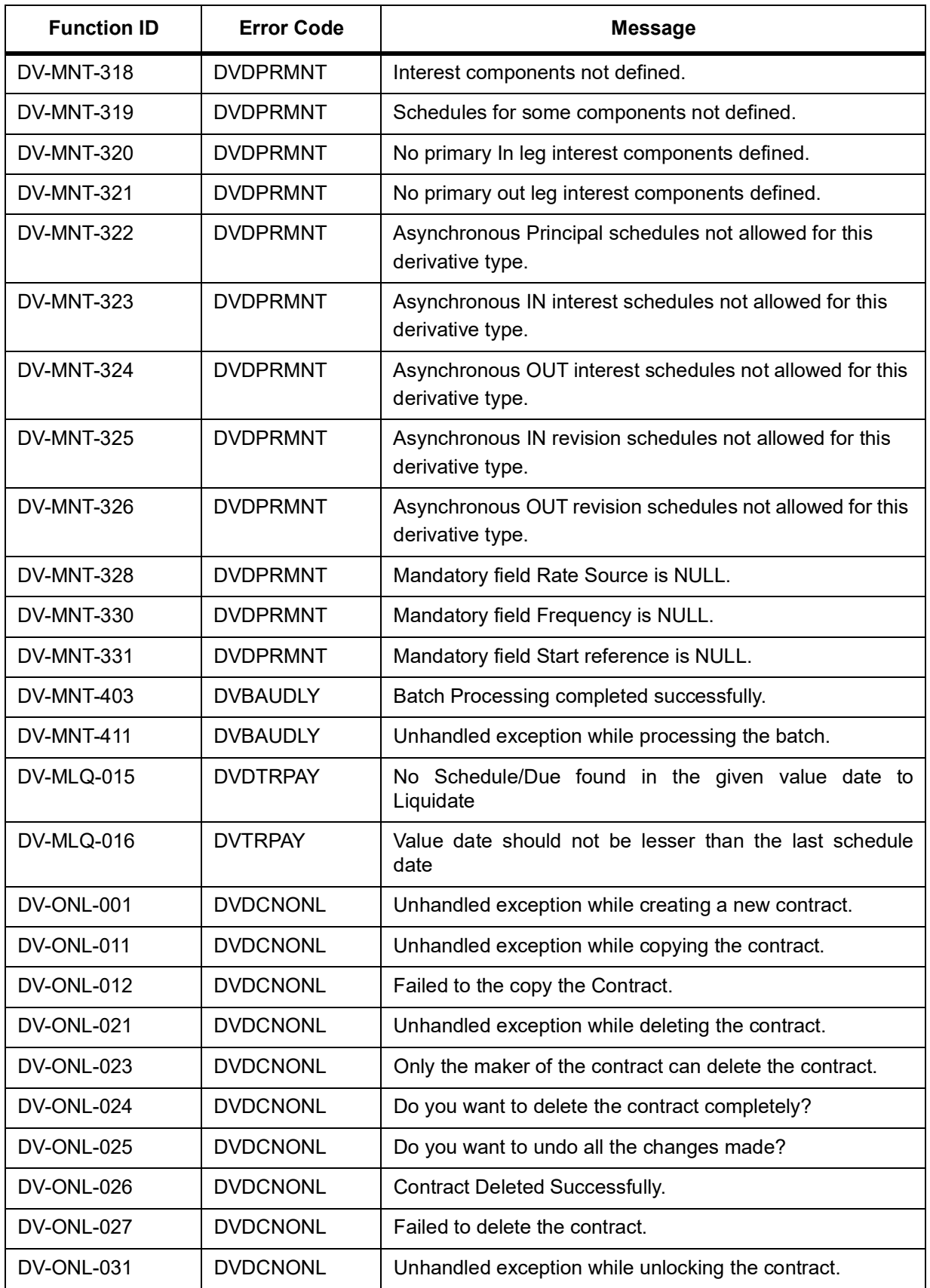

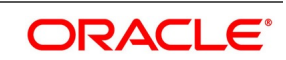

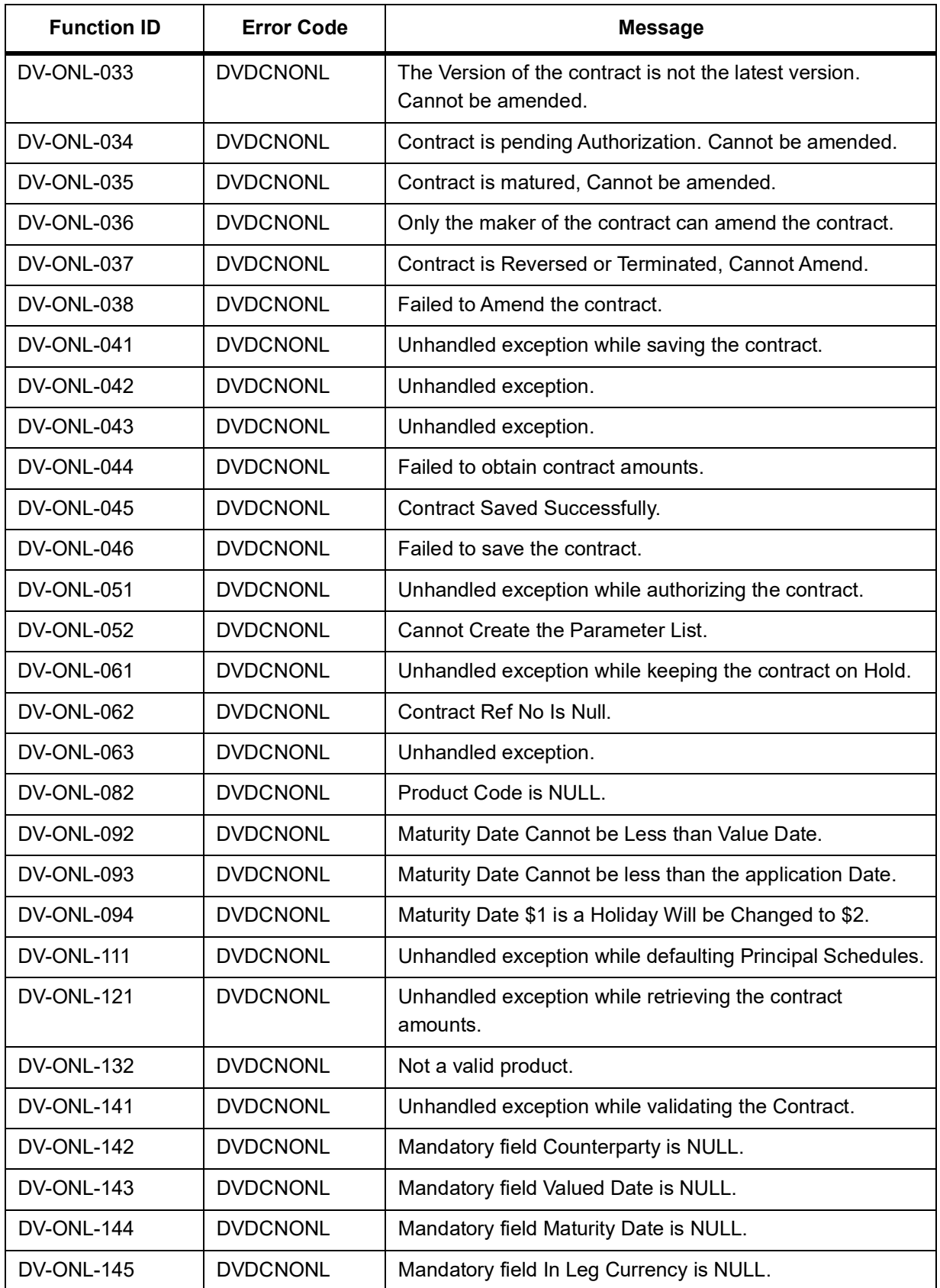

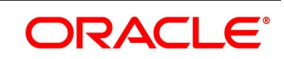

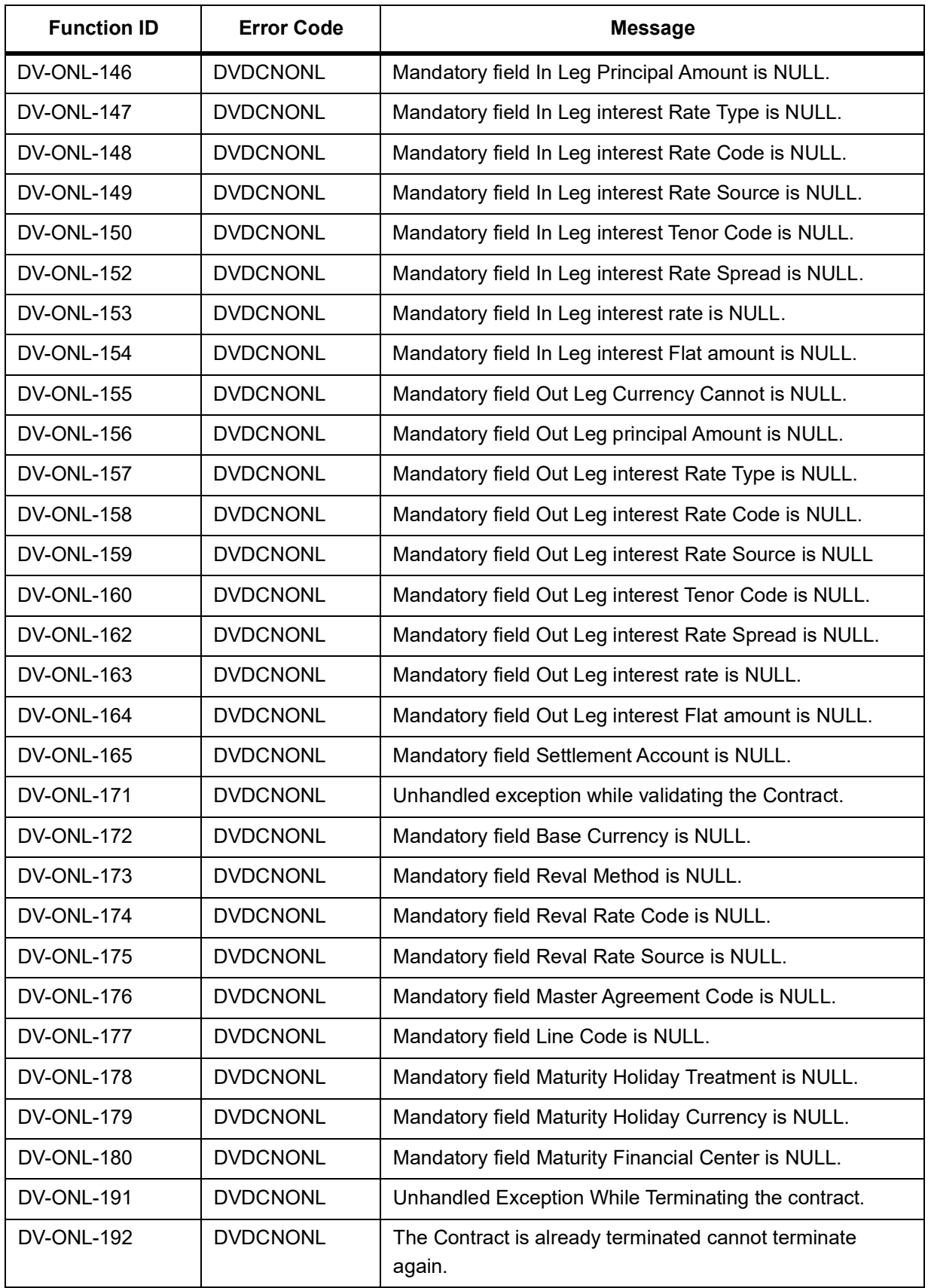

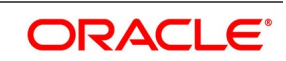

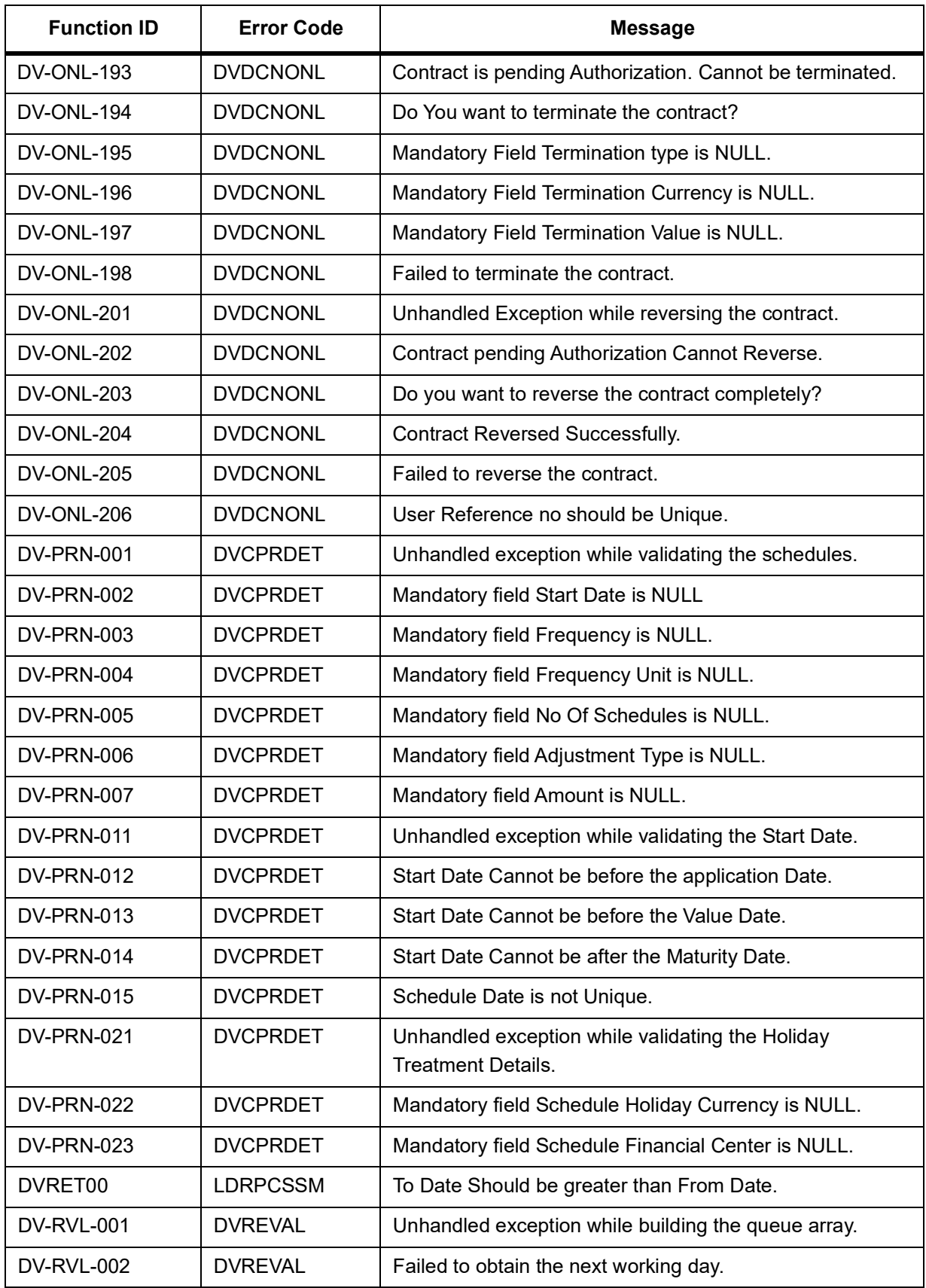

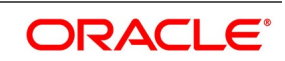

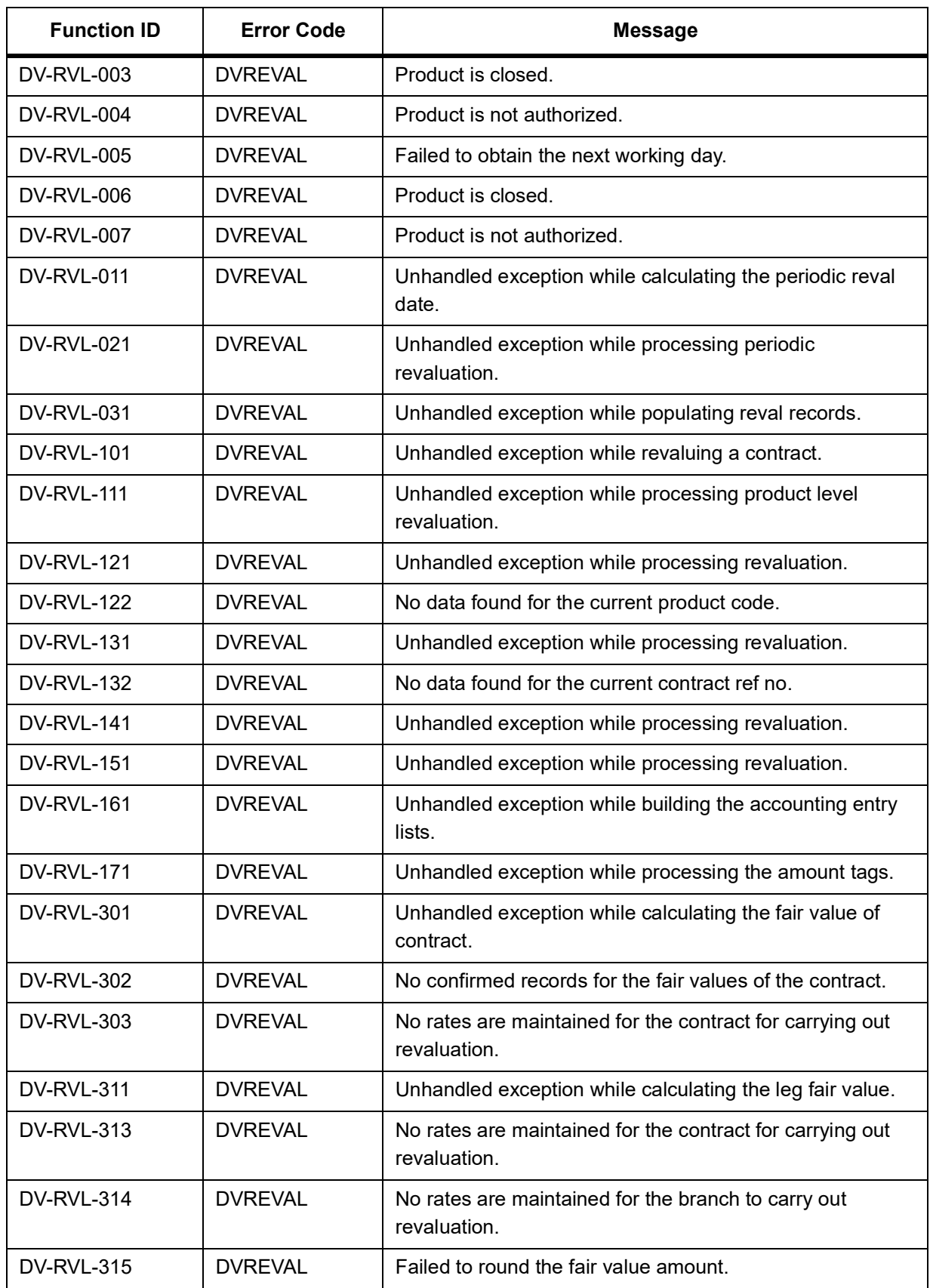

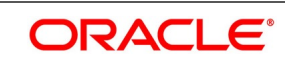

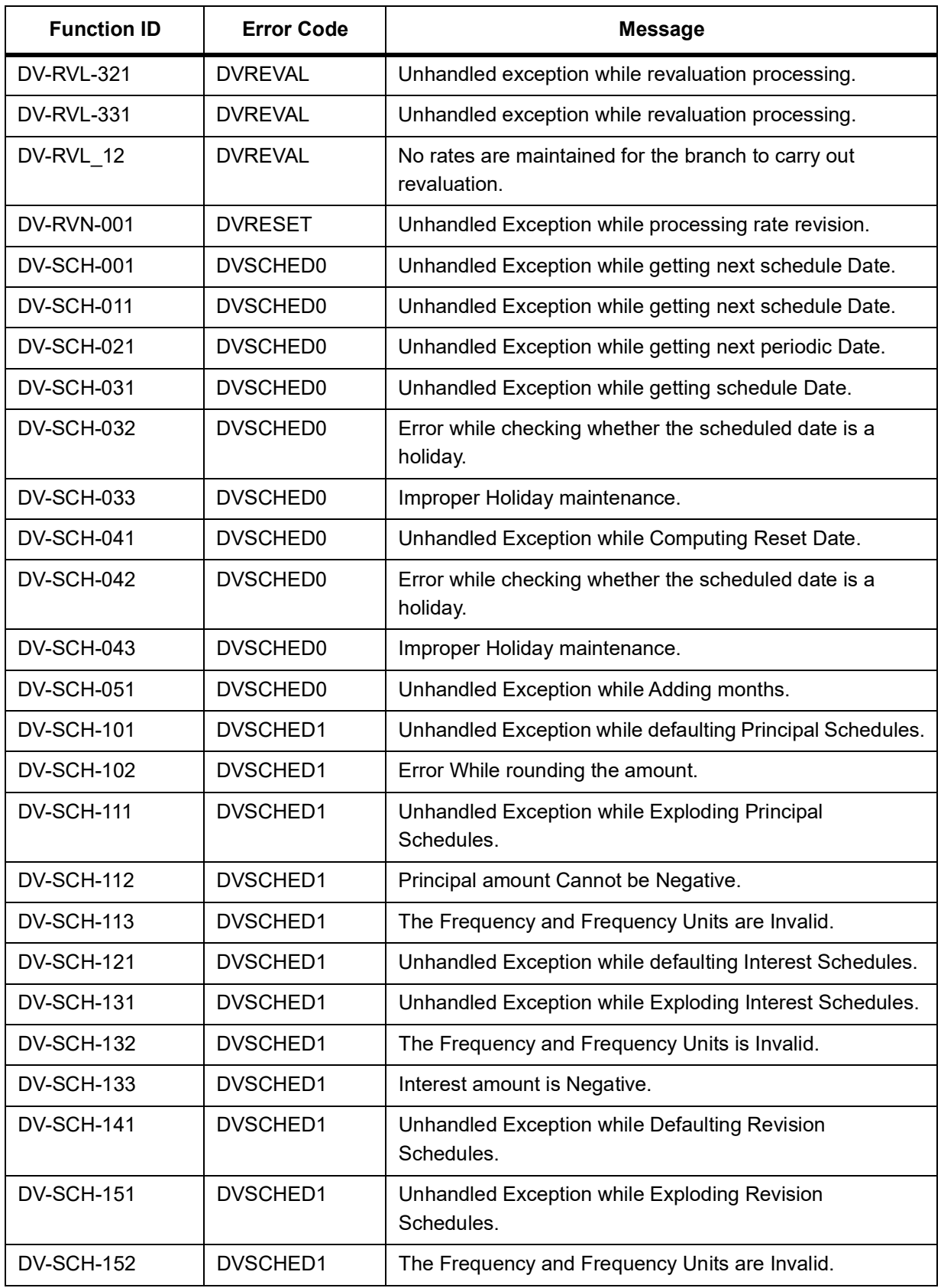

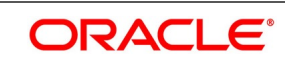

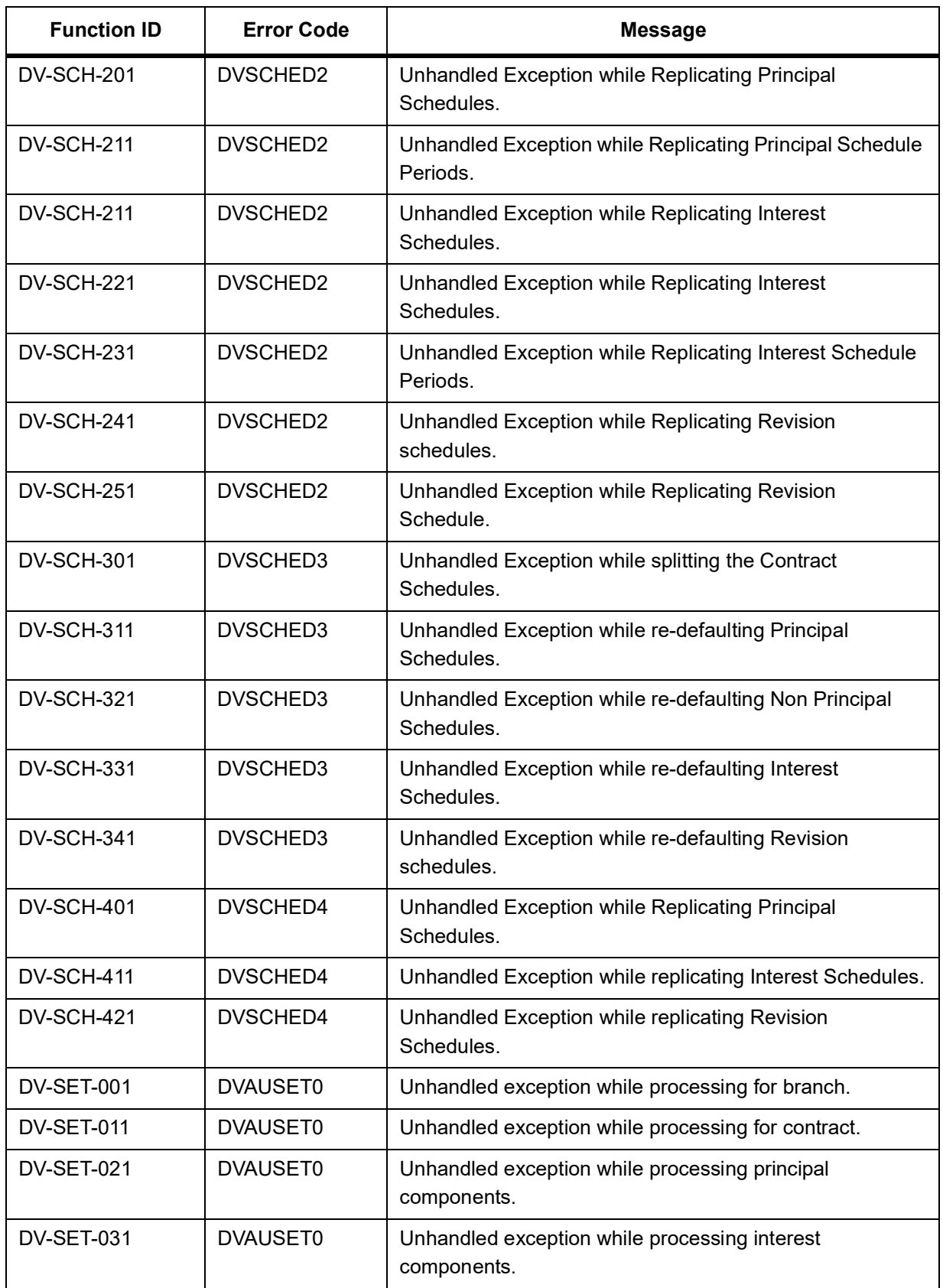

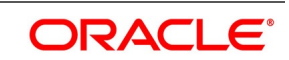

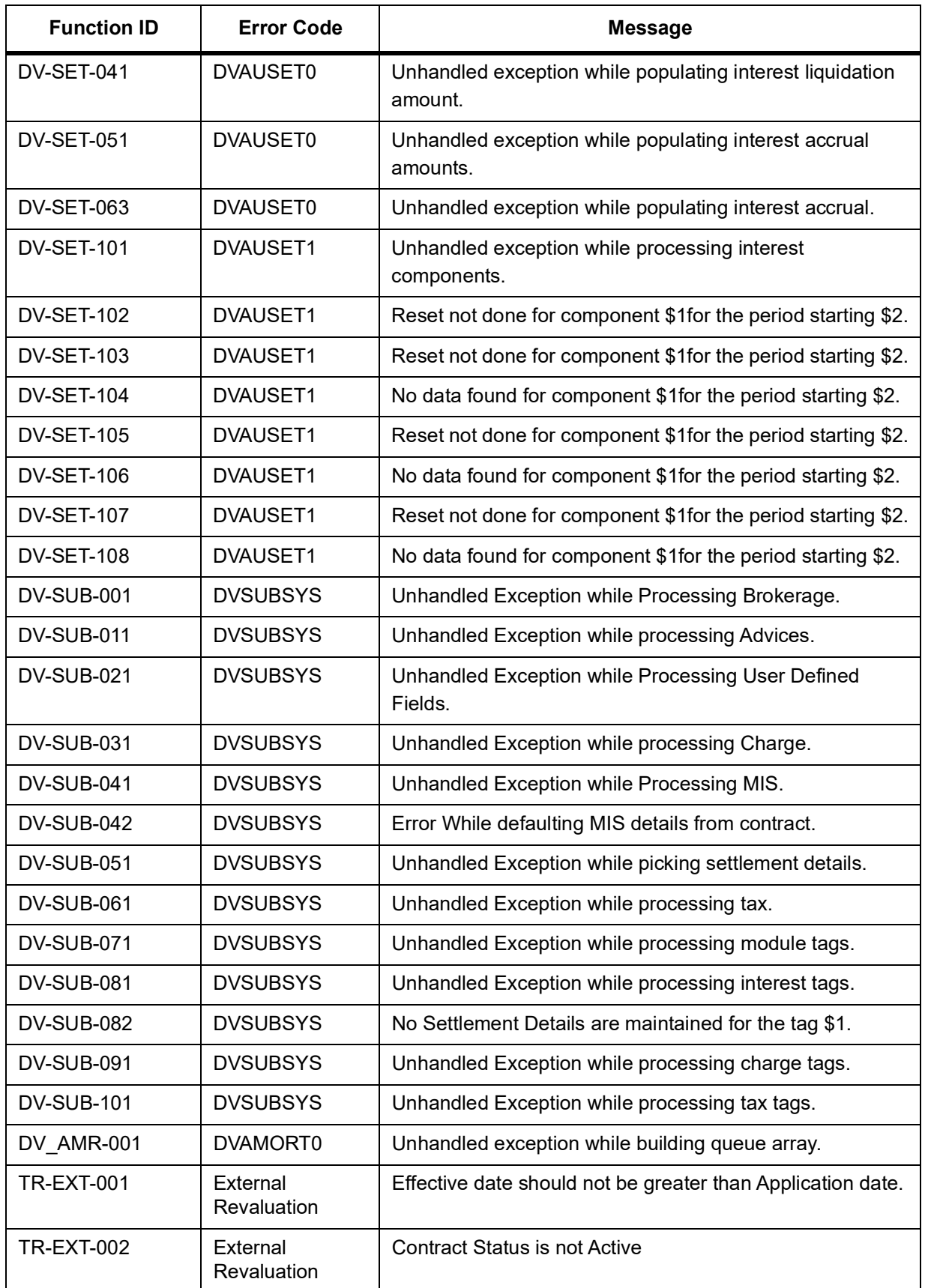

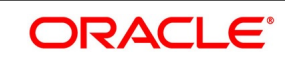

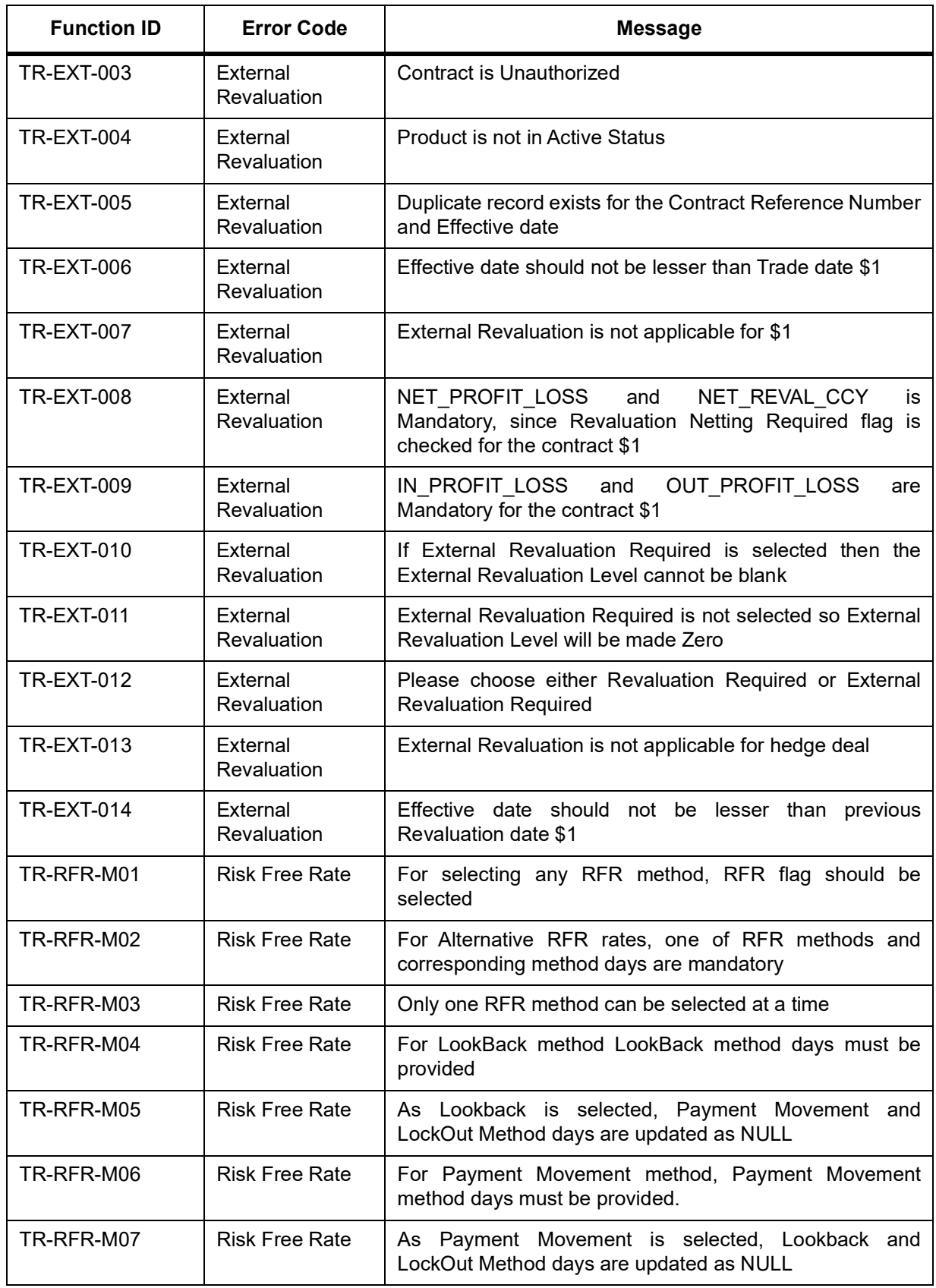

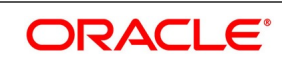

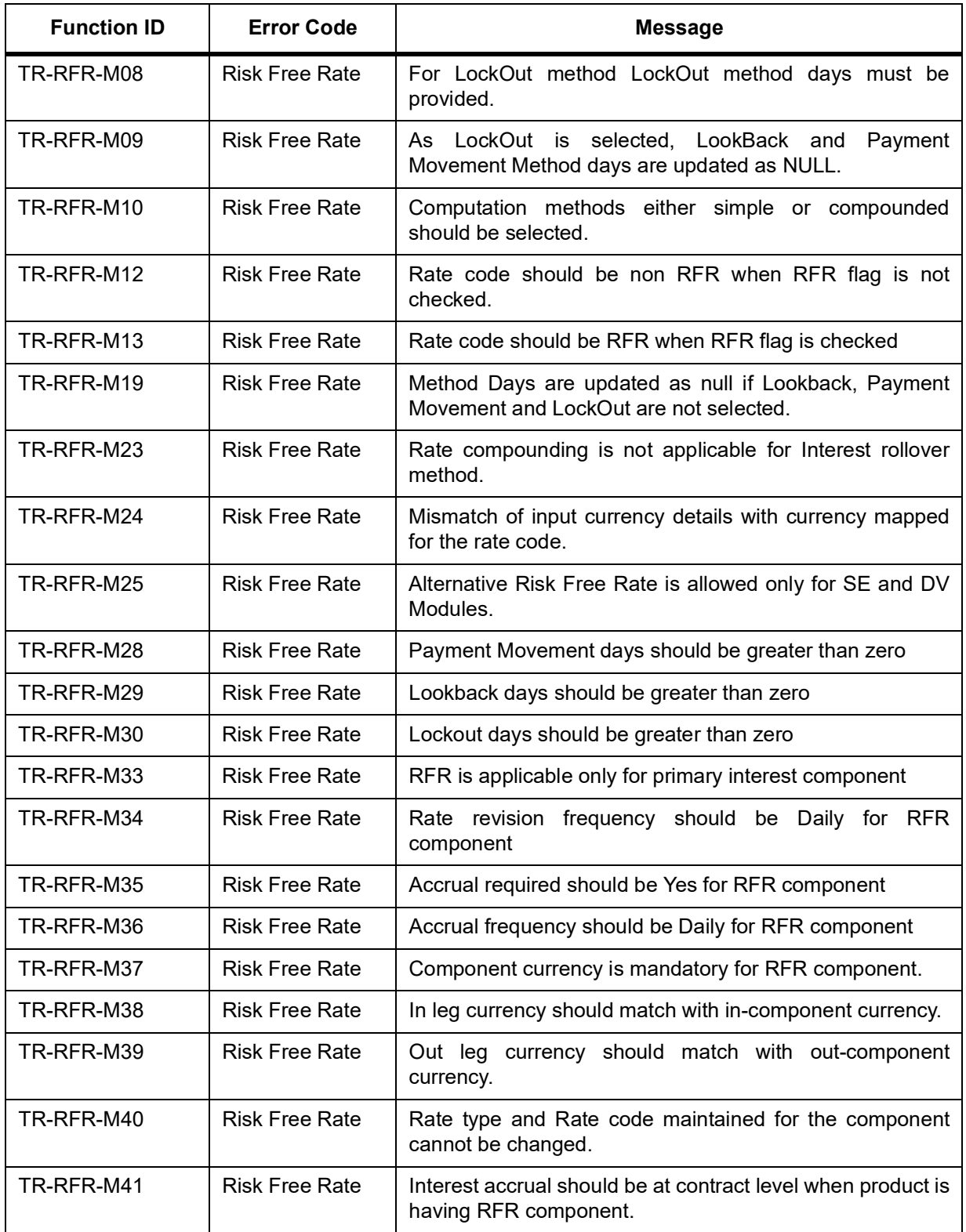

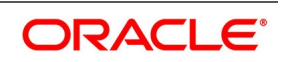

# **9. Annexure A - Accounting Entries and Advices**

This section contains details of the suggested accounting entries that set up for the Derivatives module of Oracle Banking Treasury. The details of the suggested Accounting Entries and Advice are listed event-wise.

This section contains following sub-topics:

- 1) *[DV Events](#page-215-0)*
- 2) *[Amount Tags](#page-217-0)*
- 3) *[Accounting Roles](#page-219-0)*
- 4) *[Event-wise Accounting Entries and Advices](#page-220-0)*

## <span id="page-215-0"></span>**9.1 DV Events**

The following is an exhaustive list of events that can take place during the life-cycle of a Derivatives contract.

| <b>Event Code</b> | <b>Event Description</b>                  |
|-------------------|-------------------------------------------|
| <b>DAMN</b>       | <b>Contract Amendment</b>                 |
| <b>DASG</b>       | <b>Contract Assignment</b>                |
| <b>DASS</b>       | <b>Contract Assignment</b>                |
| <b>DBOK</b>       | <b>Contract Booking</b>                   |
| <b>DIAC</b>       | <b>Contract Interest Accrual</b>          |
| <b>DIAM</b>       | <b>Contract Inception Amortization</b>    |
| <b>DILQ</b>       | Contract Interest Liquidation             |
| <b>DINT</b>       | <b>Contract Initiation</b>                |
| <b>DPLQ</b>       | <b>Contract Principal Liquidation</b>     |
| <b>DRVL</b>       | <b>Contract Revaluation</b>               |
| <b>DRVN</b>       | <b>Contract Rate Revision</b>             |
| <b>DRVS</b>       | <b>Contract Reversal</b>                  |
| <b>DTAM</b>       | <b>Contract Termination Amortization</b>  |
| <b>DTRB</b>       | <b>Booking of Termination Date</b>        |
| <b>DTER</b>       | <b>Contract Termination</b>               |
| <b>DRRL</b>       | <b>Contract Revaluation Reversal</b>      |
| <b>EXRR</b>       | Derivatives External Revaluation Reversal |
| <b>EXRV</b>       | <b>Contract External Revaluation</b>      |

**Table 9.1: DV Events** 

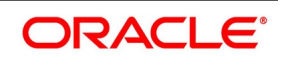
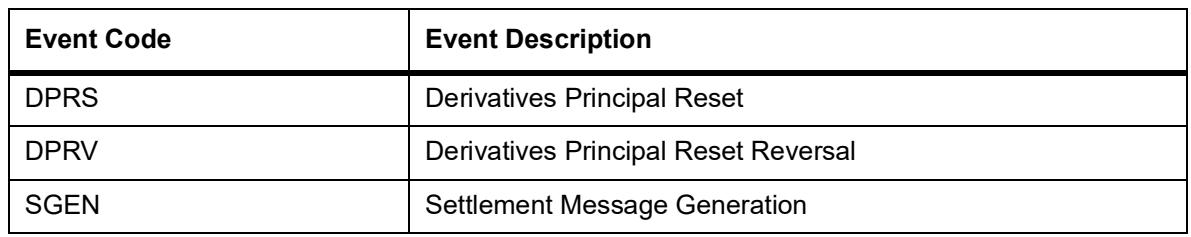

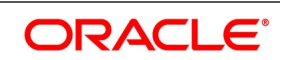

# **9.2 Amount Tags**

The amount tags listed below are hard-coded in Oracle Banking Treasury.

**Table 9.2: Amount Tags Table**

| <b>Amount Tag</b> | <b>Description</b>                           |
|-------------------|----------------------------------------------|
| CUR_INRVL_PAY     | <b>Current In Leg Payable</b>                |
| CUR_INRVL_REC     | <b>Current In Leg Receivable</b>             |
| CUR NETRVL EXP    | <b>Current Net Revaluation Expense</b>       |
| CUR_NETRVL_INC    | <b>Current Net Revaluation Income</b>        |
| CUR_OUTRVL_PAY    | <b>Current Out Leg Payable</b>               |
| CUR OUTRVL REC    | <b>Current Out Leg Receivable</b>            |
| INCP_EXP_AMORT    | <b>Inception Expense Amortization Amount</b> |
| INCP_GAIN         | Inception Gain                               |
| INCP_GAIN_DEF     | Inception Gain Deferred                      |
| INCP_INC_AMORT    | Inception Income Amortization Amount         |
| INCP_LOSS         | <b>Inception Loss</b>                        |
| INCP_LOSS_DEF     | <b>Inception Loss Deferred</b>               |
| <b>INLEG PRN</b>  | In Leg Principal                             |
| INLEG_PRN_CONT    | In Leg Contingent Principal Amount           |
| INLEG_PRN_DECR    | In Leg Principal Decrement                   |
| INLEG_PRN_INCR    | In Leg Principal Increment                   |
| INLEG_PRN_LIQD    | In Leg Principal Liquidation                 |
| NET_INT_EXP       | Net Interest Expense                         |
| NET SET INC       | Net Interest Income                          |
| NET_SET_EXP       | Net Interest Expense                         |
| NET_INT_INC       | Net Interest Income                          |
| OUTLEG_PRN        | Out Leg Principal                            |
| OUTLEG PRN CONT   | Out Leg Contingent Principal Amount          |
| OUTLEG PRN DECR   | Out Leg Principal Decrement                  |
| OUTLEG_PRN_INCR   | Out Leg Principal Increment                  |
| OUTLEG_PRN_LIQD   | Out Leg Principal Liquidation                |
| PRV_INRVL_PAY     | Previous In Leg Revaluation Payable          |
| PRV_INRVL_REC     | Previous In Leg Revaluation Receivable       |

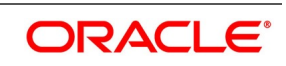

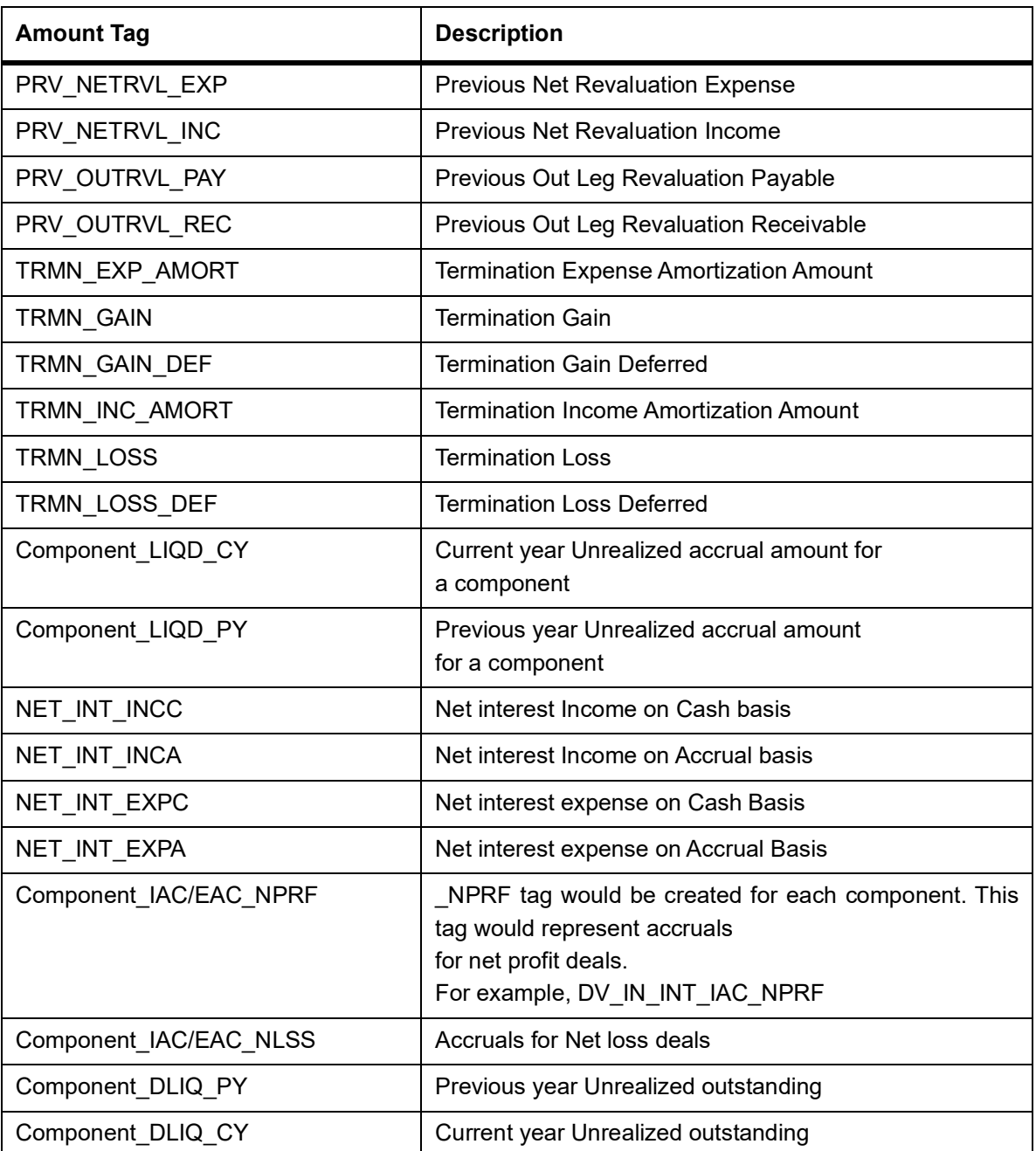

In addition to these, you can define the number of tags as per your requirement for the ICCF and tax components that are attached to the product. The component is the ICCF created component.

**NOTE:** NET\_INT\_INCC, NET\_INT\_INCA, NET\_INT\_EXPC, NET\_INT\_EXPA Amount tags used in the case of FRA and NET\_INT\_EXP, NET\_INT\_INC Amount Tags used in case of IRS/CCS.

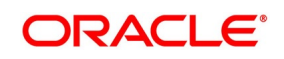

# **9.3 Accounting Roles**

### **Table 9.3: Accounting Role table**

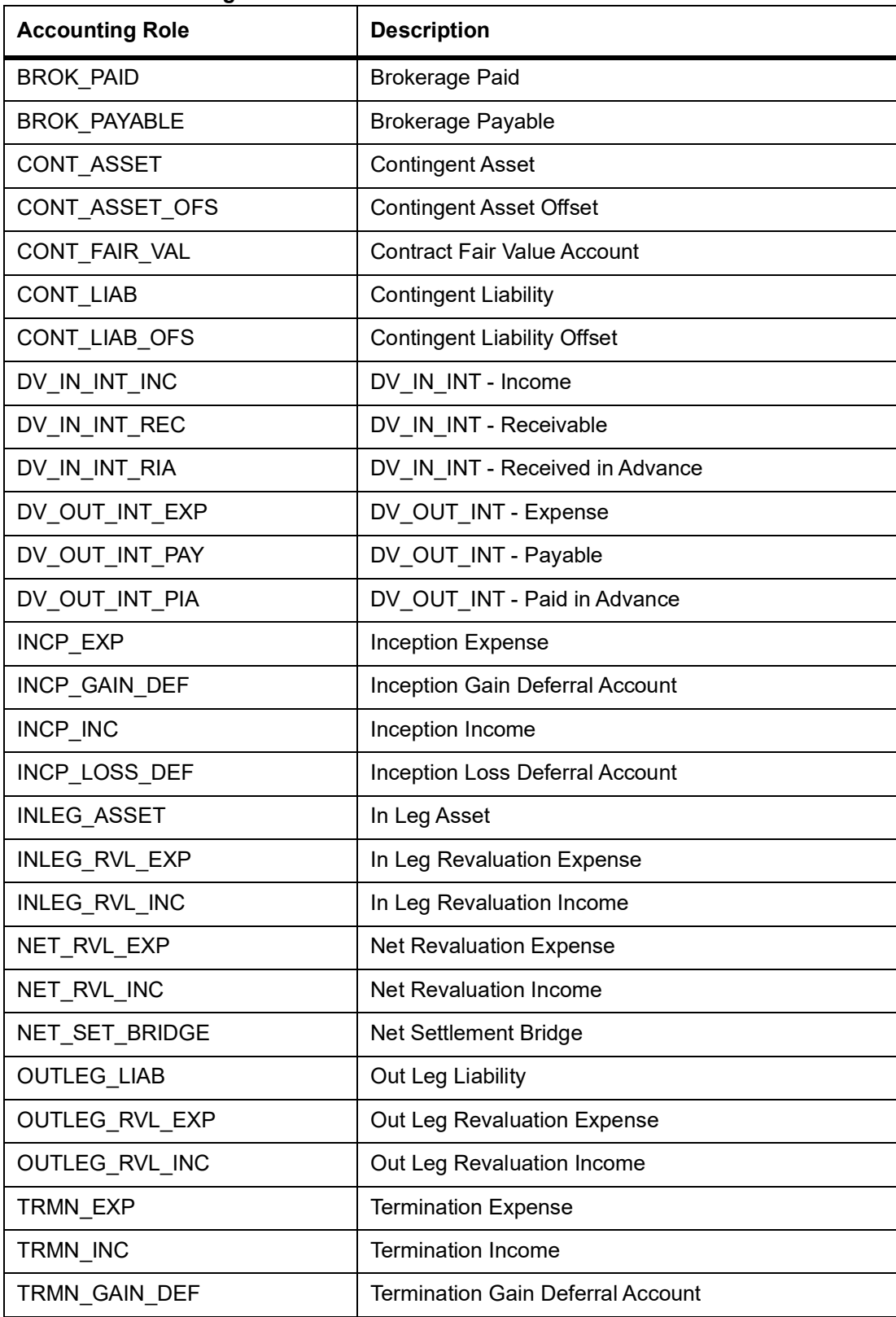

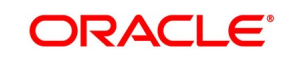

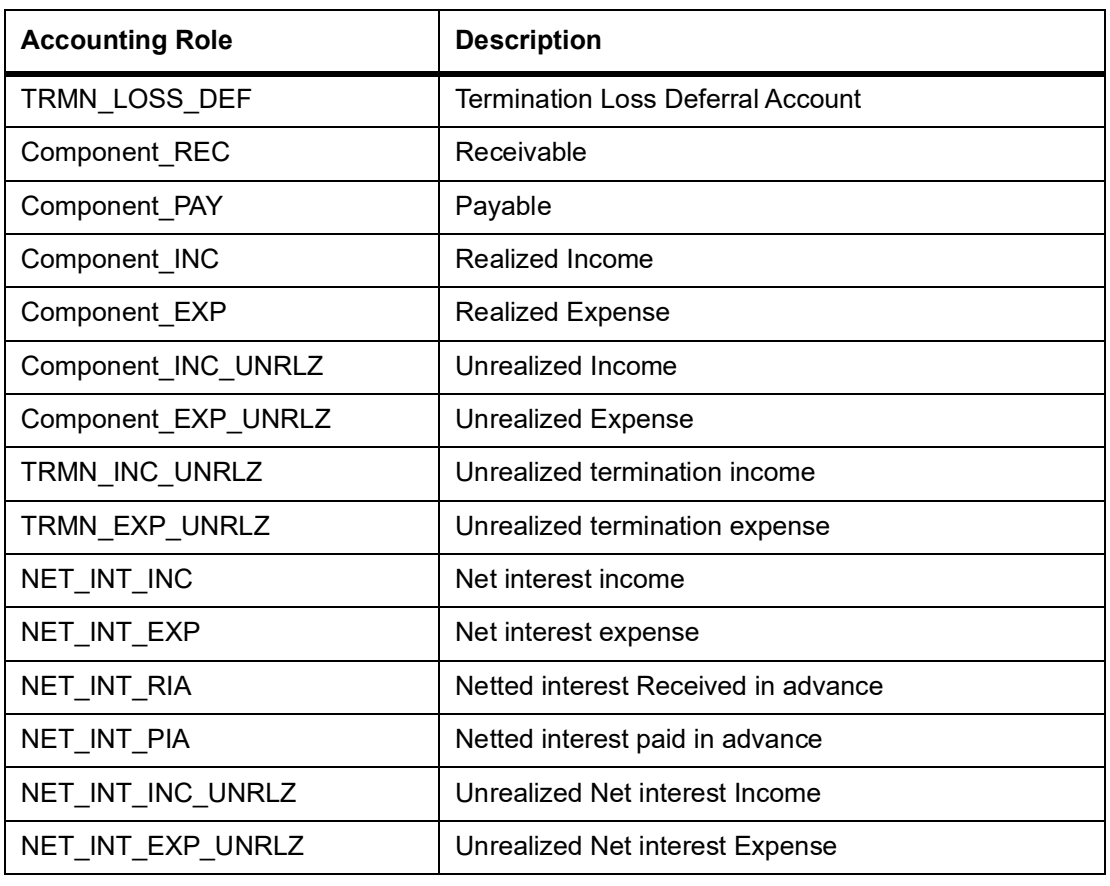

# **9.4 Event-wise Accounting Entries and Advices**

This topic contains following sub-topics:

- 1) *[Account Entries and Advices](#page-221-2)*
- 2) *[DBOK: Contract Booking](#page-221-0)*
- 3) *[DINT: Contract Initiation](#page-221-1)*
- 4) *[DILQ: Contract Interest Liquidation](#page-223-0)*
- 5) *[DPLQ: Contract Principal Liquidation](#page-234-0)*
- 6) *[DRVL: Contract Revaluation](#page-235-0)*
- 7) *[DIAM: Contract Inception Amortization](#page-236-0)*
- 8) *[DTER: Contract Termination](#page-236-1)*
- 9) *[DAMN: Contract Amendment](#page-238-0)*
- 10) *[DIAC: Contract Interest Accrual](#page-238-1)*
- 11) *[DTAM: Contract Termination Amortization](#page-241-0)*
- 12) *[DRRL: Contract Revaluation Reversal](#page-244-0)*

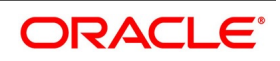

### <span id="page-221-2"></span>**9.4.1 Account Entries and Advices**

In this section, we will discuss the suggested accounting entries and advice that must be generated for each event in the life cycle of Derivatives contracts.

**NOTE:** Some number of Tags linked to the Accounting Roles are user-defined.

### <span id="page-221-0"></span>**9.4.2 DBOK: Contract Booking**

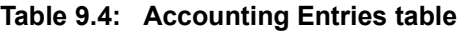

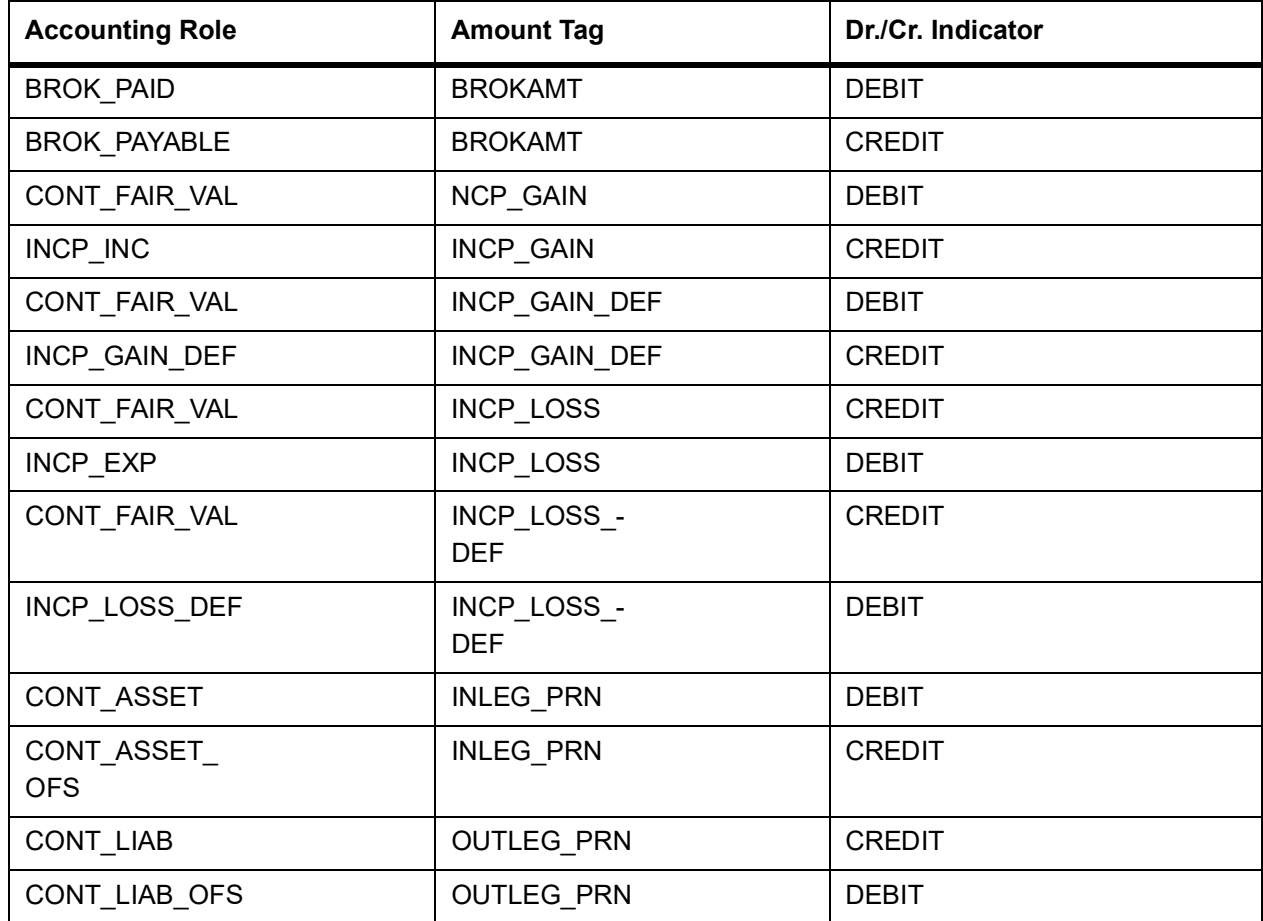

### <span id="page-221-1"></span>**9.4.3 DINT: Contract Initiation**

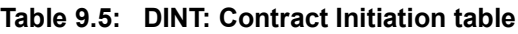

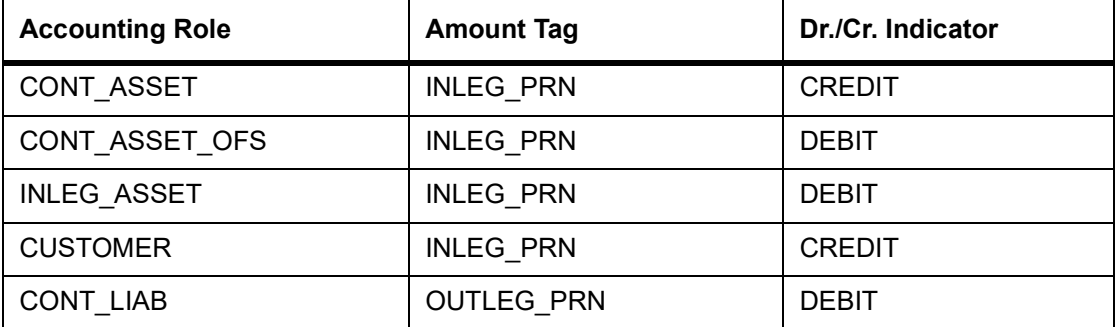

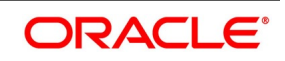

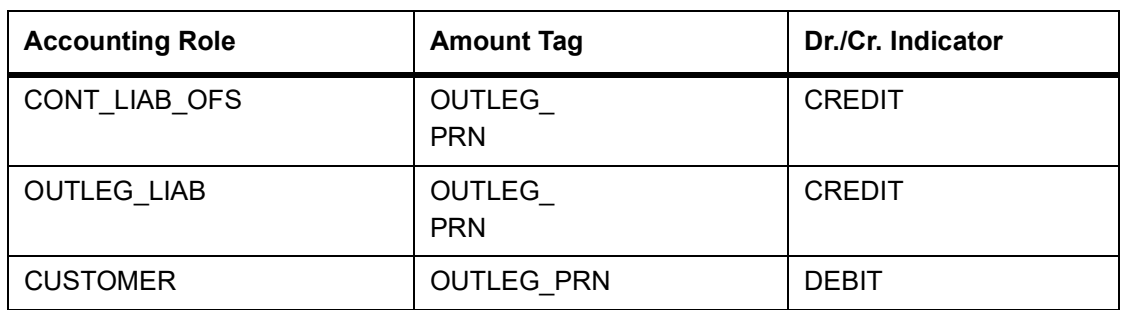

### **Table 9.6: FELR: Fee Liquidation**

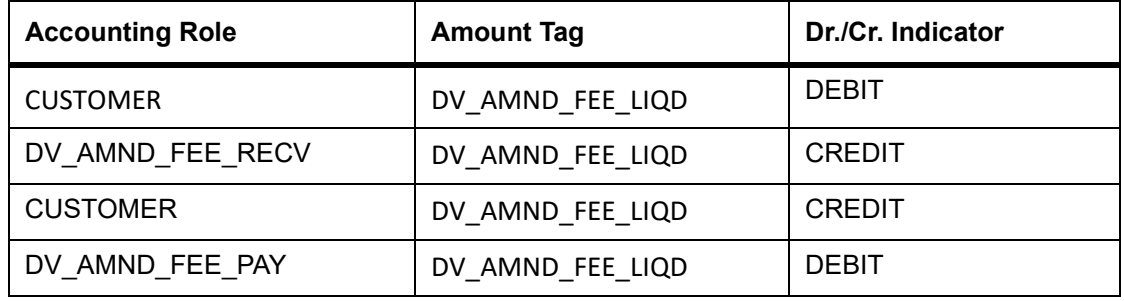

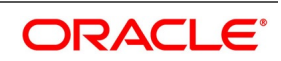

### <span id="page-223-0"></span>**9.4.4 DILQ: Contract Interest Liquidation**

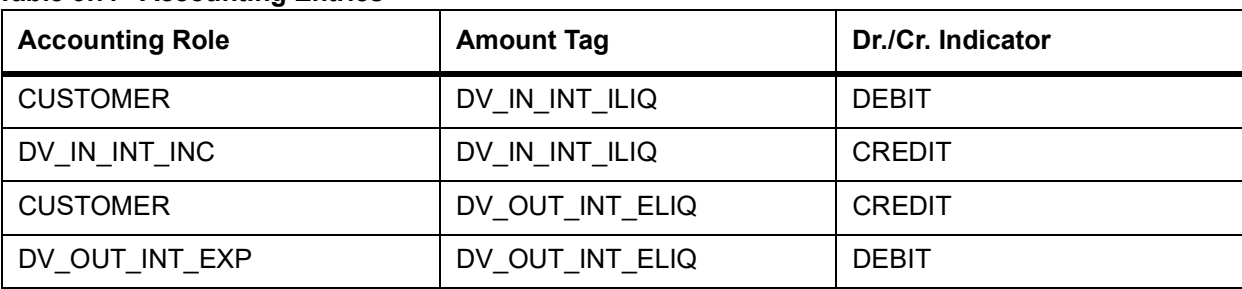

#### **Table 9.7: Accounting Entries**

Maintain the following accounting entry set-up when an arrears contract is liquidated with previous year adjustment option.

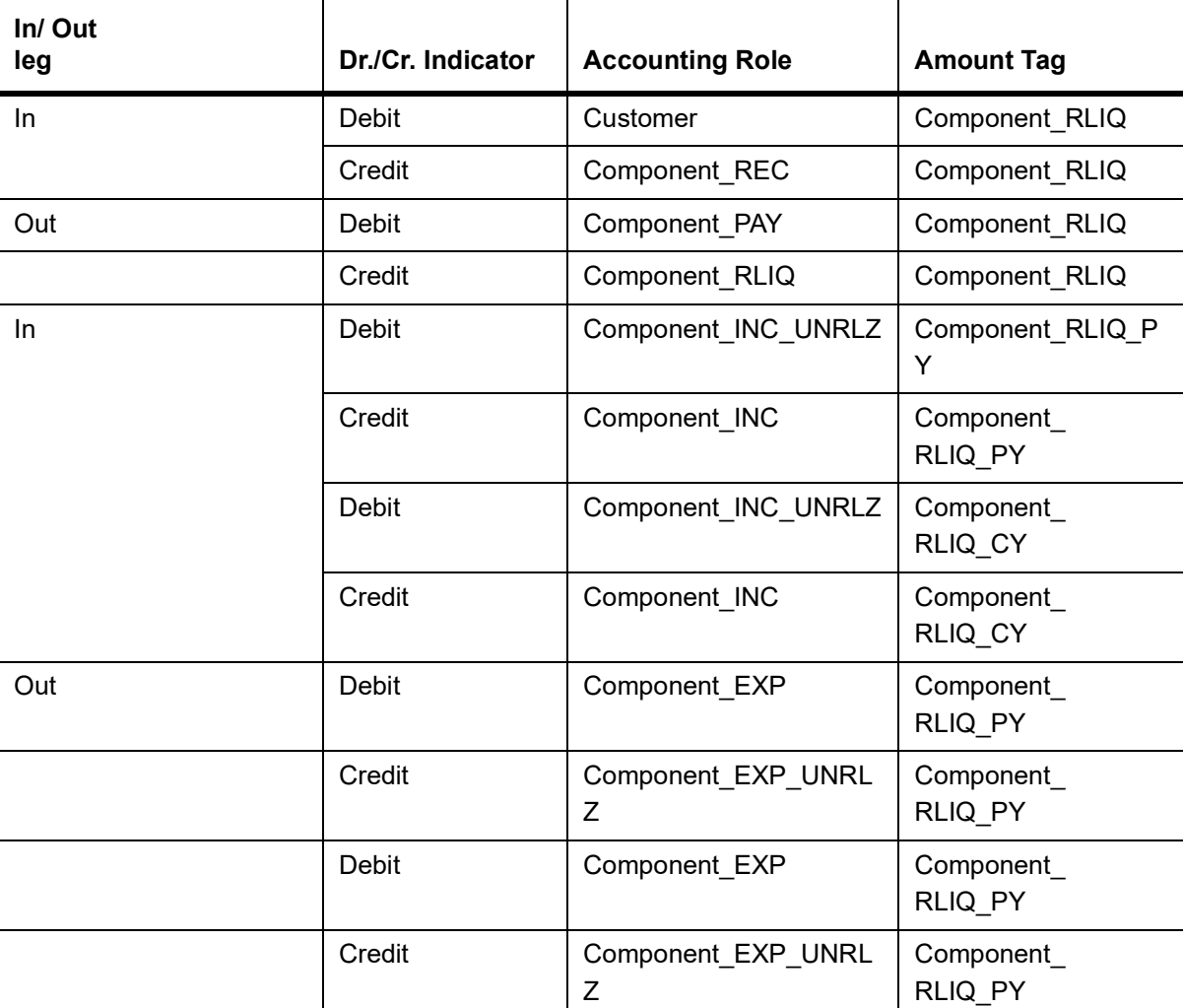

### **Table 9.8: Adjustment Option**

Following are the accounting entries for netting transaction for below scenarios:

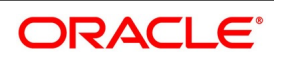

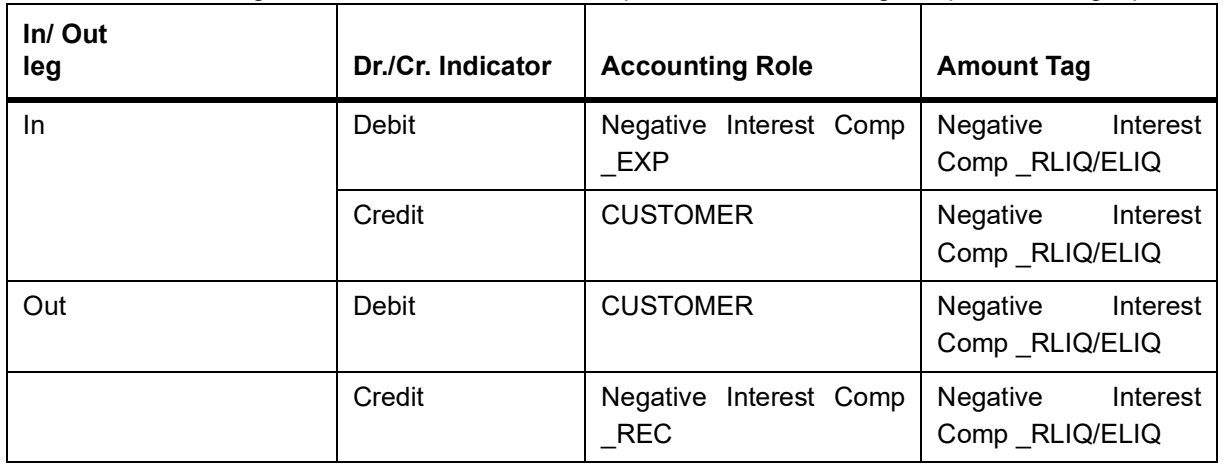

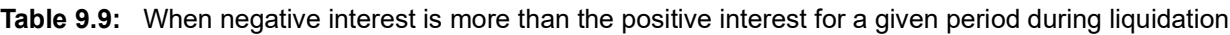

**Table 9.10:** When positive interest is more than the negative interest for a given period during liquidation

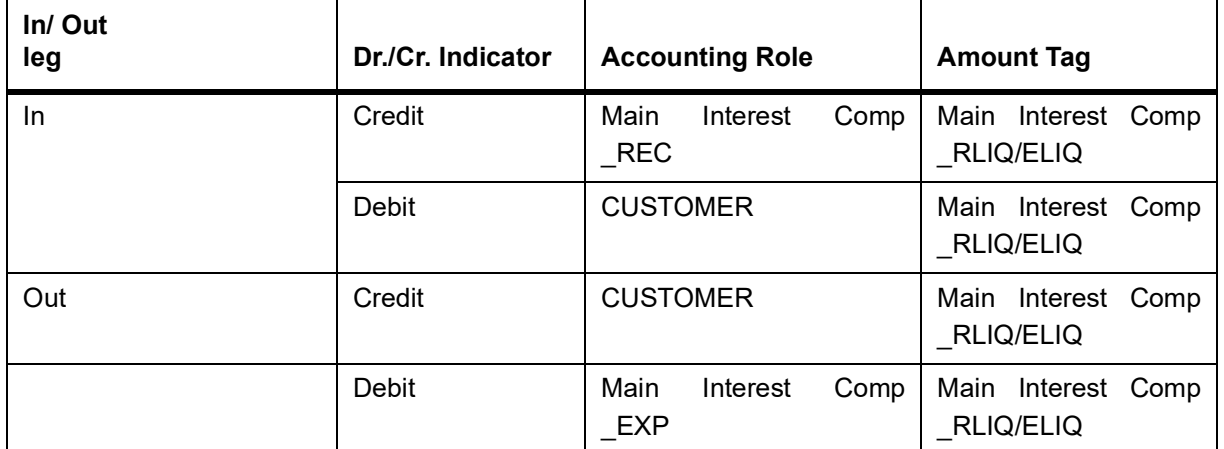

#### **Advices**

Nil

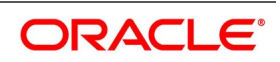

Accounting Entry Setup (Settlement on Cash basis - Advance and Arrears)

| DR/CR     | <b>Accounting Role</b> |                              | <b>Amount Tag</b>         |                                     |
|-----------|------------------------|------------------------------|---------------------------|-------------------------------------|
| DR.       | <b>CUSTOMER</b>        | Customer                     | DV_IN_INT_I<br>LIQ        | Interest<br>amount<br>(Inleg)       |
| <b>CR</b> | DV_IN_INT_INC          | In leg Income GL             | DV IN INT I<br><b>LIQ</b> | Interest<br>amount<br>$($ Inleg $)$ |
| <b>DR</b> | DV_OUT_INT_EXP         | Out leg<br><b>Expense GL</b> | DV_IN_INT<br><b>ELIQ</b>  | Interest<br>amount<br>(Outleg)      |
| <b>CR</b> | <b>CUSTOMER</b>        | Customer                     | NET_INT_IN<br>С           | Interest<br>amount<br>(Outleg)      |
| <b>DR</b> | <b>CUSTOMER</b>        | Customer                     | NET INT IN<br>C           | Net Income                          |
| <b>CR</b> | DV_IN_INT_INC          | Net Income                   | NET INT E<br><b>XP</b>    |                                     |
| <b>DR</b> | DV_OUT_INT_EXP         | Net Expense                  | NET INT E<br><b>XP</b>    | Net Expense                         |
| <b>CR</b> | <b>CUSTOMER</b>        | Customer                     | NET INT E<br>XP           |                                     |

**Table 9.11: Accounting Entries Table**

Assume the following parameters for a DV IRS deal.

In leg start date –: 01-jan-2004

Frequency -: Quarterly

In leg payment method-: Arrears

Accrual: No

In leg interest Component-: DV\_IN\_INT

Out leg start date-: 01-january-2004

Frequency-: Half yearly

Out leg payment method-: Arrears

Accrual: 'No'

Out leg interest Component-: DV\_OUT\_INT

Assume the following cash flows:

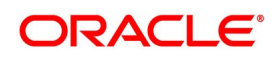

### **9.4.5 Cash Flow**

### **Table 9.12: Cash Flow Table**

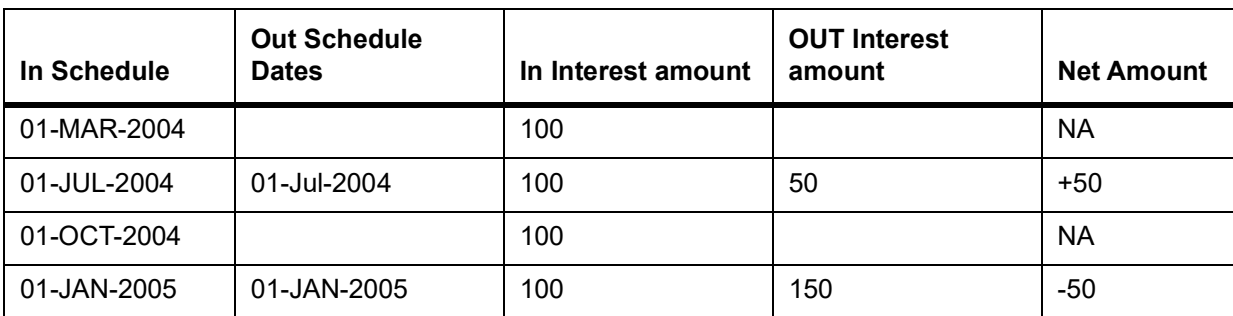

### Accounting entries passed on 01-MAR-2004

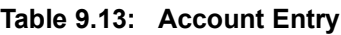

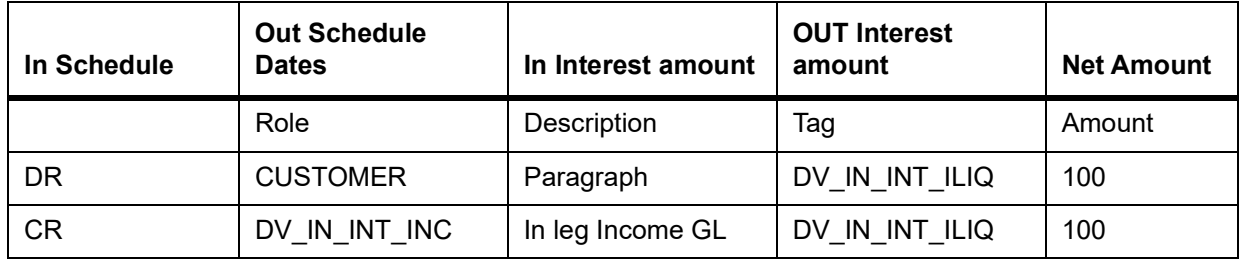

Accounting entries passed on 01-JUL-2004 (Net Inflow)

### **Table 9.14: Account Entry**

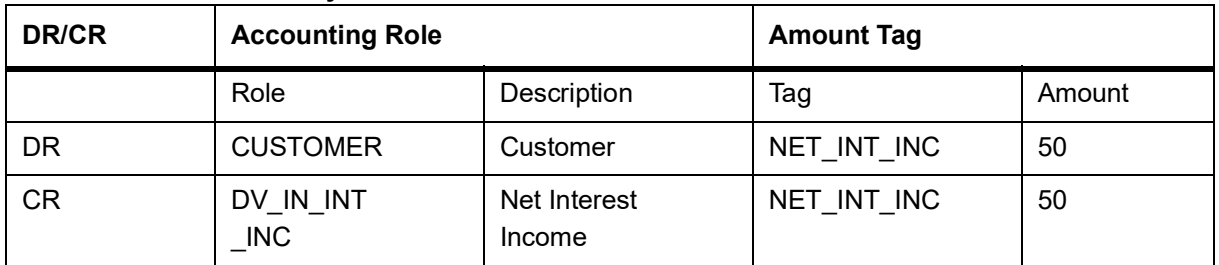

### Accounting entries passed on 01-OCT-2004

### **Table 9.15: Account Entry**

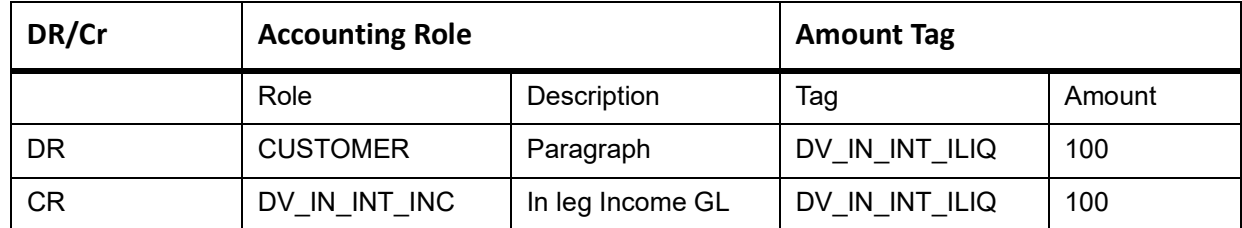

Accounting entries passed on 01-JAN-2005 (Net Outflow)

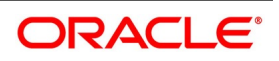

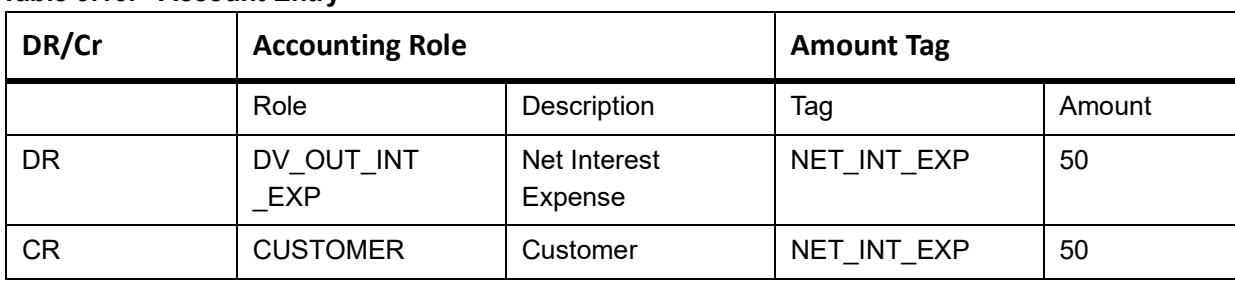

### **Table 9.16: Account Entry**

Assume the following parameters for a DV IRS deal

In leg start date -: 01-JAN-2004

Frequency -: Monthly

In leg payment method-: Arrears

Accrual is -: Yes

In leg interest Component-: DV\_IN\_INT

Out leg start date-: 01-JAN-2004

Frequency-: Monthly

Out leg payment method-: Arrears

Accrual is -: Yes

Out leg interest Component-: DV\_OUT\_INT

Netting Allowed: Yes

Assume the following cash flows:

#### **Table 9.17: Account Entry**

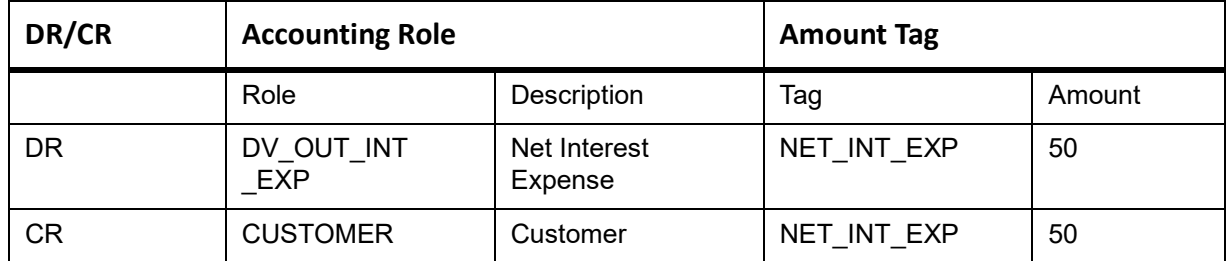

Assume the following parameters for a DV IRS deal.

In leg start date –: 01-Jan-2004

Frequency -: Quarterly

In leg payment method-: Arrears

Accrual: No

In leg interest Component-: DV\_IN\_INT

Out leg start date-: 01-Jan-2004

Frequency-: Half yearly

Out leg payment method-: Arrears

Accrual: 'No'

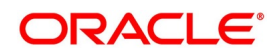

### Out leg interest Component-: DV\_OUT\_INT

Assume the following cash flows:

### **Table 9.18: Cash Flow**

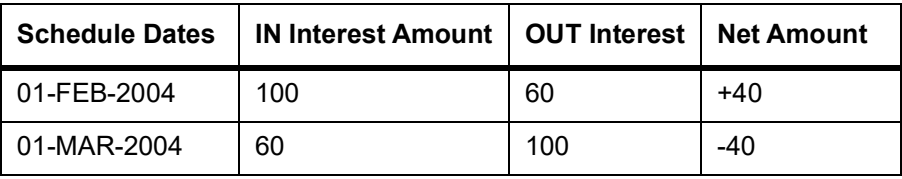

### **Table 9.19: Accrual Entries**

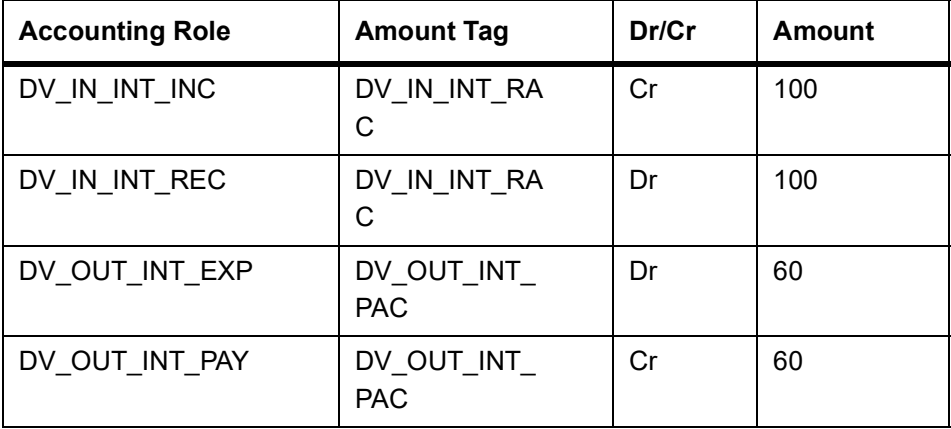

### Accounting entries passed on 01-FEB-2004 (Net inflow)

### **Table 9.20: Accounting Entries**

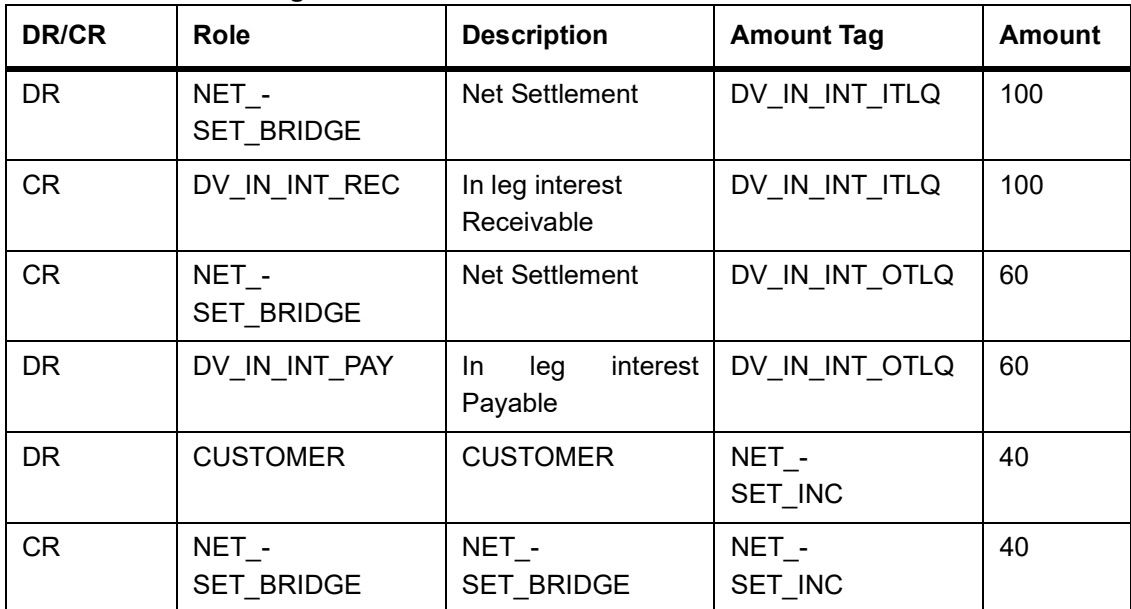

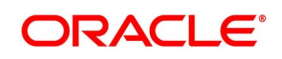

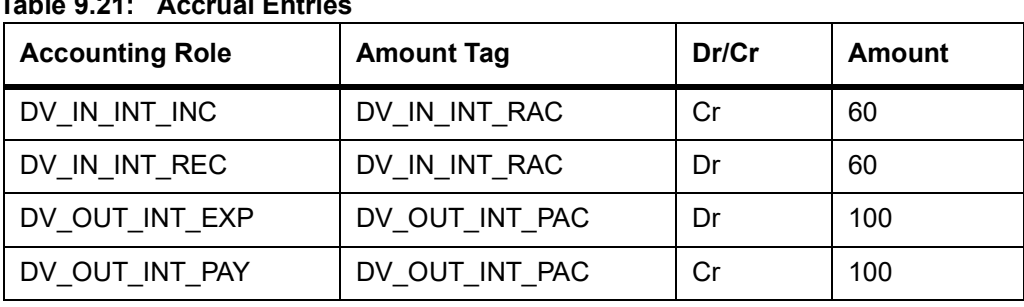

# **Table 9.21: Accrual Entries**

Accounting entries passed on 01-MAR-2004(Net Outflow)

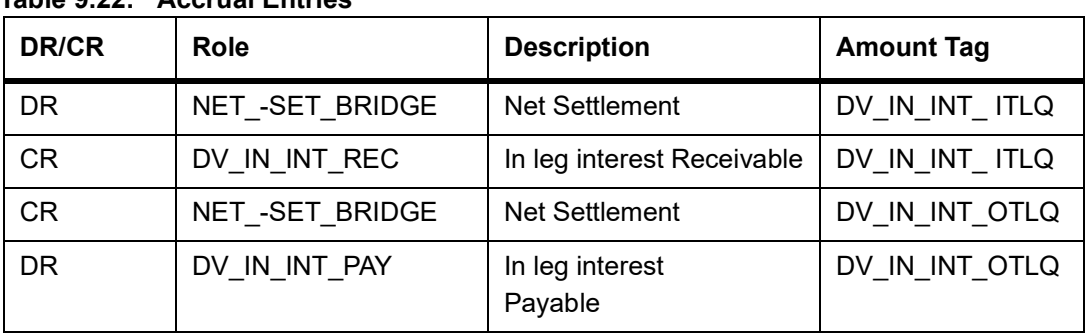

# **Table 9.22: Accrual Entries**

Accounting Entry Setup (Settlement on Non Cash basis - Advance Contracts)

**Table 9.23: Accounting Entry**

| DR/CR     | <b>Accounting Role</b> |                                                  | <b>Amount Tag</b>   |                                |
|-----------|------------------------|--------------------------------------------------|---------------------|--------------------------------|
|           | Role                   | Description                                      | Tag                 | Description                    |
| DR.       | <b>CUSTOMER</b>        | Customer                                         | DV_IN_INT_DLIQ      | Interest<br>amount<br>(Inleg)  |
| <b>CR</b> | DV_IN_INT_RIA          | interest<br>leg<br>In.<br>Received in<br>advance | DV_IN_INT_DLIQ      | Interest<br>amount<br>(Inleg)  |
| <b>DR</b> | DV_OUT_INT_PIA         | Out leg Expense<br>Paid in Advance               | DV_OUT_INT_DLI<br>Q | Interest<br>amount<br>(Outleg) |
| <b>CR</b> | <b>CUSTOMER</b>        | Customer                                         | DV OUT INT DLI<br>Q | Interest<br>amount<br>(Outleg) |
| DR.       | <b>CUSTOMER</b>        | Customer                                         | NET_INT_INC         | Net Income                     |
| <b>CR</b> | DV_IN_INT_RIA          | Net Interest<br>received in<br>advance           | NET INT INC         | on Accrual<br>basis            |

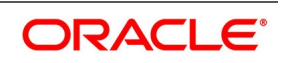

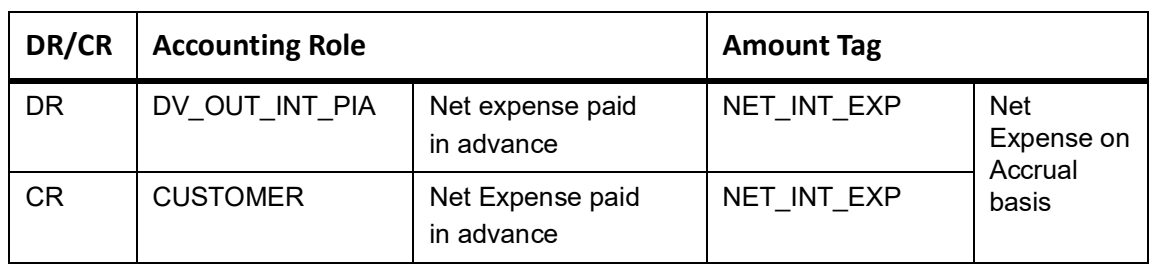

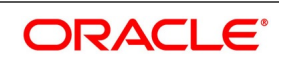

Accounting Entry Setup (Settlement on Non Cash basis - Arrears Contracts)

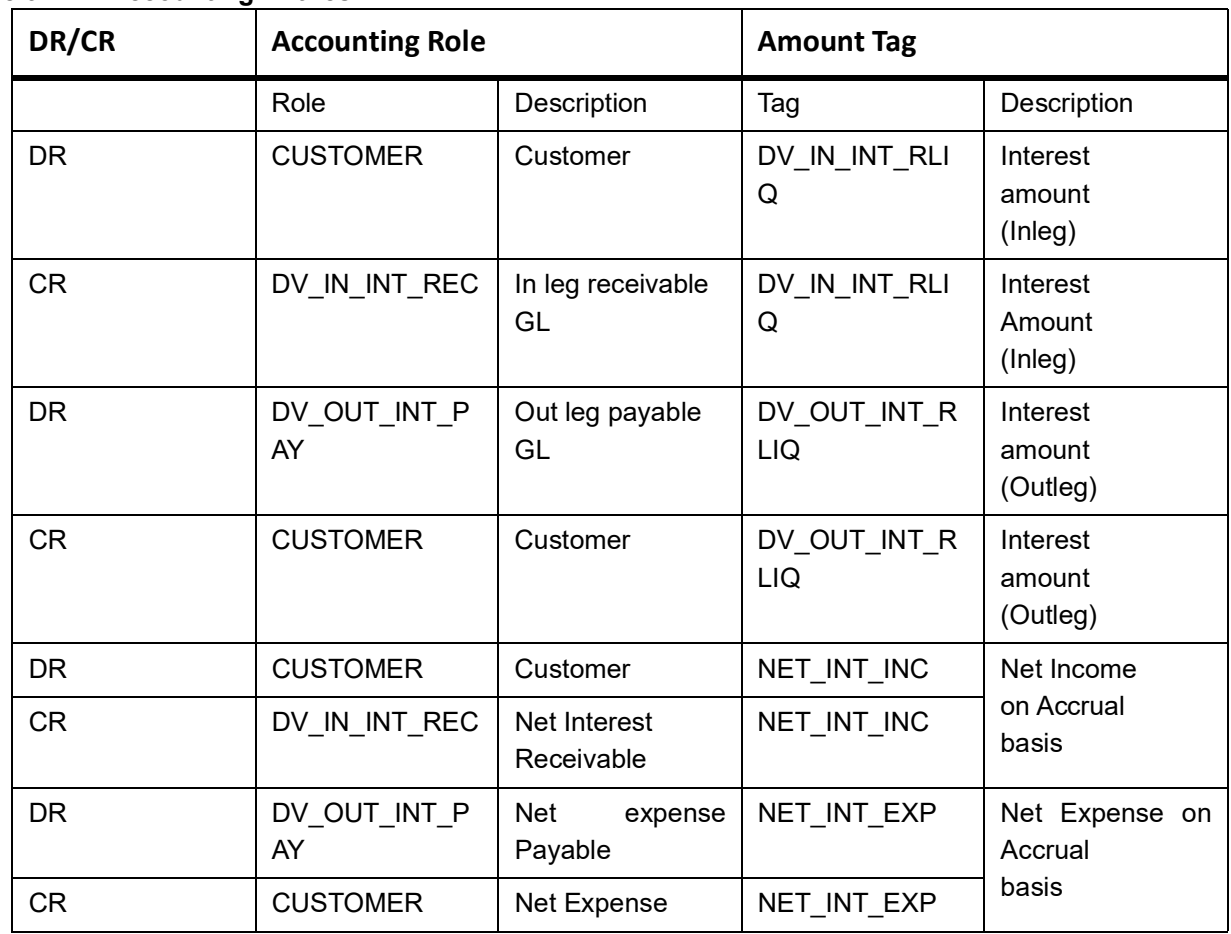

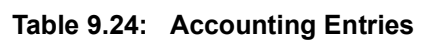

Accounting Entry Setup (Settlement on Non Cash basis - Advance Contracts-Netting allowed)

### **Table 9.25: Accounting Entries**

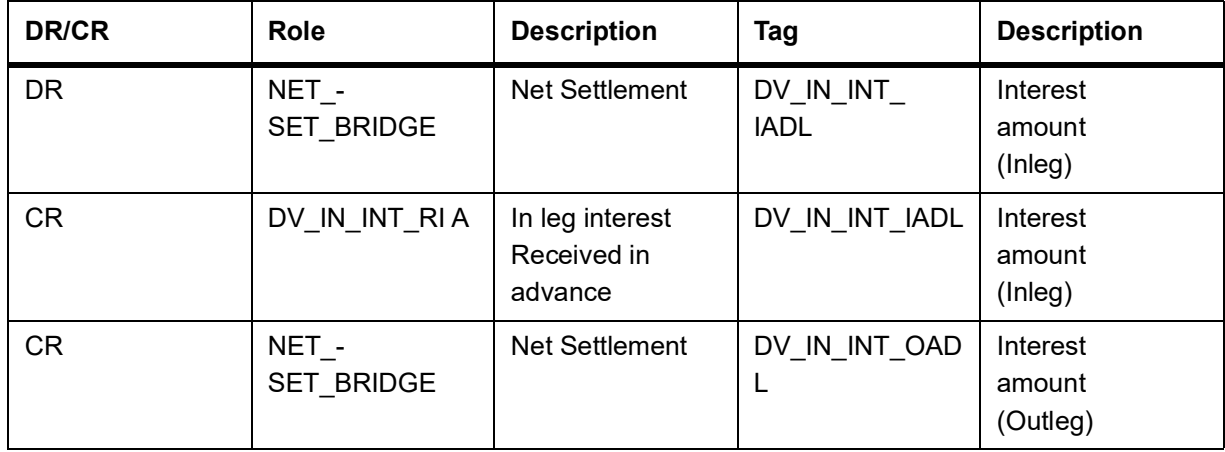

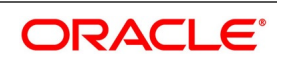

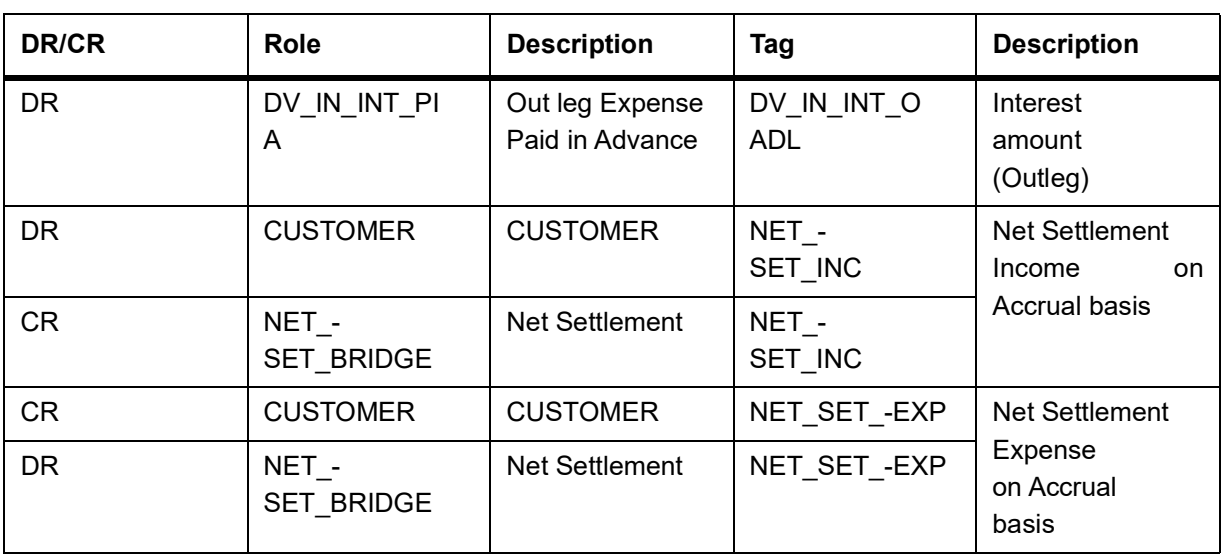

In the Net liquidation event, the receivable and payable GLs is liquidated into a Net Settlement/ Settlement Bridge GL, ensuring zero balance at the end of liquidation of cash-flows.

Accounting Entry Setup (Settlement on Non Cash basis - Arrears Contracts, Netting al

lowed)

### **Table 9.26: Arrears**

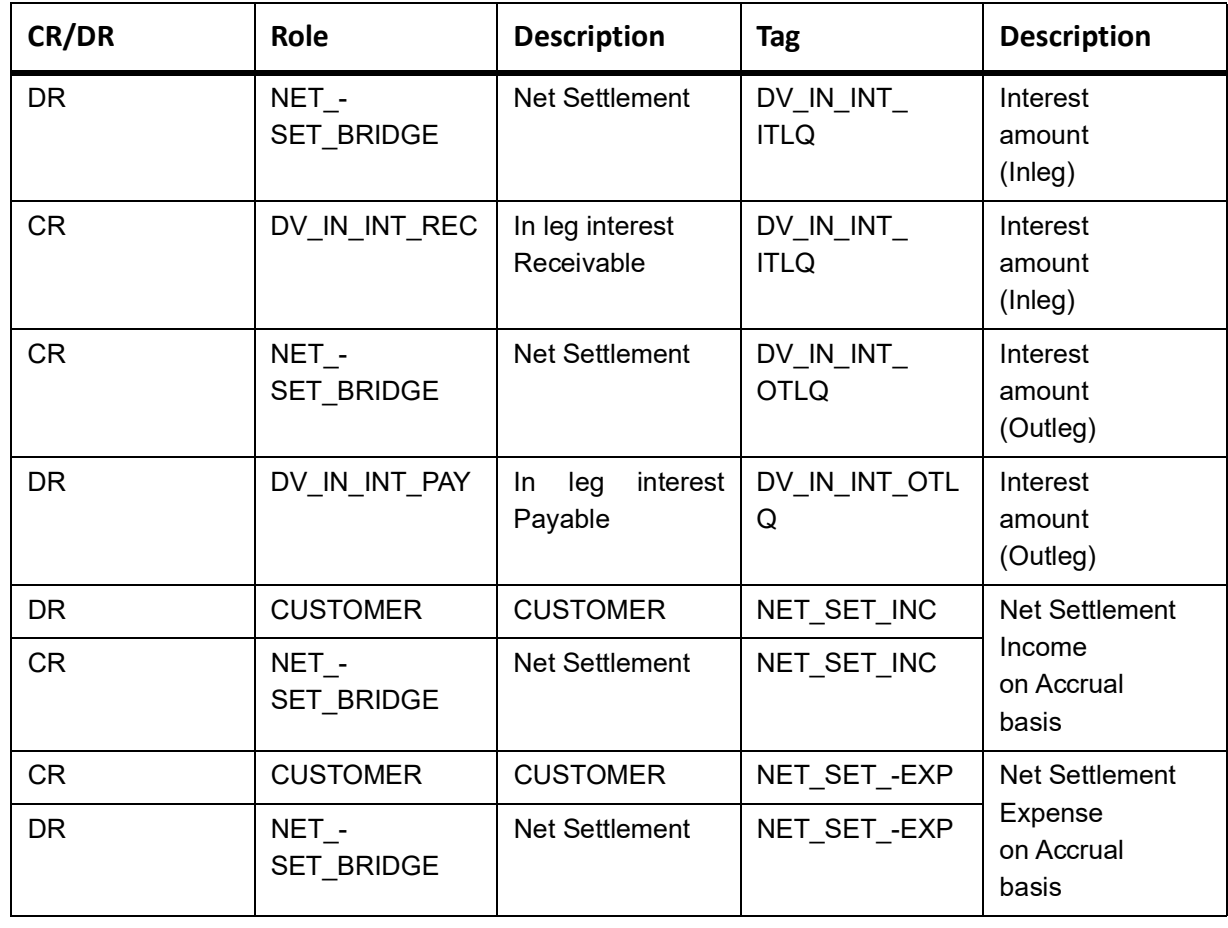

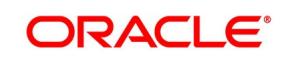

- **NOTE:** In all the above scenarios, if the in leg and out leg schedules coincide (Settlement on cash and non-cash basis), netting tags (NET\_INT\_INC and NET\_INT\_EXP) will be updated. Other amount of tags will not be applicable in this case.
- For a non-cash basis, settlements allow the netting and set the accrual to Yes to update the netting tags such as NET\_SET\_INC, NET\_SET\_EXP along with other amounts tags mentioned in the above table.

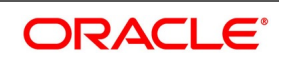

### <span id="page-234-0"></span>**9.4.6 DPLQ: Contract Principal Liquidation**

| <b>Accounting Role</b> | <b>Amount Tag</b>     | Dr./Cr.       |
|------------------------|-----------------------|---------------|
| CONT_ASSET             | INLEG_PRN_DECR        | <b>CREDIT</b> |
| CONT ASSET OFS         | INLEG_PRN_DECR        | <b>DEBIT</b>  |
| <b>CUSTOMER</b>        | INLEG_PRN_DECR        | <b>DEBIT</b>  |
| <b>INLEG ASSET</b>     | INLEG_PRN_DECR        | <b>CREDIT</b> |
| CONT_ASSET             | INLEG_PRN_INCR        | <b>DEBIT</b>  |
| INLEG_ASSET            | INLEG_PRN_INCR        | <b>DEBIT</b>  |
| <b>CUSTOMER</b>        | <b>INLEG PRN INCR</b> | <b>CREDIT</b> |
| CONT ASSET OFS         | <b>INLEG PRN INCR</b> | <b>CREDIT</b> |
| CONT_ASSET             | INLEG PRN LIQD        | <b>CREDIT</b> |
| CONT ASSET OFS         | <b>INLEG PRN LIQD</b> | <b>DEBIT</b>  |
| <b>CUSTOMER</b>        | INLEG_PRN_LIQD        | <b>DEBIT</b>  |
| <b>INLEG ASSET</b>     | INLEG PRN LIQD        | <b>CREDIT</b> |
| CONT_ASSET_OFS         | OUTLEG_PRN_DECR       | <b>CREDIT</b> |
| OUTLEG_LIAB            | OUTLEG_PRN_DECR       | <b>DEBIT</b>  |
| <b>CUSTOMER</b>        | OUTLEG_PRN_DECR       | <b>CREDIT</b> |
| CONT_LIAB              | OUTLEG_PRN_DECR       | <b>DEBIT</b>  |
| CONT_ASSET_OFS         | OUTLEG_PRN_DECR       | <b>DEBIT</b>  |
| <b>OUTLEG LIAB</b>     | OUTLEG_PRN_DECR       | <b>CREDIT</b> |
| <b>CUSTOMER</b>        | OUTLEG_PRN_DECR       | <b>DEBIT</b>  |
| CONT_LIAB              | OUTLEG_PRN_DECR       | <b>CREDIT</b> |
| CONT_LIAB              | OUTLEG_PRN_LIQD       | <b>DEBIT</b>  |
| <b>OUTLEG LIAB</b>     | OUTLEG_PRN_LIQD       | <b>DEBIT</b>  |
| <b>CUSTOMER</b>        | OUTLEG_PRN_LIQD       | <b>CREDIT</b> |
| CONT_LIAB_OFS          | OUTLEG_PRN_LIQD       | <b>CREDIT</b> |

**Table 9.27: Accounting Entries**

#### **Advices**

NIL

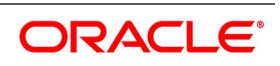

## <span id="page-235-0"></span>**9.4.7 DRVL: Contract Revaluation**

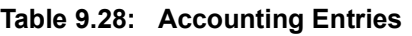

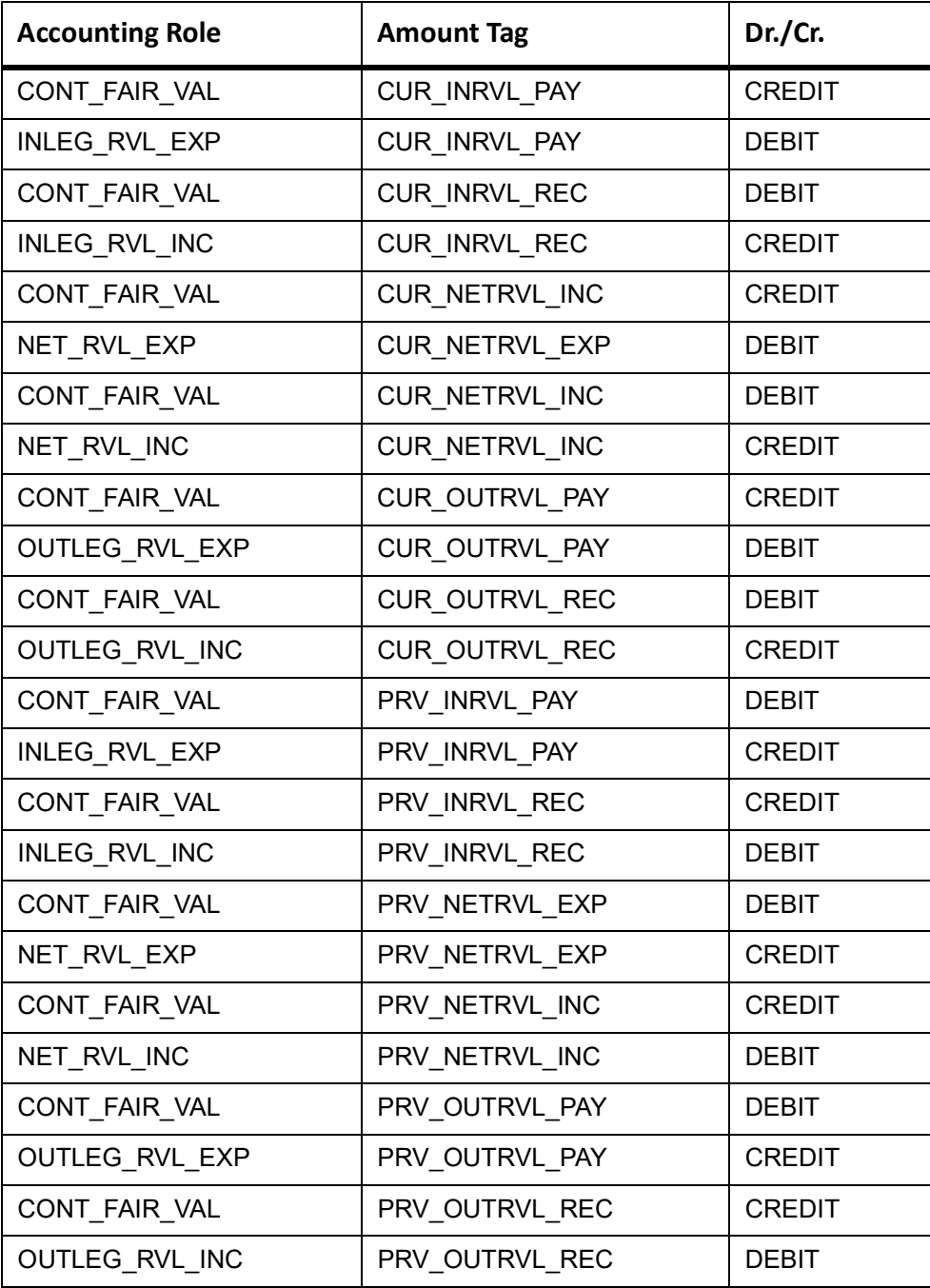

### **Advices**

NIL

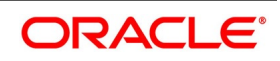

### <span id="page-236-0"></span>**9.4.8 DIAM: Contract Inception Amortization**

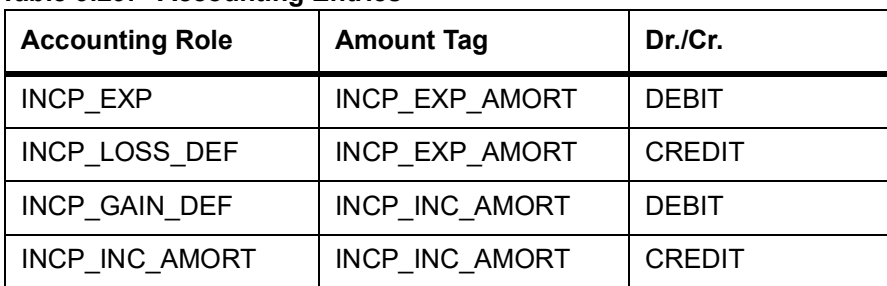

#### **Table 9.29: Accounting Entries**

No advices allowed for this Event.

### <span id="page-236-1"></span>**9.4.9 DTER: Contract Termination**

| <b>Accounting Role</b> | <b>Amount Tag</b>     | Dr./Cr.       |
|------------------------|-----------------------|---------------|
| DV_IN_INT_INC          | DV_IN_INT_IAC         | <b>CREDIT</b> |
| DV IN INT RIA          | DV_IN_INT_IAC         | <b>DEBIT</b>  |
| DV IN INT INC          | DV_IN_INT_JEAC        | <b>DEBIT</b>  |
| DV_IN_INT_REC          | DV_IN_INT_JEAC        | <b>CREDIT</b> |
| DV_OUT_INT_EXP         | DV_OUT_INT_EAC        | <b>DEBIT</b>  |
| DV_OUT_INT_PIA         | DV_OUT_INT_EAC        | <b>CREDIT</b> |
| DV_OUT_INT_EXP         | DV_OUT_INT_JIAC       | <b>CREDIT</b> |
| DV_OUT_INT_PAY         | DV_OUT_INT_JIAC       | <b>DBEIT</b>  |
| CONT ASSET             | <b>INLEG PRN CONT</b> | <b>CREDIT</b> |
| CONT_ASSET_OFS         | INLEG_PRN_CONT        | <b>DBEIT</b>  |
| CONT_ASSET             | INLEG_PRN_LIQD        | <b>CREDIT</b> |
| <b>CUSTOMER</b>        | INLEG_PRN_LIQD        | <b>DEBIT</b>  |
| CONT_ASSET_OFS         | INLEG_PRN_LIQD        | <b>DEBIT</b>  |
| <b>INLEG ASSET</b>     | INLEG_PRN_LIQD        | <b>CREDIT</b> |
| CONT_LIAB              | OUTLEG_PRN_CONT       | <b>DEBIT</b>  |
| CONT_LIAB_OFS          | OUTLEG_PRN_CONT       | <b>CREDIT</b> |
| <b>CONT LIAB</b>       | OUTLEG_PRN_LIQD       | DEBIT         |
| <b>OUTLEG LIAB</b>     | OUTLEG_PRN_LIQD       | DEBIT         |
| <b>CUSTOMER</b>        | OUTLEG PRN LIQD       | <b>CREDIT</b> |

**Table 9.30: Accounting Entries for NPV/Rebate**

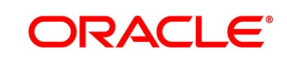

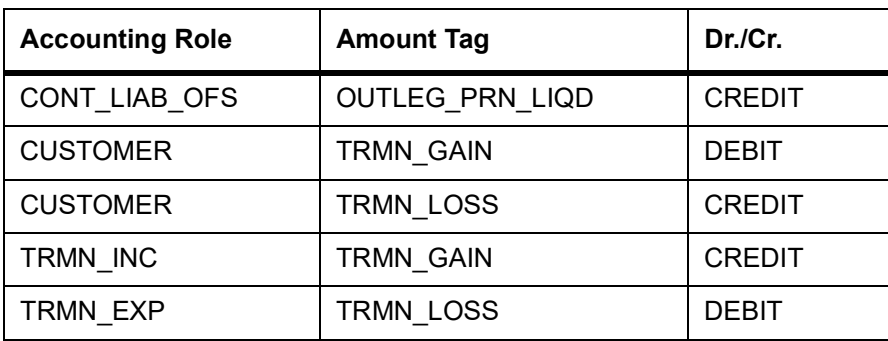

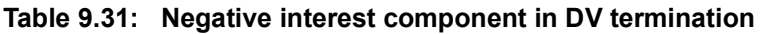

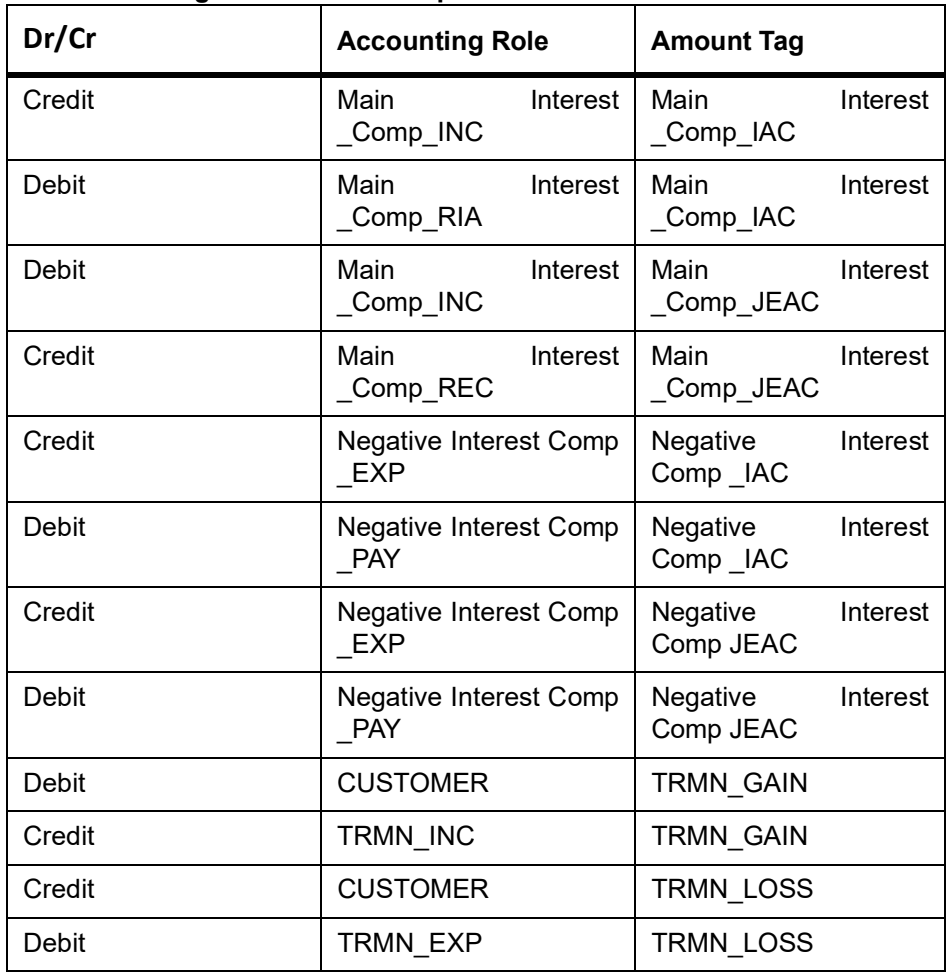

### **Advices**

#### **Table 9.32: Advice**

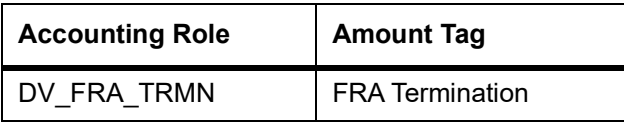

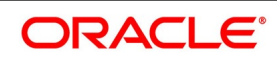

### <span id="page-238-0"></span>**9.4.10 DAMN: Contract Amendment**

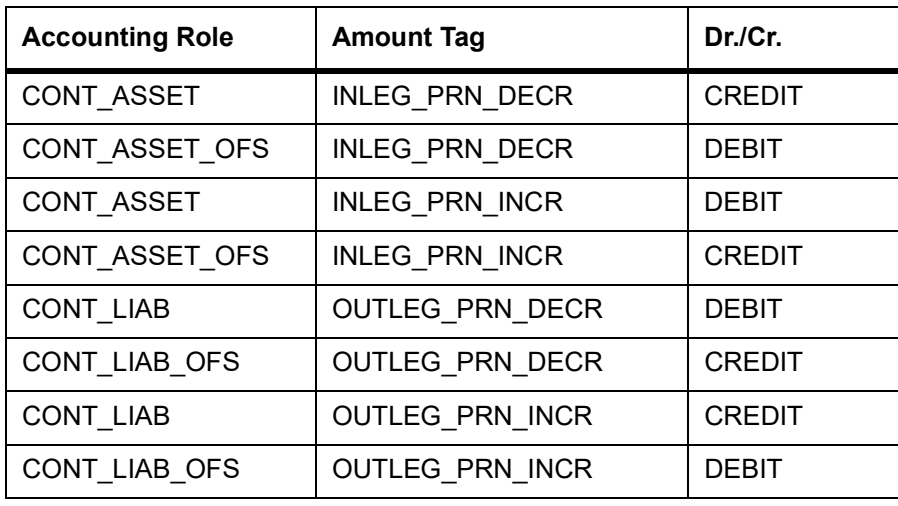

#### **Table 9.33: Accounting Entries**

#### **Advices**

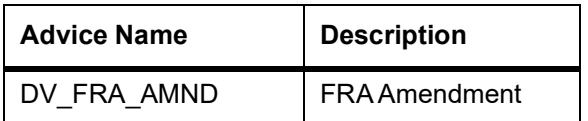

### <span id="page-238-1"></span>**9.4.11 DIAC: Contract Interest Accrual**

### **Table 9.34: Accounting Entries**

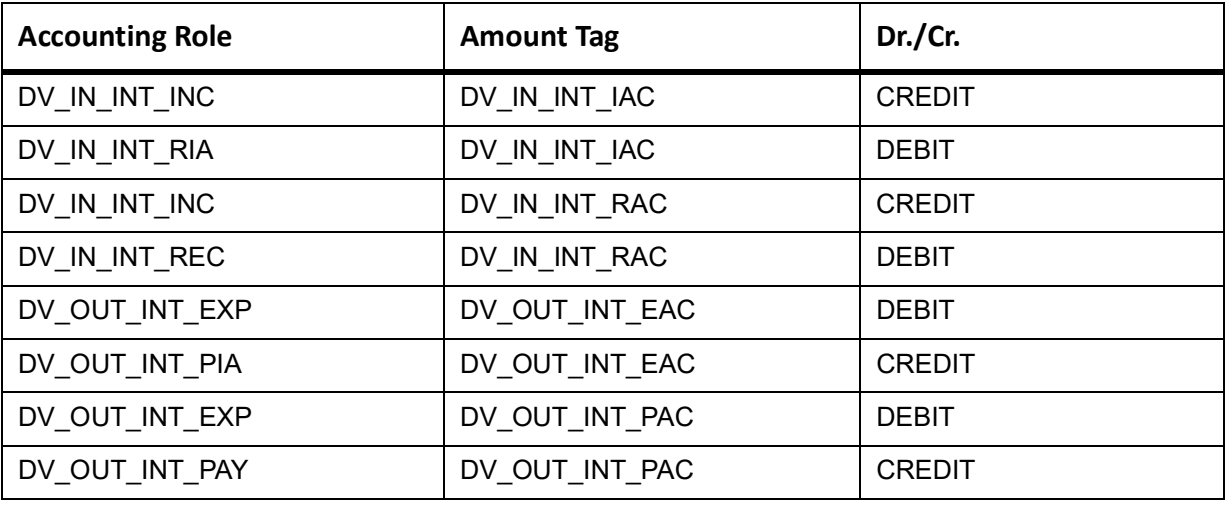

The DIAC event passed entries (Arrears Contracts) for transfer of unrealized to realized income are as follows:

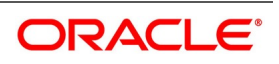

| In/Out leg | Dr./Cr. Indicator | <b>Accounting Role</b> | <b>Amount Tag</b> |
|------------|-------------------|------------------------|-------------------|
| In.        | Debit             | Component REC          | Component RAC     |
|            | Credit            | Component_INC_UNRLZ    | Component RAC     |
| Out        | Debit             | Component EXP UNRLZ    | Component PAC     |
|            | Credit            | Component PAY          | Component PAC     |
| In.        | Debit             | DV IN INT INC          | DV IN INT RAC     |
|            | Credit            | DV IN INT REC          | DV IN INT RAC     |
| Out        | Debit             | DV OUT INT EXP         | DV OUT INT PAC    |
|            | Credit            | DV OUT INT PAY         | DV OUT INT PAC    |

**Table 9.35: DIAC Passed Entry Events**

The DIAC event passed entries (Arrears Contracts) for transfer of unrealized to realized income are as follows:

| In/Out<br>leg                         | Dr./Cr. Indicator | <b>Accounting Role</b> | <b>Amount Tag</b> |
|---------------------------------------|-------------------|------------------------|-------------------|
| In.                                   | Debit             | Component RIA          | Component IAC     |
|                                       | Credit            | Component INC UNRLZ    | Component_IAC     |
| Out                                   | Debit             | Component EXP UNRLZ    | Component EAC     |
|                                       | Credit            | Component_PIA          | Component_EAC     |
| In.                                   | Debit             | DV_IN_INT_INC          | DV_IN_INT_IAC     |
|                                       | Credit            | DV_IN_INT_RIA          | DV_IN_INT_IAC     |
| Out                                   | Debit             | DV_OUT_INT_EXP         | DV_OUT_INT_EAC    |
|                                       | Credit            | DV_OUT_INT_PIA         | DV_OUT_INT_EAC    |
| Final Accruals (In addition to above) |                   |                        |                   |
| In.                                   | Debit             | Component INC UNRLZ    | Component_DLIQ_PY |
|                                       | Credit            | Component INC          | Component_DLIQ_PY |
|                                       | Debit             | Component INC UNRLZ    | Component DLIQ CY |
|                                       | Credit            | Component INC          | Component_DLIQ_CY |

**Table 9.36: DIAC Passed Entry Events**

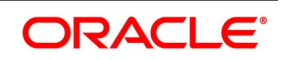

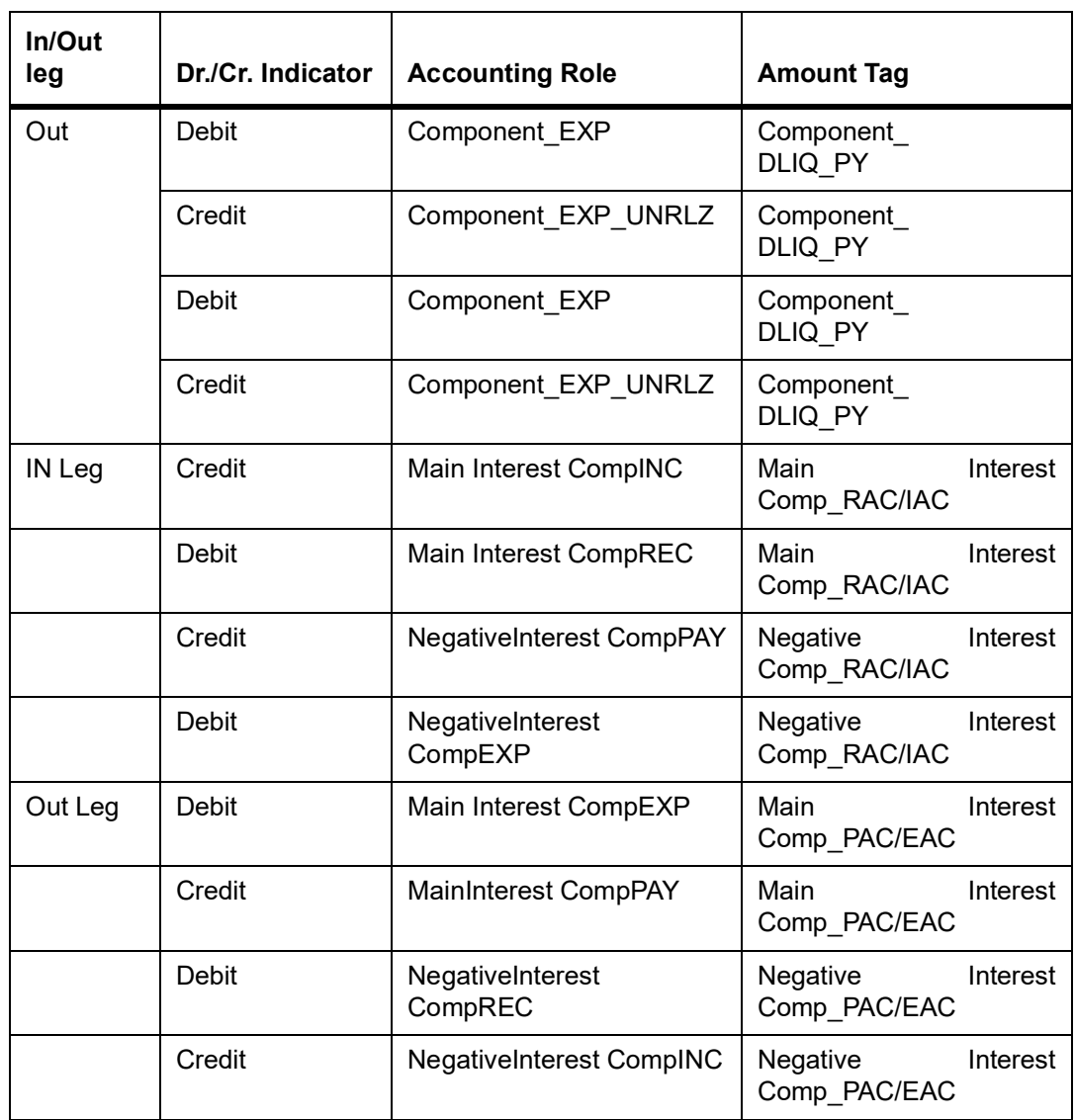

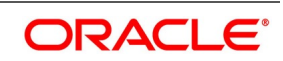

### **Advices**

No advice allowed for this Event.

### <span id="page-241-0"></span>**9.4.12 DTAM: Contract Termination Amortization**

#### **Table 9.37: Accounting Entries**

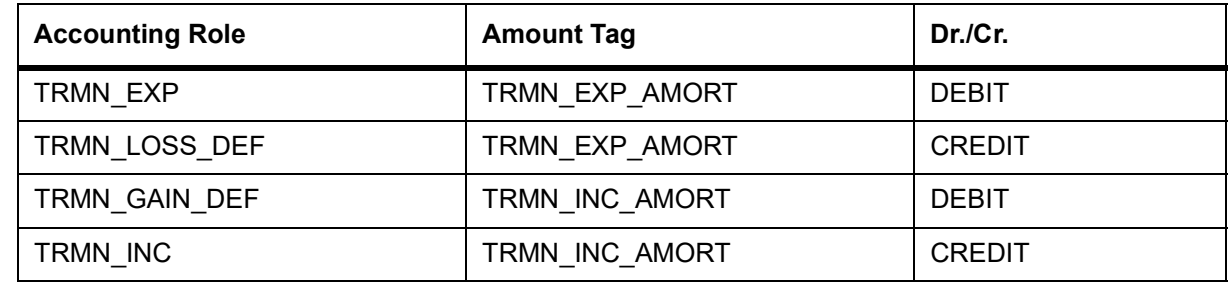

Passed entries during the transfer of unrealized to realized income are as follows:

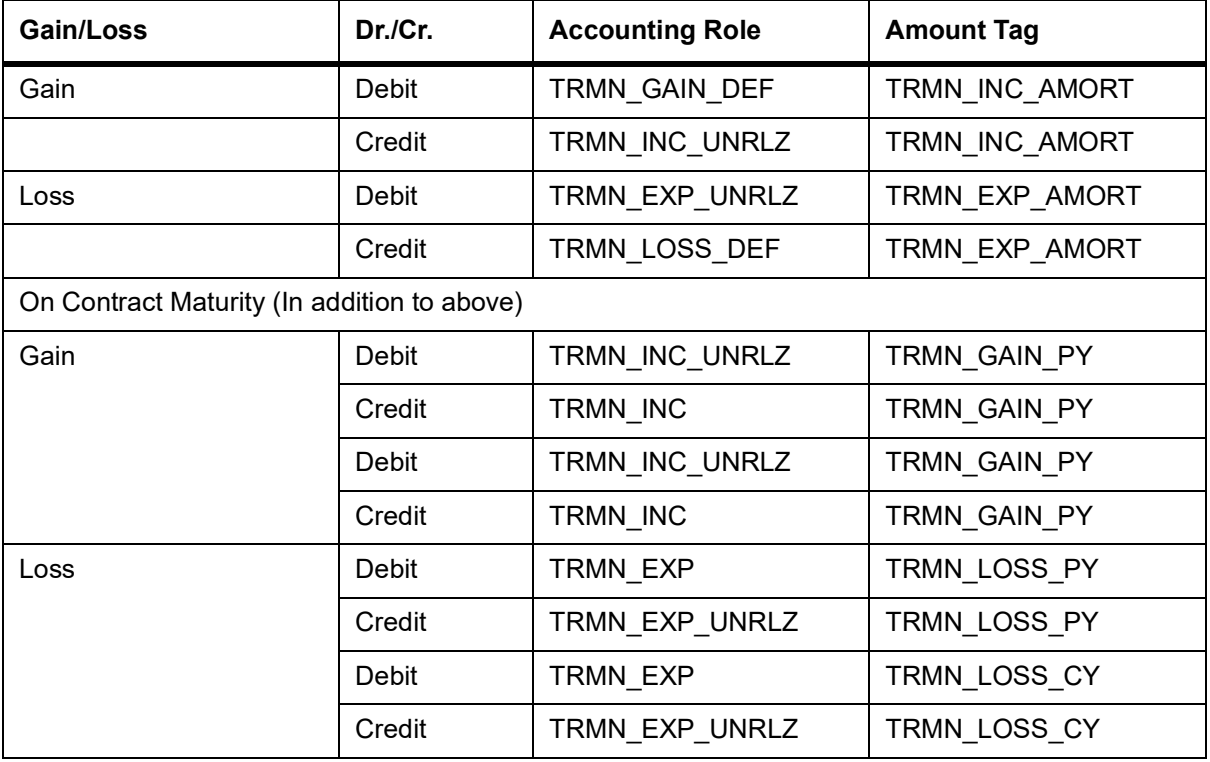

### **Table 9.38: Realized Income**

If the amount tag is of type Component\_RLIQ/DLIQ\_PY and if the accounting role pertains to unrealized income/expense, the head for the accounting role will be replaced by the previous year adjustment GL while passing accounting entries.

**NOTE:** The transfer of income/expense from the previous year adjustment GL to the realized income/ expense GL happens only if the Track PY P&L Adjustment option is set as a branch preference through the 'Branch Parameter' screen.

For example, when processing an FRA contract which has the following interest components:

**•** DV\_IN\_INT – In leg

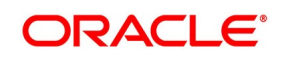

**•** DV\_OUT\_INT – Out leg

The previous year unrealized Income/Expense for the components are as follows:

- **•** DV\_IN\_INT 300 (Unrealized Income)
- **•** DV\_OUT\_INT 400 (Unrealized Expense)

Assuming the deal to be in net profit, with inflow as 500 and outflow as 275 the accounting entries passed during liquidation and final accrual are:

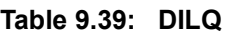

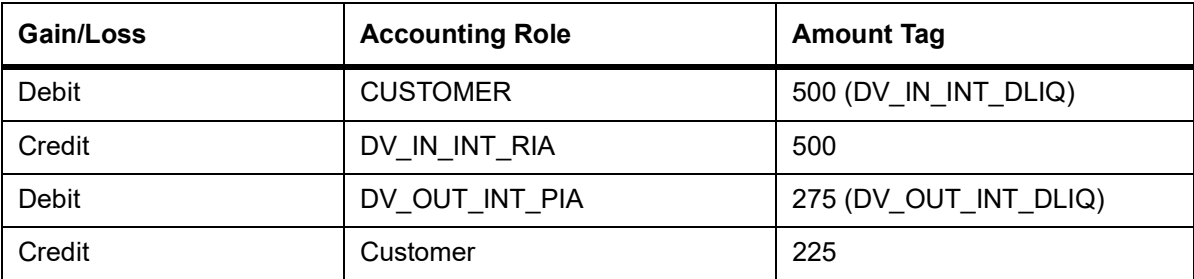

#### **Table 9.40: DIAC**

Assuming accrual amounts to be 75 and 45 for in and out legs respectively.

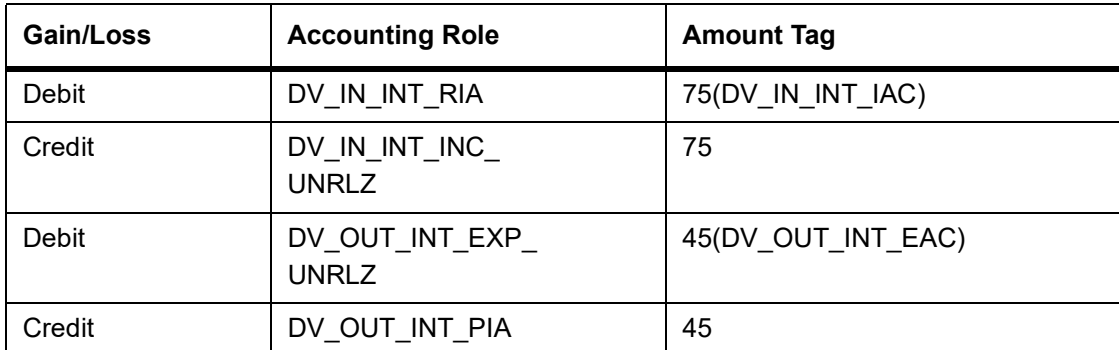

#### **Table 9.41: Moving Unrealized Income/Expense to real Income/Expense**

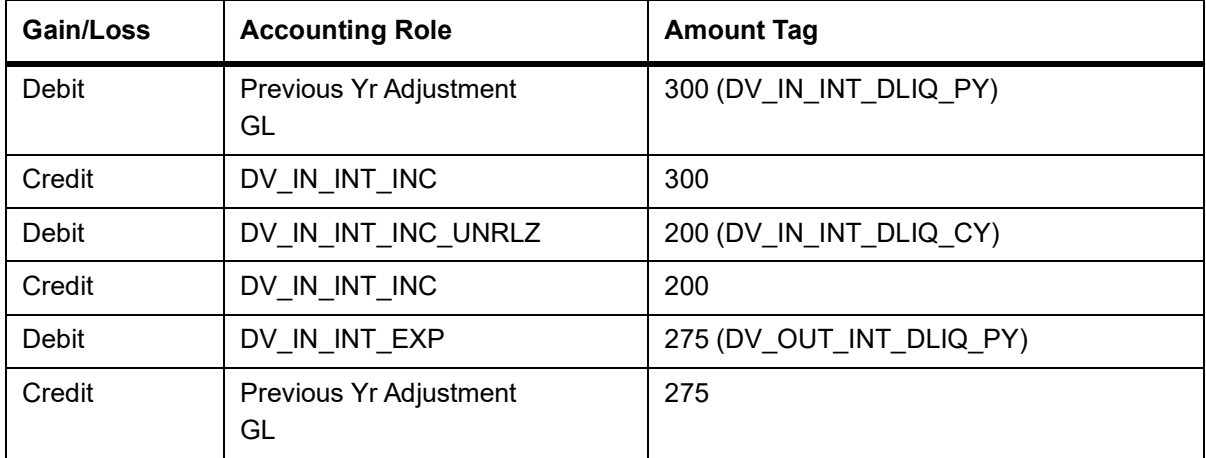

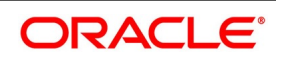

**NOTE:** Use the Previous Year Adjustment GL maintained in Chart of Accounts to transfer income to the realized income GL from the unrealized GL when an arrears contract is liquidated, (DILQ event) or an advance contract completes accruals (DIAC event).

Because the previous year unrealized income would have already moved to the year ends P and L, (EYPL) GL after financial closure. The remaining amount if any is debited from the current year unrealized income GL

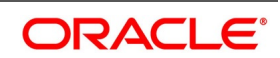

## <span id="page-244-0"></span>**9.4.13 DRRL: Contract Revaluation Reversal**

Case I – Next Day in BOD (when next day is not the beginning of a new financial year) or at the time of the next revaluation.

| <b>Accounting Role</b>         | <b>Amount Tag</b> | <b>Debit /Credit</b> |
|--------------------------------|-------------------|----------------------|
| In Leg entries                 |                   |                      |
| INLEG_RVL_INC                  | PRV_INRVL_REC     | Debit                |
| CONT_FAIR_VAL                  | PRV_INRVL_REC     | Credit               |
| CONT_FAIR_VAL                  | PRV INRVL PAY     | Debit                |
| INLEG_RVL_EXP                  | PRV_INRVL_PAY     | Credit               |
| Out Leg entries                |                   |                      |
| OUTLEG_RVL_INC                 | PRV_OUTRVL_REC    | Debit                |
| CONT_FAIR_VAL                  | PRV_OUTRVL_REC    | Credit               |
| CONT_FAIR_VAL                  | PRV_OUTRVL_PAY    | Debit                |
| OUTLEG_RVL_-<br>EXP            | PRV_OUTRVL_PAY    | Credit               |
| In case of Revaluation Netting |                   |                      |
| NET_RVL_INC                    | PRV_NETRVL_INC    | Debit                |
| CONT_FAIR_VAL                  | PRV NETRVL INC    | Credit               |
| CONT_FAIR_VAL                  | PRV_NETRVL_EXP    | Debit                |
| NET_RVL_EXP                    | PRV_NETRVL_EXP    | Credit               |

**Table 9.42: Accounting Entries**

Case II – Next Day during BOD (if the next day is the beginning of a new financial year).

#### **Table 9.43: Accounting Entries**

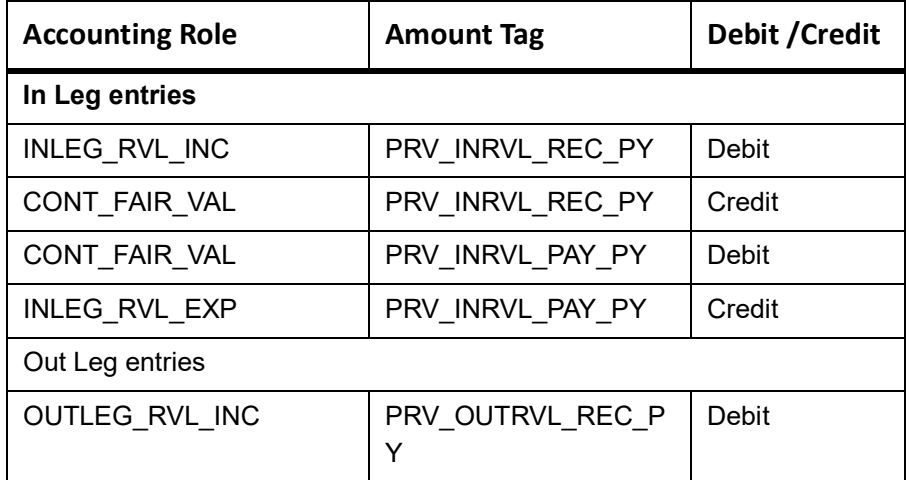

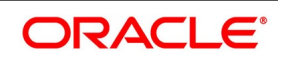

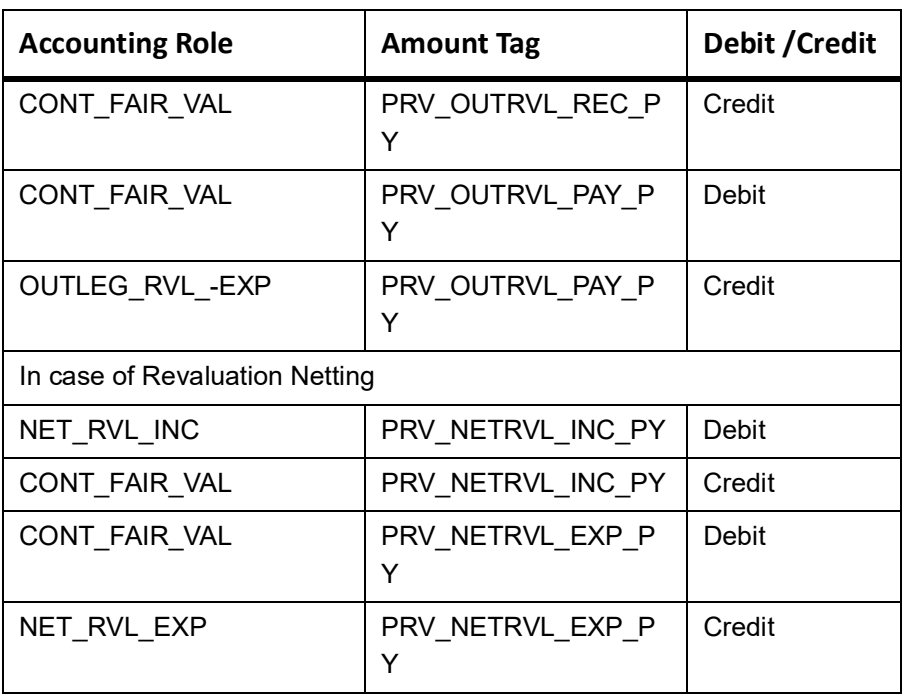

Enable the Netting required option at the derivatives type level, and the required accrual must be either enabled or disabled for both the legs. An error message displays if this is not the case.

This applies only to FRA contracts having the following definition of the derivative type attached in the product:

- **•** Check the required netting
- **•** The payment method for both the in leg and out leg in advance.
- **•** Principal Exchange required is No.
- **•** Asynchronous Interest schedules are not allowed.
- **•** Asynchronous Revision schedules are not allowed.

For example, An FRA contract has DV\_IN\_INT as the In Leg interest component and DV\_OUT\_INT as the Out Leg interest component. The deal is settled on Value Date with the following values for interest components:

Rounded amounts before netting

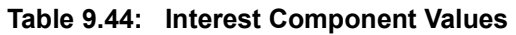

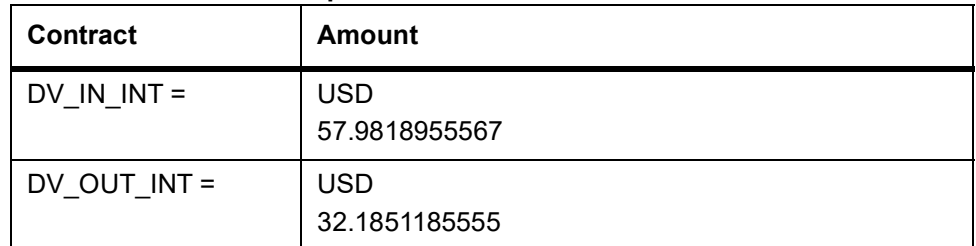

#### **Table 9.45: Net Interest Income**

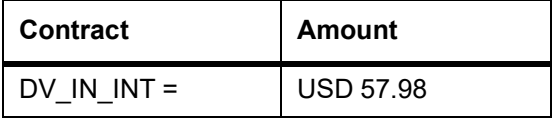

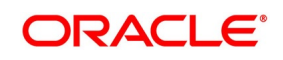

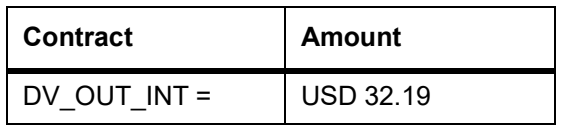

The Net Interest income is 57.98 – 32.19 = USD 25.79.

#### **Table 9.46: Case I - Settlement on Cash basis**

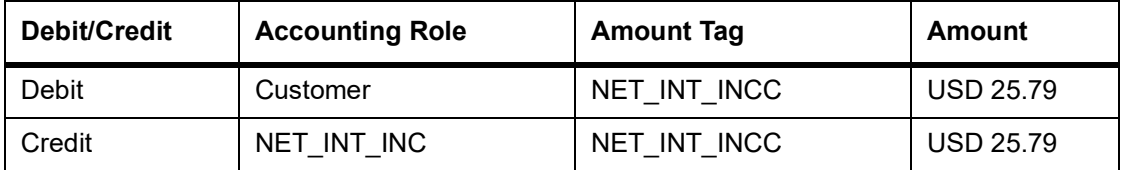

#### **Table 9.47: Case II - Settlement on Accrual basis**

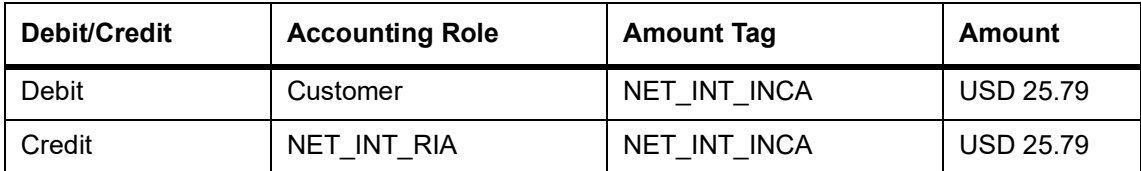

Accruals for In and Out Leg are performed separately. The In Leg accrued amount for the above deal is USD 5.25 and the Out Leg accrued amount is USD 3.47. The deal has made a net profit since the inflow is more than the outflow.

Entries passed during Contract Interest Accrual (DIAC) are given below.

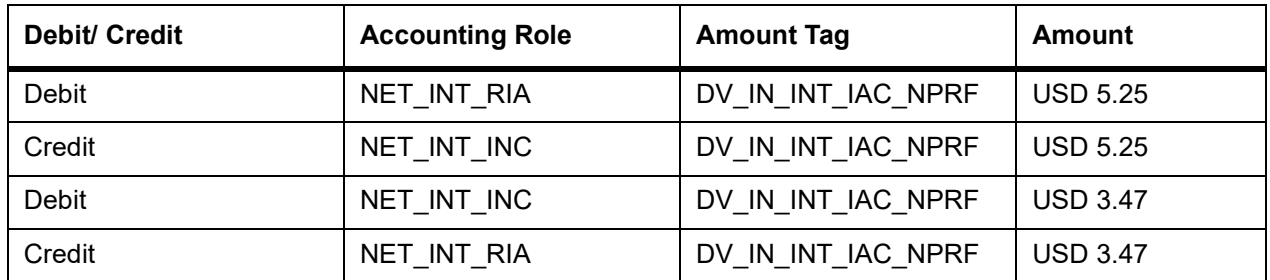

NOTE: Component IAC/EAC\_NLSS/NPRF tags for each of the interest components are created automatically on the creation of a new interest class.

### **9.4.14 SGEN - Settlement Message Generation**

No entries are passed for this event.

Only Payment Message can be maintained for this event.

### **9.4.15 Multi Media Support**

The Multi Media support for same location and message type is enabled fin OBTR. The following table describes the Message type and Media details for multi media support.

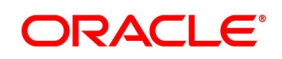

|                     | ible 9.48:     Message   i ypes and   Media Details  for   Multi   Media  Support |                                    |
|---------------------|-----------------------------------------------------------------------------------|------------------------------------|
| <b>Message Type</b> | <b>Descripiton</b>                                                                | Media                              |
| DV_CCS_AMND         | <b>CCS Amendment</b>                                                              | Mail, Swift, Telex, Email, and Fax |
| DV_CCS_CONF         | <b>CCS Contract Confirmation</b>                                                  | Mail, Swift, Email, Telex, and Fax |
| DV CCS TKT          | <b>CCS Deal Ticket</b>                                                            | Mail, Email, Telex, and Fax        |
| DV_CCS_TRMN         | <b>CCS Termination</b>                                                            | Mail, Swift, Email, Telex, and Fax |
| DV FRA AMND         | <b>FRA Amendment</b>                                                              | Mail, Swift, Email, Telex, and Fax |
| DV FRA CONF         | <b>FRA Contract Confirmation</b>                                                  | Mail, Swift, Email, Telex, and Fax |
| DV FRA TKT          | <b>FRA Deal Ticket</b>                                                            | Mail, Email, Telex, and Fax        |
| DV FRA TRMN         | <b>FRA</b> Termination                                                            | Mail, Swift, Email, Telex, and Fax |
| DV_IRS_AMND         | <b>IRS Amendment</b>                                                              | Mail, Swift, Email, Telex, and Fax |
| DV_IRS_CONF         | <b>IRS Contract Confirmation</b>                                                  | Mail, Swift, Email, Telex, and Fax |
| DV_IRS_TKT          | <b>IRS Deal Ticket</b>                                                            | Fax, Mail, Telex, and Mail         |
| DV_IRS_TRMN         | <b>IRS</b> Termination                                                            | Mail, Swift, Email, Telex, and Fax |
| DV_RATE_RESET       | <b>Rate Reset</b>                                                                 | Mail, Swift, Email, Telex, and Fax |
| FRA_SET_CONF        | <b>FRA Reset Confirmation</b>                                                     | Mail, Swift, Email, Telex, and Fax |

**Table 9.48: Message Types and Media Details for Multi Media Support**

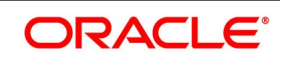

# **10. Reports**

This chapter contains the following sub-topics:

- 1) *[Introduction](#page-248-0)*
- 2) *[Interest Accrual Report](#page-249-0)*
- 3) *[Back Dated Deals Report](#page-251-0)*
- 4) *[Contract Activity Report](#page-254-0)*
- 5) *[Customer-Wise Contract Details Report](#page-256-0)*
- 6) *[Customer-Wise Contract Summary Report](#page-258-0)*
- 7) *[Process Exception Report](#page-260-0)*
- 8) *[Revaluation Log Report](#page-262-0)*
- 9) *[Settled Deals Report](#page-265-0)*

## <span id="page-248-0"></span>**10.1 Introduction**

The inputs made at different stages of maintaining a derivative contract are pieced together and extracted in the form of meaningful reports as and when requiring them.

- **•** Interest Accrual report
- **•** Back Dated Deals report
- **•** Contract Activity report
- **•** Customer-wise Details report
- **•** Customer-wise Summary report
- **•** Process Exception report
- **•** Revaluation Log report
- **•** Settled Deals report

When a report is generated, it can be directed to one of the following destinations:

- **•** The printer
- **•** Online or

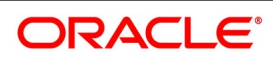

**•** Stored as spool files and printed later using the spool

In the Application Browser, these reports are available under the option Reports, for the Derivatives module. The spooled reports are printed or viewed through the Reports Browser screen.

**NOTE:** The screens are documented in About Common Procedures manual in Oracle Banking Treasury.

The report headers for all the reports carry the following information:

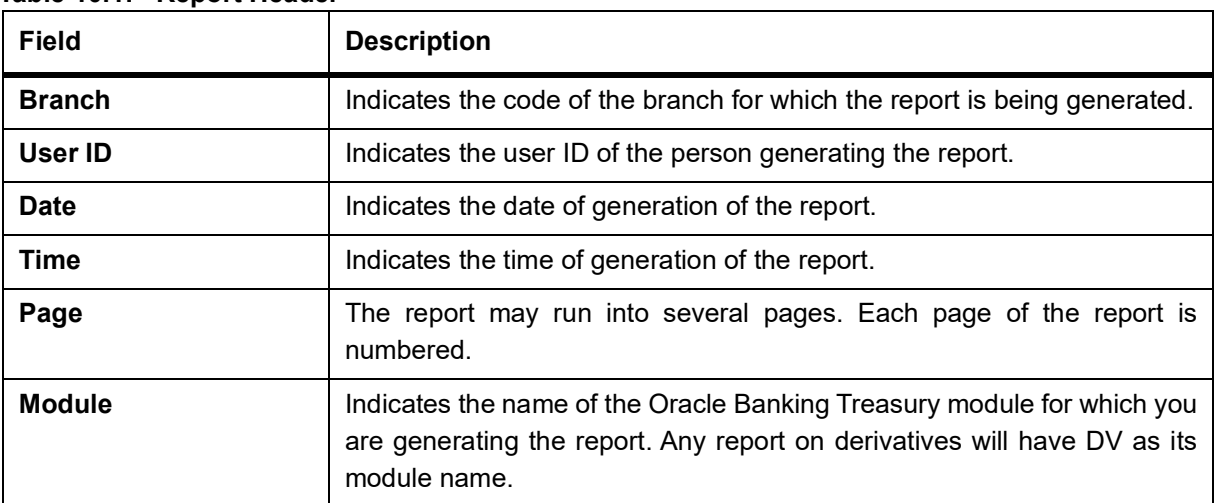

#### **Table 10.1: Report Header**

# <span id="page-249-0"></span>**10.2 Interest Accrual Report**

This section contains the following sub-topics:

- 1) *[Generate Interest Accrual Report](#page-249-1)*
- 2) *[Contents of the Report General Interest Accrual Report](#page-251-1)*

### <span id="page-249-1"></span>**10.2.1 Generate Interest Accrual Report**

This topic describes the systematic instruction to generate interest accrual rate report.

#### PREREQUISITE:

Specify **User ID** and **Password**, and login to **Homepage.**

1. On homepage screen, type **DVRPACCR** in the list box, and click next arrow. STEP RESULT: **Interest Accrual Report** page is displayed.

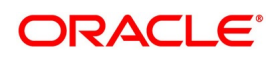

**Figure 10.1: Interest Accrual Report**

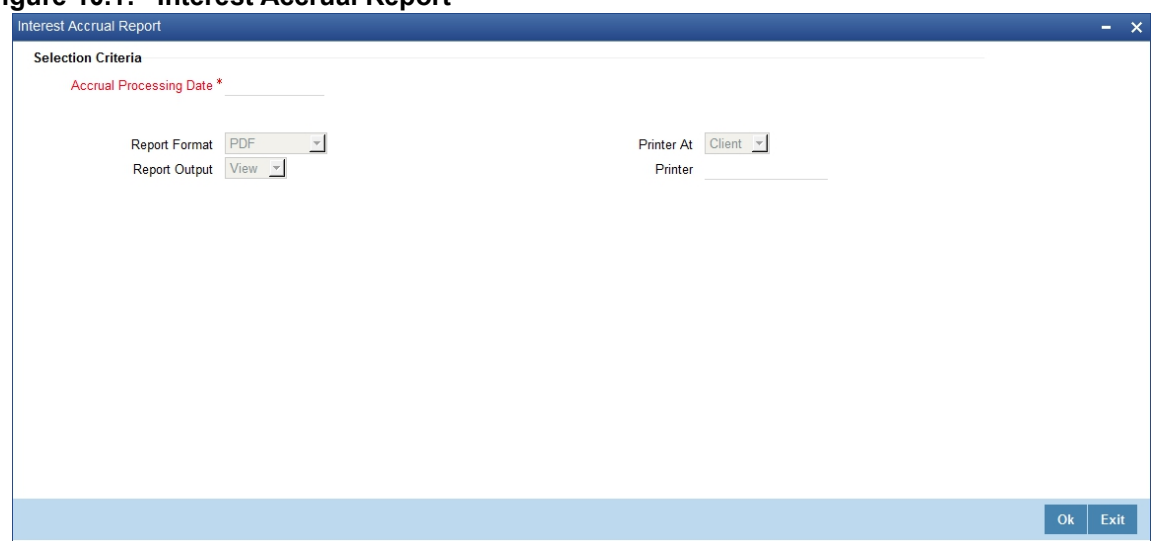

The fields are freezed by defaults. For more information about the fields, please refer *[Table 10.126: Interest](#page-250-0)  [Accrual report - Field Description](#page-250-0)*.

<span id="page-250-0"></span>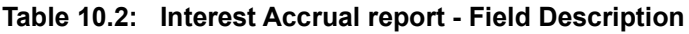

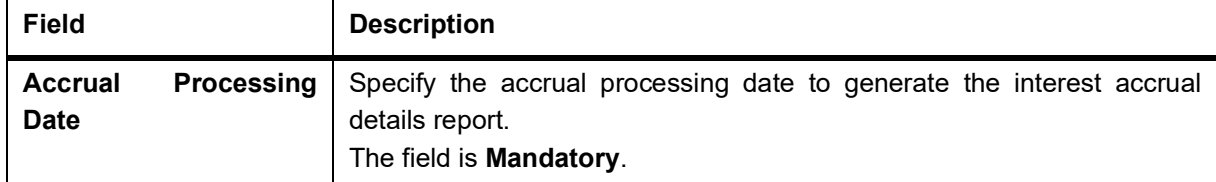

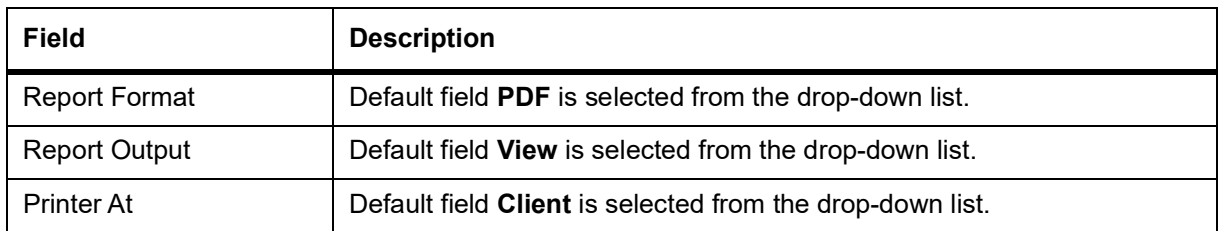

### **Table 10.3: Default Fields**

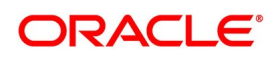

### <span id="page-251-1"></span>**10.2.2 Contents of the Report - General Interest Accrual Report**

The reports are sorted based on the Branch and the User ID of persons who entered the contracts. The contents of the report are discussed under the following heads:

| <b>Field</b>                              | <b>Description</b>                                                                                                    |  |
|-------------------------------------------|----------------------------------------------------------------------------------------------------|--|
| <b>Header</b>                             | The Header contains the following:                                                                                                    |  |
|                                           | • Title of the Report                                                                                                    |  |
|                                           | Information on the branch code<br>$\bullet$                                                                                                    |  |
|                                           | Branch date                                                                                                    |  |
|                                           | User Id                                                                                                    |  |
|                                           | Module Name                                                                                                    |  |
|                                           | Date and Time during report was generated<br>$\bullet$                                                                                                    |  |
|                                           | • Page Number of the Report                                                                                                    |  |
| <b>Body of the Report</b>                 | It contains information on subsequent following fields.                                                                                                    |  |
| <b>Contract Reference</b>                 | Indicates the reference number of the derivative contract whose accrual<br>related details are reported.                                                                  |  |
| Component                                 | Indicates the component of the contract against which the accrual details<br>are reported. When more than one component is involved, they will be<br>reported one by one. |  |
| <b>Period Start Date</b>                  | Indicates the start date of the accrual period for the particular<br>component.                                                                                           |  |
| <b>Period End Date</b>                    | Indicates the end date of the accrual period for the particular component.                                                                                                |  |
| <b>Payment Method</b>                     | Indicates the method of payment for the particular component.                                                                                                    |  |
| <b>Previous Accrual to</b><br><b>Date</b> | Indicates the previous accrued amount until date.                                                                                                    |  |
| <b>Current Accrual to</b><br>Date         | Indicates the current accrued amount until date.                                                                                                    |  |
| <b>Current Run Accrual</b>                | Indicates the current run accrued amount.                                                                                                    |  |
| <b>Accrual Till Date</b>                  | Indicates the total amount accrued until date.                                                                                                    |  |

**Table 10.4: Header Description table**

# <span id="page-251-0"></span>**10.3 Back Dated Deals Report**

This section contains the following sub-topics:

- 1) *[Generate Back Dated Deals Report](#page-252-1)*
- 2) *[Contents of the Report Back Dated Deals Report](#page-252-0)*

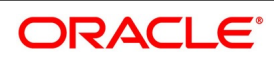
# **10.3.1 Generate Back Dated Deals Report**

The Back Dated Deals report gives details that are inserted into the system with the value date earlier than that of Booking Date.

PREREQUISITE:

Specify **User name** and **Password**, and login to Homepage.

1. On homepage screen, type **DVRPCACT** in the drop-down list box, and click next arrow.

STEP RESULT: **Back Dated Details Report** screen is displayed.

#### **Figure 10.2: Back Dated Deals Report**

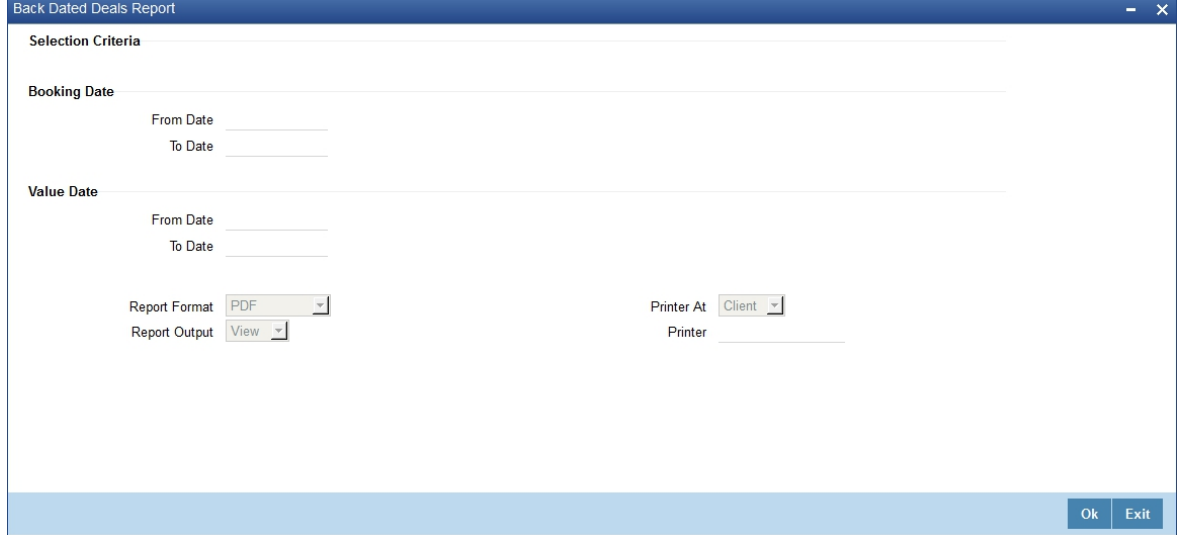

For more information on the fields, please refer to *[Table 10.129: Black Dated Deals Report - Field Description](#page-252-0)*

#### <span id="page-252-0"></span>**Table 10.5: Black Dated Deals Report - Field Description**

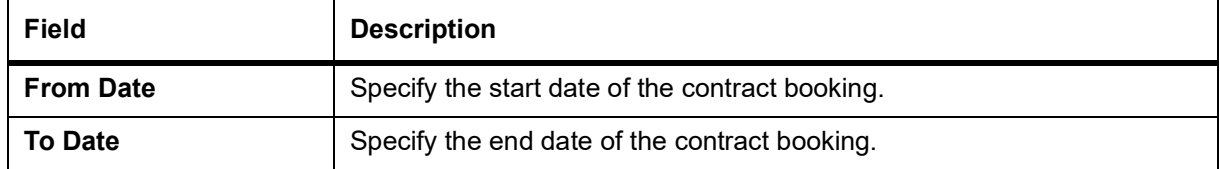

## **10.3.1.1 Contents of the Report - Back Dated Deals Report**

The contents of the report are discussed under the following heads:

- **•** Header
- **•** Body of the Report

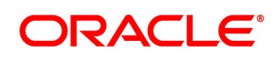

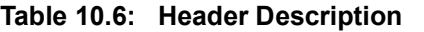

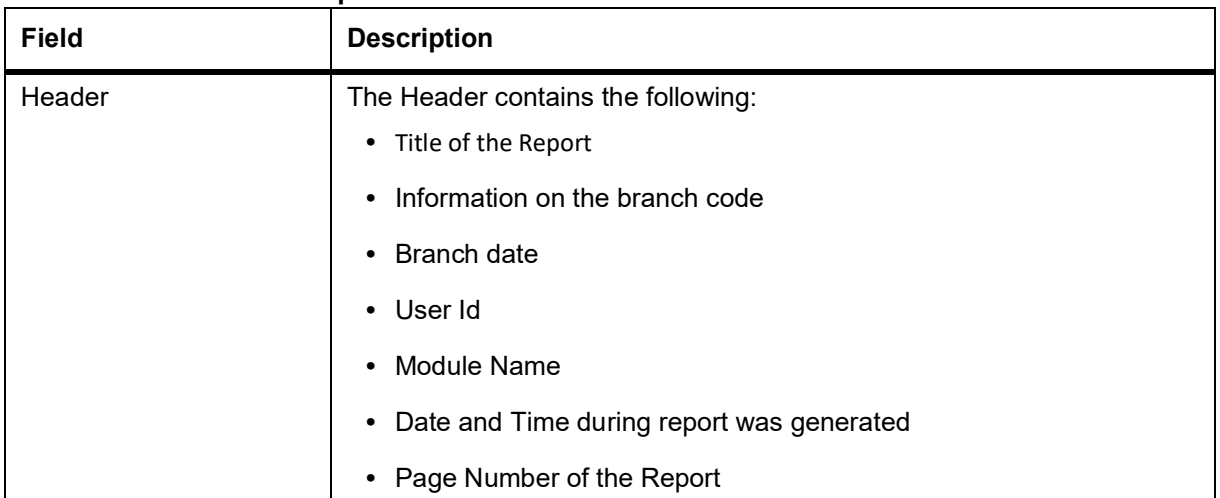

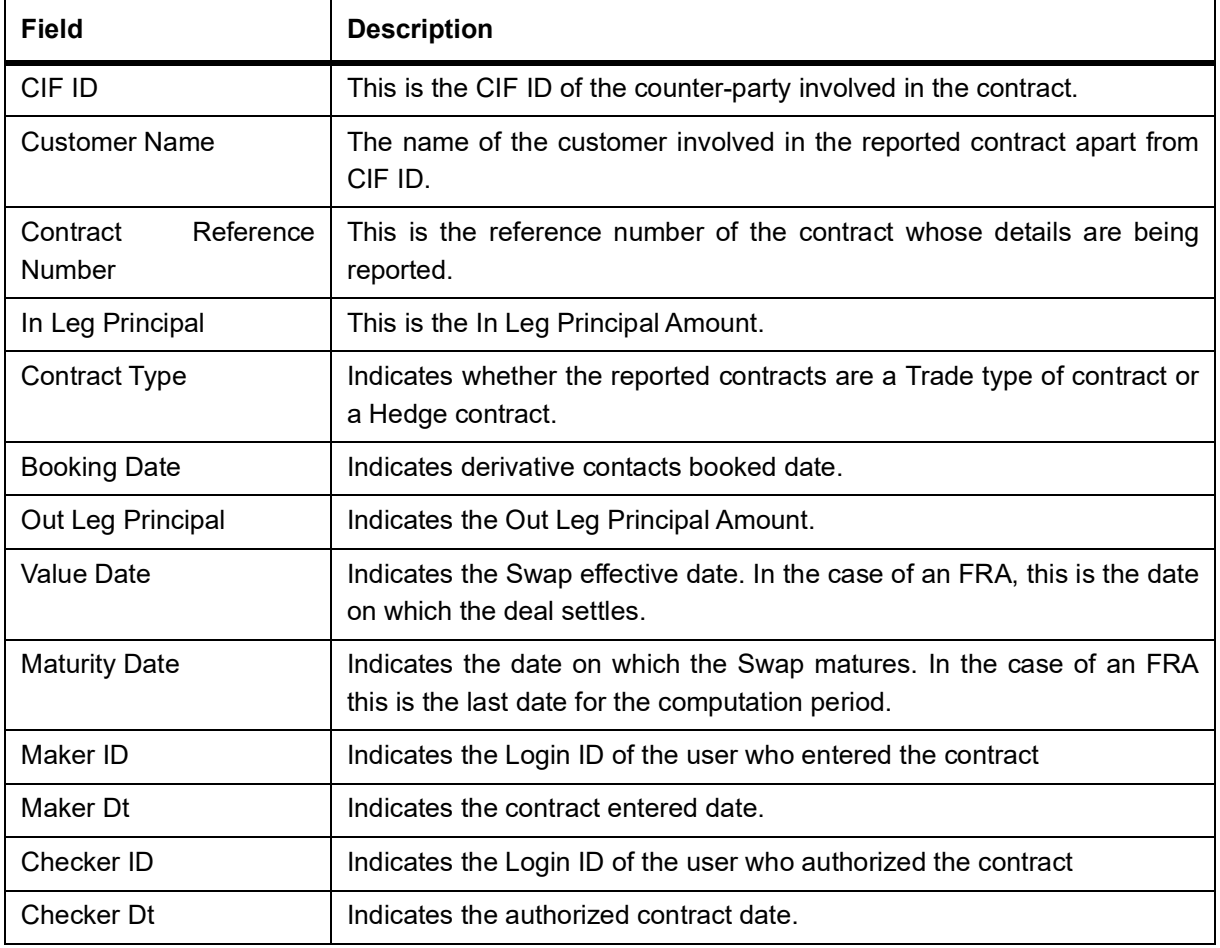

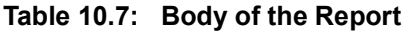

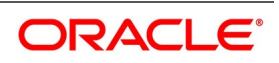

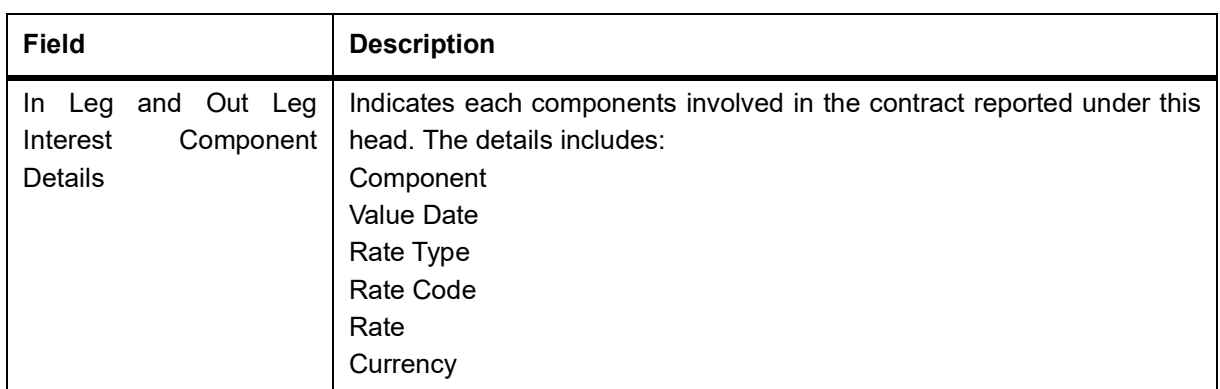

# **10.4 Contract Activity Report**

This section contains the following sub-topics:

- 1) *[Generate Contract Activity Report](#page-254-0)*
- 2) *[Contents of the Report Generate Contract Activity Report](#page-255-0)*

# <span id="page-254-0"></span>**10.4.1 Generate Contract Activity Report**

This topic explains systematic instruction to generate the Contract Activity Report.

PREREQUISITE:

Specify **User name** and **Password**, and login to Homepage.

1. On homepage screen, type **DVRPCACT** in the drop-down list box, and click next arrow.

STEP RESULT: **Contract Activity Report** screen is displayed.

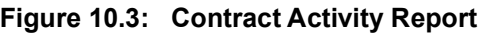

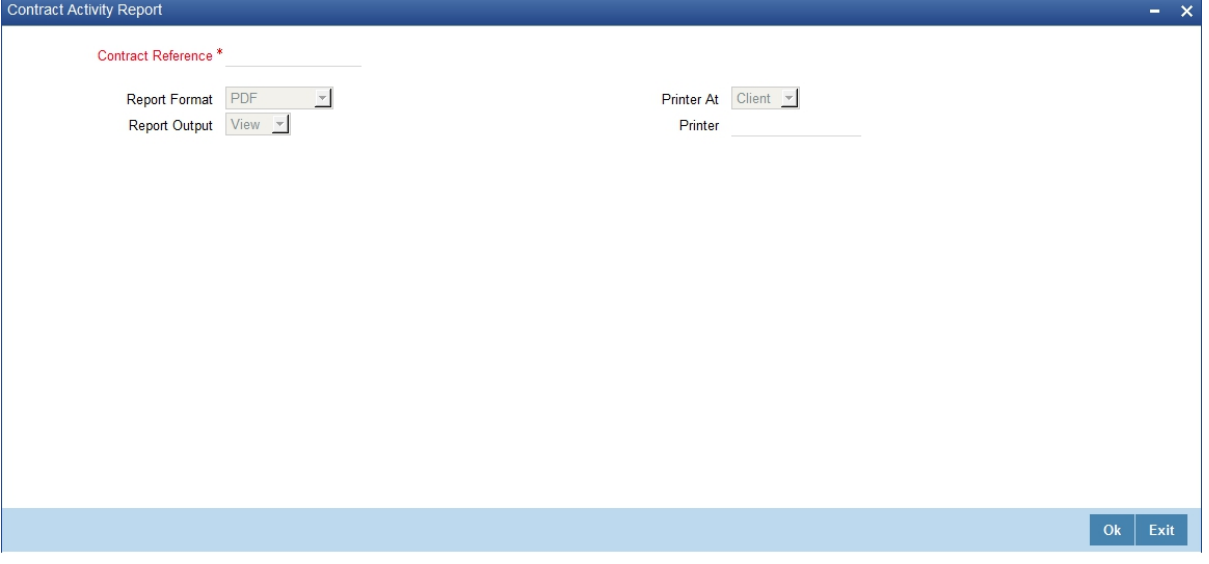

2. On **Contract Activity Report** page, specify the fields, and click **Ok**. For more information about the fields, please refer to the field description table. For default fields, please refer *[Table 10.127: Default Fields](#page-250-0)*.

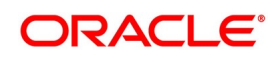

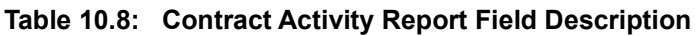

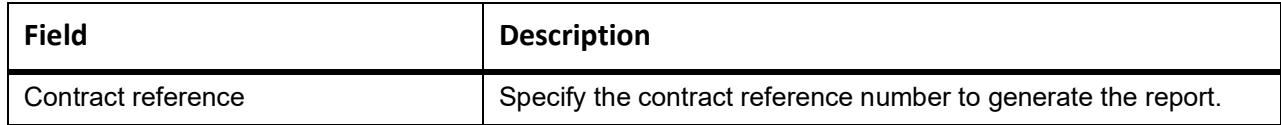

# <span id="page-255-0"></span>**10.4.2 Contents of the Report - Generate Contract Activity Report**

Apart from the header, the Contract Activity report contains following information. The contents of the reports are:

**Table 10.9: Header Description** 

| <b>Title</b>  | <b>Description</b>                          |
|---------------|---------------------------------------------|
| <b>Header</b> | The Header contains the following:          |
|               | • Title of the Report                       |
|               | • Information on the branch code            |
|               | Branch date<br>$\bullet$                    |
|               | $\bullet$ User Id                           |
|               | • Module Name                               |
|               | • Date and Time during report was generated |
|               | • Page Number of the Report                 |

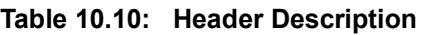

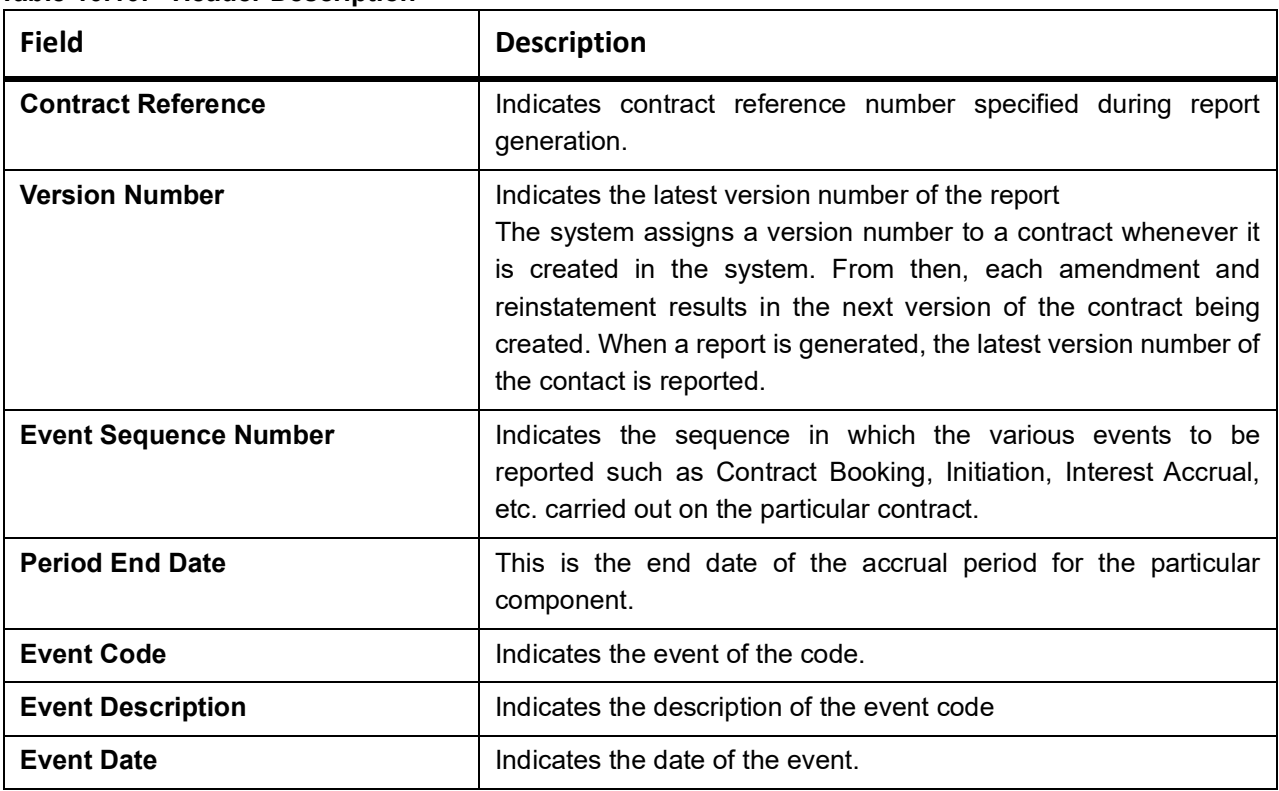

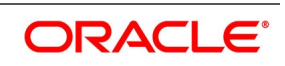

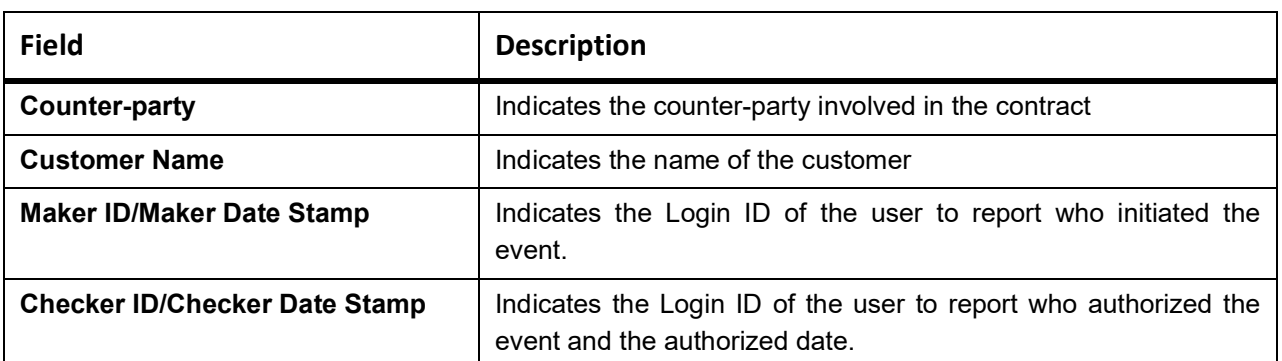

# **10.5 Customer-Wise Contract Details Report**

This topic contains the following sub-topics:

- 1) *[Generate Customer-Wise Contract Details Report](#page-256-0)*
- 2) *[Contents of the Report Customer Wise Contract Summary Report](#page-259-0)*

# <span id="page-256-0"></span>**10.5.1 Generate Customer-Wise Contract Details Report**

This topic describes how to generate customer-wise contract details report. The Customer-wise Details report provides details of all contracts where the counter-party involved is a specific customer of your bank.

PREREQUISITE:

Specify **User name** and **Password**, and login to homepage.

1. On homepage, type **DVRPCSDT** in the drop-down list box, and click next arrow.

STEP RESULT: **Customer Details** screen is displayed.

#### **Figure 10.4: Customer Details**

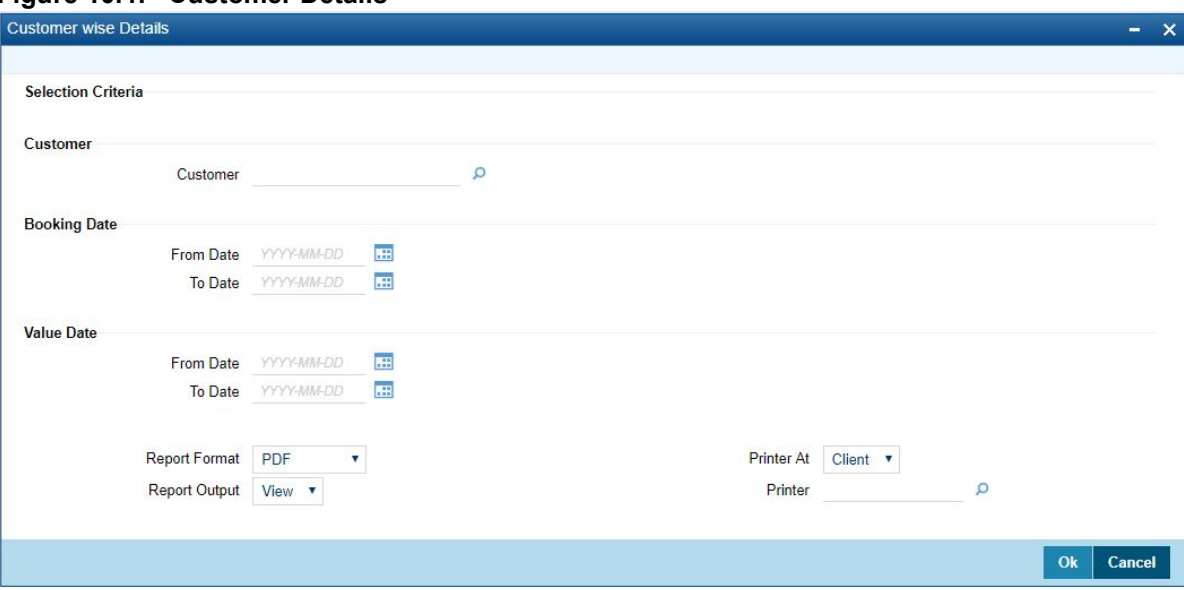

2. On **Customer Details** page, specify the fields, and click **Ok**.

For more information about the fields, please refer to the field description table. For default fields, please refer *[Table 10.127: Default Fields](#page-250-0)*.

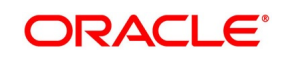

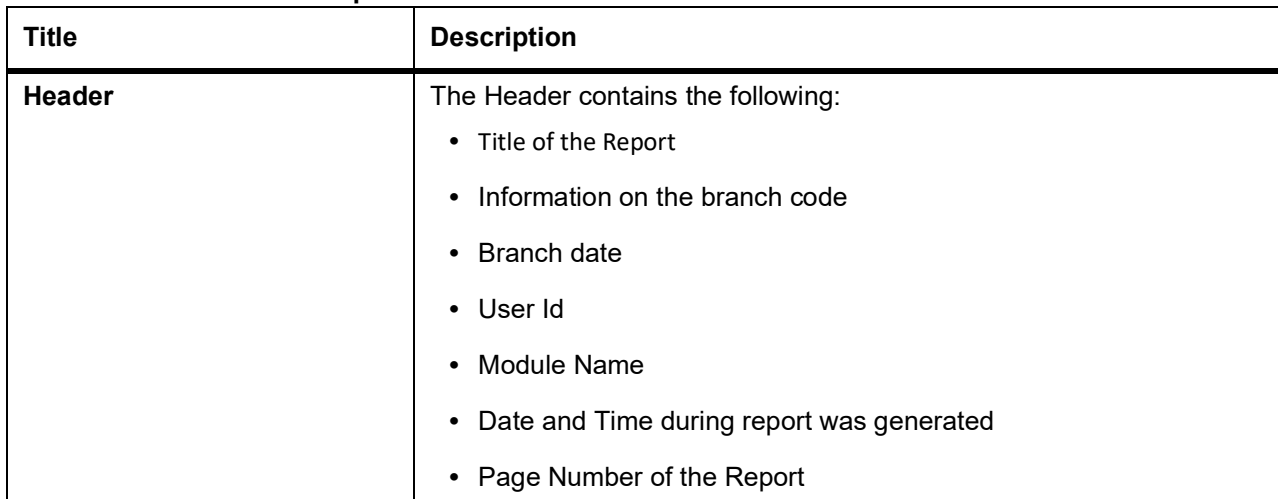

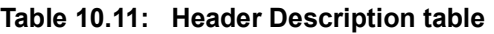

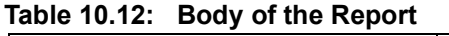

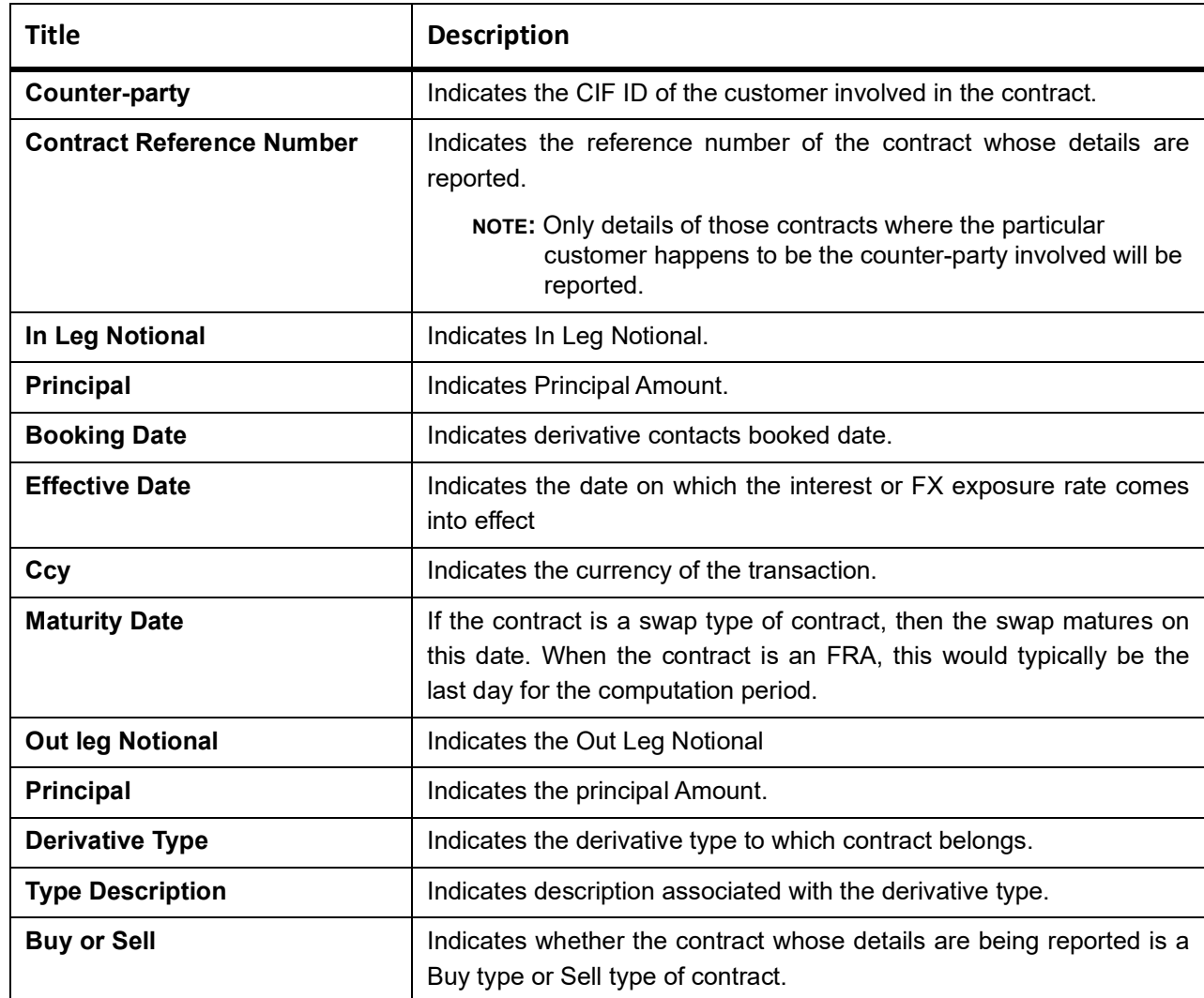

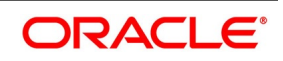

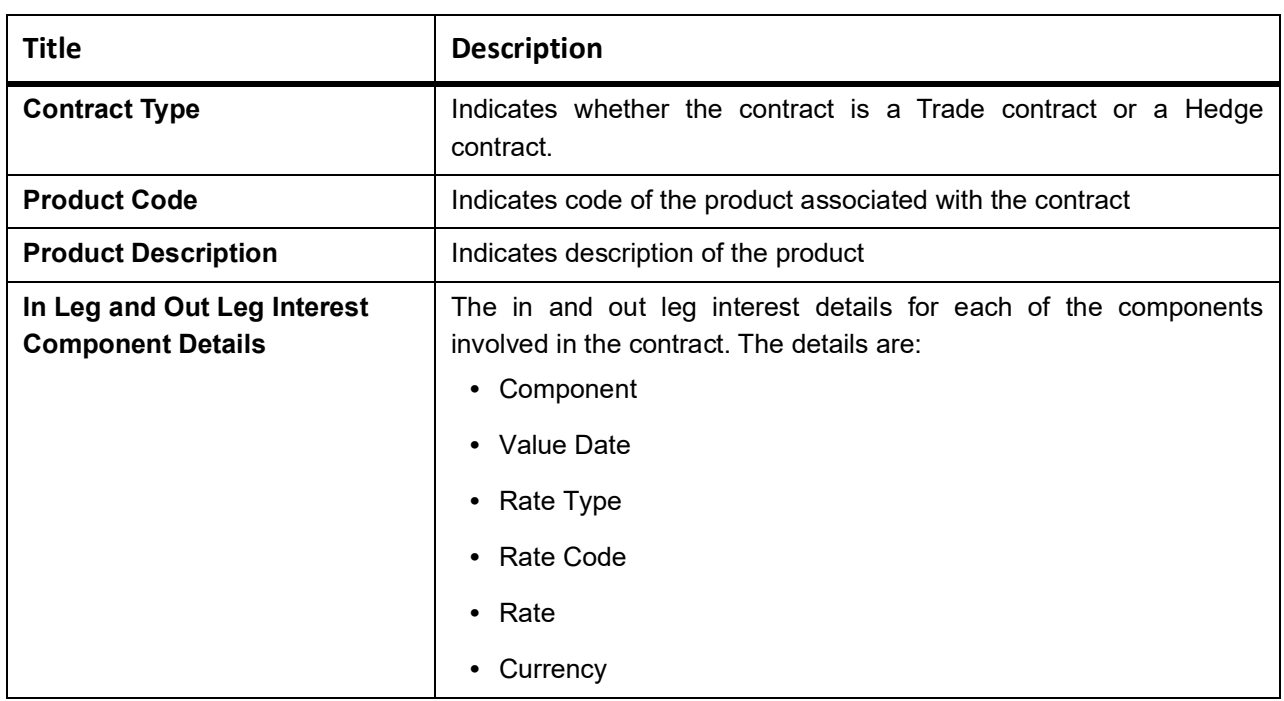

# **10.6 Customer-Wise Contract Summary Report**

This section contains the following sub-topics:

- 1) *[Generate Customer-Wise Contract Details Report](#page-256-0)*
- 2) *[Contents of the Report Customer Wise Contract Summary Report](#page-259-0)*

# <span id="page-258-0"></span>**10.6.1 Generate Customer-Wise Contract Summary Report**

This topic explains the systematic instruction to generate Customer-Wise Contract Summary Report.

## CONTEXT:

The Customer-wise summary report summarizes the details of all contracts where the counter-party involved in the contract is the specified customer.

After indicating the name of the customer, the report contains the details of contracts where the specified customer is the counter-party involved.

## PREREQUISITE:

Specify **User Name** and **Password**, and login to homepage.

1. On homepage, type **DVRPCSSM** in the drop-down list box, and click next arrow.

STEP RESULT: **Customer Wise Summary** screen is displayed.

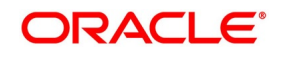

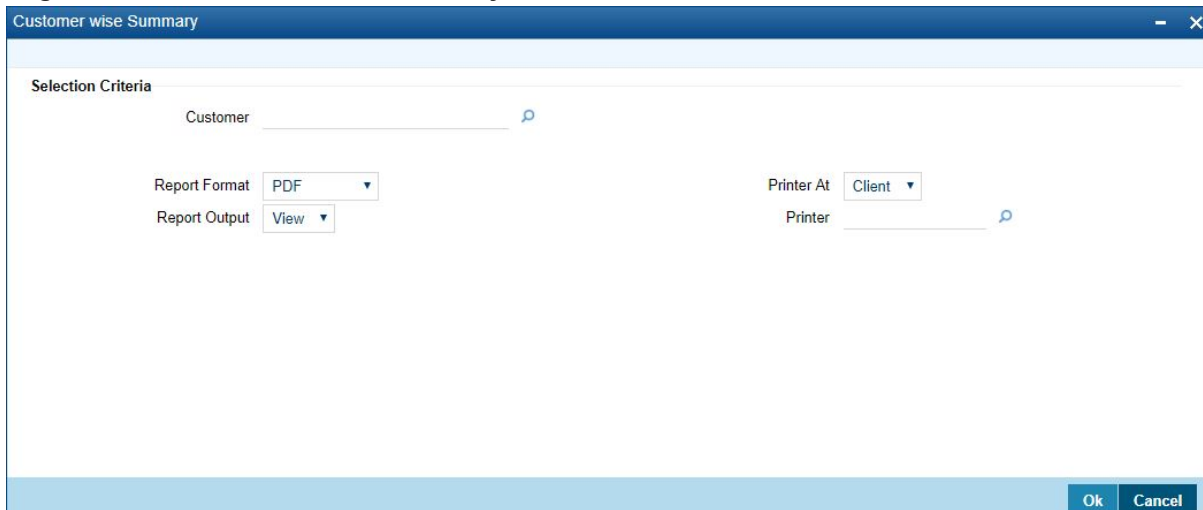

**Figure 10.5: Customer wise Summary**

2. On **Customer wise Summary** screen, specify the fields, and click **Ok**.

For more information on the fields, please refer to the field description table. The fields which are freeze are by defaults, please refer *[Table 10.127: Default Fields](#page-250-0)*

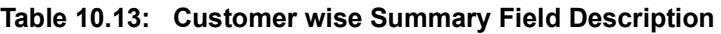

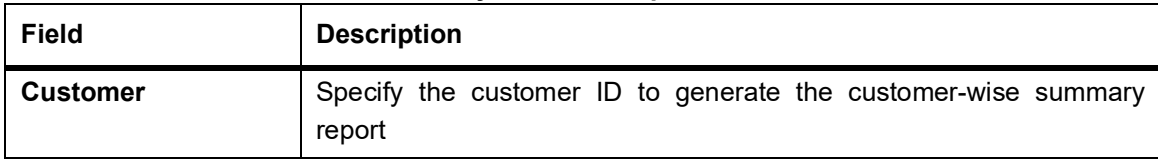

# <span id="page-259-0"></span>**10.6.2 Contents of the Report - Customer Wise Contract Summary Report**

During generating the report, the selected report options are printed at the beginning of the report. The contents of the report are discussed under the following heads:

| <b>Field</b>    | <b>Description</b>                                                                                                    |
|-----------------|----------------------------------------------------------------------------------------------------|
| <b>Customer</b> | Specify the customer ID to generate the customer-wise summary<br>report                                                                                                    |
| <b>Header</b>   | The Header contains the following:<br>• Title of the Report<br>Information on the branch code<br>$\bullet$<br>Branch date<br>User Id<br>$\bullet$<br>Module Name<br>$\bullet$<br>Date and Time during report was generated<br>$\bullet$<br>• Page Number of the Report |

**Table 10.14: Header Description**

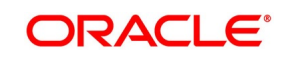

| <b>Field</b>              | <b>Description</b>                                                                                                    |
|---------------------------|----------------------------------------------------------------------------------------------------|
| <b>Customer</b>           | Specify the customer ID to generate the customer-wise summary<br>report                                                                                                    |
| <b>Header</b>             | The Header contains the following:<br>• Title of the Report                                                                                                    |
|                           | Information on the branch code<br>$\bullet$<br><b>Branch date</b><br>٠<br>• User Id                                                                                                    |
|                           | Module Name                                                                                                    |
|                           | Date and Time during report was generated<br>٠<br>Page Number of the Report<br>$\bullet$                                                                                                    |
| <b>Counter-party</b>      | Denotes the CIF ID of the counter-party involved in the contract.                                                                                                    |
| <b>Counter-party Name</b> | Denotes the customer name involved in the contract.                                                                                                    |
| <b>Contract Reference</b> | Denotes reference number of the contract.                                                                                                    |
| <b>Type Description</b>   | Denotes description of the derivative type to which the derivative<br>contract belongs.                                                                                                    |
| <b>Value Date</b>         | If the derivative type being reported is a Swap then this is the date on<br>which the swap takes effect. When the derivative type for which details<br>are being reported is an FRA this would be the date on which the deal<br>settles. |
| <b>Settlement Date</b>    | Denotes the date on which the various components associated with<br>the contract get settled.                                                                                                    |

**Table 10.15: Header Description**

# **10.7 Process Exception Report**

This section contains the following sub-topics:

- 1) *[Generate Process Exception Report](#page-260-0)*
- 2) *[Contents of the Report Generate Process Exception Report](#page-261-0)*

# <span id="page-260-0"></span>**10.7.1 Generate Process Exception Report**

This topic describes the systematic instructions to generate process exception report.

PREREQUISITE:

Specify **User name** and **Password**, and login to homepage.

1. On homepage, type **DVRPEXCP** in the drop-down list box, and click next arrow.

STEP RESULT: **Process Exception Report** screen is displayed.

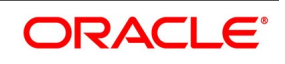

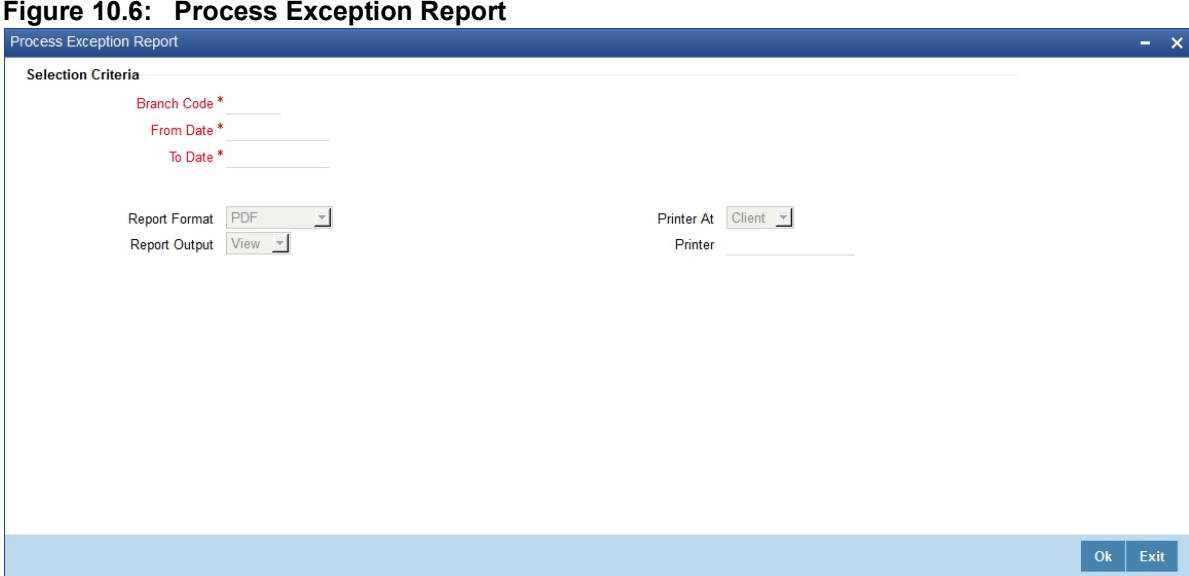

2. On **Process Exception Report** page, specify the fields and click **Ok**.

The fields which are freeze are by defaults, please refer *[Table 10.127: Default Fields](#page-250-0)*.

# <span id="page-261-0"></span>**10.7.2 Contents of the Report - Generate Process Exception Report**

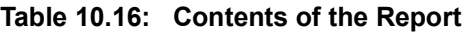

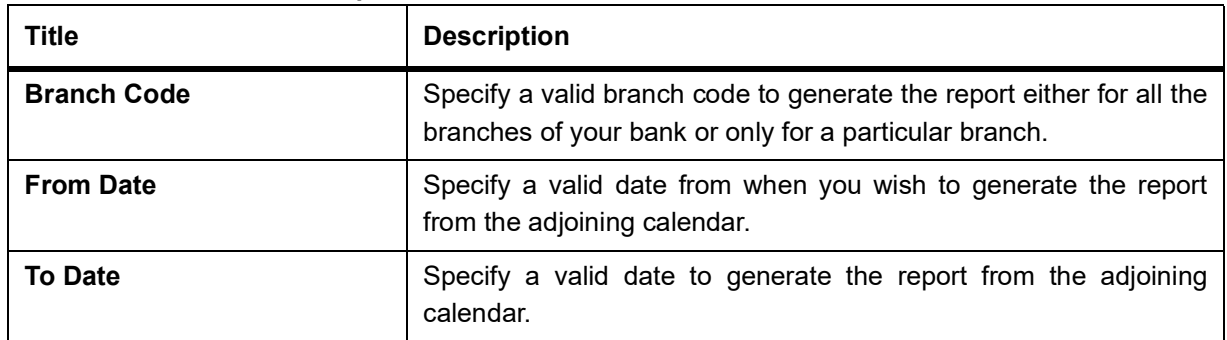

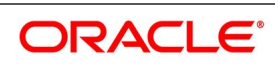

# **Table 10.17: Body of the Report**

At the beginning of the report, the report gets print for the selected report options.

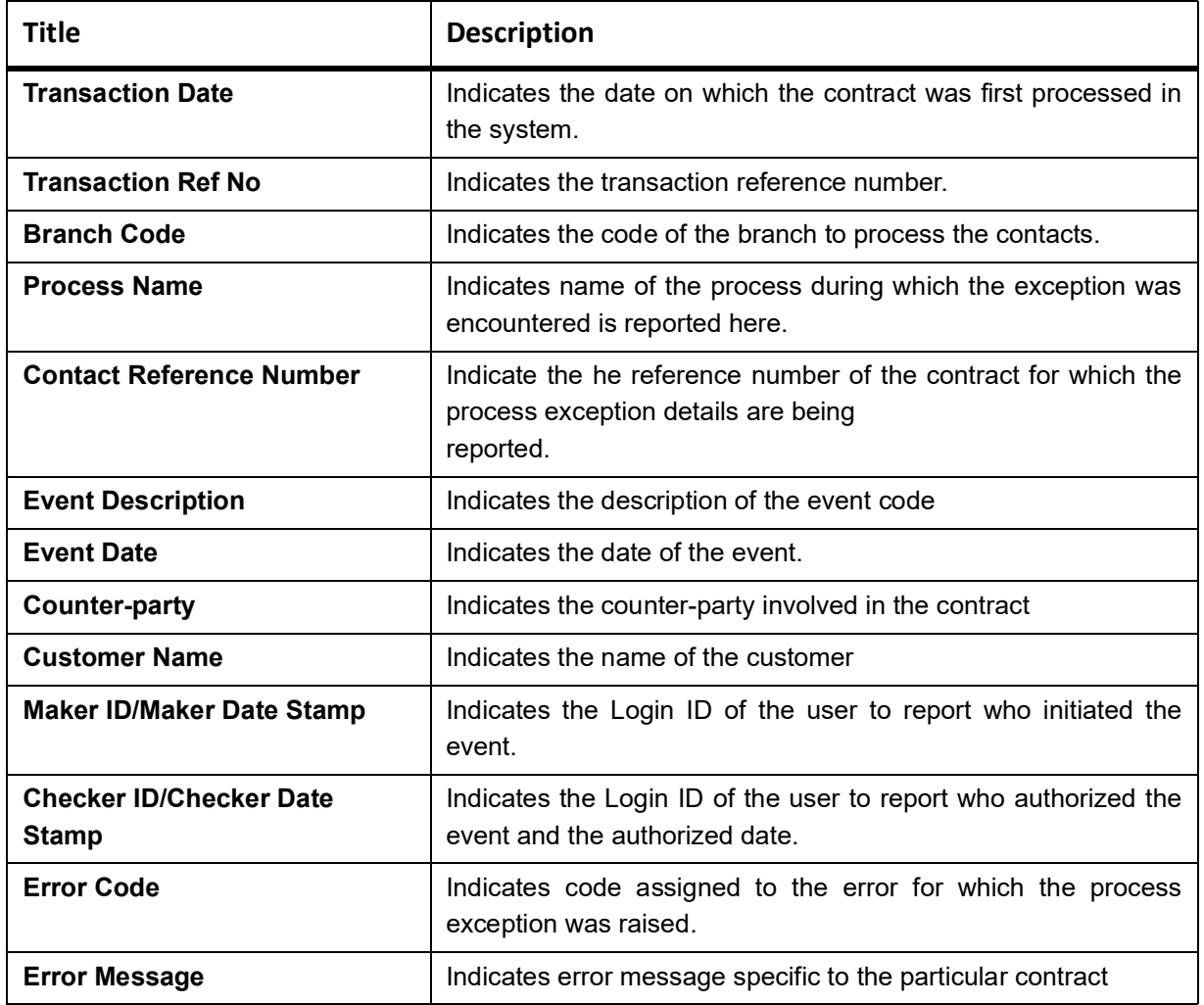

# **10.8 Revaluation Log Report**

This section contains the following sub-topics:

- 1) *[Generate Revaluation Log Report](#page-262-0)*
- 2) *[Contents of the Report Generate Revaluation Log Report](#page-263-0)*

# <span id="page-262-0"></span>**10.8.1 Generate Revaluation Log Report**

Through the Revaluation Log report, to get product-wise details of all contracts revalued within a specific period.

PREREQUISITE:

Specify **User name** and **Password**, and login to homepage.

1. On homepage, type **DVRPRVAL** in the drop-down list box, and click next arrow. STEP RESULT: **Revaluation Log** screen is displayed.

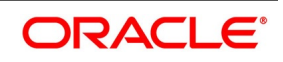

#### **Figure 10.7: Revaluation Log**

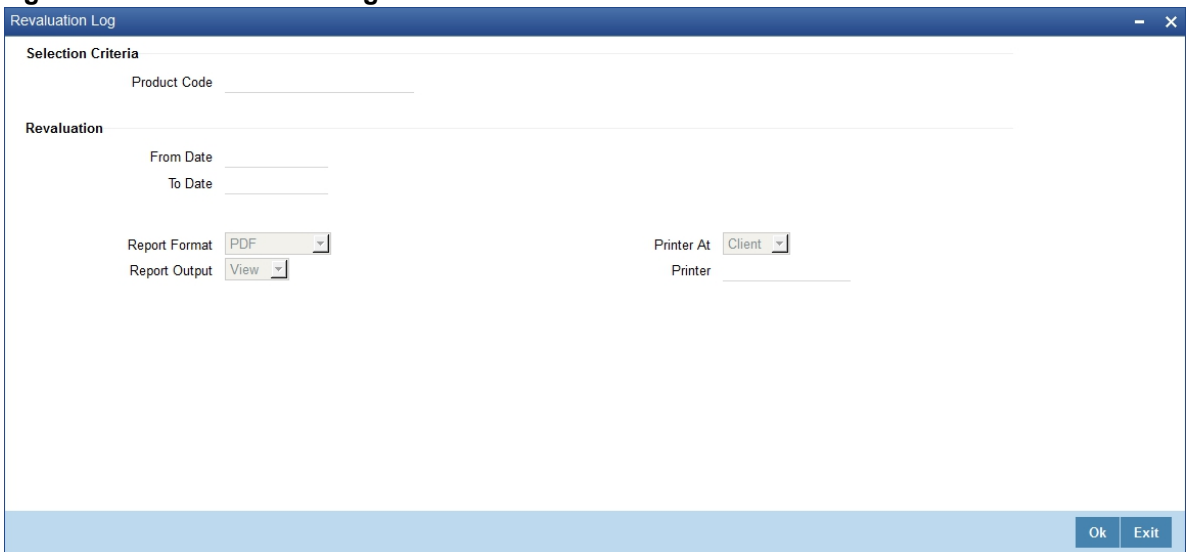

2. On **Revaluation** screen, specify the fields, and click **Ok**.

For more information on the fields, please refer to *[Table 10.142: Revaluation Log - Field Description](#page-263-1)*. The fields which are freeze are by defaults, please refer *[Default Fields](#page-250-0)*

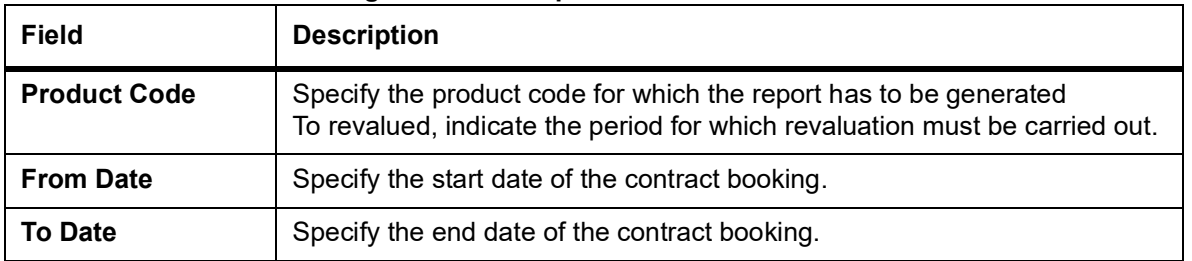

#### <span id="page-263-1"></span>**Table 10.18: Revaluation Log - Field Description**

**NOTE:** Choose to generate the revaluation log report either for one particular product or for all the products.

# <span id="page-263-0"></span>**10.8.2 Contents of the Report - Generate Revaluation Log Report**

The report options selected while generating the report are printed at the beginning of the report. The contents of the report are discussed under the following heads:

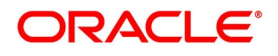

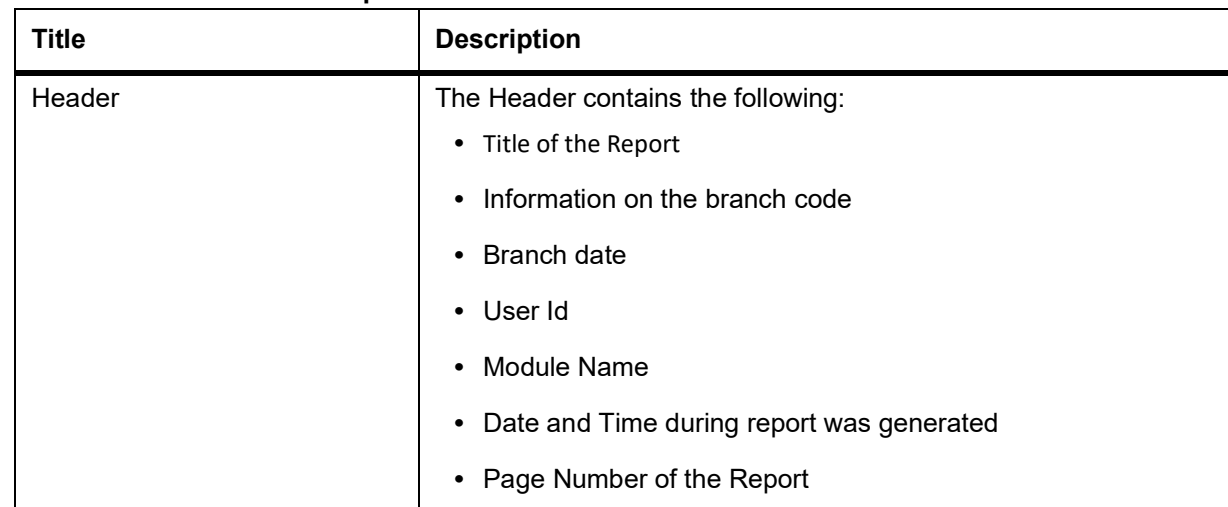

#### **Table 10.19: Contents of the Report**

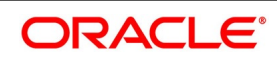

**Table 10.20: Body of the Report**

| <b>Title</b>                                      | <b>Description</b>                                                                                                    |
|---------------------------------------------------|----------------------------------------------------------------------------------------------------|
| <b>Branch Code</b>                                | Indicates the code of the branch to process the contacts.                                                                                                    |
| <b>Transaction Date</b>                           | Indicates the date on which the contract was first processed<br>in the system.                                                                                                    |
| <b>Revaluation Sequence Number</b>                | Indicates the sequence number which was assigned to the<br>revaluation                                                                                                    |
| <b>Value Date</b>                                 | Indicates the date as of which the swap takes effect. In the<br>case of an FRA this is the date as of which the deal settles.                                                                                                    |
| <b>Transaction Date</b>                           | Indicates the date on which the contract was first processed<br>in the system.                                                                                                    |
| <b>Contract Reference</b>                         | Indicates the reference number of the contract involved in<br>the product for which revaluation details are being reported.                                                                                                    |
| <b>Previous Revaluation accounting</b><br>entries | These are the revaluation entries that were passed in the<br>previous revaluation cycle. The evaluations are:<br>• Previous In Receivable<br>• Previous Out Payable<br>• Previous Net Revaluation Income<br>• Previous Net Revaluation Expense |
| <b>Product Code</b>                               | Indicates code of the product for which you are generating<br>the revaluation details                                                                                                    |
| <b>Current Revaluation accounting</b><br>entries  | These are the accounting entries, which is passed in the<br>current revaluation cycle:<br>• Current In Receivable<br><b>Current Out Payable</b><br><b>Current Net Revaluation Income</b><br>• Current Net Revaluation Expense                  |

Values for each of these fields is displayed depending on whether the particular entry is applicable for the particular or not.

# **10.9 Settled Deals Report**

This section contains the following report:

1) *[Generate Settled Deals Report](#page-265-0)*

# <span id="page-265-0"></span>**10.9.1 Generate Settled Deals Report**

This topic describes systematic instructions to generate settled deals report.

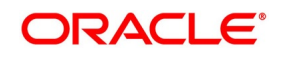

#### CONTEXT:

Settled Deals report options screen generates a detailed report on all contracts which were settled as well as on those contracts which were terminated.

PREREQUISITE:

Specify **User name** and **Password**, and login to homepage.

1. On homepage, type **DVRPSTLD** in the drop-down list box, and click next arrow.

STEP RESULT: **Settled Deals Report** screen is displayed.

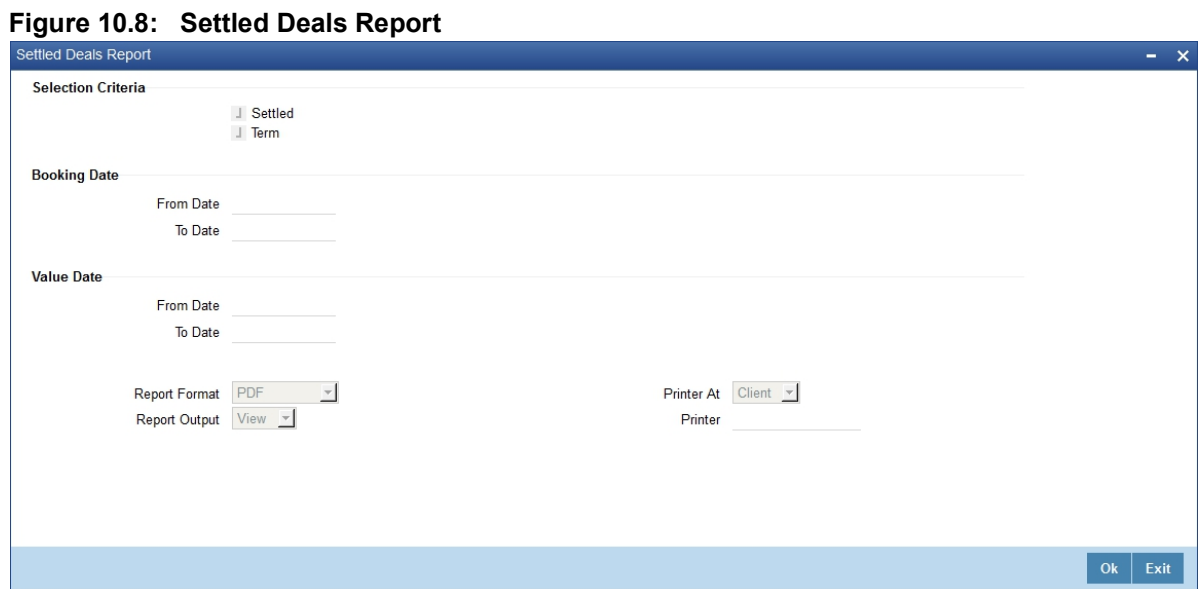

2. On **Settled Deals Report** screen, specify the fields, and click **Ok**.

For more information on the fields, please refer to *[Table 10.145: Revaluation Log - Field Description](#page-266-0)*. The fields which are freeze are by defaults, please refer *[Table 10.127: Default Fields](#page-250-0)*

<span id="page-266-0"></span>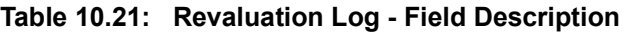

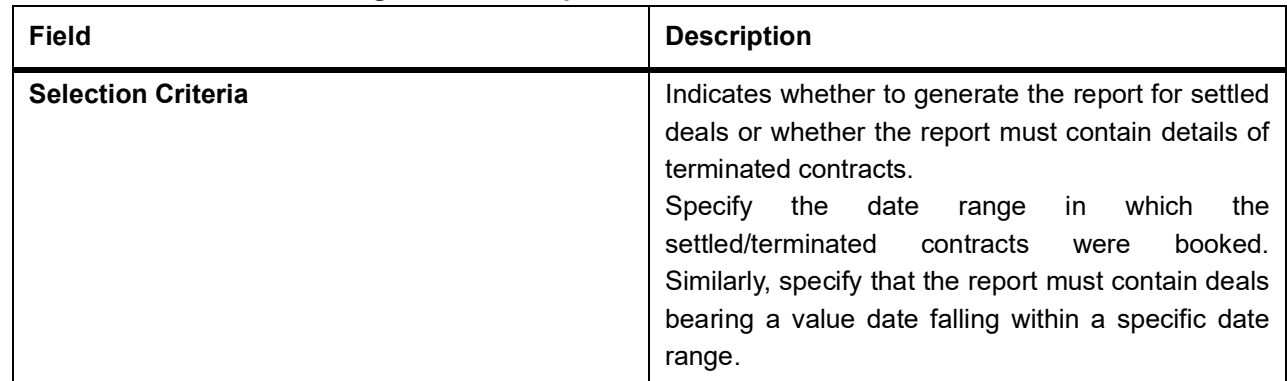

# **10.10 Reports**

The selected report options while generating the report prints at the beginning of the report

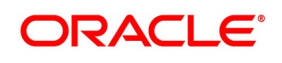

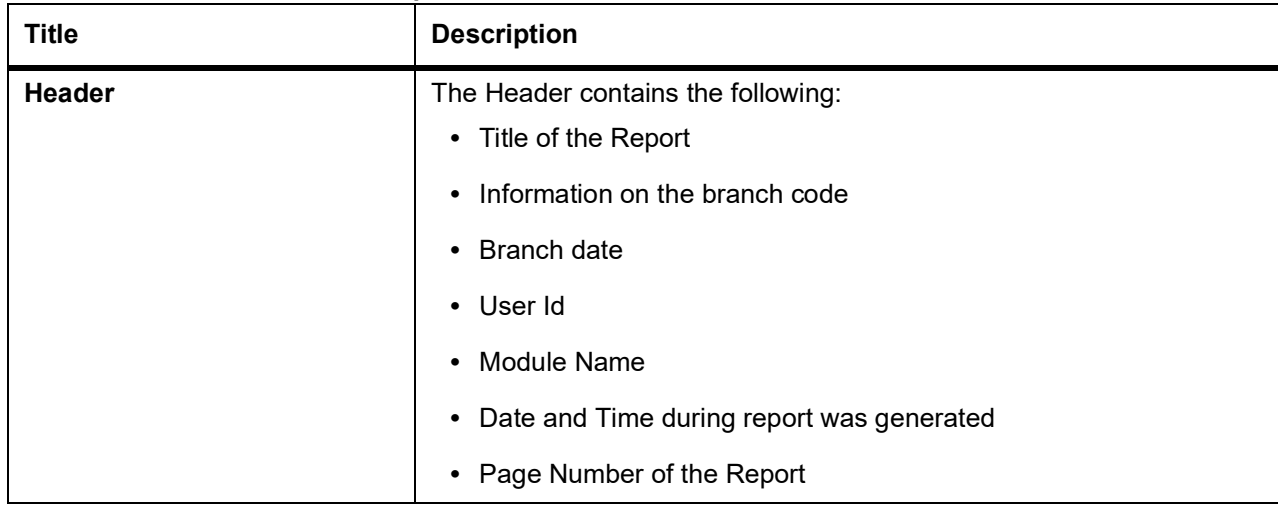

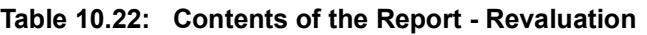

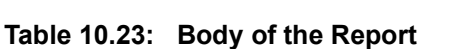

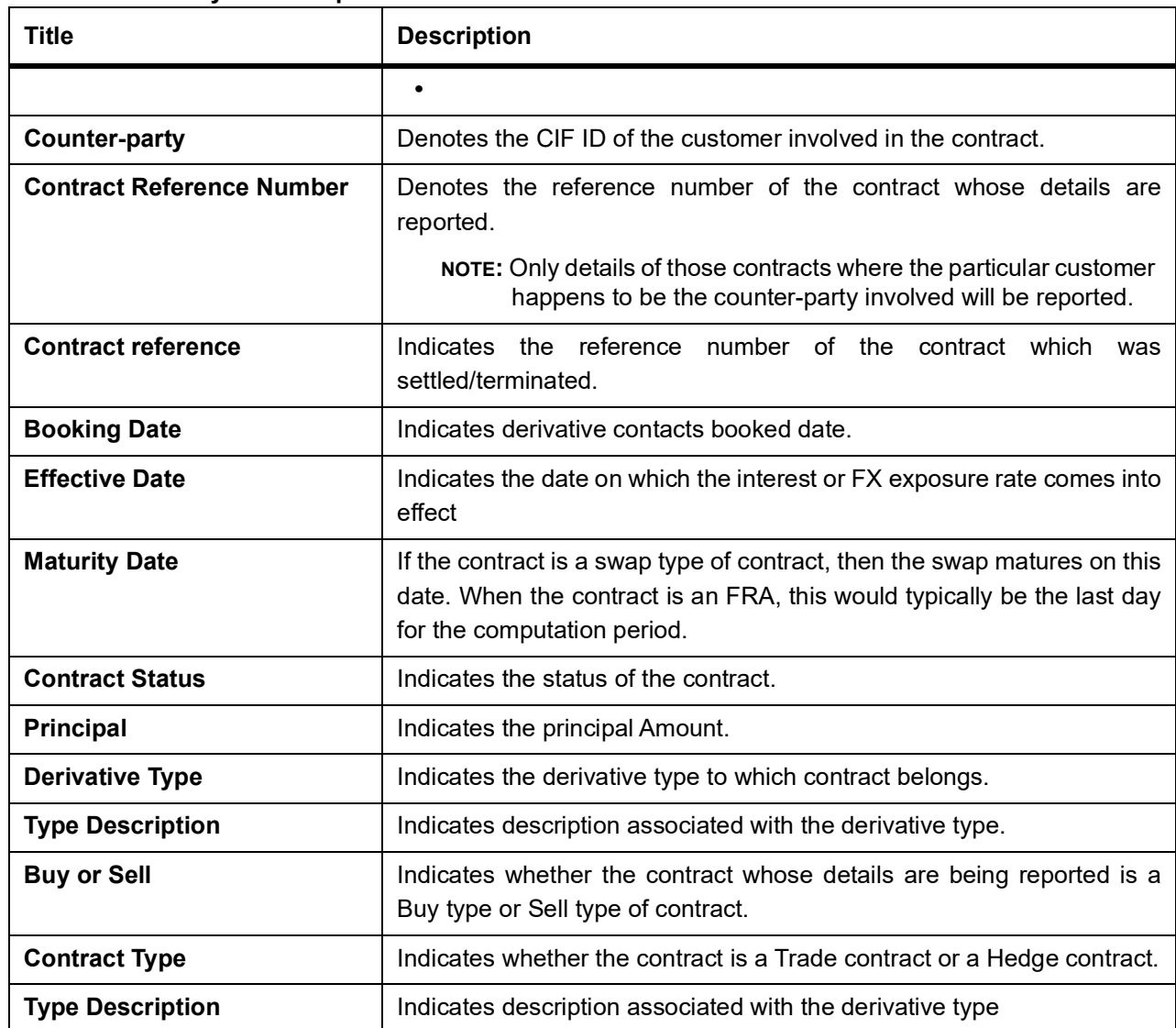

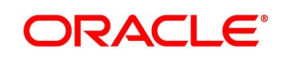

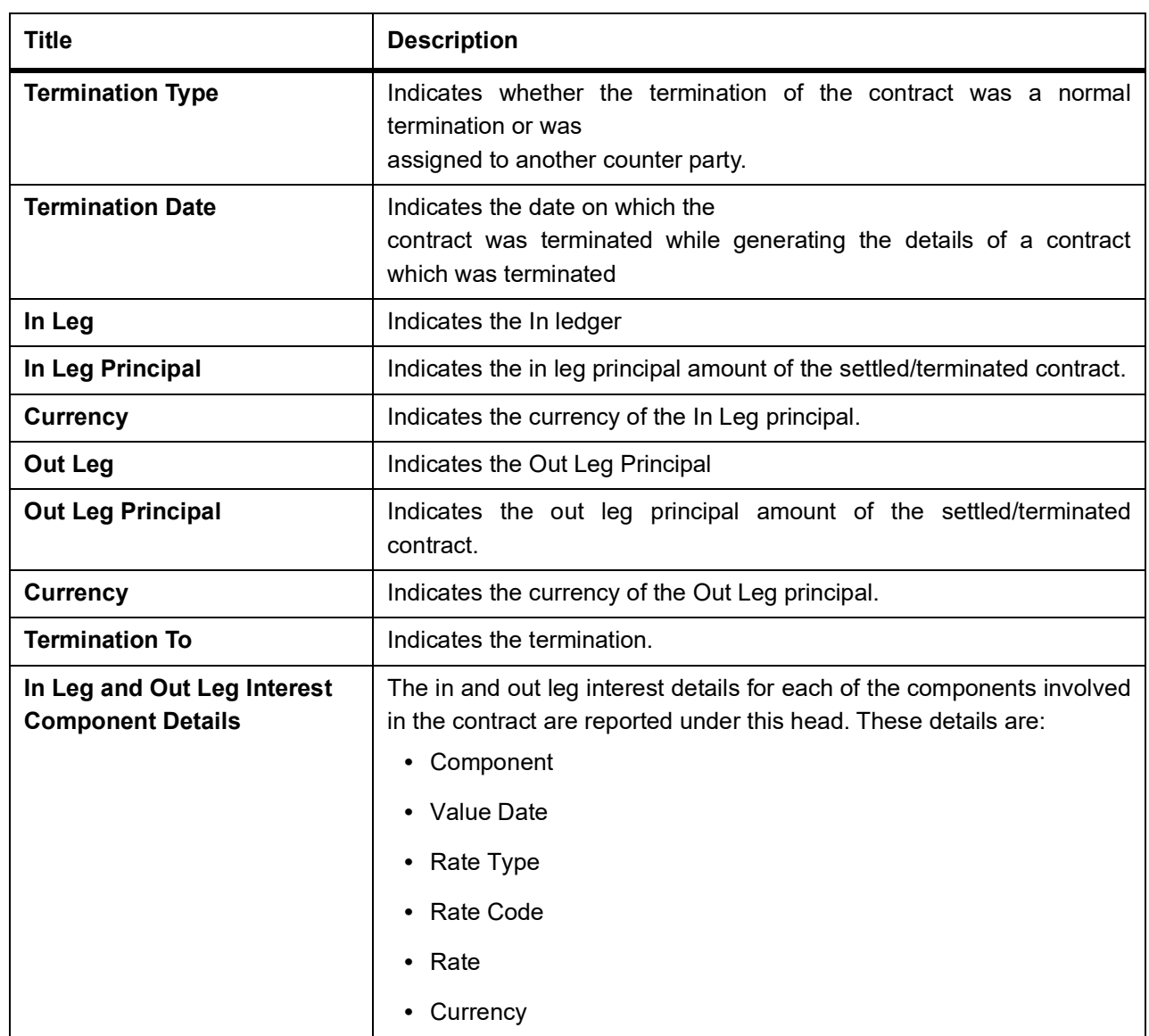

# <span id="page-268-0"></span>**10.11 List of Glossary - Reports**

# **DVRPACCR**

Interest Accrual Report - *[10.2.1 Generate Interest Accrual Report](#page-249-0)* (p. 370)

## **DVRPBKDT**

Back Dates Deals Report - *[10.4.1 Generate Contract Activity Report](#page-254-0)* (p. 376)

## **DVRPCACT**

Contract Activity Report - *[10.4.1 Generate Contract Activity Report](#page-254-0)* (p. 376)

## **DVRPCSDT**

Customer Details - *[10.5.1 Generate Customer-Wise Contract Details Report](#page-256-0)* (p. 378)

## **DVRPCSSM**

Customer Wise Summary - *[10.6.1 Generate Customer-Wise Contract Summary Report](#page-258-0)* (p. 382)

## **DVRPEXCP**

Process Exception Report - *[10.7.1 Generate Process Exception Report](#page-260-0)* (p. 385)

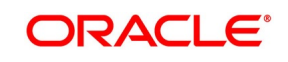

#### **DVRPRVAL**

Revaluation Log - *[Generate Revaluation Log Report](#page-262-0)*

#### **DVRPSTLD**

Settled Deals Report - *[10.9.1 Generate Settled Deals Report](#page-265-0)* (p. 391)

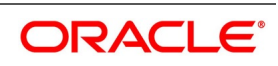

# **11. Function ID - Glossary**

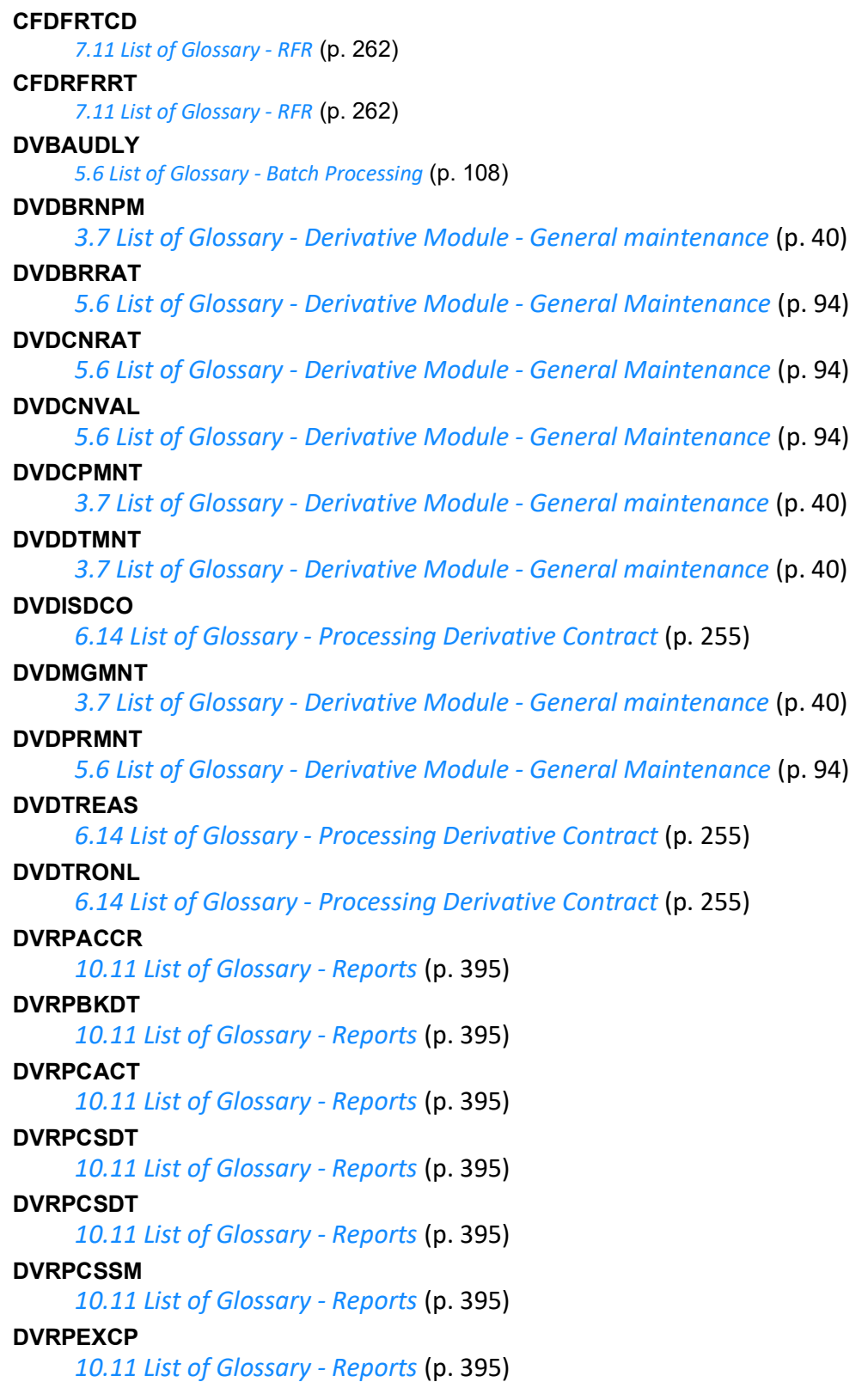

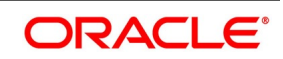

## **DVRPRVAL**

*[10.11 List of Glossary - Reports](#page-268-0)* (p. 395)

# **DVRPSTLD**

*[10.11 List of Glossary - Reports](#page-268-0)* (p. 395)

## **DVSTRONL**

*[6.14 List of Glossary - Processing Derivative Contract](#page-185-0)* (p. 255)

# **STDCLMNT**

*[3.7 List of Glossary - Derivative Module - General maintenance](#page-33-0)* (p. 40)

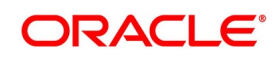